## OPERATION GUIDE

# FS-C8520MFP/FS-C8525MFP

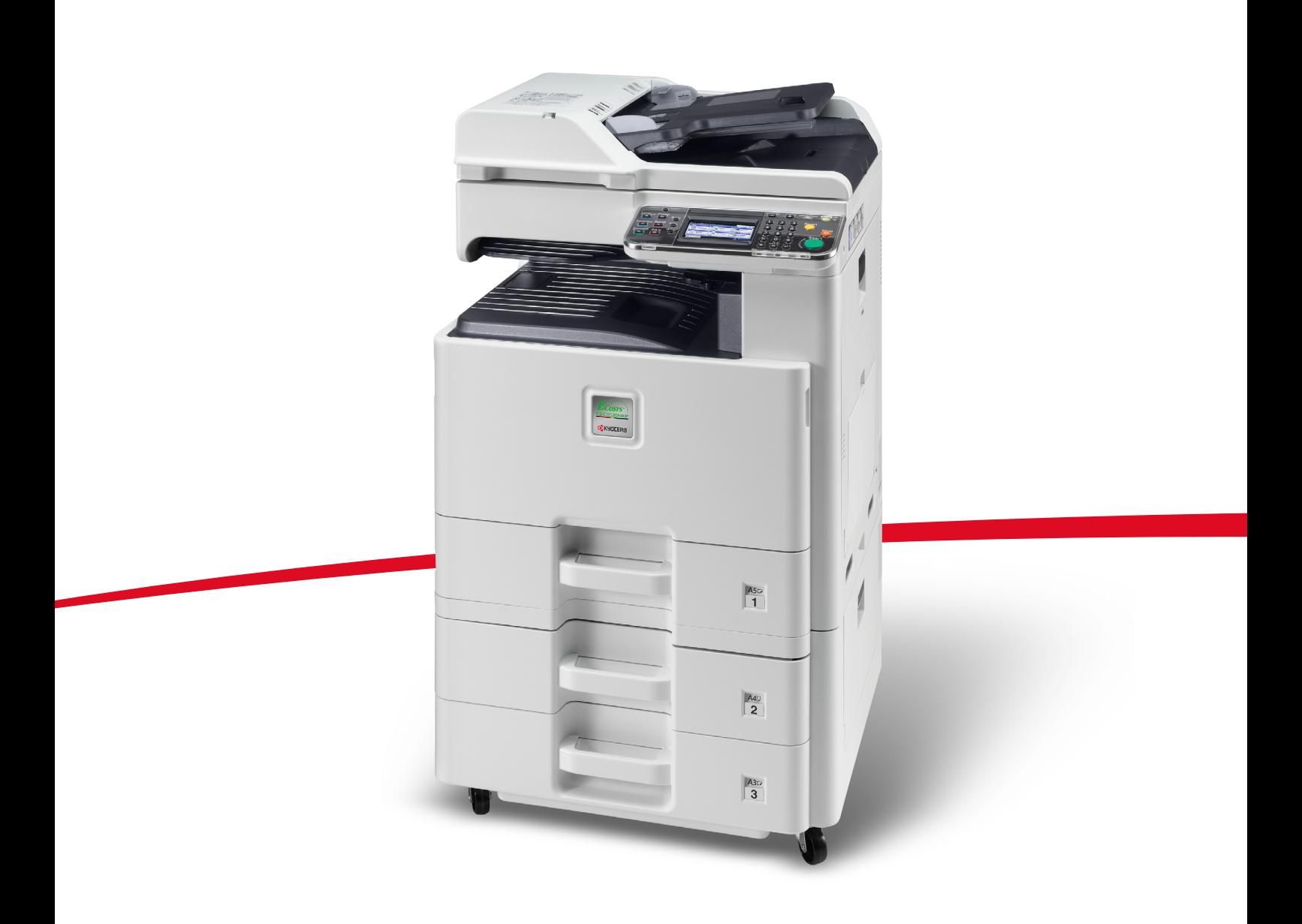

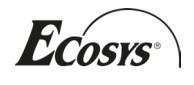

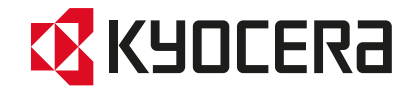

#### **Introduction**

Thank you for your purchase of FS-C8520MFP/FS-C8525MFP.

This Operation Guide is intended to help you operate the machine correctly, perform routine maintenance and take a simple troubleshooting action as necessary, so that you can always use the machine in good condition.

Please read this Operation Guide before you start using the machine.

We recommend the use of our own brand supplies. We will not be liable for any damage caused by the use of third party supplies in this machine.

A label shown in the illustration assures that the supplies are our own brand.

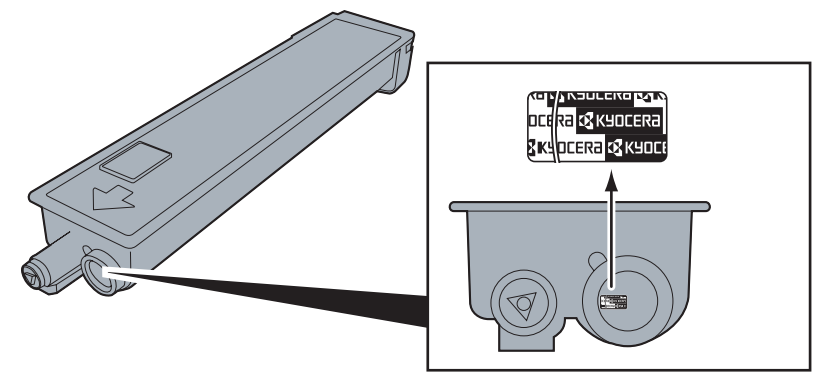

#### **Included Guides**

The following guides are supplied with the machine. Refer to them as necessary.

The contents of this manual are subject to change without notice for the purpose of improvement of machine performance.

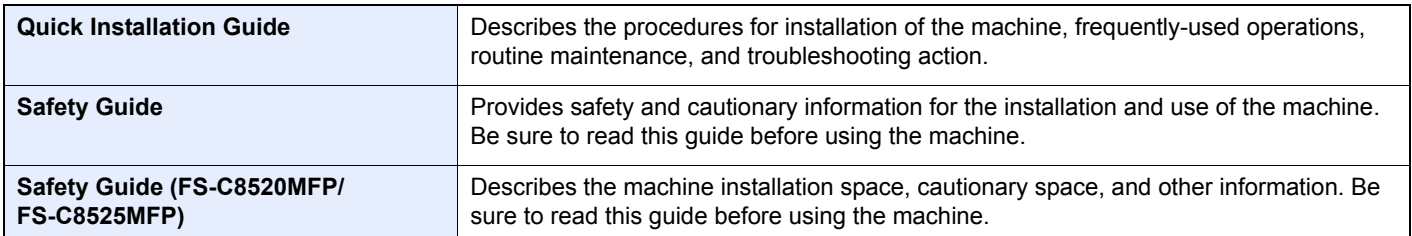

#### **DVD (Product Library)**

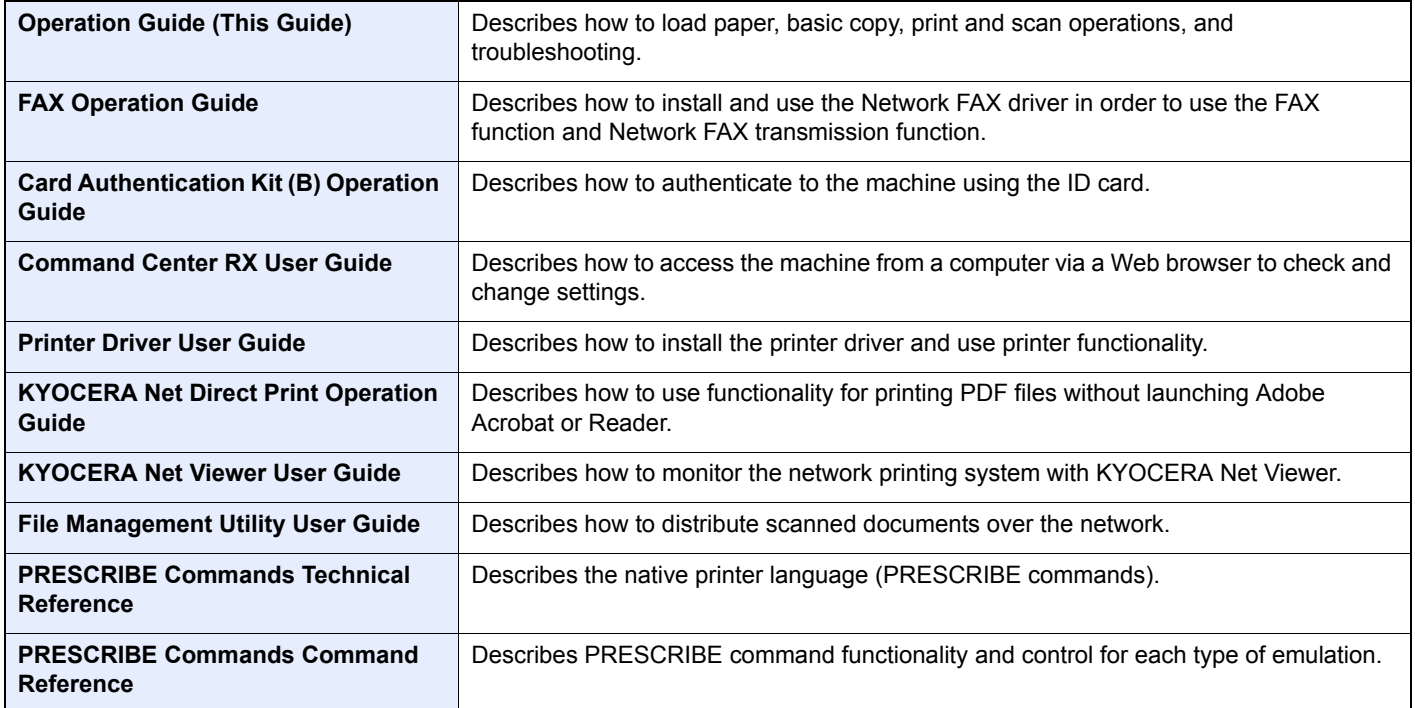

## **Contents**

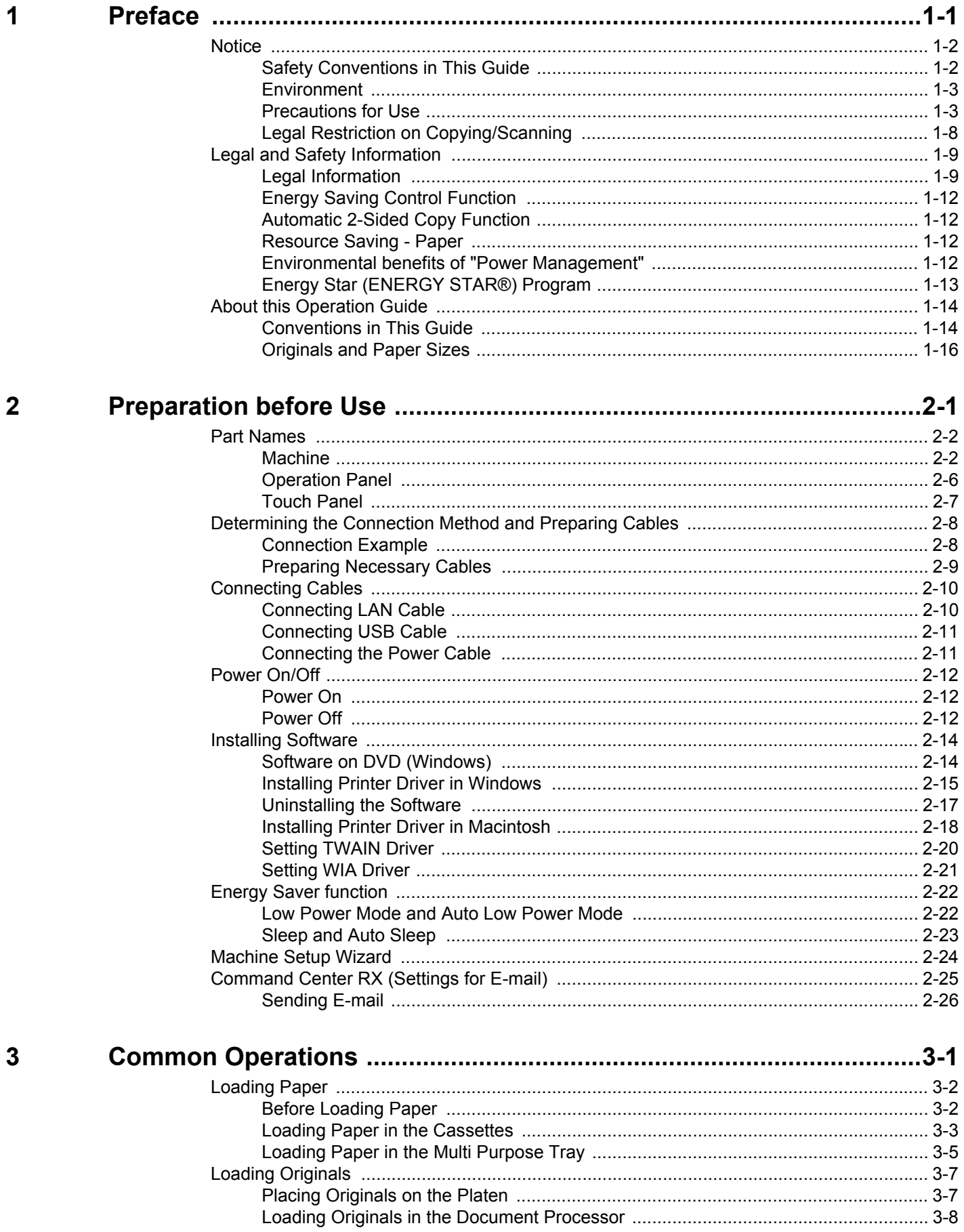

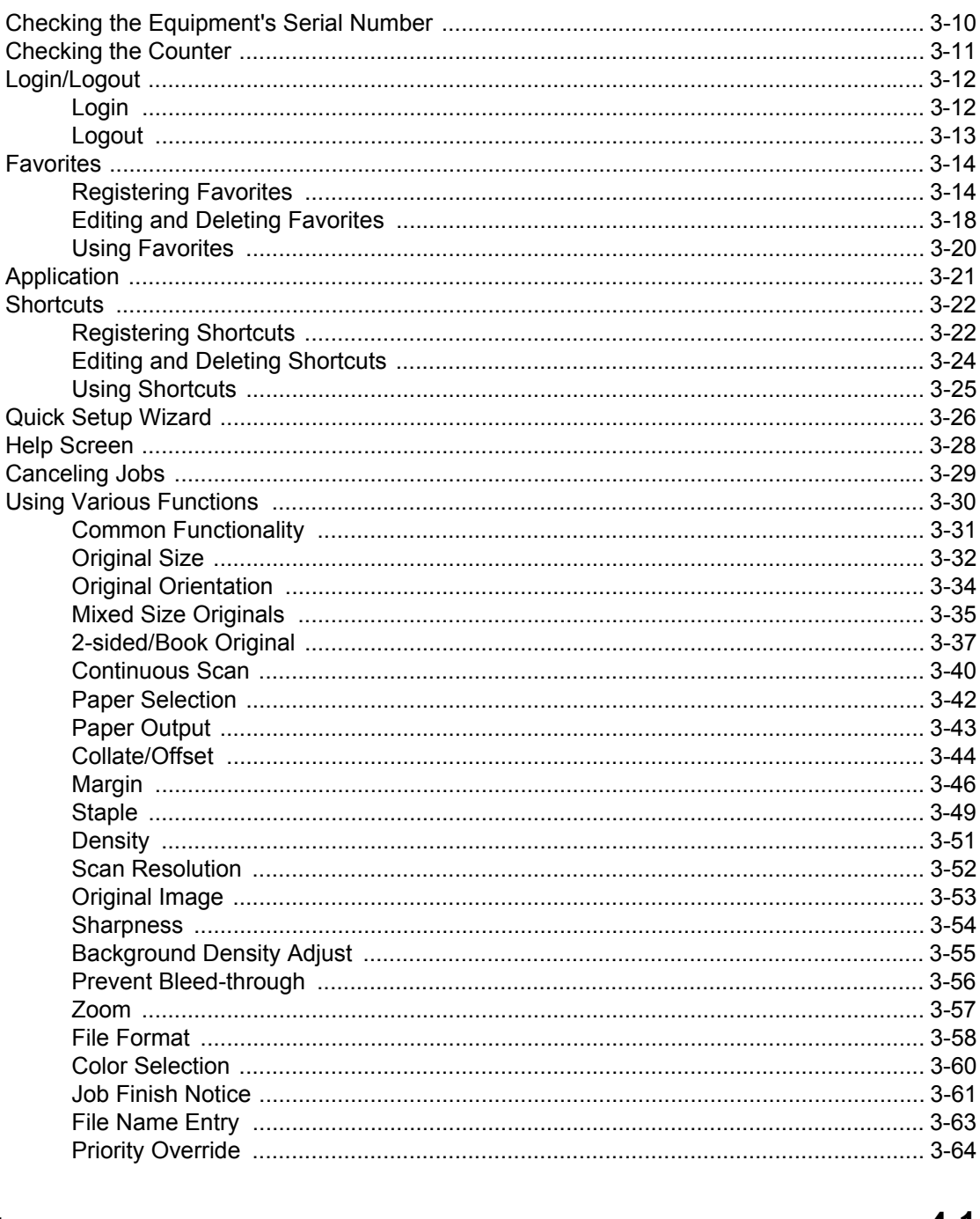

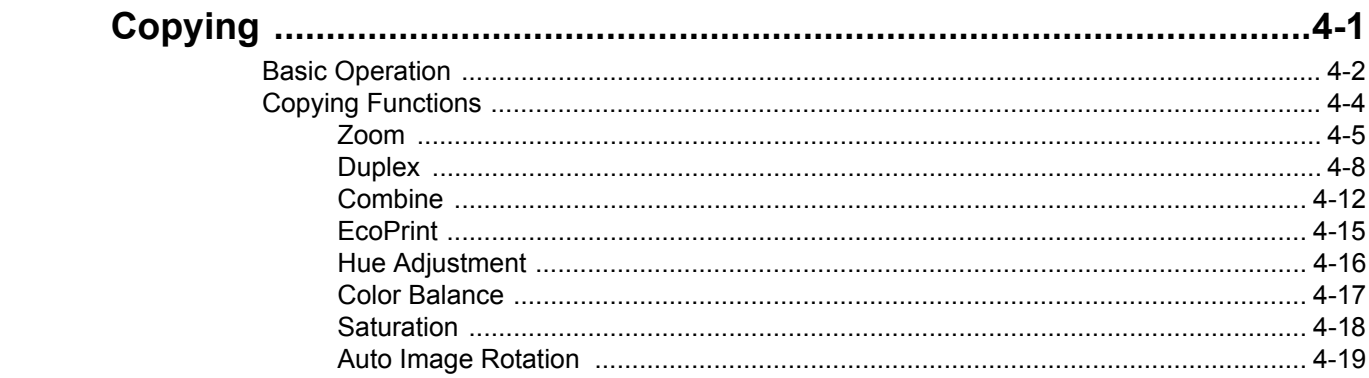

 $\overline{\mathbf{4}}$ 

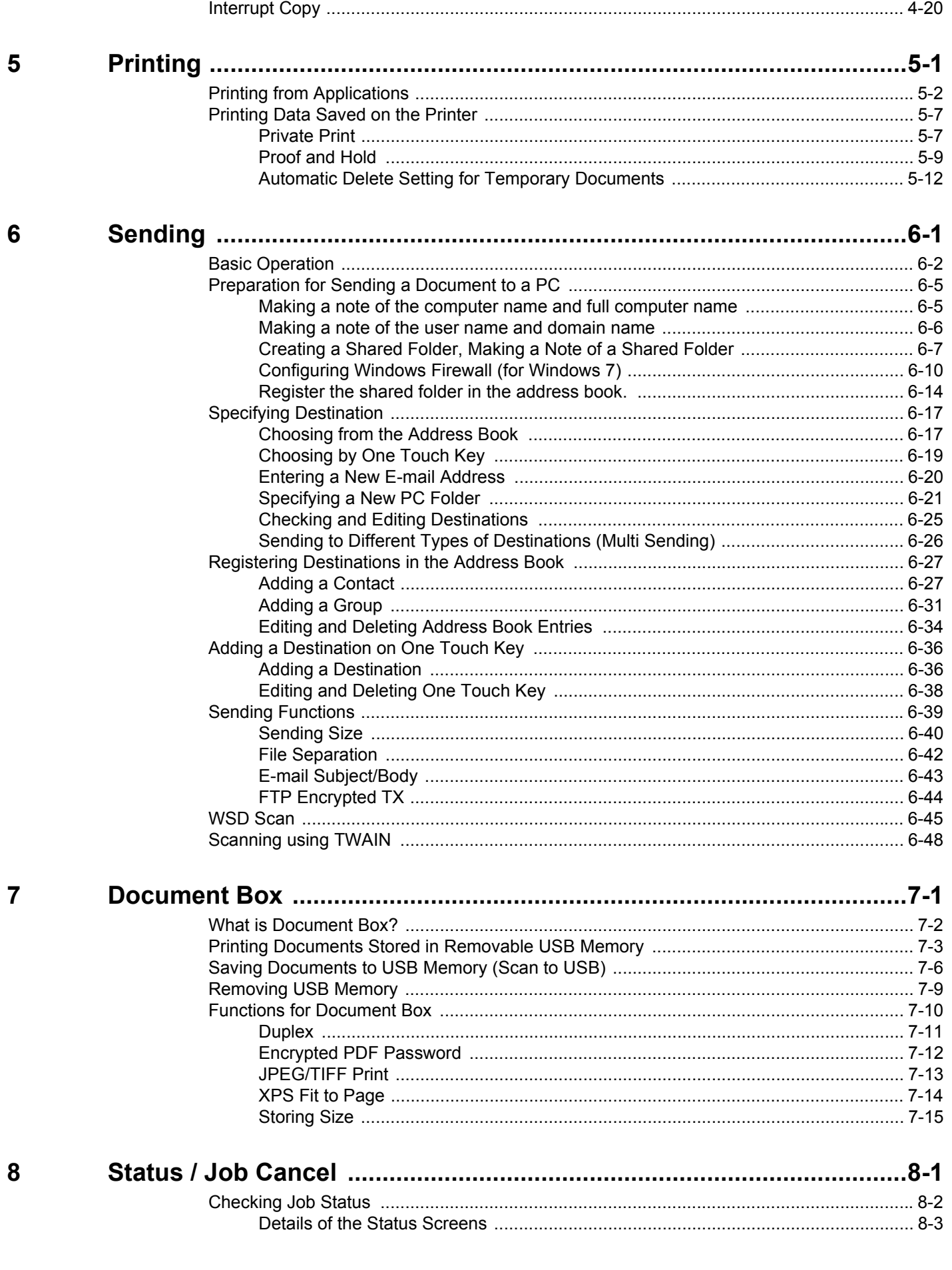

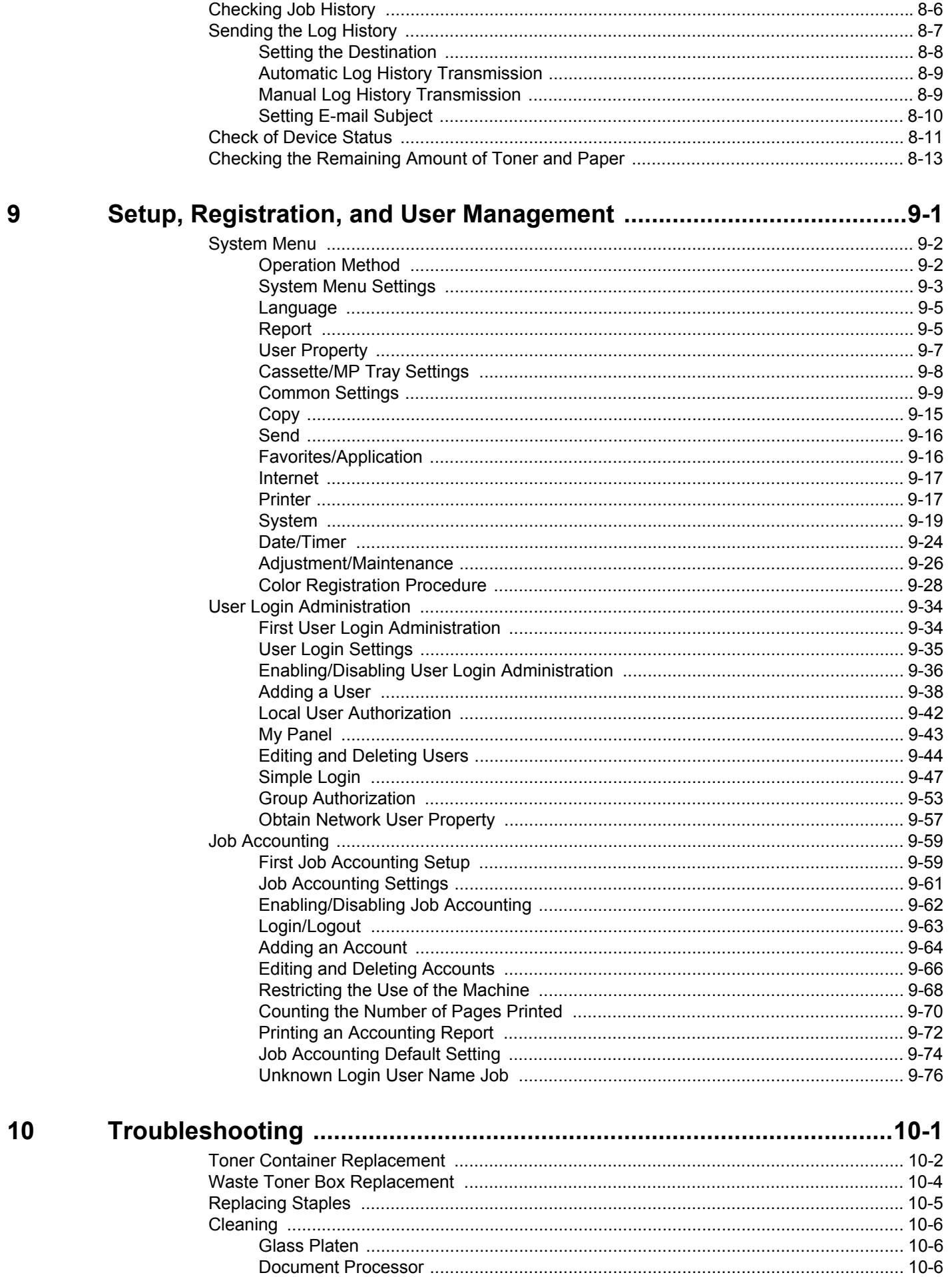

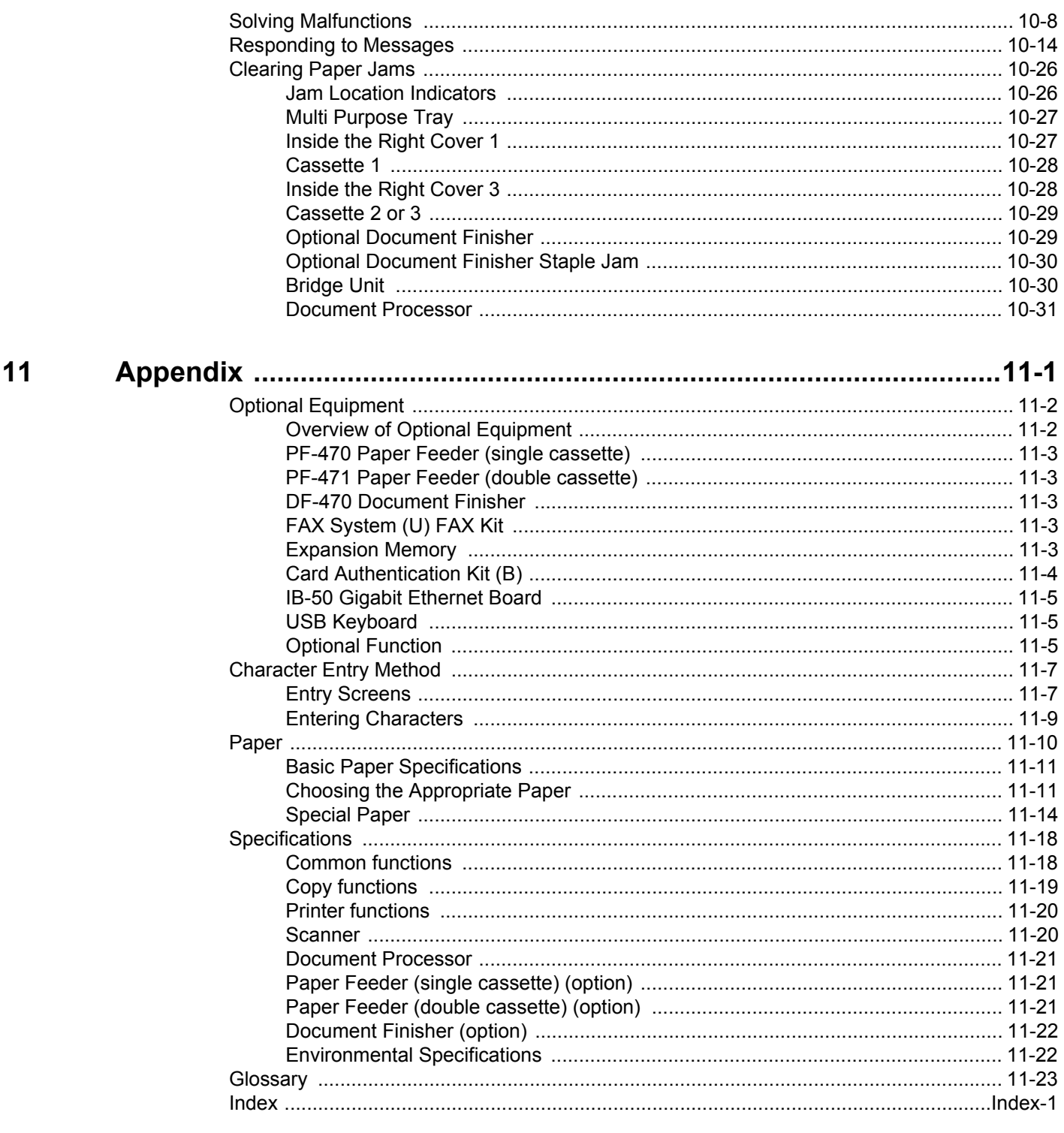

vi

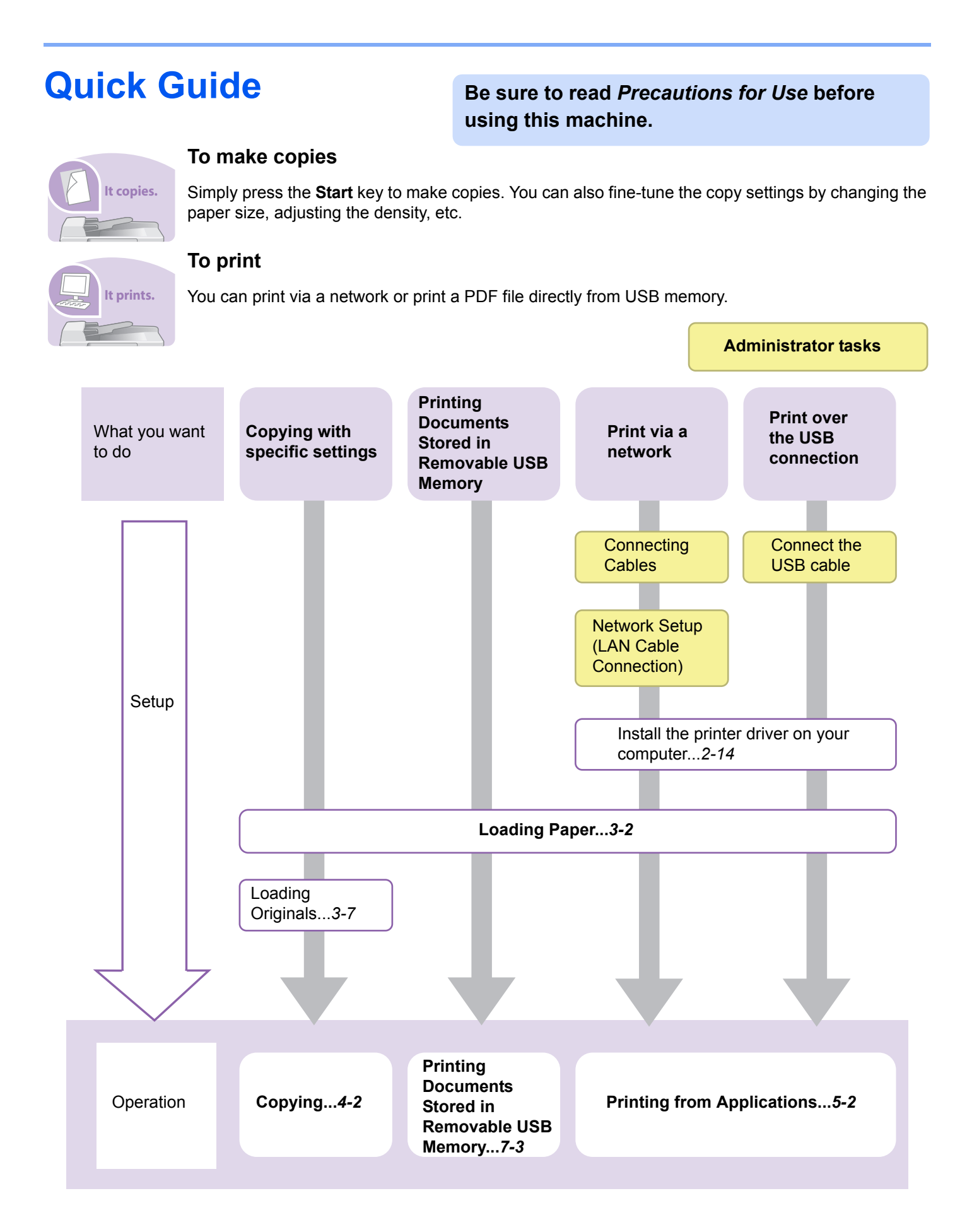

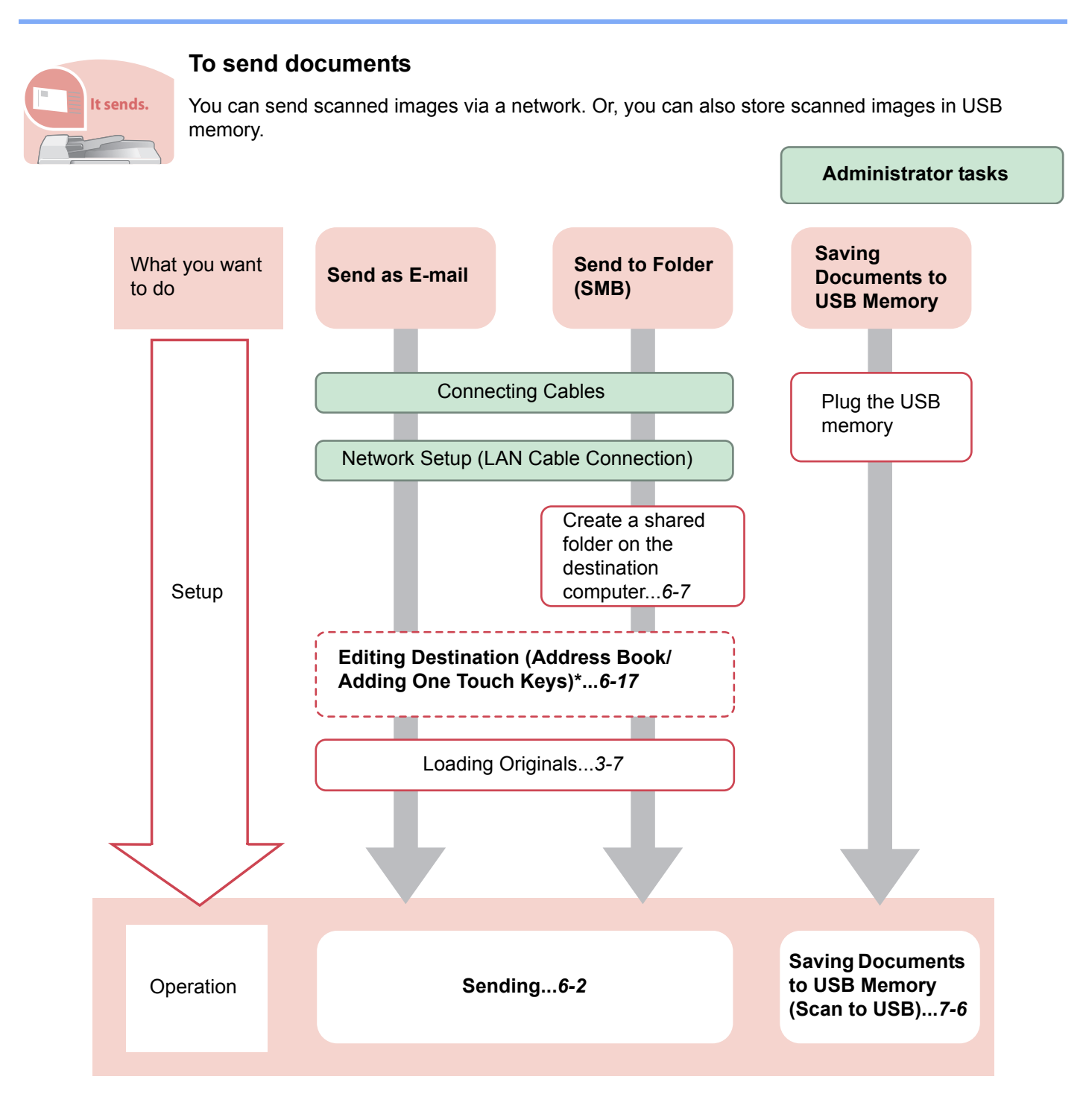

\* If the destination is not stored in the address book, you can send by entering the address directly.

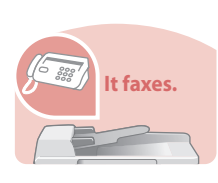

#### **To send a FAX**

As well as sending a FAX via the telephone lines, you can also send a FAX via a network.

#### **<b>NOTE**

For more information on setting up and sending a FAX, refer to the *FAX Operation Guide*.

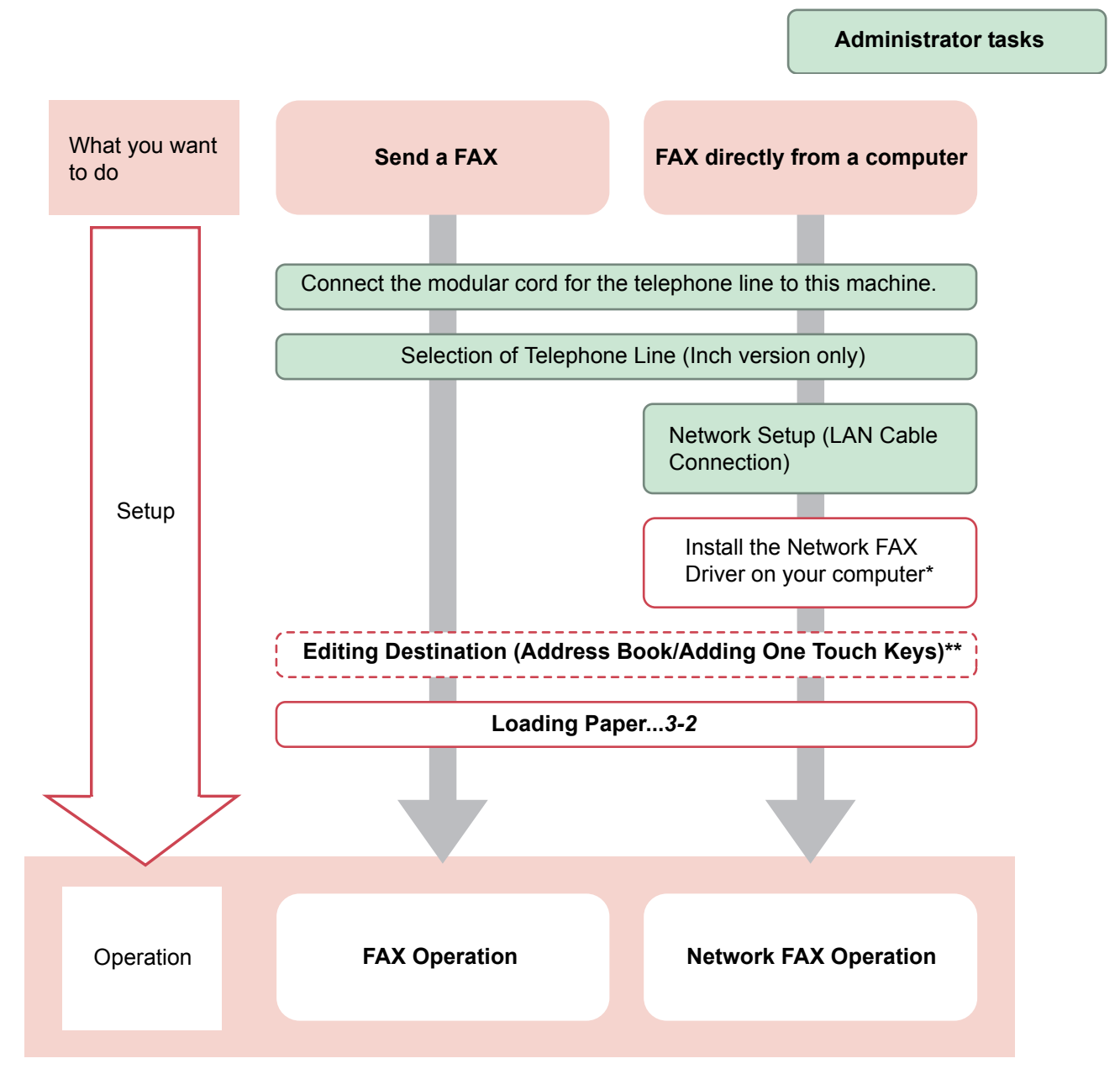

- \* For more information, refer to the *FAX Operation Guide*.
- If the destination is not stored in the address book, you can send the FAX by entering the address directly.

## **Menu Map**

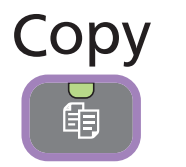

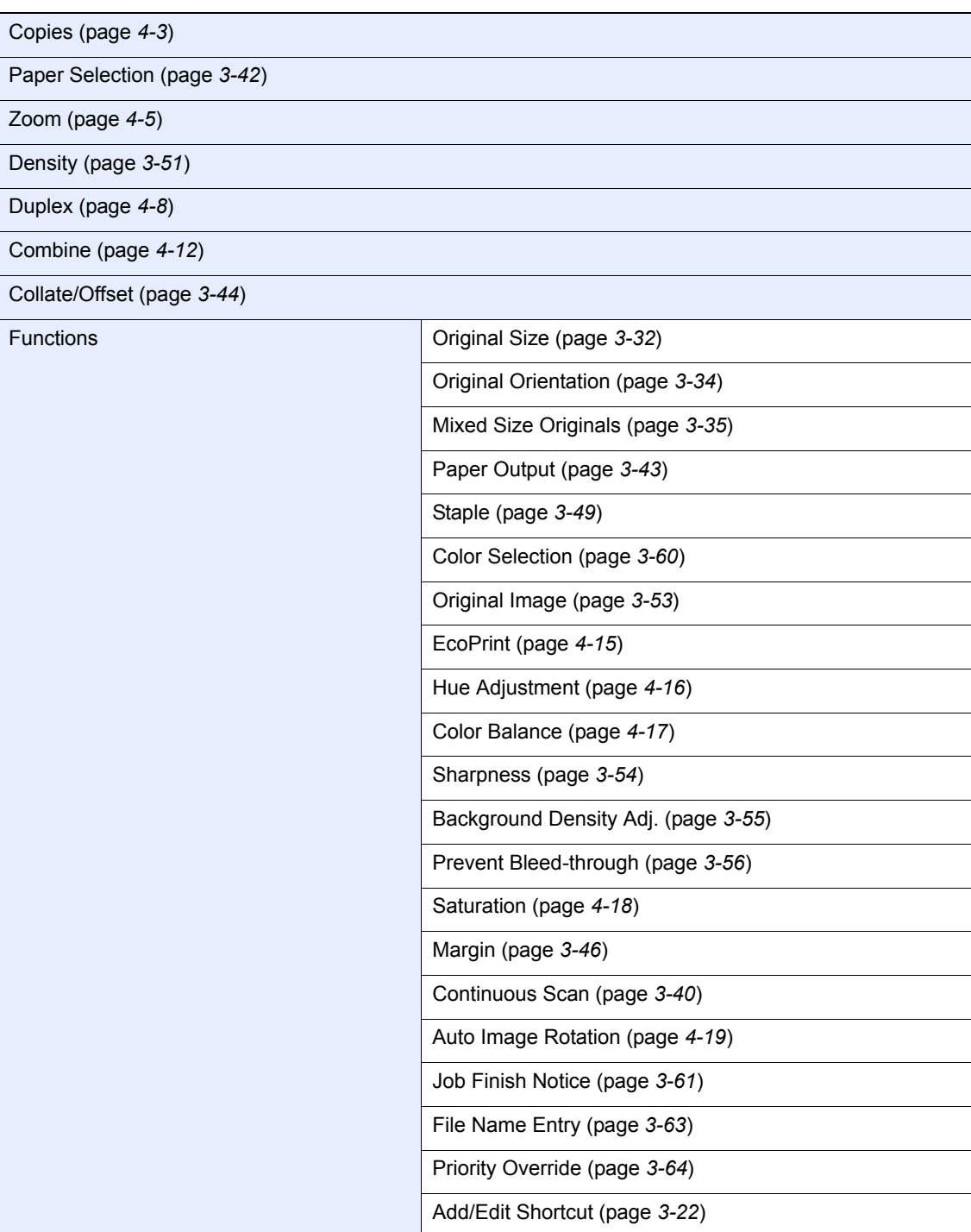

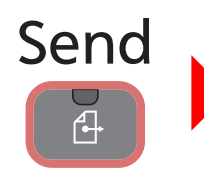

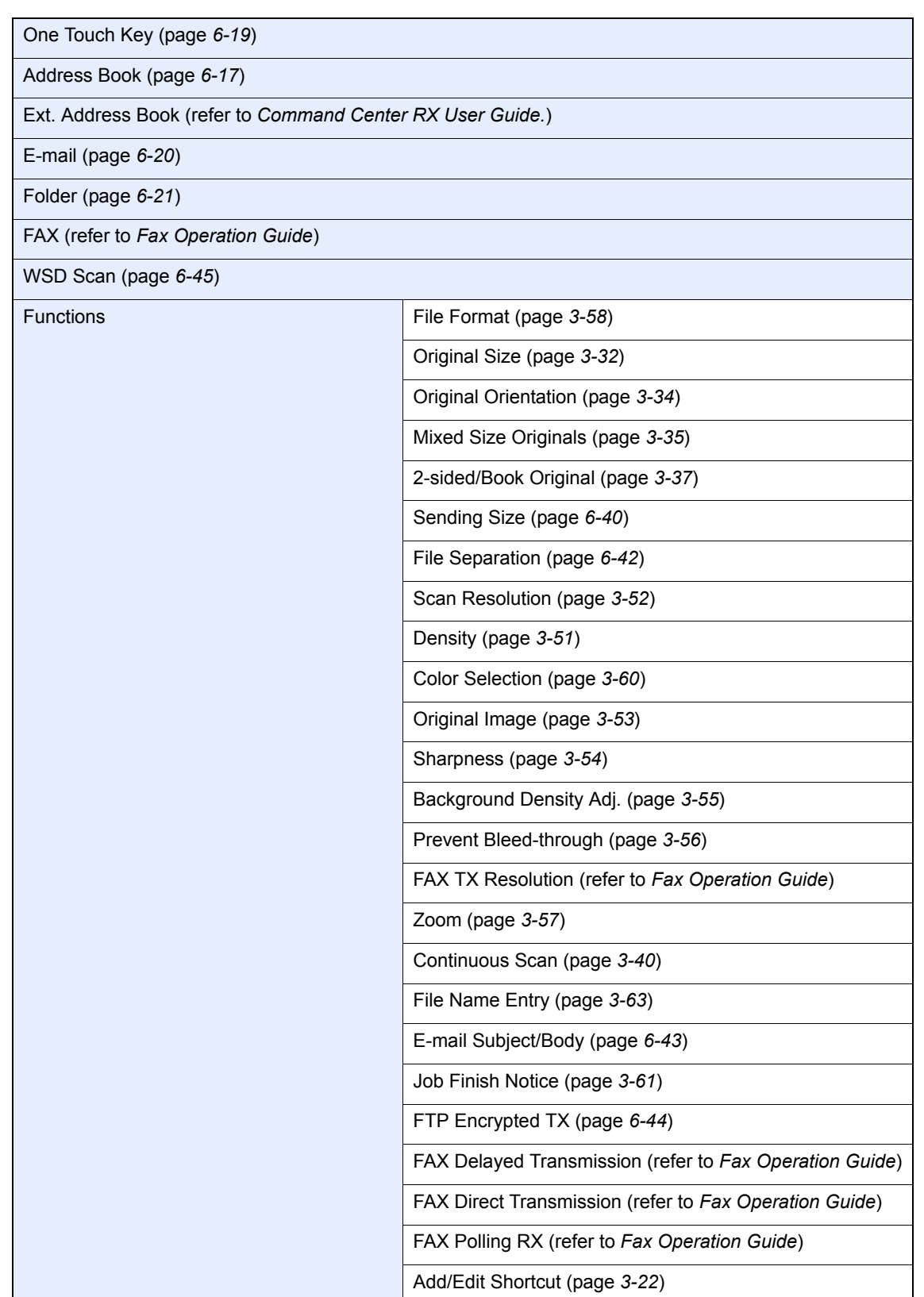

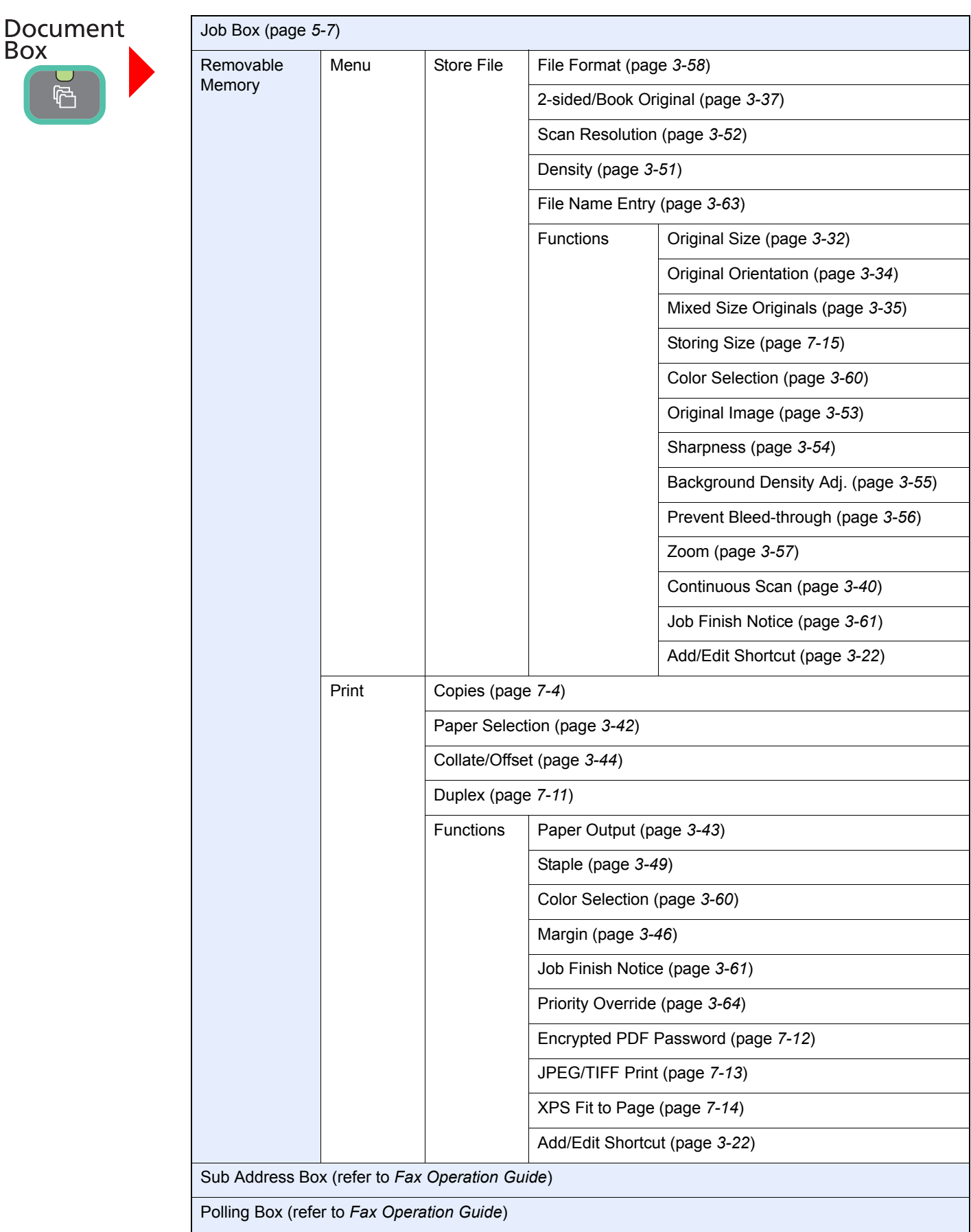

**BU** 

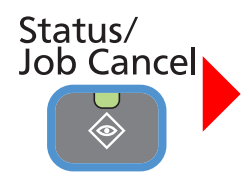

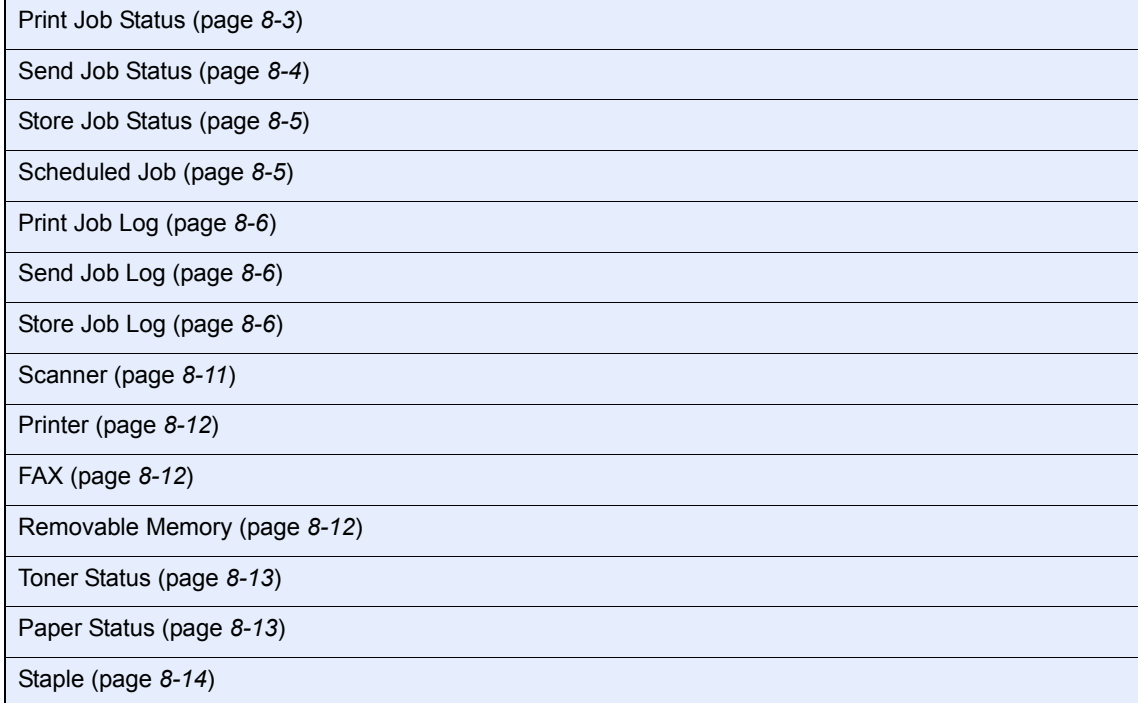

#### ◈ System Menu / Counter

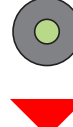

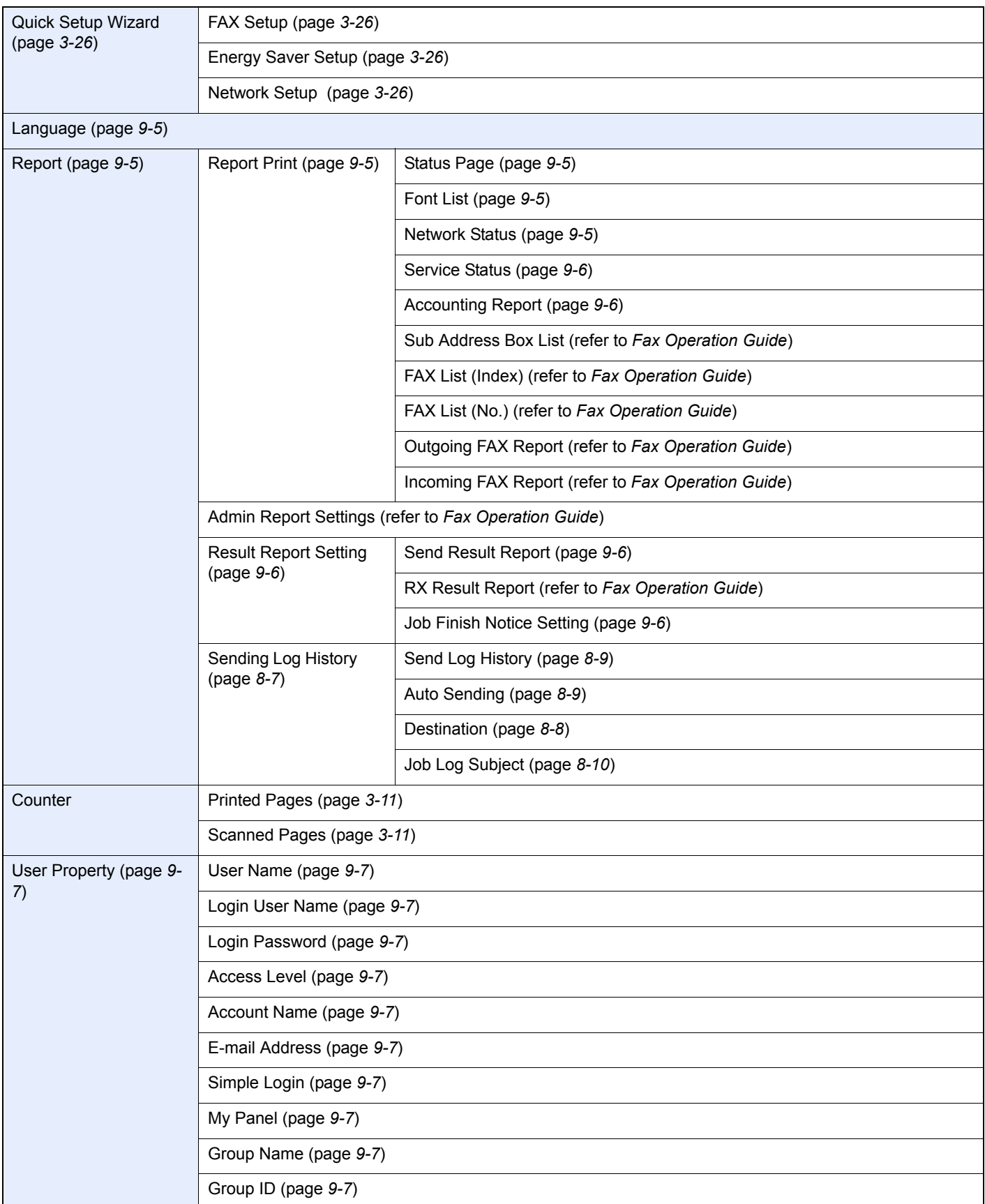

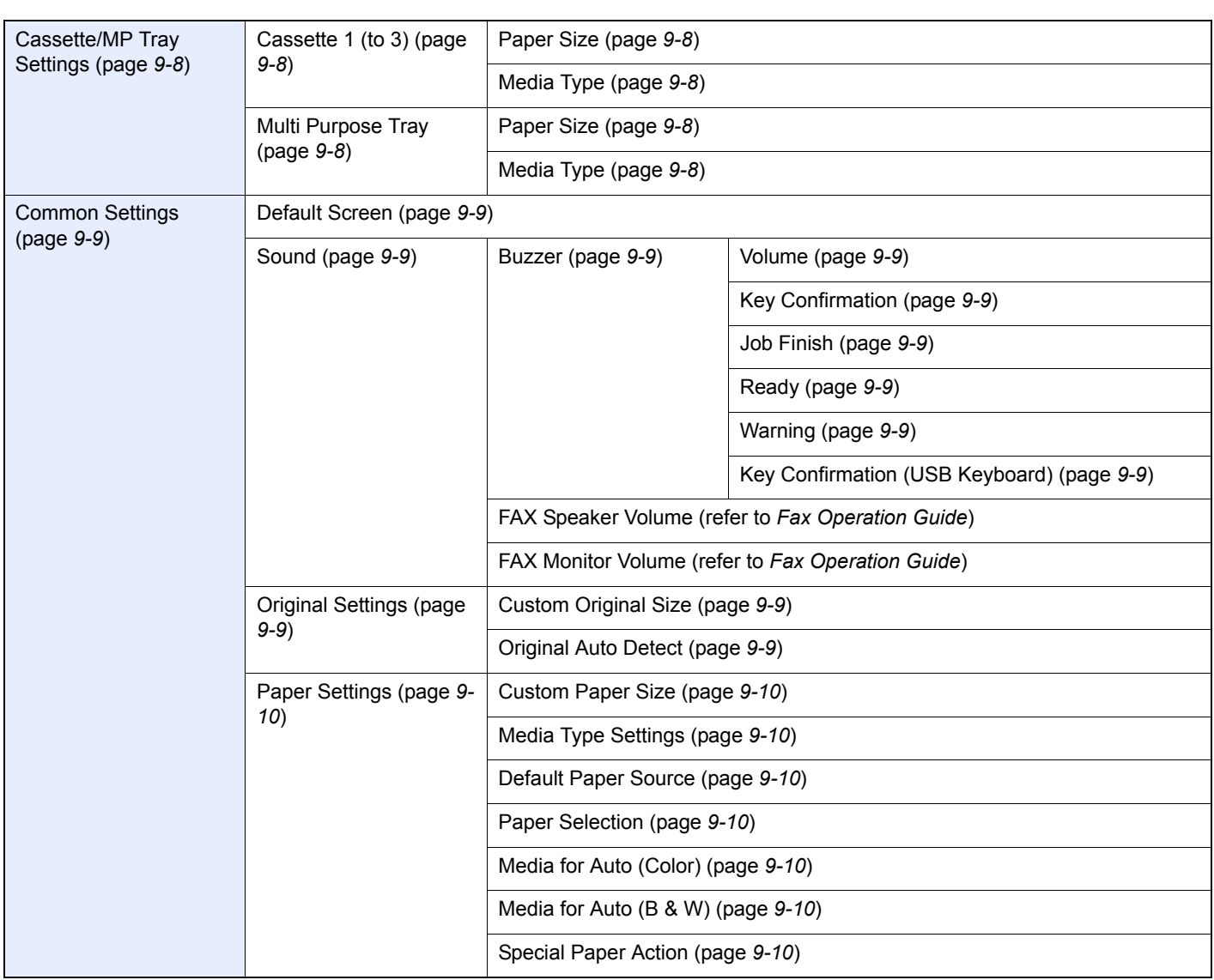

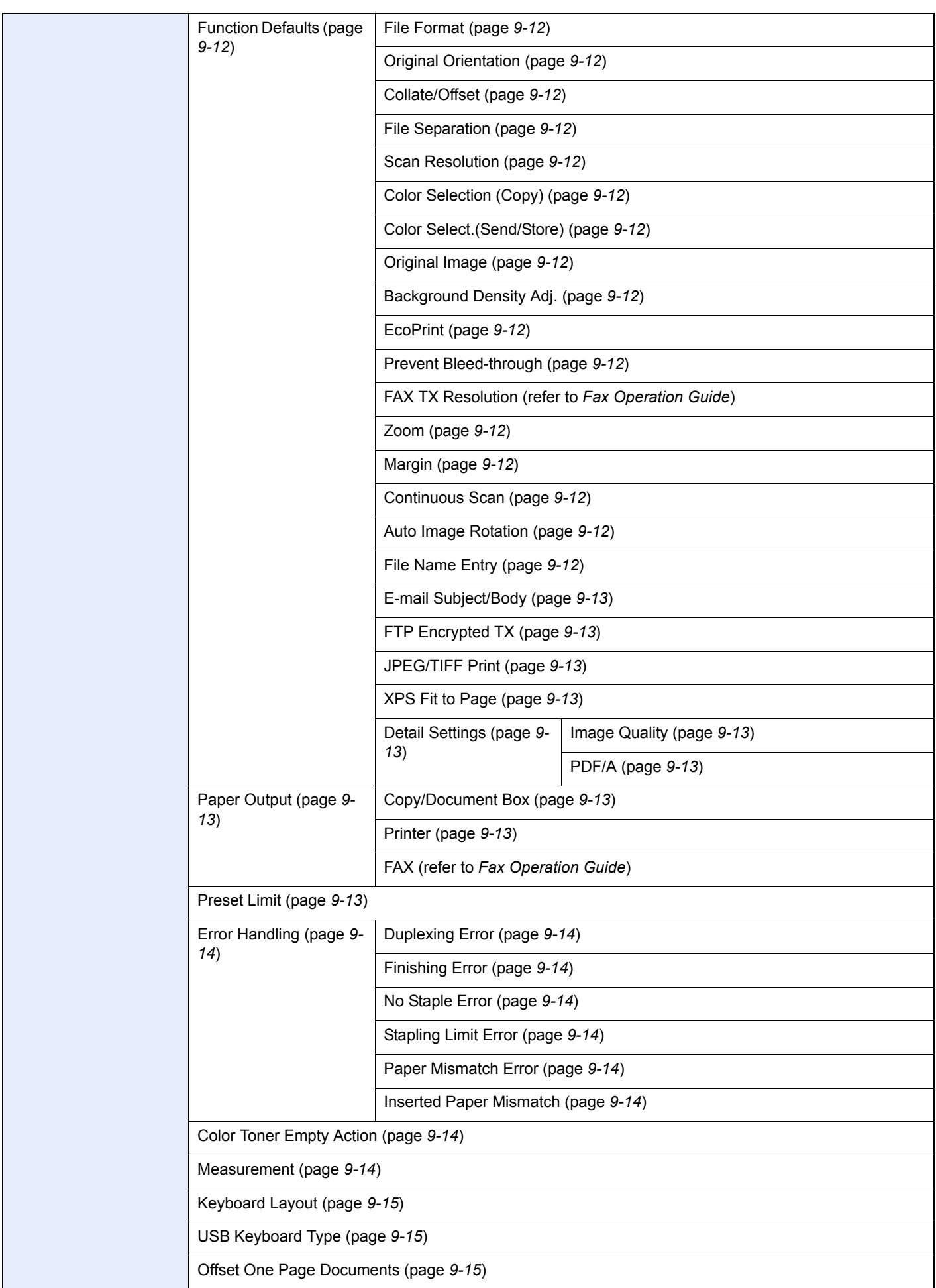

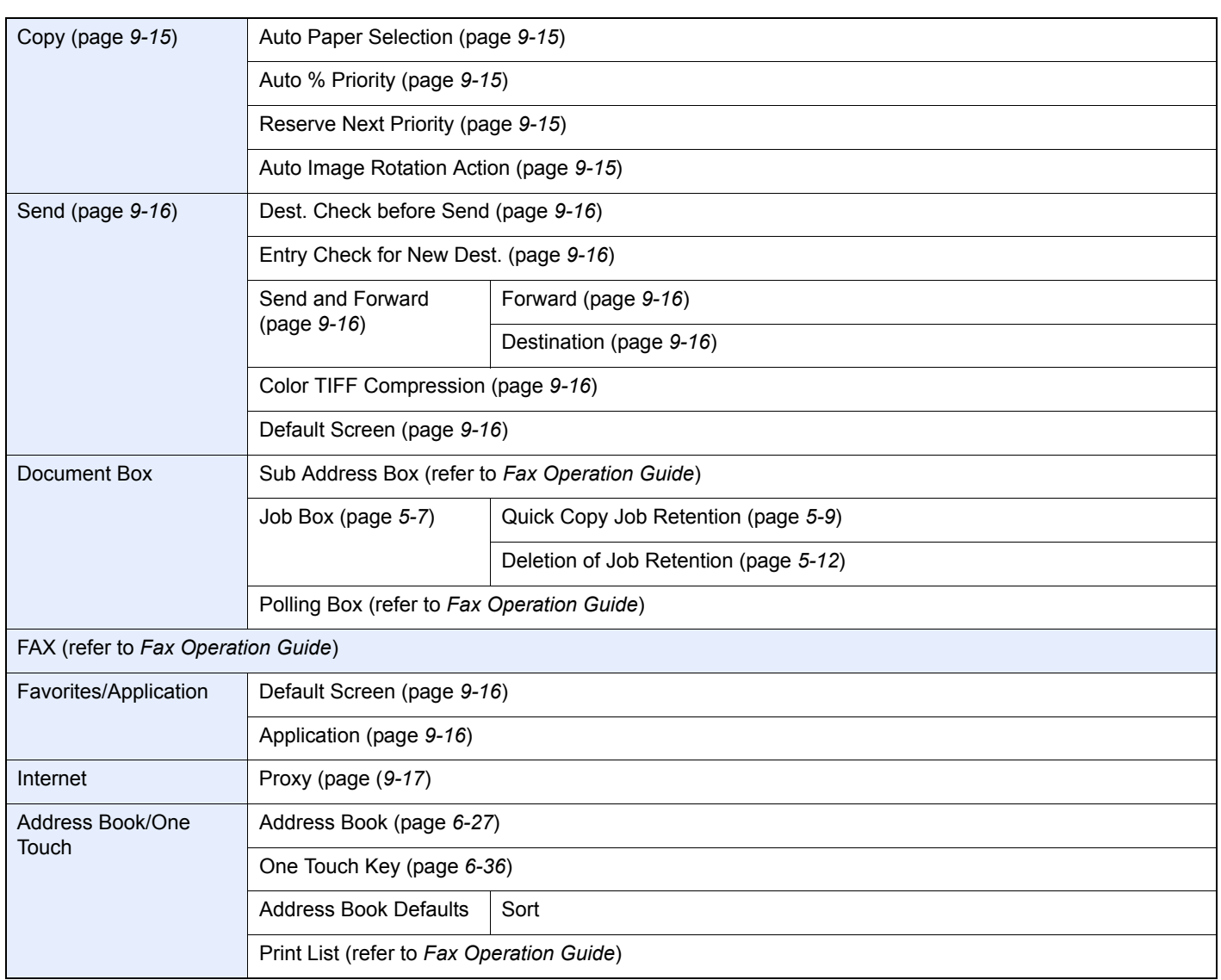

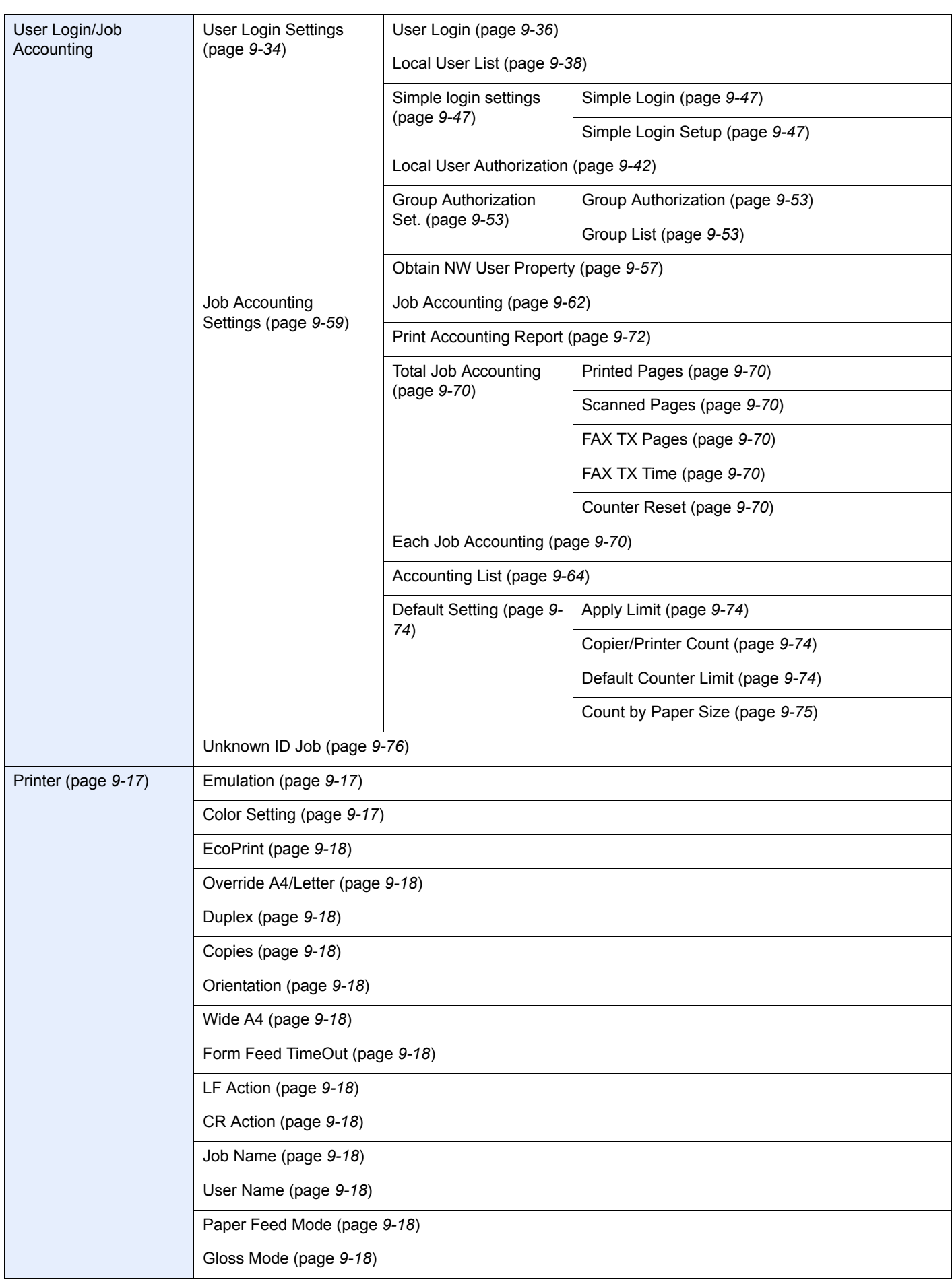

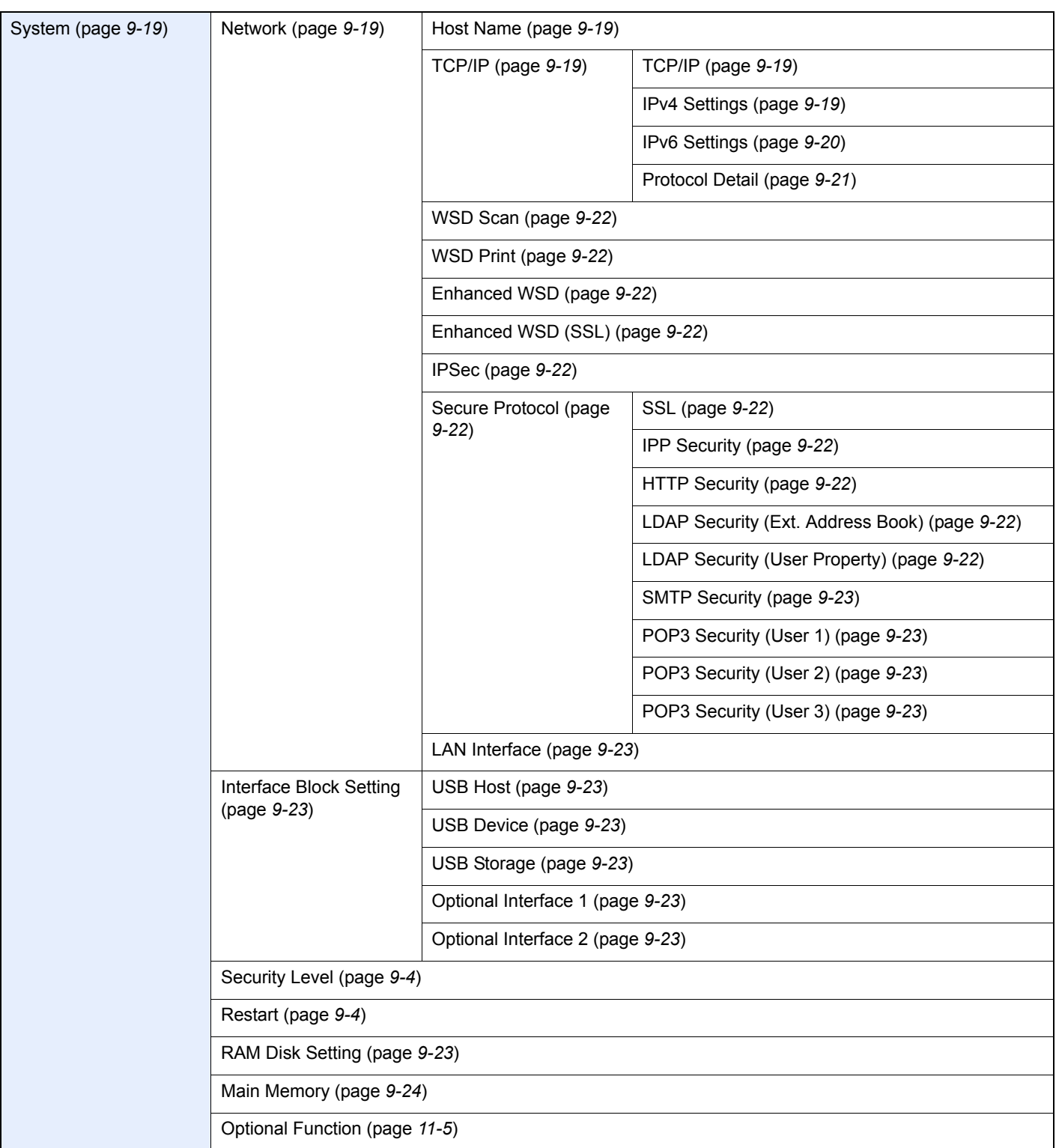

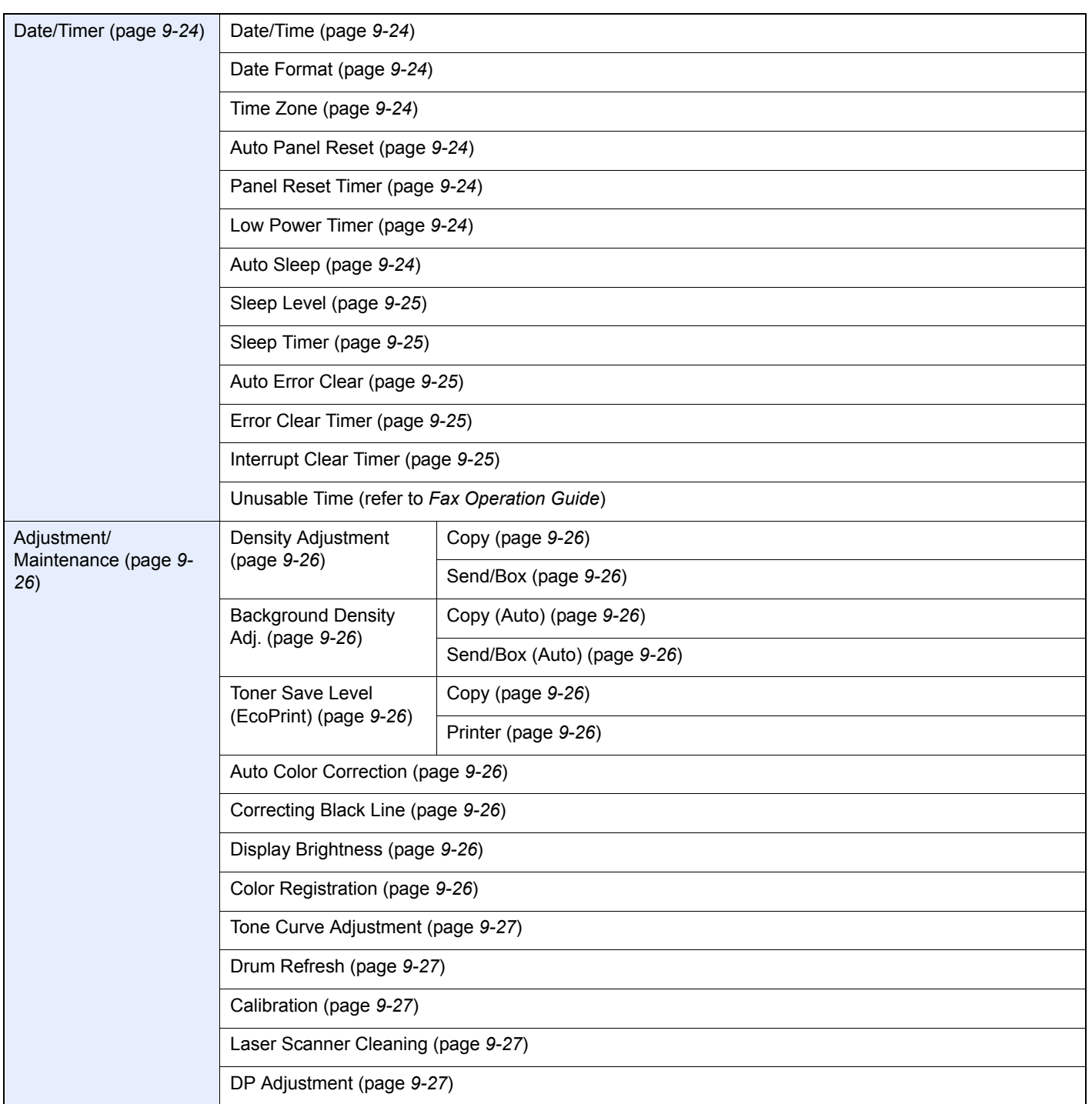

## <span id="page-24-0"></span>**Preface**  $\blacksquare$

#### This chapter explains the following topics:

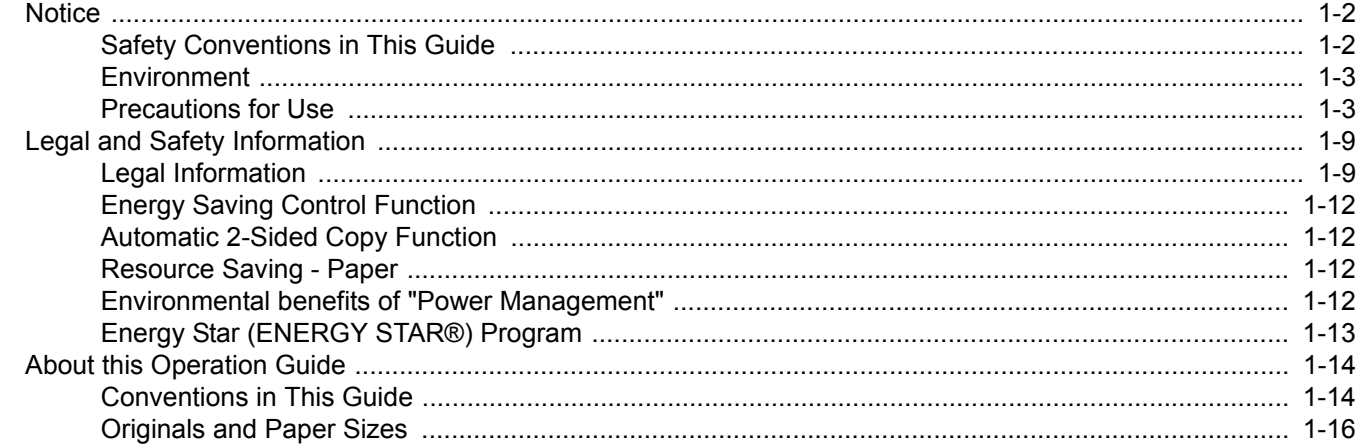

## <span id="page-25-0"></span>**Notice**

## <span id="page-25-1"></span>**Safety Conventions in This Guide**

The sections of this guide and parts of the machine marked with symbols are safety warnings meant to protect the user, other individuals and surrounding objects, and ensure correct and safe usage of the machine. The symbols and their meanings are indicated below.

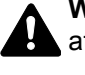

**WARNING**: Indicates that serious injury or even death may result from insufficient attention to or incorrect compliance with the related points.

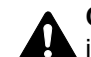

**CAUTION**: Indicates that personal injury or mechanical damage may result from insufficient attention to or incorrect compliance with the related points.

#### **Symbols**

The  $\triangle$  symbol indicates that the related section includes safety warnings. Specific points of attention are indicated inside the symbol.

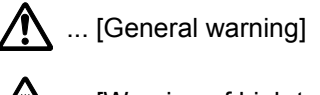

 $\sqrt{\mathbb{N}}$  ... [Warning of high temperature]

The  $\otimes$  symbol indicates that the related section includes information on prohibited actions. Specifics of the prohibited action are indicated inside the symbol.

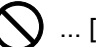

 $\bigcup$  ... [Warning of prohibited action]

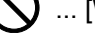

**1** ... [Disassembly prohibited]

The  $\bullet$  symbol indicates that the related section includes information on actions which must be performed. Specifics of the required action are indicated inside the symbol.

... [Alert of required action]

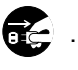

 $\cdot$  ... [Remove the power plug from the outlet]

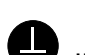

**4.** ... [Always connect the machine to an outlet with a ground connection]

Please contact your service representative to order a replacement if the safety warnings in this Operation Guide are illegible or if the guide itself is missing (fee required).

### **NOTE**

An original which resembles a bank note closely may not be copied properly in some rare cases because this machine is equipped with a counterfeiting prevention function.

### <span id="page-26-0"></span>**Environment**

The service environmental conditions are as follows:

- Temperature: 50 to 90.5 °F (10 to 32.5 °C)
- Humidity: 15 to 80 %

However, adverse environmental conditions may affect the image quality. It is recommended to use the machine at a temperature: around 60.8 to 80.6 °F or less (16 to 27 °C), humidity: around 36 to 65%. In addition, Avoid the following locations when selecting a site for the machine.

- Avoid locations near a window or with exposure to direct sunlight.
- Avoid locations with vibrations.
- Avoid locations with drastic temperature fluctuations.
- Avoid locations with direct exposure to hot or cold air.
- Avoid poorly ventilated locations.

If the floor is delicate against casters, when this machine is moved after installation, the floor material may be damaged.

During copying, some ozone is released, but the amount does not cause any ill effect to one's health. If, however, the machine is used over a long period of time in a poorly ventilated room or when making an extremely large number of copies, the smell may become unpleasant. To maintain the appropriate environment for copy work, it is suggested that the room be properly ventilated.

## <span id="page-26-2"></span><span id="page-26-1"></span>**Precautions for Use**

#### **Cautions when handling consumables**

## **A** CAUTION

Do not attempt to incinerate parts which contain toner. Dangerous sparks may cause burns.

Keep parts which contain toner out of the reach of children.

If toner happens to spill from parts which contain toner, avoid inhalation and ingestion, as well as contact with your eyes and skin.

- If you do happen to inhale toner, move to a place with fresh air and gargle thoroughly with a large amount of water. If coughing develops, contact a physician.
- If you do happen to ingest toner, rinse your mouth with water and drink 1 or 2 cups of water to dilute the contents of your stomach. If necessary, contact a physician.
- If you do happen to get toner in your eyes, flush them thoroughly with water. If there is any remaining tenderness, contact a physician.
- If toner does happen to get on your skin, wash with soap and water.

Do not attempt to force open or destroy parts which contain toner.

#### **Other precautions**

Return the exhausted toner container and waste toner box to your dealer or service representative. The collected toner container and waste toner box will be recycled or disposed in accordance with the relevant regulations.

Store the machine while avoiding exposure to direct sunlight.

Store the machine in a place where the temperature stays below 40 °C while avoiding sharp changes of temperature and humidity.

If the machine will not be used for an extended period of time, remove the paper from the cassette and the Multi Purpose (MP) Tray, return it to its original package and reseal it.

## **Laser Safety (Europe)**

Laser radiation could be hazardous to the human body. For this reason, laser radiation emitted inside this machine is hermetically sealed within the protective housing and external cover. In the normal operation of the product by user, no radiation can leak from the machine.

This machine is classified as Class 1 laser product under IEC/EN 60825-1:2007.

**Caution**: Performance of procedures other than those specified in this manual may result in hazardous radiation exposure.

These labels are attached to the laser scanner unit inside the machine and are not in a user access area.

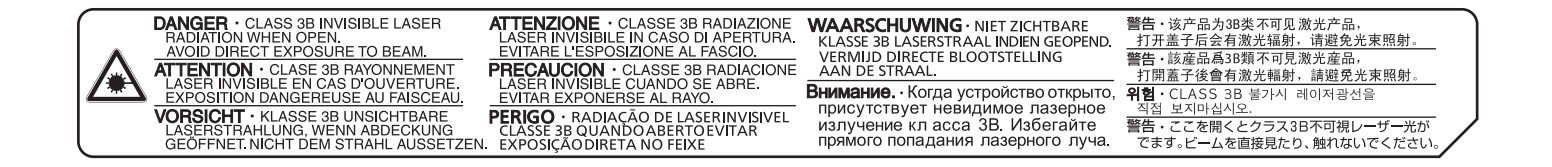

The label shown below is attached on the right side of the machine.

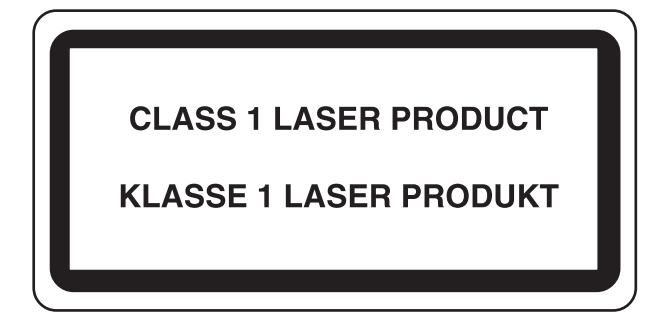

## **SAFETY OF LASER BEAM (USA)**

#### **1. Safety of laser beam**

This machine has been certified by the manufacturer to Class 1 level under the radiation performance standards established by the U.S.DHHS (Department of Health and Human Services) in 1968. This indicates that the product is safe to use during normal operation and maintenance. The laser optical system, enclosed in a protective housing and sealed within the external covers, never permits the laser beam to escape.

#### **2. The CDRH Act**

A laser-product-related act was implemented on Aug. 2, 1976, by the Center for Devices and Radiological Health (CDRH) of the U.S. Food and Drug Administration (FDA). This act prohibits the sale of laser products in the U.S. without certification, and applies to laser products manufactured after Aug. 1, 1976. The label shown below indicates compliance with the CDRH regulations and must be attached to laser products marketed in the United States. On this machine, the label is on the right.

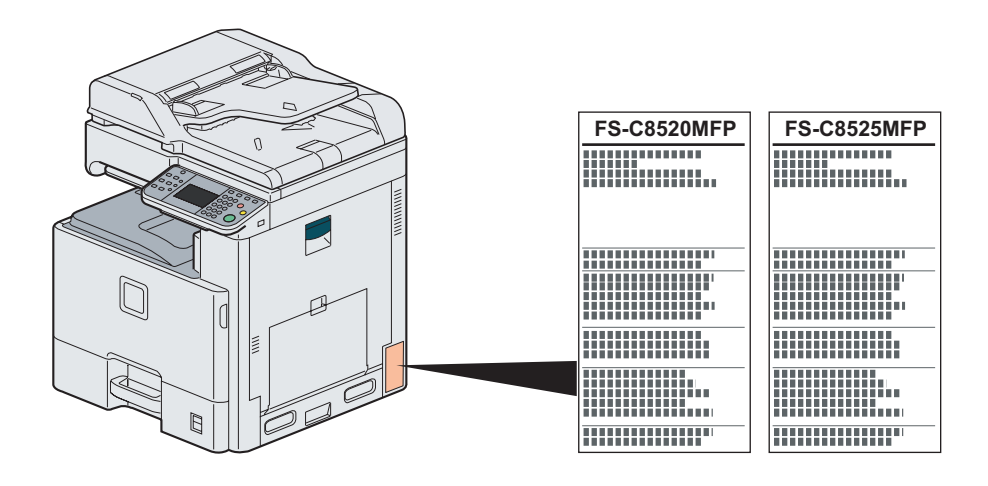

#### **3. Optical unit**

When checking the optical unit, avoid direct exposure to the laser beam, which is invisible. Shown at below is the label located on the cover of the optical unit.

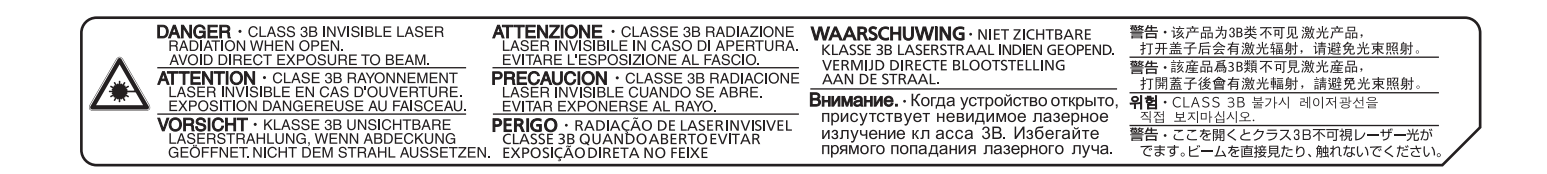

#### **4. Maintenance**

For safety of the service personnel, follow the maintenance instructions in the other section of this manual.

#### **5. Safety switch**

The power to the laser unit is cut off when the front cover is opened.

## **Safety Instructions Regarding the Disconnection of Power**

**Caution**: The power plug is the main isolation device! Other switches on the equipment are only functional switches and are not suitable for isolating the equipment from the power source.

**Attention:** Le débranchement de la fiche secteur est le seul moyen de mettre l'appareil hors tension. Les interrupteurs sur l'appareil ne sont que des interrupteurs de fonctionnement: ils ne mettent pas l'appareil hors tension.

## **WARNING**

This equipment has been tested and found to comply with the limits for a Class B digital device, pursuant to Part 15 and Part 18 of the FCC Rules. These limits are designed to provide reasonable protection against harmful interference in a residential installation. This equipment generates, uses and can radiate radio frequency energy and, if not installed and used in accordance with the instructions, may cause harmful interference to radio communications. However, there is no guarantee that interference will not occur in a particular installation. If this equipment does cause harmful interference to radio or television reception, which can be determined by turning the equipment off and on, the user is encouraged to try to correct the interference by one or more of the following measures:

- Reorient or relocate the receiving antenna.
- Increase the separation between the equipment and receiver.
- Connect the equipment into an outlet on a circuit different from that to which the receiver is connected.
- Consult the dealer or an experienced radio/TV technician for help.
- The use of a non-shielded interface cable with the referenced device is prohibited.

CAUTION — The changes or modifications not expressly approved by the party responsible for compliance could void the user's authority to operate the equipment.

This device contains the module (FCC ID: E522K0A0540, IC: 1059B-2K0A0540), which complies with Part 15 of FCC Rules and RSS-Gen of IC Rules.

Operation is subject to the following two conditions; (1) this device may not cause interference, and (2) this device must accept any interference, including interference that may cause undesired operation of the device.

## **Radio Tag Technology**

In some countries the radio tag technology used in this equipment to identify the toner container may be subject to authorization and the use of this equipment may consequently be restricted.

## **Other precautions (for users in California, the United States)**

Perchlorate Material - special handling may apply. See *www.dtsc.ca.gov/hazardouswaste/perchlorate*.

## **Warranty (the United States)**

#### **FS-C8520MFP/FS-C8525MFP MULTIFUNCTIONAL PRODUCT LIMITED WARRANTY**

KYOCERA Document Solutions America, Inc. and KYOCERA Document Solutions Canada, Ltd. (both referred to as "Kyocera") warrant the Customer's new Multifunctional Product (referred to as "MFP"), and the new accessories installed with the initial installation of the MFP, against any defects in material and workmanship for a period of one (1) year, or 200,000 copies/prints from date of installation, whichever first occurs. In the event the MFP or an accessory is found to be defective within the warranty period, Kyocera's only obligation and the Customer's exclusive remedy shall be replacement of any defective parts. Kyocera shall have no obligation to furnish labor.

This warranty covers Maintenance Kits and the components of Maintenance Kits included with the original MFP for a period of one year or 200,000 copies/prints, whichever first occurs. Maintenance Kits consist of the developing unit, the drum unit, the transfer belt, and the fixing unit. Replacement Maintenance Kits have a 90 day Limited Warranty.

This warranty is valid only for the original retail purchaser (referred to as the "Customer") of a new Kyocera MFP in the United States of America or Canada, based upon the country of purchase.

In order to obtain performance of this warranty, the Customer must immediately notify the Authorized Kyocera Dealer from whom the product was purchased. If the Kyocera Dealer is not able to provide service, write to Kyocera at the address below for the name and address of the Authorized Kyocera Dealer in your area, or check Kyocera's website at http://www.kyoceradocumentsolutions.com.

This warranty does not cover MFPs or accessories which: (a) have become damaged due to operator negligence, misuse, accidents, improper storage or unusual physical or electrical stress, (b) have used parts or supplies which are not genuine Kyocera brand parts or supplies, (c) have been installed or serviced by a technician not employed by Kyocera or an Authorized Kyocera Dealer, or (d) have had the serial number modified, altered, or removed.

This warranty gives the Customer specific legal rights. The Customer may also have other rights, which vary from state to state, or province to province. Neither the seller, nor any other person, is authorized to extend the time period or expand this warranty on behalf of Kyocera.

THIS WARRANTY IS MADE IN LIEU OF ALL OTHER WARRANTIES AND CONDITIONS, EXPRESS OR IMPLIED, AND KYOCERA SPECIFICALLY DISCLAIMS ANY IMPLIED WARRANTY OR CONDITION OF MERCHANTABILITY OR FITNESS FOR A PARTICULAR PURPOSE. THIS WARRANTY SHALL NOT EXTEND TO, AND KYOCERA SHALL NOT BE LIABLE FOR, ANY INCIDENTAL OR CONSEQUENTIAL DAMAGES WHICH MAY ARISE OUT OF THE USE OF, OR INABILITY TO USE, THE MFP.

#### KYOCERA Document Solutions America, Inc. KYOCERA Document Solutions Canada, Ltd.

225 Sand Road, Fairfield, New Jersey 07004-0008, USA 6120 Kestrel Rd., Mississauga, ON L5T 1S8, Canada

## <span id="page-31-0"></span>**Legal Restriction on Copying/Scanning**

It may be prohibited to copy/scan copyrighted material without permission of the copyright owner.

Copying/Scanning the following items is prohibited and may be penalized by low. It may not be limited to these items. Do not knowingly copy/scan the items that are not to be copied/scanned.

- Paper money
- Bank note
- Securities
- Stamp
- Passport
- Certificate

Local laws and regulations may prohibit or restrict copying/scanning of other items not mentioned above.

## <span id="page-32-0"></span>**Legal and Safety Information**

## <span id="page-32-1"></span>**Legal Information**

Copying or other reproduction of all or part of this guide without the prior written consent of KYOCERA Document Solutions Inc. is prohibited.

#### **Regarding Trade Names**

- PRESCRIBE and ECOSYS are trademarks of Kyocera Corporation.
- KPDL is a trademark of Kyocera Corporation.
- Microsoft, Windows, Windows XP, Windows Server 2003, Windows Vista, Windows Server 2008, Windows 7 and Internet Explorer are registered trademarks or trademarks of Microsoft Corporation in the U.S.A. and/ or other countries.
- PCL is a trademark of Hewlett-Packard Company.
- Adobe Acrobat, Adobe Reader and PostScript are trademarks of Adobe Systems, Incorporated.
- Ethernet is a registered trademark of Xerox Corporation.
- IBM and IBM PC/AT are trademarks of International Business Machines Corporation.
- Power PC is a trademark of IBM in the U.S.A. and/or other countries.
- Bonjour, Macintosh, and Mac OS are trademarks of Apple Inc., registered in the U.S. and other countries.
- All fonts installed in this machine are used under licensing agreement with Monotype Imaging Inc.
- Helvetica, Palatino and Times are registered trademarks of Linotype GmbH.
- ITC Avant Garde Gothic, ITC Bookman, ITC ZapfChancery and ITC ZapfDingbats are registered trademarks of International Typeface Corporation.
- UFST<sup>™</sup> MicroType® fonts by Monotype Imaging Inc. are installed in this machine.
- This machine contains the software having modules developed by Independent JPEG Group.
- ThinPrint is a trademark of ThinPrint GmbH in Germany and other countries.
- This machine contains the NF module developed by ACCESS Co., Ltd.
- This product contains NetFront Browser of ACCESS CO., LTD.
- ACCESS, ACCESS logo and NetFront are trademarks or registered trademarks of ACCESS CO., LTD. in the United States, Japan and other countries.
- © 2011 ACCESS CO., LTD. All rights reserved.
- Java is a registered trademark of Oracle and/or its affiliates.

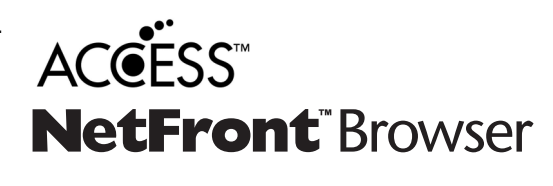

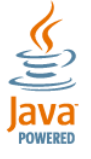

All other brands and product names are registered trademarks or trademarks designations ™ and ® will not be used in this Operation Guide.

#### **GPL/LGPL**

This product contains GPL (http://www.gnu.org/licenses/gpl.html) and/or LGPL (http://www.gnu.org/licenses/lgpl.html) software as part of its firmware. You can get the source code, and you are permitted to copy, redistribute and modify it under the terms of GPL/LGPL. For further information including availability of the source code, visit http://www.kyoceradocumentsolutions.com/gpl/

#### **Open SSL License**

#### **Copyright (c) 1998-2006 The OpenSSL Project. All rights reserved.**

Redistribution and use in source and binary forms, with or without modification, are permitted provided that the following conditions are met:

- 1. Redistributions of source code must retain the above copyright notice, this list of conditions and the following disclaimer.
- 2. Redistributions in binary form must reproduce the above copyright notice, this list of conditions and the following disclaimer in the documentation and/or other materials provided with the distribution.
- 3. All advertising materials mentioning features or use of this software must display the following acknowledgment: "This product includes software developed by the OpenSSL Project for use in the OpenSSL Toolkit. (http://www.openssl.org/)"
- 4. The names "OpenSSL Toolkit" and "OpenSSL Project" must not be used to endorse or promote products derived from this software without prior written permission. For written permission, please contact openssl-core@openssl.org.
- 5. Products derived from this software may not be called "OpenSSL" nor may "OpenSSL" appear in their names without prior written permission of the OpenSSL Project.
- 6. Redistributions of any form whatsoever must retain the following acknowledgment: "This product includes software developed by the OpenSSL Project for use in the OpenSSL Toolkit (http://www.openssl.org/)"

THIS SOFTWARE IS PROVIDED BY THE OpenSSL PROJECT "AS IS" AND ANY EXPRESSED OR IMPLIED WARRANTIES, INCLUDING, BUT NOT LIMITED TO, THE IMPLIED WARRANTIES OF MERCHANTABILITY AND FITNESS FOR A PARTICULAR PURPOSE ARE DISCLAIMED. IN NO EVENT SHALL THE OpenSSL PROJECT OR ITS CONTRIBUTORS BE LIABLE FOR ANY DIRECT, INDIRECT, INCIDENTAL, SPECIAL, EXEMPLARY, OR CONSEQUENTIAL DAMAGES (INCLUDING, BUT NOT LIMITED TO, PROCUREMENT OF SUBSTITUTE GOODS OR SERVICES; LOSS OF USE, DATA, OR PROFITS; OR BUSINESS INTERRUPTION) HOWEVER CAUSED AND ON ANY THEORY OF LIABILITY, WHETHER IN CONTRACT, STRICT LIABILITY, OR TORT (INCLUDING NEGLIGENCE OR OTHERWISE) ARISING IN ANY WAY OUT OF THE USE OF THIS SOFTWARE, EVEN IF ADVISED OF THE POSSIBILITY OF SUCH DAMAGE.

#### **Original SSLeay License**

#### **Copyright (C) 1995-1998 Eric Young (eay@cryptsoft.com) All rights reserved.**

This package is an SSL implementation written by Eric Young (eay@cryptsoft.com). The implementation was written so as to conform with Netscapes SSL.

This library is free for commercial and non-commercial use as long as the following conditions are adhered to. The following conditions apply to all code found in this distribution, be it the RC4, RSA, lhash, DES, etc., code; not just the SSL code. The SSL documentation included with this distribution is covered by the same copyright terms except that the holder is Tim Hudson (tjh@cryptsoft.com).

Copyright remains Eric Young's, and as such any Copyright notices in the code are not to be removed.

If this package is used in a product, Eric Young should be given attribution as the author of the parts of the library used.

This can be in the form of a textual message at program startup or in documentation (online or textual) provided with the package.

Redistribution and use in source and binary forms, with or without modification, are permitted provided that the following conditions are met:

- 1. Redistributions of source code must retain the copyright notice, this list of conditions and the following disclaimer.
- 2. Redistributions in binary form must reproduce the above copyright notice, this list of conditions and the following disclaimer in the documentation and/or other materials provided with the distribution.
- 3. All advertising materials mentioning features or use of this software must display the following acknowledgement: "This product includes cryptographic software written by Eric Young (eay@cryptsoft.com)"

The word 'cryptographic' can be left out if the rouines from the library being used are not cryptographic related :-).

4. If you include any Windows specific code (or a derivative thereof) from the apps directory (application code) you must include an acknowledgement: "This product includes software written by Tim Hudson (tjh@cryptsoft.com)"

THIS SOFTWARE IS PROVIDED BY ERIC YOUNG "AS IS" AND ANY EXPRESS OR IMPLIED WARRANTIES, INCLUDING, BUT NOT LIMITED TO, THE IMPLIED WARRANTIES OF MERCHANTABILITY AND FITNESS FOR A PARTICULAR PURPOSE ARE DISCLAIMED. IN NO EVENT SHALL THE AUTHOR OR CONTRIBUTORS BE LIABLE FOR ANY DIRECT, INDIRECT, INCIDENTAL, SPECIAL, EXEMPLARY, OR CONSEQUENTIAL DAMAGES (INCLUDING, BUT NOT LIMITED TO, PROCUREMENT OF SUBSTITUTE GOODS OR SERVICES; LOSS OF USE, DATA, OR PROFITS; OR BUSINESS INTERRUPTION) HOWEVER CAUSED AND ON ANY THEORY OF LIABILITY, WHETHER IN CONTRACT, STRICT LIABILITY, OR TORT (INCLUDING NEGLIGENCE OR OTHERWISE) ARISING IN ANY WAY OUT OF THE USE OF THIS SOFTWARE, EVEN IF ADVISED OF THE POSSIBILITY OF SUCH DAMAGE.

The licence and distribution terms for any publically available version or derivative of this code cannot be changed. i.e. this code cannot simply be copied and put under another distribution licence [including the GNU Public Licence.]

#### **Monotype Imaging License Agreement**

- 1 *Software* shall mean the digitally encoded, machine readable, scalable outline data as encoded in a special format as well as the UFST Software.
- 2 You agree to accept a non-exclusive license to use the Software to reproduce and display weights, styles and versions of letters, numerals, characters and symbols (*Typefaces*) solely for your own customary business or personal purposes at the address stated on the registration card you return to Monotype Imaging. Under the terms of this License Agreement, you have the right to use the Fonts on up to three printers. If you need to have access to the fonts on more than three printers, you need to acquire a multiuser license agreement which can be obtained from Monotype Imaging. Monotype Imaging retains all rights, title and interest to the Software and Typefaces and no rights are granted to you other than a License to use the Software on the terms expressly set forth in this Agreement.
- 3 To protect proprietary rights of Monotype Imaging, you agree to maintain the Software and other proprietary information concerning the Typefaces in strict confidence and to establish reasonable procedures regulating access to and use of the Software and Typefaces.
- 4 You agree not to duplicate or copy the Software or Typefaces, except that you may make one backup copy. You agree that any such copy shall contain the same proprietary notices as those appearing on the original.
- 5 This License shall continue until the last use of the Software and Typefaces, unless sooner terminated. This License may be terminated by Monotype Imaging if you fail to comply with the terms of this License and such failure is not remedied within thirty (30) days after notice from Monotype Imaging. When this License expires or is terminated, you shall either return to Monotype Imaging or destroy all copies of the Software and Typefaces and documentation as requested.
- 6 You agree that you will not modify, alter, disassemble, decrypt, reverse engineer or decompile the Software.
- 7 Monotype Imaging warrants that for ninety (90) days after delivery, the Software will perform in accordance with Monotype Imaging-published specifications, and the diskette will be free from defects in material and workmanship. Monotype Imaging does not warrant that the Software is free from all bugs, errors and omissions.

The parties agree that all other warranties, expressed or implied, including warranties of fitness for a particular purpose and merchantability, are excluded.

8 Your exclusive remedy and the sole liability of Monotype Imaging in connection with the Software and Typefaces is repair or replacement of defective parts, upon their return to Monotype Imaging.

In no event will Monotype Imaging be liable for lost profits, lost data, or any other incidental or consequential damages, or any damages caused by abuse or misapplication of the Software and Typefaces.

- 9 Massachusetts U.S.A. law governs this Agreement.
- 10 You shall not sublicense, sell, lease, or otherwise transfer the Software and/or Typefaces without the prior written consent of Monotype Imaging.
- 11 Use, duplication or disclosure by the Government is subject to restrictions as set forth in the Rights in Technical Data and Computer Software clause at FAR 252-227-7013, subdivision (b)(3)(ii) or subparagraph (c)(1)(ii), as appropriate. Further use, duplication or disclosure is subject to restrictions applicable to restricted rights software as set forth in FAR 52.227-19 (c)(2).

12 You acknowledge that you have read this Agreement, understand it, and agree to be bound by its terms and conditions. Neither party shall be bound by any statement or representation not contained in this Agreement. No change in this Agreement is effective unless written and signed by properly authorized representatives of each party. By opening this diskette package, you agree to accept the terms and conditions of this Agreement.

## <span id="page-35-0"></span>**Energy Saving Control Function**

The device comes equipped with a **Low Power Mode** where energy consumption is reduced after a certain amount of time elapses since the device was last used, as well as a **Sleep** where printer and fax functions remain in a waiting state but power consumption is still reduced to a minimum when there is no activity with the device within a set amount of time.

#### **Sleep**

The device automatically enters Sleep when 20 minutes (for FS-C8520MFP) or 30 minutes (for FS-C8525MFP) have passed since the device was last used. The amount of time of no activity that must pass before Sleep is activated may be lengthened. For more information refer to *[Sleep and Auto Sleep on page 2-23](#page-62-1)*.

#### **Low Power Mode**

The device automatically enters Low Power Mode when 3 minutes have passed since the device was last used. The amount of time of no activity that must pass before Low Power Mode is activated may be lengthened. For more information refer to *[Low Power Mode and Auto Low Power Mode on page 2-22](#page-61-2)*.

## <span id="page-35-1"></span>**Automatic 2-Sided Copy Function**

This device includes 2-sided copying as a standard function. For example, by copying two 1-sided originals onto a single sheet of paper as a 2-sided copy, it is possible to lower the amount of paper used. For more information refer to *[Duplex](#page-139-1)  [on page 4-8](#page-139-1)*.

Printing in duplex mode reduces paper consumption and contributes to the conservation of forest resources. Duplex mode also reduces the amount of paper that must be purchased, and thereby reduces cost. It is recommended that machines capable of duplex printing be set to use duplex mode by default.

## <span id="page-35-2"></span>**Resource Saving - Paper**

For the preservation and sustainable use of forest resources, it is recommended that recycled as well as virgin paper certified under environmental stewardship initiatives or carrying recognised ecolabels, which meet EN 12281:2002\*1 or an equivalent quality standard, be used.

This machine also supports printing on 64 g/m<sup>2</sup> paper. Using such paper containing less raw materials can lead to further saving of forest resources.

\*1: EN12281:2002 "Printing and business paper - Requirements for copy paper for dry toner imaging processes"

Your sales or service representative can provide information about recommended paper types.

## <span id="page-35-3"></span>**Environmental benefits of "Power Management"**

To reduce power consumption when idle, this machine is equipped with a power management function that automatically activates energy-saving mode when the machine is idle for a certain period of time. Although it takes the machine a slight amount of time to return to READY mode when in energy-saving mode, a significant reduction in energy consumption is possible. It is recommended that the machine be used with the activation time for energy-saving mode set to the default setting.
# **Energy Star (ENERGY STAR®) Program**

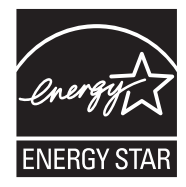

We have determined as a participating company in the International Energy Star Program that this product is compliant with the standards laid out in the International Energy Star Program.

ENERGY STAR® is a voluntary energy efficiency program with the goal of developing and promoting the use of products with high energy efficiency in order to help prevent global warming. By purchasing ENERGY STAR® qualified products, customers can help reduce emissions of greenhouse gases during product use and cut energy-related costs.

# **About this Operation Guide**

This Operation Guide contains the following chapters.

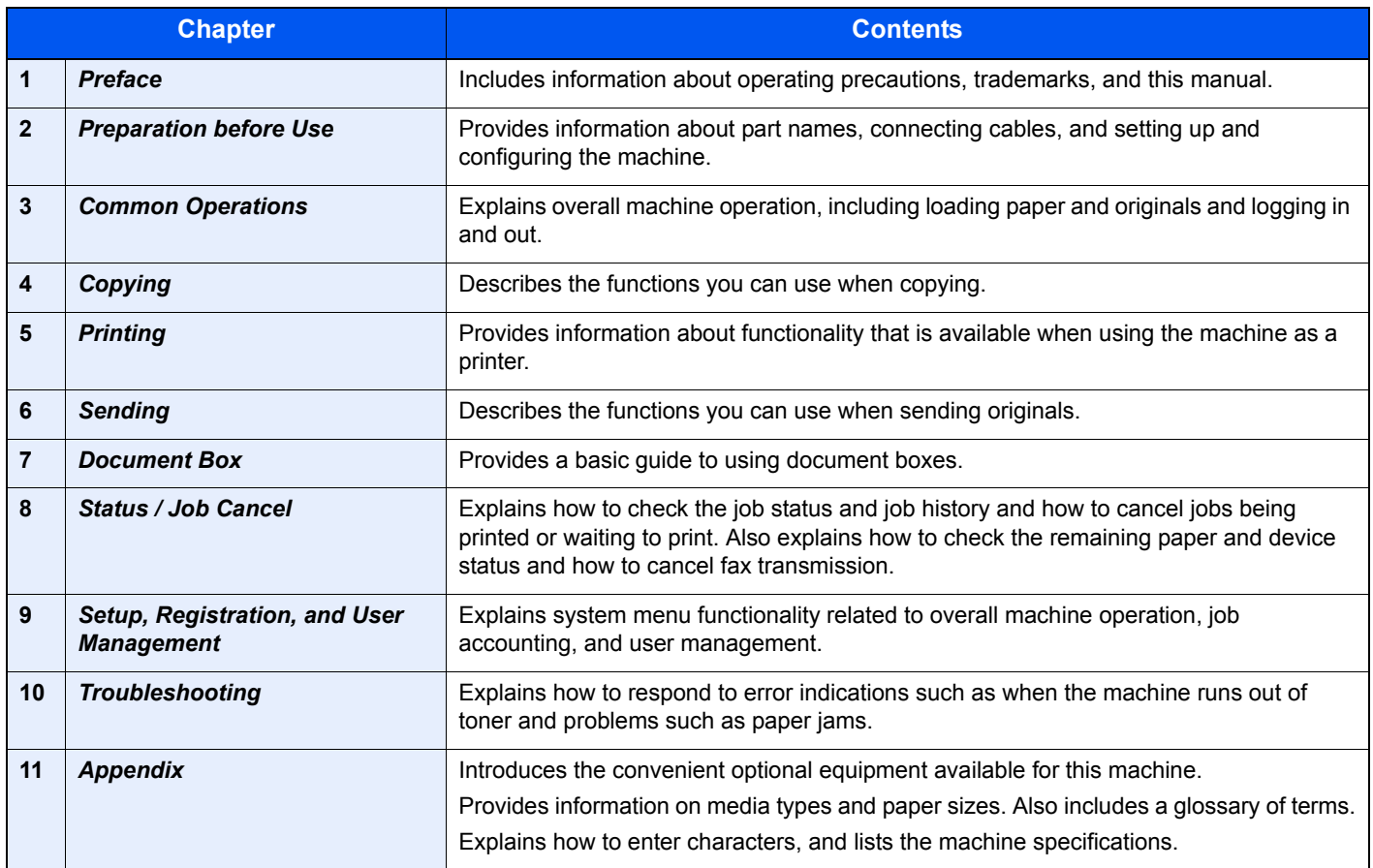

# **Conventions in This Guide**

The following conventions are used depending on the nature of the description.

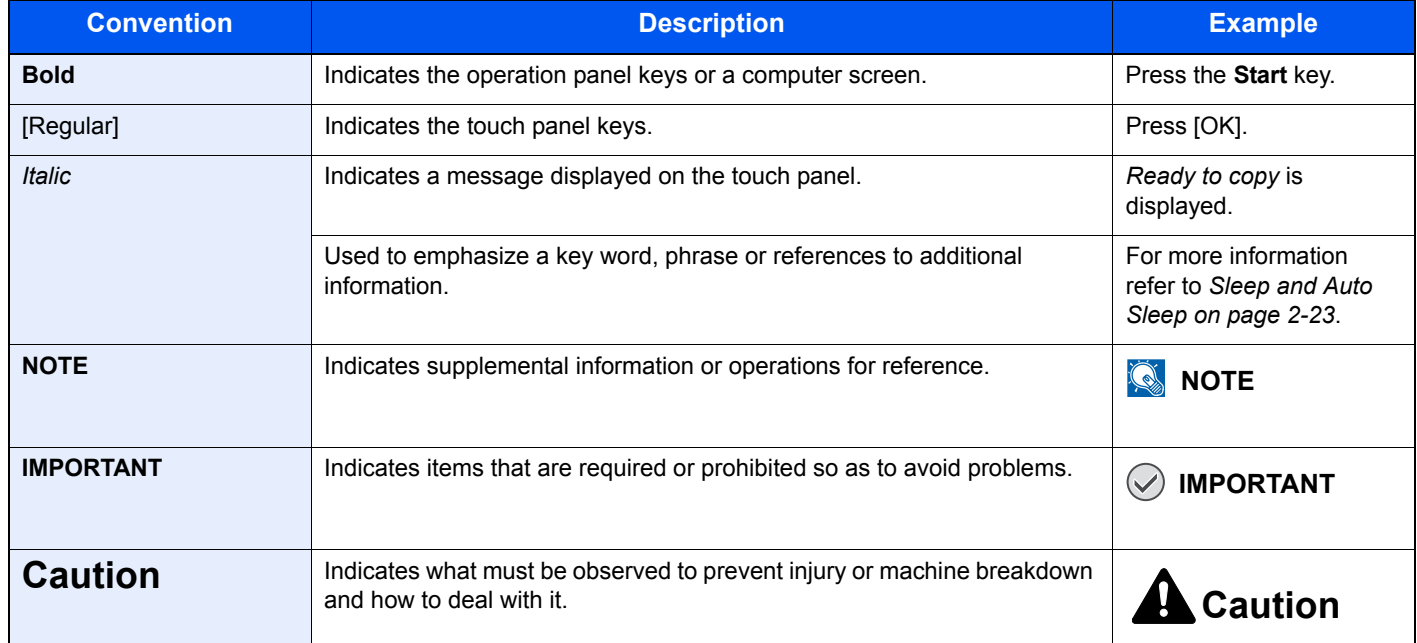

Job types for which each function can be set are shown with icons.

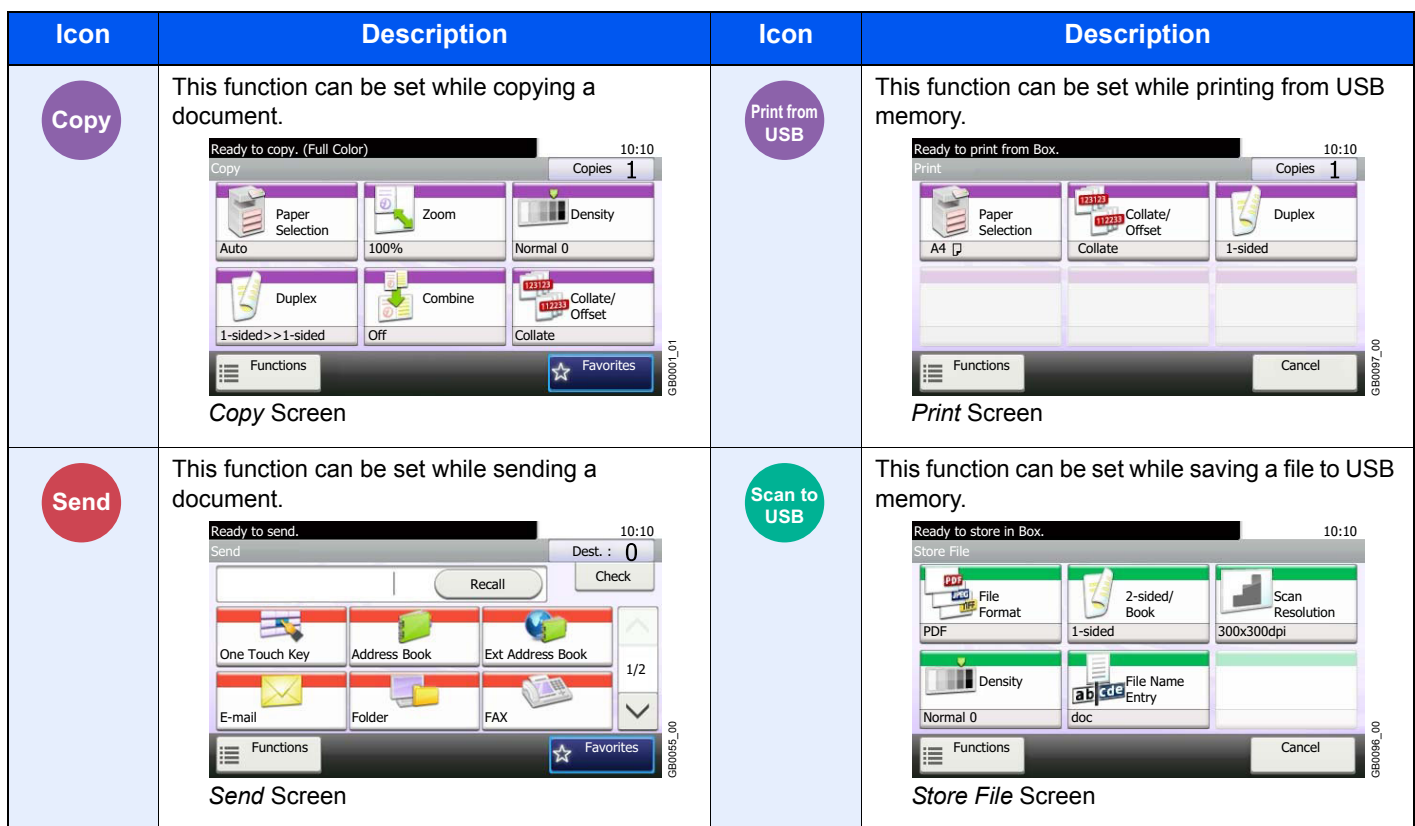

In this guide, steps where touch panel keys are used are outlined in red.

### E.g.) Select [Zoom].

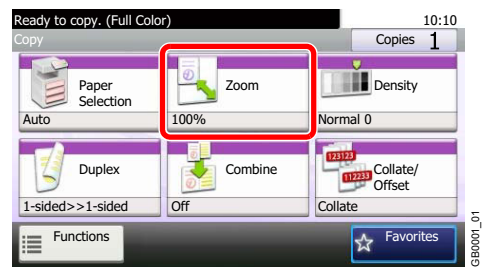

Procedures consisting of a series of operation panel and/or touch panel operations are numbered as follows:

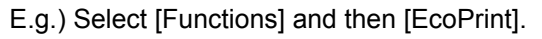

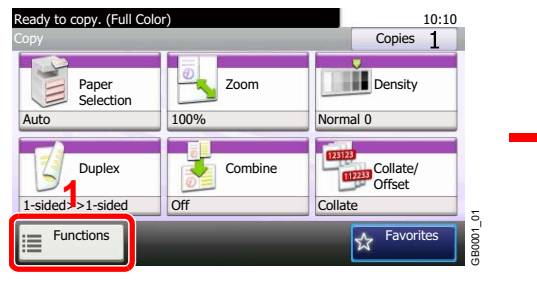

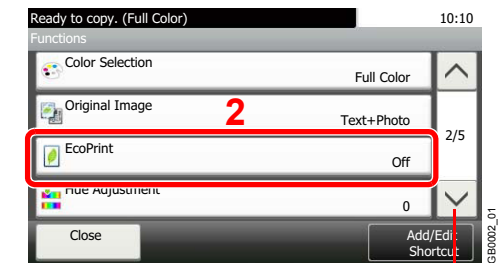

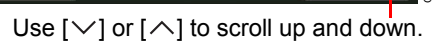

# **Originals and Paper Sizes**

This section explains the notation used in this guide when referring to sizes of originals or paper sizes. As with A4, B5 and Letter, which may be used either in the horizontal or vertical direction, horizontal direction is indicated by an additional letter R in order to indicate the orientation of the original/paper.

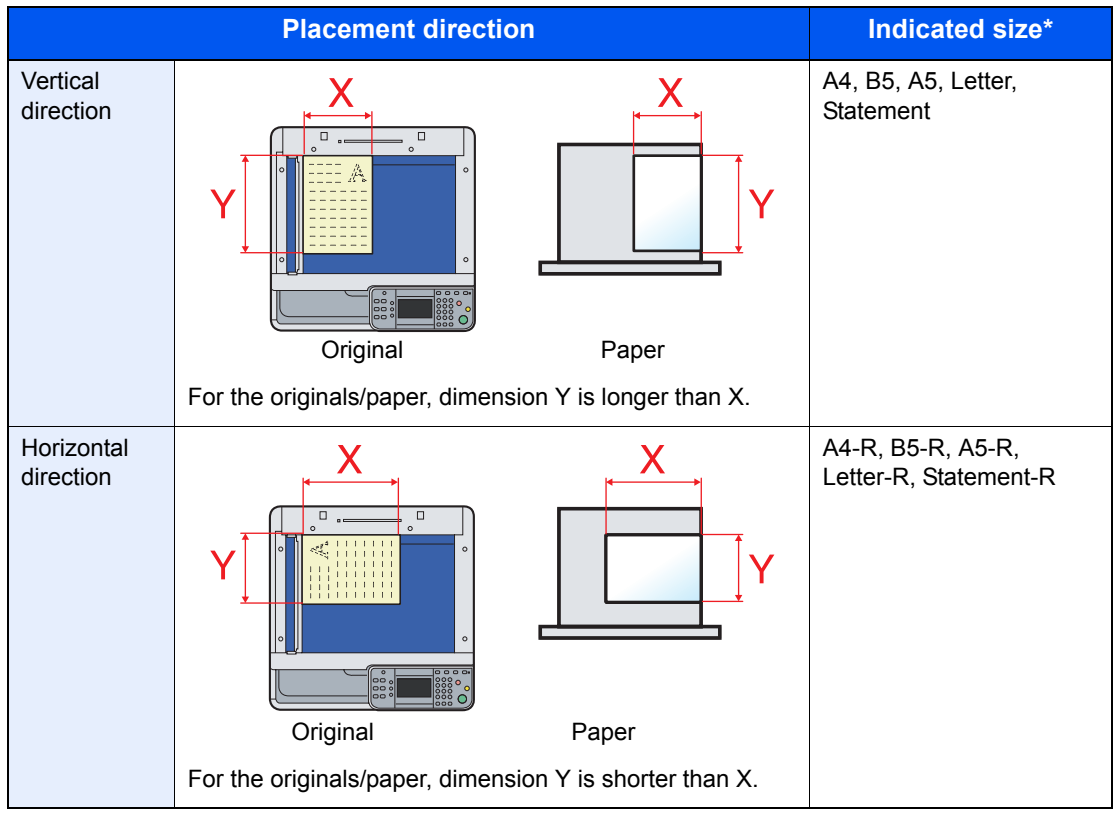

The size of the original/paper that can be used depends on the function and source tray. For further details, refer to the page detailing that function or source tray.

#### **Icons on the Touch Panel**

The following icons are used to indicate originals and paper placement directions on the touch panel.

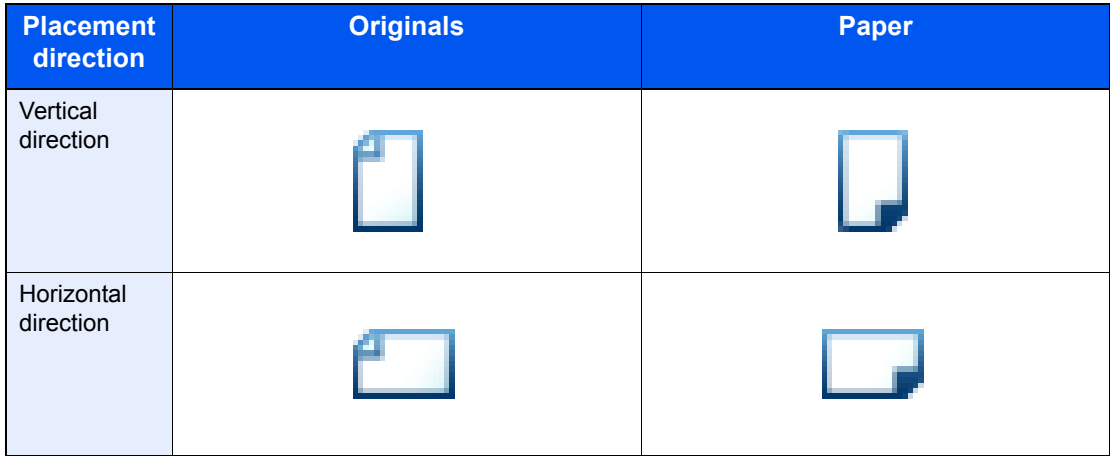

# <span id="page-40-0"></span>**Preparation before**  $\mathbf{2}$ **Use**

This chapter explains the following topics:

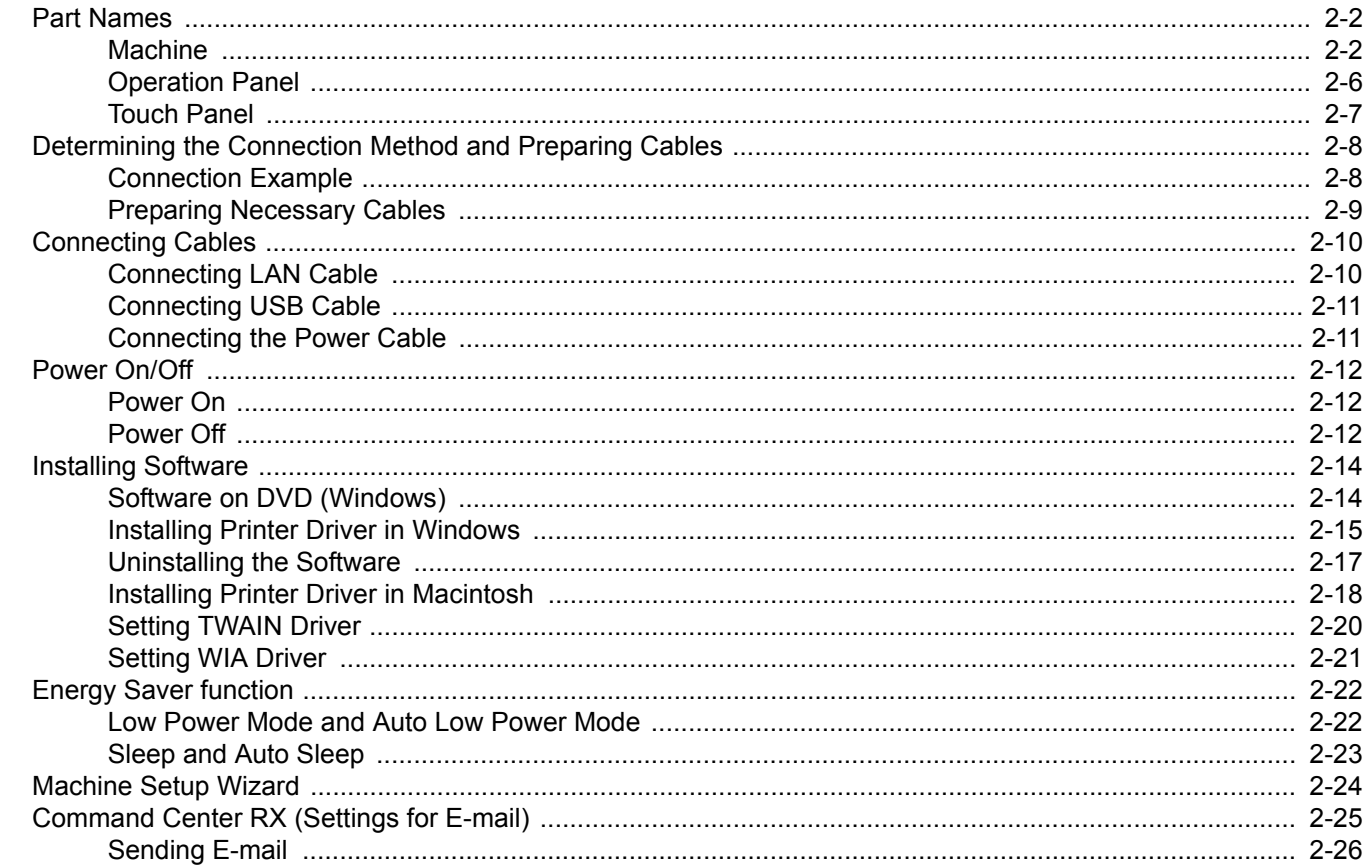

# <span id="page-41-1"></span>**Part Names**

# <span id="page-41-0"></span>**Machine**

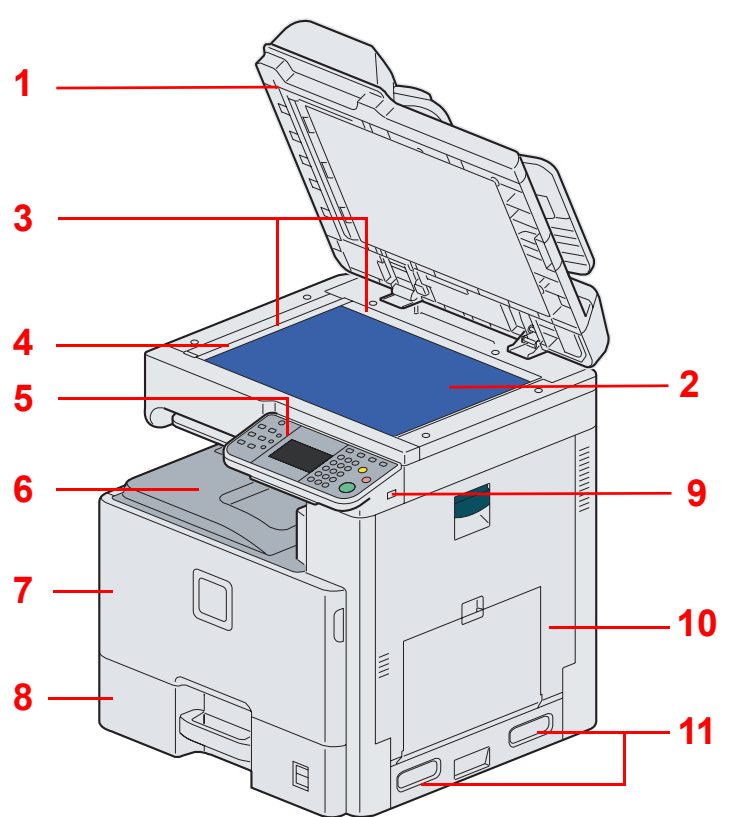

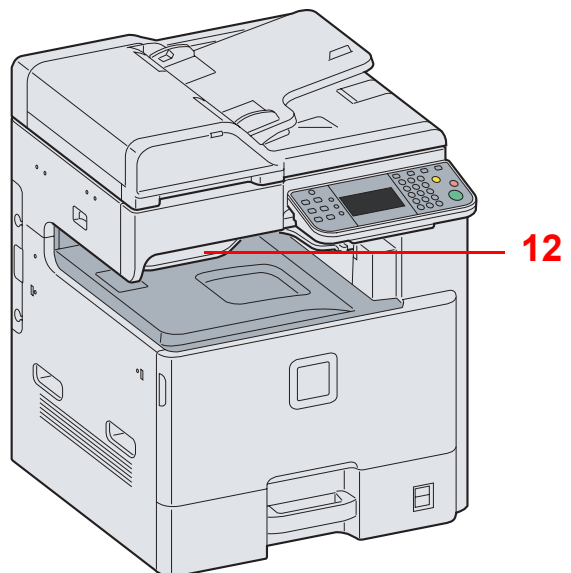

- Document Processor
- Platen
- Original Size Indicator Plates
- Slit Glass
- Operation Panel
- Inner Tray
- Front Cover
- Cassette 1
- USB Memory Slot (A1)
- Right Cover 1
- Handles
- Job Separator Tray

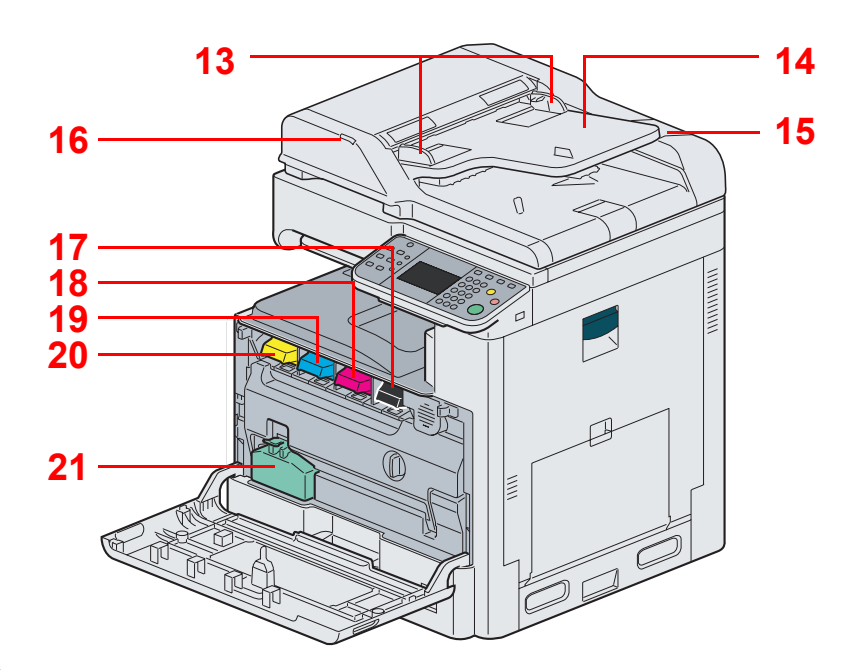

Original Width Guides

- Original Table
- Cleaning Cloth Compartment
- Original Loaded Indicator
- Toner Container (Black)
- Toner Container (Magenta)
- Toner Container (Cyan)
- Toner Container (Yellow)
- Waste Toner Box

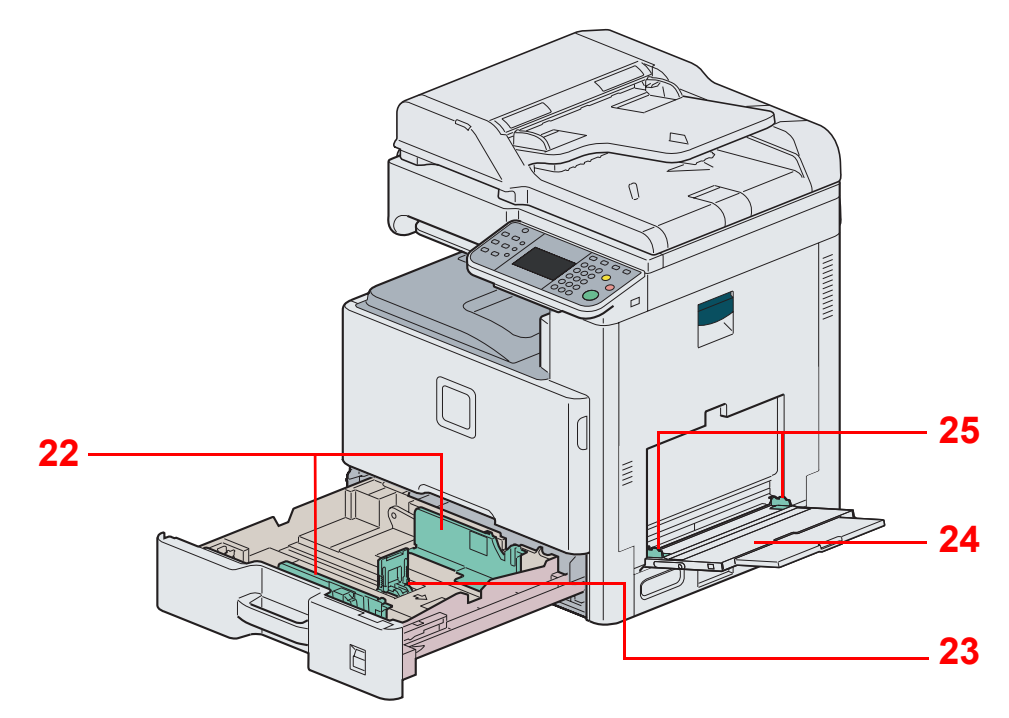

Paper Width Guide

Paper Length Guide

Multi Purpose Tray

Paper Width Guide

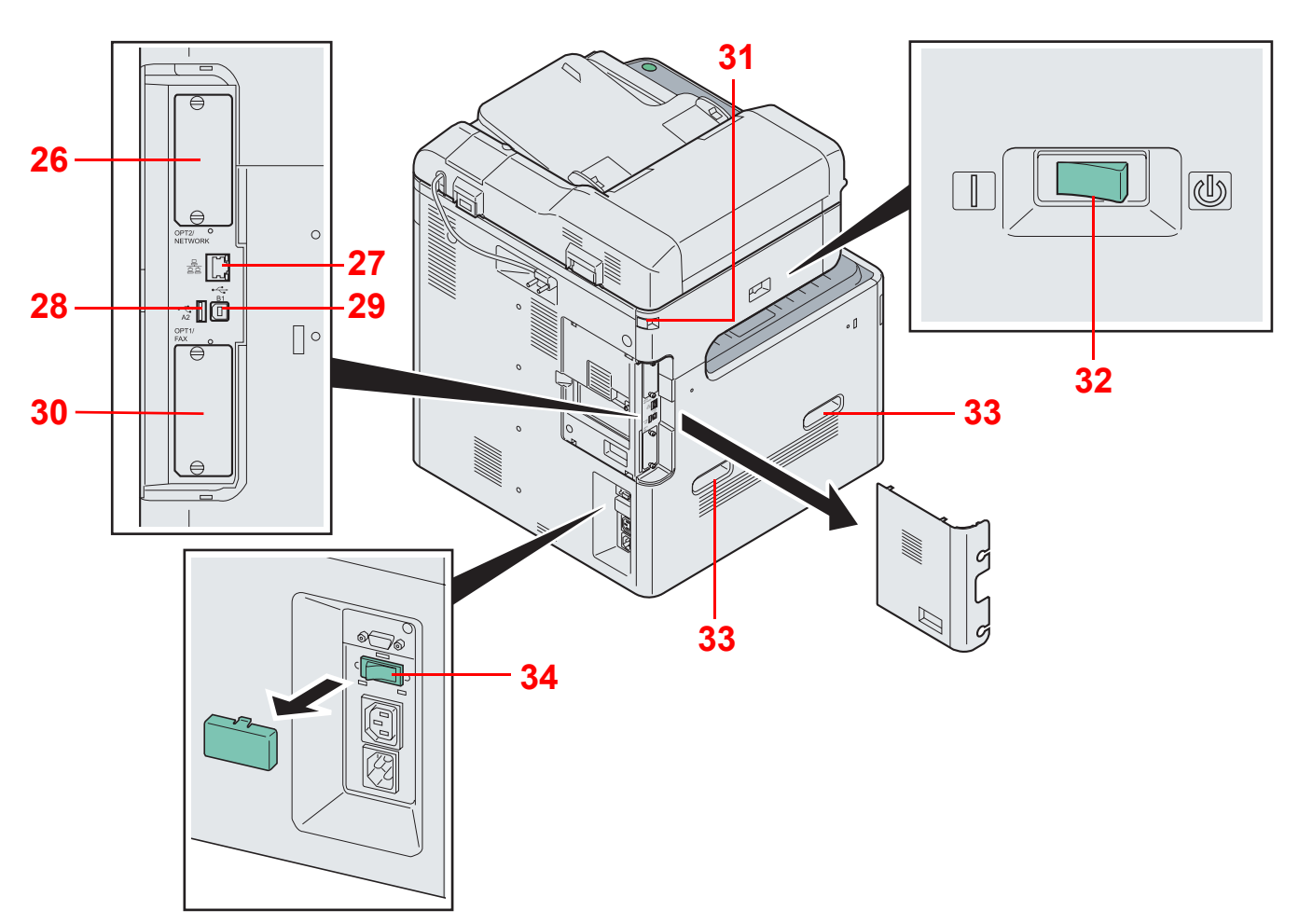

- Option Interface Slot 2
- Network Interface Connector
- USB Interface Connector (A2)
- USB Port (B1)
- Option Interface Slot 1
- Scanner Lock
- Main Power Switch
- Handles
- Cassette Heater Switch

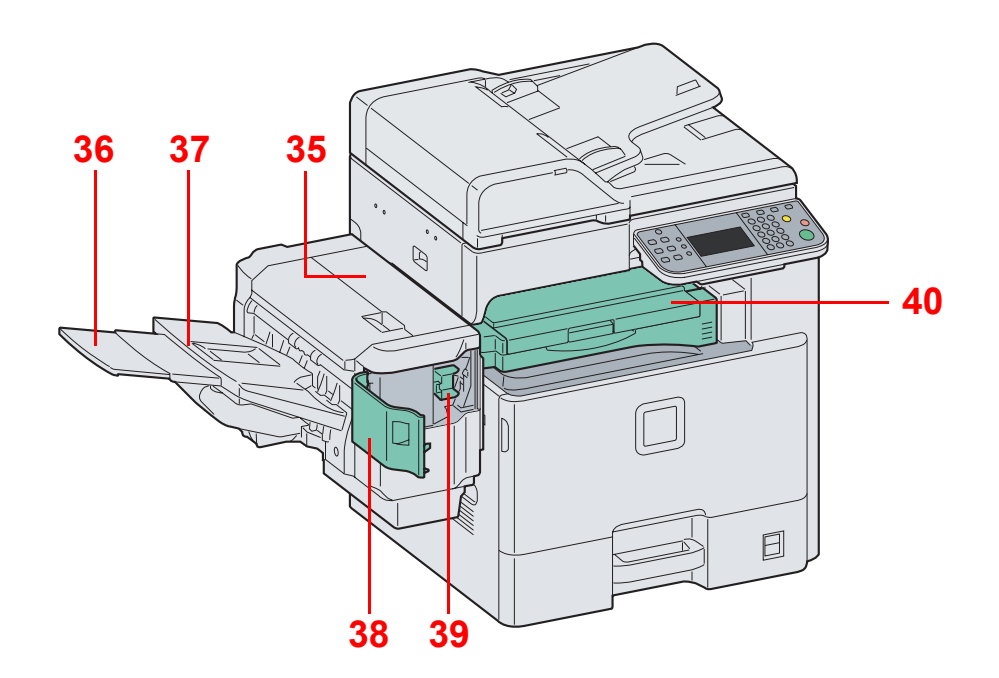

- Top Cover
- Tray Extension
- Document Finisher Tray
- Staple Cover
- Staple Cartridge Holder
- Bridge Unit Cover

# <span id="page-45-0"></span>**Operation Panel**

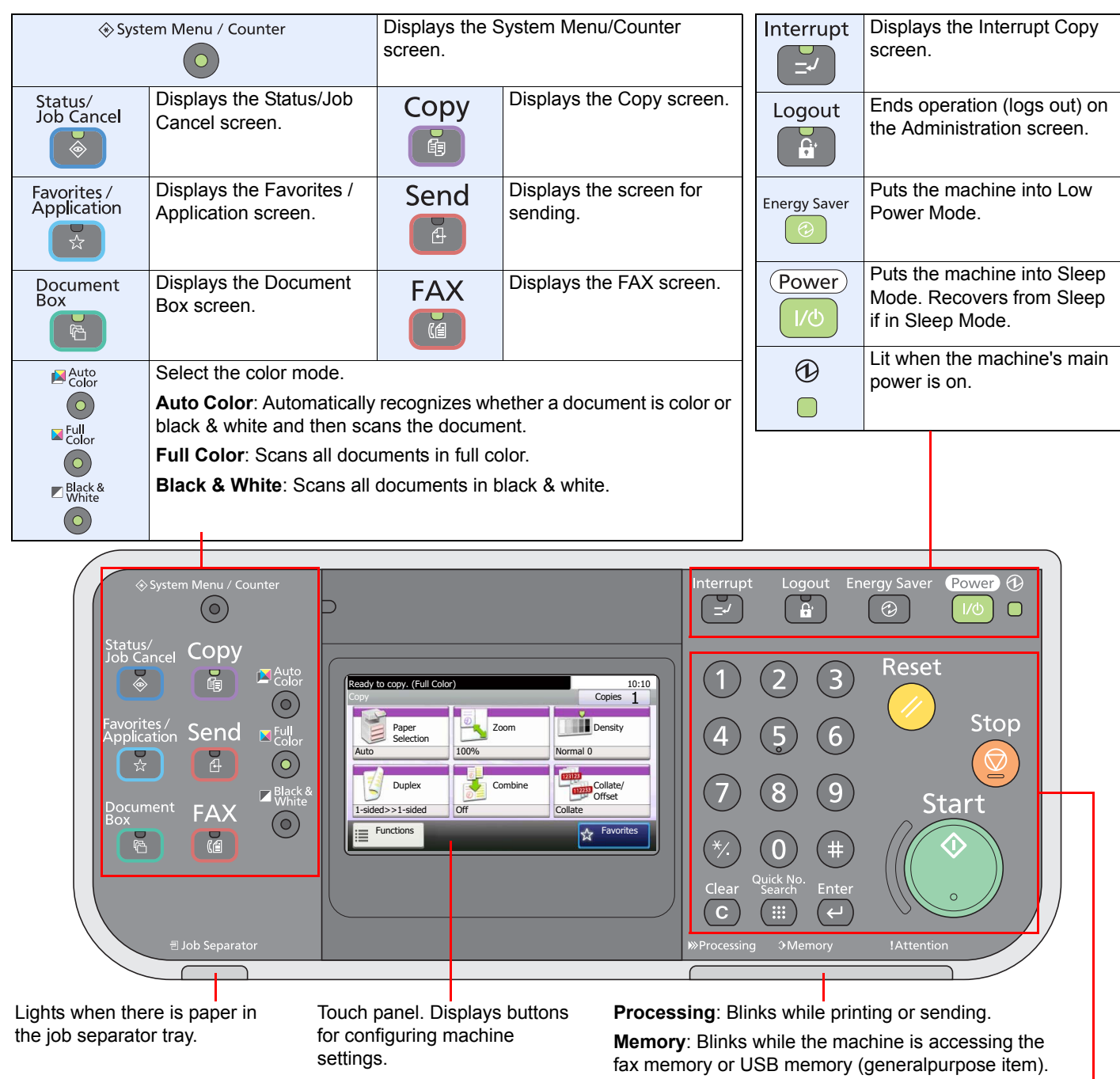

**Attention**: Lights or blinks when an error occurs and a job is stopped.

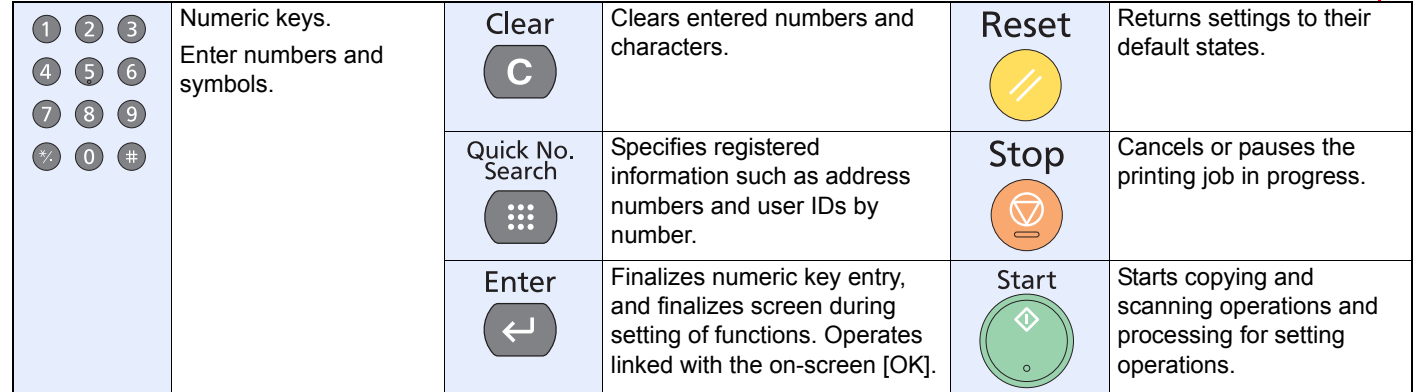

# <span id="page-46-0"></span>**Touch Panel**

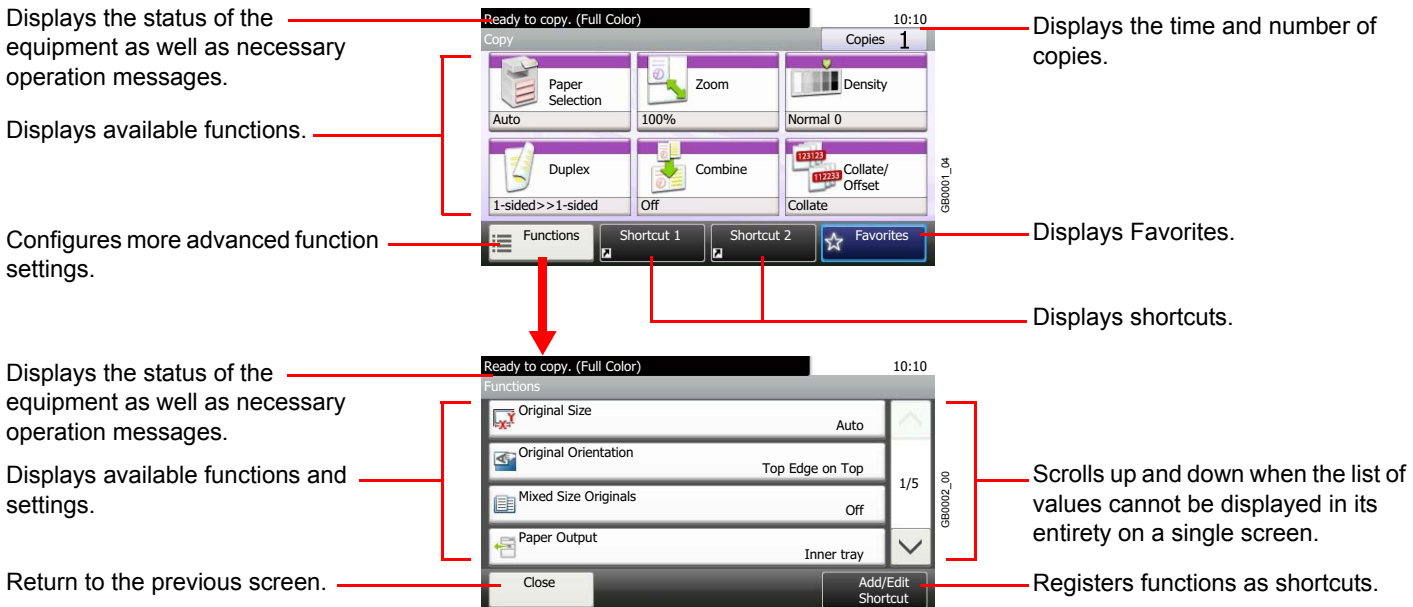

# <span id="page-47-0"></span>**Determining the Connection Method and Preparing Cables**

Check the method to connect the equipment to a PC or network, and prepare the necessary cables for your environment.

## <span id="page-47-1"></span>**Connection Example**

Determine the method to connect the equipment to a PC or network by referring to the illustration below.

**Connecting a scanner to your PC network with a network cable (1000BASE-T, 100BASE-TX or 10BASE-T)**

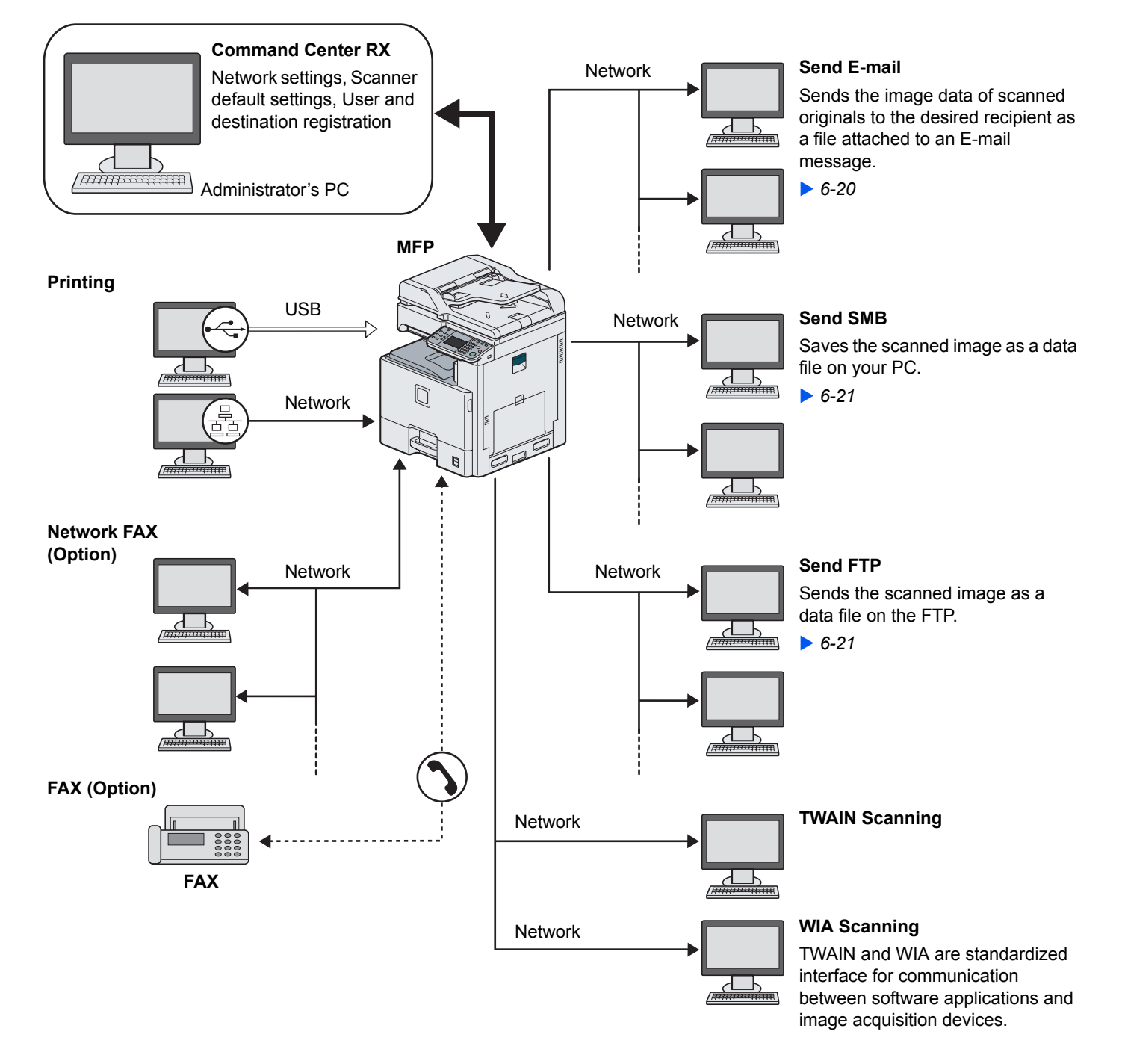

# <span id="page-48-0"></span>**Preparing Necessary Cables**

Prepare the necessary cables according to the interface you use.

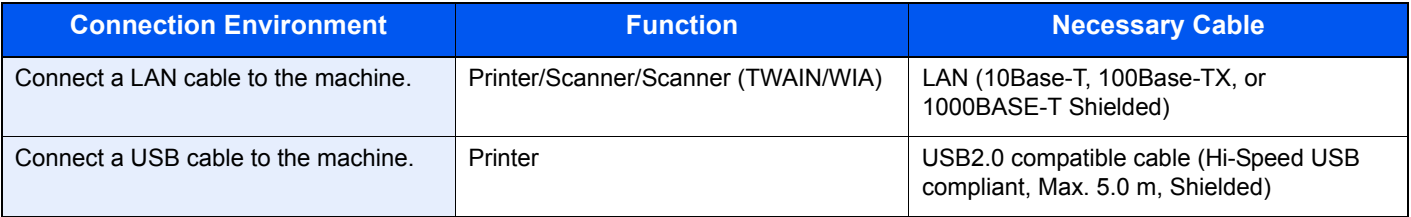

# <span id="page-49-0"></span>**Connecting Cables**

# <span id="page-49-1"></span>**Connecting LAN Cable**

The equipment can be connected with a network cable and used as a network printer or network scanner.

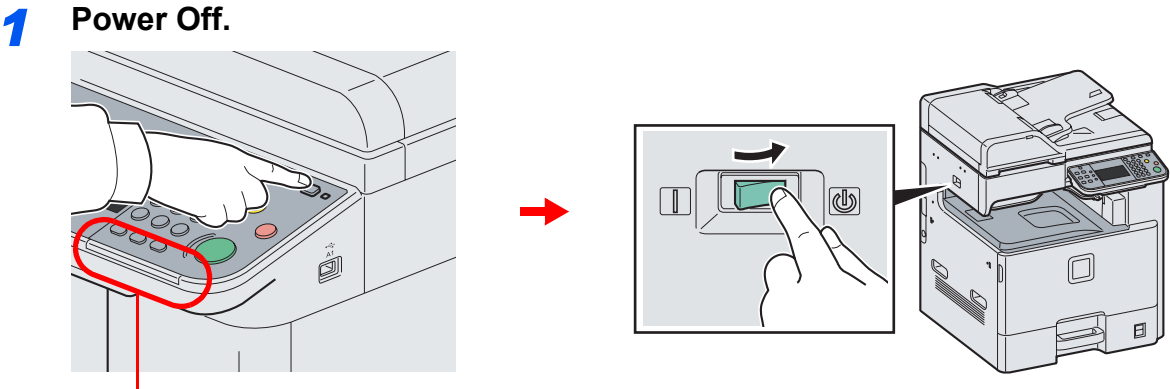

Check that the indicators are off.

### *2* **Connect the machine.**

1 Connect the LAN cable to the network interface located on left side of the body.

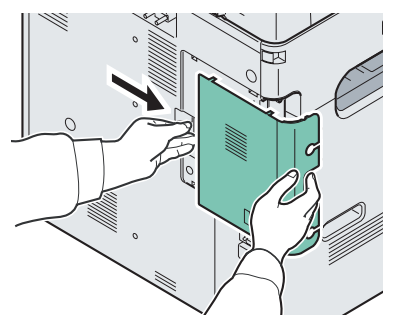

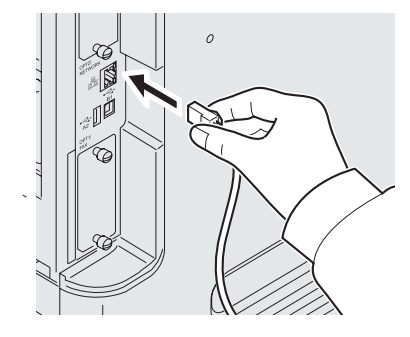

2 Connect the other end of the cable to the hub.

### *3* **Set up the machine.**

Configure the network settings.

For details, refer to *[Machine Setup Wizard on page 2-24](#page-63-0)*.  $\mathbb{O}$ 

## <span id="page-50-0"></span>**Connecting USB Cable**

The equipment can be connected with a USB cable and used as a printer in an environment where there is no network.

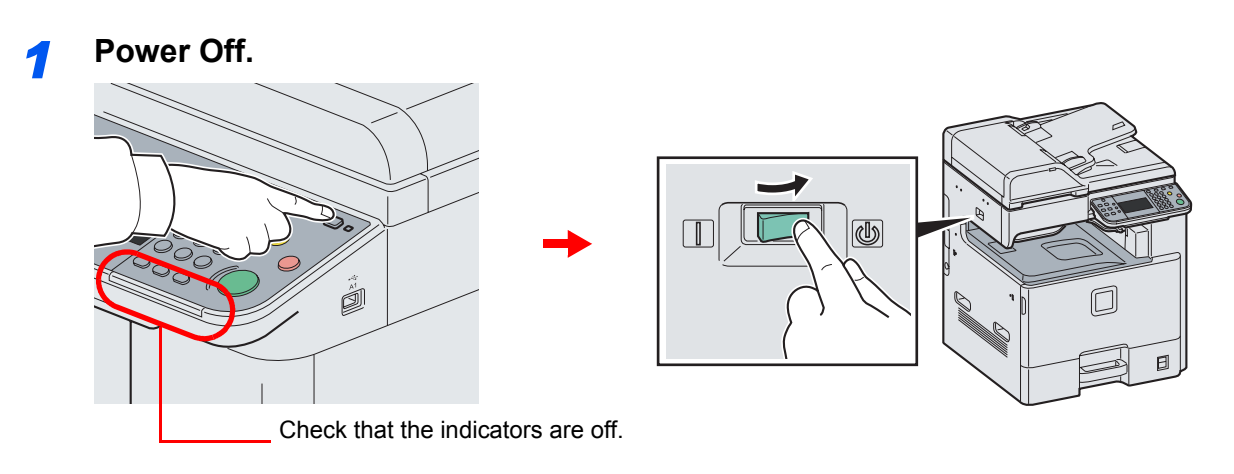

### *2* **Connect the machine.**

1 Connect the USB cable to the appropriate interface located on the left side of the body.

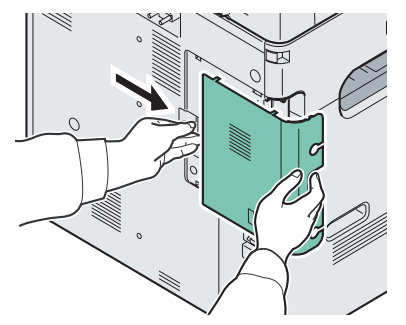

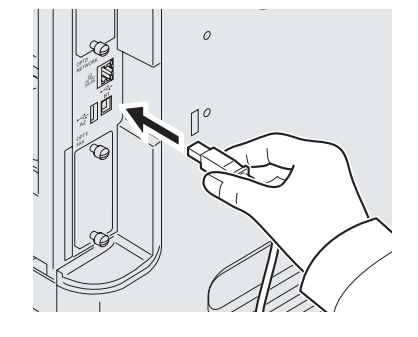

2 Connect the other end of the cable to the PC.

## <span id="page-50-1"></span>**Connecting the Power Cable**

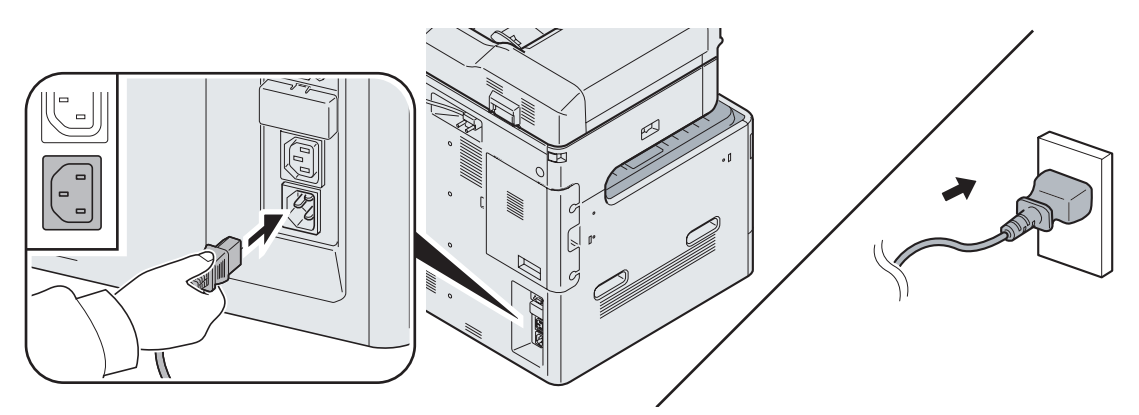

Connect one end of the supplied power cable to the machine and the other end to a power outlet.

#### **IMPORTANT**

**Only use the power cable that comes with the machine.**

# <span id="page-51-0"></span>**Power On/Off**

# <span id="page-51-1"></span>**Power On**

**When the main power indicator is lit... (Recovery from sleep)**

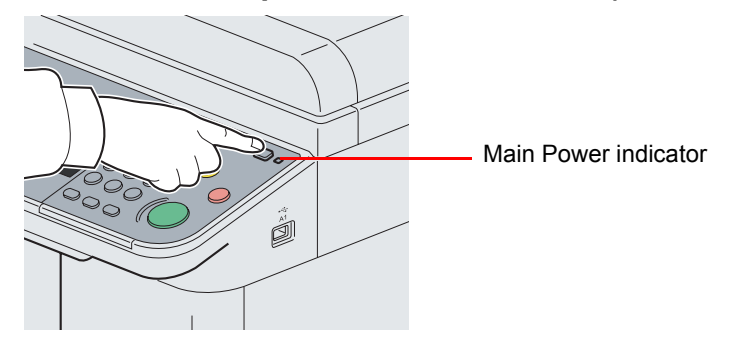

Press the **Power** key.

**When the main power indicator is off...**

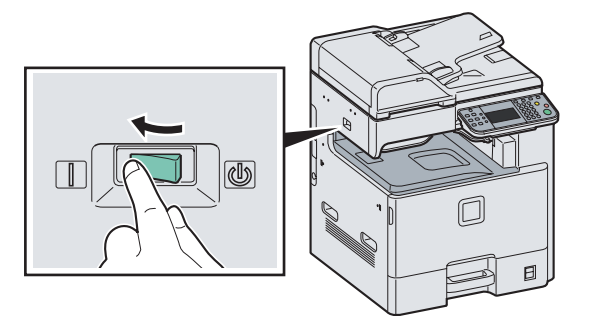

Turn the main power switch on.

**IMPORTANT**

**When turning off the main power switch, do not turn on the main power switch again immediately. Wait more than 5 seconds, and then turn on the main power switch.**

# <span id="page-51-2"></span>**Power Off**

### **When not turning off the main power switch (sleep)**

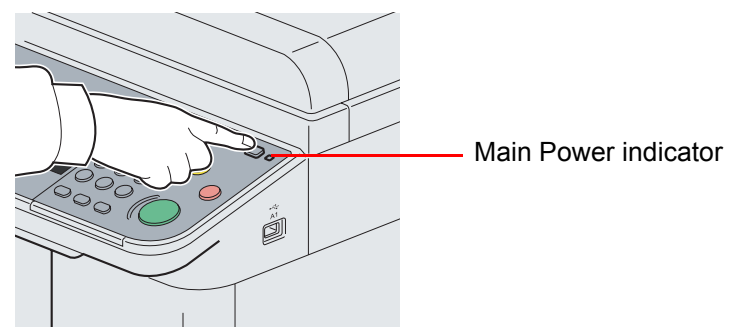

Press the **Power** key. The **Power** key light will go out, and the Main Power indicator will light up.

#### **When turning off the main power switch**

Note that when the main power switch is turned off, the machine will be unable to automatically receive print data from computers or faxes.

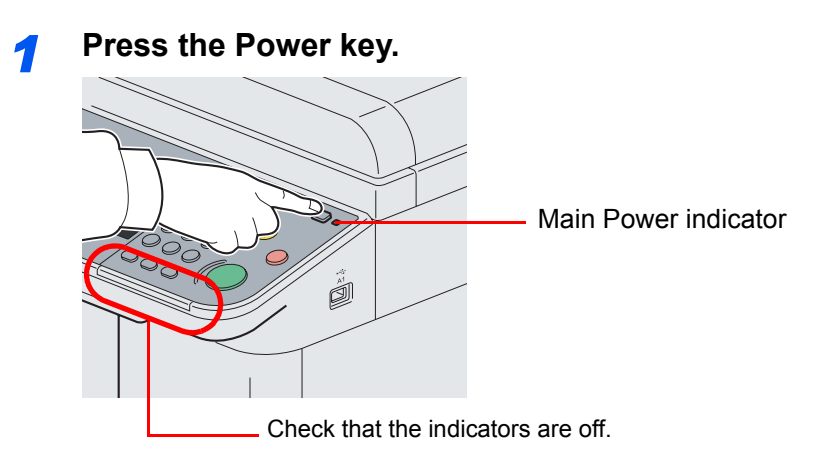

Verify that the **Power** key light has gone out and that the Main Power indicator is lit up.

### *2* **Turn the main power switch off.**

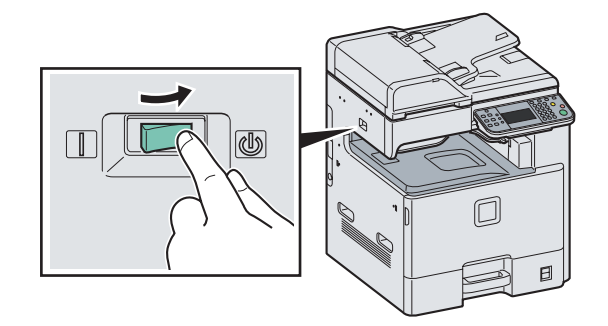

#### **<b>NOTE**

When the **Processing** indicator or **Memory** indicator is lit up, the machine is operating. Turning off the main power switch while the machine is operating may cause it to malfunction.

#### **In case of not using the machine for an extended period of time**

# **CAUTION**

**If this machine will be left unused for an extended period (e.g. overnight), turn it off at the main power switch. If the machine will not be used for an even longer period of time (e.g. vacation), remove the power plug from the outlet as a safety precaution. If the optional Fax kit is installed, note that turning the machine off at the main power switch disables fax transmission and reception.**

#### **IMPORTANT**

**Remove paper from the cassettes and seal it in the paper storage bag to protect it from humidity.**

# <span id="page-53-0"></span>**Installing Software**

Install appropriate software on your PC from the included DVD (Product Library) if you want to use the printer function of this machine or perform TWAIN / WIA transmission or Network FAX transmission from your PC.

# <span id="page-53-1"></span>**Software on DVD (Windows)**

Express Mode or Custom Mode can be selected for the installation method. The software that can be installed and the printer port selection method vary depending on which method is selected.

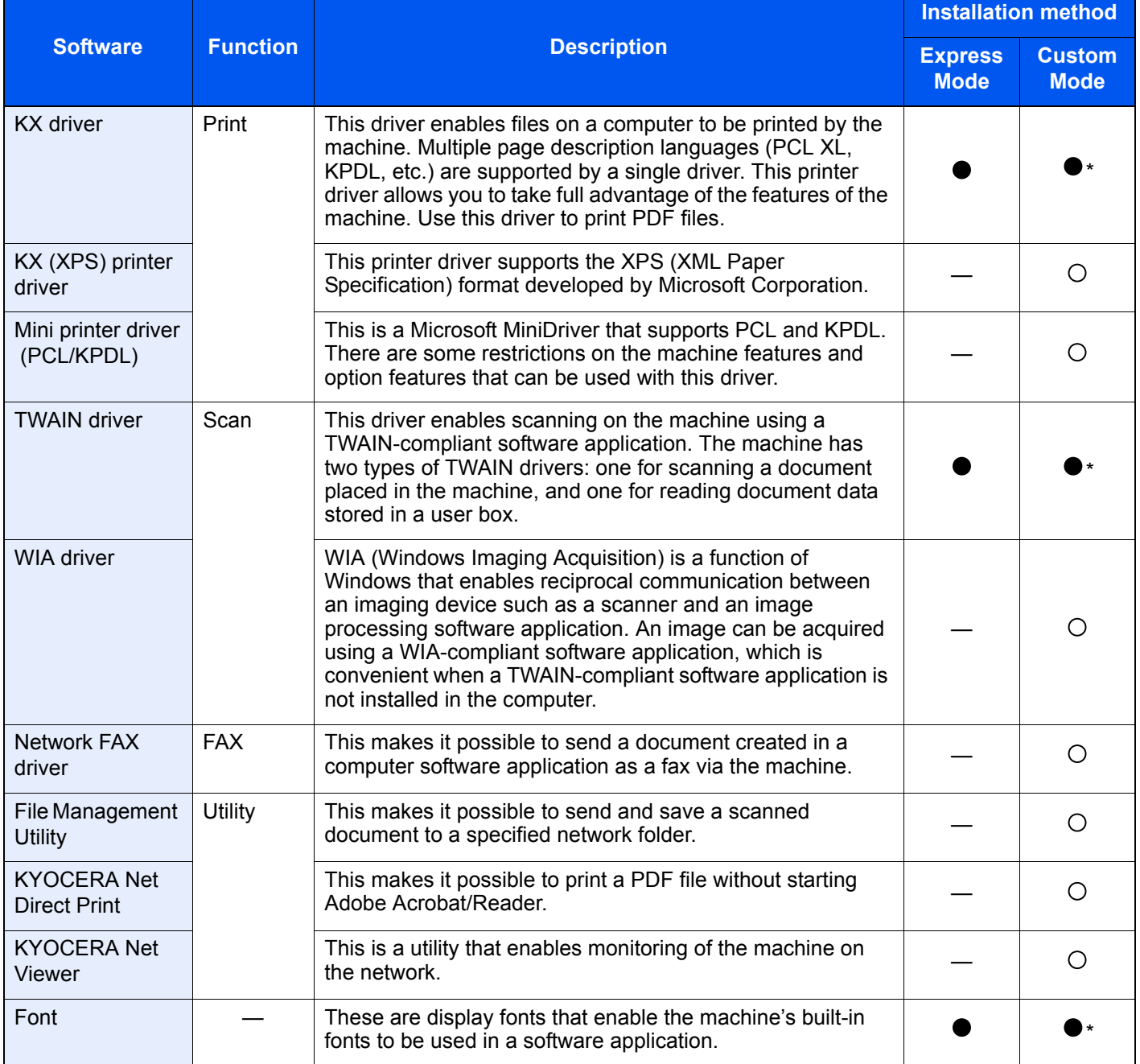

● Standard installation.

○ Allows selection of the components to be installed.

\* Selected by default.

## **<b>NOTE**

Installation on Windows must be done by a user logged on with administrator privileges.

Plug and Play is disabled on this device when in Sleep. Wake the device from Low Power Mode or Sleep before continuing. Refer to *[Low Power Mode and Auto Low Power Mode on page 2-22](#page-61-1)* and *[Sleep and Auto Sleep on page 2-](#page-62-1) [23](#page-62-1)*.

The optional Fax Kit is required in order to make use of fax functionality.

WIA driver cannot be installed on Windows XP.

# <span id="page-54-0"></span>**Installing Printer Driver in Windows**

If you are connecting this machine to a Windows PC, follow the next steps to install the printer driver. The example shows you how to connect your machine to a Windows 7 PC.

### *NOTE*

Installation on Windows must be done by a user logged on with administrator privileges.

If the **Welcome to the Found New Hardware Wizard** dialog box displays, select **Cancel**.

If the autorun screen is displayed, click **Run Setup.exe**.

If the user account management window appears, click **Allow**.

You can use either Express Mode or Custom Mode to install the software. Express Mode automatically detects connected machines and installs the required software. Use Custom Mode if you want to specify the printer port and select the software to be installed. For details, refer to Custom Installation in the *Printer Driver User Guide* on the DVD.

### 1 **Insert the DVD.**

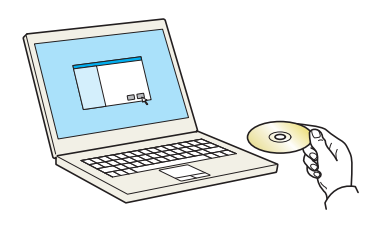

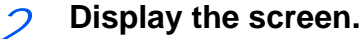

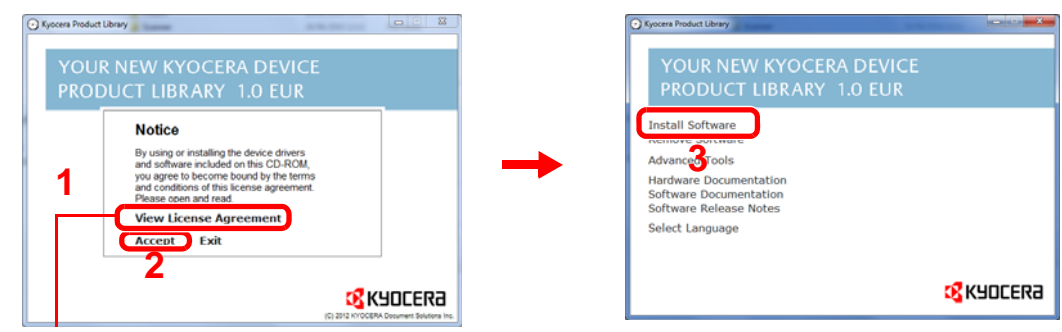

Click **View License Agreement** and read the License Agreement.

#### *3* **Install using Express Mode.**

1 Select the print system to be installed. If the machine is set to acquire an IP address automatically, select the "Use host name for port name" checkbox.

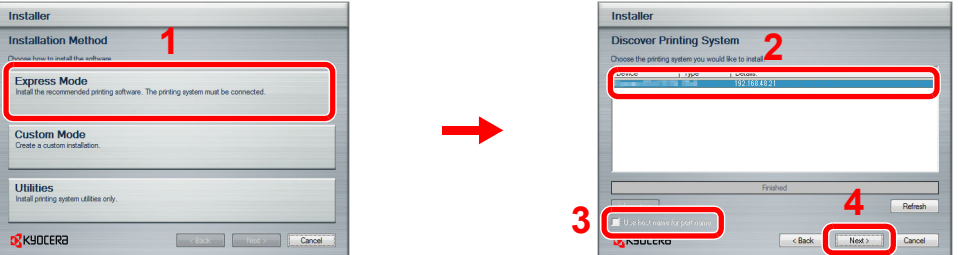

2 Customize the print system name if the print system is connected via a network.

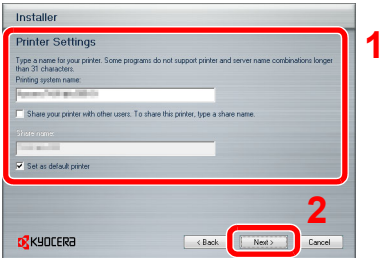

#### 3 Start installing.

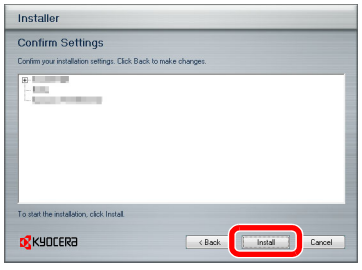

### **NOTE**

The machine cannot be detected unless it is on. If the computer fails to detect the machine, verify that it is connected to the computer via a network or USB cable and that it is turned on and click **Reload**.

If the Windows security window appears, click **Install this driver software anyway**.

### *4* **Finish the installation.**

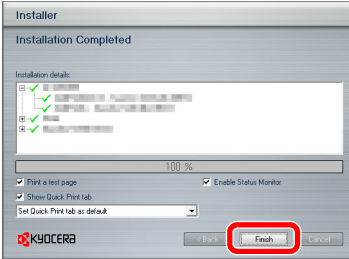

Follow the on-screen instructions to restart the system, if required. This completes the printer driver installation procedure.

The TWAIN driver and WIA driver can be installed if the machine and computer are connected via a network. You can install the WIA driver using Custom Mode.

If you are installing the TWAIN driver or WIA driver, continue by configuring the TWAIN driver (*[2-20](#page-59-0)*) or WIA driver (*[2-21](#page-60-0)*).

## <span id="page-56-0"></span>**Uninstalling the Software**

Perform the following procedure to delete the Software from your computer.

#### **<b>NOTE**

Uninstallation on Windows must be done by a user logged on with administrator privileges.

#### *1* **Display the screen.**

Click on the **Start** in the Task Bar and then select **All Programs**, **Kyocera**, and **Uninstall Kyocera Product Library** to display the Uninstall Wizard.

#### *2* **Uninstall the software.**

Place a check in the check box of the software to be deleted.

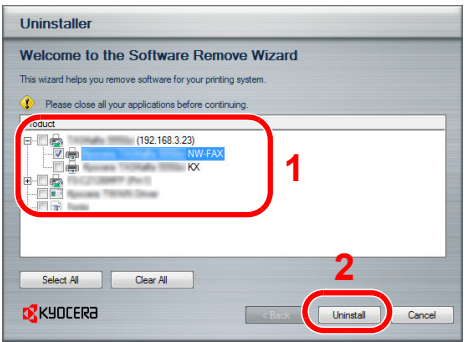

#### *3* **Finish uninstalling.**

If a system restart message appears, restart the computer by following the screen prompts. This completes the software uninstallation procedure.

# <span id="page-57-0"></span>**Installing Printer Driver in Macintosh**

The machine's printer functionality can be used by a Macintosh computer.

### **NOTE**

Installation on MAC OS must be done by a user logged on with administrator privileges.

When printing from a Macintosh computer, set the machine's emulation to "KPDL" or "KPDL(Auto)". For details about the configuration method, refer to *[Printer on page 9-17](#page-260-0)*.

If connecting by Bonjour, enable Bonjour in the machine's network settings. For details, refer to *[Network on page 9-19](#page-262-0)*.

In the Authenticate screen, enter the name and password used to log in to the operating system.

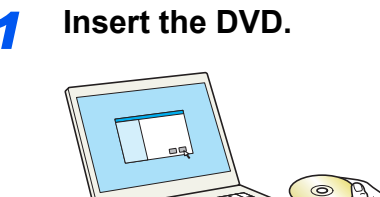

Double-click the Kyocera icon.

#### *2* **Display the screen.**

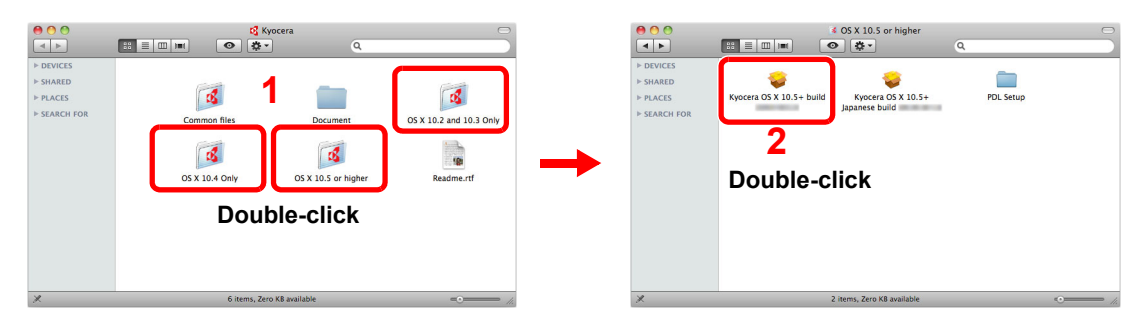

Double-click either **OS X 10.2 and 10.3 Only**, **OS X 10.4 Only** or **OS X 10.5 or higher** depending on your Mac OS version.

### *3* **Install Printer Driver.**

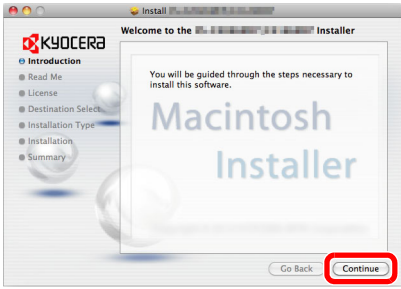

Install the printer driver as directed by the instructions in the installation software.

This completes the printer driver installation.

Next, specify the print settings. If an IP connection is used, the settings below are required. If a USB connection is used, the machine is automatically recognized and connected.

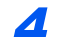

#### *4* **Configure the printer.**

1 Display the window. Print & Fax  $\begin{tabular}{|c|c|} \hline \circ & \circ & \circ \\ \hline \hline \hline \bullet & \vline \circ \\ \hline \end{tabular} \begin{tabular}{|c|c|} \hline \bullet & \bullet & \bullet \\ \hline \end{tabular} \begin{tabular}{|c|c|} \hline \bullet & \bullet & \bullet \\ \hline \end{tabular} \begin{tabular}{|c|c|c|} \hline \bullet & \bullet & \bullet \\ \hline \end{tabular} \begin{tabular}{|c|c|c|} \hline \bullet & \bullet & \bullet \\ \hline \end{tabular} \begin{tabular}{|c|c|c|c|} \hline \bullet & \bullet & \bullet \\ \hline \end$  $\overline{0}$ System Preferences  $\begin{tabular}{|c|c|c|} \hline $\Theta$ & $\Theta$ & $\odot$ \\ \hline $\prec$ & $\succ$ & $ \end{tabular}$  $\overline{a}$ Adobe PDF 7.0 be PDF 7.0<br>used. Last Used  $m = m$ Spotlight  $\overline{\mathbf{E}}$  $\overline{\mathbf{z}}$ Ŧ 回  $\overrightarrow{O}$  $\begin{array}{c} \mathbf{1} & \mathbf{1} \\ \mathbf{1} & \mathbf{1} \\ \mathbf{1} & \mathbf{1} \end{array}$ Open Print Queue... nguage &<br>Text Options & Supplies... Energy<br>Saver  $\begin{array}{c}\n\hline\n\end{array}$  Keyboard  $\mathcal{O}$ Kind: Adobe PDF J 3016.102 **1 2**  $^{\circ}$  $\theta$ Sharing  $\overline{\mathcal{A}}\text{ share this printer on the network }\quad\overline{\text{Sharing Preferences...}}\text{)}$ Default printer: Last Printer Used (e)<br>Software Speech Startup Disk Time Machine  $\mathbf{u}$  $\begin{array}{c}\n\begin{array}{c}\n\hline\n\hline\n\hline\n\end{array}\n\end{array}$  Date & Time  $\frac{\hat{\textbf{A}}\textbf{B}}{\text{Parental}}$  $\bigcirc$ Default paper size: A4  $\left| \cdot \right|$  $^\copyright$ Click the lock to prevent fu

2 Click the **IP** icon for an IP connection and then enter the IP address and printer name.

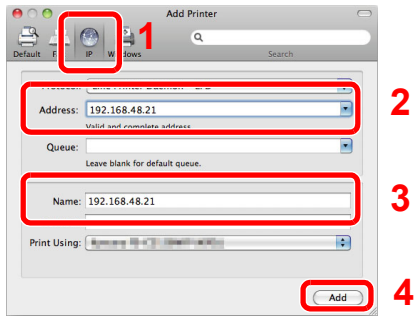

3 Select the options available for the machine and click **Continue**.

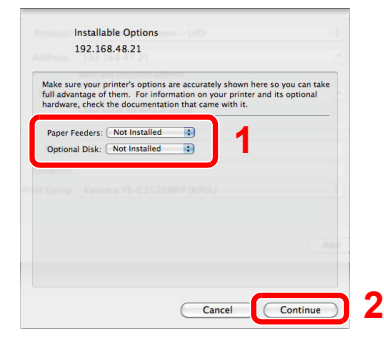

4 The selected machine is added.

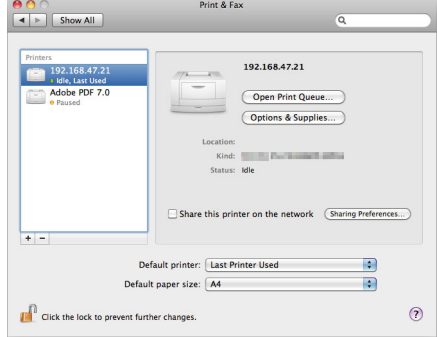

# <span id="page-59-0"></span>**Setting TWAIN Driver**

Register this machine to the TWAIN Driver.

### *1* **Display the screen.**

- 1 Select **Start** button of the Windows display, **All Programs**, **Kyocera** and then **TWAIN Driver Setting**. TWAIN Driver screen appears.
- 2 Click **Add**.

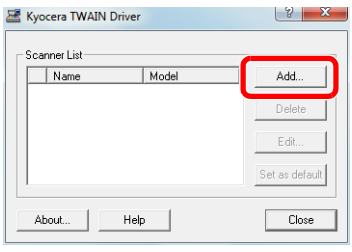

### *2* **Configure TWAIN Driver.**

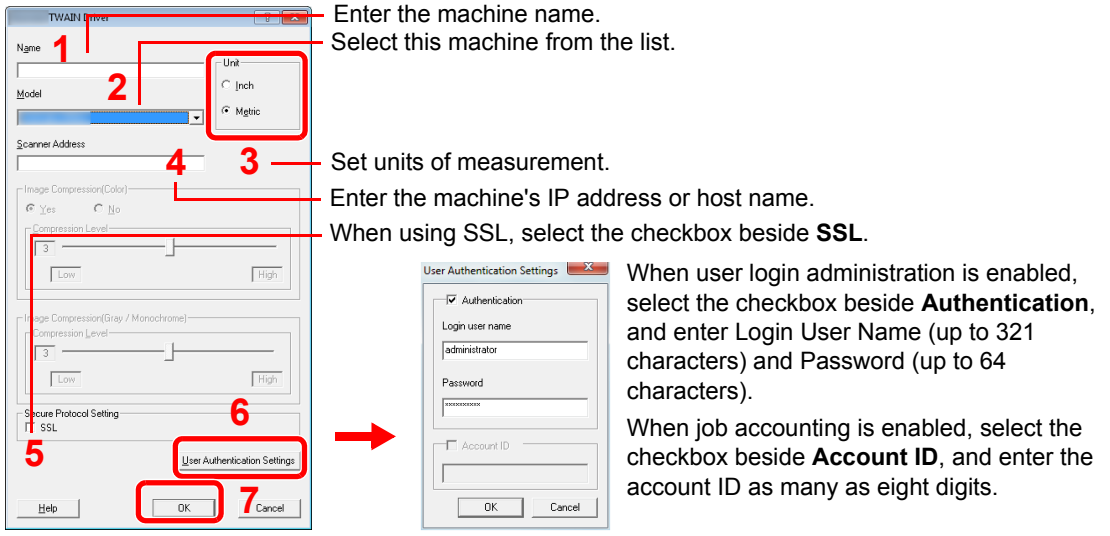

### **NOTE**

When the machine's IP address is unknown, contact Administrator.

### *3* **Finish registering.**

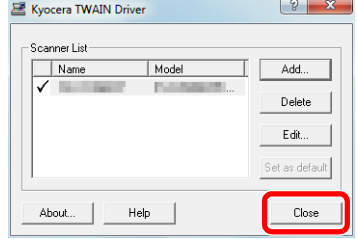

### **NOTE**

Click **Delete** to delete the added machine. Click **Edit** to change names.

## <span id="page-60-0"></span>**Setting WIA Driver**

Register this machine to the WIA Driver. Instructions are based on interface elements as they appear in Windows 7.

#### *1* **Display the screen.**

- 1 Click the Windows **Start** button and enter **Scanner** in **Program and File Search**. Click **View scanners and cameras** in the search list. The Scanners and Cameras screen appears.
- 2 Select the same name as this machine from WIA Drivers, and press the **Properties**.

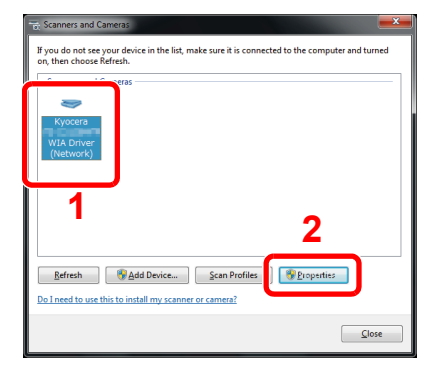

## *2* **Configure WIA Driver.**

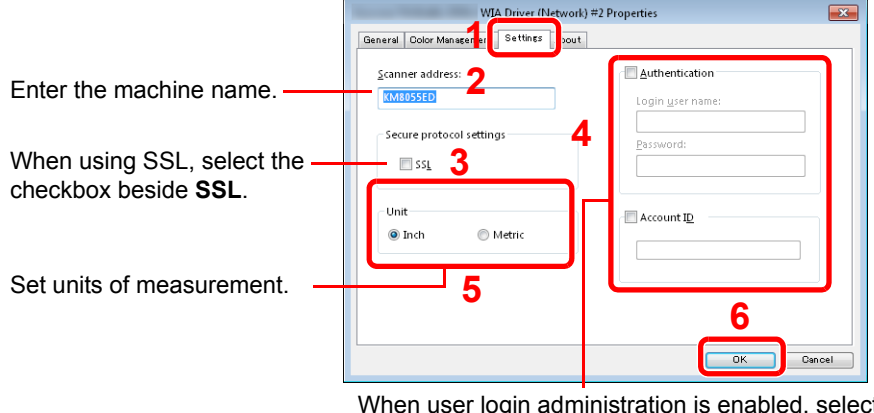

ct the checkbox beside **Authentication**, and enter Login User Name (up to 321 characters) and Password (up to 64 characters).

When job accounting is enabled, select the checkbox beside **Account ID**, and enter the account ID as many as eight digits.

# <span id="page-61-0"></span>**Energy Saver function**

## <span id="page-61-1"></span>**Low Power Mode and Auto Low Power Mode**

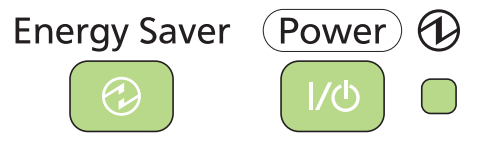

#### **Low Power Mode**

To activate Low Power Mode, press the **Energy Saver** key. Touch panel and all indicators on the operation panel will go out to save power except the **Energy Saver**, **Power**, and Main Power indicators. This status is referred to as Low Power Mode.

If print data is received during Low Power Mode, the machine automatically wakes up and starts printing. Also when fax data arrives while the machine is in Low Power Mode when using the optional fax, the machine automatically wakes up and starts printing.

To resume, perform one of the following actions. The machine will be ready to operate within 10 seconds.

- Press any key on the operation panel.
- Open the document processor.
- Place originals in the document processor.

Note that ambient environmental conditions, such as ventilation, may cause the machine to respond more slowly.

#### **Auto Low Power Mode**

Auto Low Power Mode automatically switches the machine into Low Power Mode if left idle for a preset time. The default preset time is 3 minutes.

For more information about configuring settings, refer to *[Low Power Timer on page 9-24](#page-267-0)*.

## <span id="page-62-1"></span><span id="page-62-0"></span>**Sleep and Auto Sleep**

#### **Sleep**

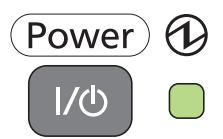

To enter Sleep, press the **Power** key. Touch panel and all indicators on the operation panel will go out to save a maximum amount of power except the Main Power indicator. This status is referred to as Sleep.

If print data is received during Sleep, the touch panel lights up and printing starts.

When using the optional fax, received data is printed out while the operation panel remains unlit.

To resume, press the **Power** key. The machine will be ready to use within 23 seconds.

Note that ambient environmental conditions, such as ventilation, may cause the machine to respond more slowly.

#### **Auto Sleep**

Auto Sleep automatically switches the machine into Sleep if left idle for a preset time in the Low Power Mode. The default preset time is 20 minutes (for FS-C8520MFP) and 30 minutes (for FS-C8525MFP).

For more information about configuring settings, refer to *[Sleep Timer on page 9-25](#page-268-0)*.

### **Energy Saver**

This mode reduces power consumption even more than normal Sleep mode, and allows Sleep Mode to be set separately for each function. Printing from a computer connected with a USB cable is not available while the machine is asleep.

To use the machine, press the **Power** key. The time required for the machine to wake up from power save mode and resume normal operation will be longer than for normal Sleep Mode.

### **NOTE**

 $\mathbb{C}$ 

If the optional Gigabit Ethernet Board is installed, Energy Saver cannot be specified.

For more information on Energy Saver Mode settings, refer to *[Sleep Level on page 9-25](#page-268-1)*.

# <span id="page-63-0"></span>**Machine Setup Wizard**

The Machine Setup Wizard is launched when the equipment is turned on for the first time after being installed.

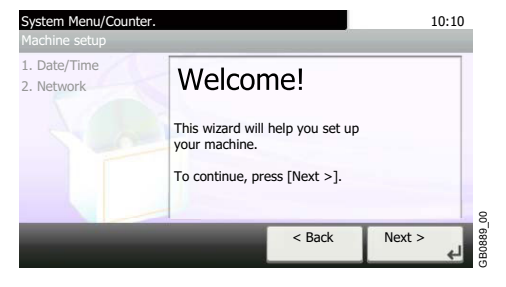

Following the instructions on the screen to configure the following settings:

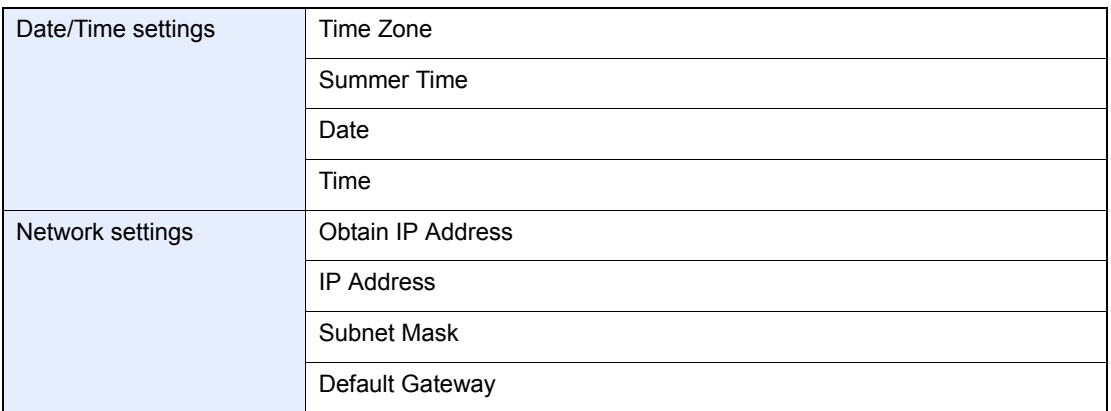

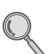

For details about settings, refer to the help information displayed on the touch panel.To make changes after this initial configuration, refer to *[Date/Timer on page 9-24](#page-267-1)* and *[System on page 9-19](#page-262-1)*.

# <span id="page-64-0"></span>**Command Center RX (Settings for E-mail)**

Command Center RX is a tool used for tasks such as verifying the operating status of the machine and changing the settings for security, network printing, E-mail transmission and advanced networking. This section explains how to access Command Center RX and configure e-mail settings. For details on Command Center RX, refer to the *Command Center RX User Guide*.

### **NOTE**

Here, information on the FAX settings has been omitted. For more information on using the FAX, refer to *the Fax System (U) Operation Guide*.

The optional Fax Kit is required in order to make use of fax functionality.

To change settings in Command Center RX, you must log in as an administrator of the machine.

The default factory settings are set as shown below. Login User Name: Admin Login Password: Admin

**\* Upper case and lower case letters are distinguished (case sensitive).**

The procedure for accessing Command Center RX is explained below.

### *1* **Display the screen.**

- 1 Launch your Web browser.
- 2 In the Address or Location bar, enter the machine's IP address.

E.g.) http://192.168.48.21/

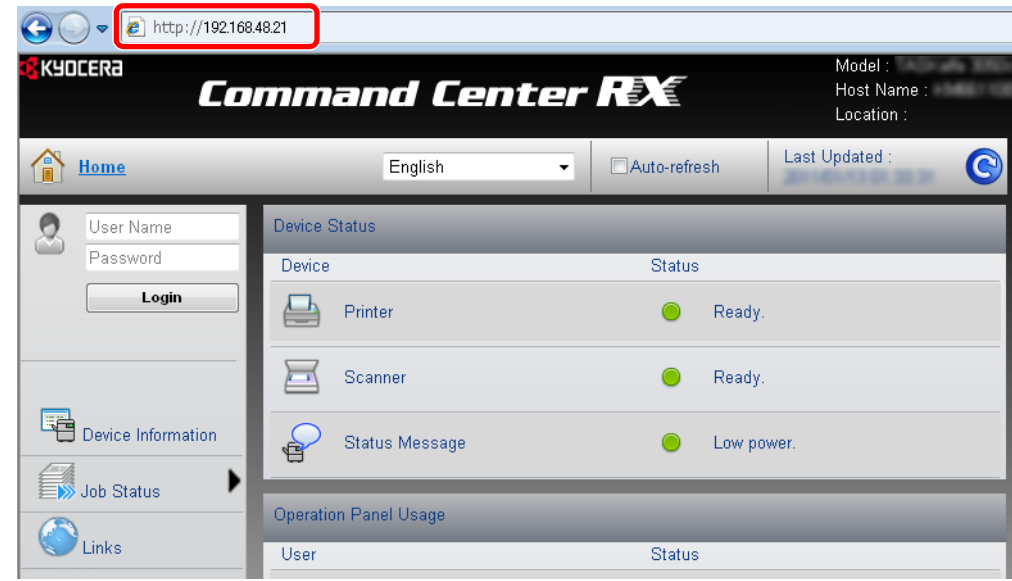

The web page displays basic information about the machine and Command Center RX as well as their current status.

### *2* **Configure the function.**

Select a category from the navigation bar on the left of the screen. The values for each category must be set separately.

If restrictions have been set for Command Center RX, enter a password to access pages other than the startup page.

## <span id="page-65-0"></span>**Sending E-mail**

Specifying the SMTP settings allows you to send images loaded onto this machine as E-mail attachments. To use this function, this machine must be connected to a mail server using the SMTP protocol. Before sending images loaded onto this machine as E-mail attachments, check the following:

- The network environment used to connect this machine to the mail server: A full-time connection via a LAN is recommended.
- SMTP Settings: Use Command Center RX to register the IP address or host name of the SMTP server.
- If limits have been set on the size of E-mail messages, it may not be possible to send very large E-mails.

The procedure for specifying the SMTP settings is explained below.

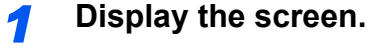

Click Settings -> Advanced -> SMTP -> General.

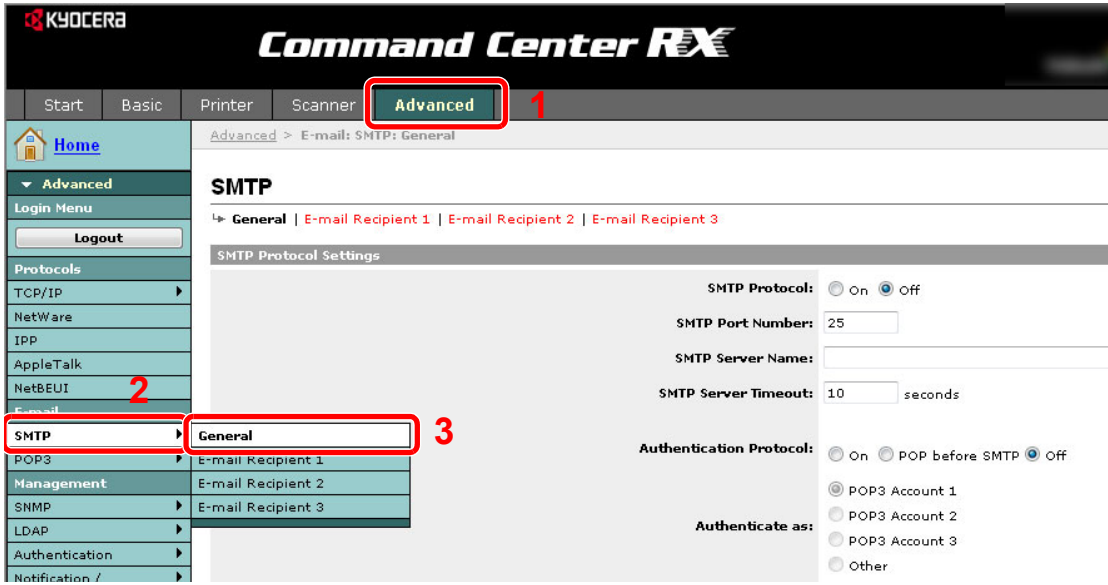

### *2* **Configure the function.**

Enter the correct settings in each field.

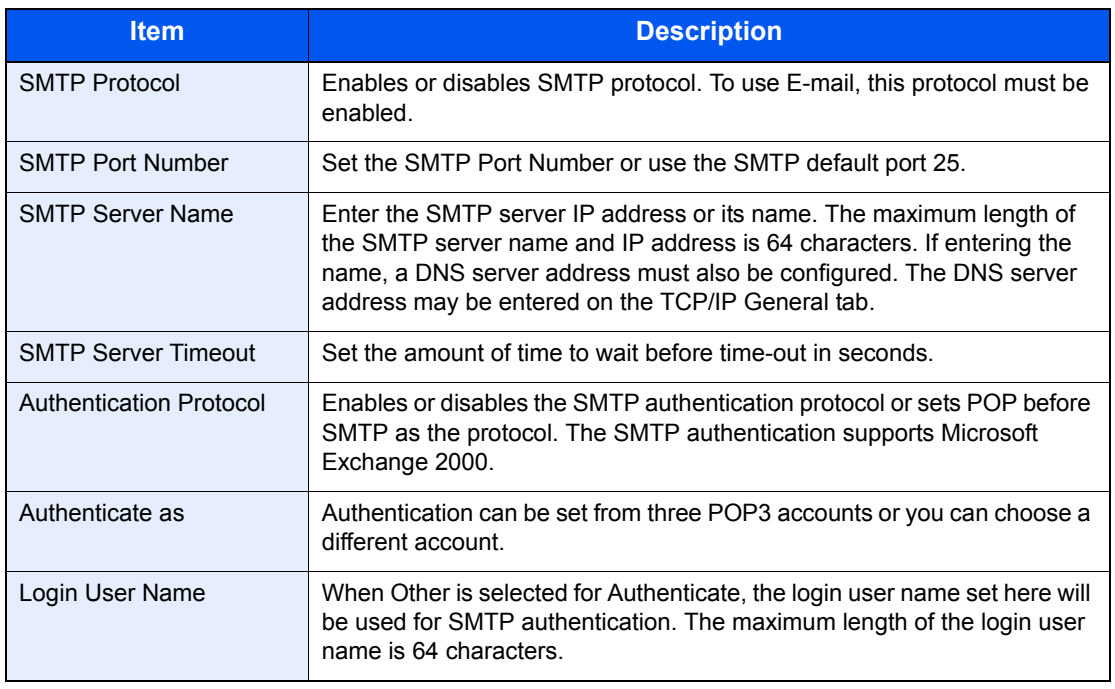

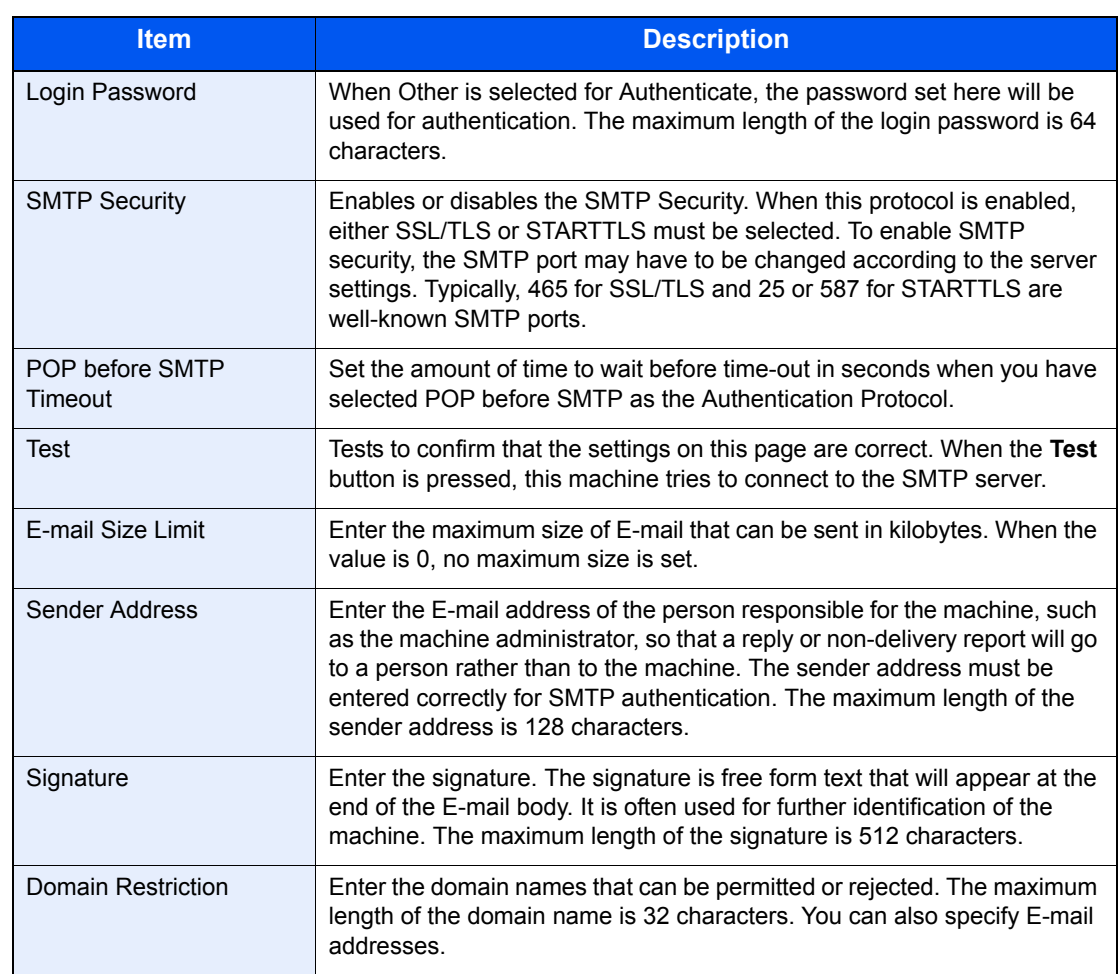

*3* **Click [Submit].**

# <span id="page-68-0"></span>**Common Operations** 3

#### This chapter explains the following topics:

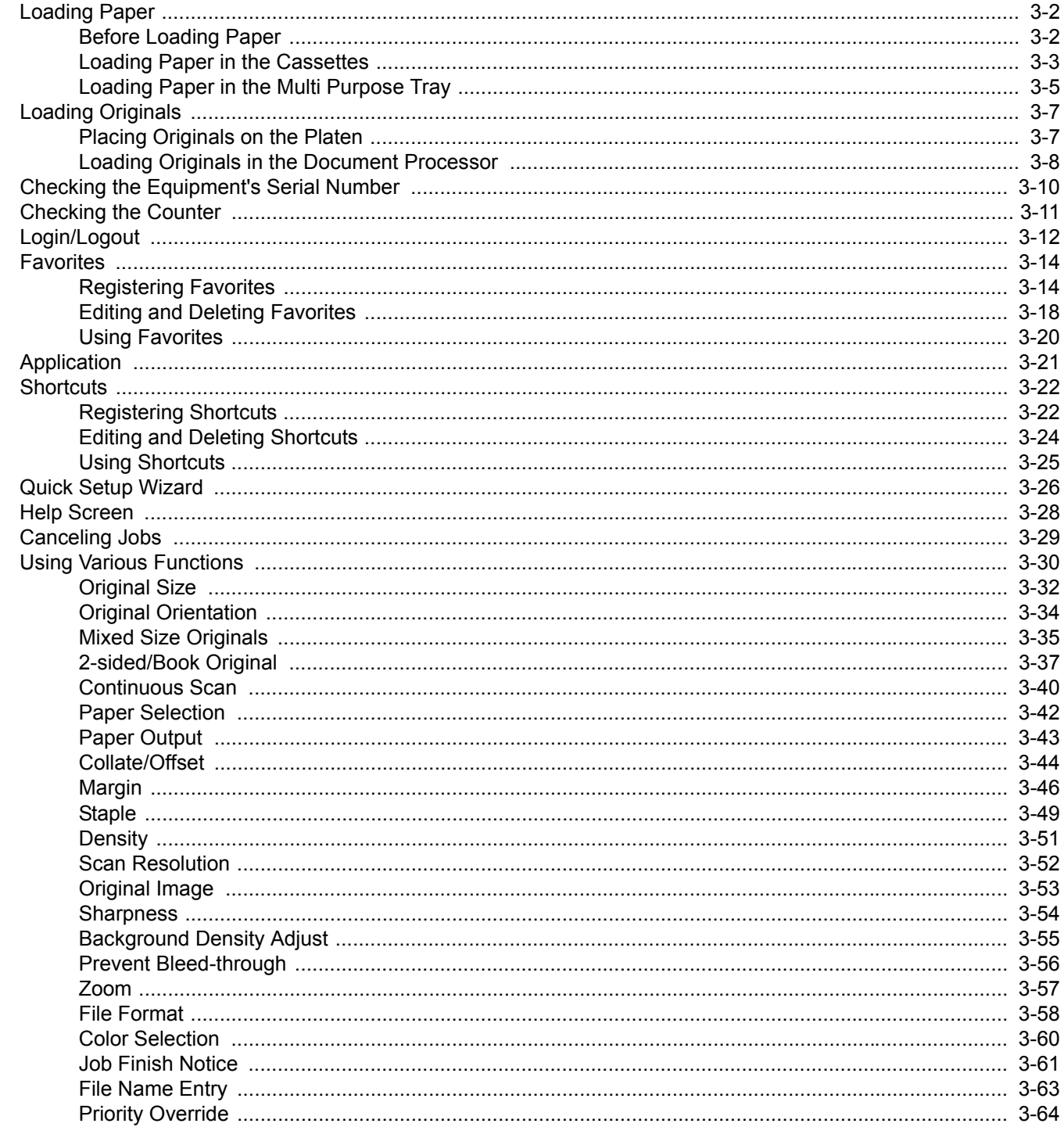

# <span id="page-69-1"></span>**Loading Paper**

Paper can be loaded standardly in the cassette and the multi purpose tray. A paper feeder is also available as an option (refer to *[Optional Equipment on page 11-2](#page-353-0)*).

## <span id="page-69-0"></span>**Before Loading Paper**

When you open a new package of paper, fan the sheets to separate them slightly prior to loading in the following steps.

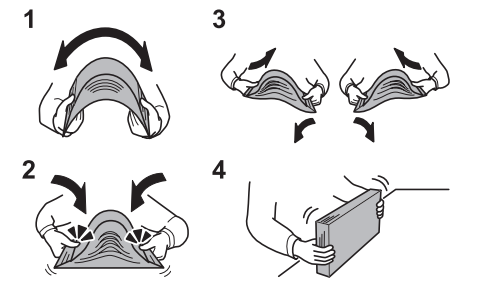

- 1 Bend the whole set of sheets to swell them in the middle.
- 2 Hold the stack at both ends and stretch it while keeping the entire stack swelled.
- **3** Raise the right and left hands alternately to create a gap and feed air between the papers.
- 4 Finally, align the papers on a level, flat table.

If the paper is curled or folded, straighten it before loading. Paper that is curled or folded may cause a jam.

#### **IMPORTANT**

**If you copy onto used paper (paper already used for copying), do not use paper that is stapled or clipped together. This may damage the machine or cause poor image quality.**

### **NOTE**

If printouts are curled or not neatly stapled, turn the stack in the cassette upside down.

If you use special paper such as letterhead, paper with holes or paper with pre-prints like logo or company name, refer to *[Paper on page 11-10](#page-361-0)*.

Avoid exposing opened paper to high temperatures and high humidity as dampness can be a cause of problems. Seal any remaining paper after loading in the multi purpose tray or cassettes back in the paper storage bag.

If the machine will not be used for a prolonged period, protect all paper from humidity by removing it from the cassettes and sealing it in the paper storage bag.

# <span id="page-70-0"></span>**Loading Paper in the Cassettes**

The standard cassette will each hold plain paper, recycled paper or color paper. The standard cassette holds up to 500 sheets of plain paper (80 g/m²).

The following paper sizes are supported: Ledger, Letter-R, Letter, Legal, Statement-R, Oficio II, A3, B4, A4, A4-R, A5-R, B5, B5-R, Folio, 216 × 340 mm, 8K, 16K-R, and 16K.

## *C* **NOTE**

You should not use inkjet printer paper or any paper with a special surface coating. (Such paper may cause paper jams or other faults.)

For clearer and brighter color copies, use the special color paper.

When using media types other than plain paper (such as recycled or colored paper), always specify the media type setting. (Refer to *[Media Type on page 9-8](#page-251-0)*) The cassettes can hold paper with weights up to 256 g/m². If you are using a paper weight between 106 and 256 g/m², set the media type to *Thick*.

If the machine will not be used for a prolonged period, protect all paper from humidity by removing it from the cassettes and sealing it in the paper storage bag.

### *1* **Adjust the cassette size.**

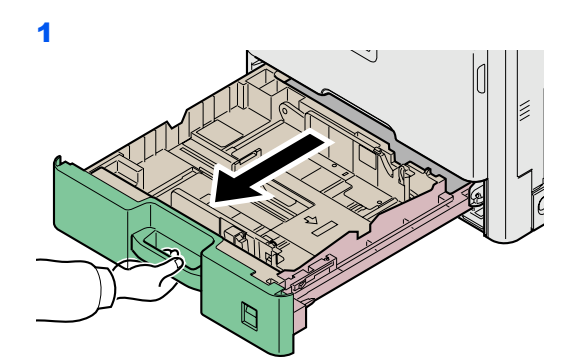

 $\overline{2}$ 

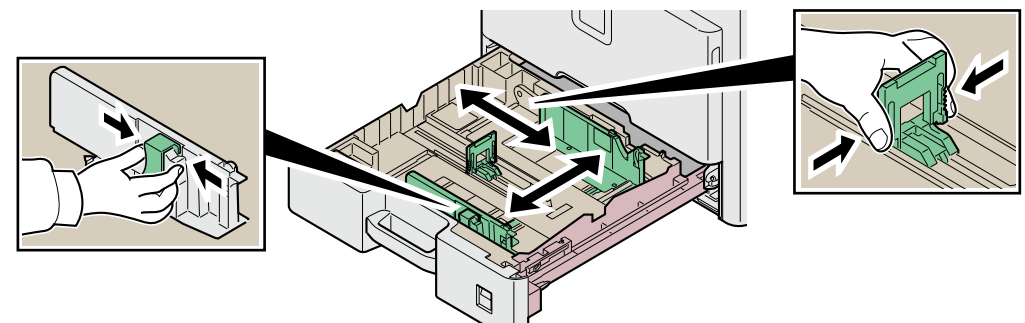

Adjust the cassette size to reflect the size of paper being loaded. Paper sizes are marked on the cassette.

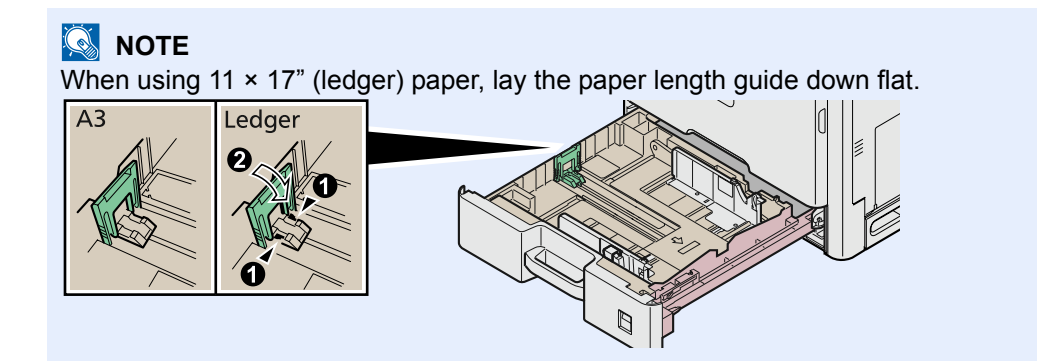

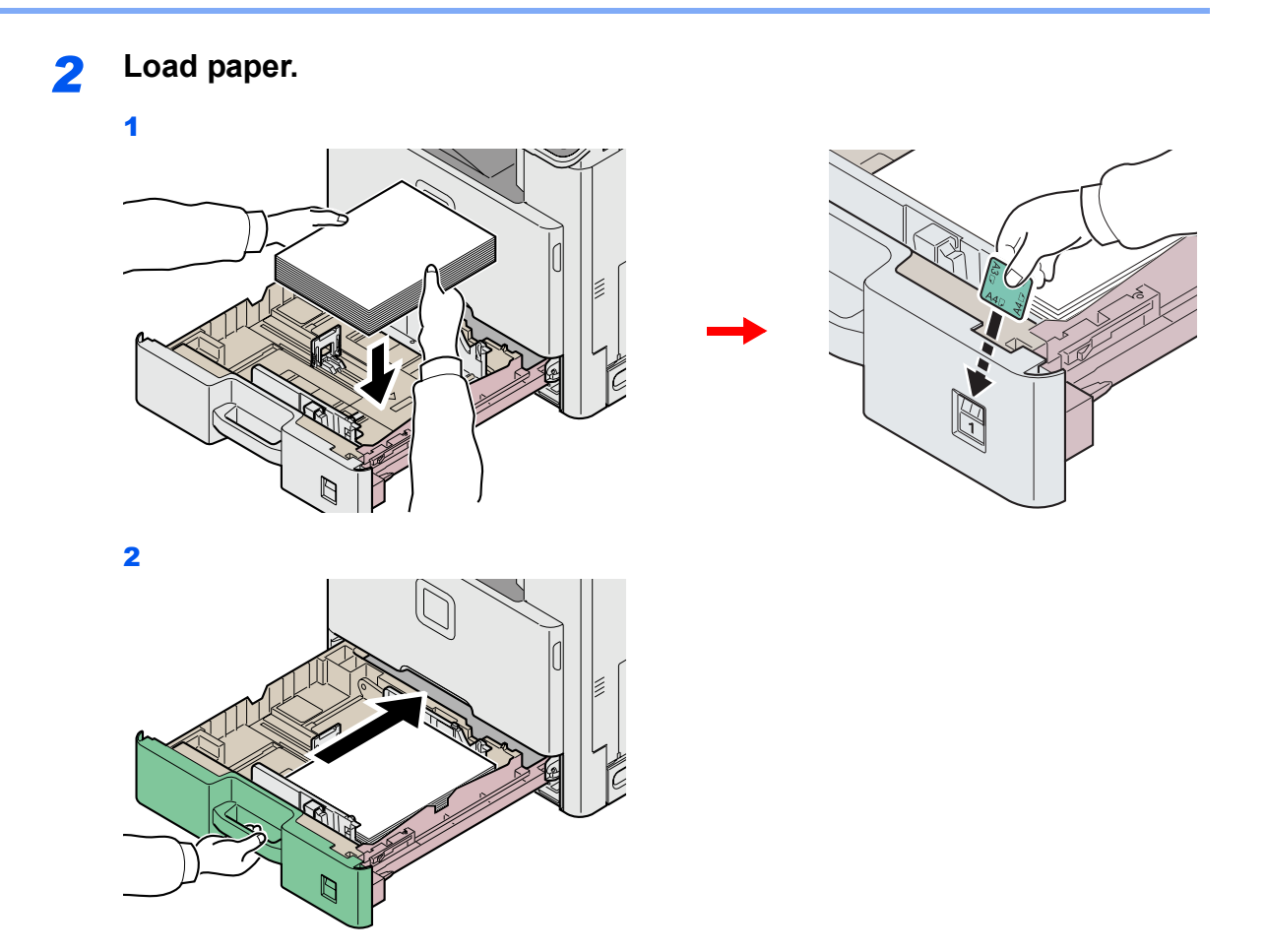

### **IMPORTANT**

**Load the paper with the print side facing up.**

**Before loading the paper, be sure that it is not curled or folded. Paper that is curled or folded may cause paper jams.**

**Ensure that the loaded paper does not exceed the level indicator (see the figure).**

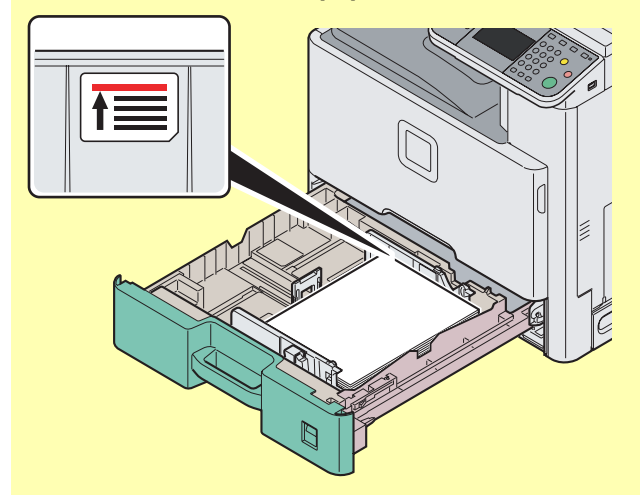

**When loading the paper, keep the side that was closest the package seal facing up.**

**The paper length and width guides must be adjusted to the paper size. Loading the paper without adjusting these guides may cause skewed feeding and paper jams.**

**Be sure that the paper length and width guides rest securely against the paper. If there is a gap, readjust the guides to fit the paper.**
## **Loading Paper in the Multi Purpose Tray**

The multi purpose tray will hold up to 100 sheets of A4 or smaller plain paper (80 g/m<sup>2</sup>) or up to 25 sheets of plain paper (80 g/m²) lager than A4.

The multi purpose tray accepts paper sizes from A3 to A6 and Hagaki and from Ledger to Statement-R, 8K, 16K-R and 16K. Be sure to use the multi purpose tray when you print on any special paper.

#### **IMPORTANT**

**When using media types other than plain paper (such as recycled or colored paper), always specify the media type setting. (Refer to** *[Cassette/MP Tray Settings on page 9-8](#page-251-2)***.) If you are using a paper weight of 106 g/m² or more, set the media type to** *Thick***.**

The capacity of the multi purpose tray is as follows.

- A4 or smaller plain paper (80 g/m<sup>2</sup>), recycled paper or color paper: 100 sheets
- B4 or larger plain paper (80 g/m²), recycled paper or color paper: 25 sheets
- Hagaki: 20 sheet
- Envelope DL, Envelope C5, Envelope #10 (Commercial #10), Monarch, Youkei 4, Youkei 2: 5 sheets
- Heavy paper (106 to 256 g/m²): 10 sheets (when using heavy paper with a weight of 164 g/m² or greater, only A4/ Letter or smaller sheets can be loaded)

### **QNOTE**

When you load custom size paper, enter the paper size by referring to *[Paper Size on page 9-8](#page-251-0)*.

When you use special paper such as thick paper, select the media type by referring to *[Media Type on page 9-8](#page-251-1)*.

### *1* **Adjust the multi purpose tray size.**

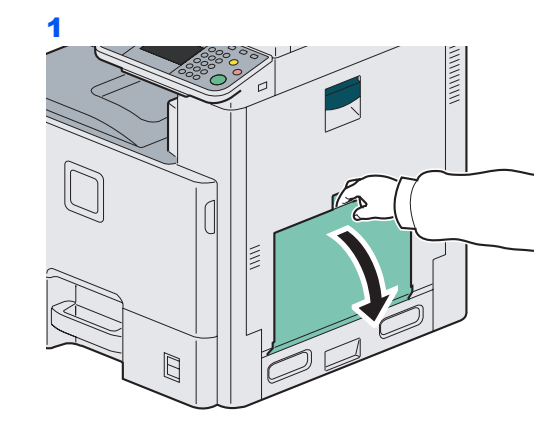

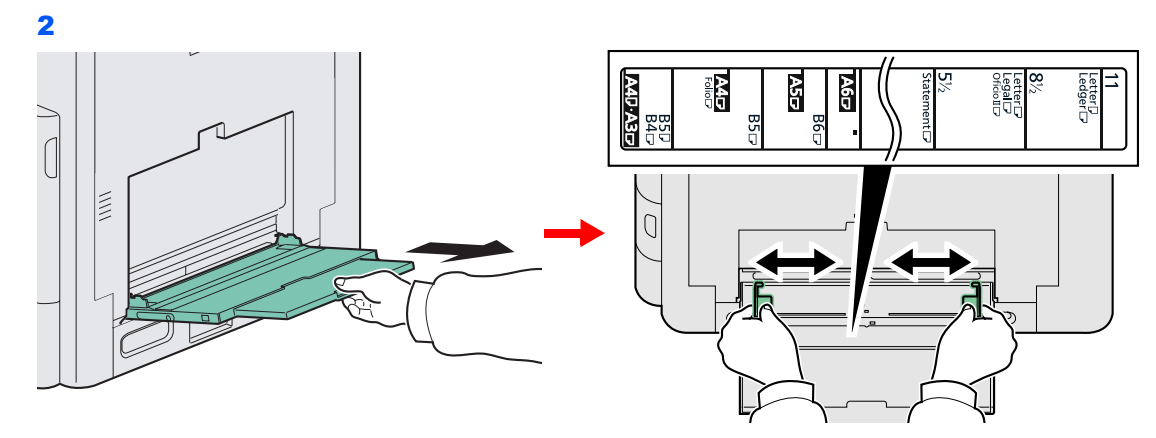

When loading paper sizes from A3 to B4 and Ledger to Legal, extend the support tray section of the multi purpose tray.

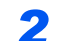

**2** Load paper.

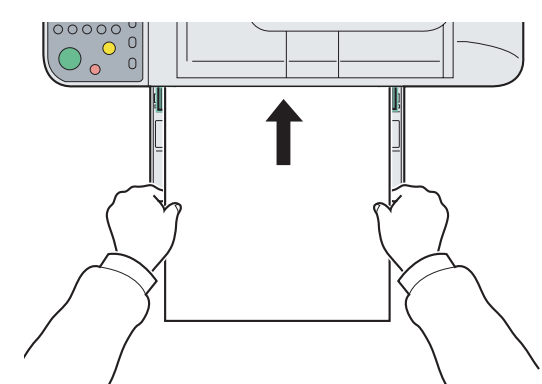

Insert the paper along the paper width guides into the tray until it stops.

#### **IMPORTANT**

**Load the paper with the print side facing down.**

**Curled paper must be uncurled before use.**

**Straighten the top edge if it is curled.**

**When loading paper into the multi purpose tray, check that there is no paper left over in the tray from a previous job before loading the paper. If there is just a small amount of paper left over in the multi purpose tray and you want to add more, first remove the left-over paper from the tray and include it with the new paper before loading the paper back into the tray.**

### **When you load envelopes or cardstock in the multi purpose tray**

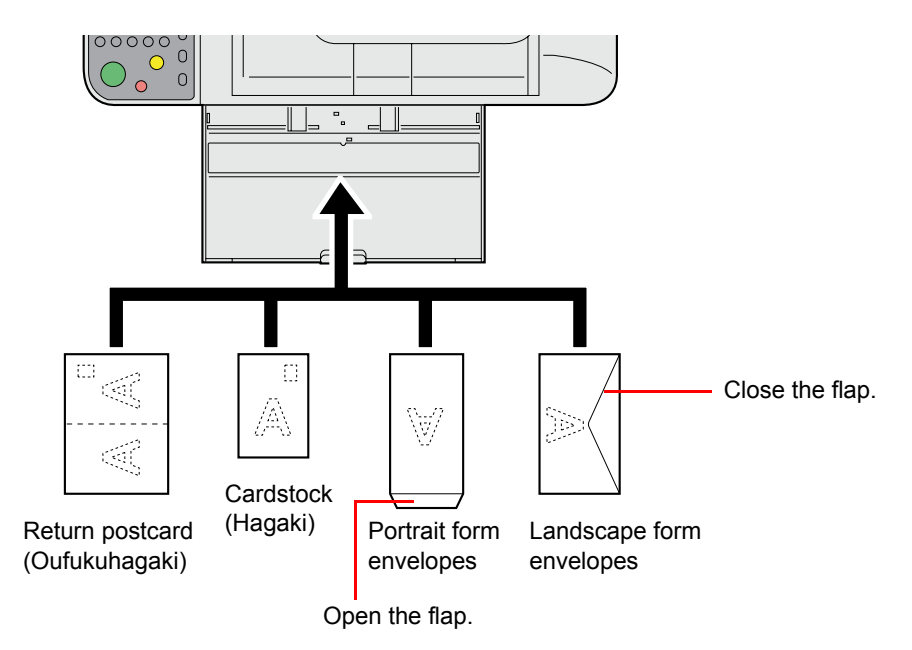

Load envelope with the print side facing down.

### **IMPORTANT**

**Use unfolded return postcard (Oufukuhagaki).**

**How to load envelopes (orientation and facing) will differ depending on the type of envelope. Be sure to load it in correctly, otherwise printing may be done in the wrong direction or on the wrong face.**

# **Loading Originals**

# **Placing Originals on the Platen**

You may place books or magazines on the platen in addition to ordinary sheet originals.

## **NOTE**

Before opening the document processor, be sure that there are no originals left on the original table or on the original eject table. Originals left on the original table or on the original eject table may fall off when the document processor is opened.

Shadows may be produced around the edges and in the middle of open-faced originals.

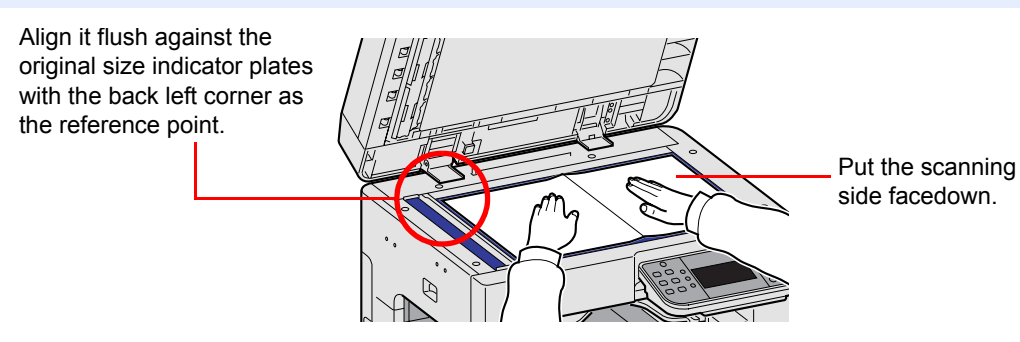

Open thedocument processor, and place the original.

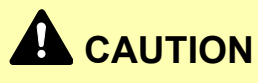

**Do not leave the document processor open as there is a danger of personal injury.**

### **IMPORTANT**

**Do not push the document processor forcefully when you close it. Excessive pressure may crack the platen glass.**

**When placing books or magazines on the machine, do so with the document processor in the open position.** 

# **Loading Originals in the Document Processor**

The document processor automatically scans each sheet of multiple originals. Both sides of two-sided originals are scanned.

### **Originals Supported by the Document Processor**

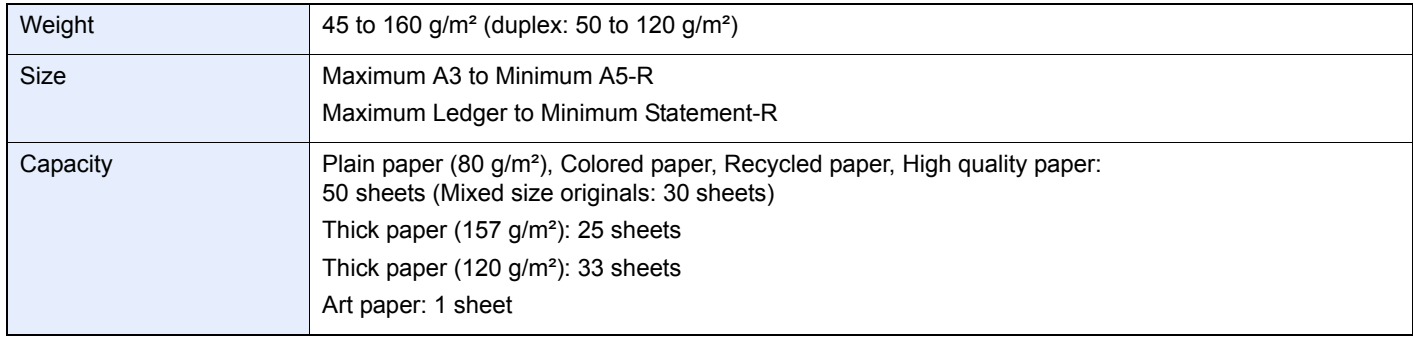

### **Originals Not Supported by the Document Processor**

- Soft originals such as vinyl sheets
- Transparencies such as OHP film
- Carbon paper
- Originals with very slippery surfaces
- Originals with adhesive tape or glue
- Wet originals
- Originals with correction fluid which is not dried
- Irregularly shaped (non-rectangular) originals
- Originals with cut-out sections
- Crumpled paper
- Originals with folds (Straighten the folds before loading. Failure to do so may cause the originals to jam).
- Originals bound with clips or staples (Remove the clips or staples and straighten curls, wrinkles or creases before loading. Failure to do so may cause the originals to jam).

### **How to Load Originals**

### **IMPORTANT**

- **Do not make an impact on the document processor top cover, such as aligning the originals on the top cover. It may cause an error in the document processor.**
- **Before loading originals, be sure that there are no originals left on the original eject table. Originals left on the original eject table may cause the new originals to jam.**

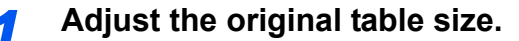

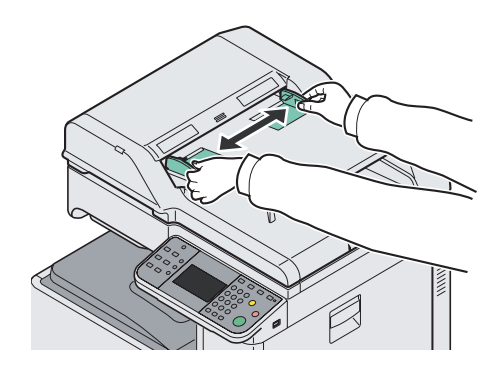

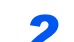

### **Load Originals.**

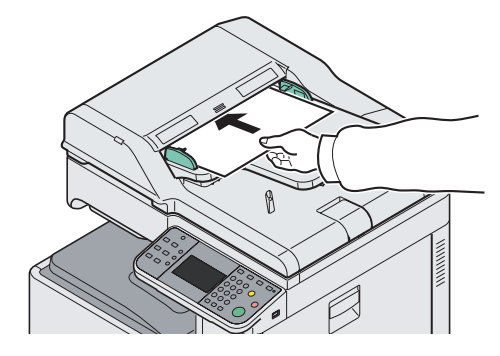

With the side to be scanned face up, insert the leading edge of the original all the way into the document processor. If the original is two-sided, insert with the front side face up.

### **IMPORTANT**

**Ensure that loaded originals do not exceed the level indicator. Exceeding the maximum level may cause the originals to jam (see the figure).**

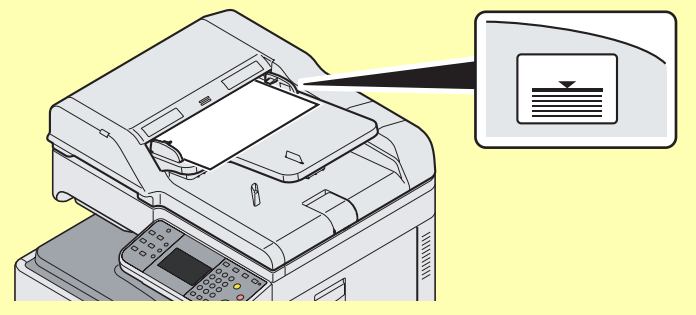

**Confirm that the original width guides exactly fit the originals. If there is a gap, readjust the original width guides. The gap may cause the originals to jam.**

**Originals with punched holes or perforated lines should be placed in such a way that the holes or perforations will be scanned last (not first).**

### **Original Loaded Indicator**

The original loaded indicator lights depending on how originals are placed.

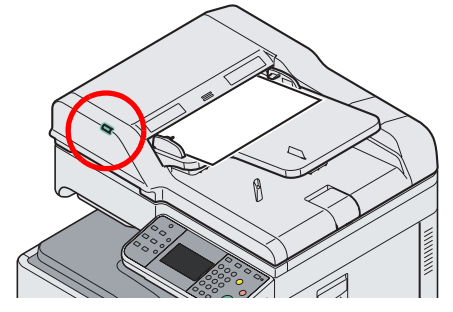

• Green (left indicator) lit: Original is placed properly.

# **Checking the Equipment's Serial Number**

The equipment's serial number is printed in the location shown in the figure.

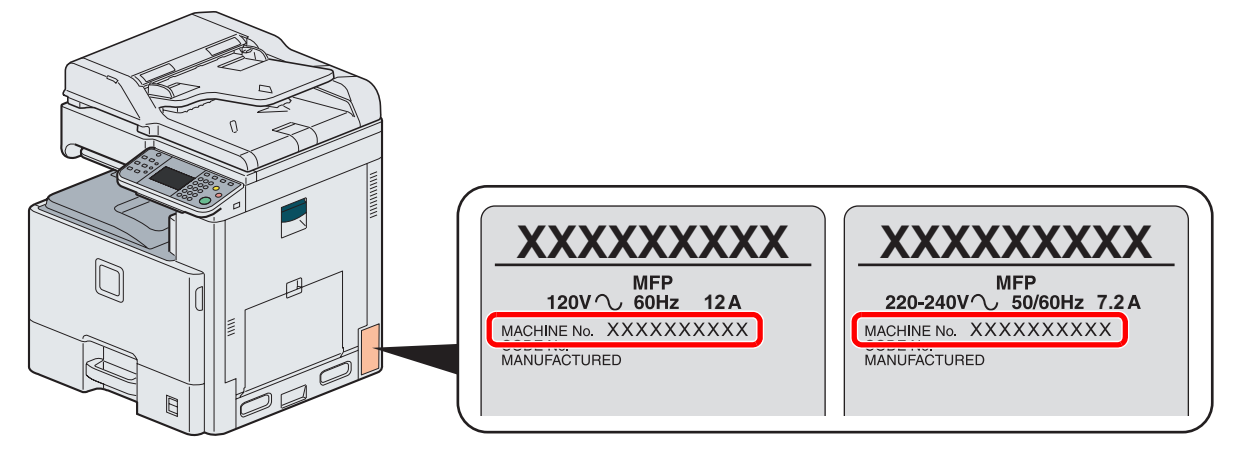

### **NOTE**

You'll need the equipment's serial number when contacting your Service Representative. Please check the number before contacting your Service Representative.

# **Checking the Counter**

Check the number of pages printed and scanned.

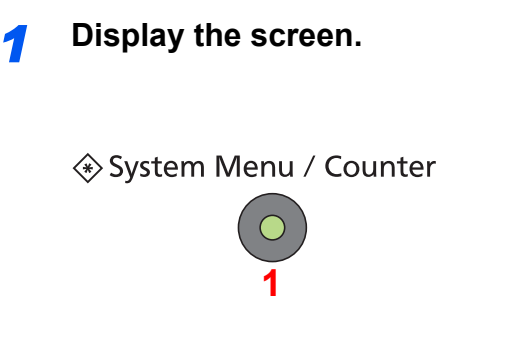

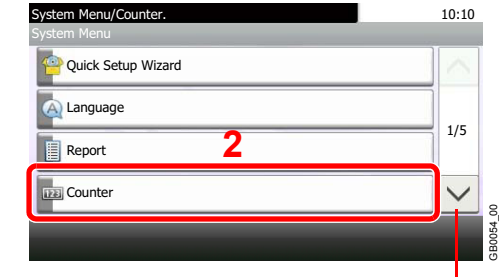

Use  $[\vee]$  or  $[\wedge]$  to scroll up and down.

### *2* **Check the counter.**

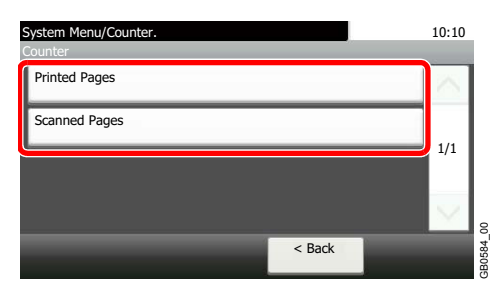

Select the job you wish to check.

## **[Printed Pages]**

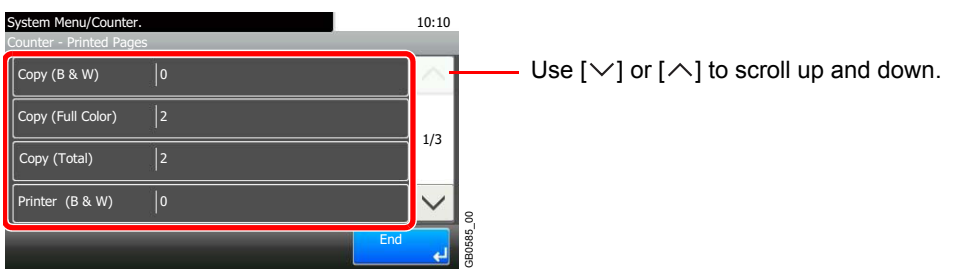

Scroll the screen to check the number of pages. Pressing [Count by Paper Size] and then [Black & White] allows you to check the number of pages by paper size.

## **[Scanned Pages]**

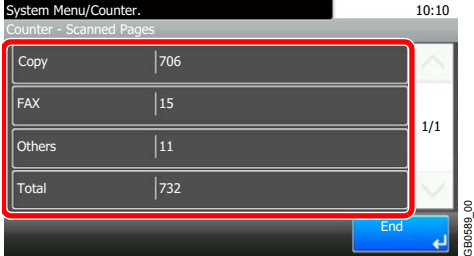

# **Login/Logout**

If you are setting a function that requires administrator rights, or if user login administration is enabled, you must enter your login user name and login password.

## *NOTE*

The factory default login user name and login password are set as shown below.

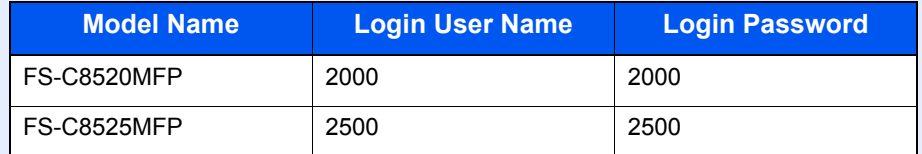

You will be unable to login if you forget your login user name or login password. In this event, login with administrator privileges and change your login user name or login password.

# **Login**

## **Normal login**

### *1* **Enter the login user name.**

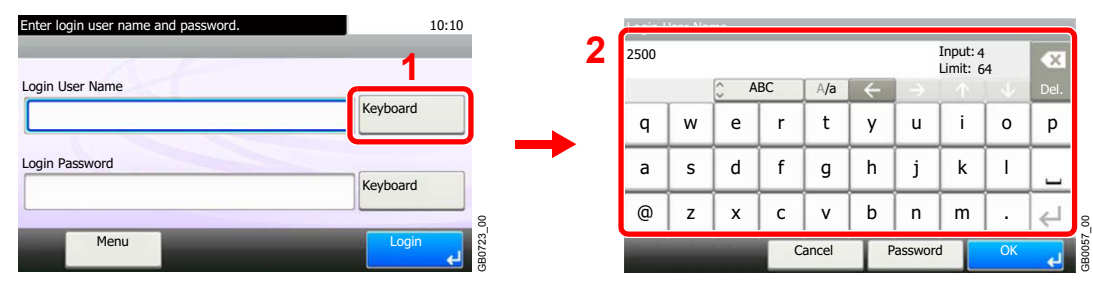

If this screen is displayed during operations, press [Keyboard] to enter the login user name. The name can also be entered using the numeric keypad.

Refer to *[Character Entry Method on page 11-7](#page-358-0)* for details on entering characters.

## *2* **Enter the login password.**

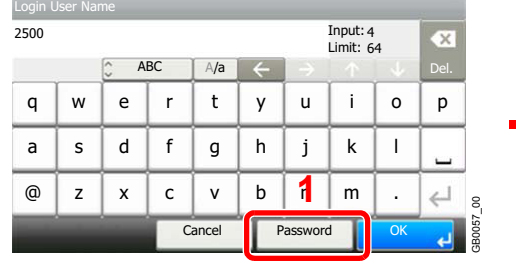

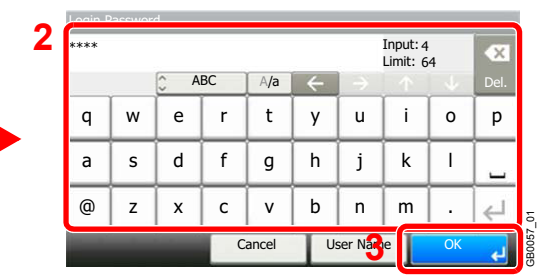

Press [Password] to enter the login password.

*3* **Log in.**

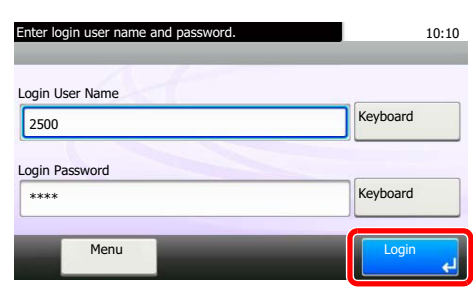

### **<b>NOTE**

If *Network Authentication* is selected as the user authentication method, either Local or Network can be selected as the authentication destination.

GB0723\_01

### **Simple Login**

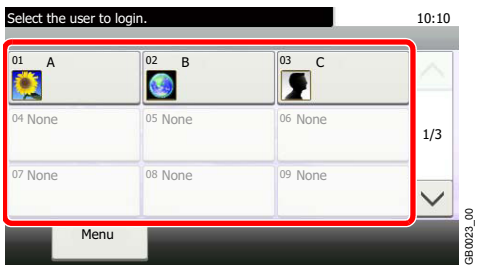

If this screen is displayed during operations, select a user and log in.

GB0023\_00

## **NOTE**

If a user password is required, an input screen will be displayed.

Refer to *[Simple Login on page 9-47](#page-290-0)*.

## **Logout**

To logout from the machine, press the Logout key to return to the login user name/password entry screen.

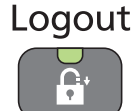

Users are automatically logged out in the following circumstances:

- When the machine is put to Sleep by pressing the **Power** key.
- When the Auto Sleep function is activated.
- When the auto panel reset function is activated.
- When Auto Low Power Mode is activated.
- When the machine is placed in Low Power Mode by pressing the **Energy Saver** key.

# **Favorites**

Frequently used functions can be registered as favorites so that they can be called up easily.

The following functions are pre-registered on this machine. You can delete these functions as well as register new functions. The functions created by the external software, such as File Management Utility, are also displayed here.

- ID Card Copy
- Paper Saving Copy
- Scan to PC (Address Entry)
- Scan to PC (Address Book)
- Scan to E-mail (Address Entry)
- Scan to E-mail (Address Book)

## **Registering Favorites**

When registering a favorite, you can choose from two methods for calling it up:

- *Wizard* mode (Interactive selection form): Registered settings are called up in order and configured as you check or change each one.
- *Program* mode: Settings are called up immediately when you press the key to which they are registered.

Transmission is explained as an example below.

## **<b>NOTE**

Up to 20 settings can be registered as favorites.

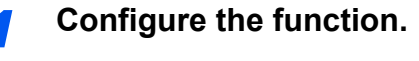

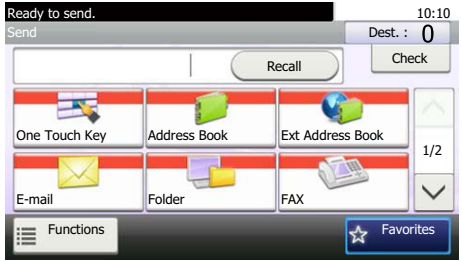

If Program mode is selected, set the copy function, send function, FAX function (option), and destinations to be registered.

GB0055\_00

If Wizard mode is selected, go to step 2.

## *2* **Display the screen.**

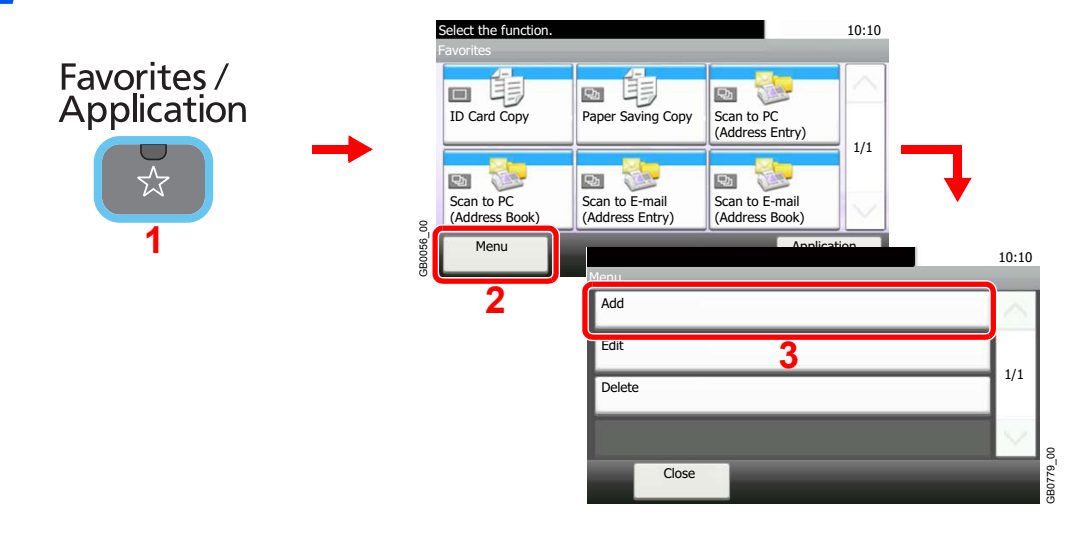

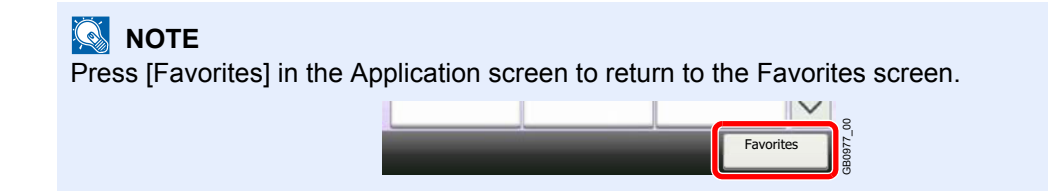

### *3* **Select the job type.**

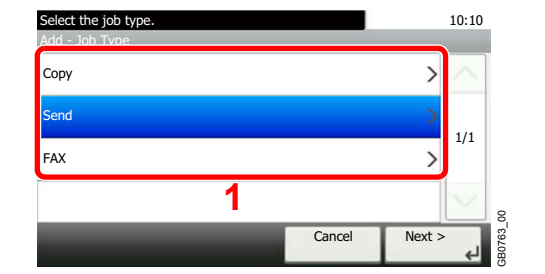

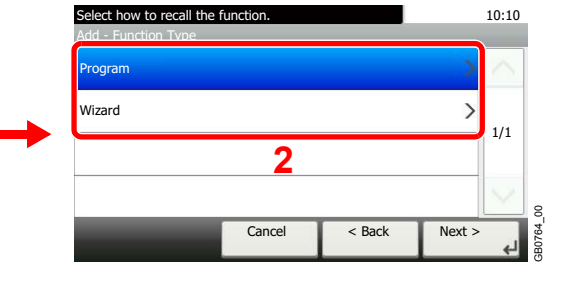

#### **When you select the wizard mode**

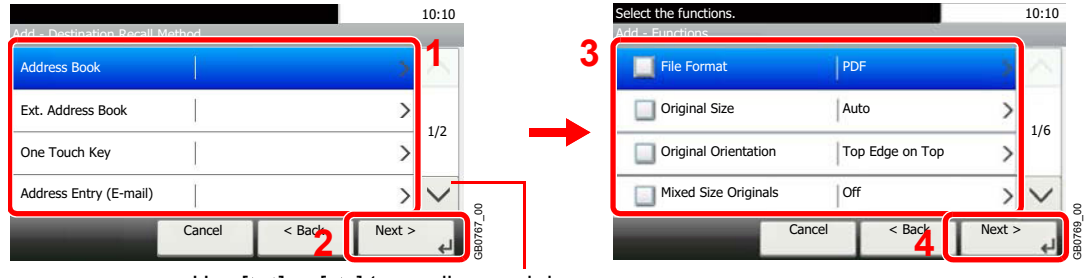

Use  $[\vee]$  or  $[\wedge]$  to scroll up and down.

Select the function. Checked items will be shown as part of the wizard.

### **NOTE**

When the job type is *Copy*, the Destination Recall Method screen will not be displayed.

## *4* **Enter a name.**

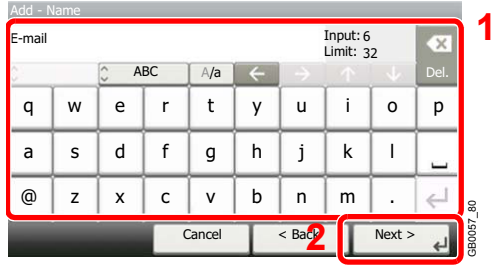

Refer to *[Character Entry Method on page 11-7](#page-358-0)* for details on entering characters.  $\mathbb{O}$ 

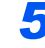

### *5* **Check the settings.**

Check the settings and change or add information as needed.

#### **[Name]** Select the item that you want to change. 10:10 **2** Add - Confirmation E-mail Input: Limit: 6 32  $\overline{\mathbf{x}}$ **1** Sending Job - E-mail Name ABC A/a Del. Multi Sending Job Type q | w | e | r | t | y | u | i | o | p w | e | r | t | y | u 1/2 Numbe Auto l a | s | d | f | g | h | j | k Owner Admin  $b \mid n \mid m$  $\leftarrow$  $@|z| \times c|v| b| n |m|.$ GB0766\_00 GB0057\_81 Cancel < Back Save Cancel OK **[Number]** Select the item that you want to change 10:10 10:10 **2** Add - Confirmation Name Sending Job - E-mail (00 - 20) Job Type Multi Sending  $\overline{00}$ 1/2 Number Auto  $\ddot{}$ **Owner** Admin **1** 8 GB0766\_00 GB0760\_00 **Cancel**  $\overline{<$  Back Save Cancel **CANCEL** OK **3 [Permission]** 10:10 10:10 **Permission** Private  $\overline{\phantom{0}}$ Private Address Book **1** Shared 2/2 1/1

Add - Confirmation Cancel Select the item that you want to change **Destination** Functions Function Type Permission Wizard < Back Save  $\overline{2}$ GB0766\_02

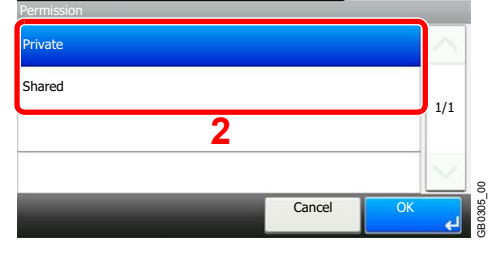

Configures permission settings for favorites to determine how they are shared with other users.

### **[Destination]**

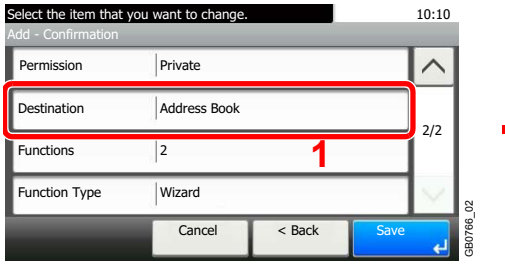

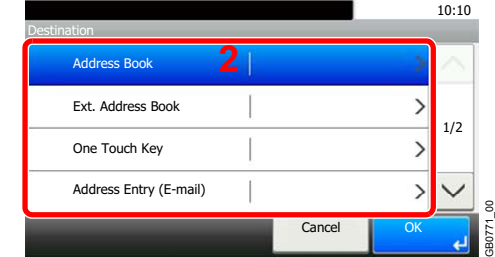

When the job type is [Send] or [FAX], selects the Destination Recall Method.

### **[Functions]**

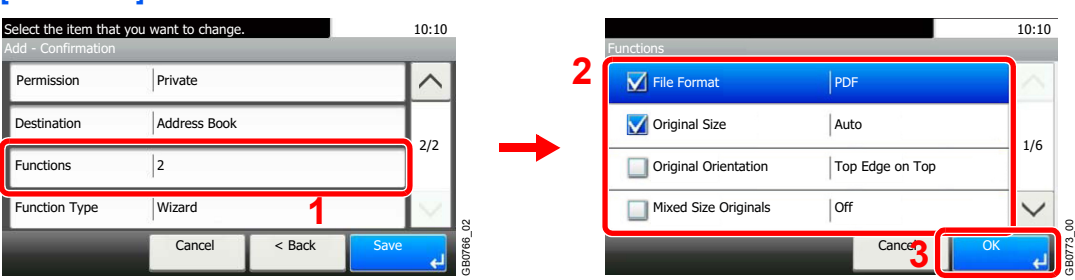

If you selected wizard mode, check the function and make changes as necessary.

### **[Function Type]**

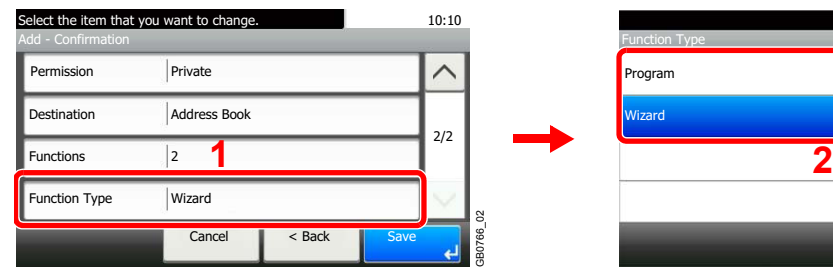

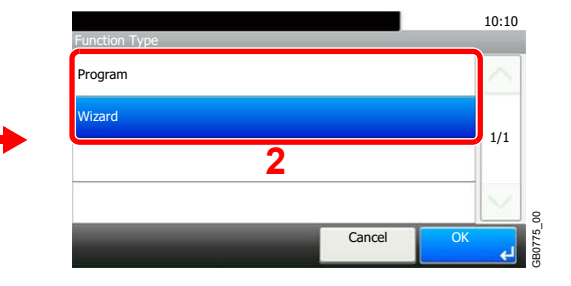

## *6* **Register the favorite.**

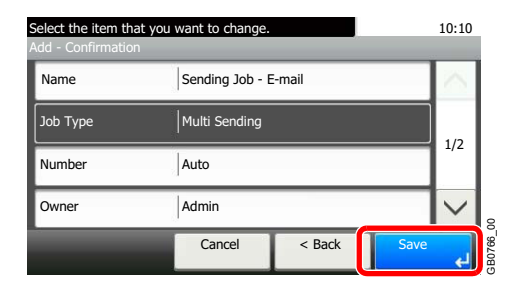

# **Editing and Deleting Favorites**

This section describes how to edit name and permission of the registered favorites and how to delete favorites.

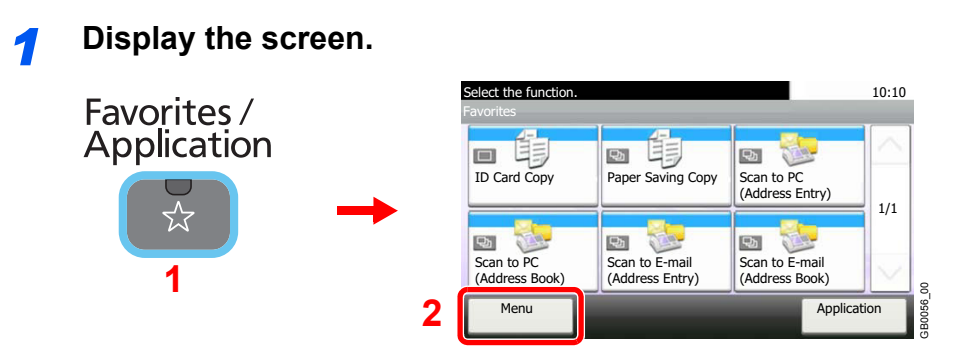

### *2* **Edit or delete a favorite.**

### **To edit a favorite**

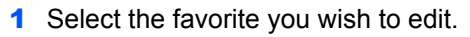

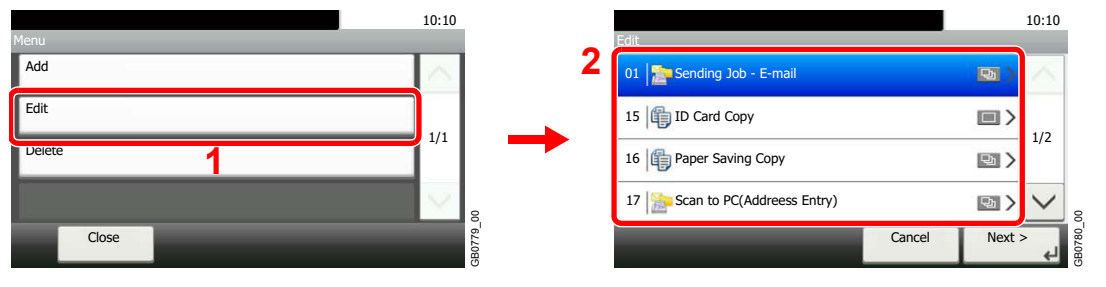

### 2 Edit the favorite.

#### **[Name]**

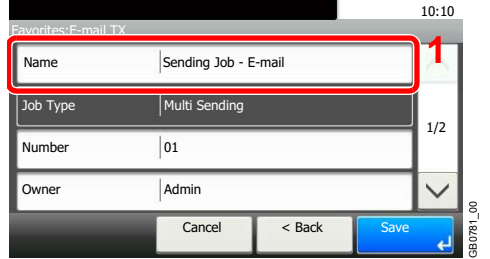

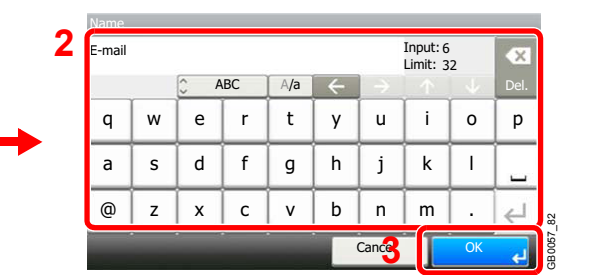

### **[Number]**

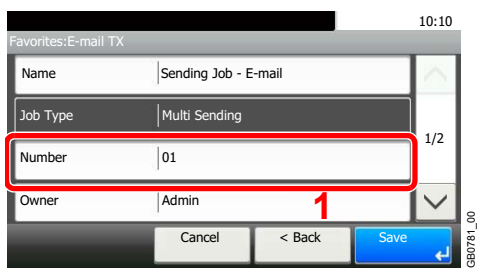

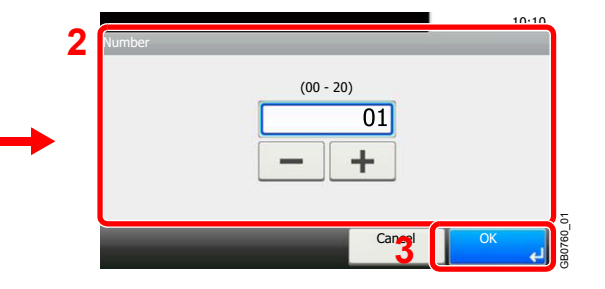

### **[Permission]**

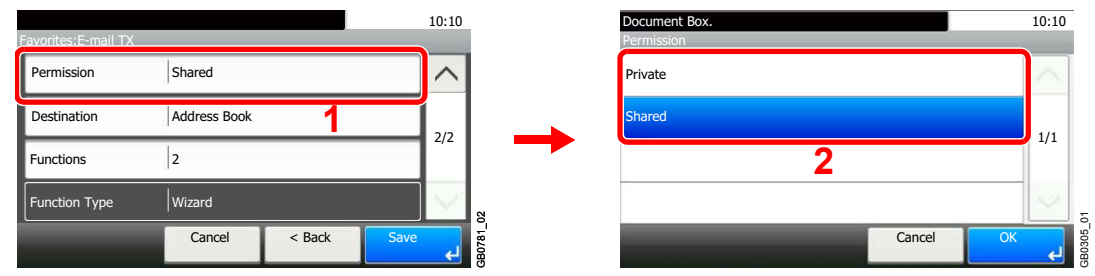

Configures permission settings for favorites to determine how they are shared with other users.

#### **3** Register the favorite.

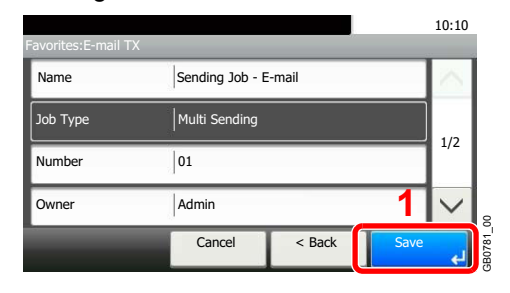

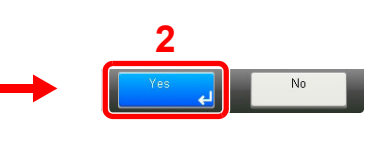

### **To delete**

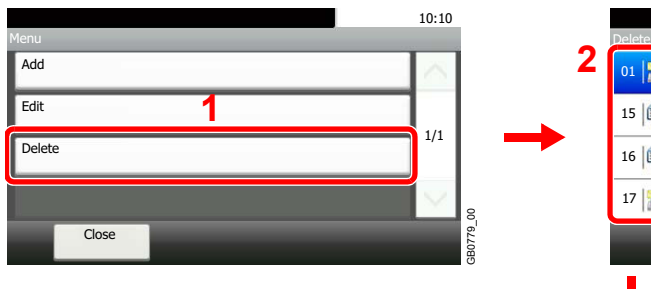

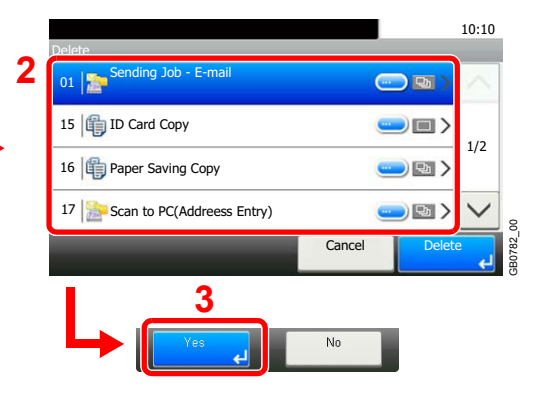

Select the favorite you wish to delete.

# **Using Favorites**

Call up settings from a favorite.

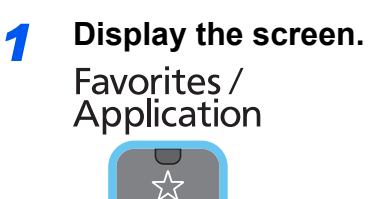

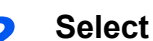

### *2* **Select a favorite.**

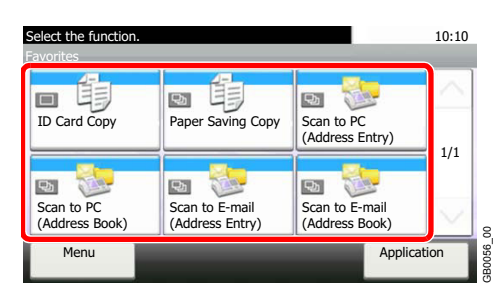

#### **When using the wizard mode**

1 The registered screens are displayed in order. Make the desired settings.

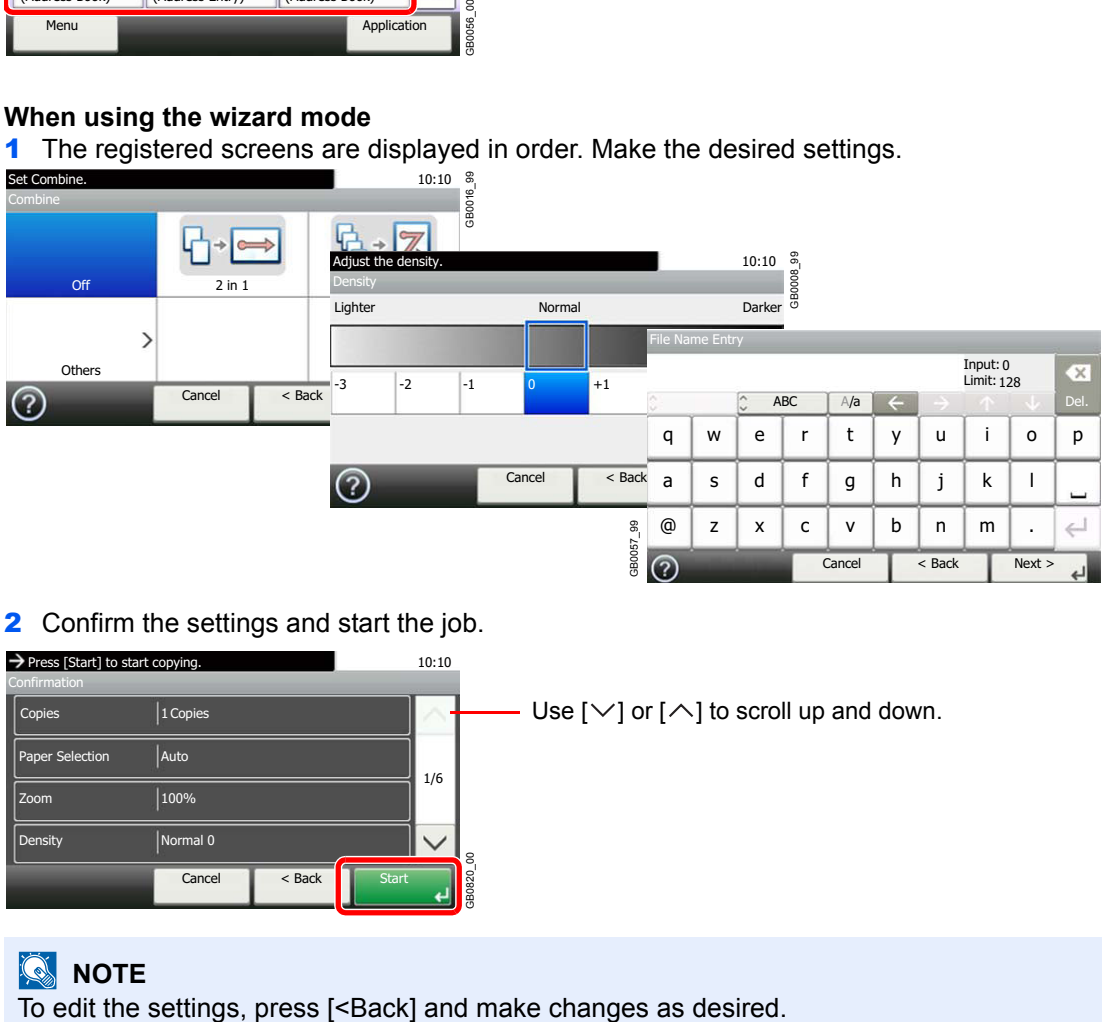

2 Confirm the settings and start the job.

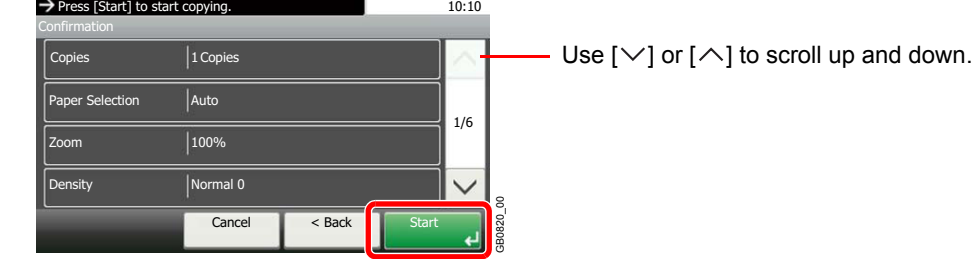

## **NOTE**

#### **When using the program mode**

Select a favorite to call up registered settings.

Press the **Start** key to start the job.

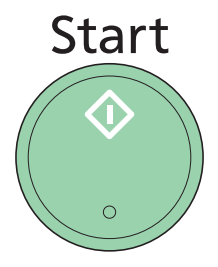

# **Application**

The functionality of the machine can be expanded by installing applications.

Applications that help you perform your daily more efficiently such as a scan feature and an authentication feature are available.

For details, consult your sales representative or dealer.

For application settings, refer to *[Favorites/Application on page 9-16](#page-259-0)*.  $\mathbb{Q}$ 

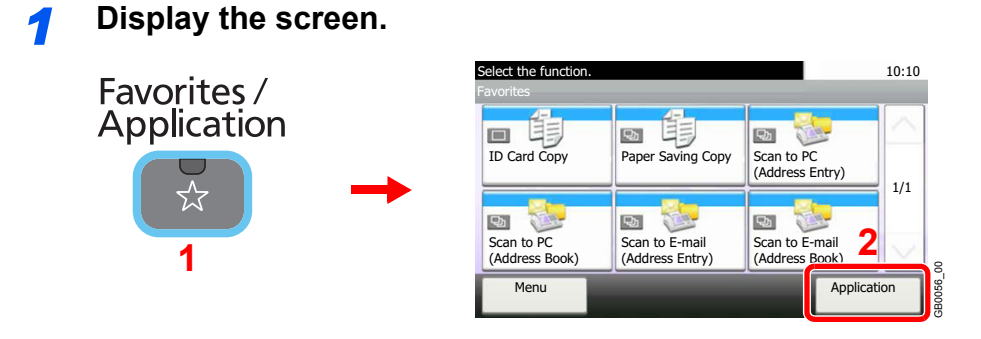

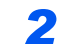

*2* **Select the application.**

# **Shortcuts**

Frequently used function screens can be registered as shortcuts so that they can be called up easily.

## **Registering Shortcuts**

You can register up to 2 shortcuts for copying functions, sending functions, and functions set for document box.

The following types of shortcuts are available:

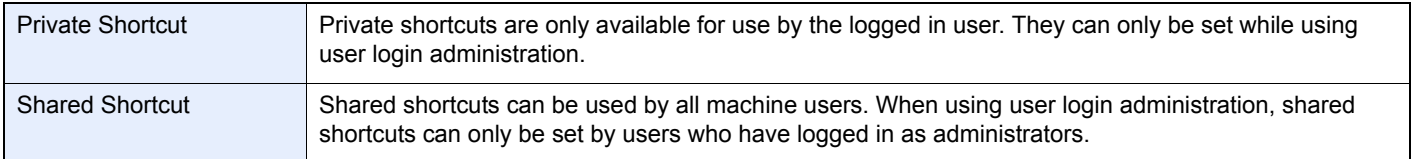

## *1* **Display the screen.**

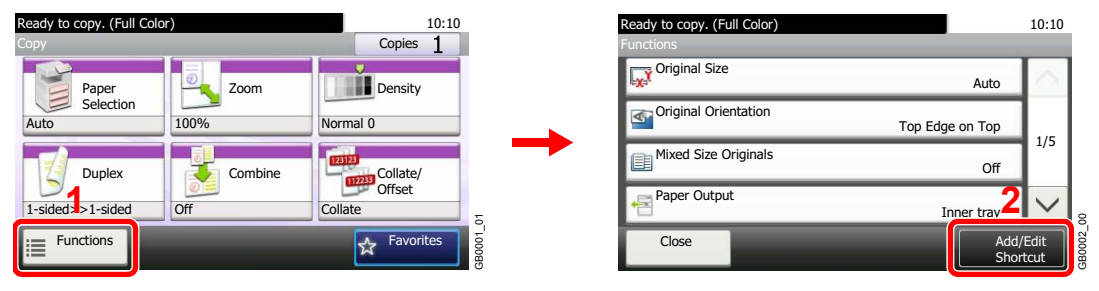

Press [Functions] on the Copy, Send, or Document Box screen and then [Add/Edit Shortcut].

## *2* **Select [Add].**

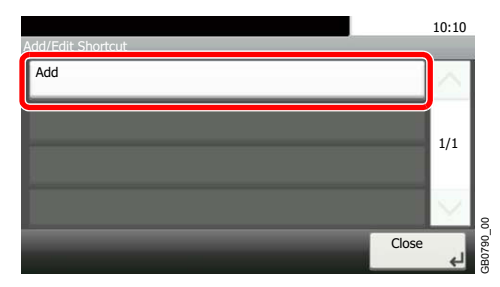

## *3* **Select the key.**

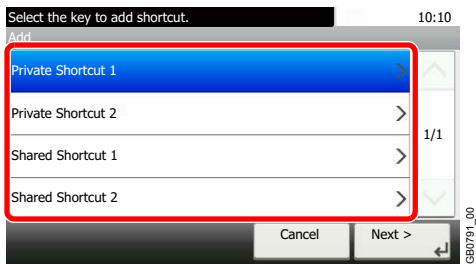

Select the key to which you wish to register the shortcut.

## **NOTE**

If you select a shortcut number already registered, the currently registered shortcut can be replaced with a new one.

GB0791\_00

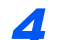

### *4* **Select the function.**

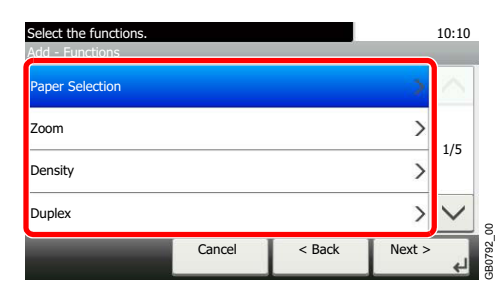

Select the function screen to display with the shortcut.

## *5* **Enter the shortcut name.**

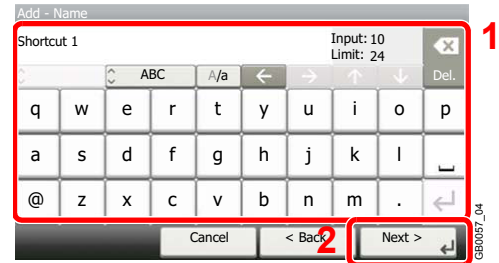

Up to 24 characters can be entered.

Refer to *[Character Entry Method on page 11-7](#page-358-0)* for details on entering characters.  $\mathbb{Q}$ 

## *6* **Register the shortcut.**

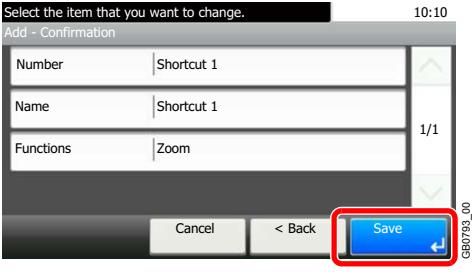

Confirm the settings and press [Save]

# **Editing and Deleting Shortcuts**

Change shortcut number/name or delete shortcut.

*1* **Display the screen.**

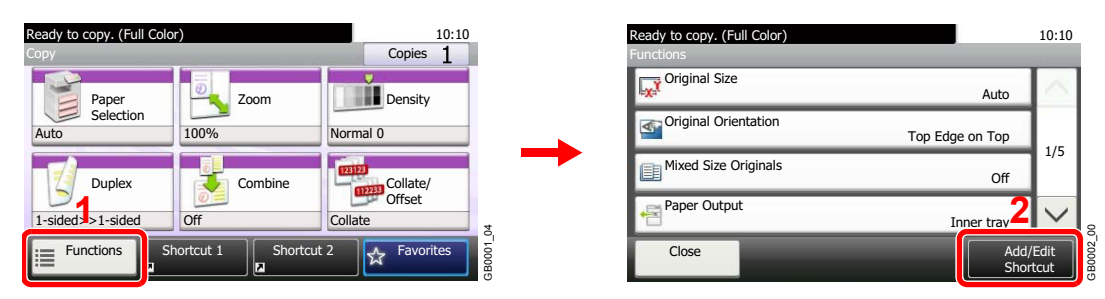

Press [Functions] on the Copy, Send, or Document Box screen and then [Add/Edit Shortcut].

## *2* **Edit or delete a shortcut.**

### **To edit a shortcut**

1 Select the shortcut type and number you wish to edit.

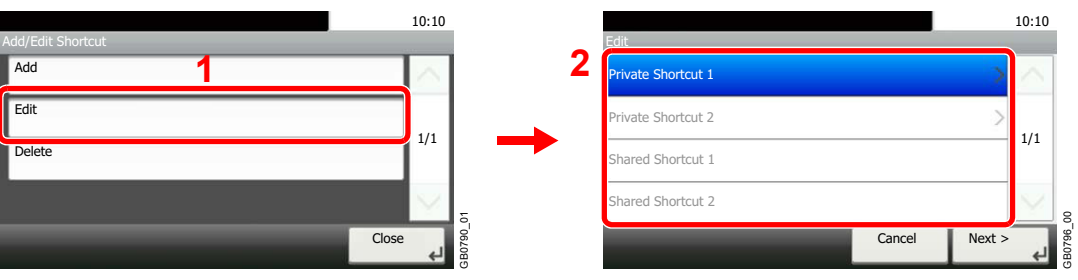

### 2 Edit the shortcut.

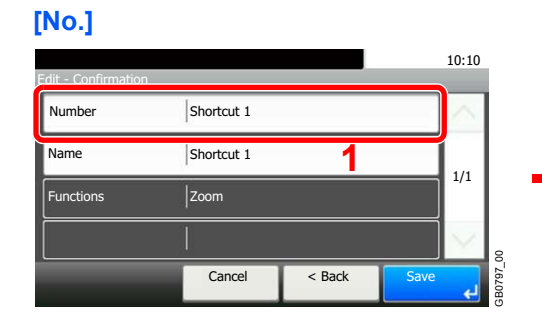

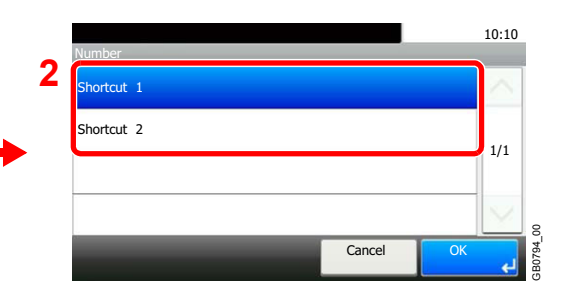

### **[Name]**

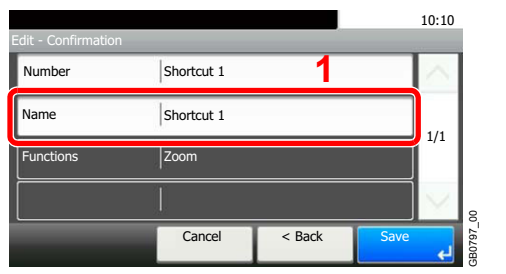

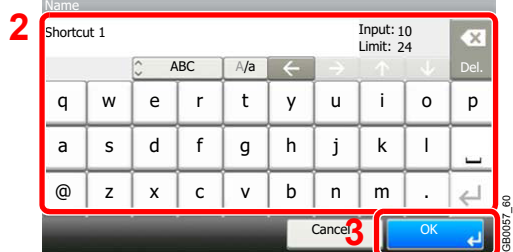

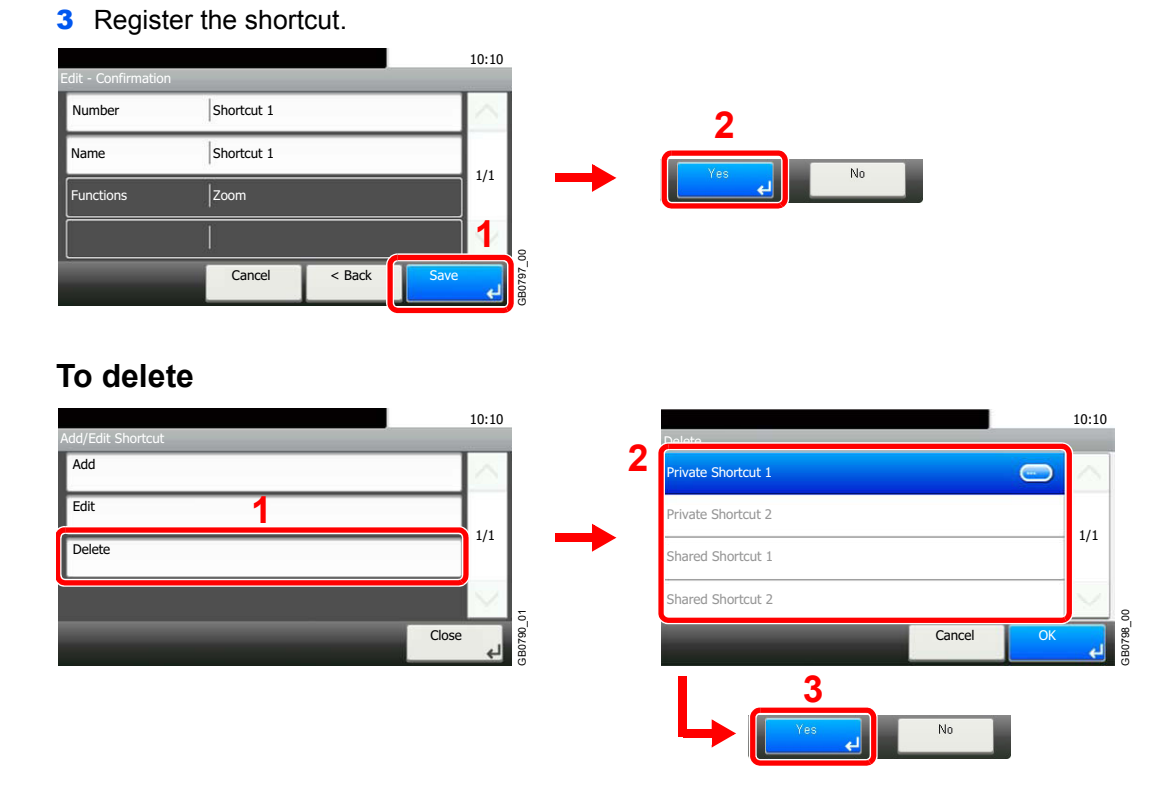

Select the shortcut you wish to delete.

## **Using Shortcuts**

The registered shortcut will be displayed on the Copy, Send, FAX\*, Print from USB Memory, or Save to USB Memory or Polling Box\* initial screen. Pressing [Shortcut] will switch to the registered function's screen.

\* Requires the optional fax kit.

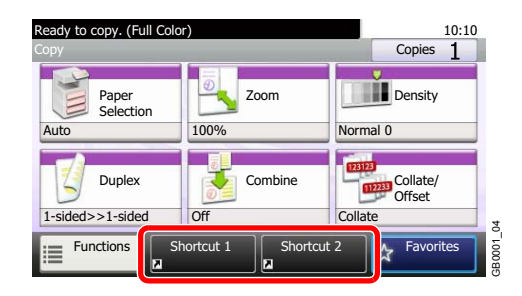

# **Quick Setup Wizard**

Make the following basic settings as instructed by the Wizard:

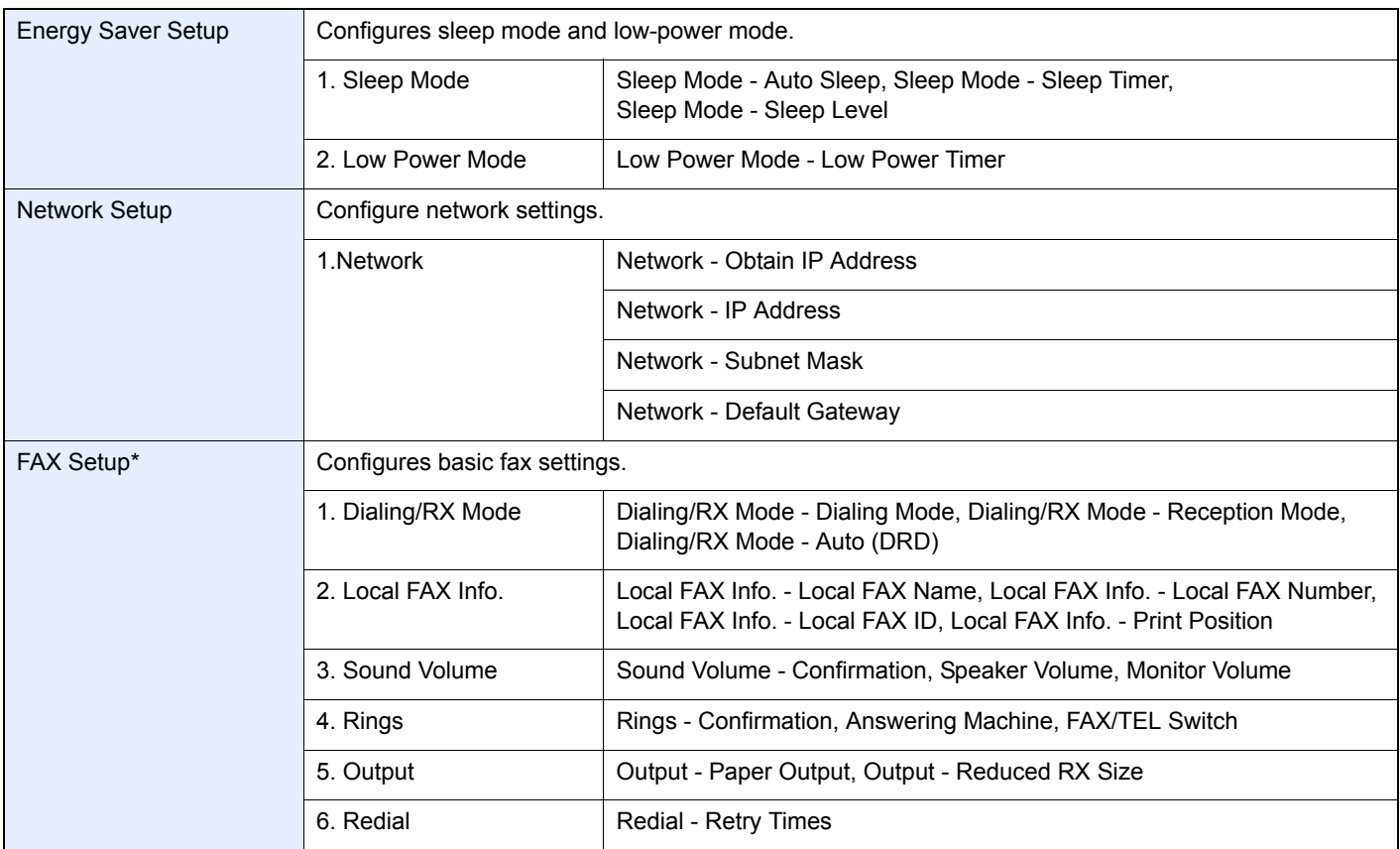

This function is displayed when the optional fax is installed.

## **<b>NOTE**

If the user authentication screen appears, enter your login user name and login password and press [Login]. The factory default login user name and login password are set as shown below.

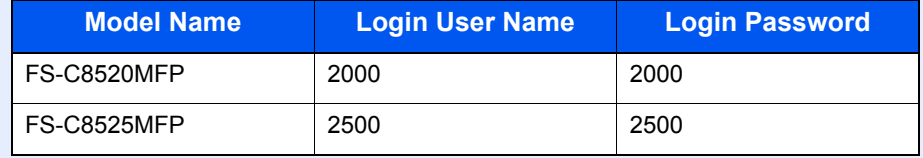

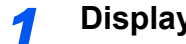

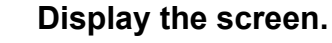

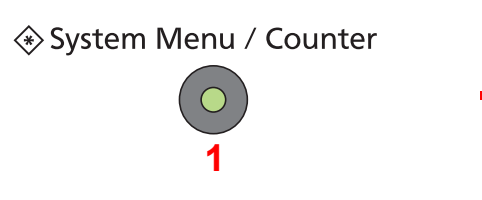

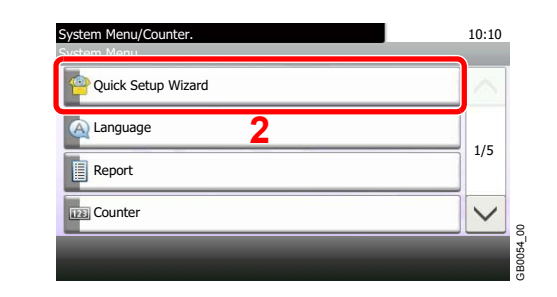

## *2* **Select a function.**

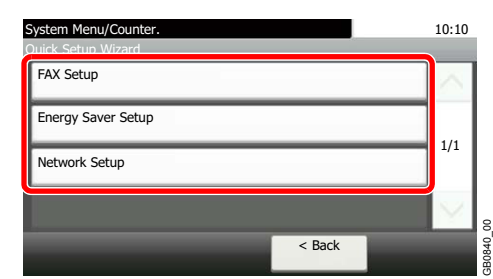

## *3* **Configure the function.**

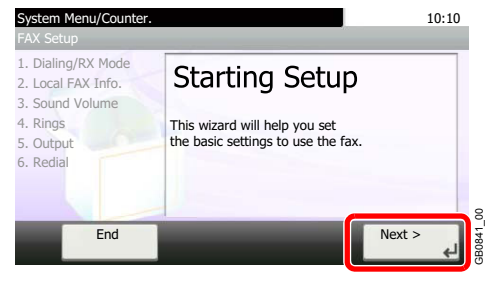

Start the wizard. Follow the instructions on the screen to configure settings.

GB0841\_00

GB0846\_00

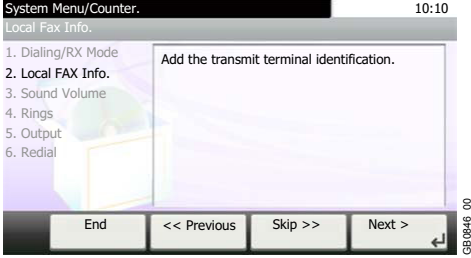

## **NOTE**

If you experience difficulty configuring the settings, refer to *[Help Screen on page 3-28](#page-95-0)*.

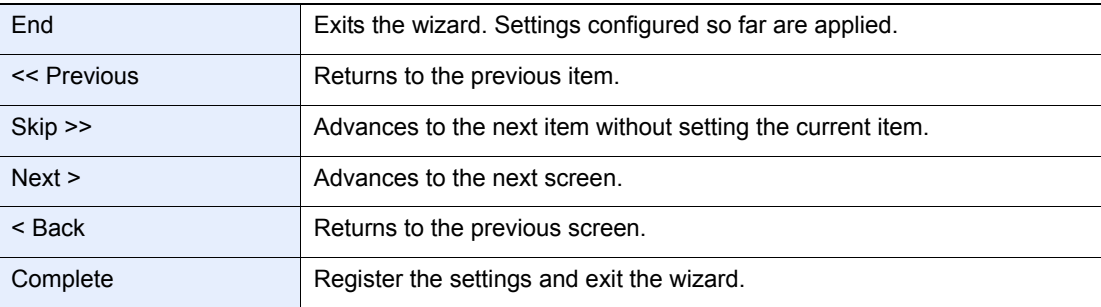

# <span id="page-95-0"></span>**Help Screen**

If you have difficulty operating the machine, you can check how to operate it using the touch panel.

When the [?] (help) is displayed on the touch panel, you can press it to display the Help screen.

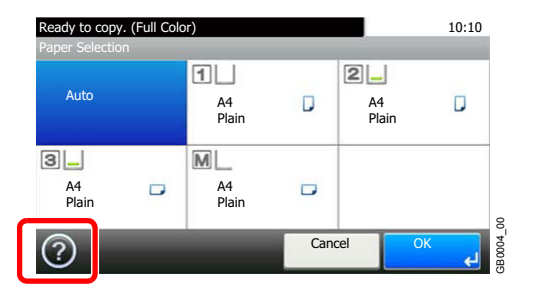

#### **How to read the screen**

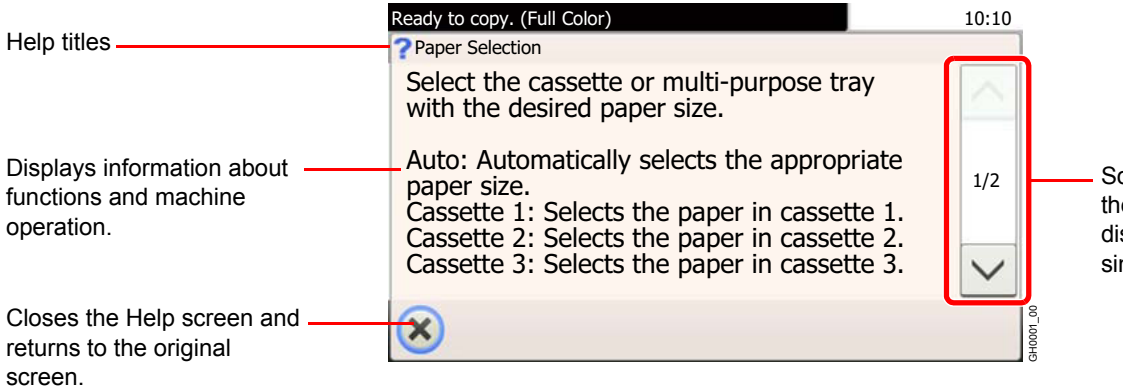

crolls up and down when e help text cannot be splayed in its entirety on a ngle screen.

# **Canceling Jobs**

Cancel any print or send job being executed.

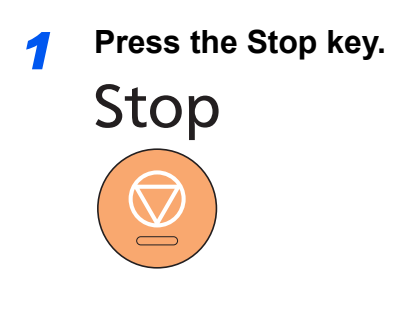

### *2* **Cancel a job.**

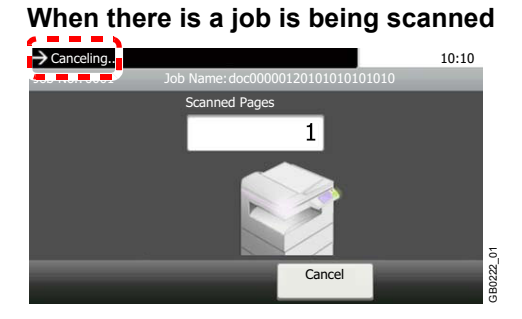

*Canceling…* will be displayed, and the current job will be canceled.

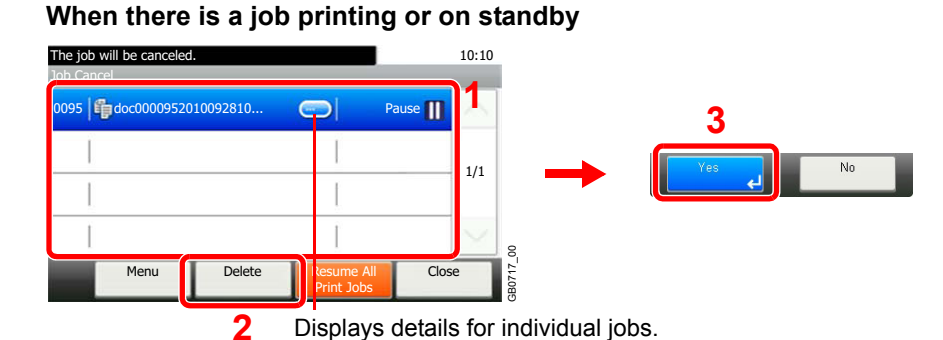

Select the job you wish to cancel and press [Delete].

### **NOTE**

The current print job is temporarily interrupted. Continues without temporarily interrupting jobs being sent.

You can also cancel executing jobs and jobs on standby after checking their status. Refer to *[Status / Job Cancel on page 8-1](#page-230-0)*.

### **Canceling printing from a computer**

To cancel a print job executed using the printer driver before the printer begins printing, do the following:

- 1 Double-click the printer icon  $($ <sub>1,70</sub>) displayed on the taskbar at the bottom right of the Windows desktop to display a dialog box for the printer.
- 2 Click the file for which you wish to cancel printing and select **Cancel** from the **Document** menu.

# <span id="page-97-0"></span>**Using Various Functions**

This section describes common functionality that can be configured for copying, sending, and the document box.

## **1** Display the screen.

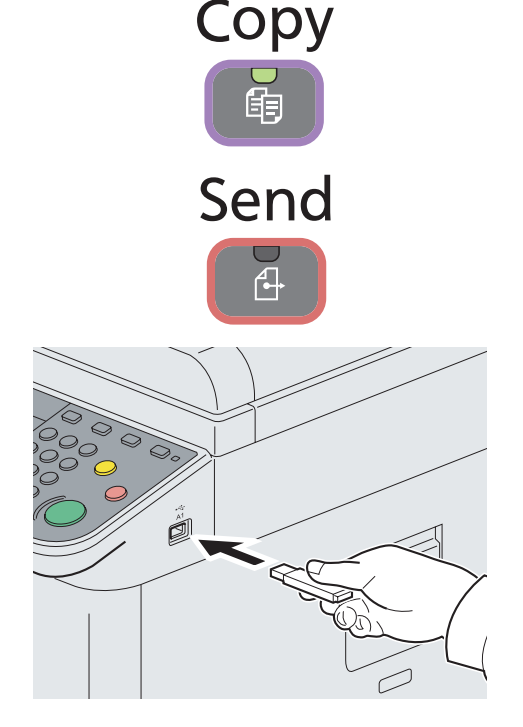

Press the key of each function.

When using USB memory, plug it into the USB memory slot (A1).

Press [Yes] on the displayed screen.

When printing from USB memory, select the file to be printed and press [Print].

When storing a document to USB memory, select the folder where the file will be stored and press [Menu] and then [Store File].

For details, refer to *[Printing Documents Stored in Removable USB](#page-216-0)  [Memory on page 7-3](#page-216-0)* or *[Saving Documents to USB Memory \(Scan to](#page-219-0)  [USB\) on page 7-6](#page-219-0)*.

## **QNOTE**

If the screen does not appear, press the **Document Box** key and then [Removable Memory].

If the touch panel is turned off, press the **Energy Saver** key or the **Power** key and wait for the machine to warm up.

## 2 Select the functions.

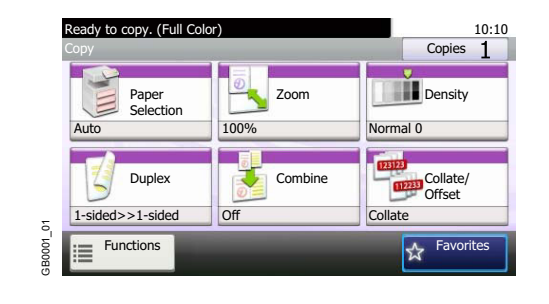

Select the functions to use.

Press [Functions] to display all the functions.

Refer to *[Common Functionality on page 3-31](#page-98-0)*.

# <span id="page-98-0"></span>**Common Functionality**

## **Functionality related to originals**

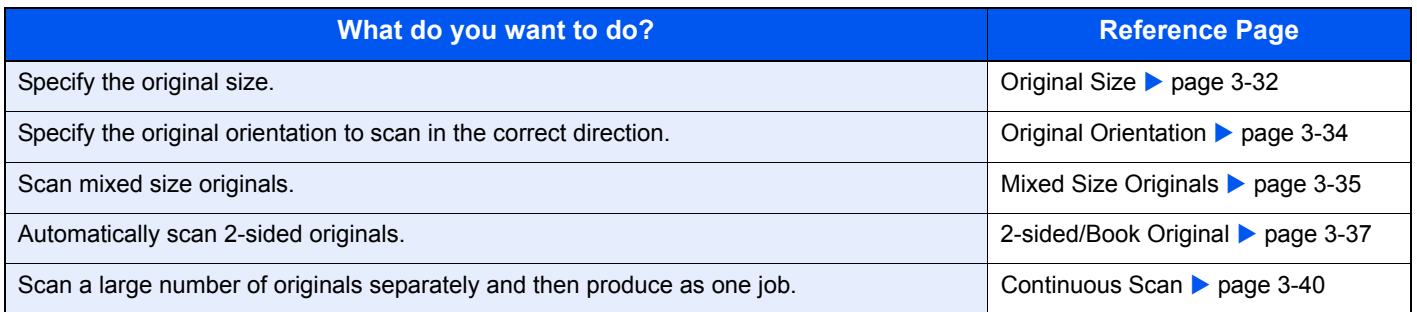

## **Functionality related to document quality**

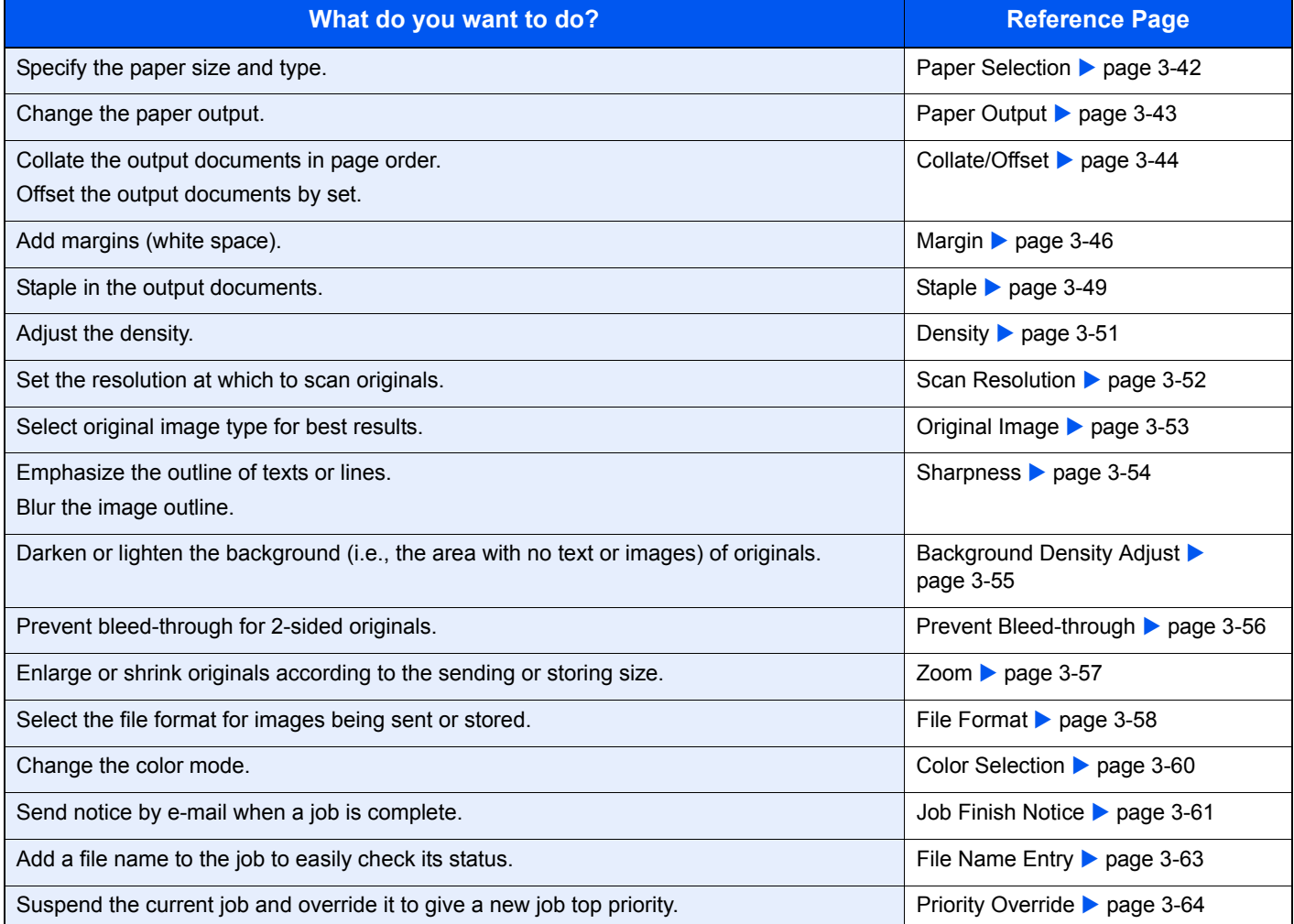

## <span id="page-99-0"></span>**Original Size**

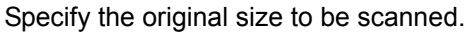

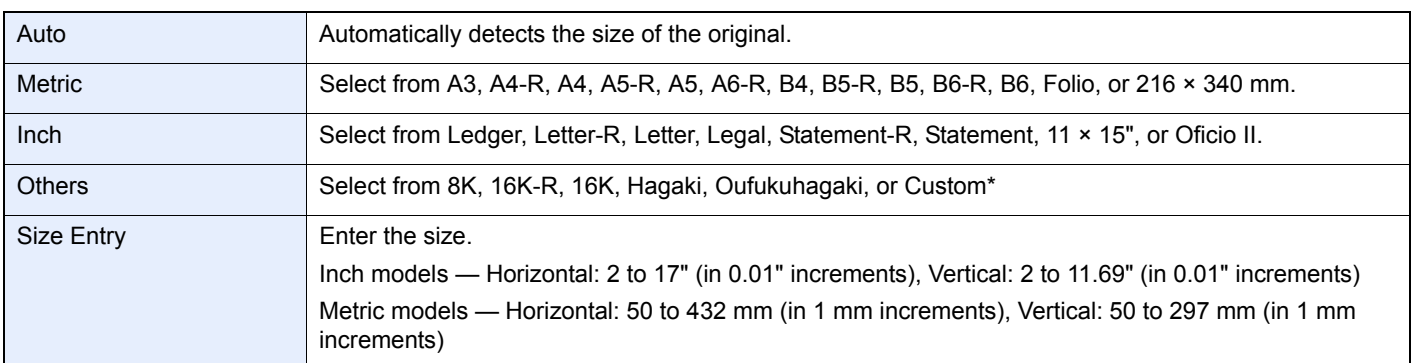

\* For instructions on how to specify the custom original size, refer to *[Custom Original Size on page 9-9](#page-252-0)*. If you select [Off] for Custom Original Size, this does not appear.

## **NOTE**

Be sure to always specify the original size when using custom size originals.

*1* **Display the screen.**

1 Referring to *[Using Various Functions on page 3-30](#page-97-0)*, display the screen.

2 Press [Functions] and then [Original Size].

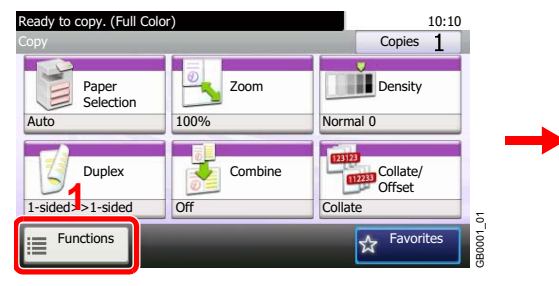

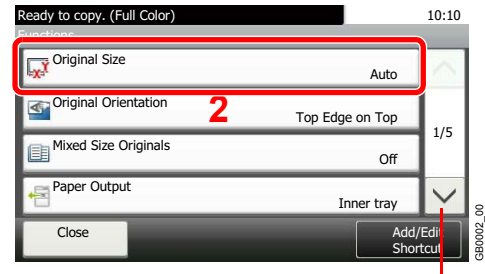

**Copy Send Scan to**

**USB**

Use  $[\vee]$  or  $[\wedge]$  to scroll up and down.

## *2* **Select the original size.**

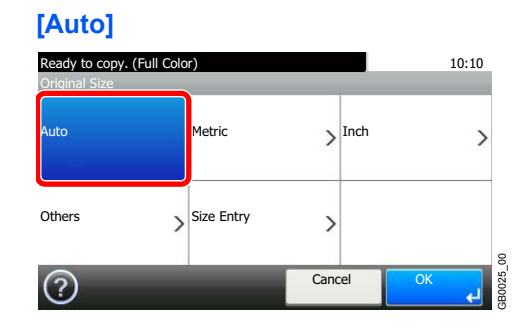

#### **[Metric], [Inch], or [Others]**

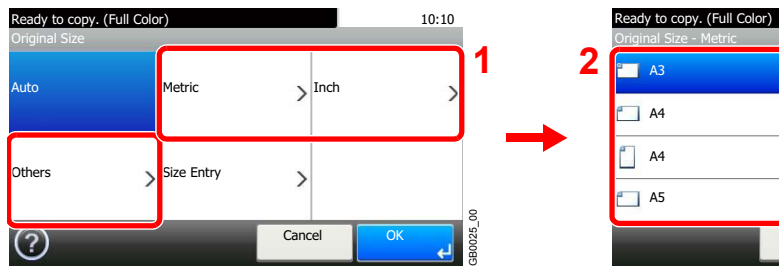

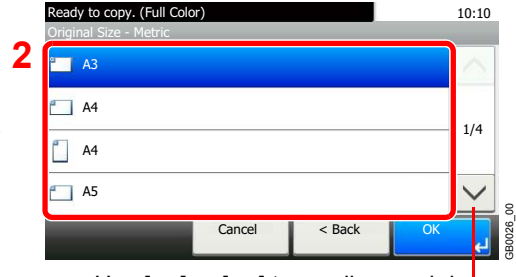

Use  $[\vee]$  or  $[\wedge]$  to scroll up and down.

Select the original size.

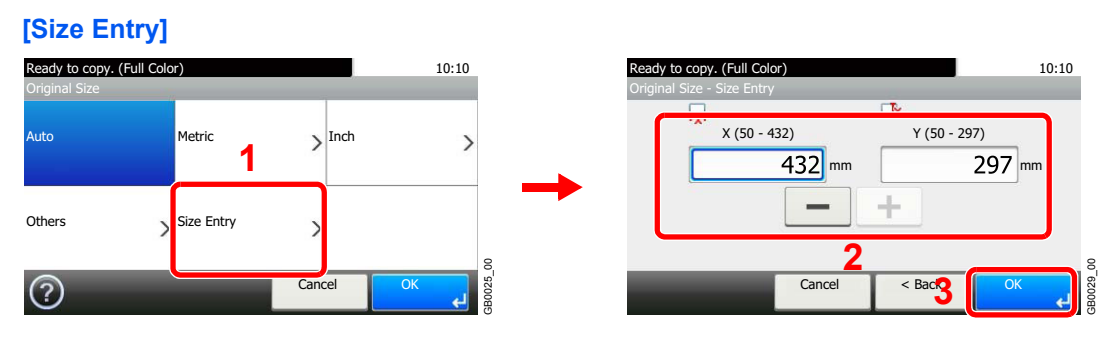

Press the text box displaying the numbers and use [-]/[+] or the numeric keypad to enter a value.

# <span id="page-101-0"></span>**Original Orientation**

Select the orientation of the original document top edge to scan correct direction.

To use any of the following functions, the document's original orientation must be set.

- Duplex
- **Margin**
- **Combine**
- Staple (option)

### **When placing originals on the platen**

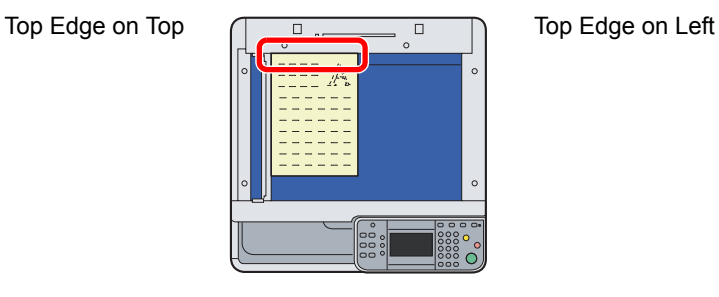

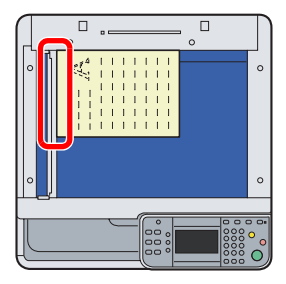

### **When placing originals on the document processor**

Top Edge on Top  $\overline{C}$  Top Edge on Left

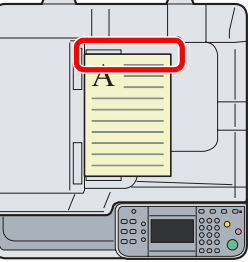

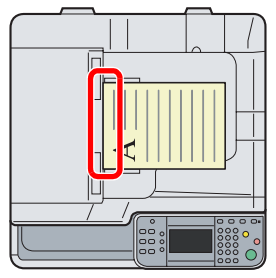

### *1* **Display the screen.**

- 1 Referring to *[Using Various Functions on page 3-30](#page-97-0)*, display the screen.
- 2 Press [Functions] and then [Original Orientation].

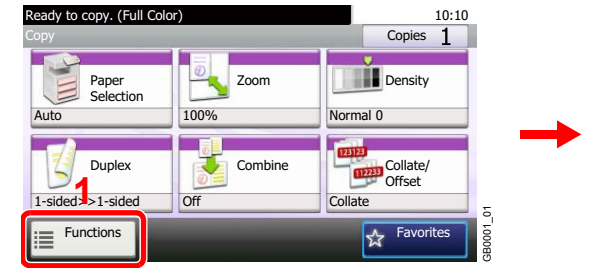

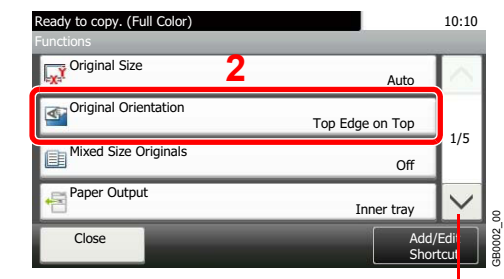

Use [ $\vee$ ] or [ $\wedge$ ] to scroll up and down.

*2* **Select the function.**

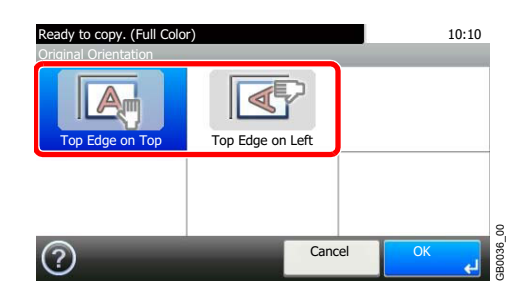

Select the original orientation.

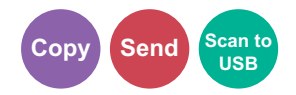

## <span id="page-102-0"></span>**Mixed Size Originals**

Scans all sheets in the document processor, even if they are of different sizes.

### **Supported Combinations of Originals**

• B4 and B5

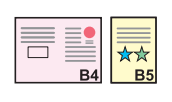

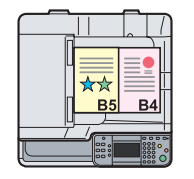

• Ledger and Letter (A3 and A4)

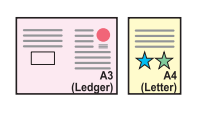

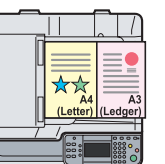

• Ledger and Letter-R (Folio and A4-R)

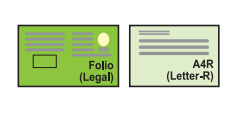

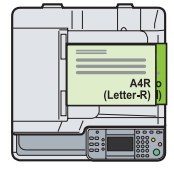

## **<b>NOTE**

When mixing the original sizes as using the following combination: Folio and A4-R, make sure to set *Original Auto Detect* to [On] for [Folio]. For more information, refer to *[Original](#page-252-1)  [Auto Detect on page 9-9](#page-252-1)*.

Up to 30 sheets can be placed in the document processor for mixed size originals.

### *1* **Display the screen.**

- 1 Referring to *[Using Various Functions on page 3-30](#page-97-0)*, display the screen.
- 2 Press [Functions] and then [Mixed Size Originals].

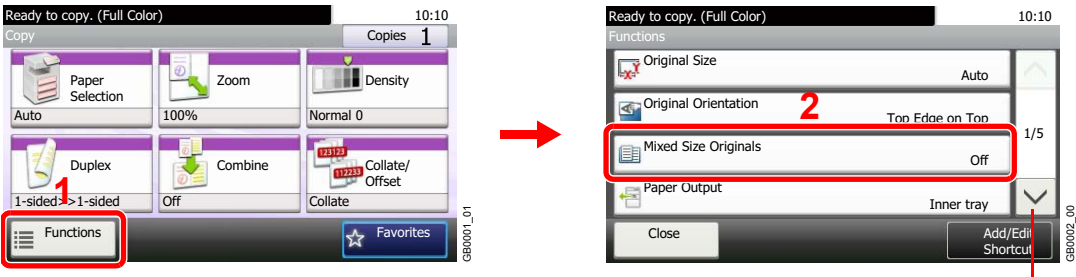

Use [ $\vee$ ] or [ $\wedge$ ] to scroll up and down.

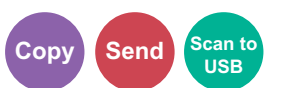

## *2* **Select the function.**

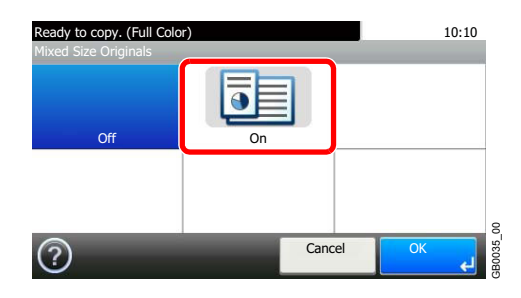

# <span id="page-104-0"></span>**2-sided/Book Original**

Select the type and orientation of the binding based on the original.

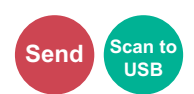

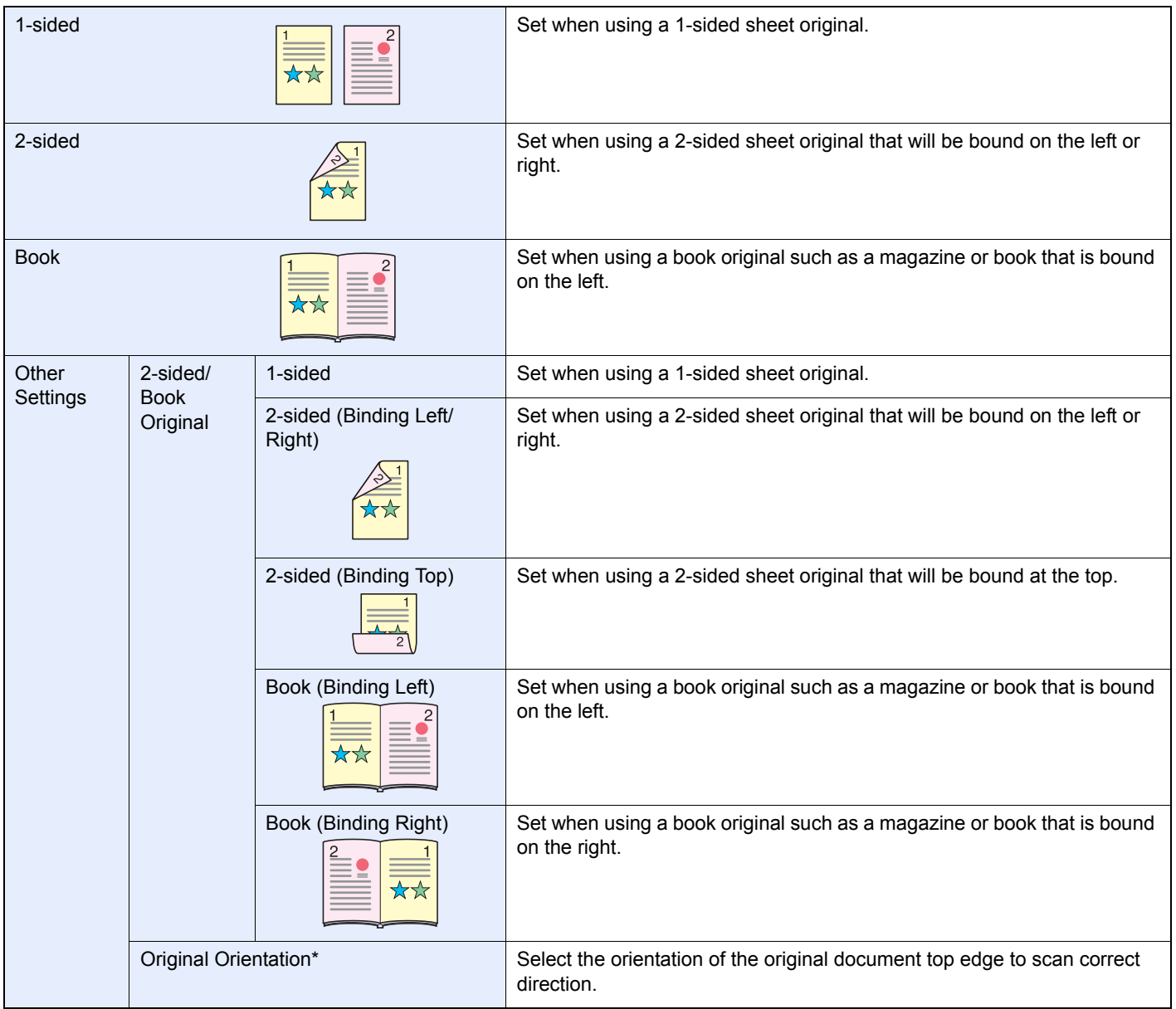

\* This function is displayed when [2-sided (Binding Left/Right)] or [2-sided (Binding Top)] is selected.

### *1* **Display the screen.**

1 Referring to *[Using Various Functions on page 3-30](#page-97-0)*, display the screen.

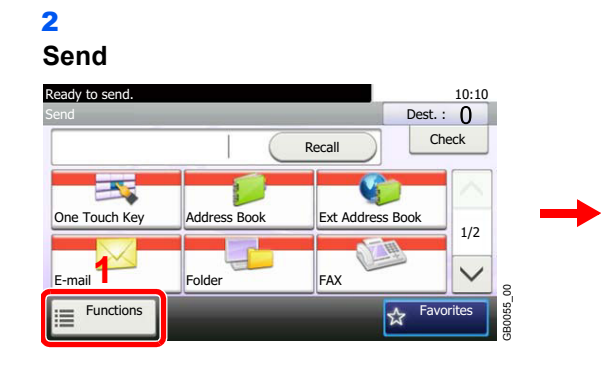

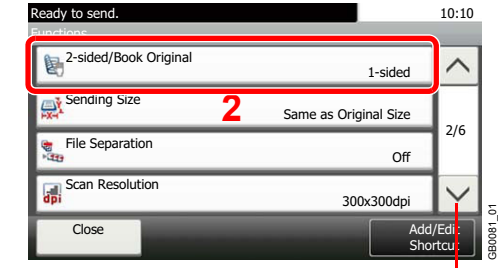

Use [ $\vee$ ] or [ $\wedge$ ] to scroll up and down.

### **Scan to USB**

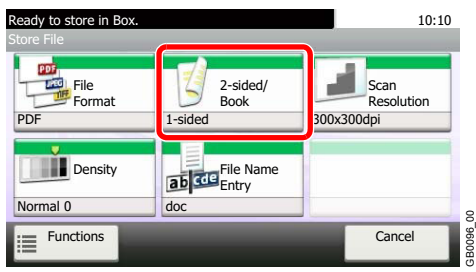

## *2* **Select the type of original.**

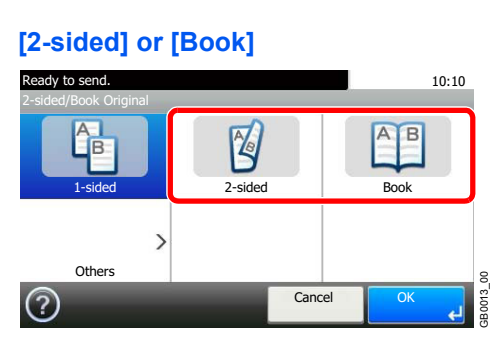

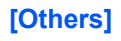

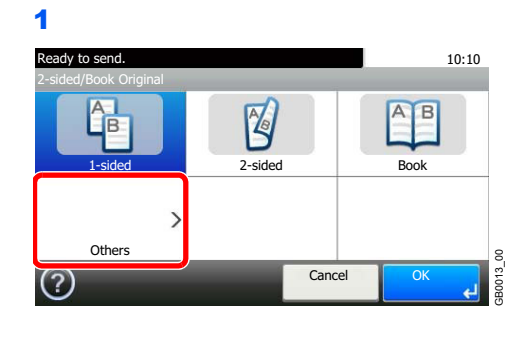

2 Select the type of original.

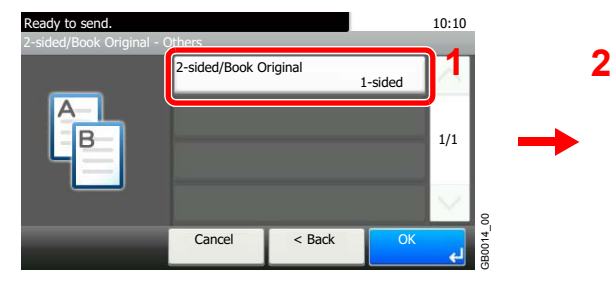

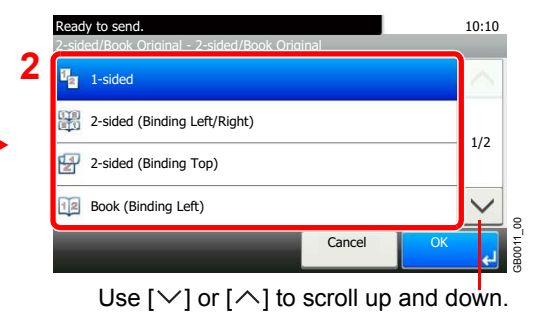

**3** Select the original orientation.

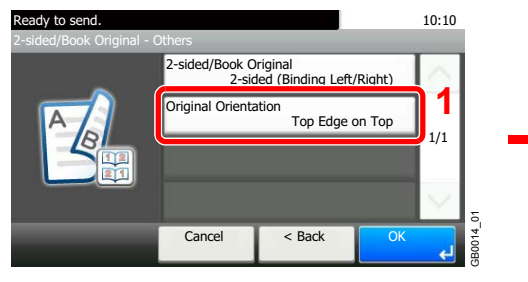

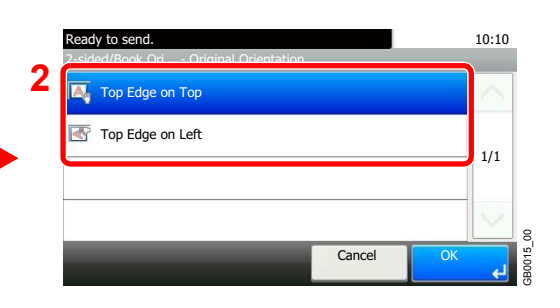

## <span id="page-107-0"></span>**Continuous Scan**

Scan a large number of originals in separate batches and then produce as one job. Originals will be scanned continuously until you press [Finish Scan].

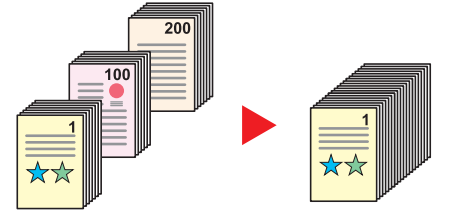

**Copy** Send

Scan to<br>USB

GB0002\_03

### *1* **Display the screen.**

1 Referring to *[Using Various Functions on page 3-30](#page-97-0)*, display the screen.

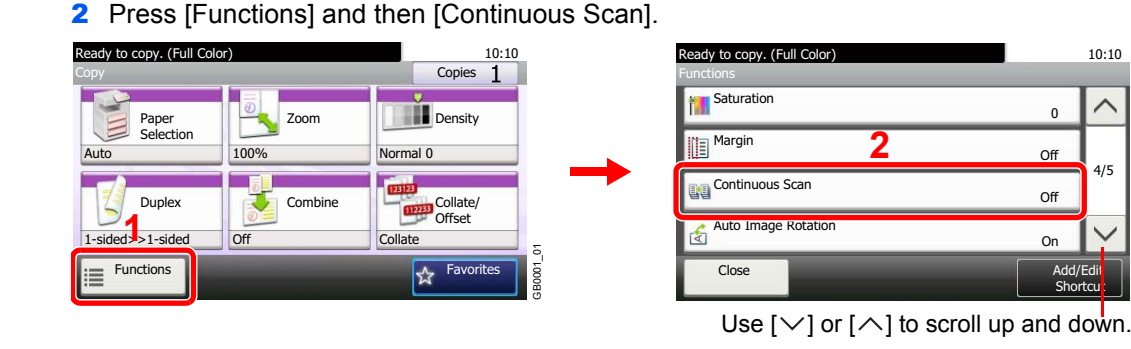

## *2* **Select the function.**

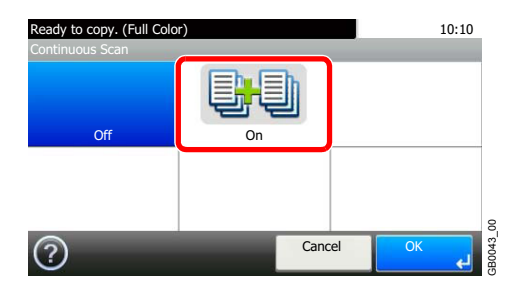

## *3* **Scan the originals.**

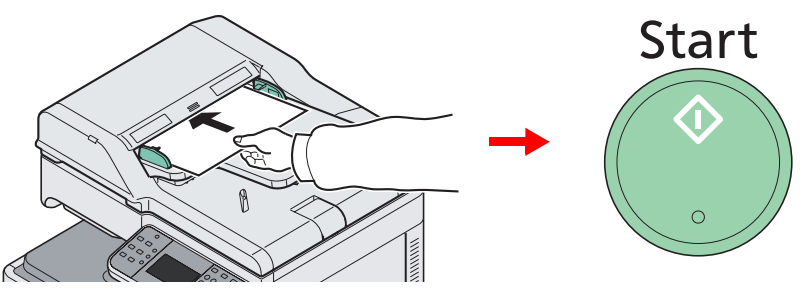

Load the original and press the **Start** key to start scanning.

Once the original has been scanned, load the next original and press the **Start** key. Use the same procedure to scan any remaining originals.
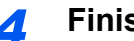

### *4* **Finish scanning.**

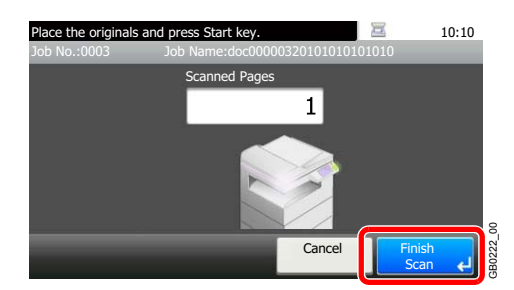

Start copying, sending, or storing.

# <span id="page-109-0"></span>**Paper Selection**

Select the cassette or multi-purpose tray that contains the required paper size.

### **NOTE**

Specify in advance the size and type of the paper loaded in the cassette (refer to *[Cassette/MP Tray Settings on page](#page-251-0)  [9-8](#page-251-0)*).

 $Cop'$ 

**USB**

#### *1* **Display the screen.**

- 1 Referring to *[Using Various Functions on page 3-30](#page-97-0)*, display the screen.
- 2 Press [Paper Selection].

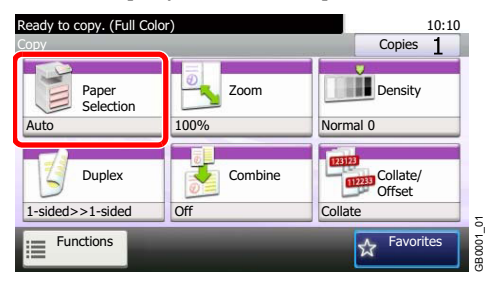

*2* **Select the paper source.**

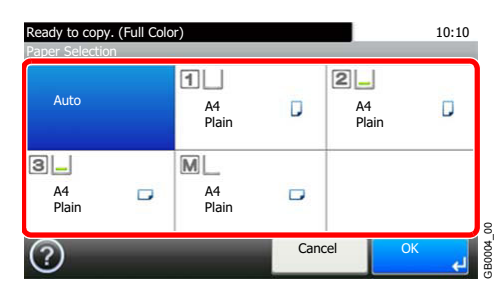

If [Auto] is selected, the paper matching the size of the original is selected automatically.

[2] (Cassette 2) and [3] (Cassette 3) are displayed when the optional paper feeder is installed. [M] indicates the MP tray.

When selecting MP tray, specify the paper size and the media type. The available paper sizes and media types are shown in the table below.

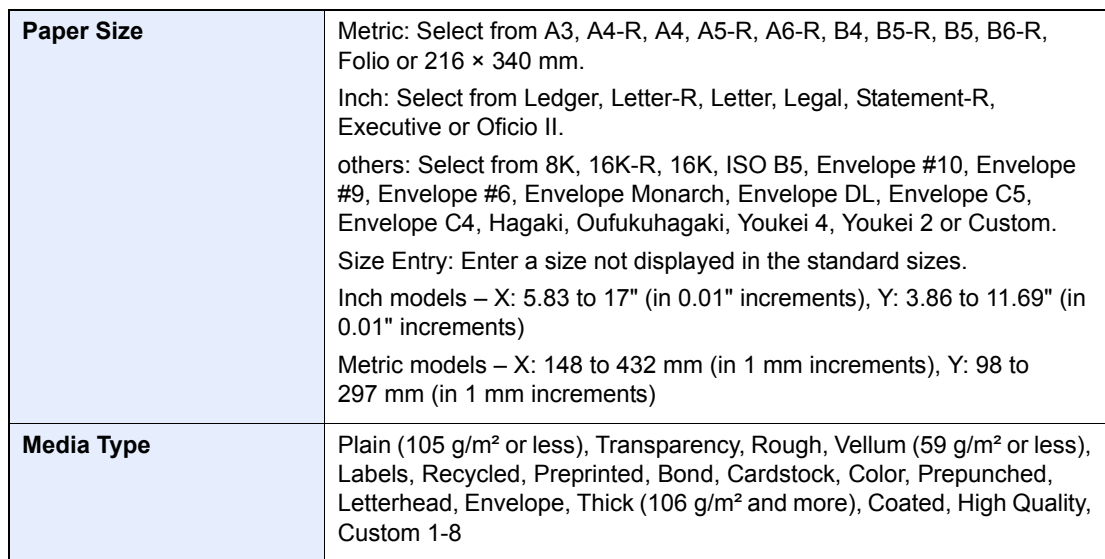

# <span id="page-110-1"></span>**Paper Output**

Set paper output to document finisher or job separator tray.

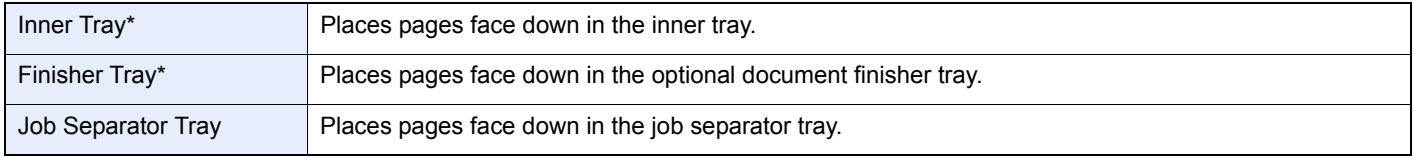

<span id="page-110-0"></span>\* If the optional document finisher has been installed, [Inner Tray] will change to [Finisher Tray].

### **NOTE**

To change default destination, refer to *[Paper Output on page 9-13](#page-256-0)* for details.

### *1* **Display the screen.**

1 Referring to *[Using Various Functions on page 3-30](#page-97-0)*, display the screen.

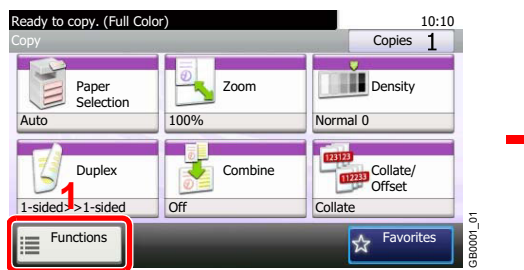

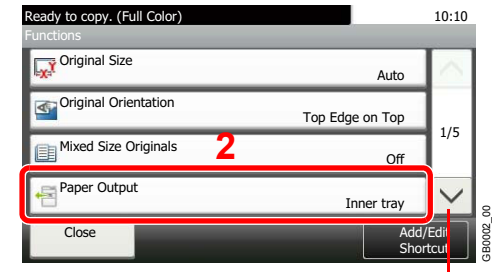

 $\mathsf{Cop}$ 

**USB**

Use [ $\vee$ ] or [ $\wedge$ ] to scroll up and down.

#### 2 Press [Functions] and then [Paper Output].

### *2* **Select the output destination.**

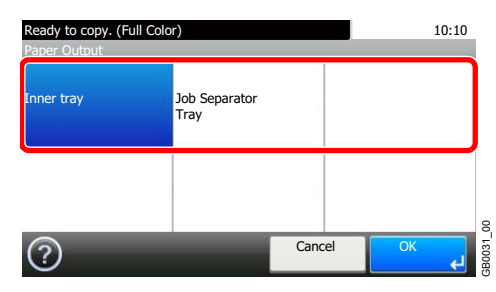

# <span id="page-111-0"></span>**Collate/Offset**

Offset the output by page or set.

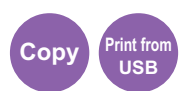

#### **Collate**

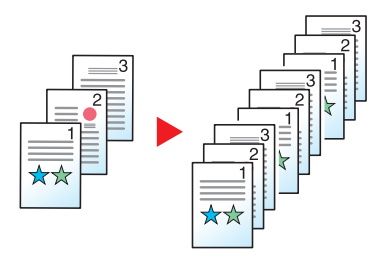

Scan multiple originals and deliver complete sets of copies as required according to page number.

#### **Offset**

#### **Without Document Finisher (Option)**

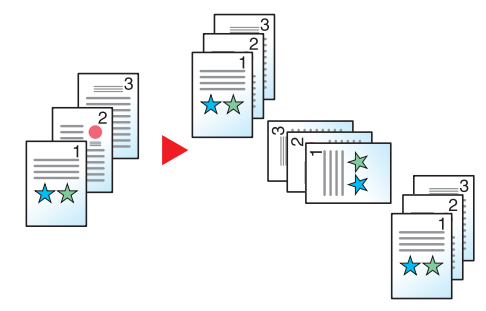

When you use offsetting, printed copies are produced after rotating each set (or page) by 90°.

#### **NOTE**

To offset without a document finisher, load the same size paper into a second paper source with a different orientation.

The paper sizes supported in Offset are A4, B5, Letter and 16K.

#### **With Document Finisher (Option)**

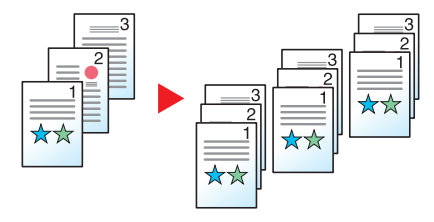

When you use offsetting, printed copies are segregated after each set of copies (or after each page).

#### *1* **Display the screen.**

1 Referring to *[Using Various Functions on page 3-30](#page-97-0)*, display the screen.

2 Press [Collate/Offset].

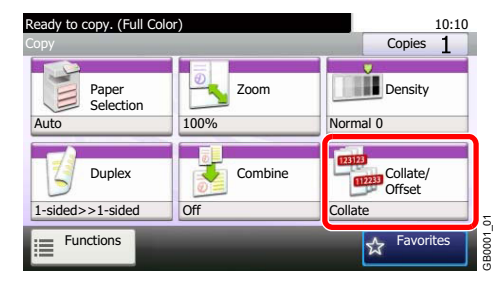

### *2* **Select the function.**

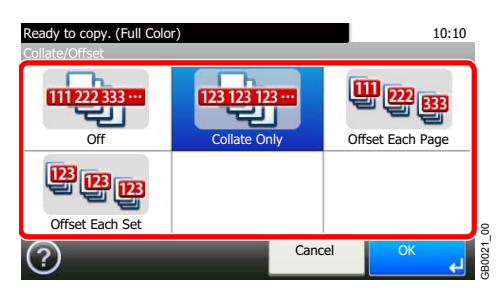

# <span id="page-113-0"></span>**Margin**

Add margins (white space). In addition, you can set the margin width and the back page margin.

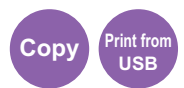

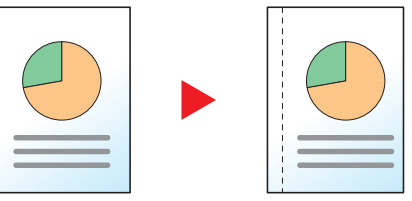

#### **Margin Width**

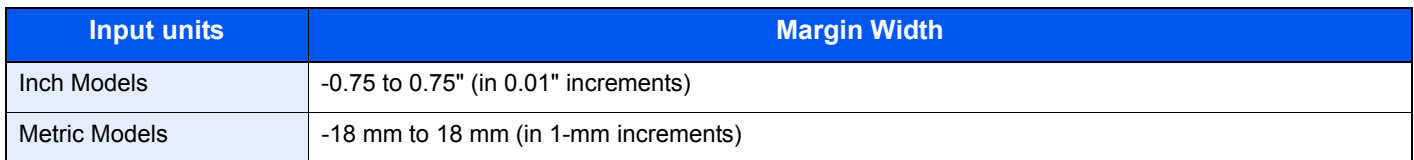

#### **Margin on the Back Side**

When duplex copying, you can also specify the margin on the back side.

#### **Auto**

When [Auto] is selected, an appropriate margin is applied automatically on the rear page depending on a margin specified for the front page and a binding orientation.

#### **Manual**

Enables you to specify the front and back settings separately.

#### **NOTE**

You can set the default margin width. Refer to *[Margin on page 9-12](#page-255-0)* for details.

#### *1* **Display the screen.**

1 Referring to *[Using Various Functions on page 3-30](#page-97-0)*, display the screen.

2 Press [Functions] and then [Margin].

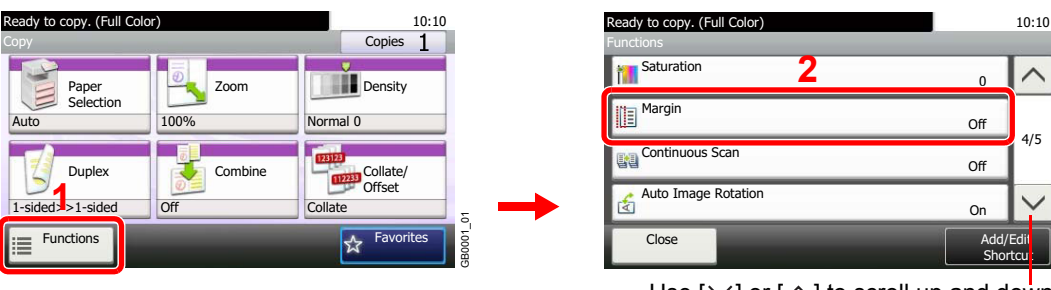

Use [ $\vee$ ] or [ $\wedge$ ] to scroll up and down.

GB0002\_03

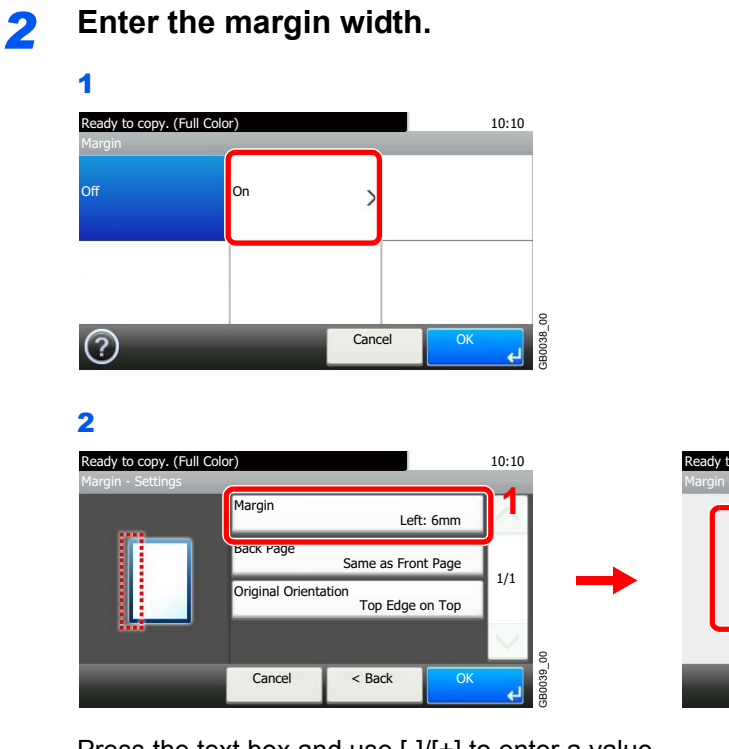

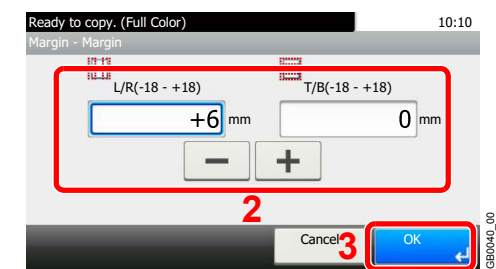

Press the text box and use [-]/[+] to enter a value.

#### *3* **Specify the margin on the back side.**

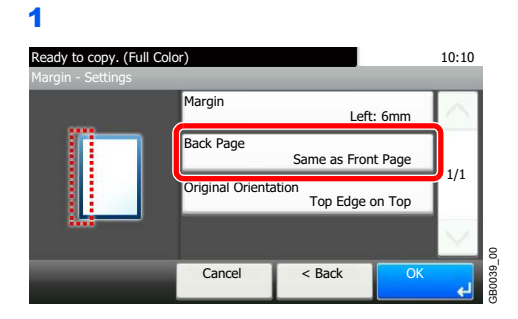

### **NOTE**

[Original Orientation] is not displayed when printing a document from USB memory.

#### **[Auto]**

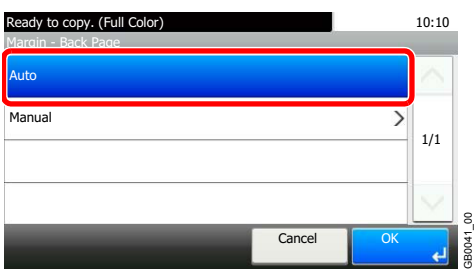

#### **[Manual]**

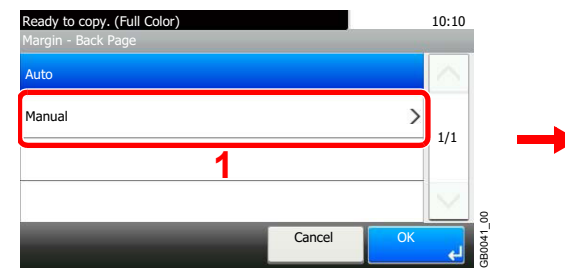

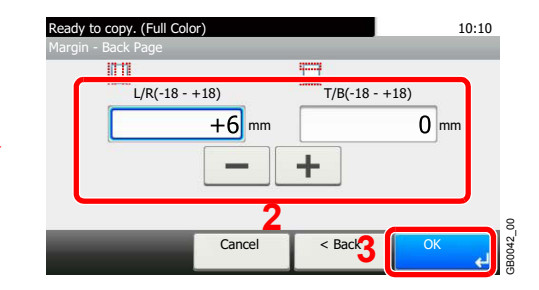

Press the text box and use [-]/[+] to enter a value.

### *4* **Select the original orientation.**

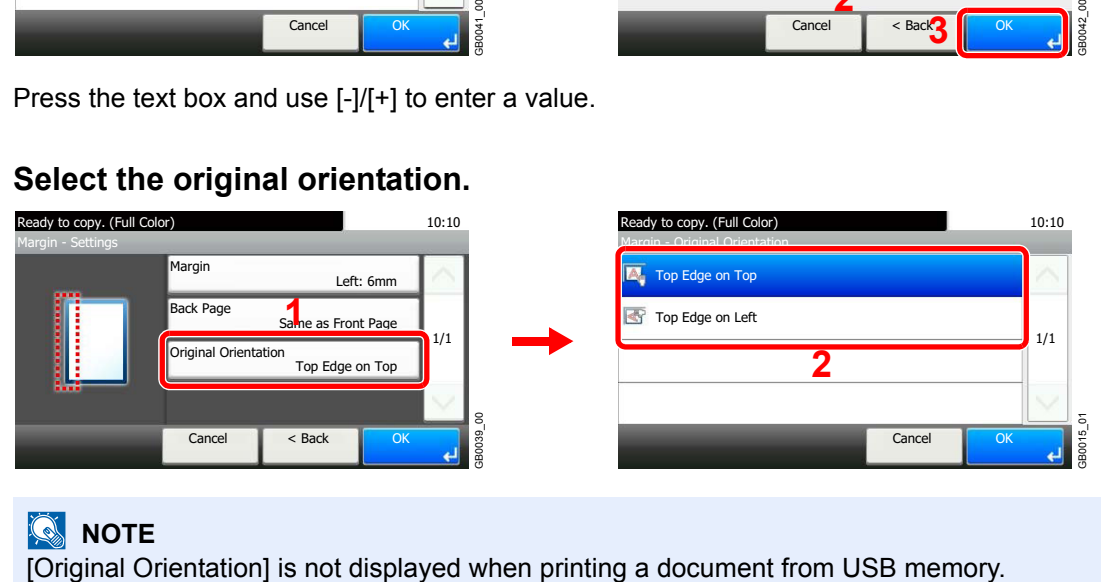

#### **NOTE**

# <span id="page-116-0"></span>**Staple**

Staple documents. In addition, you can specify the staple position.

### **QNOTE**

Stapling requires the document finisher.

The following stapling options and orientations are available.

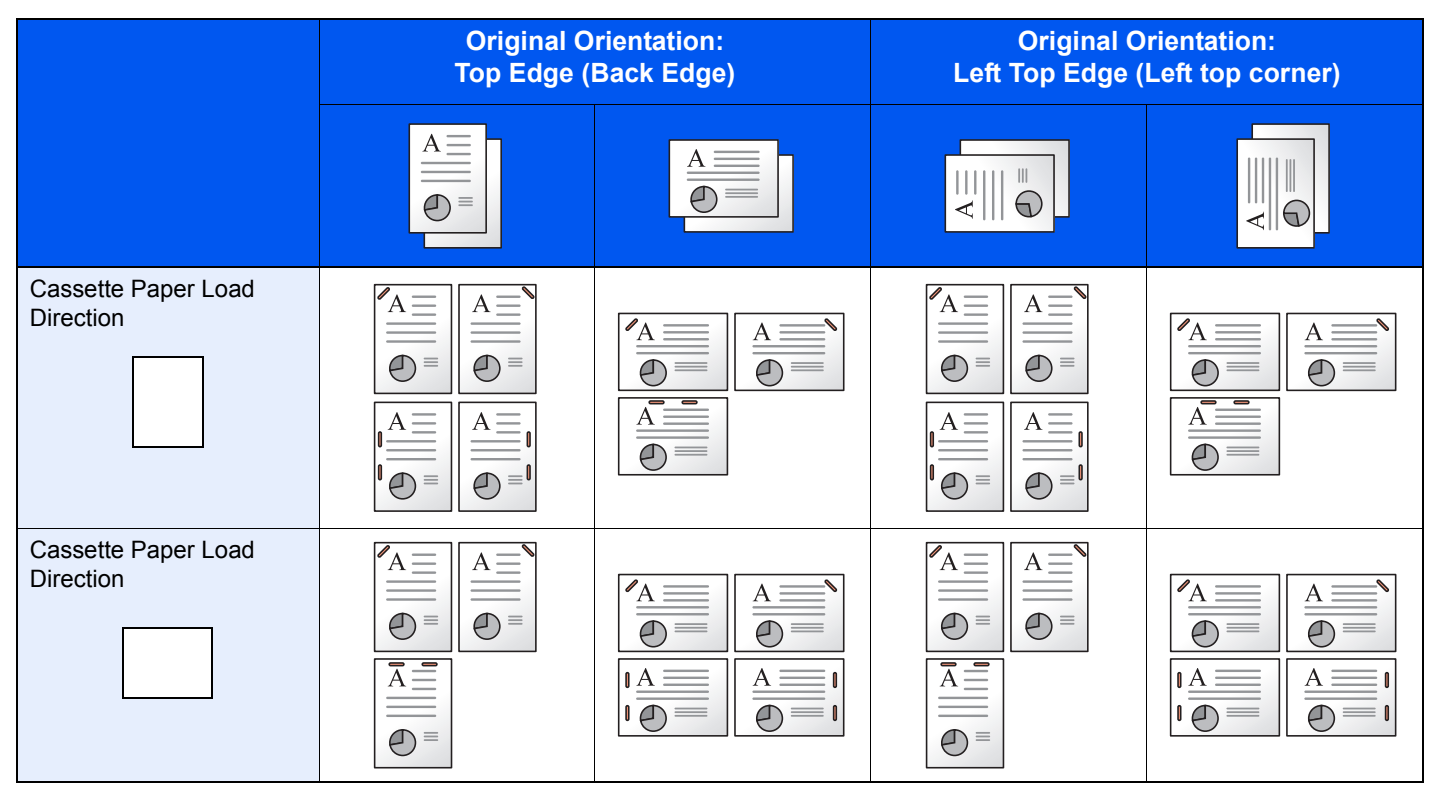

#### *1* **Display the screen.**

1 Referring to *[Using Various Functions on page 3-30](#page-97-0)*, display the screen.

2 Press [Functions] and then [Staple].

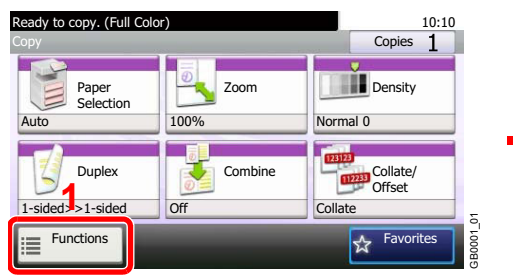

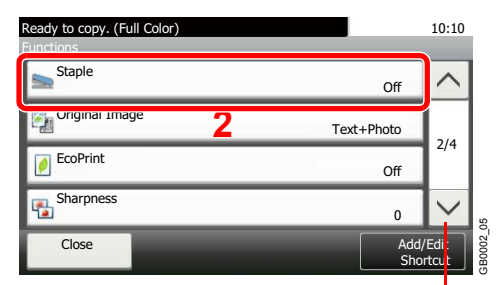

**Copy Print from**

**USB**

Use  $[\vee]$  or  $[\wedge]$  to scroll up and down.

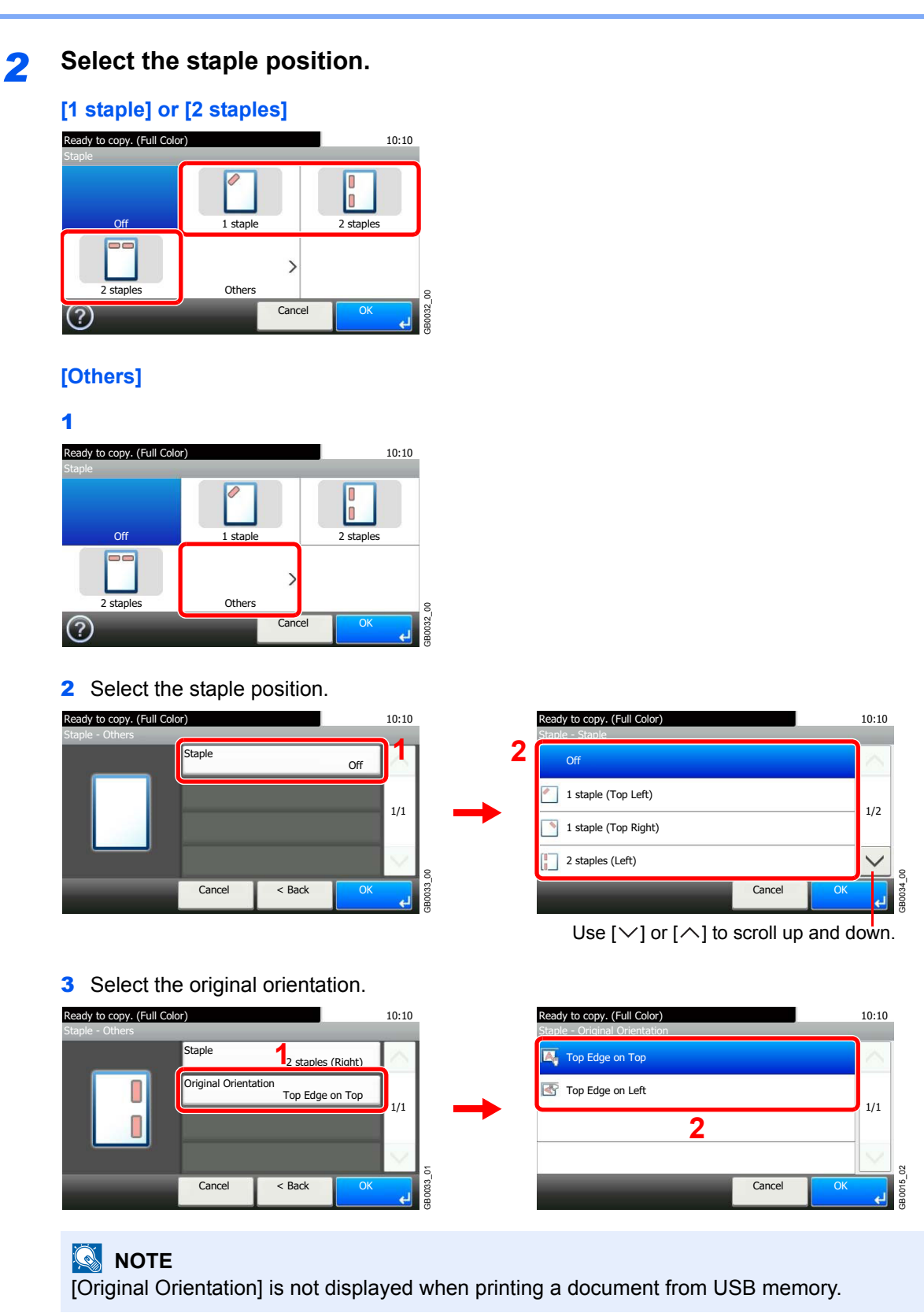

# <span id="page-118-0"></span>**Density**

Adjust density using 7 levels.

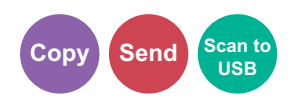

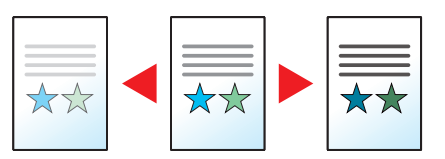

#### *1* **Display the screen.**

1 Referring to *[Using Various Functions on page 3-30](#page-97-0)*, display the screen.

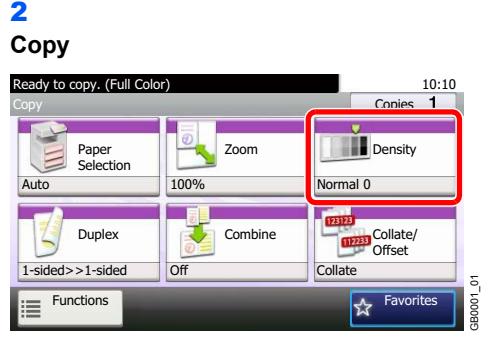

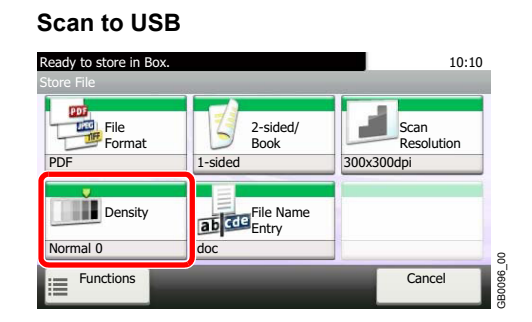

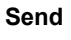

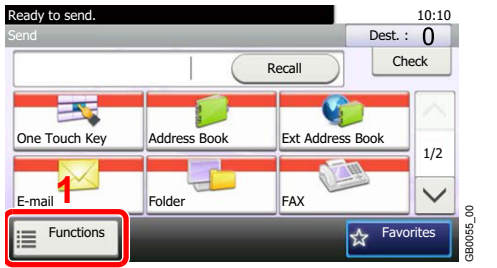

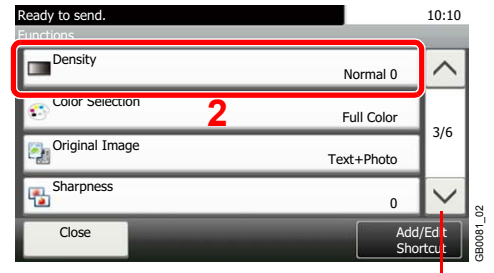

Use  $[\vee]$  or  $[\wedge]$  to scroll up and down.

### *2* **Adjust density.**

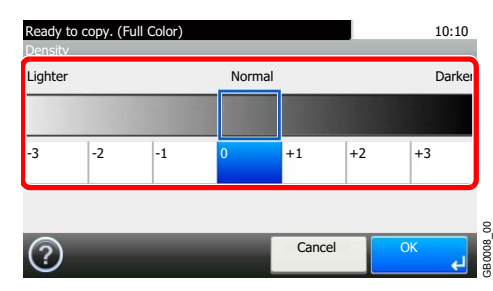

Press [-3] to [+3] (*Lighter* - *Darker*) to adjust density.

# **Scan Resolution**

Select fineness of scanning resolution.

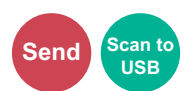

The selectable resolution is [200x100dpi Normal], [200×200dpi Fine], [200×400dpi Super], [300×300dpi], [400×400dpi Ultra], or [600×600dpi].

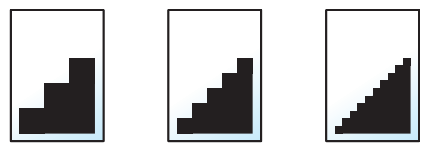

#### $\mathbb{Q}$ **NOTE**

The larger the number, the better the image resolution. However, better resolution also means larger file sizes and longer send times.

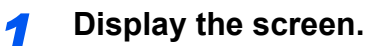

1 Referring to *[Using Various Functions on page 3-30](#page-97-0)*, display the screen.

2 **Send**

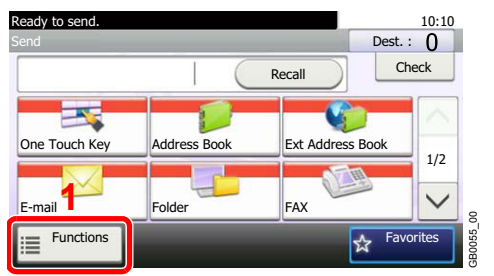

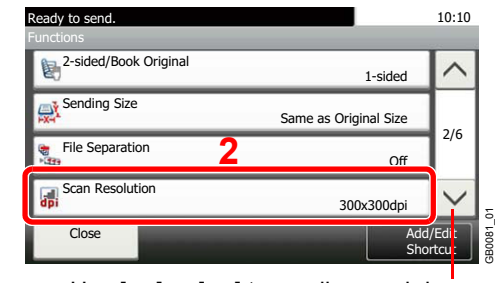

Use  $[\vee]$  or  $[\wedge]$  to scroll up and down.

#### **Scan to USB**

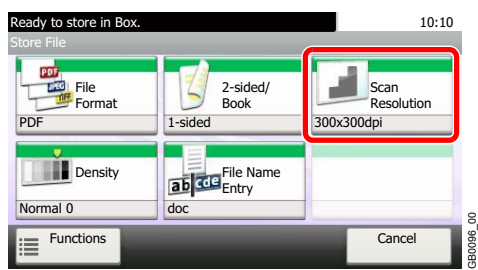

### *2* **Select the resolution.**

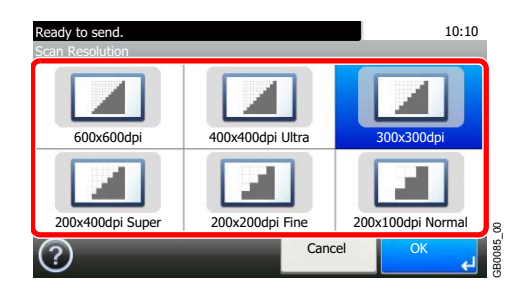

# <span id="page-120-1"></span>**Original Image**

Select original image type for best results.

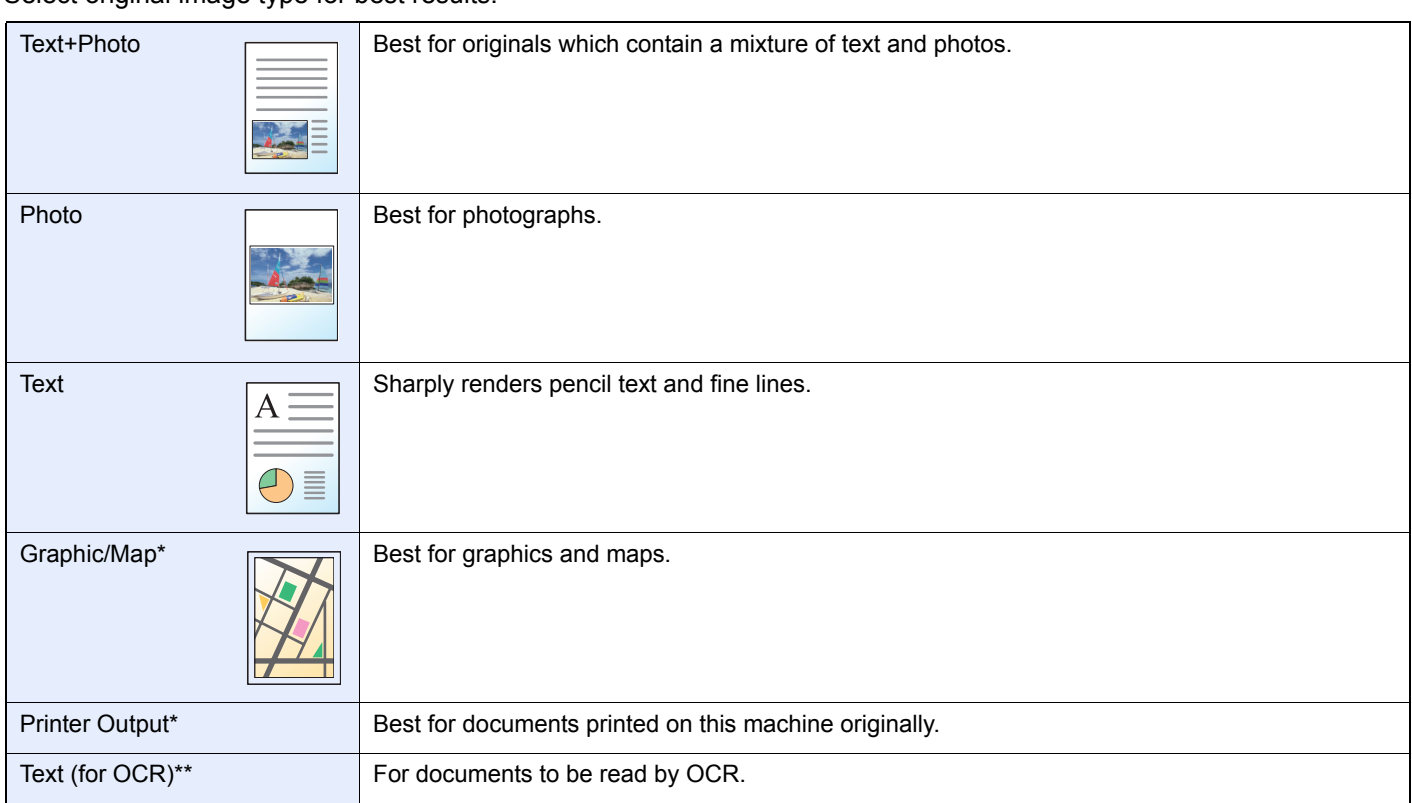

<span id="page-120-0"></span>\* This function is displayed while copying.<br>\*\* This function is displayed when the color

This function is displayed when the color mode is [Auto (Color/B & W)] or [Black & White] (when sending or storing).

### *1* **Display the screen.**

- 1 Referring to *[Using Various Functions on page 3-30](#page-97-0)*, display the screen.
- 2 Press [Functions] and then [Original Image].

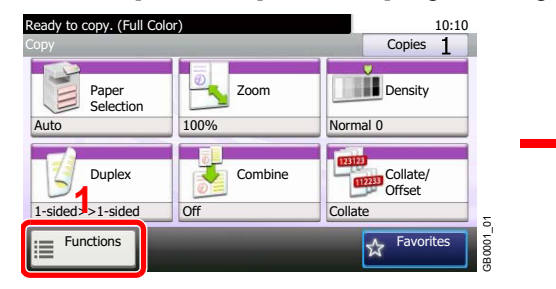

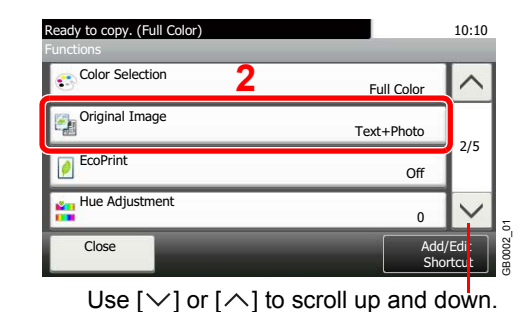

**Copy Send Scan to**

**USB**

*2* **Select the image quality.**

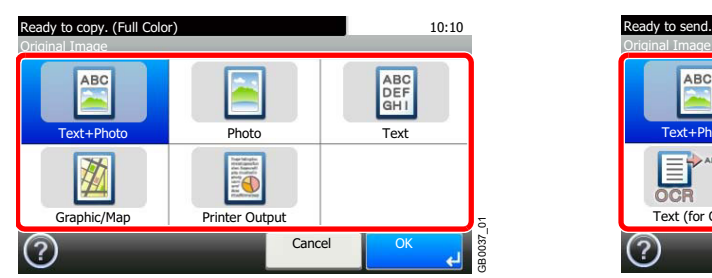

#### **Copy Send/Scan to USB**

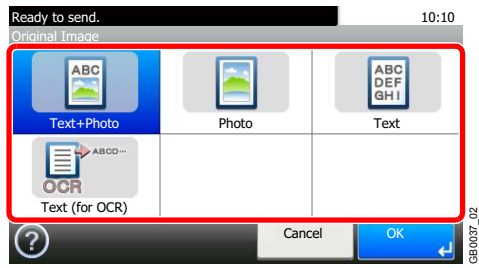

### <span id="page-121-0"></span>**Sharpness**

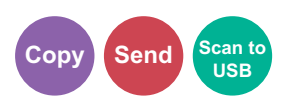

Adjust the sharpness of the image.

When copying penciled originals with rough or broken lines, clear copies can be taken by adjusting sharpness toward [Sharpen]. When copying images made up of patterned dots such as magazine photos, in which moire\* patterns appear, edge softening and weakening of the moire effect can be obtained by setting the sharpness toward [Blur].

\* Patterns that are created by irregular distribution of halftone dots.

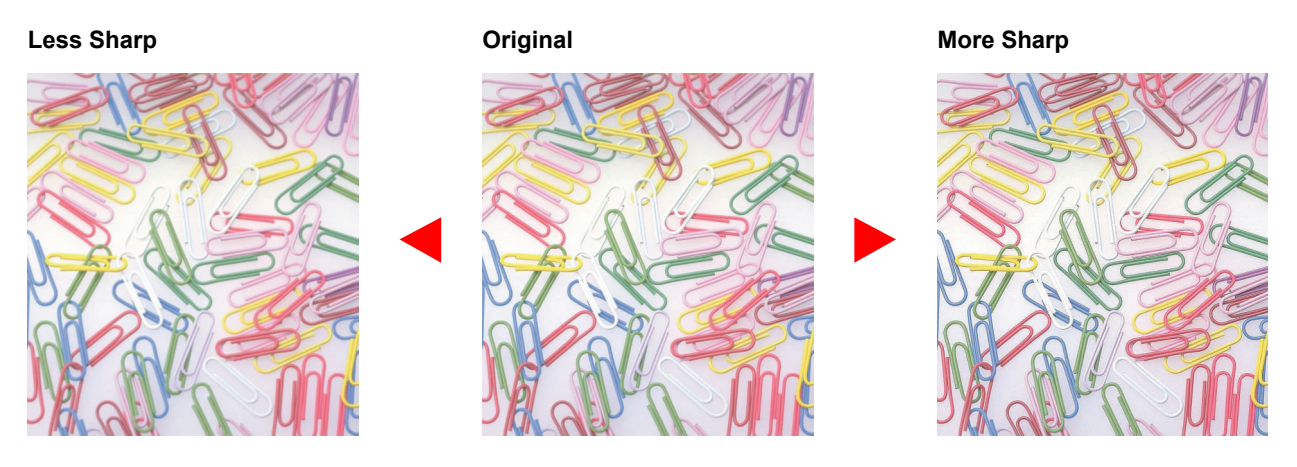

#### *1* **Display the screen.**

- 1 Referring to *[Using Various Functions on page 3-30](#page-97-0)*, display the screen.
- 2 Press [Functions] and then [Sharpness].

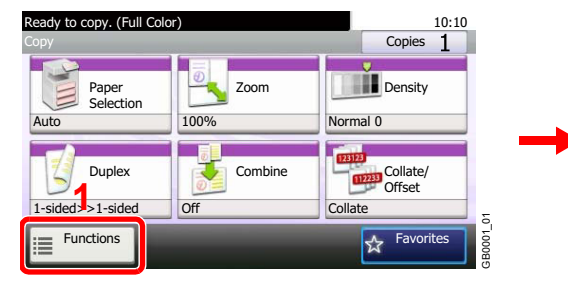

| Ready to copy. (Full Color)<br><b>Functions</b> |          | 10:10                         |  |
|-------------------------------------------------|----------|-------------------------------|--|
| Color Balance<br>м                              | Off      |                               |  |
| Sharpness                                       | $\Omega$ | 3/5                           |  |
| Background Density Adj.                         | Off      |                               |  |
| Prevent Bleed-through<br>d.                     | Off      | $\boldsymbol{\mathcal{C}}$    |  |
| Close                                           |          | GB0002<br>Add/Edi<br>Shortcut |  |

Use  $[\vee]$  or  $[\wedge]$  to scroll up and down.

### *2* **Adjust the sharpness.**

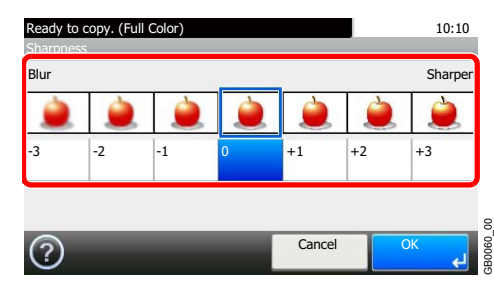

Press [-3] to [+3] (*Blur* - *Sharpen*) to adjust the sharpness.

# <span id="page-122-0"></span>**Background Density Adjust**

Remove dark background from originals, such as newspapers. This feature is used with full color and auto color. Background Density Adjust is disabled if Auto Color detects black and white originals.

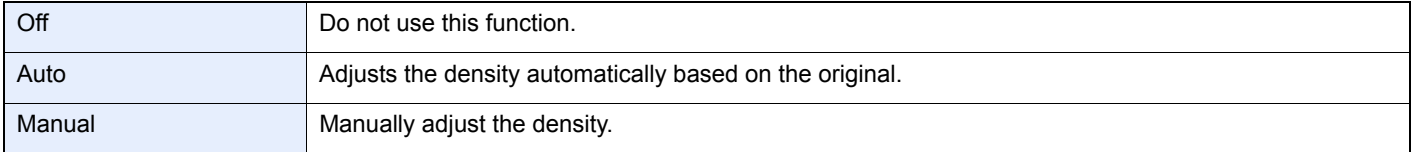

#### *1* **Display the screen.**

- 1 Referring to *[Using Various Functions on page 3-30](#page-97-0)*, display the screen.
- 2 Press [Functions] and then [Background Density Adj.].

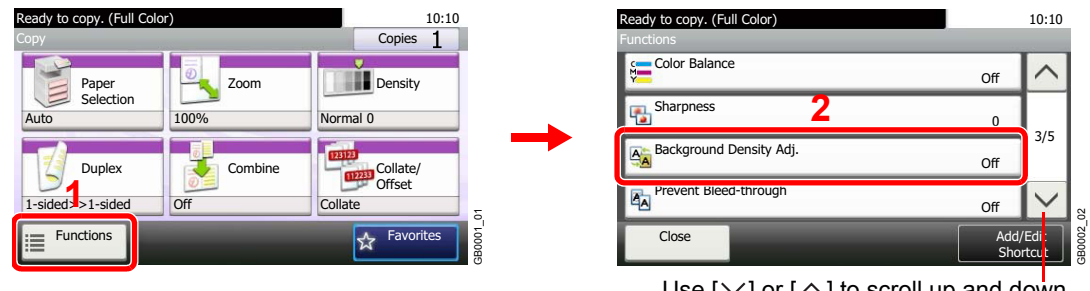

Use [ $\vee$ ] or [ $\wedge$ ] to scroll up and down.

**Copy Send Scan to**

、<br>Scan to<br>、USB

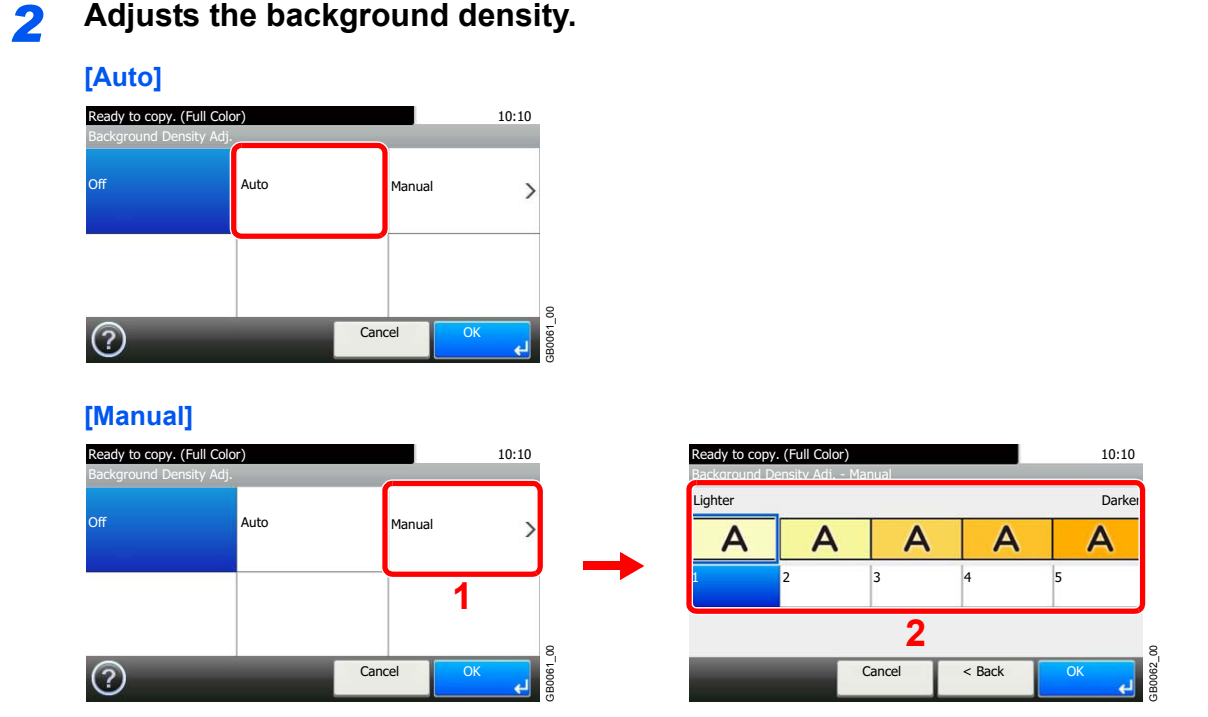

Press [1] to [5] (*Lighter* - *Darker*) to adjust the background density.

# <span id="page-123-0"></span>**Prevent Bleed-through**

Hide background colors and image bleed-through when scanning thin original.

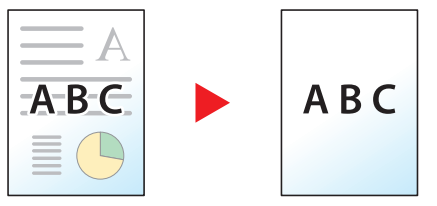

#### *1* **Display the screen.**

1 Referring to *[Using Various Functions on page 3-30](#page-97-0)*, display the screen.

2 Press [Functions] and then [Prevent Bleed-through].

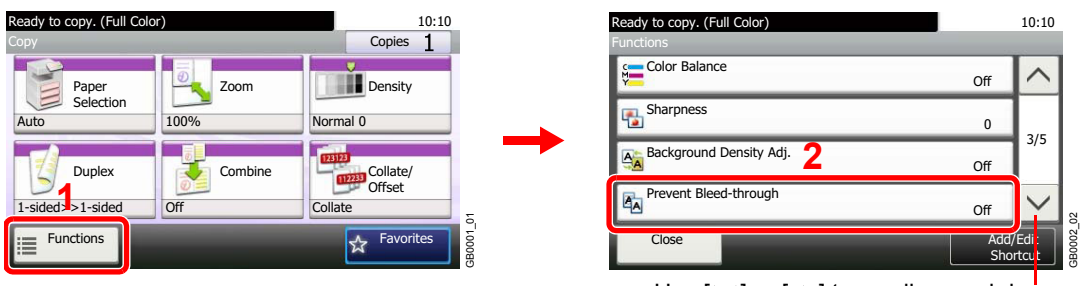

Use [ $\vee$ ] or [ $\wedge$ ] to scroll up and down.

**Copy Send Scan to**

**USB**

### *2* **Select the function.**

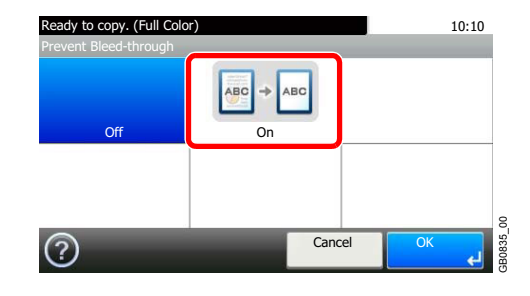

# **Zoom**

Reduce or enlarge original to send or store size.

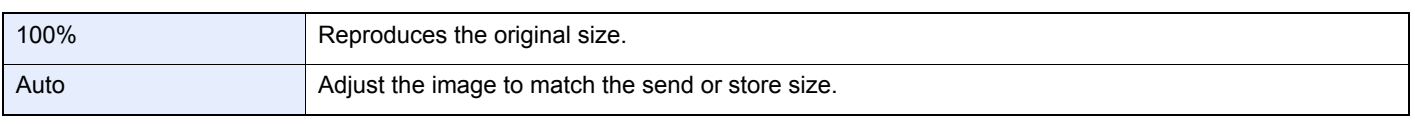

### **NOTE**

Select Sending / Storing Size, when you reduce or enlarge original.

Refer to *[Sending Size on page 6-40](#page-203-0)* and *[Storing Size on page 7-15](#page-228-0)*.  $\mathbb{Q}$ 

#### *1* **Display the screen.**

1 Referring to *[Using Various Functions on page 3-30](#page-97-0)*, display the screen.

**Favorites** 

 $\overline{\mathbf{x}}$ 

 $\checkmark$ 

GB0055\_00

2 Press [Functions] and then [Zoom]. Ready to send. Send Dest. : 10:10 Recall Check **Ex** e One Touch Key Address Book Ext Address Book 1/2 **1**

Folder FAX

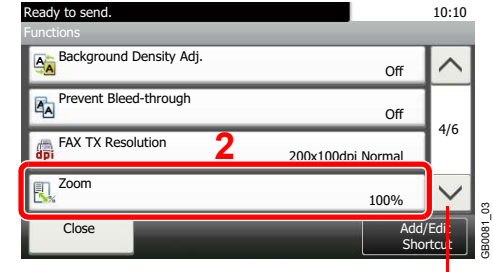

**Send Scan 1 USB**

Use [ $\vee$ ] or [ $\wedge$ ] to scroll up and down.

### *2* **Select the function.**

E-mail

 $\equiv$ 

Functions

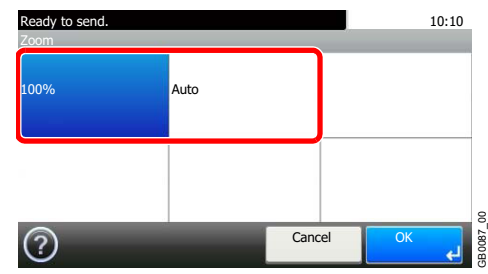

# **File Format**

Specify the image file format. In addition, you can adjust the image quality level.

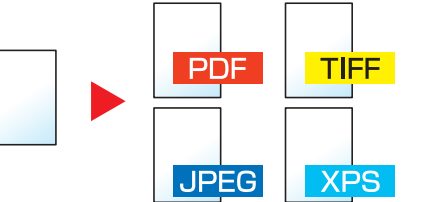

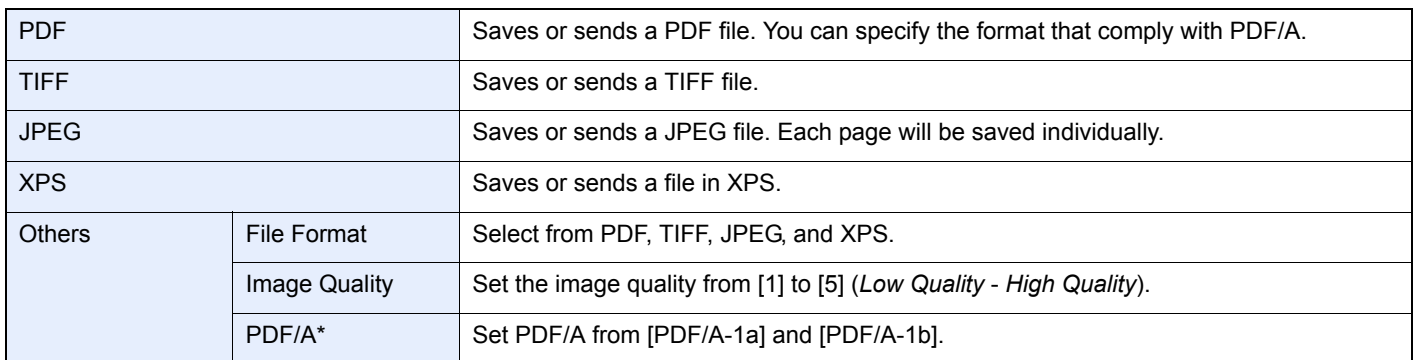

\* This setting is displayed only when [PDF] has been selected as the file format.

#### *1* **Display the screen.**

1 Referring to *[Using Various Functions on page 3-30](#page-97-0)*, display the screen.

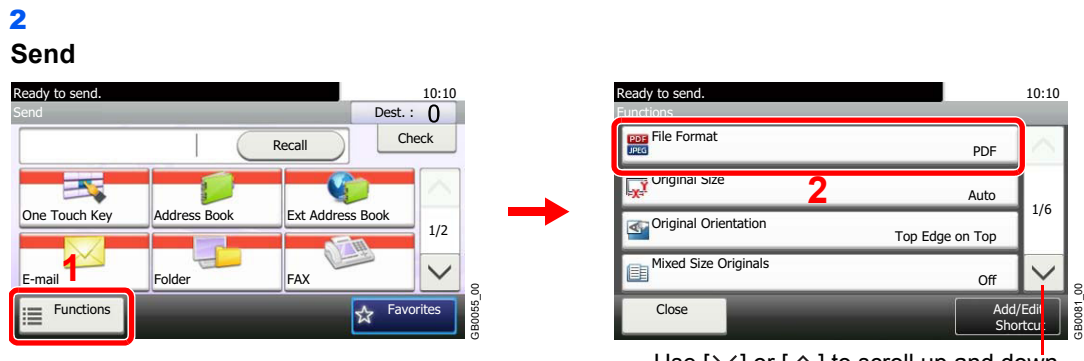

#### **Scan to USB**

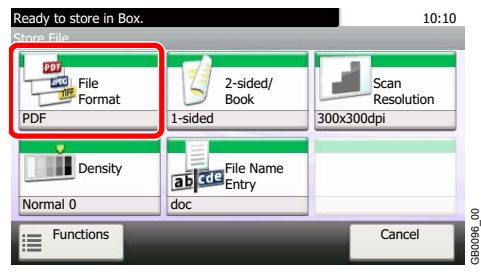

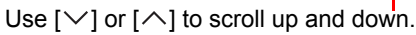

**Send Scan to USB**

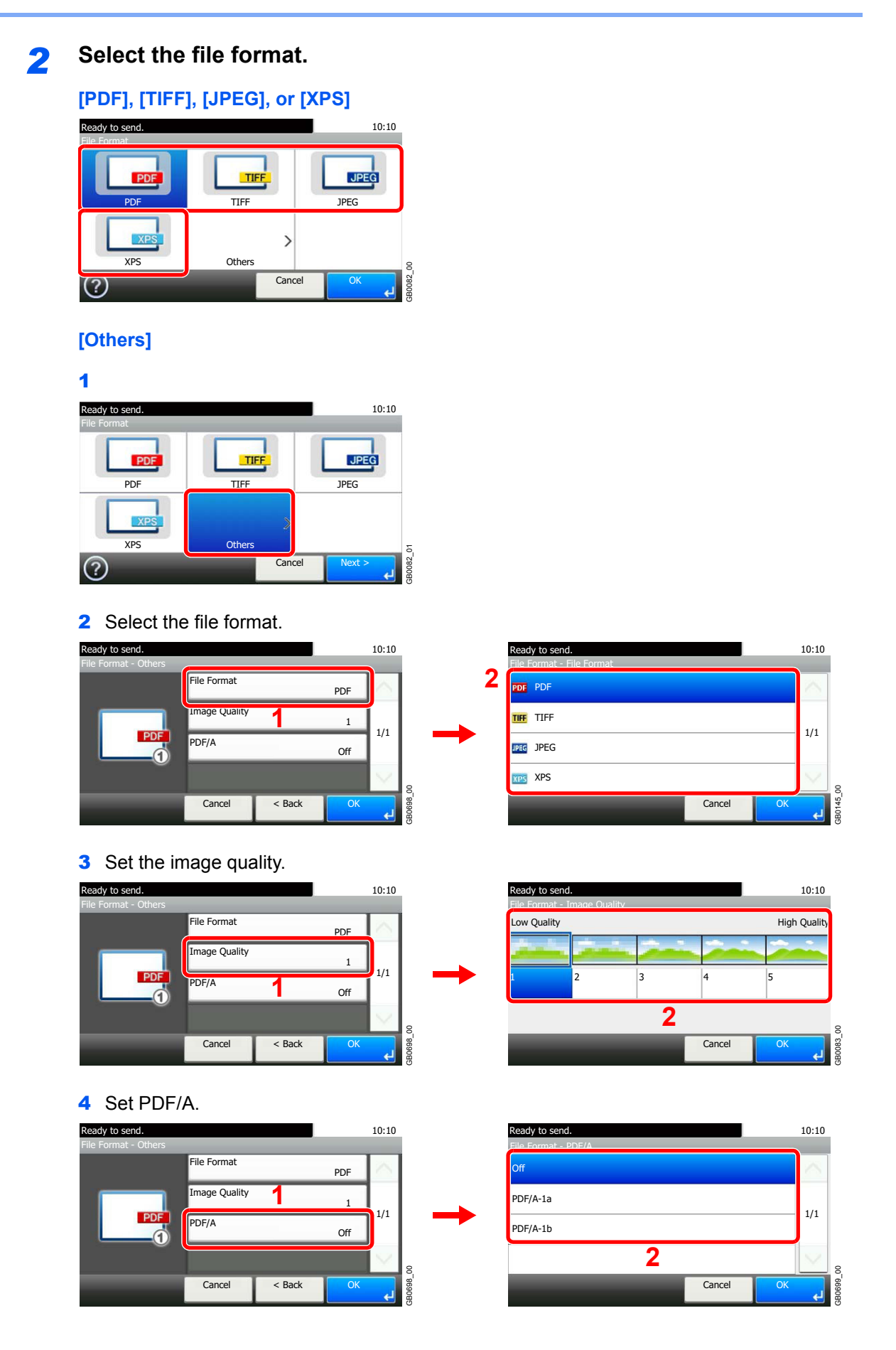

# <span id="page-127-1"></span>**Color Selection**

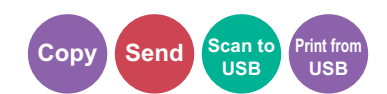

Select the color mode setting.

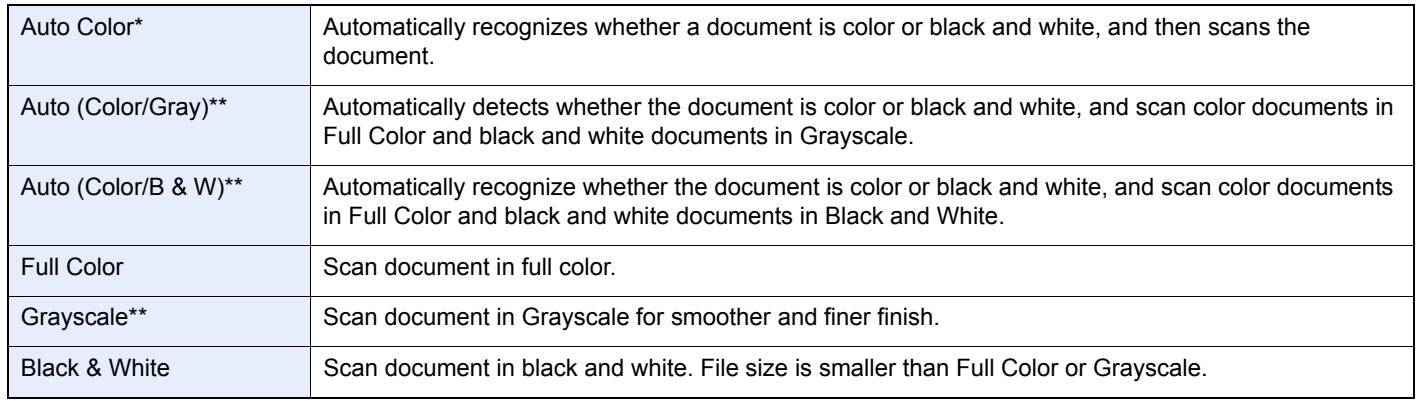

\* This function is displayed while copying or printing.<br>\*\* This function is displayed while conding or otering.

<span id="page-127-0"></span>This function is displayed while sending or storing.

#### *1* **Display the screen.**

- 1 Referring to *[Using Various Functions on page 3-30](#page-97-0)*, display the screen.
- 2 Press [Functions] and then [Color Selection].

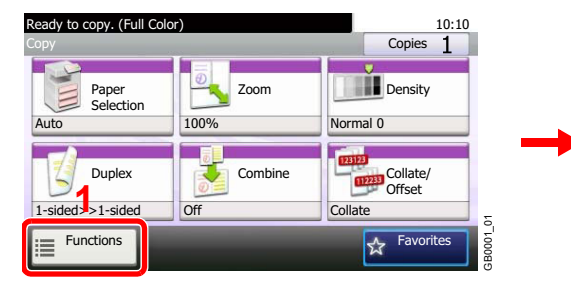

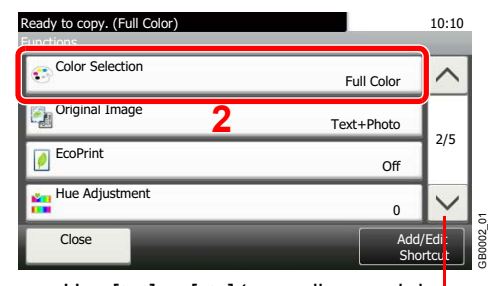

Use  $[\vee]$  or  $[\wedge]$  to scroll up and down.

#### *2* **Select the color mode.**

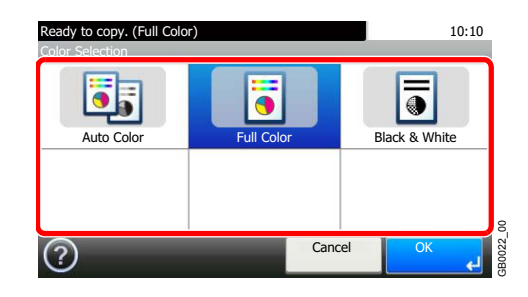

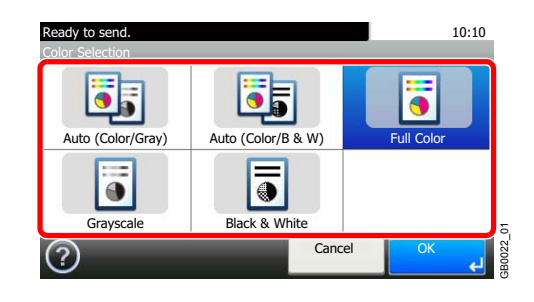

# <span id="page-128-0"></span>**Job Finish Notice**

Send e-mail notice when a job is complete.

User can be notified of the completion of a copy job while working at a remote desk, saving the time spent waiting beside the machine for copying to finish.

#### Q **NOTE**

PC should be configured in advance so that E-mail can be used.

Email can be sent to a single destination.

#### *1* **Display the screen.**

- 1 Referring to *[Using Various Functions on page 3-30](#page-97-0)*, display the screen.
- 2 Press [Functions] and then [Job Finish Notice].

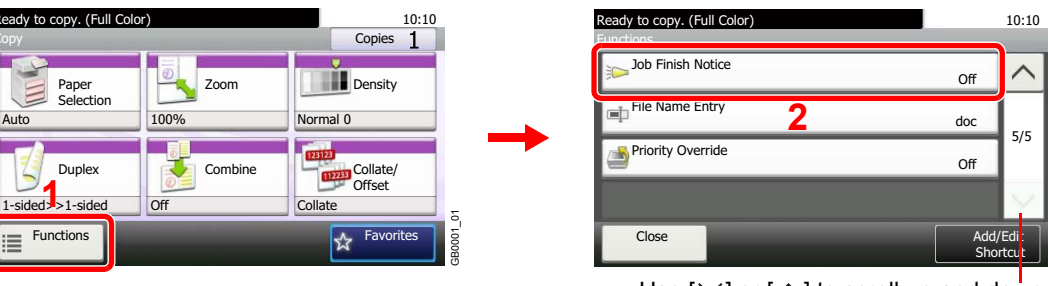

Use  $[\vee]$  or  $[\wedge]$  to scroll up and down.

GB0002\_04

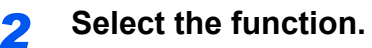

≡

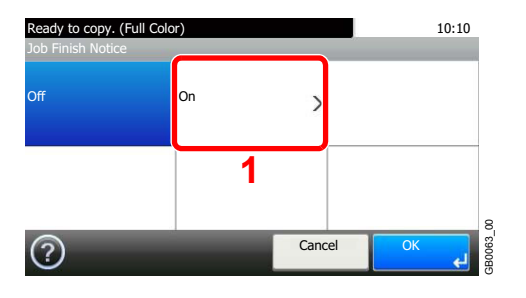

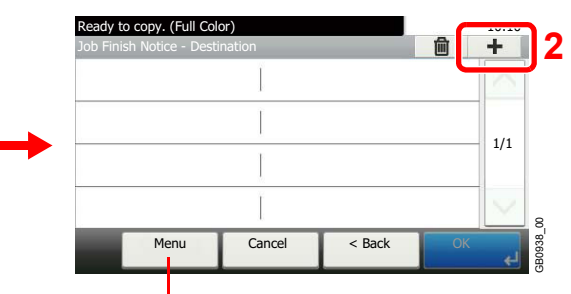

Allows you to add, edit, or delete a destination.

### *3* **Select the destination.**

**Select an e-mail address from the address book.**

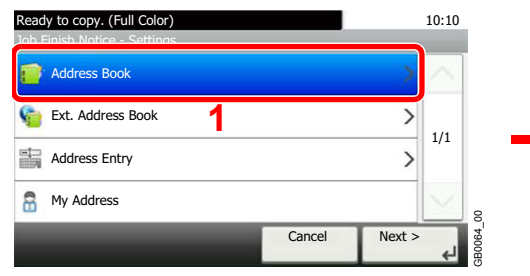

Job Finish ... - Address Book Ready to copy. (Full Color) 10:10 **AAA** Menu 1/1 OK aa@abc.co **BBB** bbb@abc.com cccc ccc@abc.com DDD ddd@abc.com Cancel GB0398\_00 Searches by destination name. Allows you to search for and sort destinations. **2**

Displays details for individual destinations.

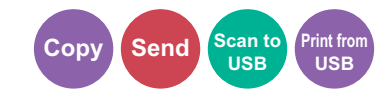

#### **Select the e-mail address from an external address book.**

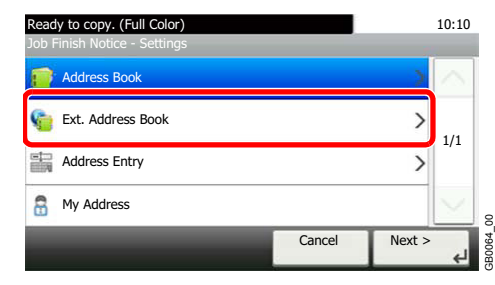

For details on the External Address Book, refer to *Command Center RX User Guide*.  $\mathbb{C}$ 

#### **Enter the e-mail address directly.**

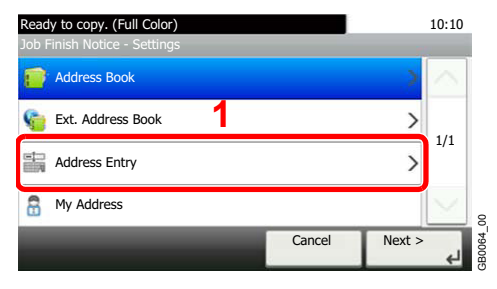

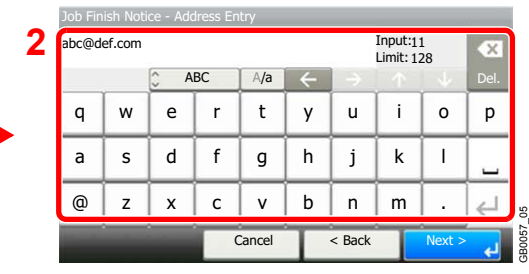

Up to 128 characters can be entered.

Refer to *[Character Entry Method on page 11-7](#page-358-0)* for details on entering characters.  $\mathbb{C}$ 

GB0064\_00

#### **Uses the e-mail address of the logged in user.**

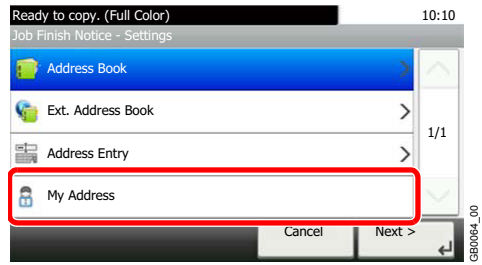

This setting is displayed when using user login administration.

*4* **Accept the destinations.**

### Press [OK].

3-62

# <span id="page-130-0"></span>**File Name Entry**

Add a file name. Additional information such as Job No. and Date and Time can also be set. You can check a job history or job status using the job name, date and time, or job number specified here.

### *1* **Display the screen.**

1 Referring to *[Using Various Functions on page 3-30](#page-97-0)*, display the screen.

#### 2

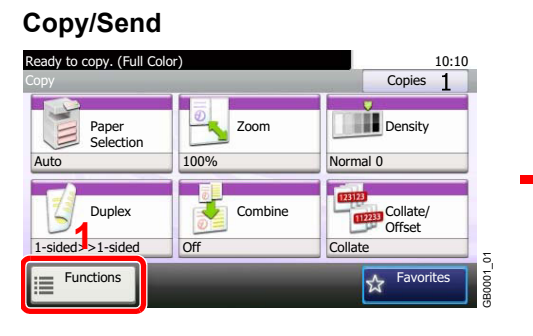

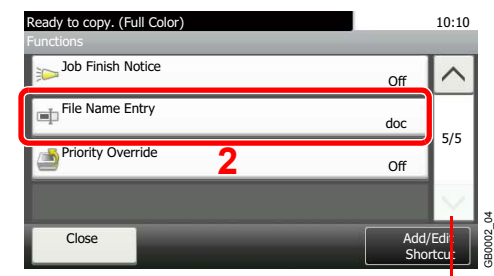

Use [ $\vee$ ] or [ $\wedge$ ] to scroll up and down.

down.

**Copy** Send

、<br>Scan to<br>、USB

#### **Scan to USB**

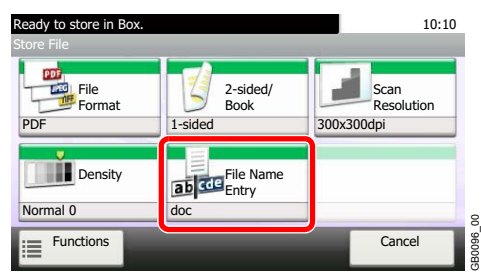

### *2* **Enter the name.**

File Name Entry **1** doc Input: Limit: 3 32  $\overline{\mathbf{x}}$ **ABC** A/a  $\leftarrow$ q | w | e | r | t | y | u | i | o | p w | e | r | t | y | u l a | s | d | f | g | h | j | k  $b \mid n \mid m$  $@|z| \times|c| \vee |b|$ n | m | . GB0057\_06  $\odot$ Cancel < Back Next >

Up to 32 characters can be entered.

Refer to *[Character Entry Method on page 11-7](#page-358-0)* for details on entering characters.  $\mathbb{O}$ 

### *3* **Add other information.**

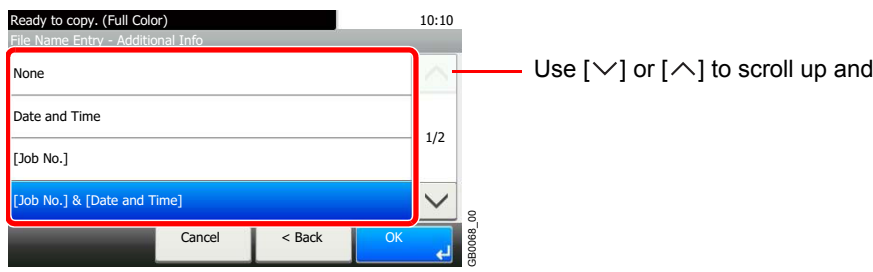

# <span id="page-131-0"></span>**Priority Override**

Suspend the current job and give a new job top priority. The suspended job resumes after the other job is finished.

### **QNOTE**

This function is not available if current job was an override.

Priority override may not be available depending on the status of the current print job and memory usage.

#### *1* **Display the screen.**

- 1 Referring to *[Using Various Functions on page 3-30](#page-97-0)*, display the screen.
- 2 Press [Functions] and then [Priority Override].

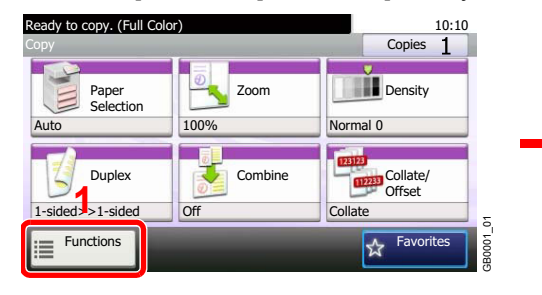

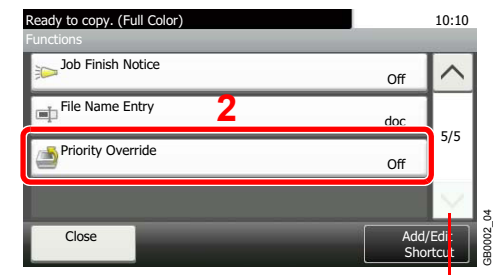

 $C$ opy

rint fr<br>USF

Use [ $\vee$ ] or [ $\wedge$ ] to scroll up and down.

### *2* **Select the function.**

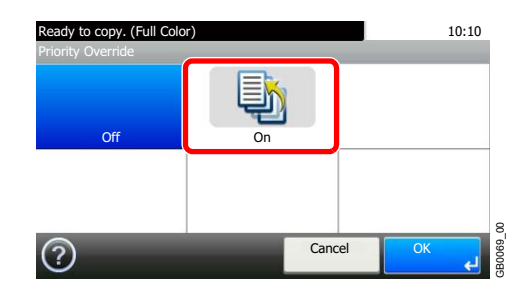

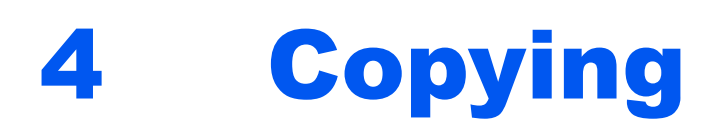

#### This chapter explains the following topics:

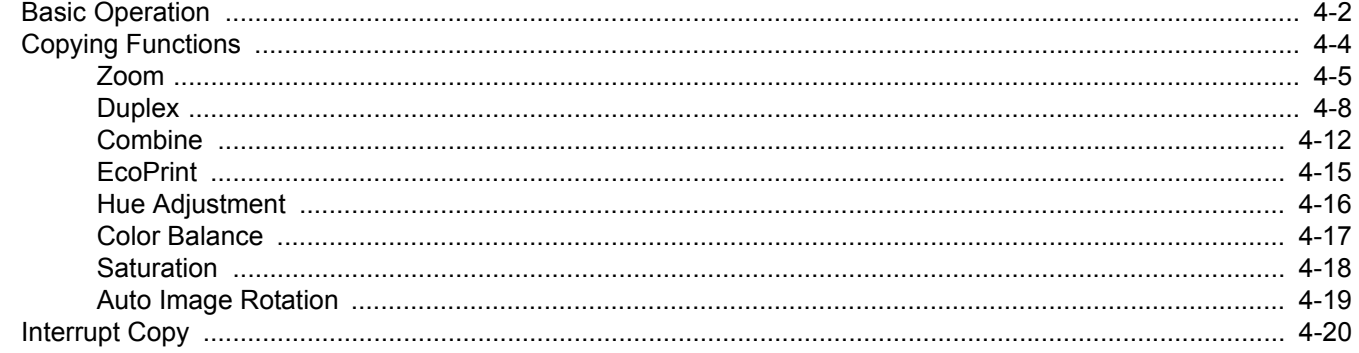

# <span id="page-133-0"></span>**Basic Operation**

# **1 Press the Copy key**

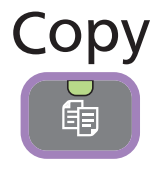

#### **NOTE**

If the touch panel is turned off, press the **Energy Saver** key or the **Power** key and wait for the machine to warm up.

### 2 Place the originals

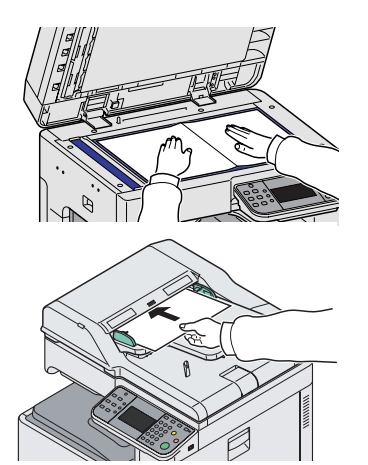

For details, refer to *[Loading Originals on page 3-7](#page-74-0)*.  $\mathbb{O}$ 

## **3** Selecting color mode

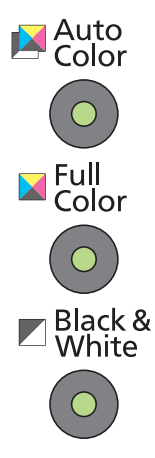

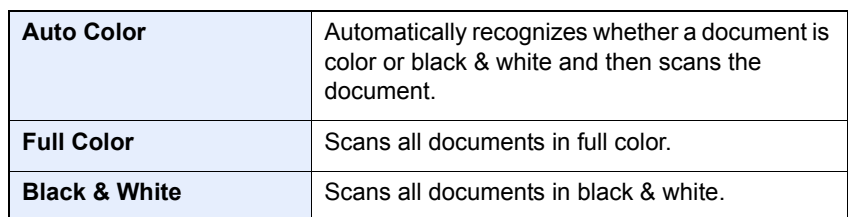

## 4 Selecting the functions

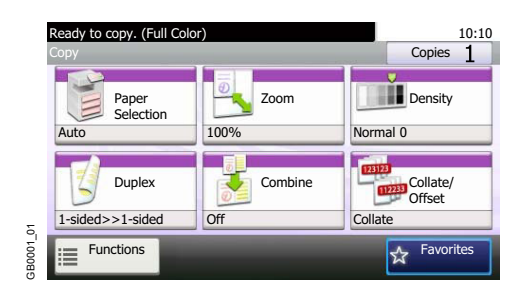

Select the copier's functions to use. Press [Functions] to display other functions.

Refer to *[Copying Functions on page 4-4](#page-135-0)*. C

# **5** Entering the copy quantity

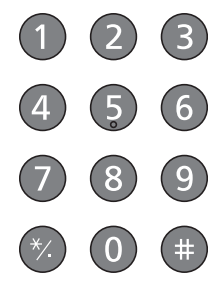

**NOTE** 

Press the **Clear** key to change the copy quantity.

**6** Start copying

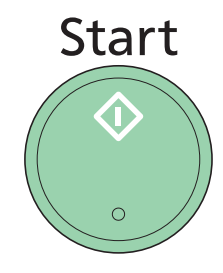

Press the **Start** key to start copying.

# <span id="page-135-0"></span>**Copying Functions**

Copy screen shows the commonly used functions. By pressing [Functions], other selectable functions will be shown as a list. Use  $[\vee]$  or  $[\wedge]$  to select the function.

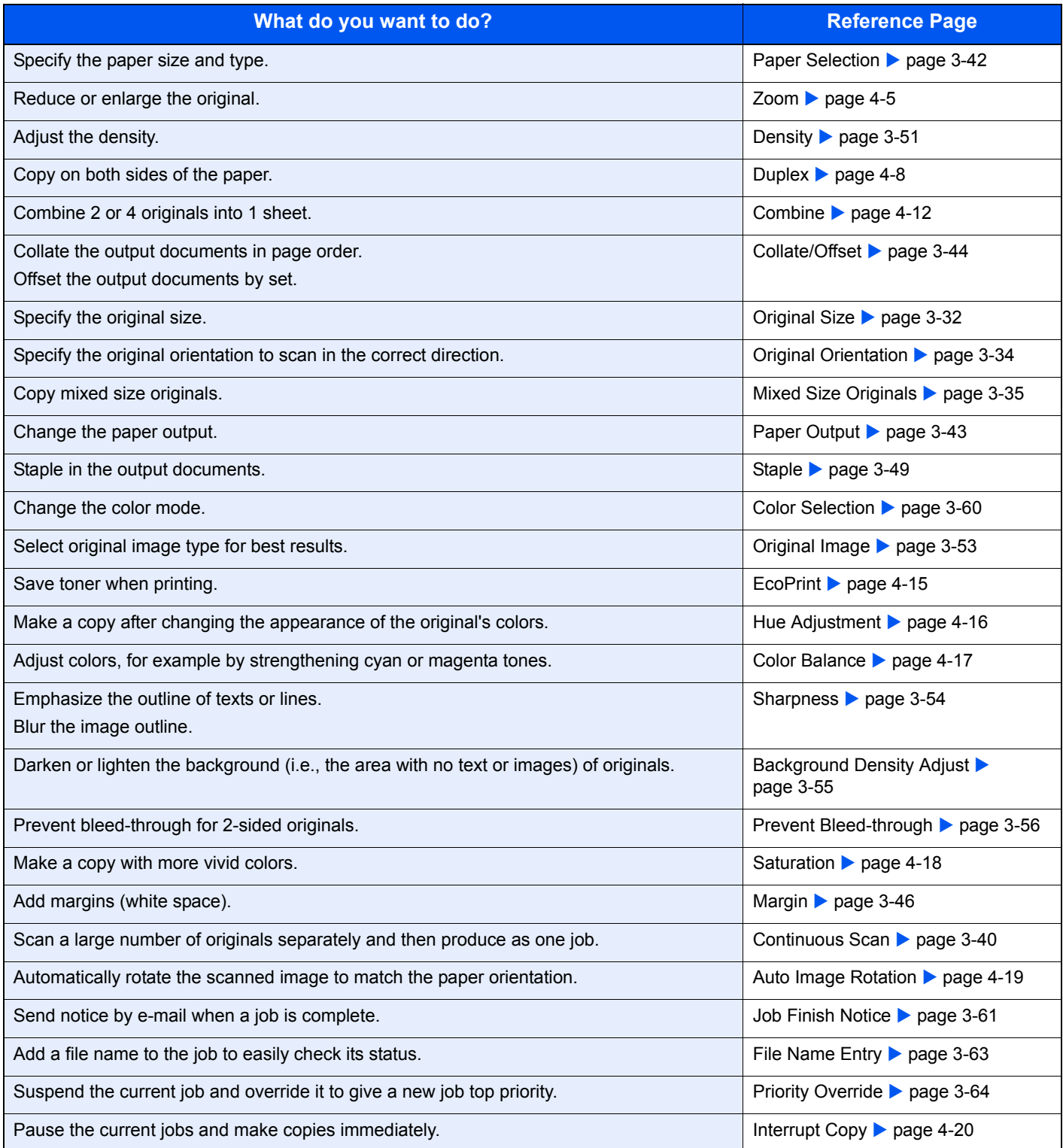

## <span id="page-136-0"></span>**Zoom**

Adjust the zoom to reduce or enlarge the image.

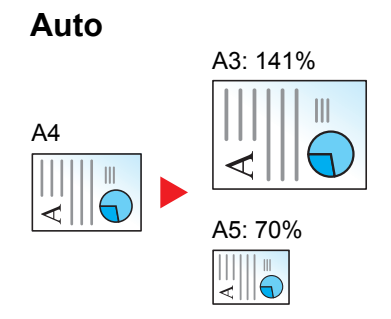

Adjusts the image to match the paper size.

#### **Standard Zoom**

Adjusts the image to match present sizes.

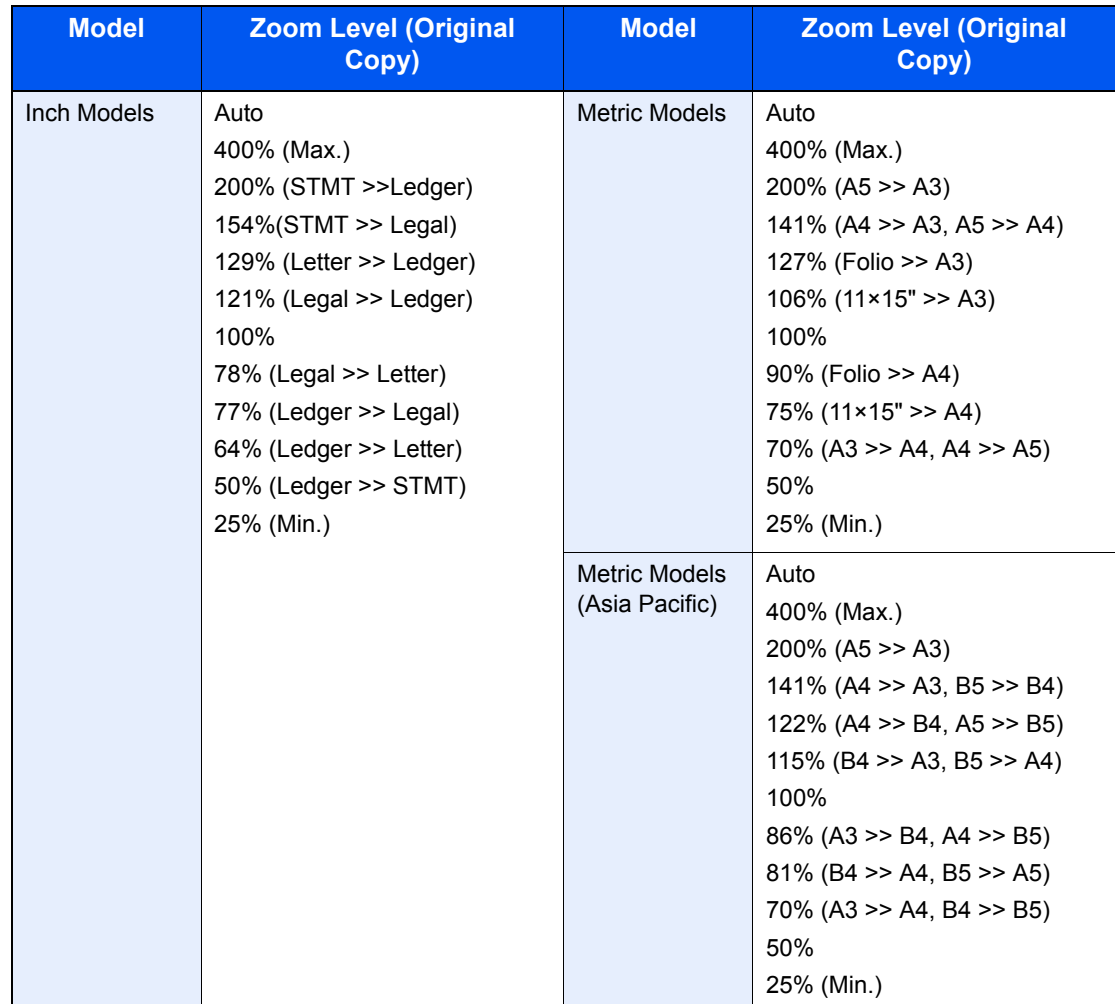

#### **Zoom Entry**

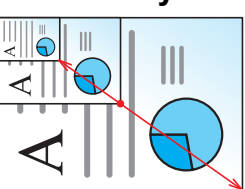

Specify the image size in 1% increment between 25% - 400% of the original.

#### *1* **Display the screen.**

1 Referring to *[Basic Operation on page 4-2](#page-133-0)*, display the screen.

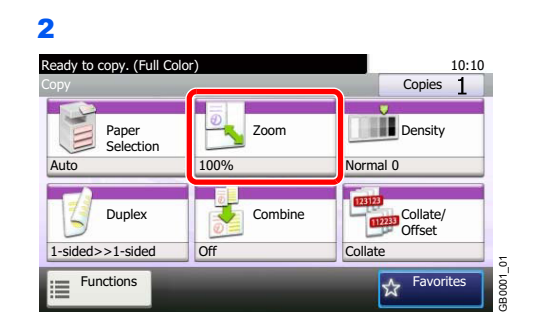

### *2* **Select the function.**

#### **[Auto]**

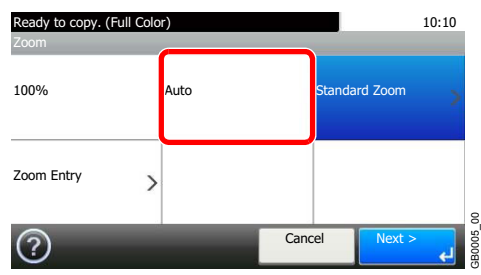

#### **[Standard Zoom]**

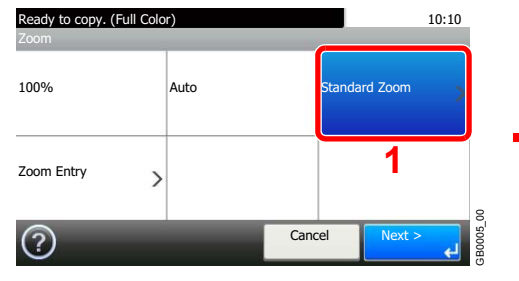

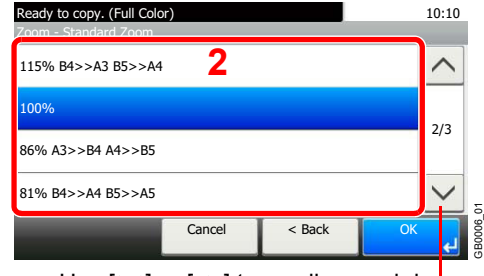

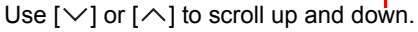

Select the zoom level.

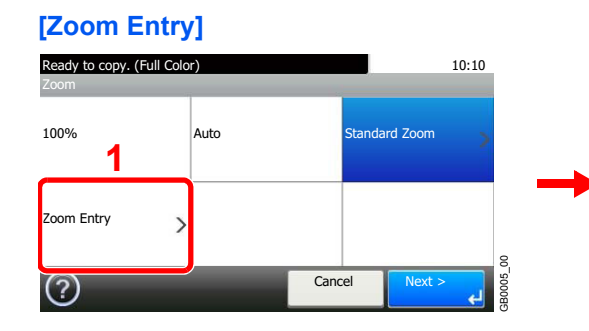

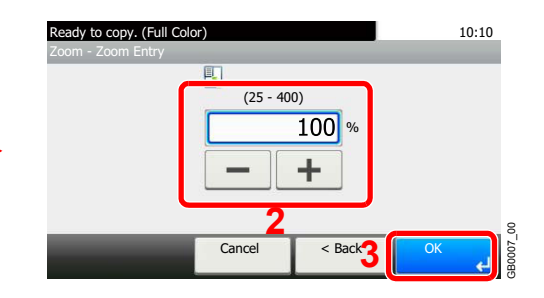

Enter the magnification.

# <span id="page-139-0"></span>**Duplex**

Print 1-sided or open book originals to 2-sided, or 2-sided or open book originals to 1-sided. Select the original binding orientation and desired final binding orientation.

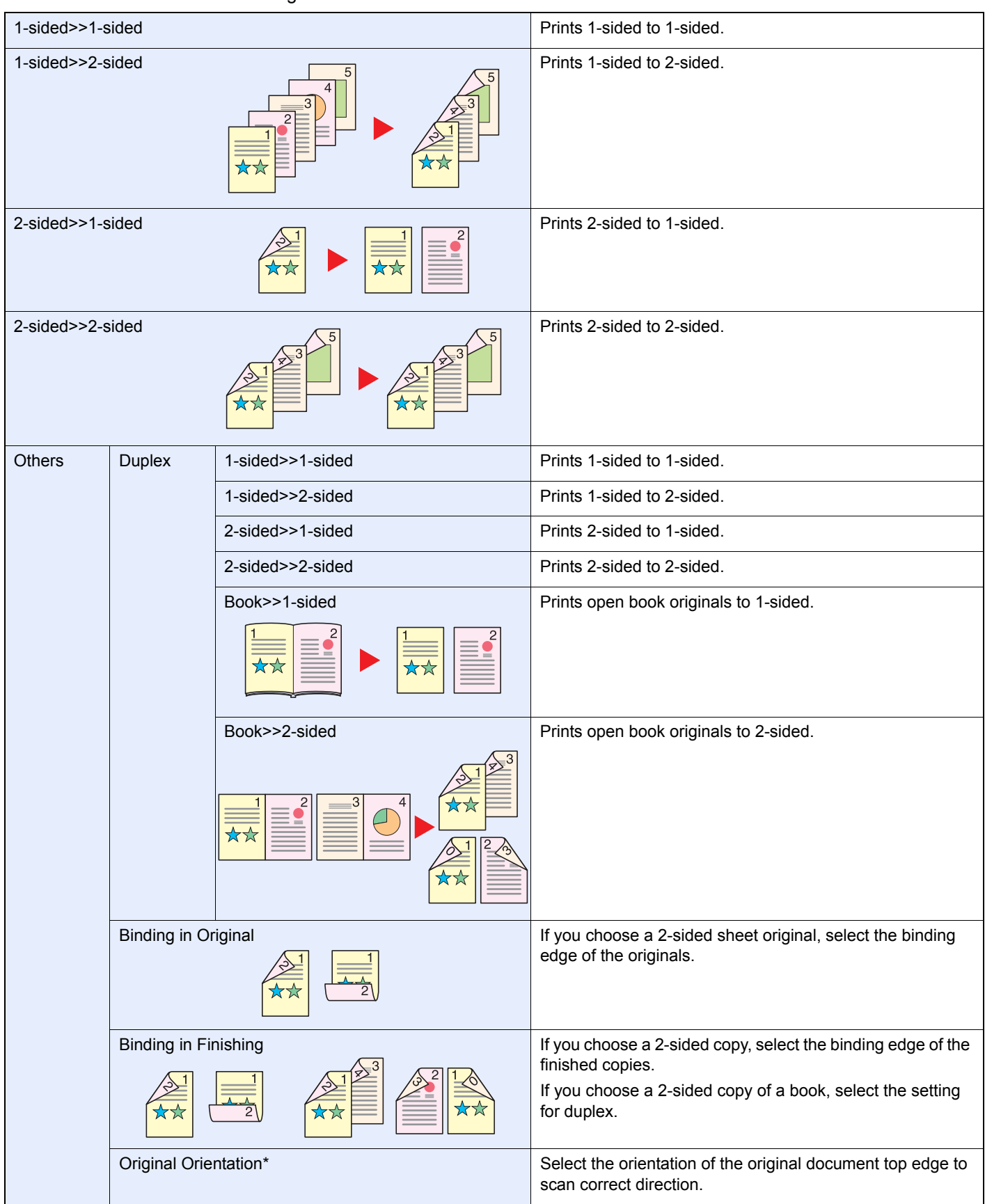

\* This item is not displayed when [1-sided>>1-sided], [Book>>1-sided] or [Book>>2-sided] is selected.

### **<b>NOTE**

The paper sizes supported in 2-sided to 2-sided are Ledger, Letter-R, Letter, Legal, Executive, Statement-R, Oficio II, A3, A4-R, A4, A5-R, B4, B5-R, B5, Folio and 216 × 340 mm.

The following sizes of originals and paper are supported in Book to 2-sided mode. Original: Ledger, Letter-R, A3, A4- R, A5-R, B4, B5-R and 8K. Paper: Letter, A4 and B5.

The following sizes of originals and paper are supported in 2-sided to 1-sided and Book to 1-sided. Original: Ledger, Letter-R, A3, A4-R, A5-R, B4, B5-R and 8K. Paper: Letter, A4, B5 and 16K. You may change paper size and reduce or enlarge copy to match that size.

#### *1* **Display the screen.**

1 Referring to *[Basic Operation on page 4-2](#page-133-0)*, display the screen.

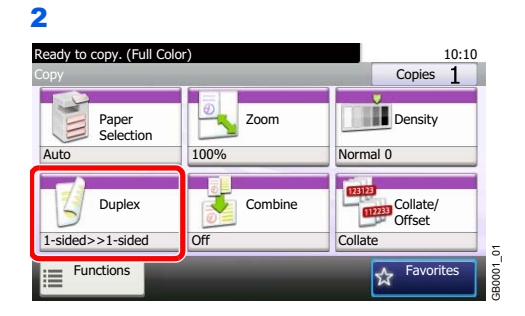

### *2* **Select the function.**

**[1-sided>>1-sided], [1-sided>>2-sided], [2-sided>>1-sided], or [2-sided>>2-sided]**

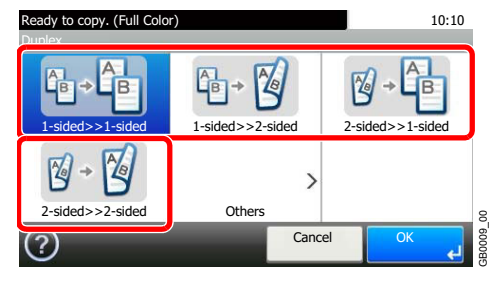

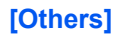

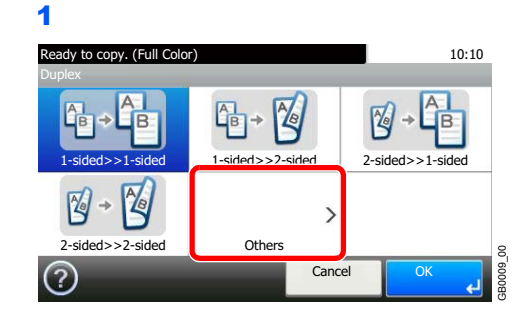

2 Select the desired Duplex option.

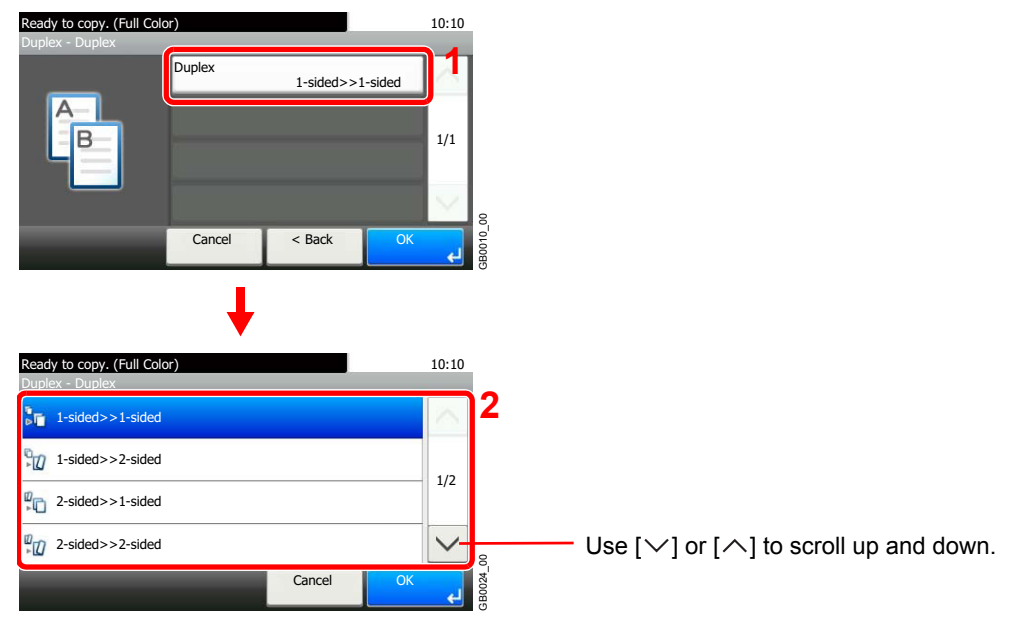

If you choose a 2-sided sheet or book, proceed to Step 3. If you choose duplex, proceed to Step 4. If you choose [Book >> 2-sided], proceed to Step 5.

**3** Select the binding edge of the originals.

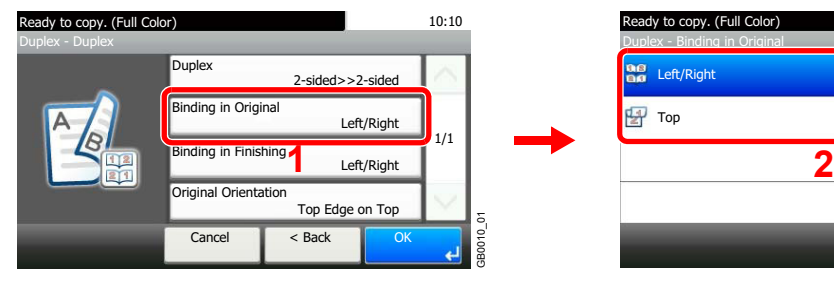

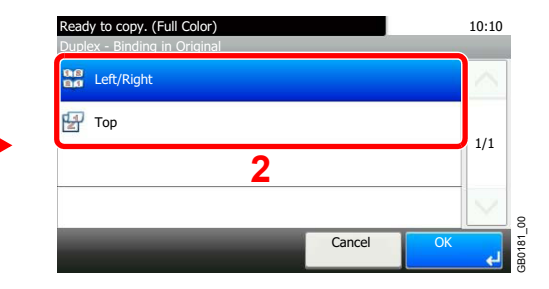

4 Select the binding edge of the finished copies.

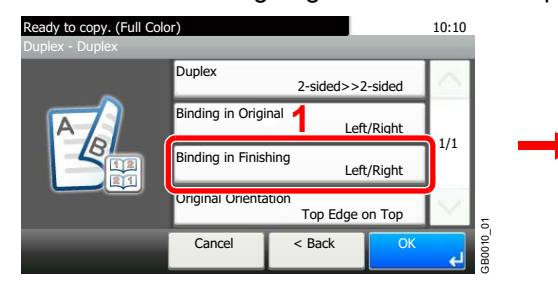

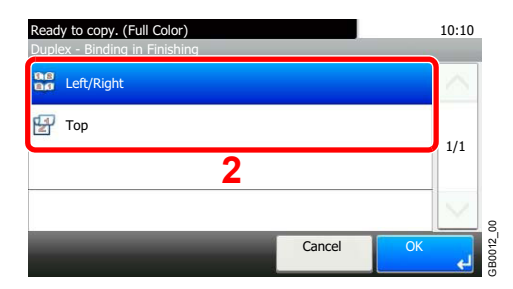

5 Select the binding edge of the finished copies.

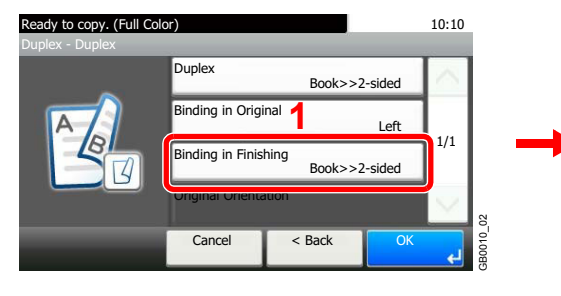

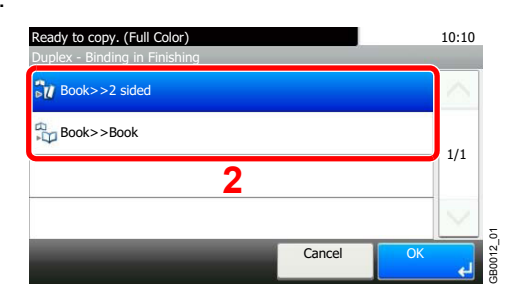

**6** Select the original orientation.

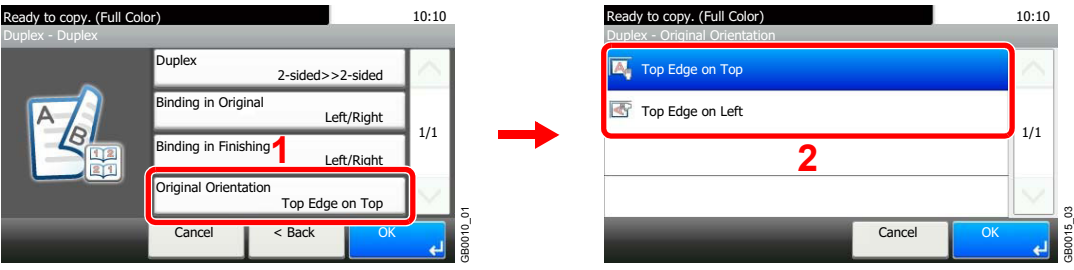

If the original is placed on the platen, replace the original and press the **Start** key.

After scanning all originals, press [Finish Scan] to start copying.

# <span id="page-143-0"></span>**Combine**

Combine 2 or 4 original sheets into 1 copied page. You can select the page layout or the type of boundary lines around the pages.

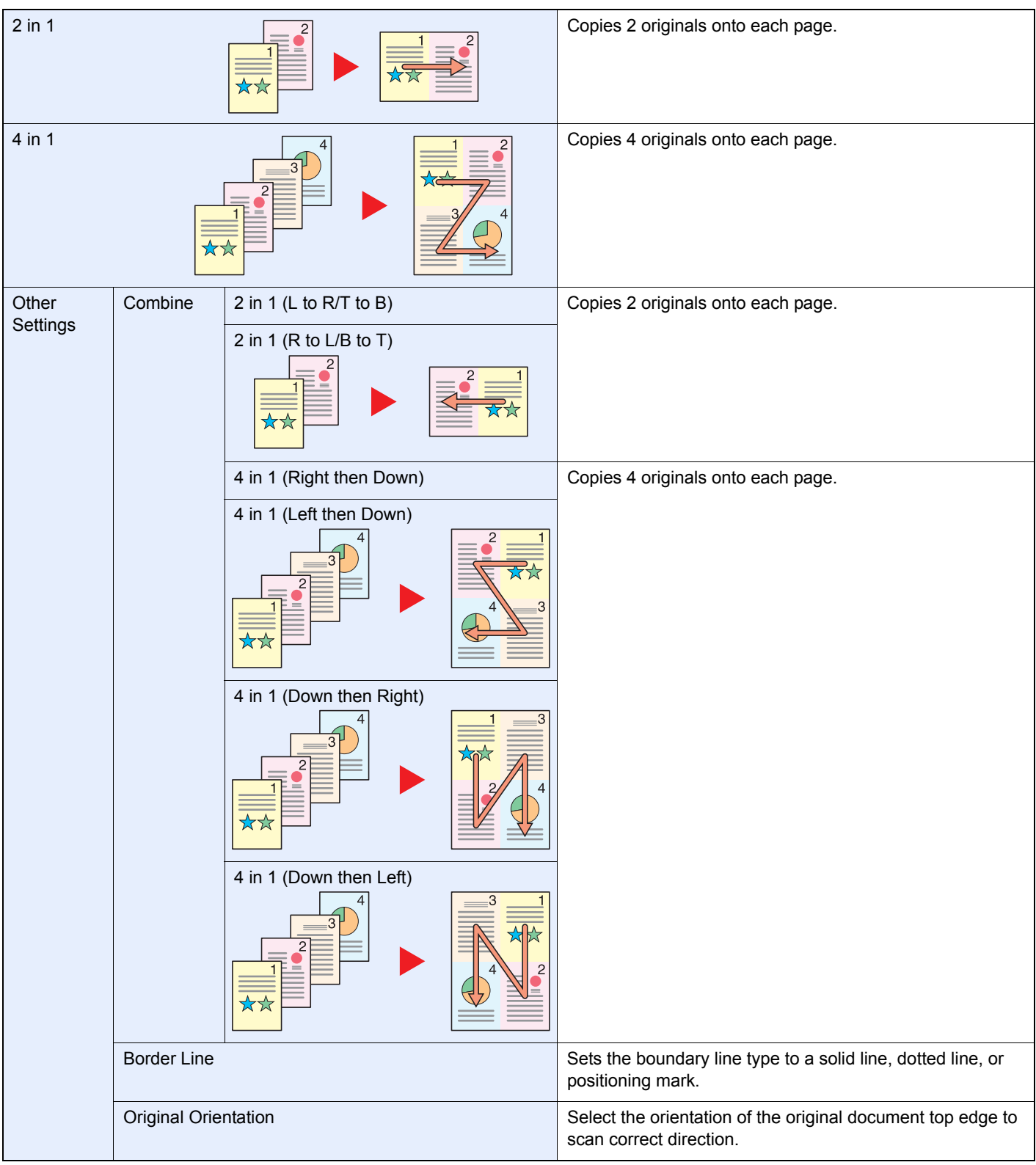

### **NOTE**

Combine mode is available for the copy paper sizes of A3, A4-R, A4, A5-R, B4, B5-R, B5, Folio, 216 × 340 mm, Ledger, Letter-R, Letter, Legal, Statement-R, Oficio II, 8K, 16K-R and 16K.

When placing the original on the platen, be sure to copy the originals in page order.
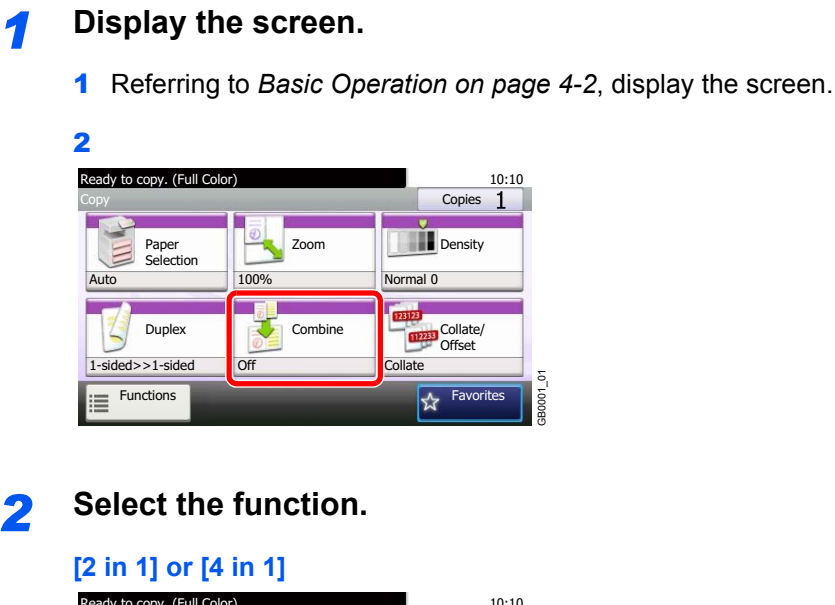

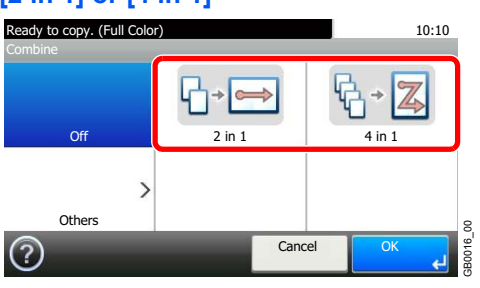

#### **[Others]**

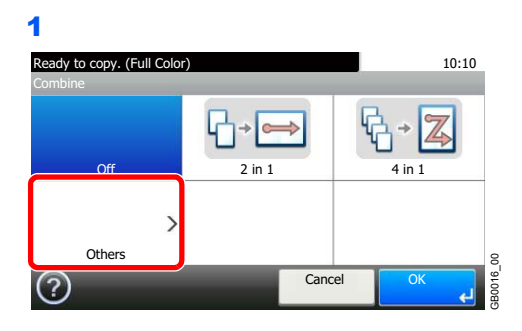

2 Select the desired Combine option.

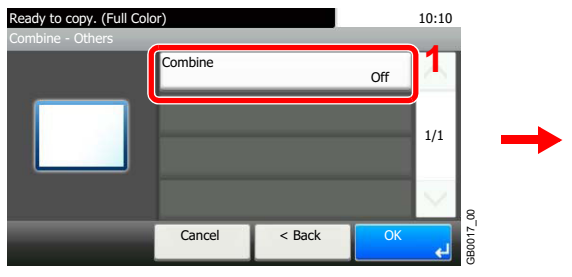

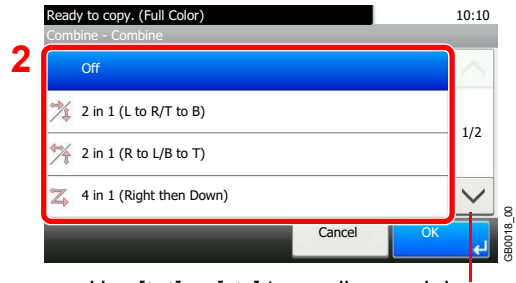

Use  $[\vee]$  or  $[\wedge]$  to scroll up and down.

**3** Sets the boundary line type.

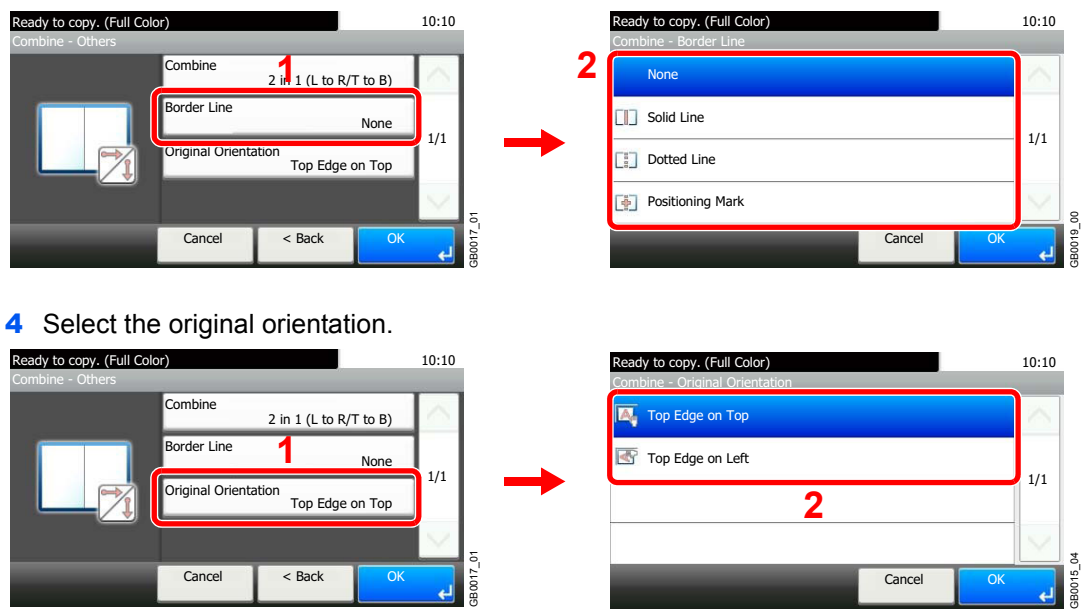

If the original is placed on the platen, replace the original and press the **Start** key. After scanning all originals, press [Finish Scan] to start copying.

# **EcoPrint**

Use EcoPrint to save toner when printing. Use this function for test copies or any other occasion when high quality print is not required.

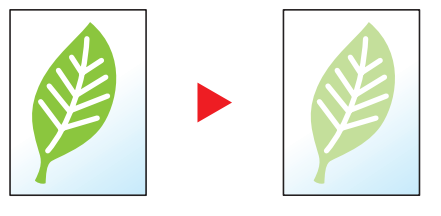

#### *1* **Display the screen.**

1 Referring to *[Basic Operation on page 4-2](#page-133-0)*, display the screen.

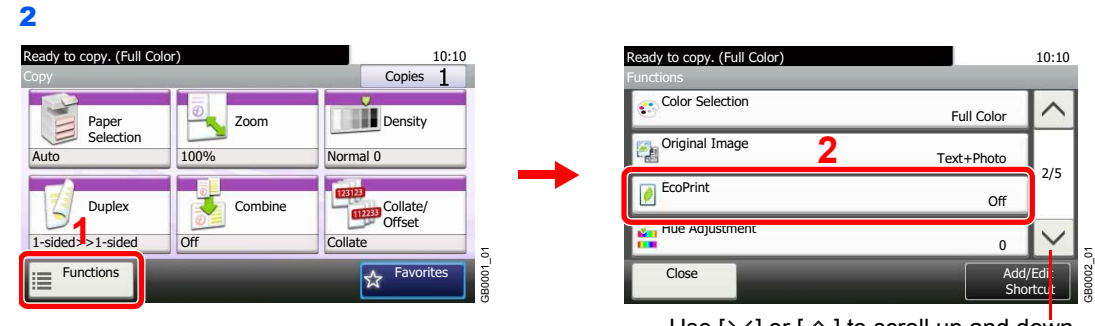

Use [ $\vee$ ] or [ $\wedge$ ] to scroll up and down.

#### *2* **Select the function.**

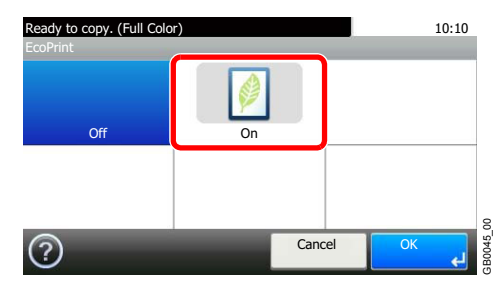

# **Hue Adjustment**

Adjust the color (hue) of images. Make adjustments such as adjusting red to a strong yellow-red or yellow to a strong green-yellow to make more creative copies.

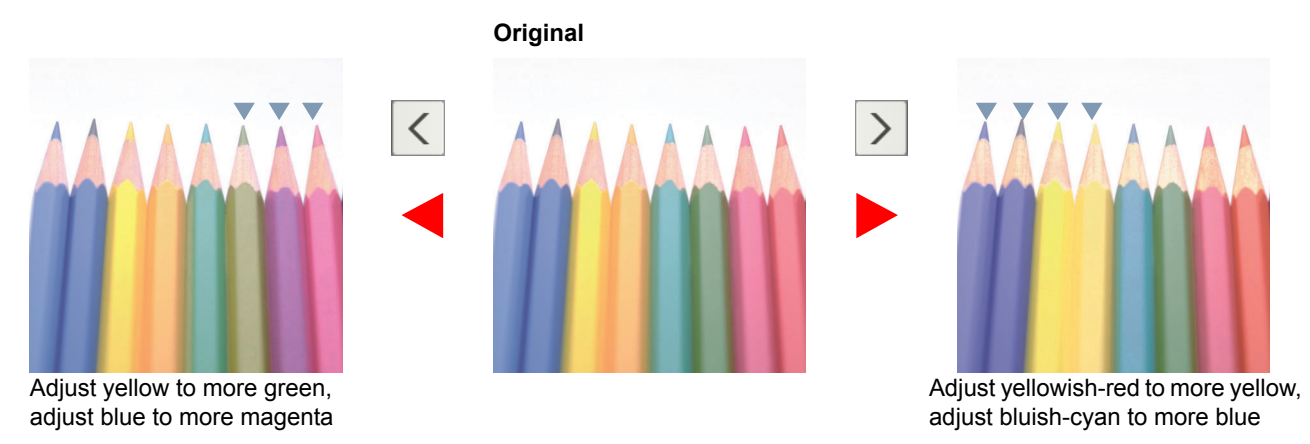

#### **NOTE**

This feature is used with full color and auto color copying.

These adjustments are especially useful on rich color images.

#### *1* **Display the screen.**

1 Referring to *[Basic Operation on page 4-2](#page-133-0)*, display the screen.

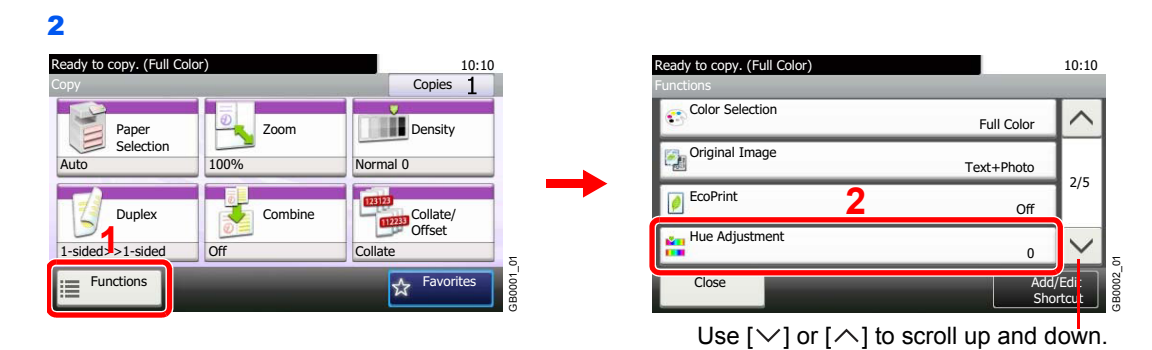

#### *2* **Select the function.**

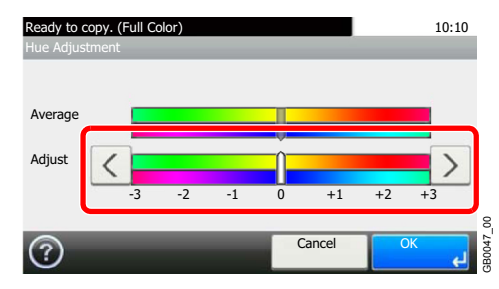

Press [<] or [>] to make the adjustment.

# **Color Balance**

Adjust the strength of cyan, magenta, yellow, and black.

# **Less Magenta More Magenta Constructed Constructed Constructed Constructed Constructed Constructed Constructed Constructed Construction More Magenta**

#### **NOTE**

This feature is used with full color and auto color copying.

#### *1* **Display the screen.**

1 Referring to *[Basic Operation on page 4-2](#page-133-0)*, display the screen.

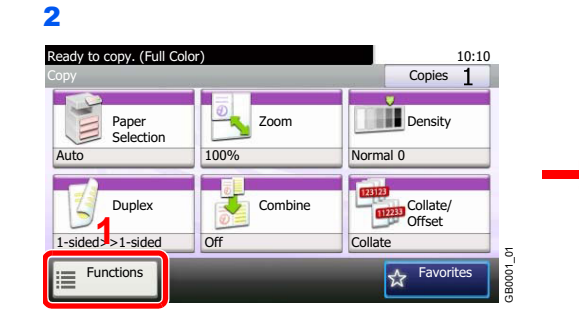

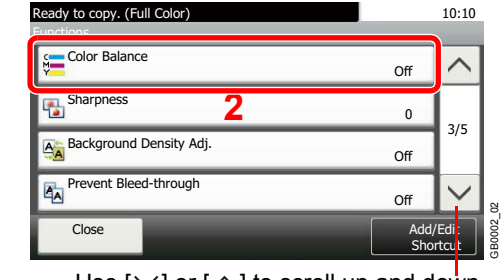

Use  $[\vee]$  or  $[\wedge]$  to scroll up and down.

#### *2* **Select the function.**

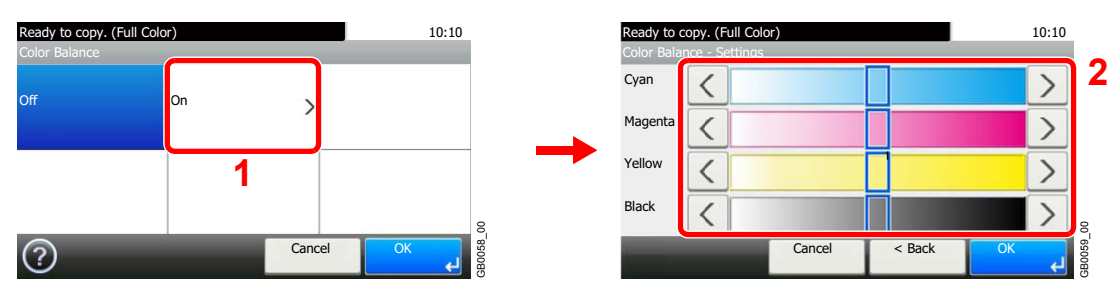

Press [<] or [>] on each side of the color to be adjusted (Cyan, Magenta, Yellow, Black) to adjust each color.

# **Saturation**

Adjust the color saturation of the image.

# **Grayish Original Vivid**

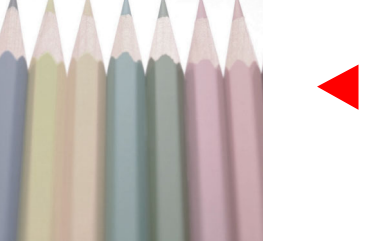

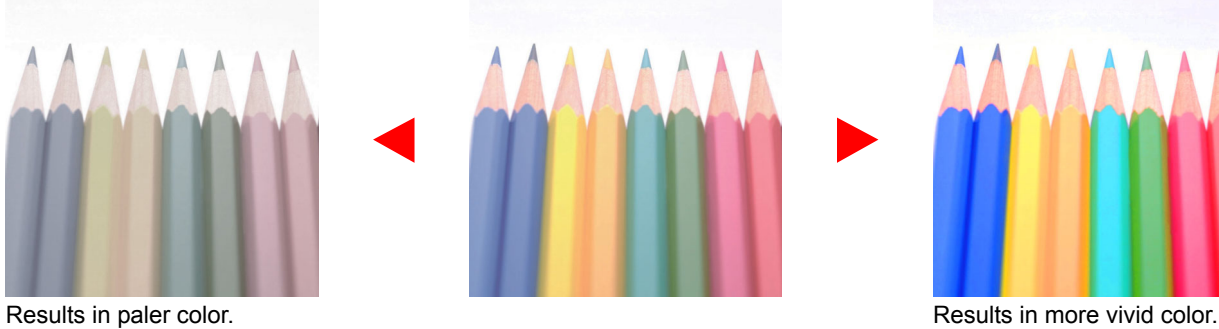

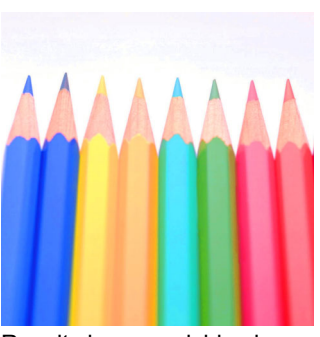

#### **NOTE**

This feature is used with full color and auto color copying.

#### *1* **Display the screen.**

1 Referring to *[Basic Operation on page 4-2](#page-133-0)*, display the screen.

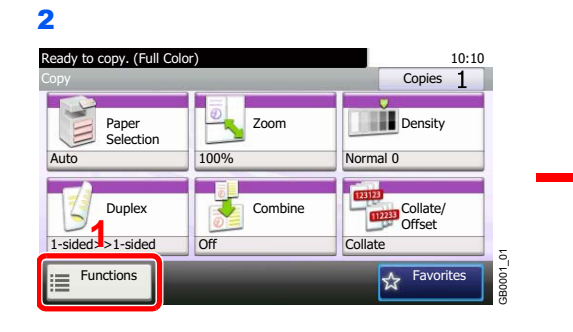

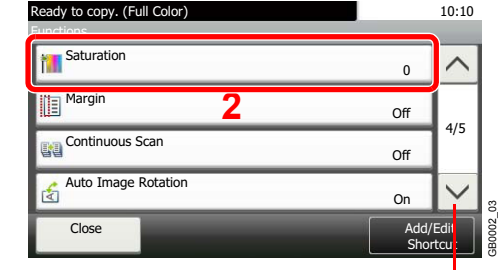

#### Use  $[\vee]$  or  $[\wedge]$  to scroll up and down.

#### *2* **Select the function.**

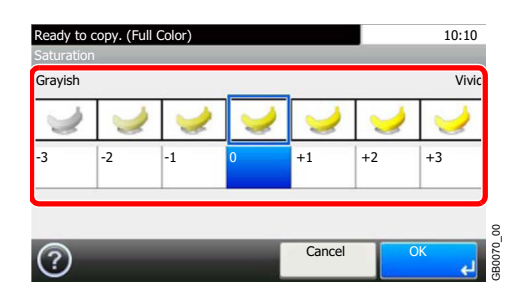

Press [-3] or [+3] (Grayish - Vivid) to adjust the color saturation.

# **Auto Image Rotation**

When original and paper source size are the same, but their orientation is different, rotate image 90 degrees.

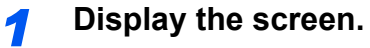

1 Referring to *[Basic Operation on page 4-2](#page-133-0)*, display the screen.

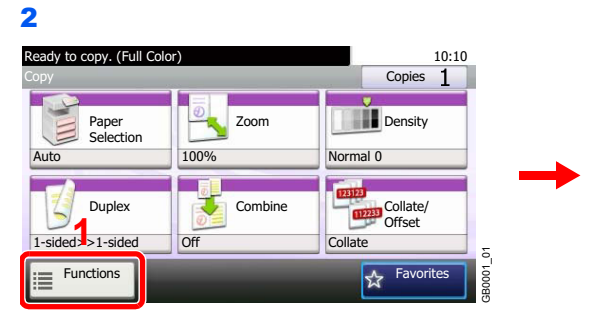

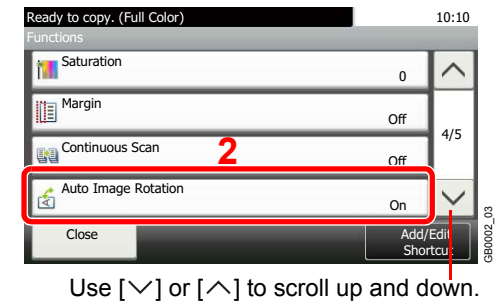

#### *2* **Select the function.**

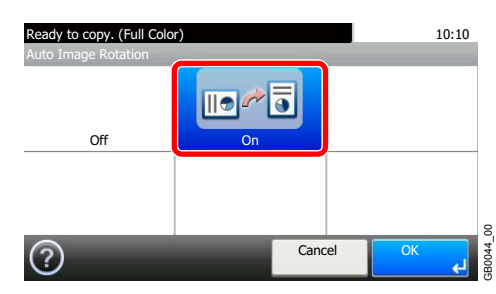

# **Interrupt Copy**

This function allows you to pause the current jobs in progress when you need to make copies immediately. When interruption copy ends, the machine resumes the paused print jobs.

#### **NOTE**

If the machine is left unused for 60 seconds in interrupt copy mode, interrupt copying is automatically cancelled and printing resumes. You can change the delay until interrupt copying is cancelled. Change the delay as required. For more information, refer to *[Interrupt Clear Timer on page 9-25](#page-268-0)*.

The interrupt copy function may be unavailable due to insufficient memory depending on the manner in which the equipment is being utilized.

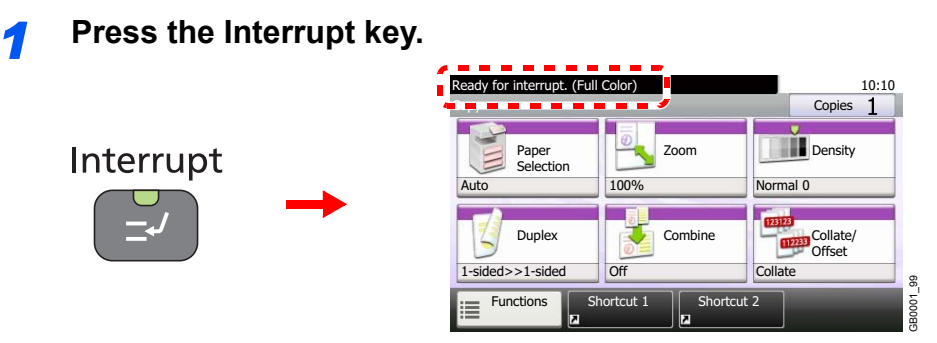

The current print job is temporarily interrupted.

#### **2** Make an interrupt copy.

- 1 Place the originals onto the machine for interrupt copy, and configure the copy settings.
- 2 Press the **Start** key to start interrupt copying.

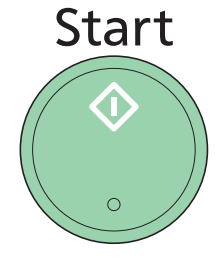

*3* **End the interrupt copy.**

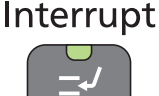

When interrupt copying ends, press the **Interrupt** key. The machine resumes the paused print jobs.

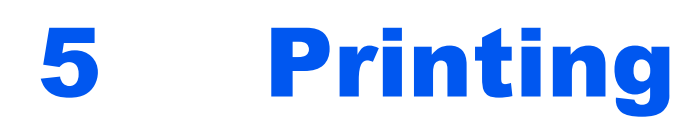

#### This chapter explains the following topics:

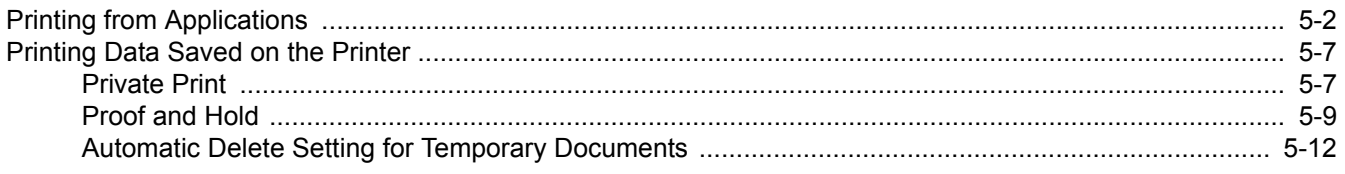

# <span id="page-153-0"></span>**Printing from Applications**

This section provides basic instructions for printing documents. Instructions are based on interface elements as they appear in Windows 7.

You can print documents created on your computer once you install the printer driver from the included DVD (Product Library).

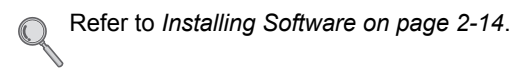

For more information about how to configure advanced printer driver settings and print documents, refer to the *Printer Driver User Guide* on the DVD.

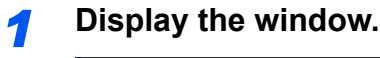

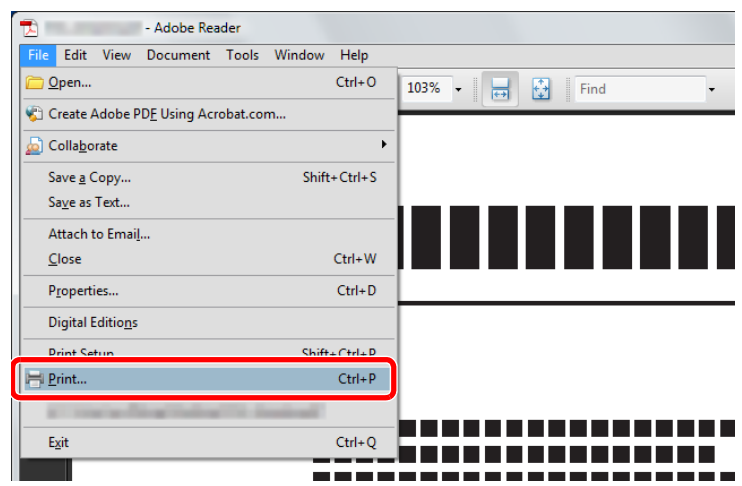

Click **File** and select **Print** in the application.

#### *2* **Configure the printer.**

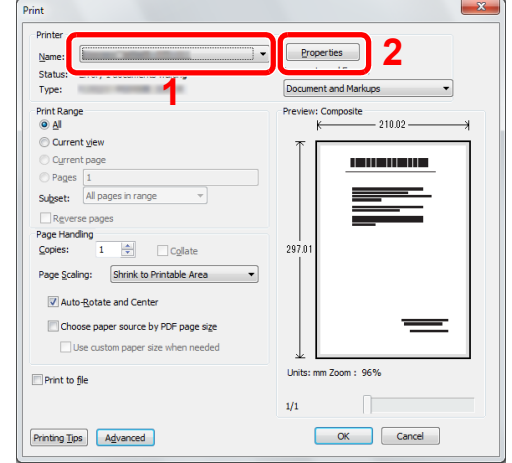

- 1 Select the printer.
- 2 Click **Properties** button.

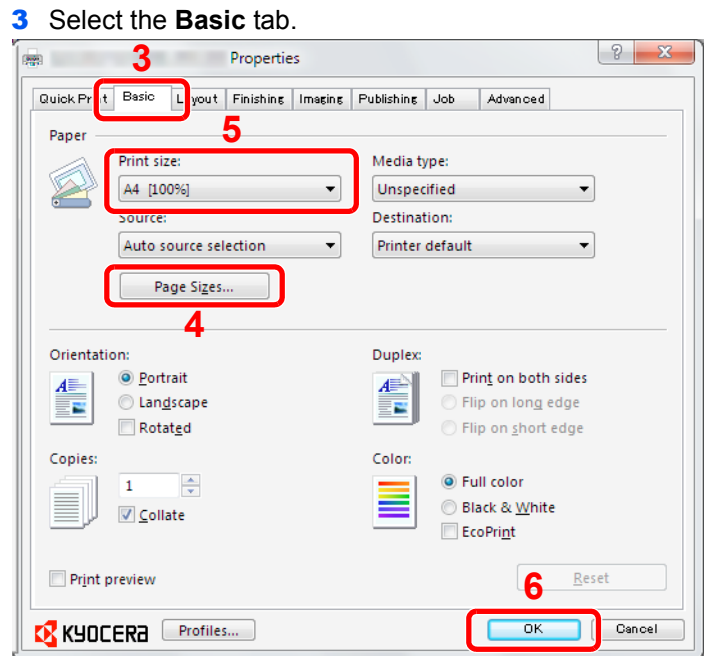

- 4 Click the **Page Sizes** button to select the paper size for the document data.
- 5 Click **Print size** and select the paper size to use for printing.
- 6 Click **OK** button to return to the **Print** dialog box.

#### *3* **Start printing.**

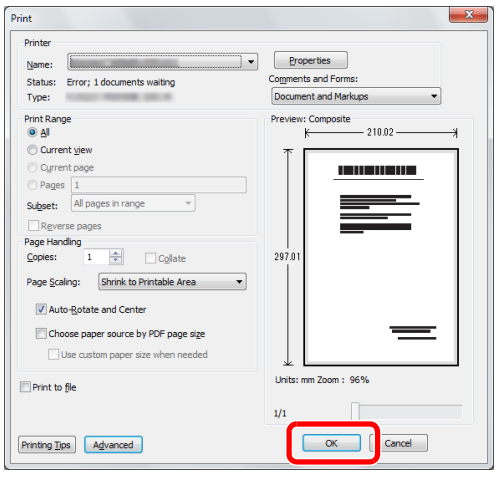

Click **OK** button.

#### **NOTE**

Click the tabs on the print settings screen and configure the print settings as necessary. For more information, refer to the *Printer Driver User Guide*.

#### **Changing the default printer driver settings (Windows 7)**

The default printer driver settings can be changed. By selecting frequently used settings, you can omit steps when printing.

The procedure is as follows.

- 1 Click the **start** button, and then click **Devices and Printers**.
- 2 Right-click the printer driver icon of the machine, and click the **Printer properties** menu of the printer driver.
- 3 Click the **Printing Preferences** button on the **General** tab.
- 4 Select the default settings and click the **OK** button.

For the settings, refer to *Printer driver User Guide*.

#### **Printer driver print settings screen**

The printer driver print settings screen allows you to configure a variety of print-related settings. For more information, refer to the *Printer Driver User Guide* on the DVD.

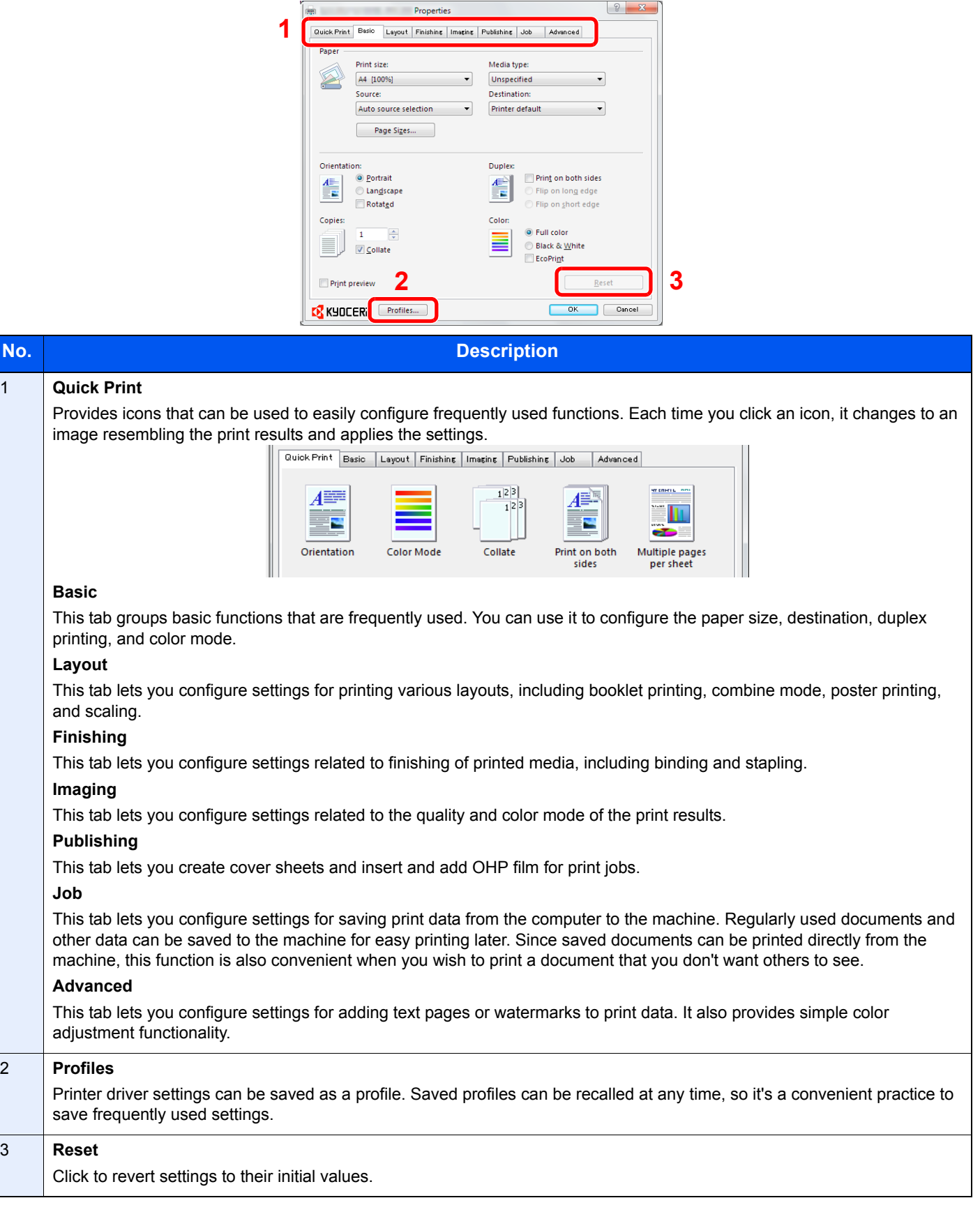

#### **Printer Driver Help**

The printer driver includes Help. To learn more about print settings, display the printer driver print settings screen and display Help using either of the methods explained below.

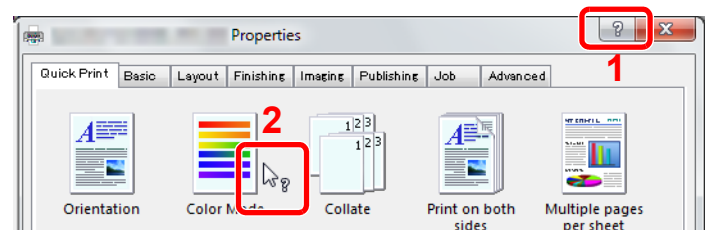

- Click the **?** button in the upper right corner of the screen and then click the item you want to know about.
- Click the item you want to know about and press the [F1] key on your keyboard.

# <span id="page-158-0"></span>**Printing Data Saved on the Printer**

Print data can be saved in the machine's Job Box and printed when needed.

# <span id="page-158-1"></span>**Private Print**

Private Print stores the print data which is printed by using the printer driver as a Private Print. Refer to the *Printer Driver User Guide* on how to print a job as Private Print using the printer driver.

### **<b>NOTE**

RAM disk mode must be enabled.

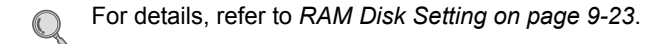

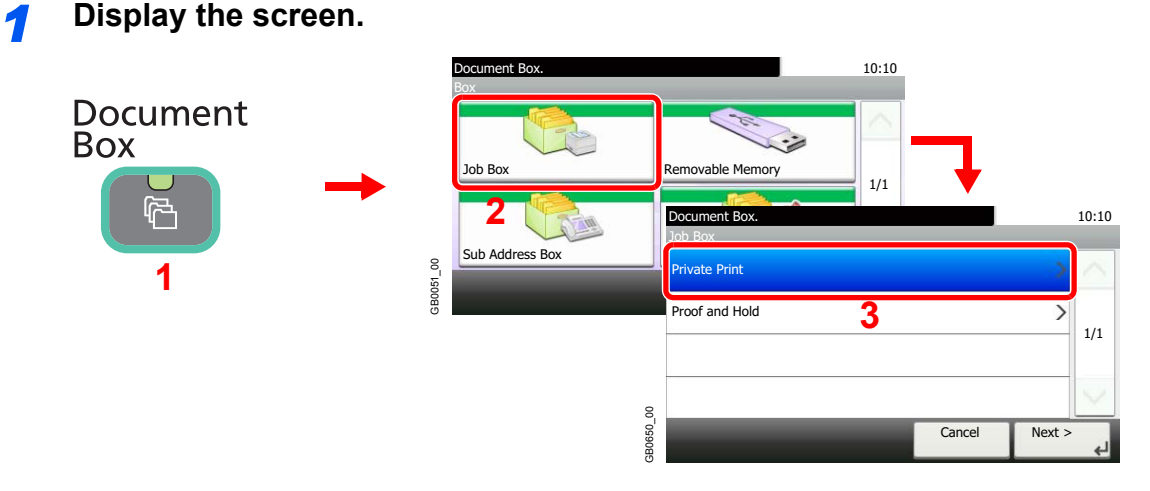

#### *2* **Select the creator of the document to print.**

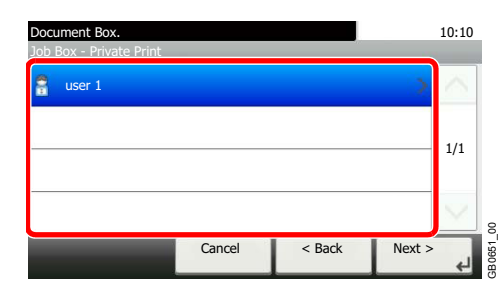

#### *3* **Select the document.**

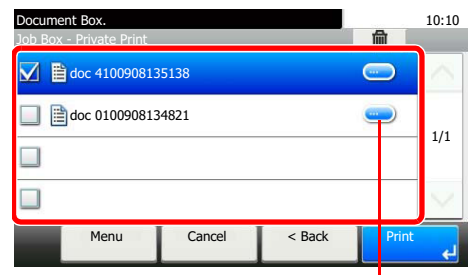

Displays details for individual documents.

GB0653\_01

#### *4* **Print and delete the document.**

**To print the document**

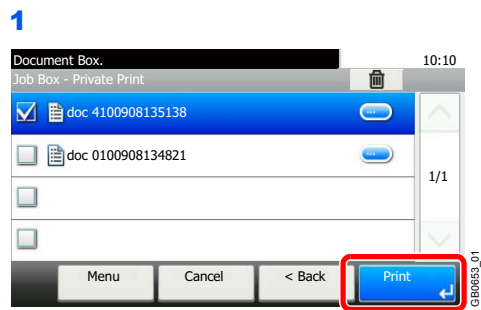

#### **NOTE**

The password entry screen will be displayed. Enter the password using the numeric keys.

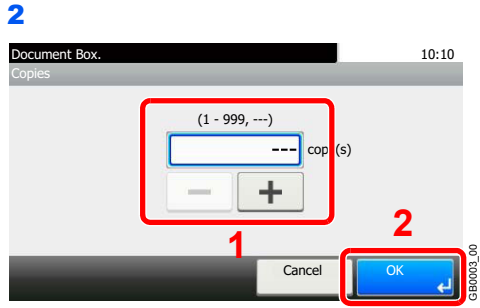

Specify the number of copies to print as desired. When using the number of copies specified with print job, select "---".

Upon completion of printing, the Private Print job is automatically deleted.

#### **To delete**

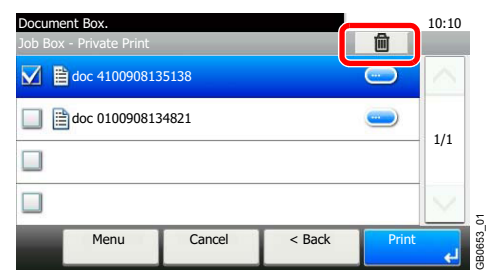

#### **<b>NOTE**

The password entry screen will be displayed. Enter the password using the numeric keys.

# <span id="page-160-0"></span>**Proof and Hold**

Proof and Hold stores the print data which is printed by using the printer driver as a Proof and Hold Print job. Refer to the *Printer Driver User Guide* on how to print a job as Proof and Hold Print job using the printer driver.

#### **<b>NOTE**

RAM disk mode must be enabled.

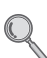

For details, refer to *[RAM Disk Setting on page 9-23](#page-266-0)*.

#### **Setting the Number of Stored Jobs**

To maintain free space on the RAM disk, you can set the maximum number of stored jobs.

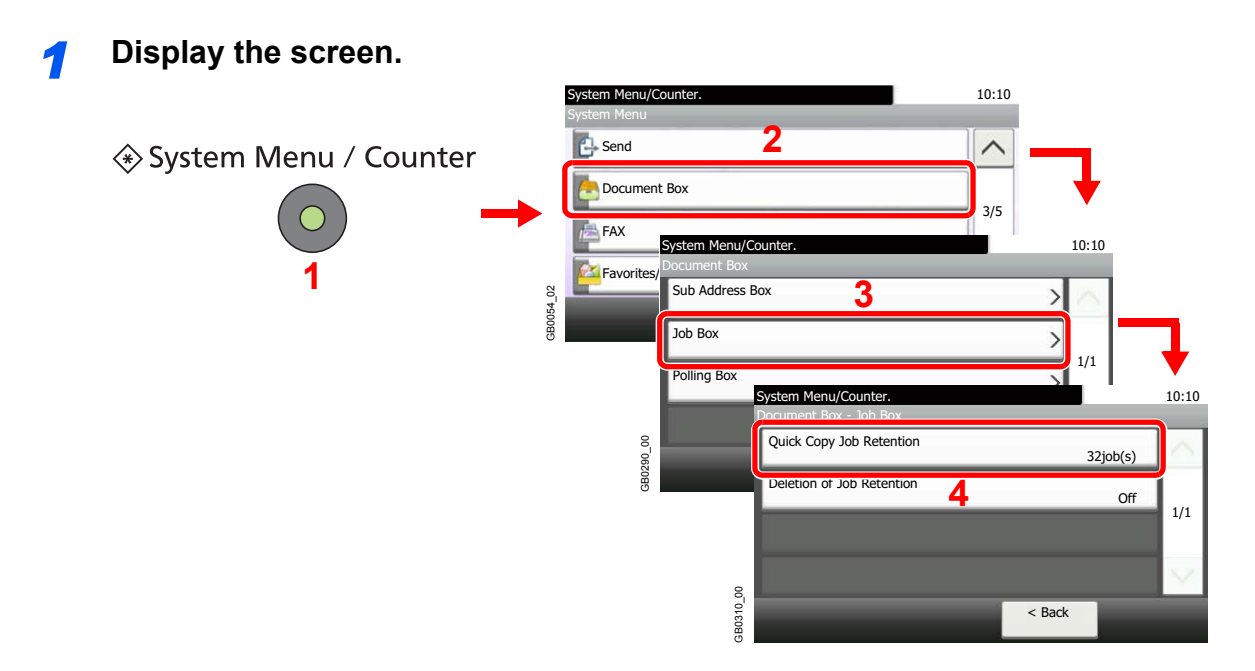

#### *2* **Enter the maximum number of stored jobs.**

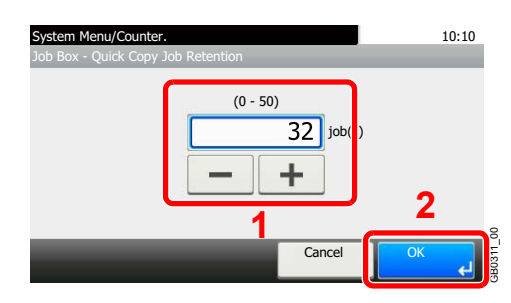

You can enter any number between 0 and 50.

#### **<b>NOTE** If you enter a value of 0 (zero), you cannot use the Proof and Hold function.

#### **Printing and Deleting the Document**

You can print and delete documents stored in the Proof and Hold box.

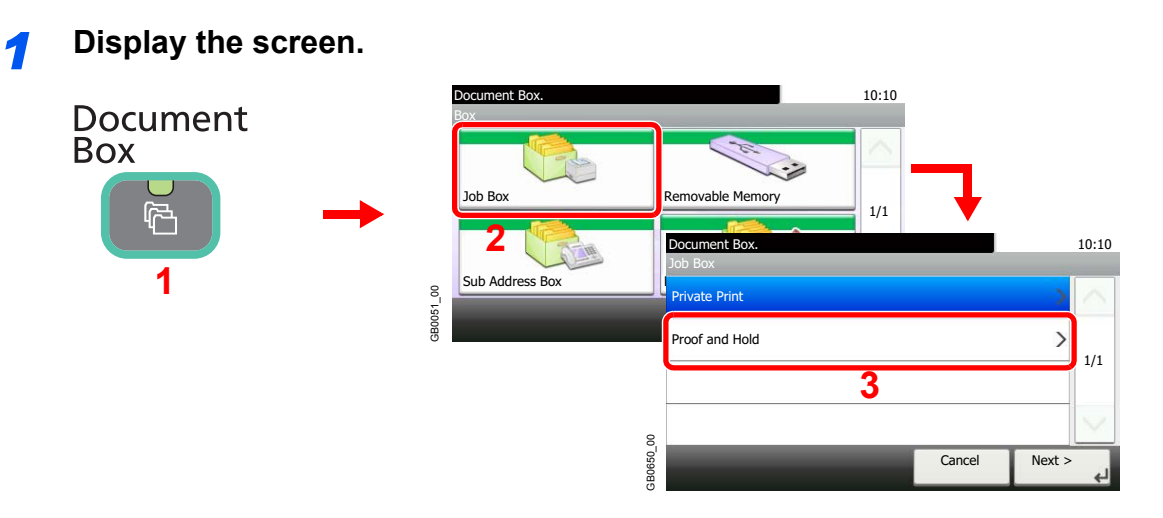

#### *2* **Select the creator of the document.**

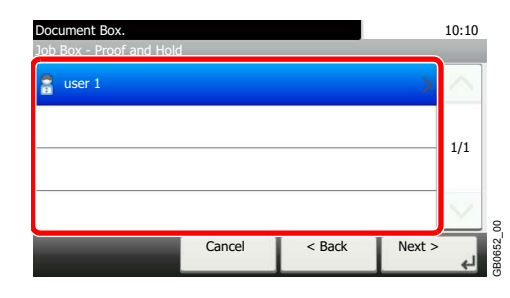

#### *3* **Select the document.**

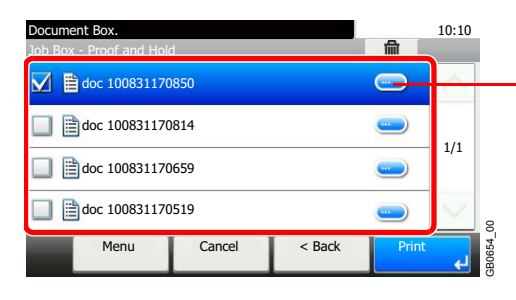

Displays details for individual documents.

#### *4* **Print and delete the document.**

#### **To print the document**

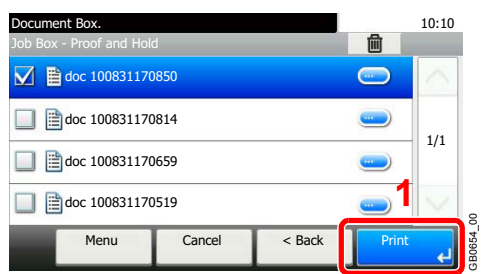

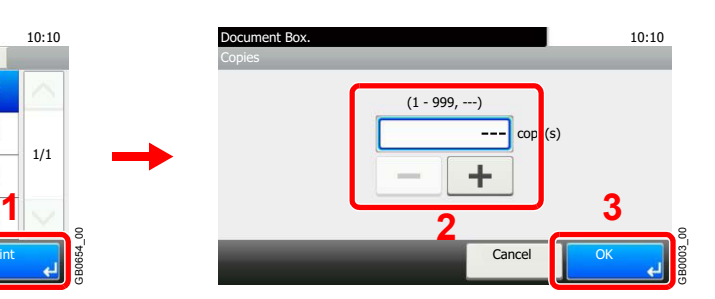

Specify the number of copies to print as desired. When using the number of copies specified with print job, select "---".

#### **To delete**

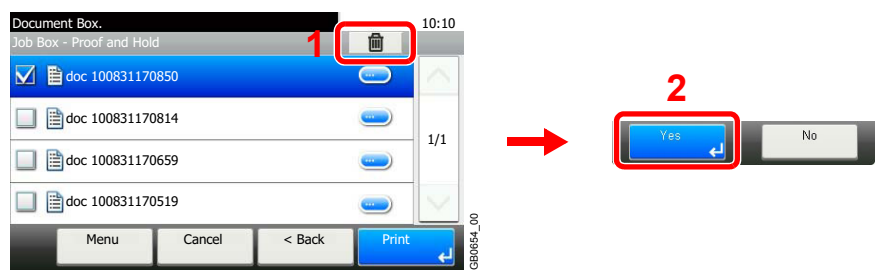

# <span id="page-163-0"></span>**Automatic Delete Setting for Temporary Documents**

This setting specifies that documents, such as Private Printing, or Proof and Hold Printing, saved temporarily in the job box are automatically deleted after they have been saved for a set time.

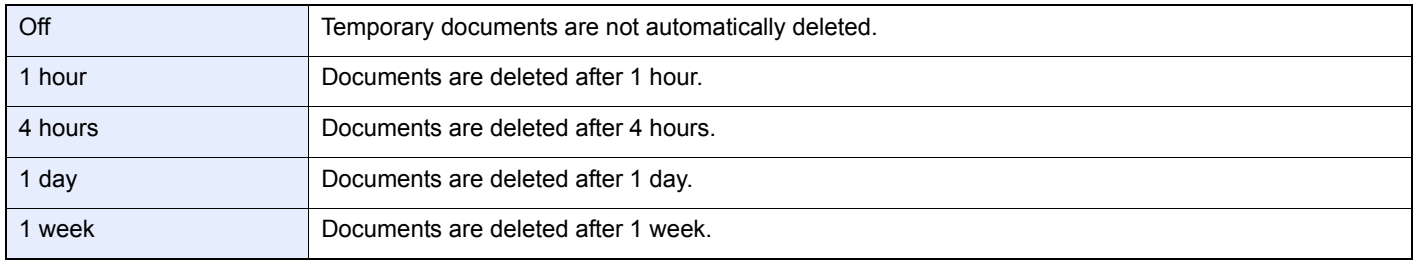

#### **NOTE**

This function is valid for documents saved after the function is set.

Regardless of this function setting, temporary documents are deleted when the main power switch is turned off.

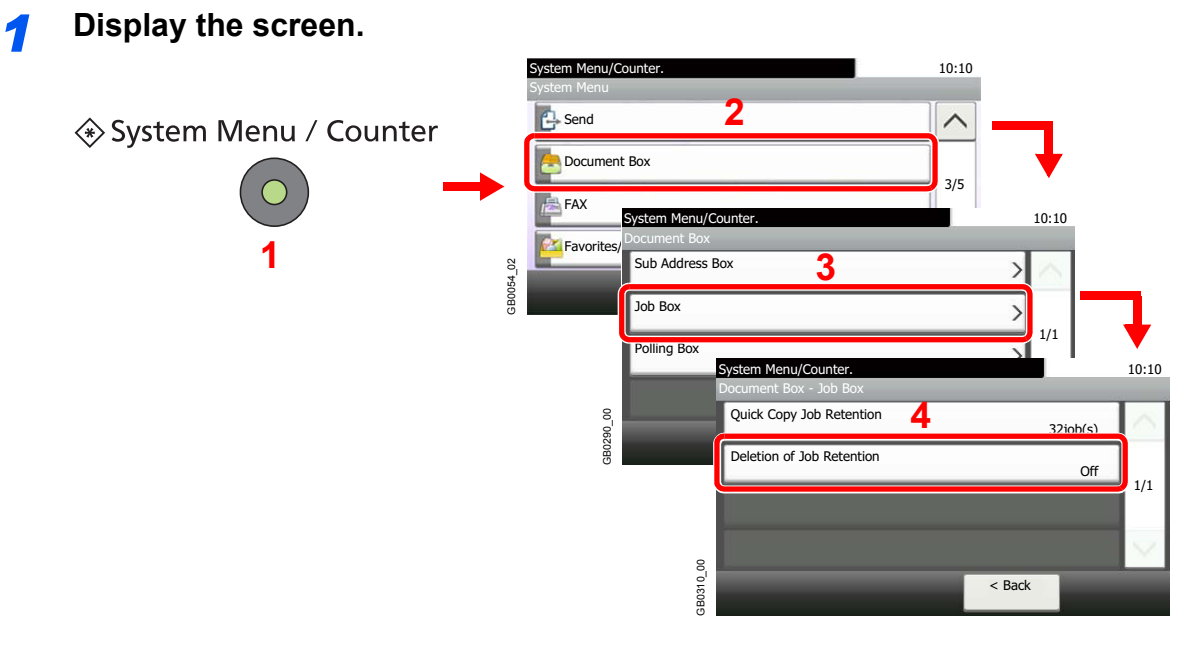

#### *2* **Select the time.**

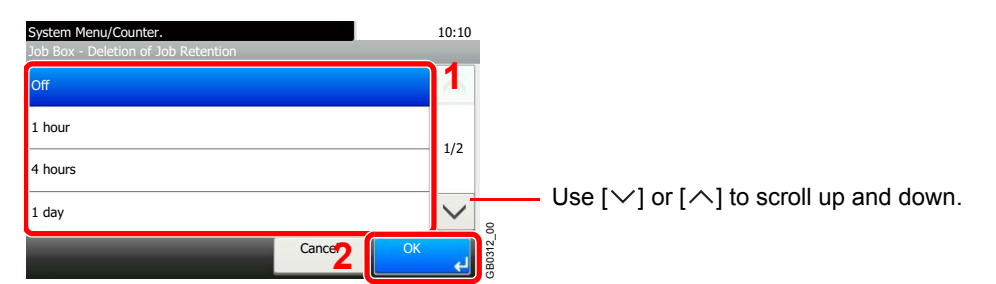

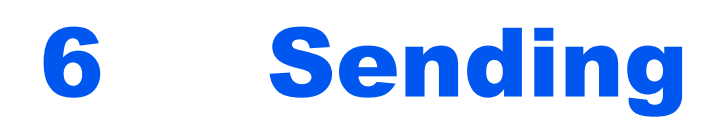

This chapter explains the following topics:

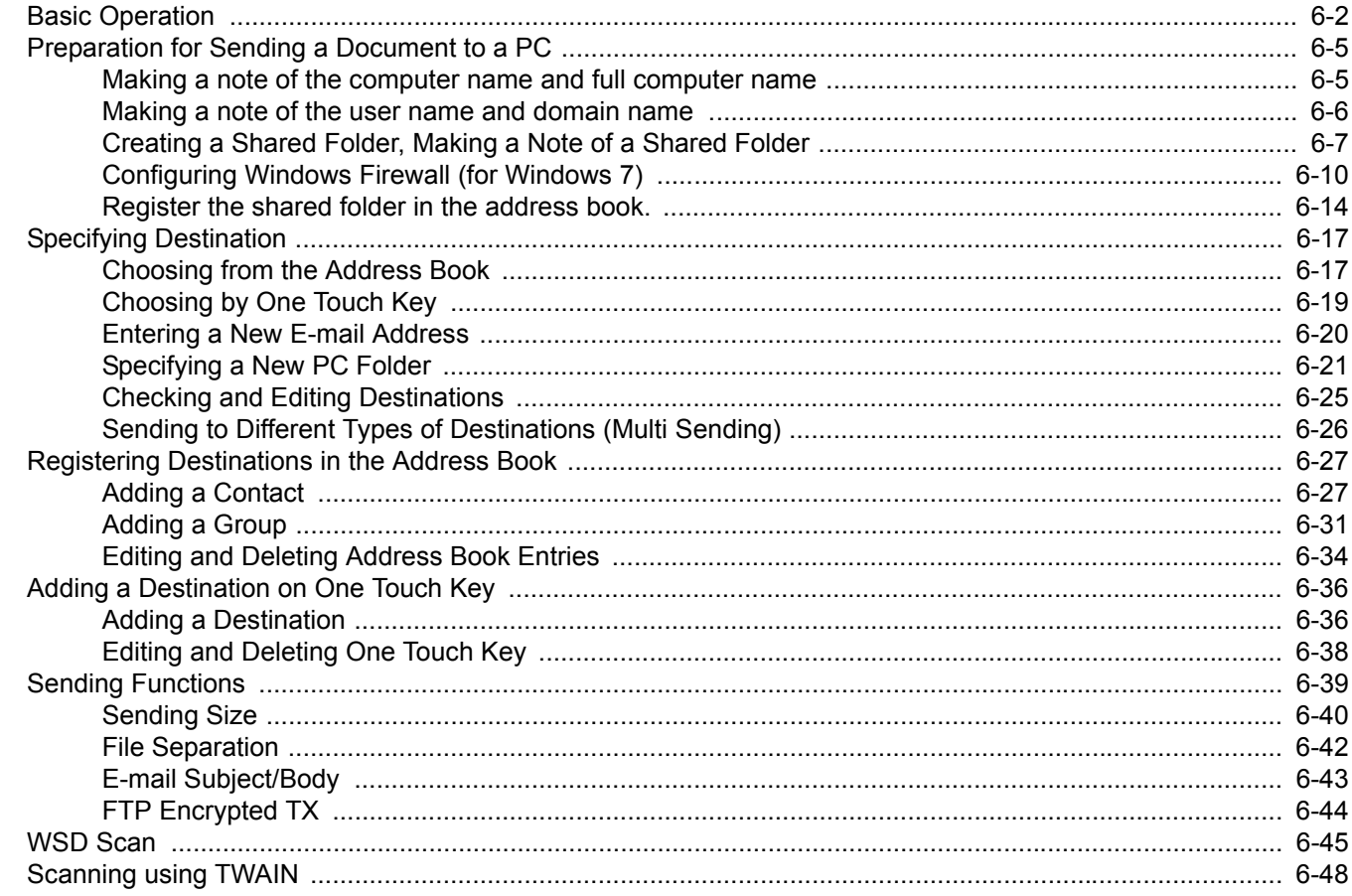

# <span id="page-165-0"></span>**Basic Operation**

This machine can send a scanned image as an attachment to an E-mail message or to a PC linked to the network. In order to do this, it is necessary to register the sender and destination (recipient) address on the network.

A network environment which enables the machine to connect to a mail server is required in order to send e-mail. It is recommended that a Local Area Network (LAN) be used to assist with transmission speed and security issues.

To use the transmission function, verify the following:

- Program the settings, including the E-mail setting on the machine.
- Use Command Center RX (the internal HTML web page) to register the IP address, the host name of the SMTP server, and the recipient.
- Register the destination in the Address Book or One Touch keys.
- Create a share folder in the destination computer, when a folder (SMB/FTP) is selected as the destination. Consult your network administrator concerning destination folder sharing settings.

#### **Basic Sending**

#### **Send as E-mail**

Sends a scanned original image as an E-mail attachment. (page *[6-20](#page-183-0)*)

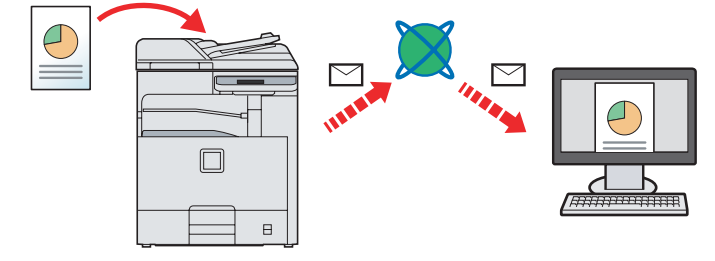

#### **Send to Folder (SMB)**

Stores a scanned original image in a shared folder of any PC. (page *[6-21](#page-184-0)*)

#### **Send to Folder (FTP)**

Stores a scanned original image in a folder of an FTP server. (page *[6-21](#page-184-0)*)

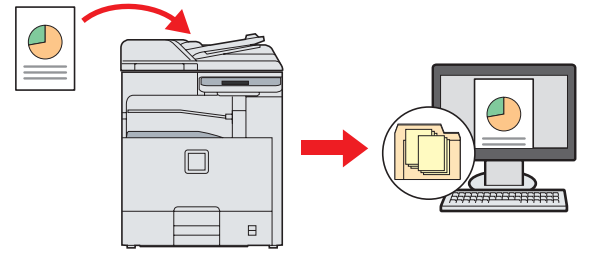

#### **Image Data Scanning with TWAIN/WIA**

Scan the document using a TWAIN or WIA compatible application program. (page *[6-48](#page-211-0)*)

#### *NOTE*

Different sending options can be specified in combination. Refer to *[Sending to Different Types of Destinations \(Multi](#page-189-0)  [Sending\) on page 6-26](#page-189-0)*.

The fax function can be used when the optional fax kit has been installed. For details about this function, refer to the FAX *Operation Guide*.

# **1 Press the Send key**

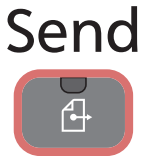

#### **NOTE**

If the touch panel is turned off, press the **Energy Saver** key or the **Power** key and wait for the machine to warm up.

## 2 Place the originals

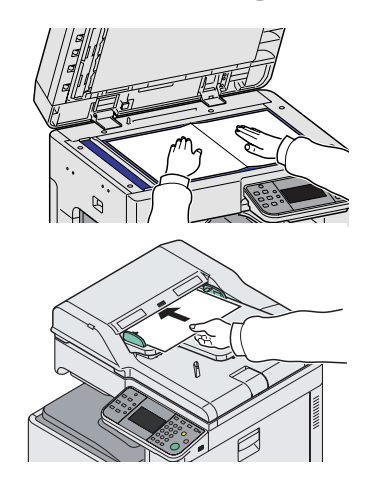

For details, refer to *[Loading Originals on page 3-7](#page-74-0)*.  $\mathbb{O}$ 

# 3 Selecting color mode

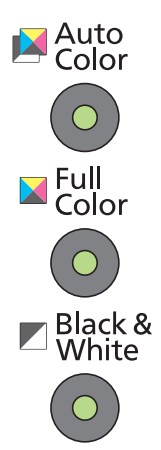

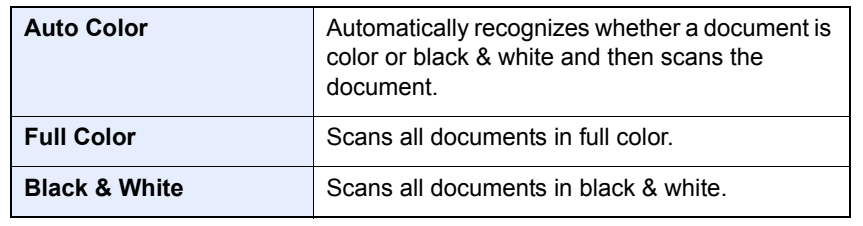

To make more detailed settings, refer to *[Color Selection on page 3-60](#page-127-0)*.

# 4 Specifying destination

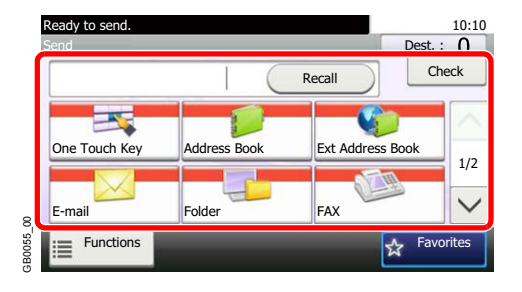

Select the destination to which to send an image.

For details, refer to *[Specifying Destination on page 6-17](#page-180-0)*.  $\mathbb C$ 

# **5** Selecting the functions

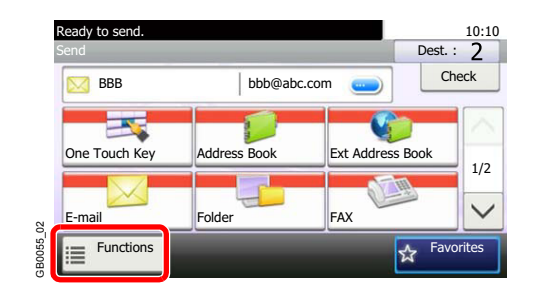

Press [Functions] to display the sending functions to use.

For details, refer to *[Sending Functions on page 6-39.](#page-202-0)*  $\mathbb{O}$ 

# **6** Start sending

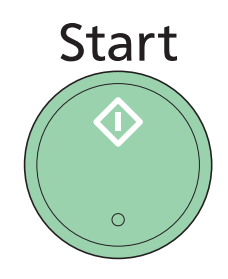

Press the **Start** key to start sending.

# <span id="page-168-2"></span><span id="page-168-0"></span>**Preparation for Sending a Document to a PC**

Check the information that needs to be set on the machine and create a folder to receive the document on your computer. Screens of Windows 7 are used in the following explanation. The details of the screens will vary in other versions of Windows.

**<b>NOTE** 

Log on to Windows with administrator privileges.

# <span id="page-168-1"></span>**Making a note of the computer name and full computer name**

Check the name of the computer name and full computer name.

#### *1* **Display the window.**

From the Start menu, select **Computer** and then **System Properties**.

In Windows XP, right-click **My Computer** and select **Properties**. The **System Properties** dialog box appears. Click the **Computer Name** tab in the window that appears.

#### *2* **Check the computer name.**

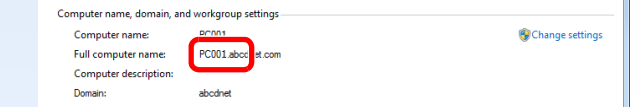

Check the computer name and full computer name.

Screen example: Computer name: PC001 Full computer name: PC001.abcdnet.com

Windows XP:

If the full computer name does not have a dot (.), the full computer name and the computer name are the same.

If the full computer name has a dot (.), the text string in front of the dot (.) in the full computer name is the computer name.

Example: PC001.abcdnet.com PC001 is the computer name PC001.abcdnet.com is the full computer name

After checking the computer name, click the  $\overline{x}$  (Close) button to close the **System Properties** screen.

In Windows XP, after checking the computer name, click the **Cancel** button to close the **System Properties** screen.

# <span id="page-169-0"></span>**Making a note of the user name and domain name**

Check the domain name and user name for logging onto Windows.

#### *1* **Display the window.**

From the Start menu, select **All Programs** (or **Programs**), **Accessories** and then **Command Prompt**.

The **Command Prompt** window appears.

#### *2* **Check the domain name and user name.**

At the Command Prompt, enter "net config workstation" and then press [Enter].

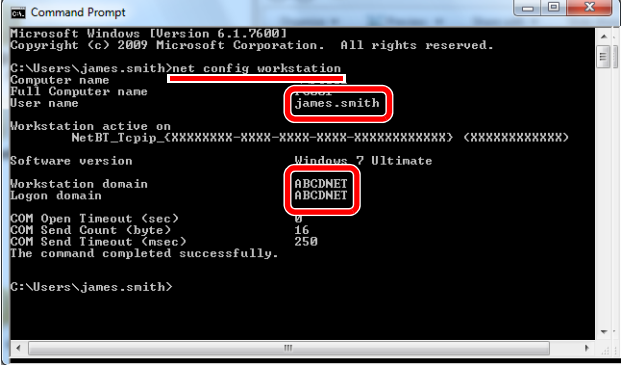

Check the user name and domain name.

Screen example: user name "james.smith" and domain name "ABCDNET"

# <span id="page-170-0"></span>**Creating a Shared Folder, Making a Note of a Shared Folder**

Create a shared folder to receive the document in the destination computer.

#### **NOTE**

If there is a workgroup in System Properties, configure the settings below to limit folder access to a specific user or group.

> 1 From the Start menu, select **Control Panel**, **Appearance** and **Personalization**, and then **Folder Options**.

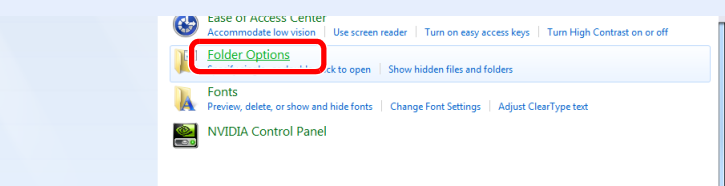

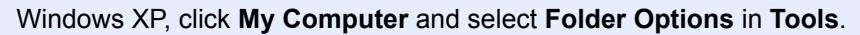

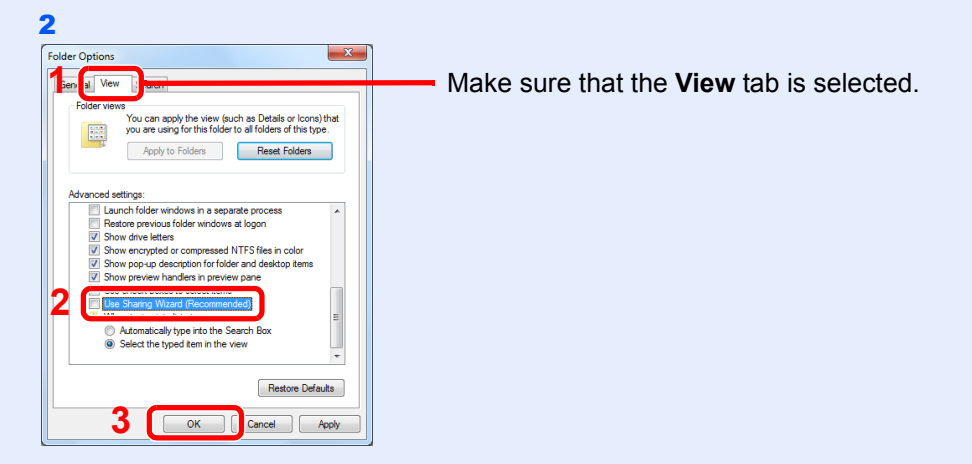

Remove the checkmark from **Use Sharing Wizard (Recommended)** in **Advanced settings**.

In Windows XP, click the **View** tab and remove the checkmark from **Use Simple File Sharing (Recommended)** in **Advanced settings**.

#### *1* **Create a folder.**

1 Create a folder on your computer.

For example, create a folder with the name "scannerdata" on the desktop.

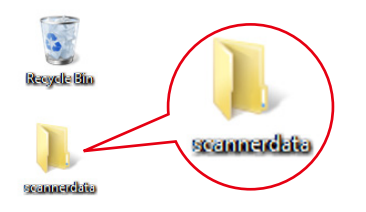

2 Right-click the scannerdata folder and click **Share** and **Advanced** sharing. Click the **Advanced Sharing** button.

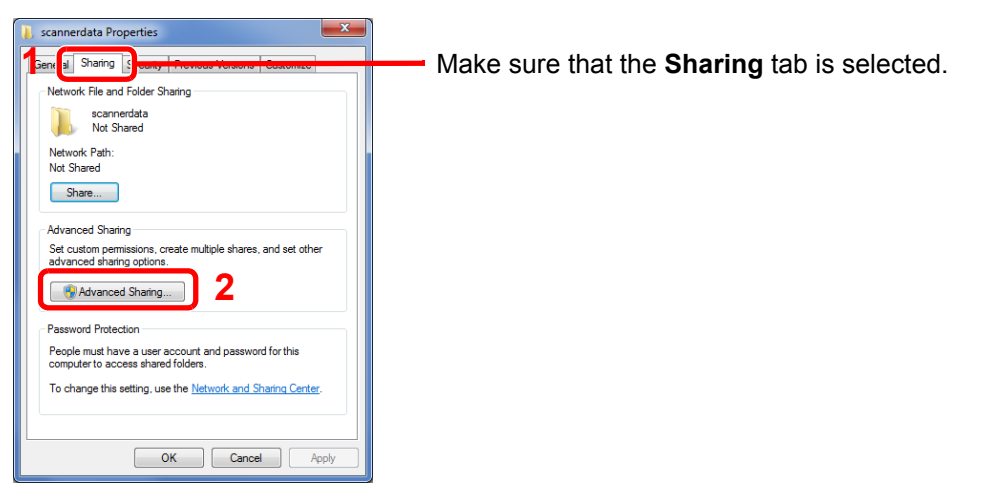

In Windows XP, right-click the scannerdata folder and select **Sharing and Security...** (or **Sharing**).

#### *2* **Configures permission settings.**

1 Select the **Share this folder** checkbox and click the **Permissions** button.

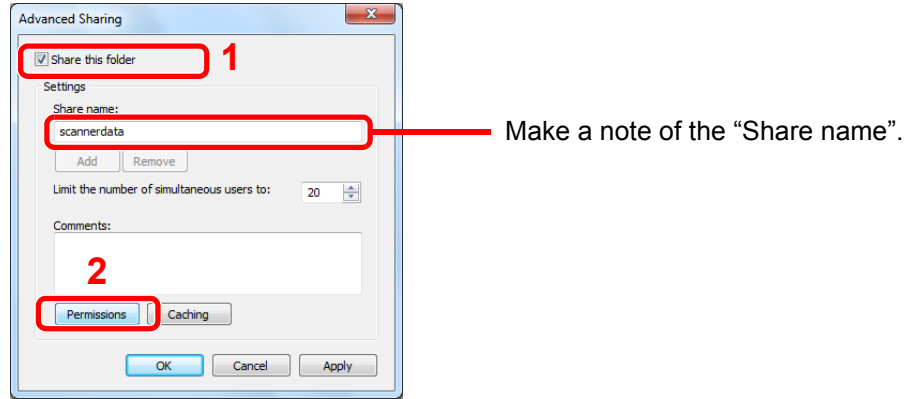

In Windows XP, select **Share this folder** and click the **Permissions** button.

#### 2 Click the **Add** button.

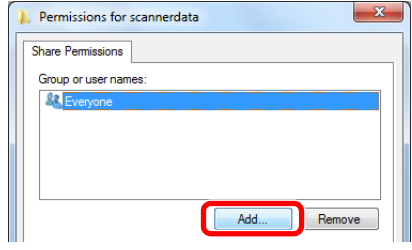

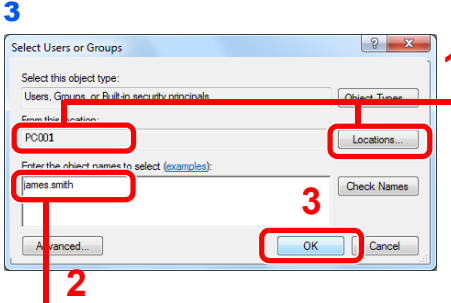

Enter the user name that you made a note of on page *[6-5](#page-168-2)* in the text box, and click the OK button.

**1** If the computer name that you made a note of on page *[6-5](#page-168-2)* is the same as the domain name: If the computer name is not shown in [From this location], click the **Locations** button, select the computer name, and click the **OK** button. Example: PC001

If the computer name that you made a note of on page *[6-5](#page-168-2)* is not the same as the domain name: If the text after the first dot (.) in the full computer name that you made a note of does not appear in [From this location], click the **Locations** button, select the text after the dot (.), and click the **OK** button.

Example: abcdnet.com

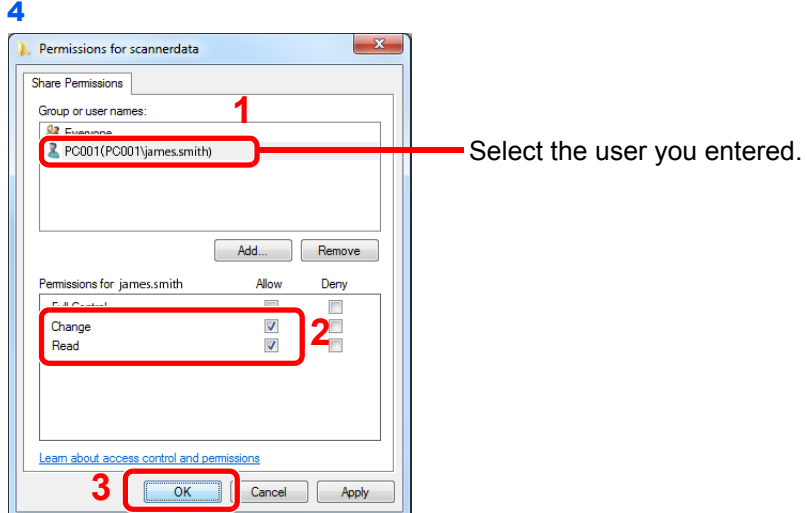

Select the entered user, select the **Change** and **Read** permissions.

In Windows XP, go to step 6.

#### **<b>NOTE**

"Everyone" gives sharing permission to everyone on the network. To strengthen security, it is recommended that you select Everyone and remove the **Read** permission checkmark.

5 Click the **OK** button in the **Advanced Sharing** screen to close the screen.

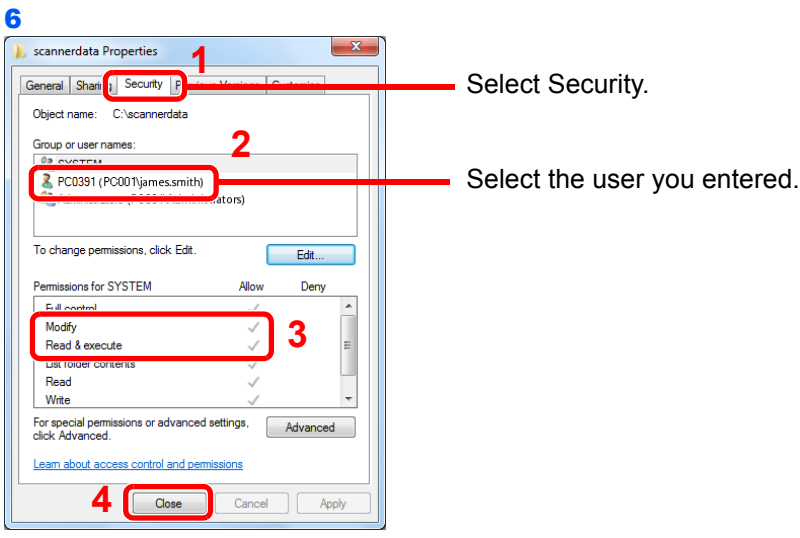

Make sure that checkmarks appear for the **Modify** and **Read & execute permissions**, and click the **Close** button.

In Windows XP, click the **Security** tab and then click the **OK** button.

# <span id="page-173-0"></span>**Configuring Windows Firewall (for Windows 7)**

Permit sharing of files and printers and set the port used for SMB transmission.

#### **NOTE**

Log on to Windows with administrator privileges.

#### *1* **Check file and printer sharing.**

1 From the Start menu, select **Control Panel**, **System** and **Security**, and **Allow a program through Windows Firewall**.

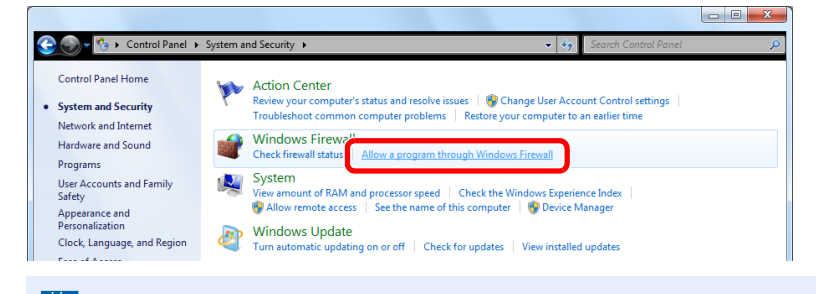

#### **NOTE**

If the **User Account Control** dialog box appears, click the **Continue** button.

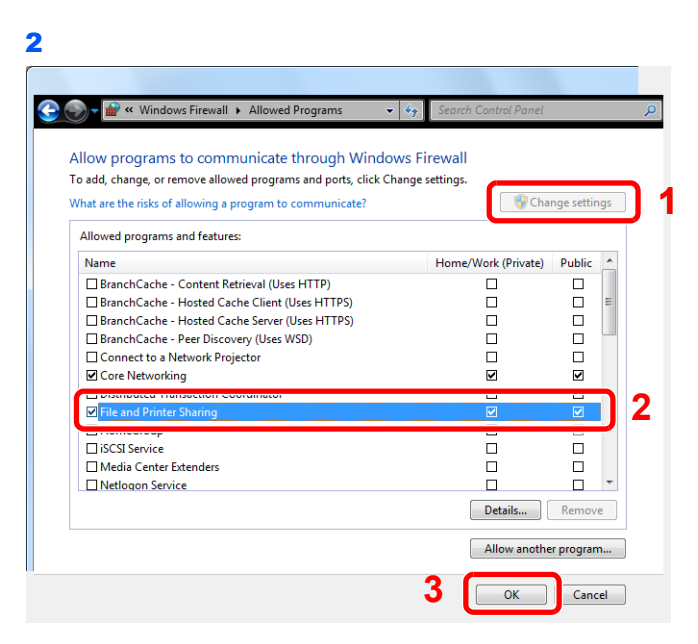

Select the **File and Printer Sharing** checkbox.

#### **Add a port.**

 From the Start menu, select **Control Panel**, **System and Security**, and **Check firewall status**.

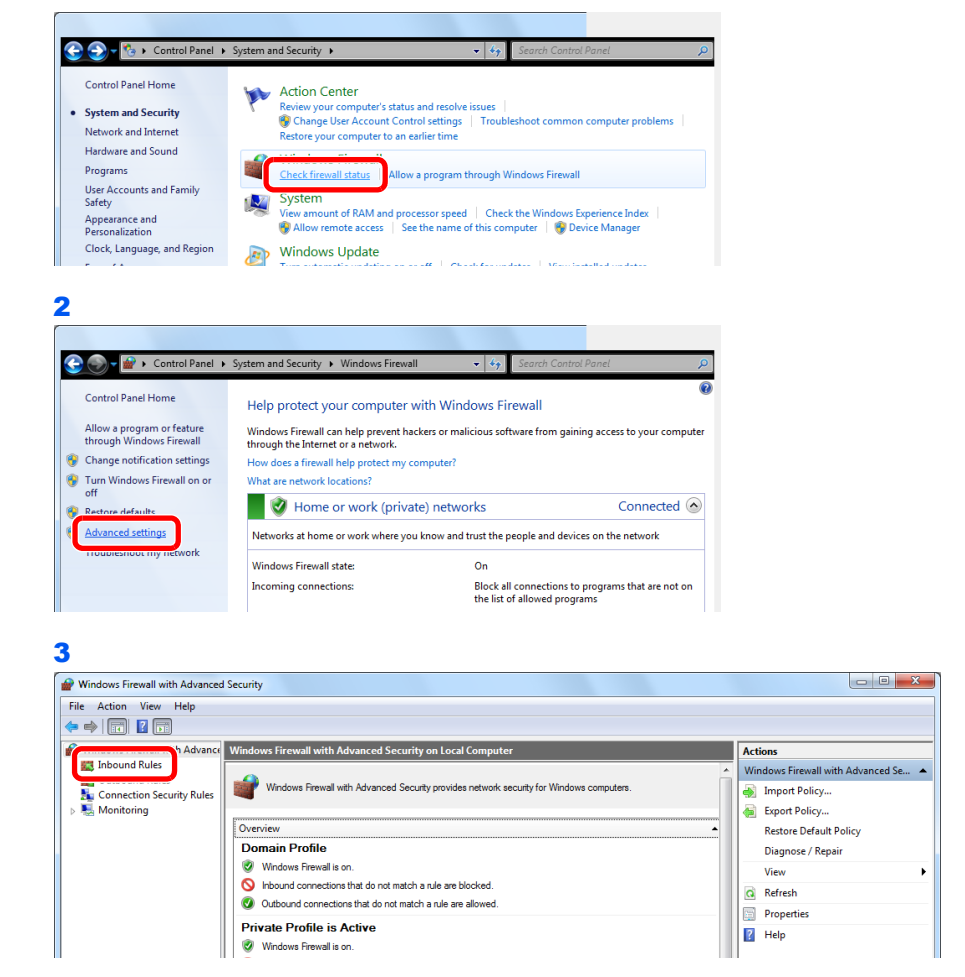

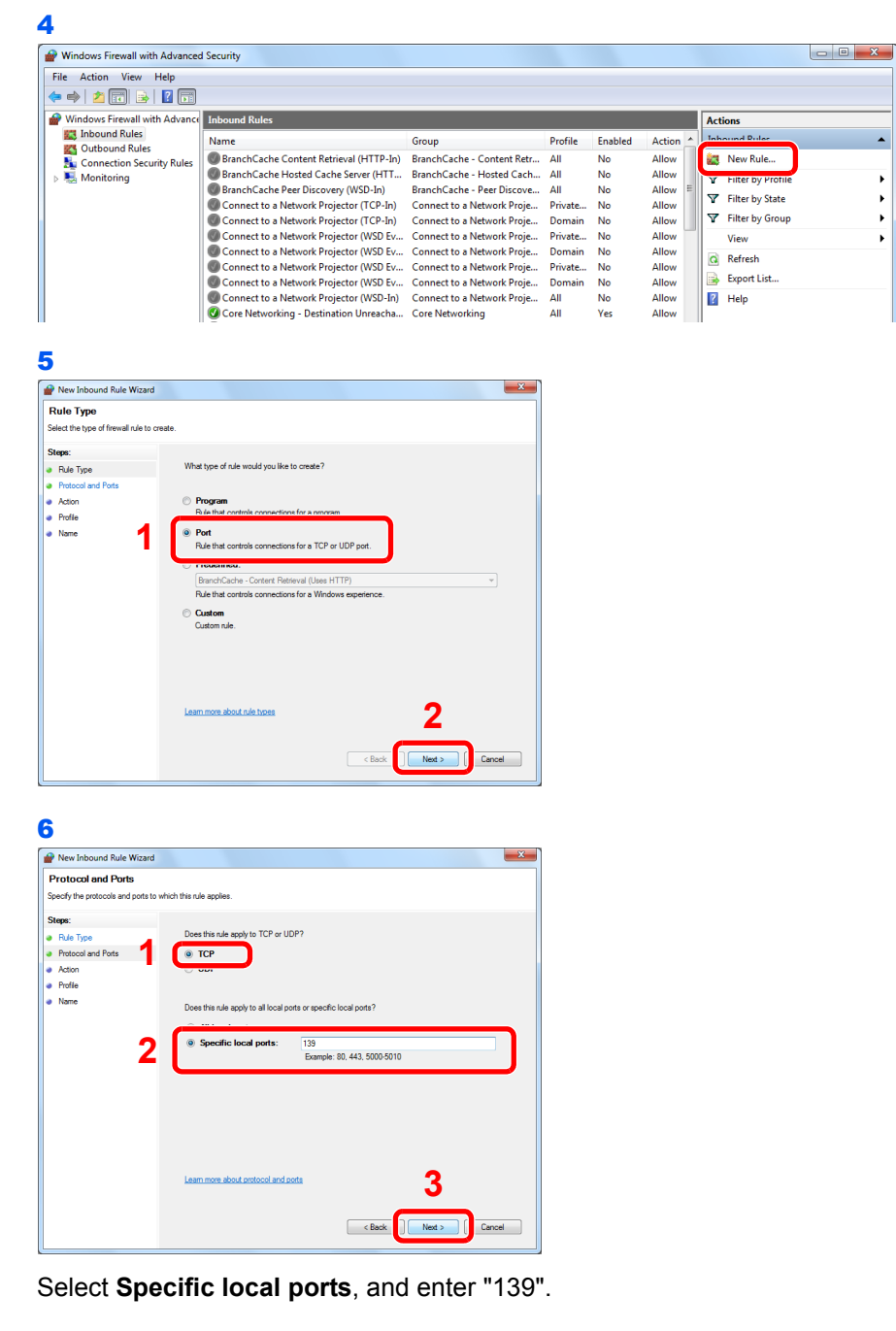

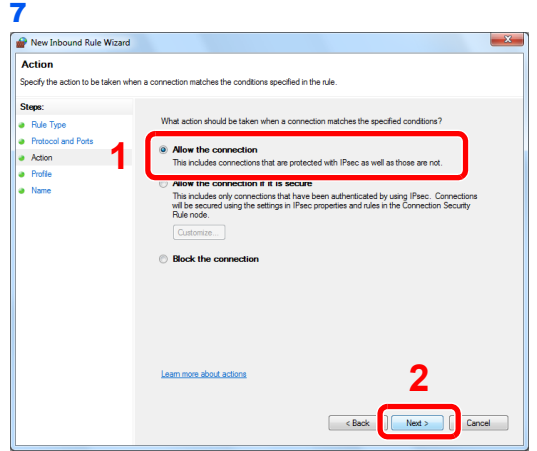

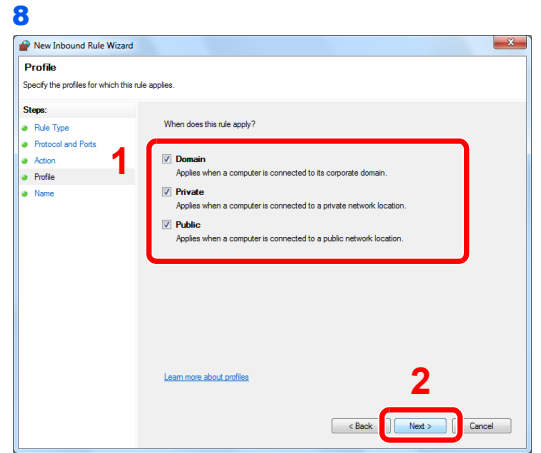

Make sure all checkboxes are selected.

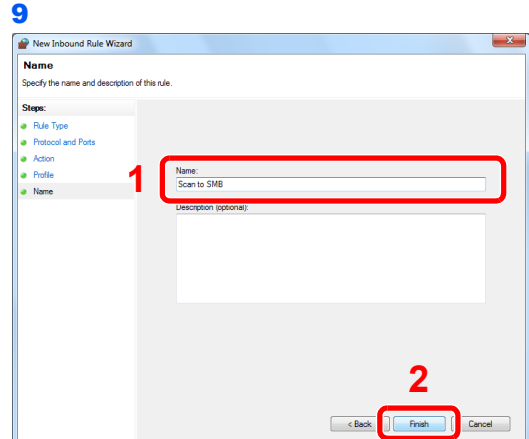

Enter "Scan to SMB" in "Name" and click **Finish**.

#### **In Windows XP or Windows Vista**

- 1 From the Start menu, select **Control Panel**, **System and Security** (or **Security Center**), and then **Check Firewall Status** (or **Windows Firewall**). If the **User Account Control** dialog box appears, click the **Continue** button.
- 2 Click the **Exceptions** tab and then the **Add port...** button.
- 3 Specify **Add a Port** settings. Enter any name in "Name" (example: Scan to SMB). This will be the name of the new port. Enter "139" in "Port Number". Select **TCP** for "Protocol".
- 4 Click the **OK** button to close the **Add a Port** dialog box.

# <span id="page-177-0"></span>**Register the shared folder in the address book**

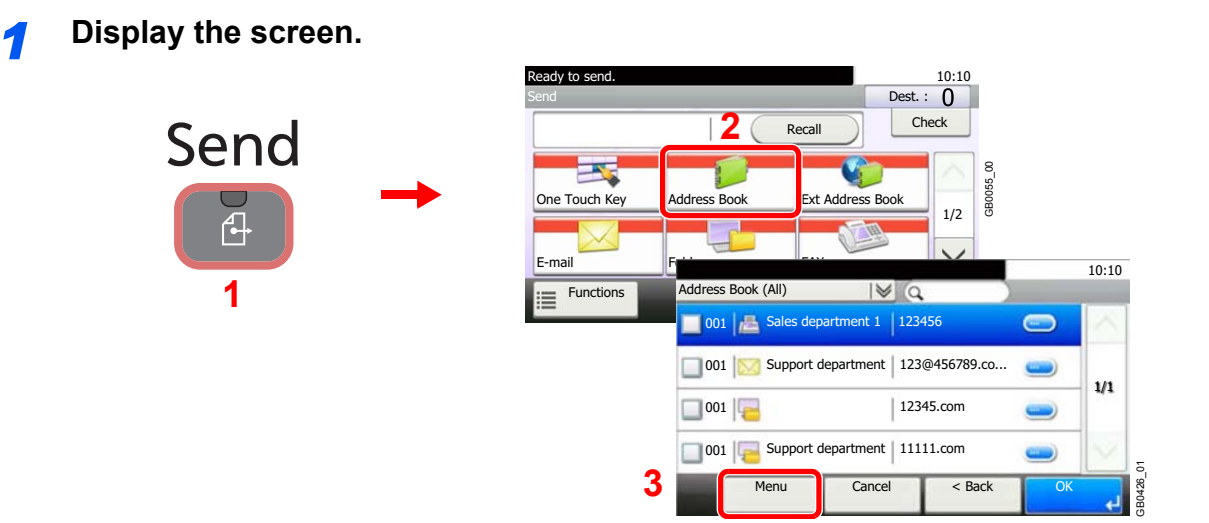

#### *2* **Adds a new destination.**

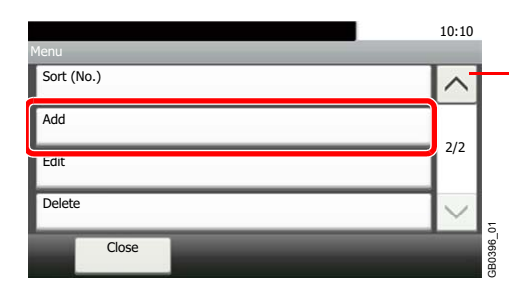

Use  $[\vee]$  or  $[\wedge]$  to scroll up and down.

#### **3 Select the registration method.**

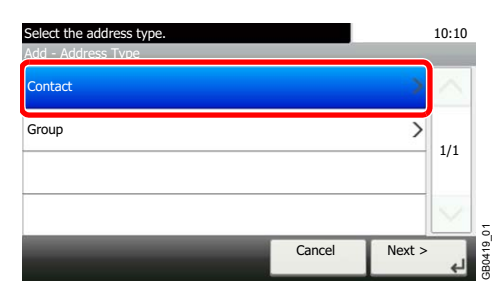

#### *4* **Enter the destination name.**

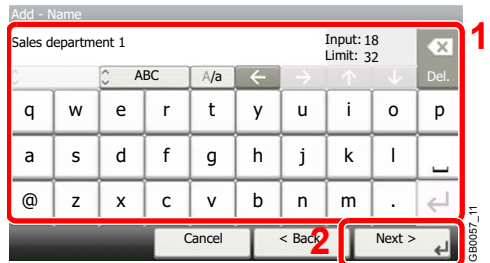

Up to 32 characters can be entered.

Refer to *[Character Entry Method on page 11-7](#page-358-0)* for details on entering characters.  $\mathbb{Q}$ 

#### *5* **Enter the destination.**

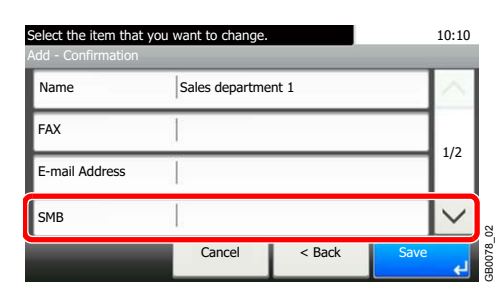

Select [SMB].

1 Enter the destination information.

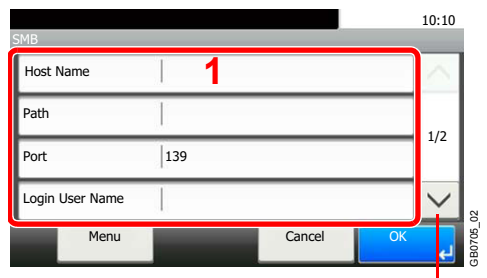

| abc |   |          |   |     |   | Input: 3<br>Limit: 64 |   |    | $\propto$ |
|-----|---|----------|---|-----|---|-----------------------|---|----|-----------|
|     |   | ABC<br>W |   | A/a | э |                       |   |    | Del.      |
| a   | W | e        | r | t   | v | u                     |   | o  | р         |
| a   | S | d        | f | g   | h |                       | k |    |           |
| ⊚   | z | x        | C | v   | b | n                     | m |    |           |
|     |   |          |   |     |   | Cance                 |   | OK |           |

Use  $[\vee]$  or  $[\wedge]$  to scroll up and down.

Enter the next information. Once you have entered one item, press [Next] to advance to the next item.

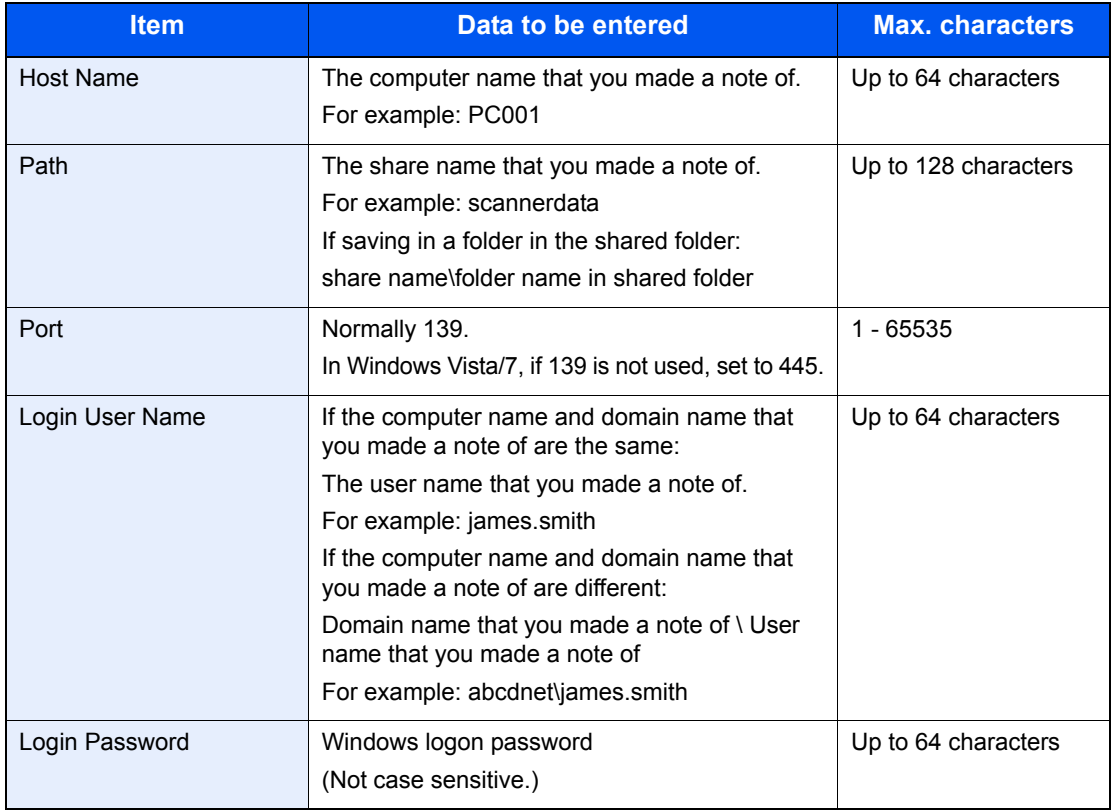

#### **NOTE**

If you change the date/time while using the trial version of an application, you will no longer be able to use the application.

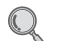

Refer to *[Character Entry Method on page 11-7](#page-358-0)* for details on entering characters.

2 Confirm the connection status.

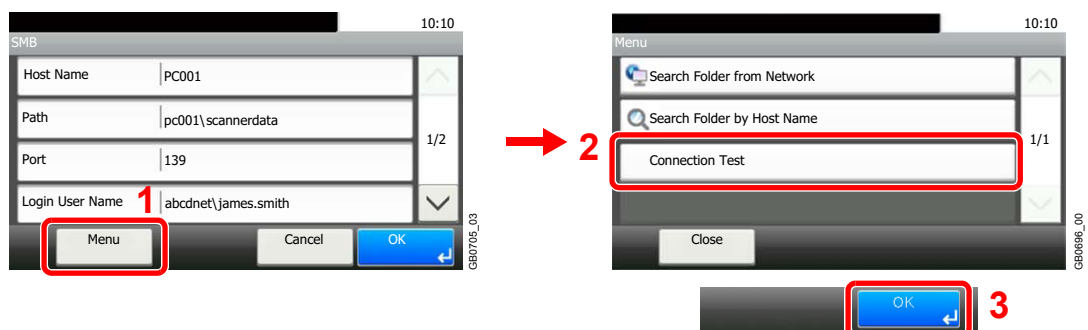

*Connected.* appears when connection to the destination is correctly established. If *Cannot connect.* appears, review the entry.

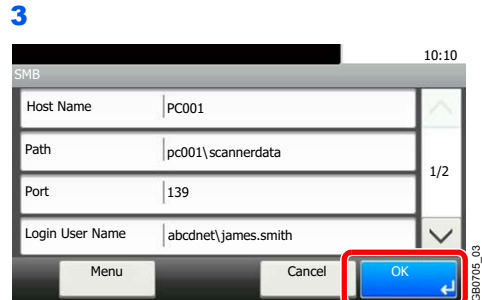

#### *6* **Enter the address number.**

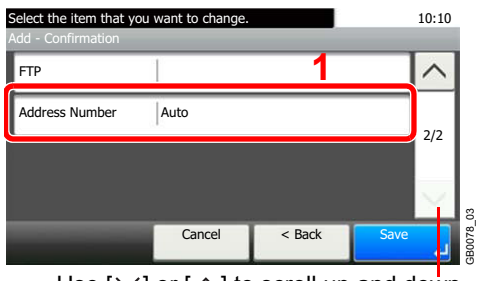

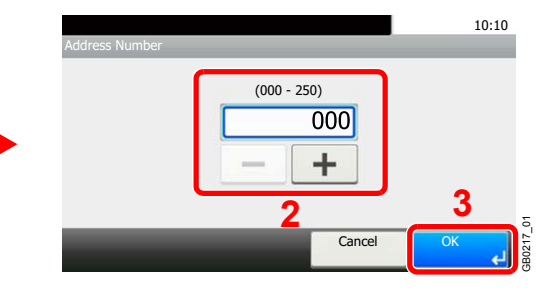

Use  $[\vee]$  or  $[\wedge]$  to scroll up and down.

Press [+], [-] or numeric keys to enter a particular Address Number (1-250).

GB0705\_03

Address Number is an ID for a destination. You can select any available number out of 200 numbers for contacts and 50 numbers for groups.

If you set "000" as the address number, the address is registered under the lowest available number.

#### *7* **Register the destination.**

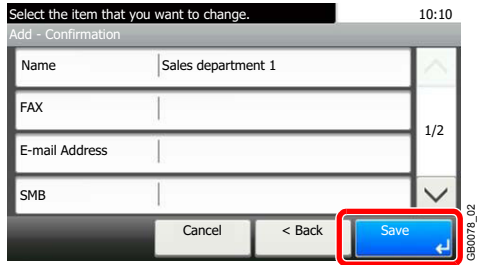
# <span id="page-180-1"></span>**Specifying Destination**

Select the destination to which to send an image.

Select the destination using either of the following methods.

- *[Choosing from the Address Book](#page-180-0)* (page *[6-17](#page-180-0)*)
- *[Choosing by One Touch Key](#page-182-0)* (page *[6-19](#page-182-0)*)
- *[Entering a New E-mail Address](#page-183-0)* (page *[6-20](#page-183-0)*)
- *[Specifying a New PC Folder](#page-184-0)* (page *[6-21](#page-184-0)*)

## **QNOTE**

When the optional fax kit has been installed, you can specify the fax destination. Enter the other party's number using the numeric keypad.

## <span id="page-180-0"></span>**Choosing from the Address Book**

Select a destination registered in the Address Book.

#### $\mathbb{Q}$ **NOTE**

For more information about how to register destinations in the Address Book, refer to *[Registering Destinations in the](#page-190-0)  [Address Book on page 6-27](#page-190-0)*.

For details on the External Address Book, refer to *Command Center RX User Guide*.

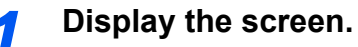

1 Referring to *[Basic Operation on page 6-2](#page-165-0)*, display the screen.

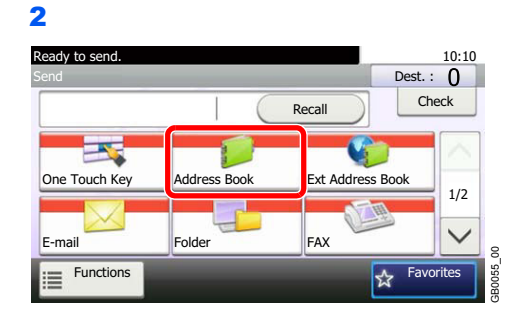

## *2* **Select the destination.**

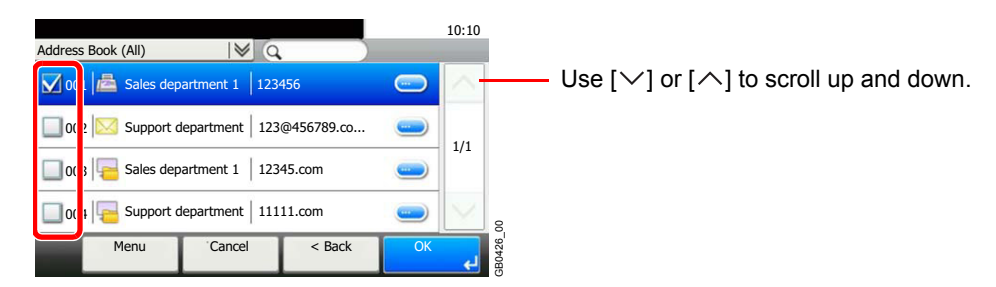

Press the checkbox to select the desired destination from the list. The selected destinations are indicated by a checkmark in the check box.

#### **Destination Search**

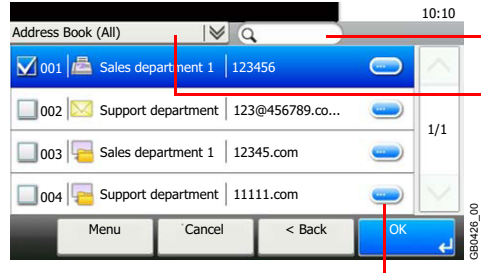

- Searches by destination name.

- Advanced search by type of registered destination (Email, Folder (SMB/FTP), FAX or Group).

Displays details for individual destinations.

You can specify a destination by address number by pressing the **Quick No. Search** key. You can also press [Menu] to perform a more detailed search.

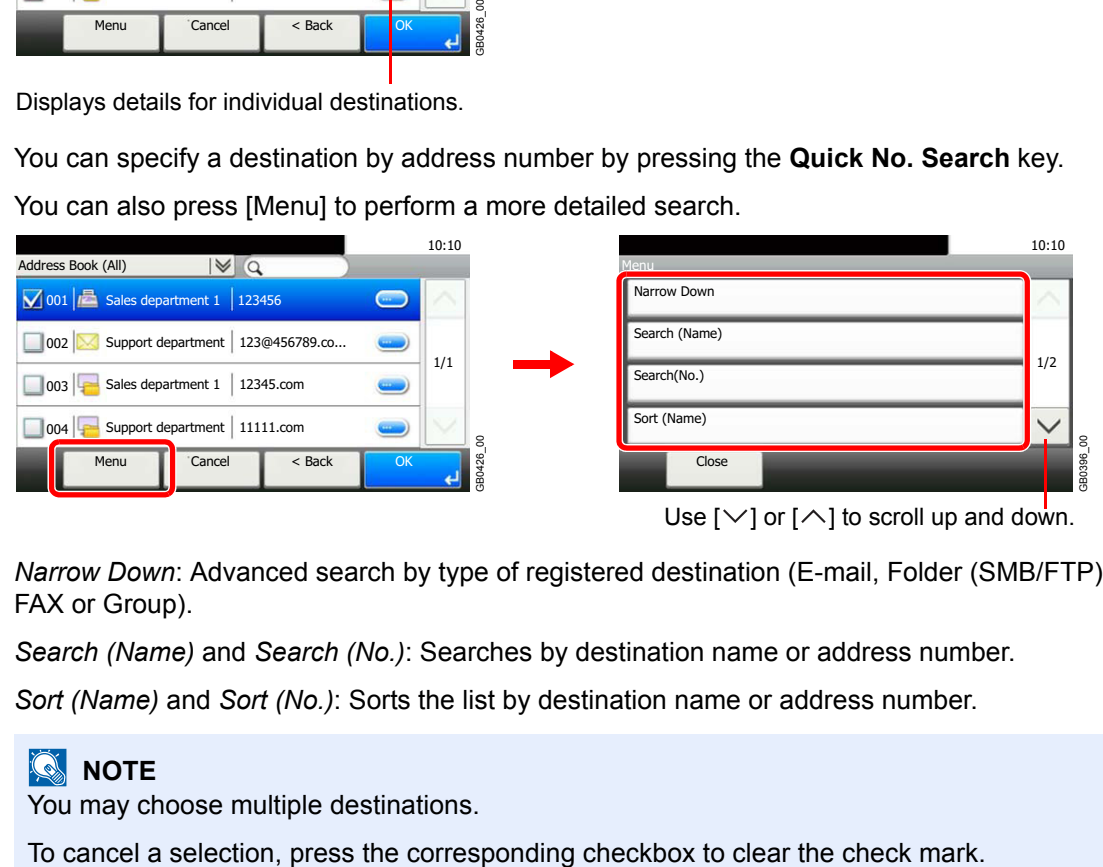

*Narrow Down*: Advanced search by type of registered destination (E-mail, Folder (SMB/FTP), FAX or Group).

*Search (Name)* and *Search (No.)*: Searches by destination name or address number.

*Sort (Name)* and *Sort (No.)*: Sorts the list by destination name or address number.

## **NOTE**

You may choose multiple destinations.

## *3* **Accept the destinations.**

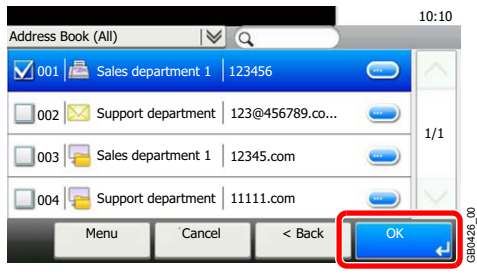

Destinations can be changed later. Refer to *[Checking and Editing Destinations on page 6-25](#page-188-0)*.

## <span id="page-182-0"></span>**Choosing by One Touch Key**

Select the destination using the One Touch Keys.

## **NOTE**

For more information on adding One Touch keys, refer to *[Adding a Destination on One Touch Key on page 6-36](#page-199-0)*.

### *1* **Display the screen.**

1 Referring to *[Basic Operation on page 6-2](#page-165-0)*, display the screen.

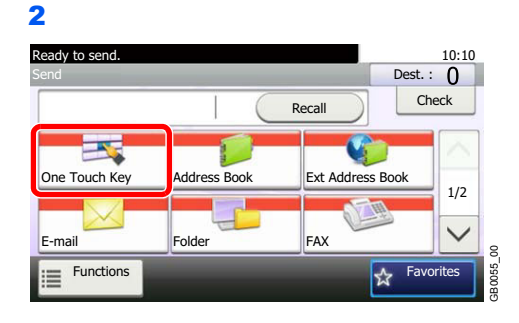

## *2* **Select the destination.**

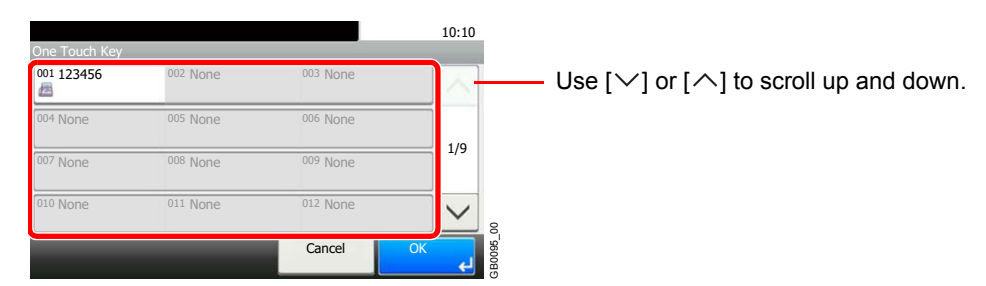

Press the One Touch Keys where the destination is registered. Multiple One Touch Keys can be selected.

You can specify a one-touch key by one-touch number by pressing the **Quick No. Search** key.

### **3 Accept the destination.**

 $\mathbb{O}$ 

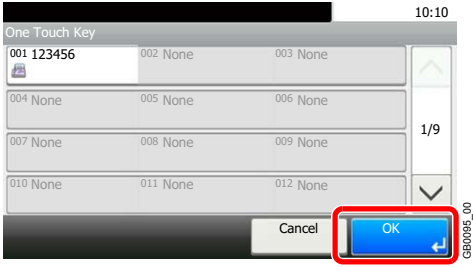

Destinations can be changed later. Refer to *[Checking and Editing Destinations on page 6-25](#page-188-0)*.

GB0095\_00

## <span id="page-183-0"></span>**Entering a New E-mail Address**

Enter the desired e-mail address.

## **NOTE**

Access the Command Center RX beforehand and specify the settings required for sending e-mail. For details, refer to *[Command Center RX \(Settings for E-mail\) on page 2-25](#page-64-0)*.

## *1* **Display the screen.**

1 Referring to *[Basic Operation on page 6-2](#page-165-0)*, display the screen.

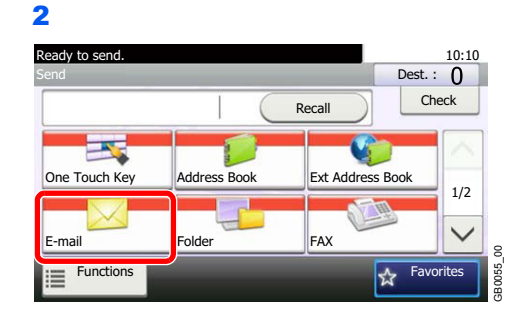

### *2* **Enter destination E-mail address.**

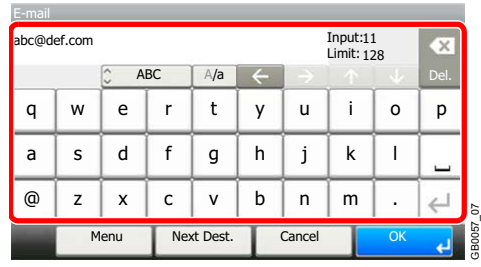

Up to 128 characters can be entered.

Refer to *[Character Entry Method on page 11-7](#page-358-0)* for details on entering characters.  $\mathbb C$ 

To enter multiple destinations, press [Next Destination] and enter the next destination. Up to 100 E-mail addresses can be specified.

You can register the entered email address in the Address Book by pressing [Menu] and then [Add to Address Book]. You can also replace the information for a previously registered destination.

## *3* **Accept the destinations.**

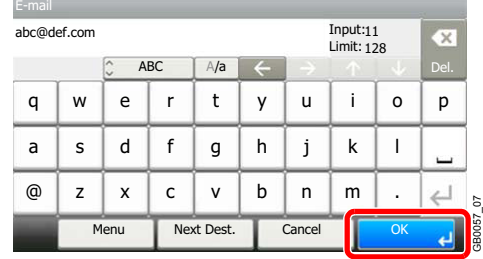

Destinations can be changed later. Refer to *[Checking and Editing Destinations on page 6-25](#page-188-0)*.  $\mathbb{O}$ 

GB0057\_07

## <span id="page-184-0"></span>**Specifying a New PC Folder**

Specify either the desired shared folder on a computer or an FTP server as the destination.

## **QNOTE**

Refer to *[Creating a Shared Folder, Making a Note of a Shared Folder on page 6-7](#page-170-0)* for details on how to share a folder.

Be sure that **SMB Protocol** or **FTP** in the Command Center RX is On. For details, refer to the *Command Center RX User Guide*.

## *1* **Display the screen.**

1 Referring to *[Basic Operation on page 6-2](#page-165-0)*, display the screen.

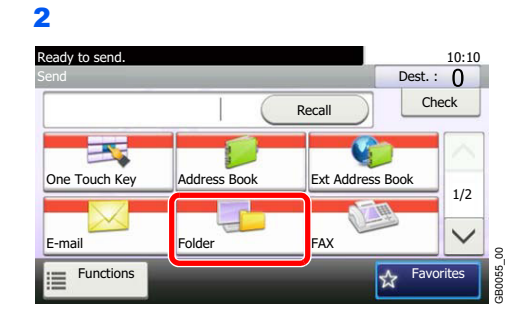

## *2* **Select the folder type.**

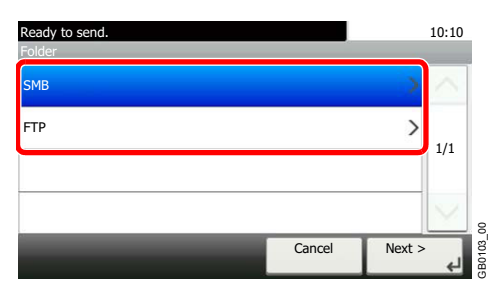

If you selected [FTP], go to step 4.

#### *3* **Select the folder specification method.**

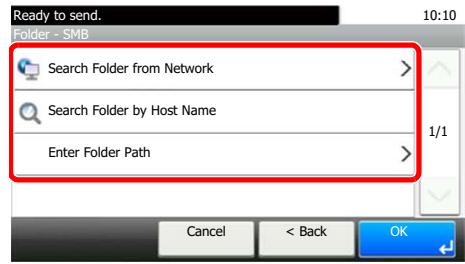

To search for a folder on a PC on the network, press [Search Folder from Network] or [Search Folder by Host Name].

If you pressed [Search Folder from Network], you can enter the *Domain/Workgroup*, and *Host Name* to search PCs on the network for the destination.

If you pressed [Search Folder by Host Name], you can search all PCs on the network for a destination.

A maximum of 500 addresses can be displayed. Select the host name (PC name) that you want to specify in the screen that appears, and press [Next]. The login user name and login password entry screen appears. Cancel stack the entries you messed [Search Folder from Network], you pressed [Search Folder from Network], yame to search PCs on the network for the delivent is you pressed [Search Folder by Host Name], estination.<br>
In ma

After you enter the login user name and login password name of the destination PC, the shared folders appear. Select the folder that you want to specify and press [Next]. The address of the selected shared folder is set.

## **NOTE**

Refer to the *[Character Entry Method on 11-7](#page-358-1)* for details on entering characters.

Press [Connection Test] to check the connection to the computer you chose. If the

Select the folder from the Search Results list, and go to step 6. If you selected [Enter Folder Path], go to step 4.

## *4* **Enter the destination information.**

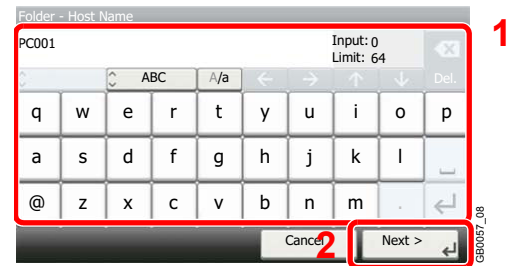

Enter the next information. Once you have entered one item, press [Next] to advance to the next item.

#### **For send to folder (SMB)**

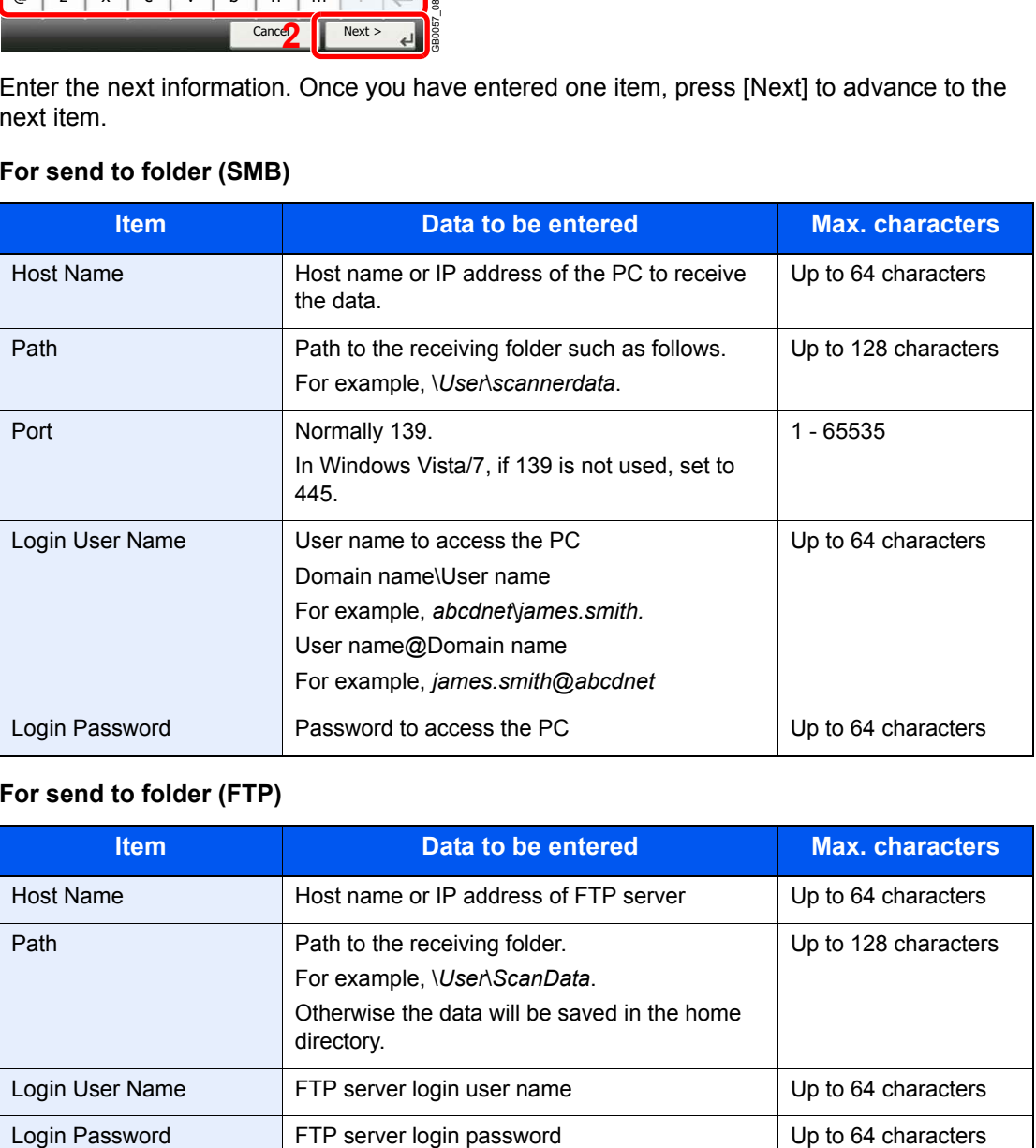

#### **For send to folder (FTP)**

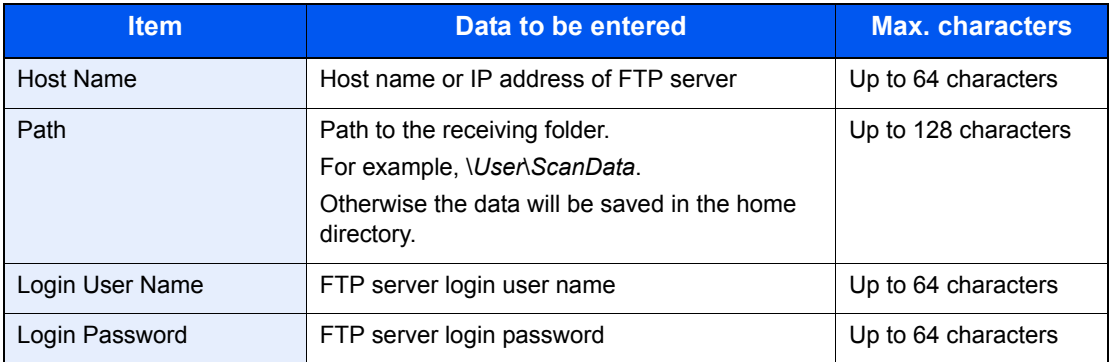

Refer to *[Character Entry Method on page 11-7](#page-358-0)* for details on entering characters.  $\mathbb{Q}$ 

#### *5* **Confirm the information.**

Check the information. Change the information as needed by pressing the item in question.

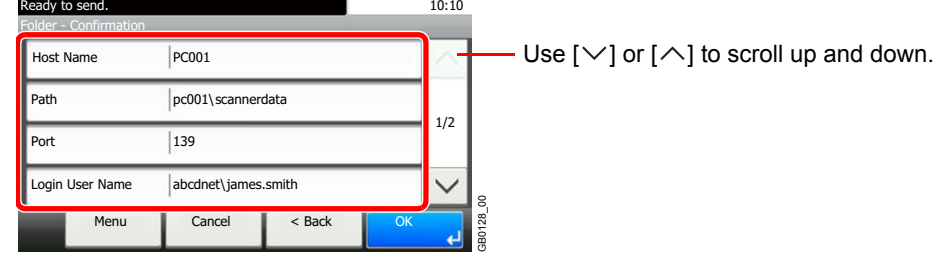

When specifying a computer or server port number as the destination, press [Port] and enter the port number. You can enter a number from 1 to 65,535 with a maximum of 5 digits.

Confirm the connection status.

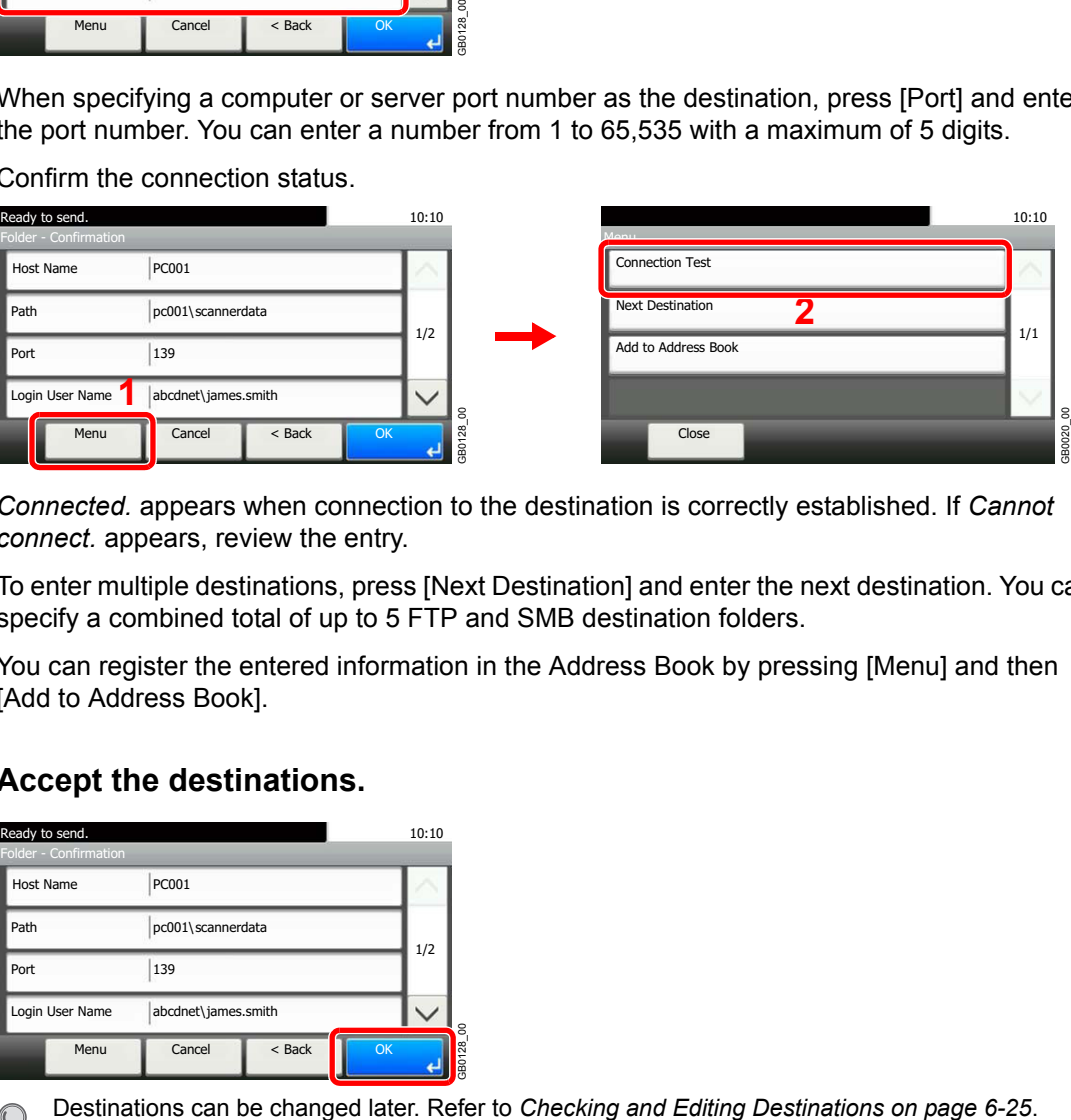

*Connected.* appears when connection to the destination is correctly established. If *Cannot connect.* appears, review the entry.

To enter multiple destinations, press [Next Destination] and enter the next destination. You can specify a combined total of up to 5 FTP and SMB destination folders.

You can register the entered information in the Address Book by pressing [Menu] and then [Add to Address Book].

### *6* **Accept the destinations.**

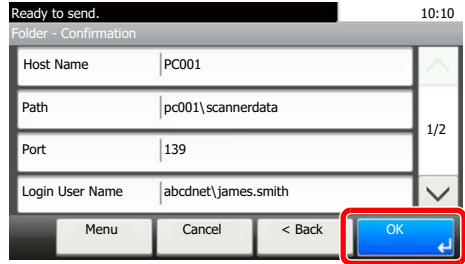

 $\mathbb{C}$ 

GB0128\_00

## <span id="page-188-0"></span>**Checking and Editing Destinations**

Check and edit a selected destination.

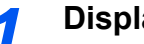

## *1* **Display the screen.**

1 Referring to *[Specifying Destination on page 6-17](#page-180-1)*, specify the destination.

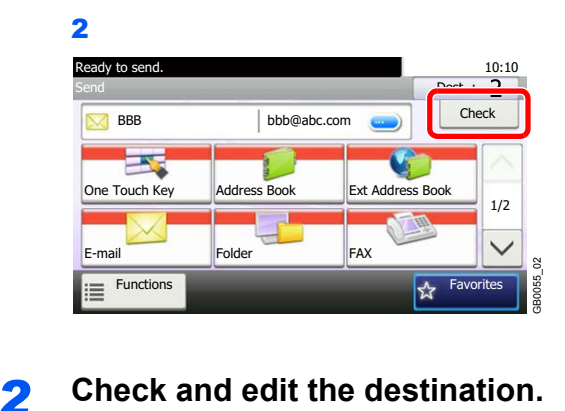

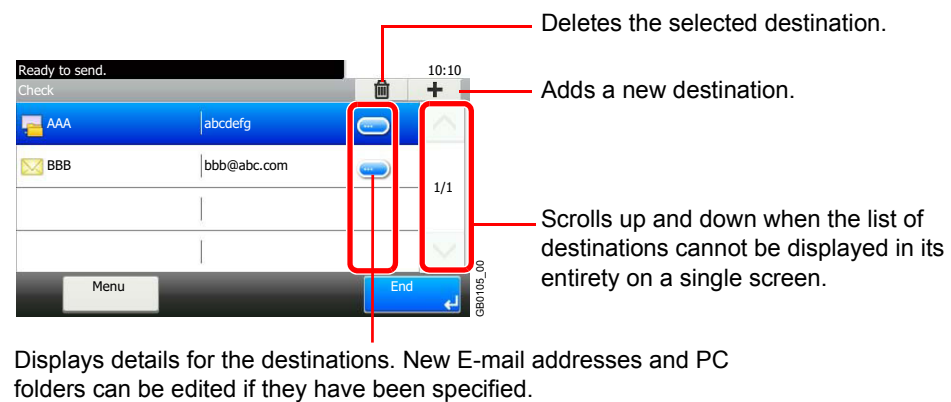

Displays details for the destinations. New E-mail addresses and PC

## **Sending to Different Types of Destinations (Multi Sending)**

You can specify destinations that combine e-mail addresses, folders (SMB or FTP) and fax numbers\*. This is referred to as *Multi Sending*. This is useful for sending to different types of destination (e-mail addresses, folders, etc.) in a single operation.

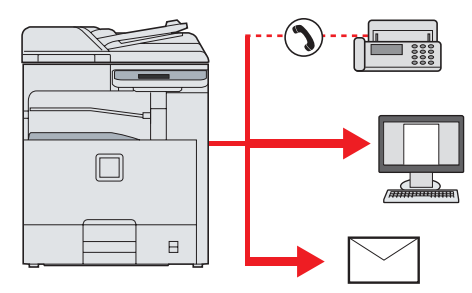

\* Requires the optional fax kit.

No. of broadcast items

E-mail: Up to 100

Folders (SMP, FTP): Total of 5 SMB and FTP

FAX: Up to 100

Also, depending on the settings, you can send and print at the same time.

Procedures are the same as used in specifying the destinations of respective types. Continue to enter E-mail address or folder path so that they appear in the destination list. Press the **Start** key to launch transmission to all destinations at one time.

## **<b>NOTE**

If the destinations include a fax, the images sent to all destinations will be black and white.

# <span id="page-190-0"></span>**Registering Destinations in the Address Book**

Add a new destination to the Address Book. There are two registering methods, contacts and groups. When adding a group, enter the group name and select group members from the Address Book.

## **Adding a Contact**

A maximum of 200 contact addresses can be registered. Each address can include the information such as destination name, E-mail address, FTP server folder path, computer folder path, and FAX No. (optional).

## **NOTE**

If user login administration is enabled, you can only edit destinations in the Address Book by logging in with administrator privileges.

Contact addresses can also be registered in the system menu.

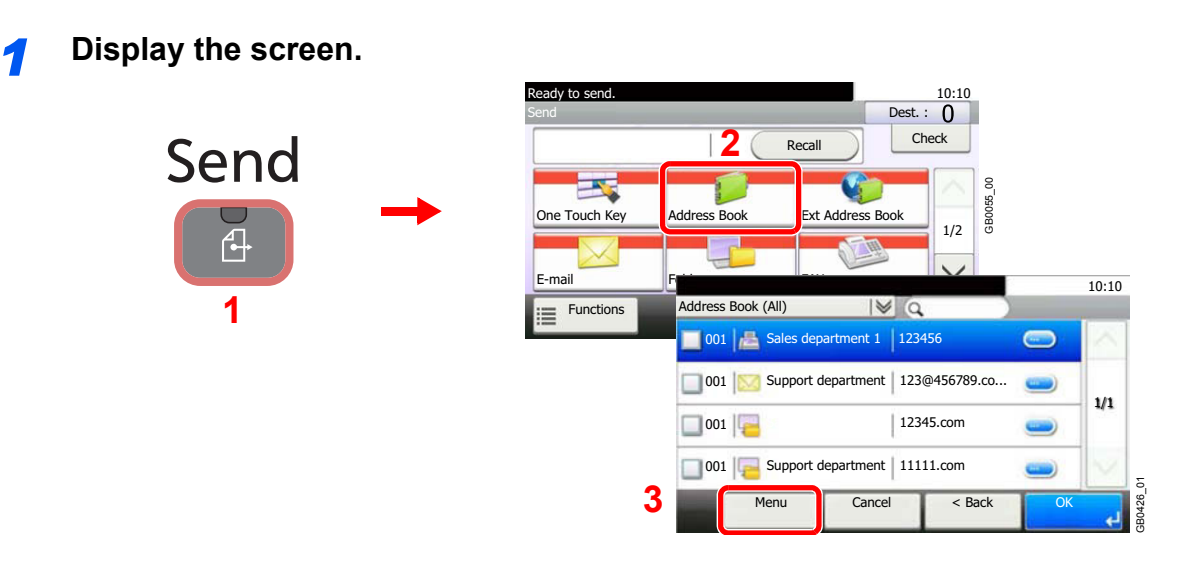

*2* **Adds a new destination.**

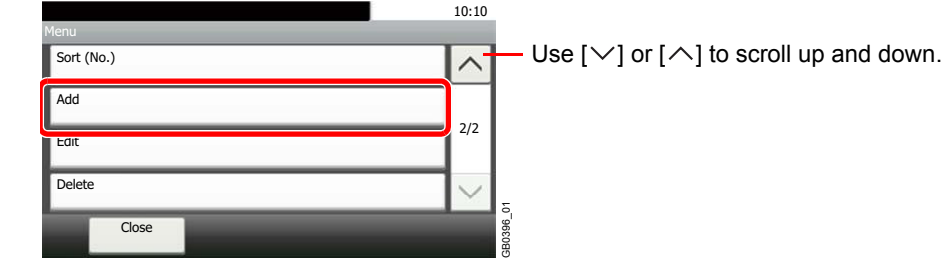

**3 Select the registration method.** 

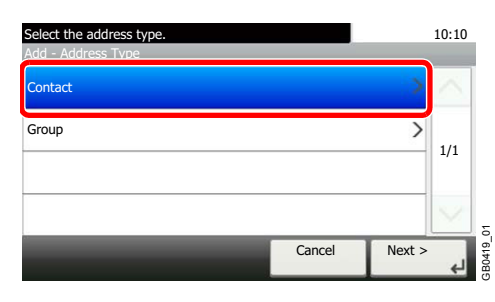

#### *4* **Enter the destination name.**

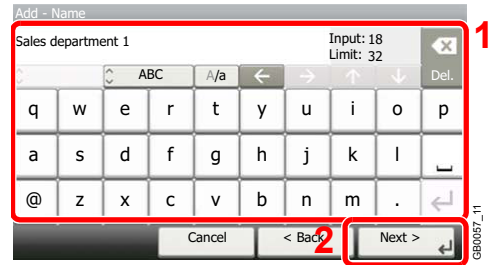

Up to 32 characters can be entered.

Refer to *[Character Entry Method on page 11-7](#page-358-0)* for details on entering characters.

GB0078\_02

## *5* **Enter the destination.**

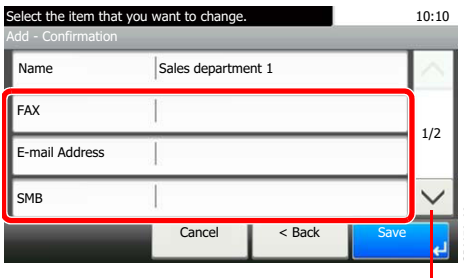

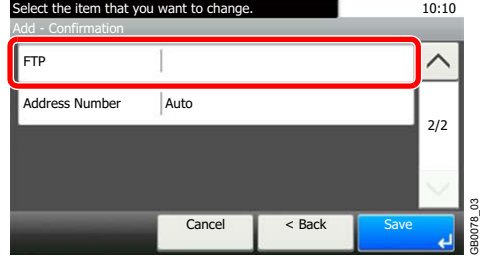

Use  $[\vee]$  or  $[\wedge]$  to scroll up and down.

Select the type of destination to register.

For details on FAX, refer to *FAX Operation Guide*.  $\mathbb{O}$ 

#### **E-mail Address**

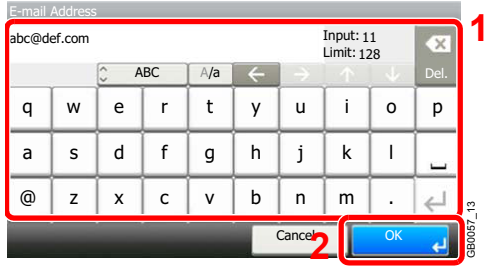

Enter the E-mail address. Up to 128 characters can be entered.

Refer to *[Character Entry Method on page 11-7](#page-358-0)* for details on entering characters.  $\mathbb{C}$ 

#### **The Folder (SMB) Address**

1 Enter *Host Name*, *Path*, *Port, Login User Name* and *Login Password*.

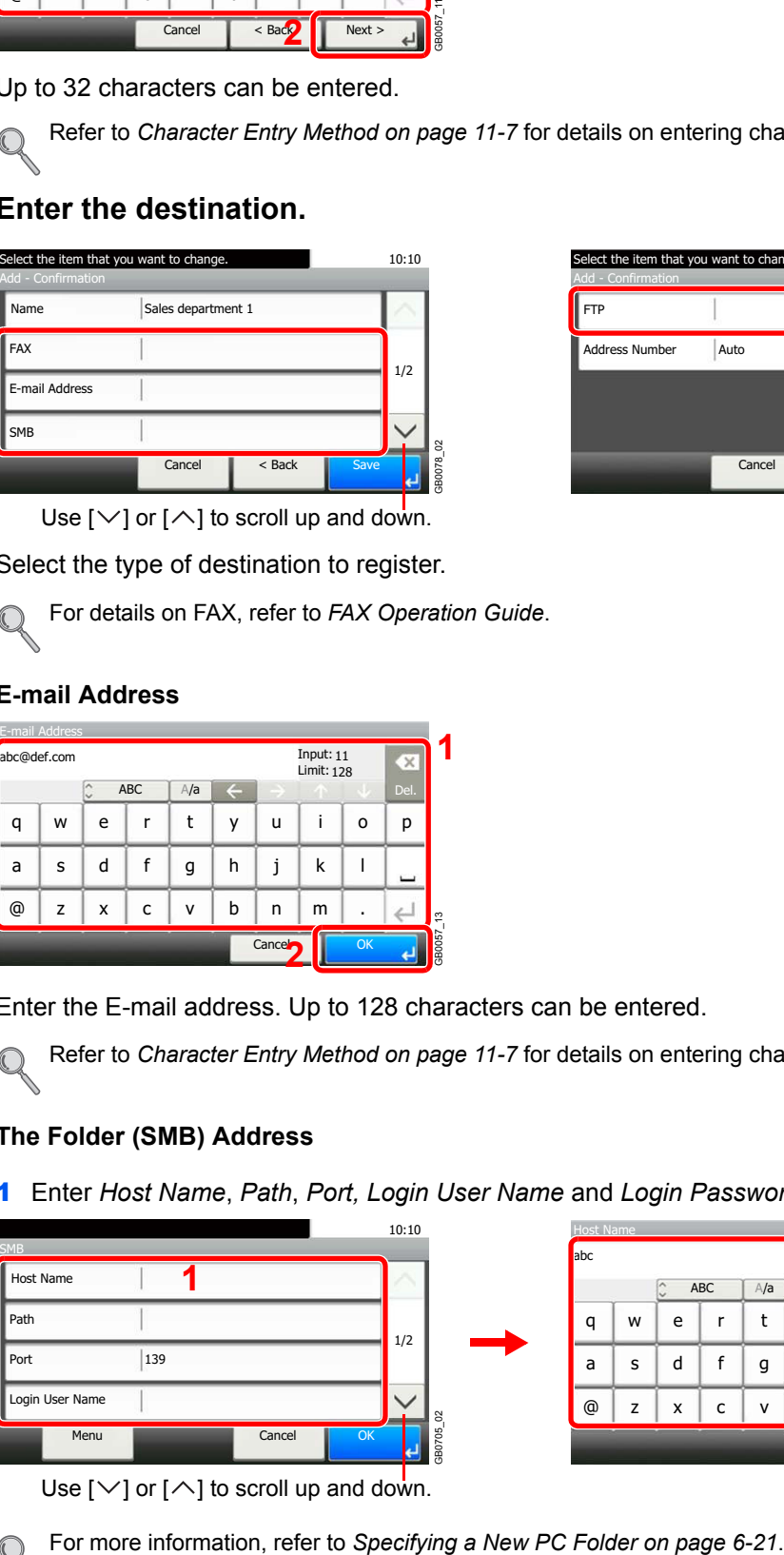

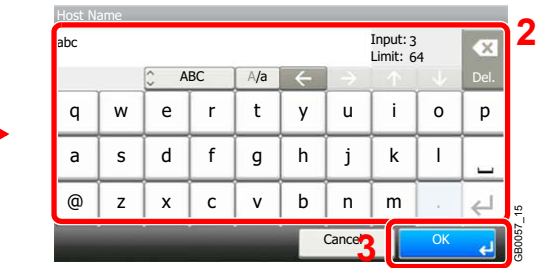

Use  $[\vee]$  or  $[\wedge]$  to scroll up and down.

2 Confirm the connection status.

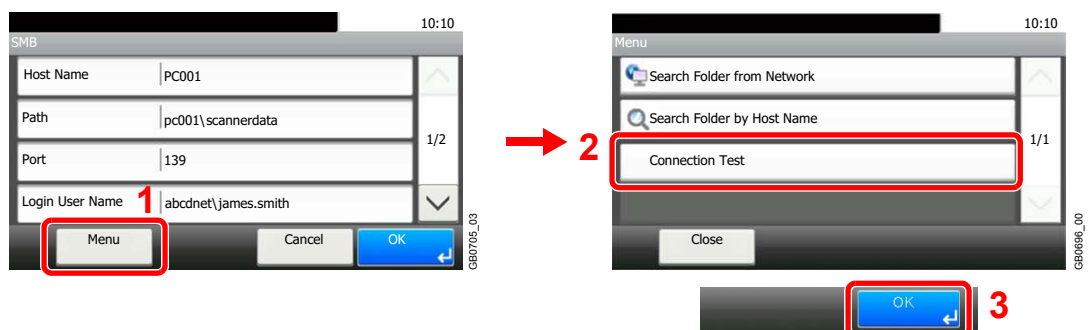

*Connected.* appears when connection to the destination is correctly established. If *Cannot connect.* appears, review the entry.

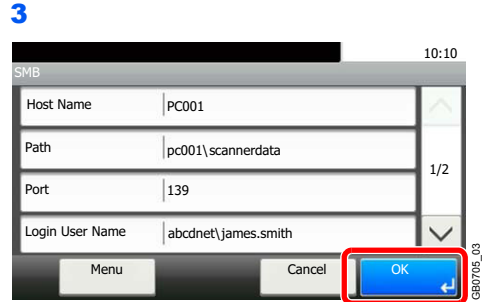

#### **The Folder (FTP) Address**

1 Enter *Host Name*, *Path*, *Port, Login User Name* and *Login Password*.

GB0705\_03

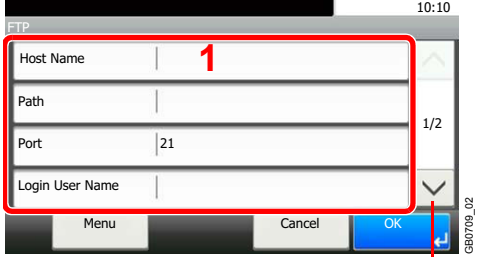

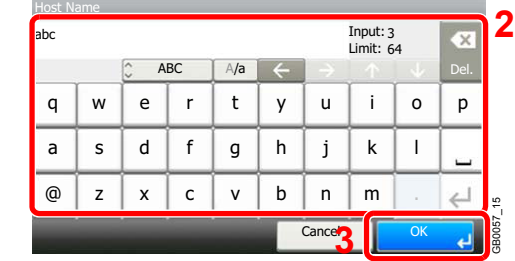

Use  $[\vee]$  or  $[\wedge]$  to scroll up and down.

For more information, refer to *[Specifying a New PC Folder on page 6-21](#page-184-0)*.  $\mathbb{C}$ 

#### 2 Confirm the connection status.

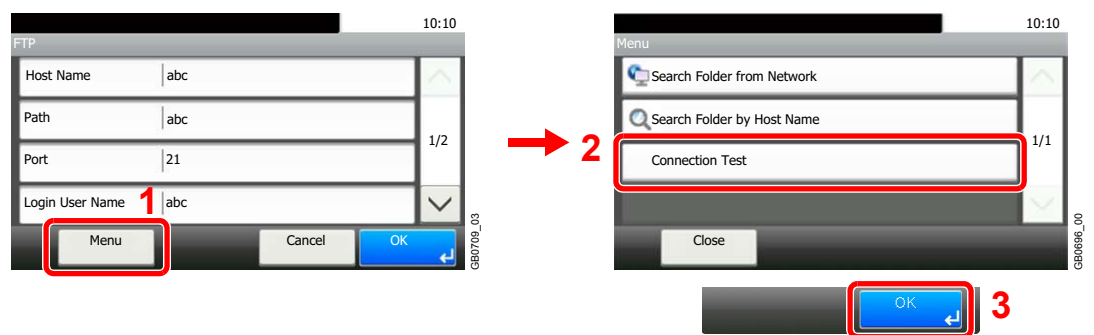

*Connected.* appears when connection to the destination is correctly established. If *Cannot connect.* appears, review the entry.

3

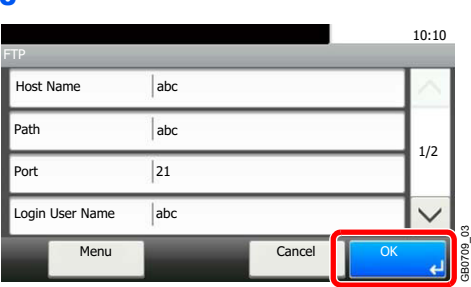

## *6* **Enter the address number.**

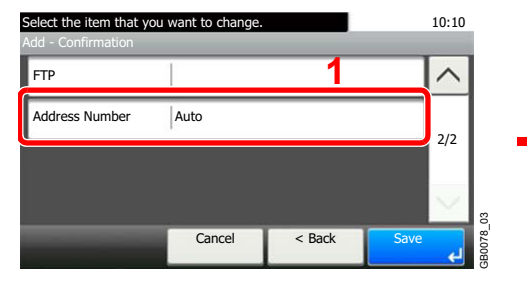

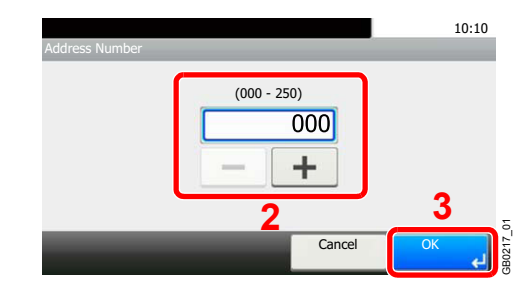

Press [+], [-] or numeric keys to enter a particular Address Number (1-250).

GB0078\_02

Address Number is an ID for a destination. You can select any available number out of 200 numbers for contacts and 50 numbers for groups.

If you set "000" as the address number, the address is registered under the lowest available number.

## *7* **Register the destination.**

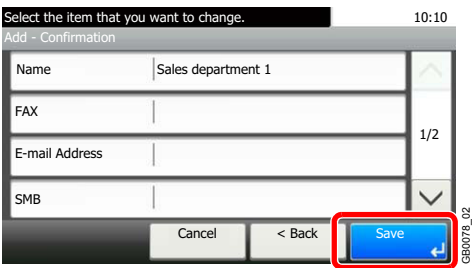

## **Adding a Group**

Compile two or more contacts into a group. Designations in the group can be added at the same time. When adding a group, a maximum of 50 groups can be added in the Address Book.

Before adding a group in the Address Book, the contacts to be included in the group must be added first.

## **NOTE**

If user login administration is enabled, you can only edit destinations in the Address Book by logging in with administrator privileges.

Designations in the group can also be registered in the system menu.

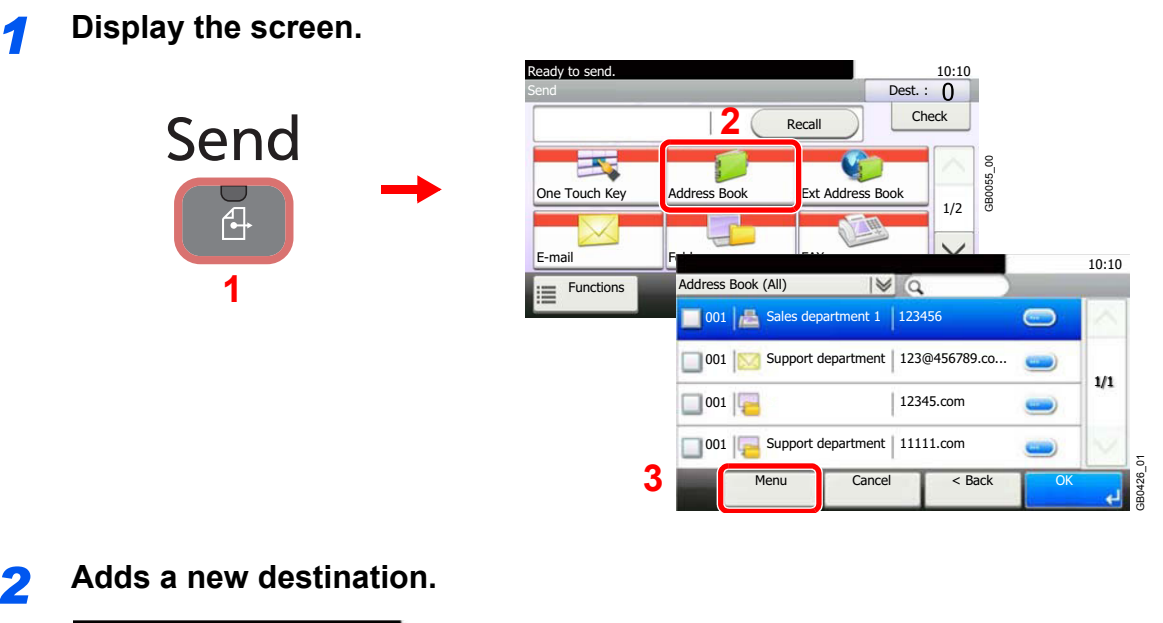

### *2* **Adds a new destination.**

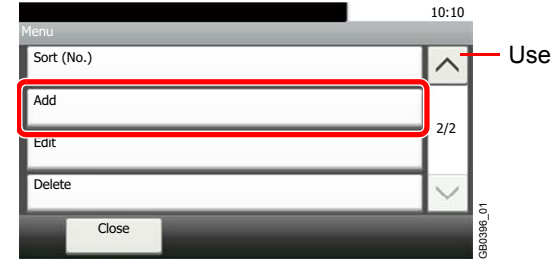

Use  $[\vee]$  or  $[\wedge]$  to scroll up and down.

**3 Select the registration method.** 

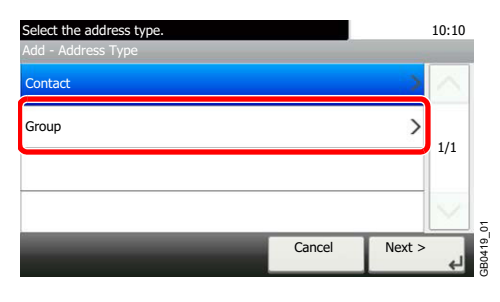

### *4* **Enter the group name.**

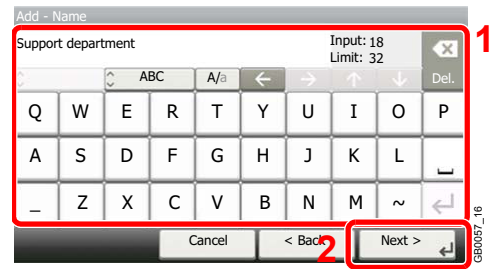

Up to 32 characters can be entered.

Refer to *[Character Entry Method on page 11-7](#page-358-0)* for details on entering characters.

### *5* **Select the members (destinations).**

1 Display the screen.

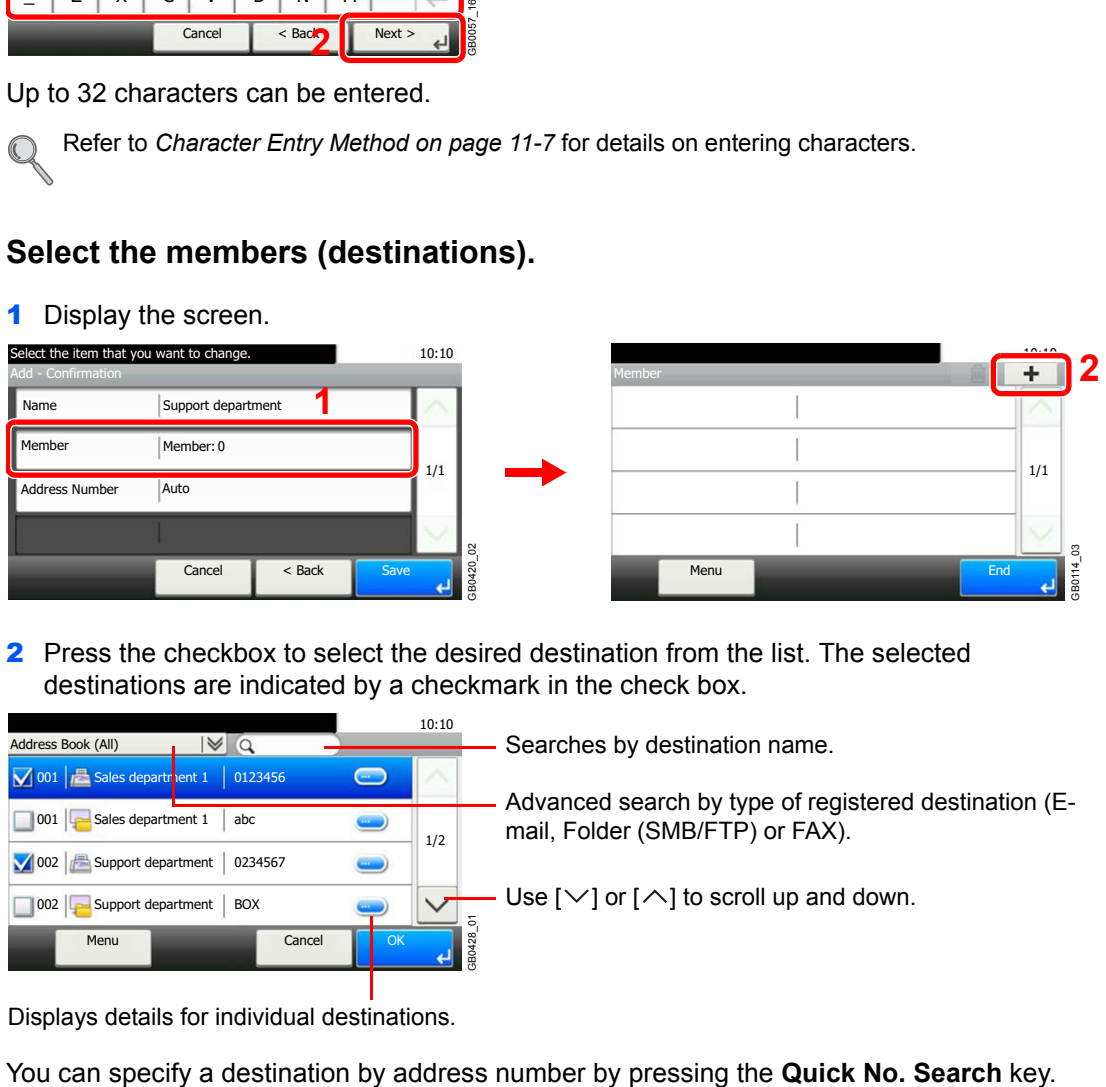

2 Press the checkbox to select the desired destination from the list. The selected destinations are indicated by a checkmark in the check box.

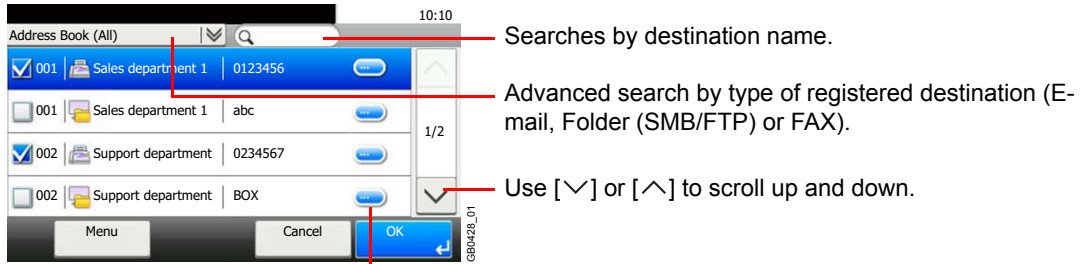

Displays details for individual destinations.

You can also press [Menu] to perform a more detailed search.

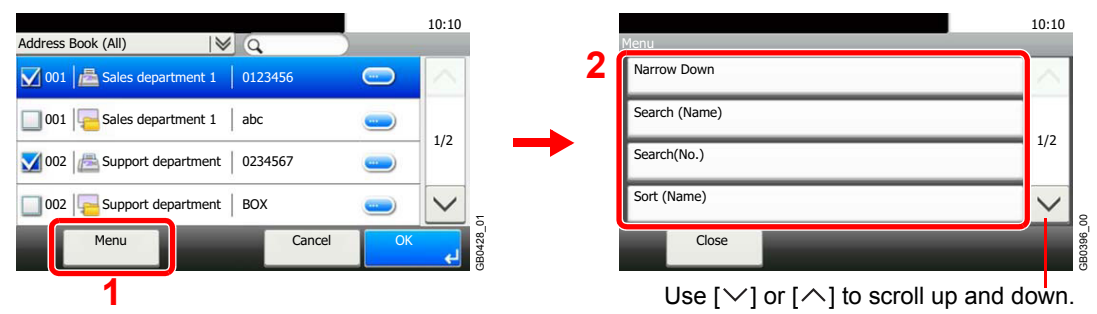

*Narrow Down*: Advanced search by type of registered destination (E-mail, Folder (SMB/FTP) or FAX).

*Search (Name)* and *Search (No.)*: Searches by destination name or address number. *Sort (Name)* and *Sort (No.)*: Sorts the list by destination name or address number.

## **NOTE**

To cancel a selection, press the corresponding checkbox to clear the check mark.

### *6* **Accept the members.**

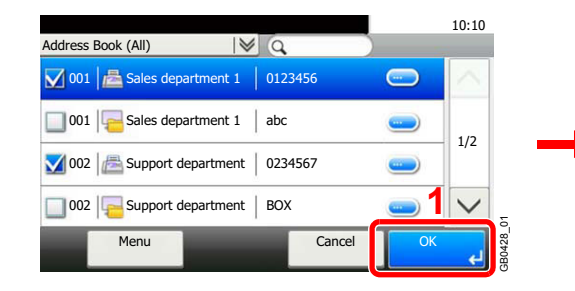

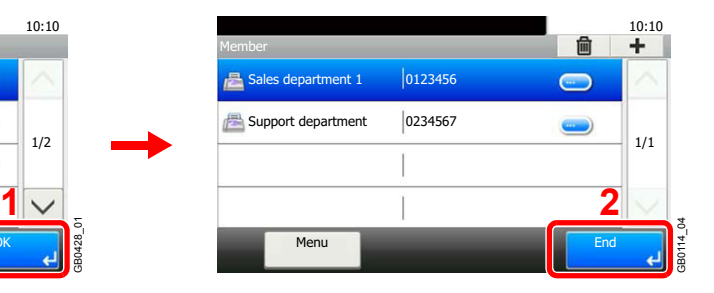

#### *7* **Enter the address number.**

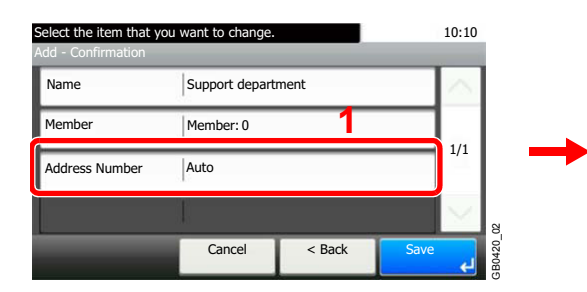

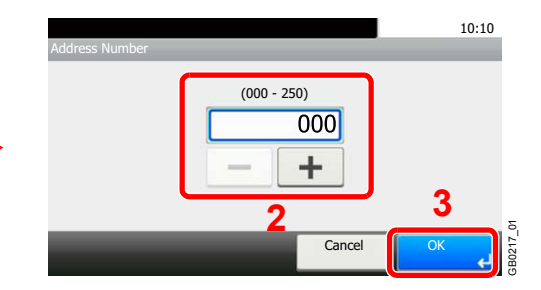

Press [+], [-] or numeric keys to enter a particular Address Number (1-250).

Address Number is an ID for a destination. You can select any available number out of 200 numbers for contacts and 50 numbers for groups.

If you set "000" as the address number, the address is registered under the lowest available number.

### *8* **Register the group.**

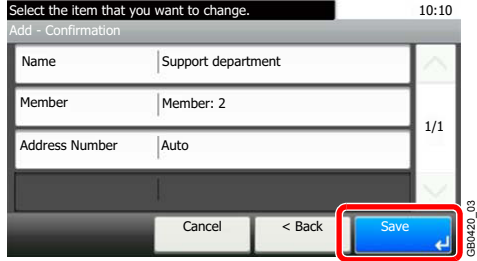

## **Editing and Deleting Address Book Entries**

Edit and delete the destinations (contacts) you added to the Address Book.

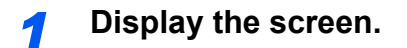

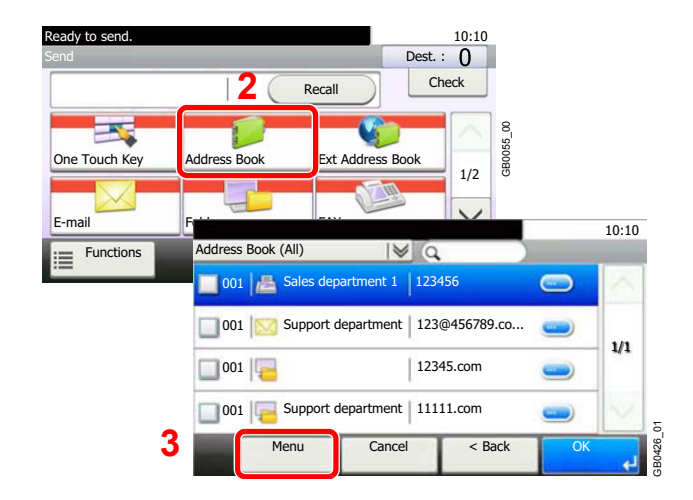

## *2* **Edit or delete the destination.**

**To edit the destination**

**1**

Send

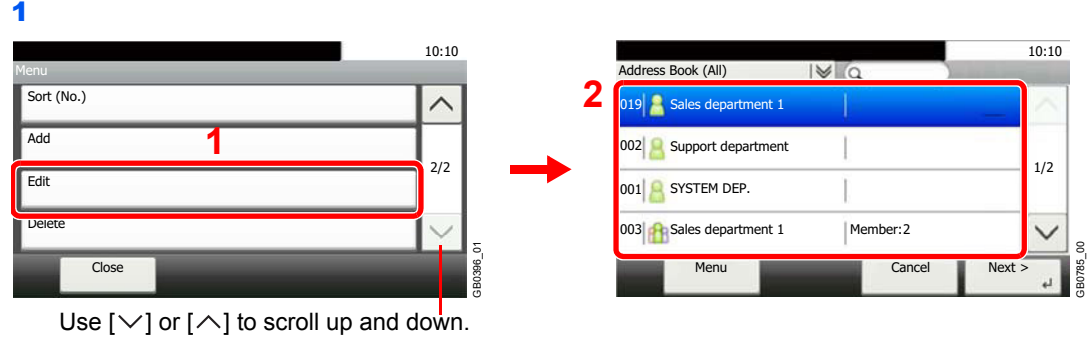

Select the destination (contacts) or group to edit.

You can specify a destination by address number by pressing the **Quick No. Search** key.

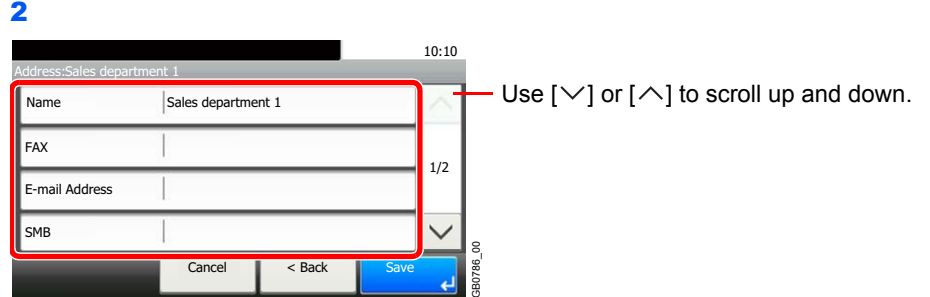

Change the information as needed by pressing the item in question.

3

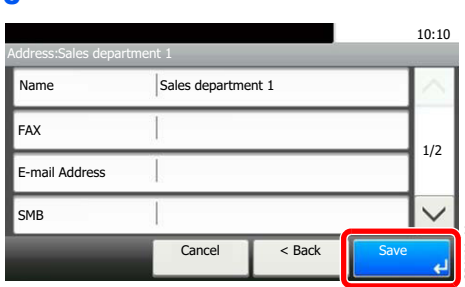

#### **To delete a member (group)**

To delete a member from a group, select the destination you wish to delete and press [(Delete)] (the trash can icon).

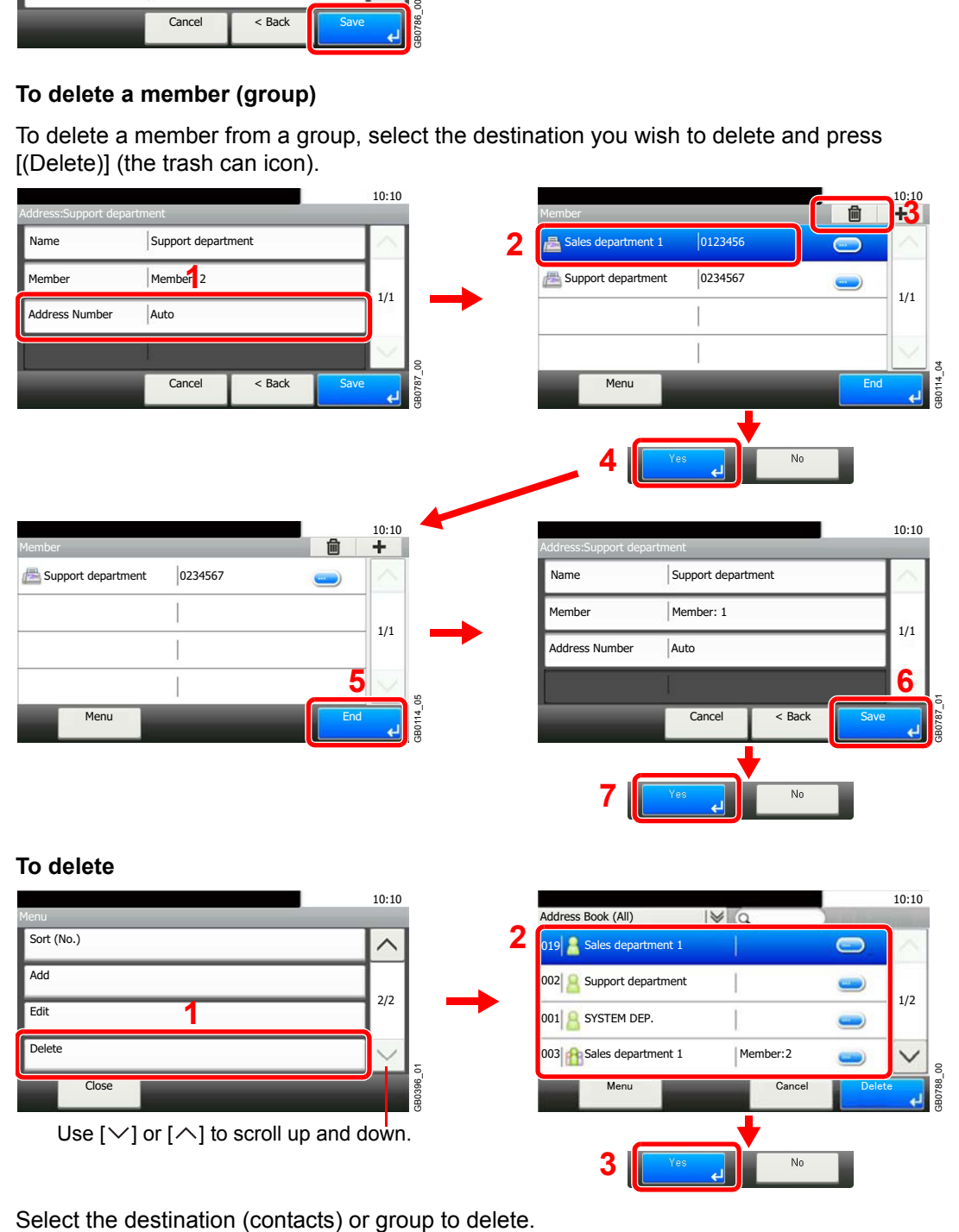

## <span id="page-199-0"></span>**Adding a Destination on One Touch Key**

Add a new destination (contact or group) on One Touch Key.

## **Adding a Destination**

Add a new destination (contact or group). A maximum of 100 destinations can be registered. To register a destination to a One Touch Key, it must first be registered in the Address Book. Register one or more destinations as needed before proceeding.

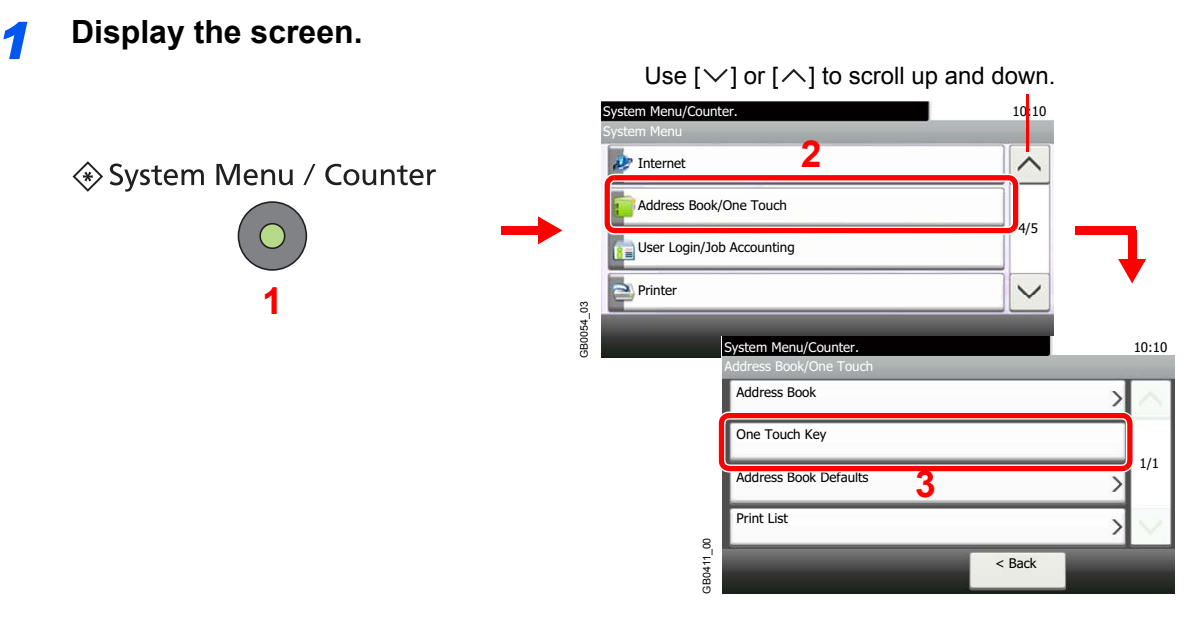

### *2* **Add a One-Touch Key.**

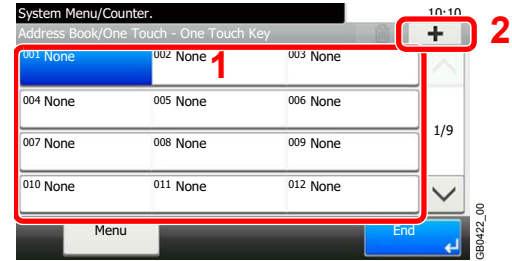

Select a One Touch Key with no registered destination, and press [+].

## *3* **Select the destinations.**

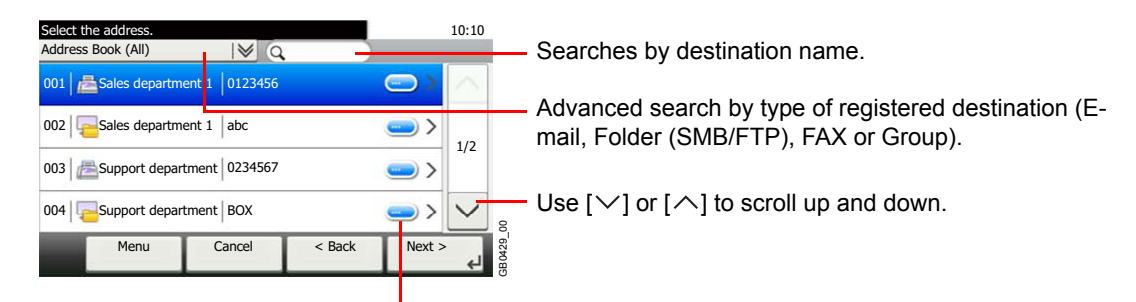

Displays details for individual destinations.

Select one destination (contact or group) from the Address Book.

You can specify a destination by address number by pressing the **Quick No. Search** key.

You can also press [Menu] to perform a more detailed search.

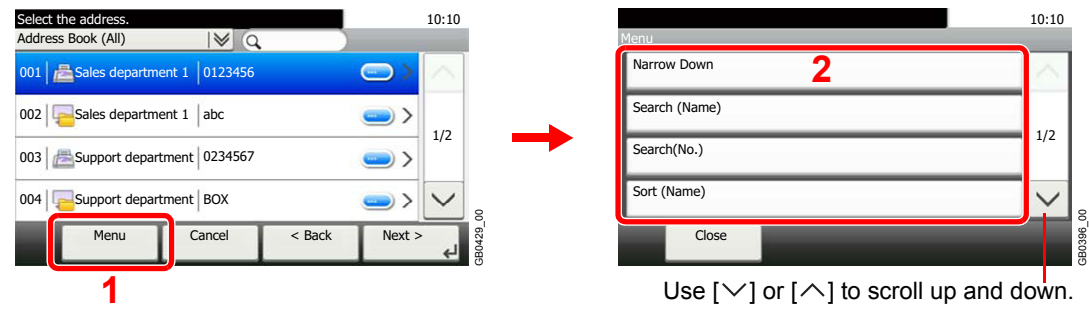

*Narrow Down*: Advanced search by type of registered destination (E-mail, Folder (SMB/FTP), FAX or Group).

*Search (Name)* and *Search (No.)*: Searches by destination name or address number.

*Sort (Name)* and *Sort (No.)*: Sorts the list by destination name or address number.

## *4* **Enter the One Touch Key name.**

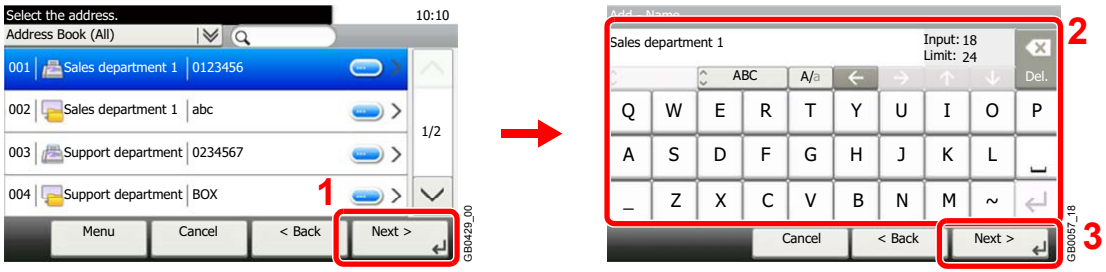

Up to 24 characters can be entered.

Refer to *[Character Entry Method on page 11-7](#page-358-0)* for details on entering characters.  $\mathbb{Q}$ 

## *5* **Register the destination.**

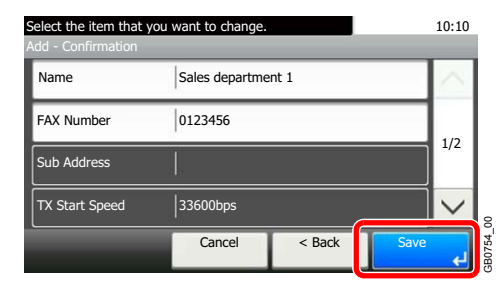

## **Editing and Deleting One Touch Key**

Edit and delete the destinations you added to One Touch Key.

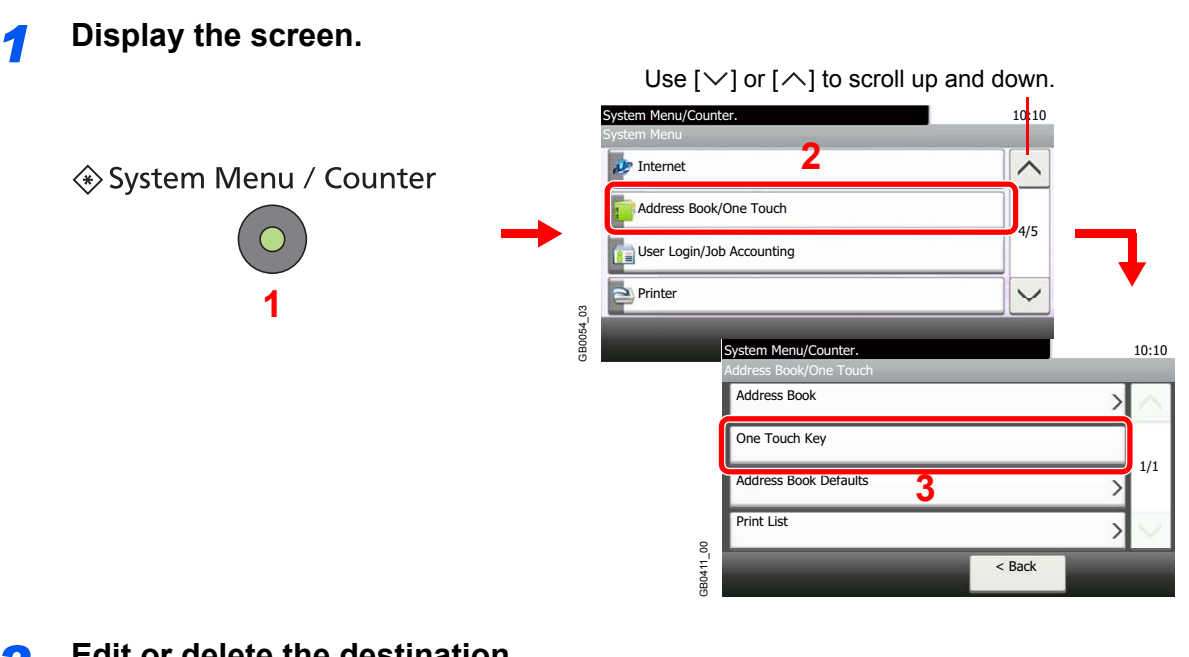

## *2* **Edit or delete the destination.**

## **To edit the destination**

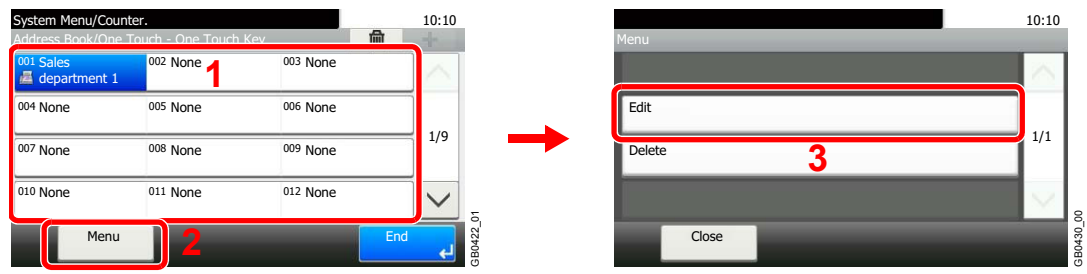

GB0430\_00

Select the One Touch Key you wish to edit and press [Menu] followed by [Edit].

#### **To delete**

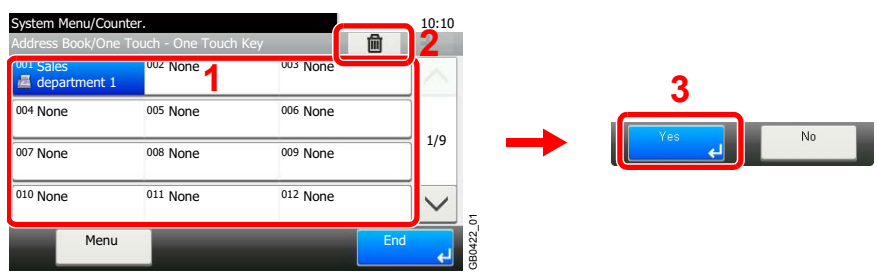

Select the One Touch Key you wish to delete and press [(Delete)] (the trash can icon).

# **Sending Functions**

Send screen shows the commonly used functions. By pressing [Functions], other selectable functions will be shown as a list. Use  $[\vee]$  or  $[\wedge]$  to select the function.

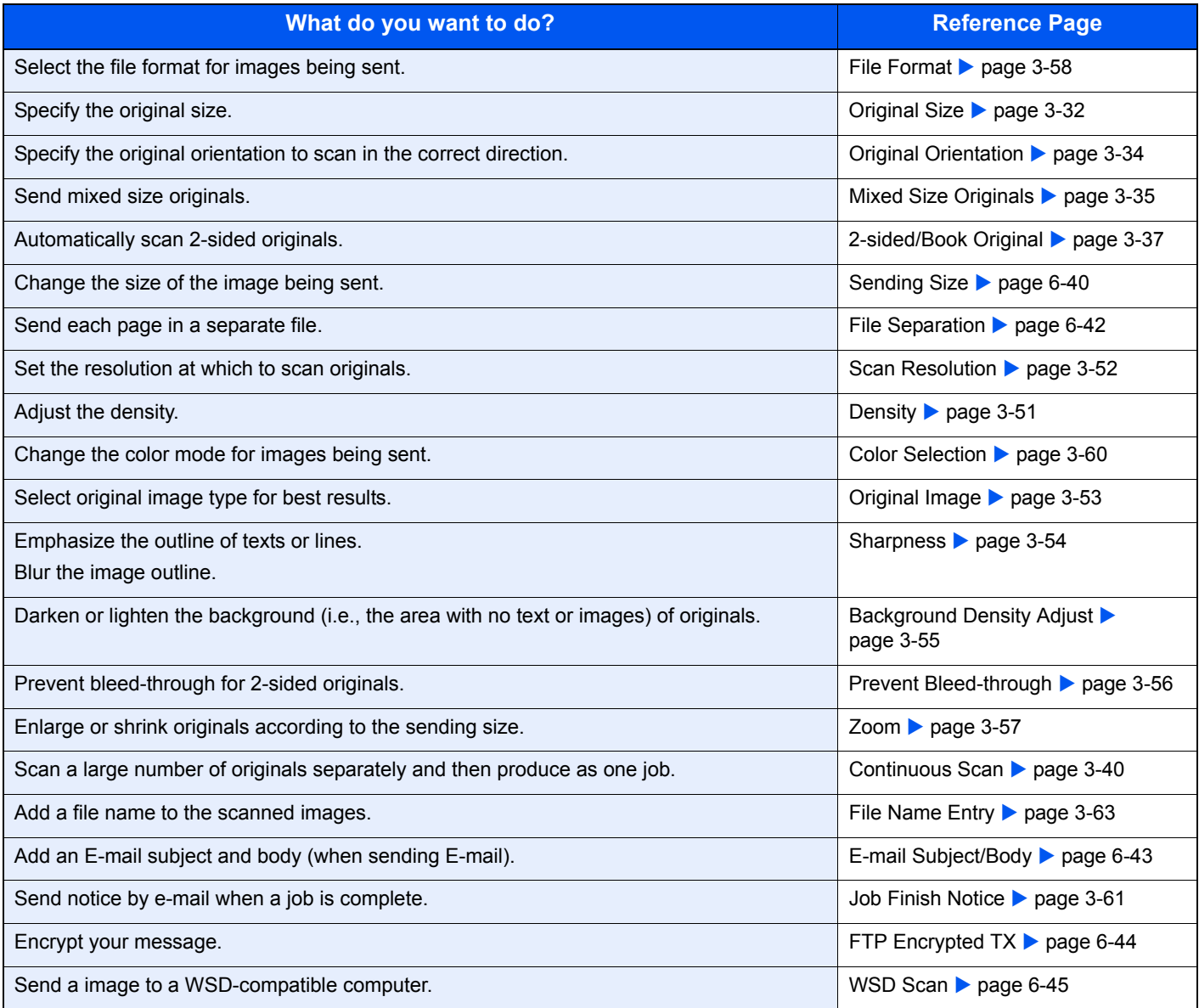

## **NOTE**

This section does not include fax settings. For details on fax operation, refer to the FAX *Operation Guide*. Fax functionality requires the optional fax kit.

## <span id="page-203-0"></span>**Sending Size**

Select size of image to be sent.

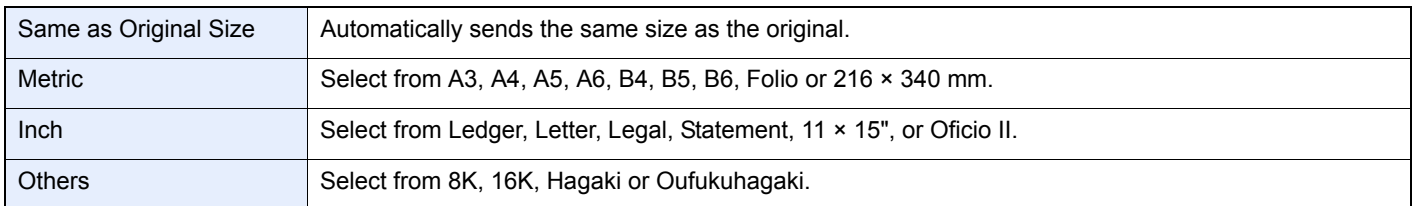

#### **Relationship between Original Size, Sending Size, and Zoom**

*[Original Size](#page-99-0)* (page *[3-32](#page-99-0)*), Sending Size, and *[Zoom](#page-124-0)* (page *[3-57](#page-124-0)*) are related to each other. Refer to the following table.

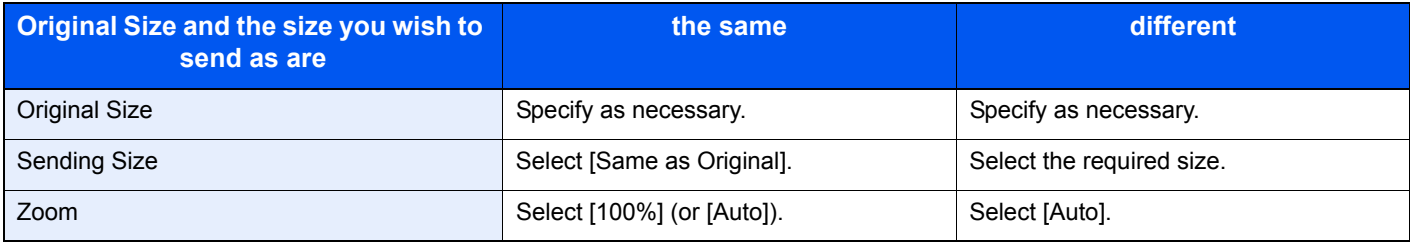

#### $\mathbb{Q}$ **NOTE**

When you select Sending Size that is different from Original Size, and select the Zoom [100%], you can send the image as the actual size (No Zoom).

## *1* **Display the screen.**

1 Referring to *[Basic Operation on page 6-2](#page-165-0)*, display the screen.

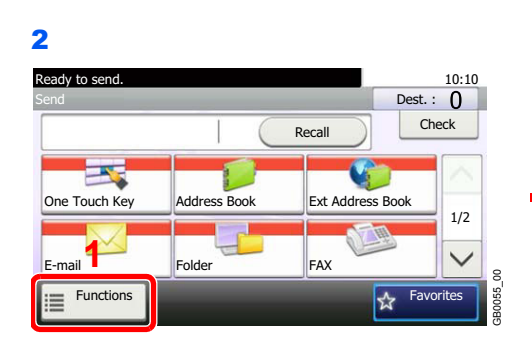

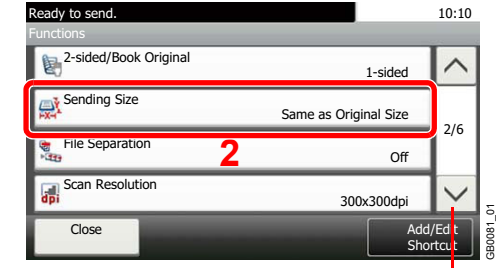

Use  $[\vee]$  or  $[\wedge]$  to scroll up and down.

## *2* **Select the sending size.**

#### **[Same as Original Size]**

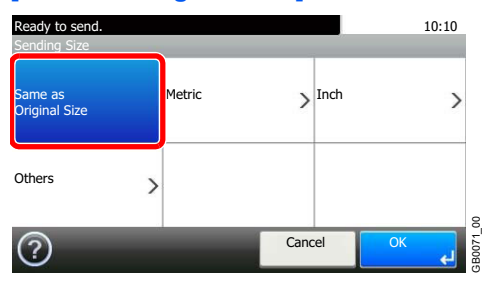

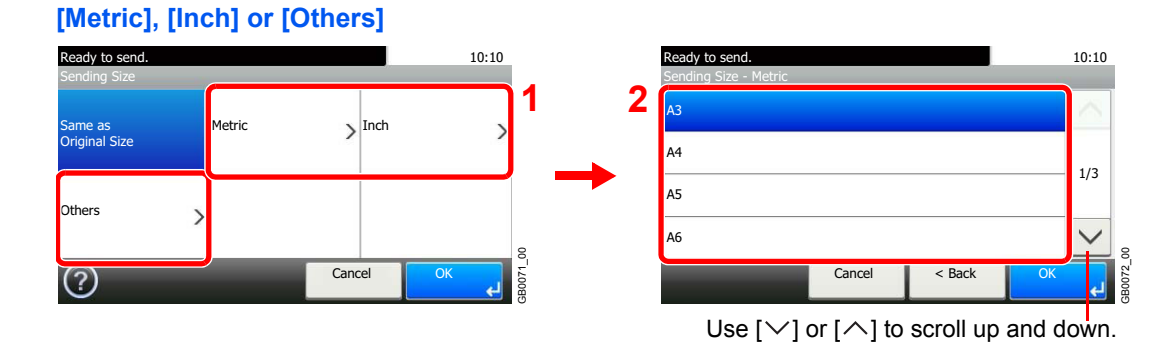

Select the desired size.

## <span id="page-205-0"></span>**File Separation**

Create several files by dividing scanned original data page by page, and send the files.

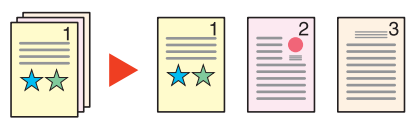

## **NOTE**

Three-digit serial number such as abc\_001.pdf, abc\_002.pdf... is attached to the end of the file name.

## *1* **Display the screen.**

1 Referring to *[Basic Operation on page 6-2](#page-165-0)*, display the screen.

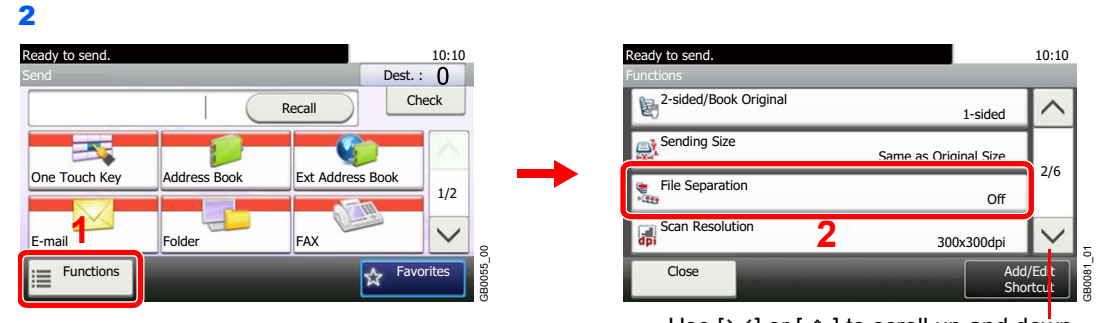

Use [ $\vee$ ] or [ $\wedge$ ] to scroll up and down.

## *2* **Select the function.**

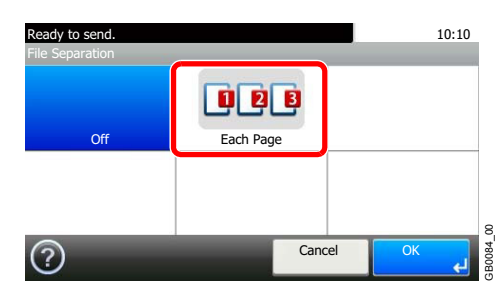

## <span id="page-206-0"></span>**E-mail Subject/Body**

Add subject and body when sending a document.

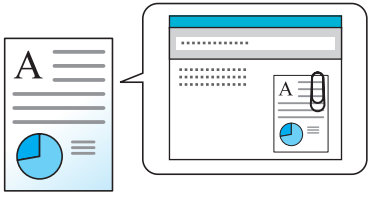

## **<b>NOTE**

The subject can include up to 60 characters, and the body can include up to 500 characters.

## *1* **Display the screen.**

1 Referring to *[Basic Operation on page 6-2](#page-165-0)*, display the screen.

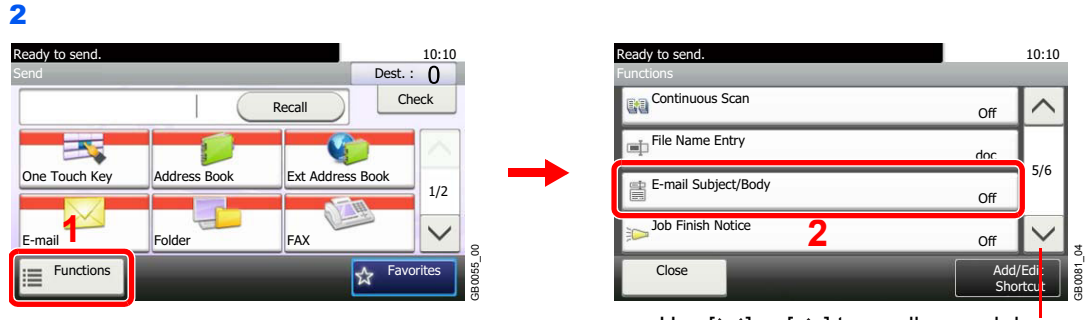

Use [ $\vee$ ] or [ $\wedge$ ] to scroll up and down.

## *2* **Enter the subject.**

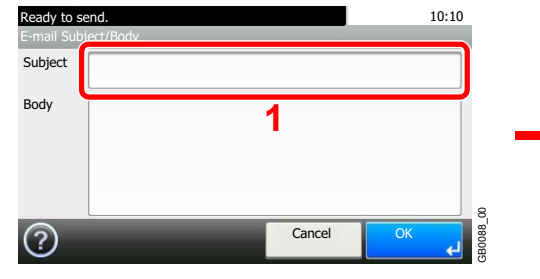

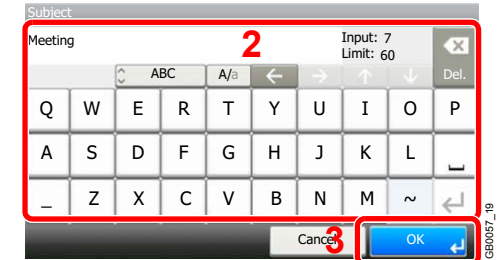

 $\mathbb{Q}$ Refer to *[Character Entry Method on page 11-7](#page-358-0)* for details on entering characters.

## *3* **Enter the body.**

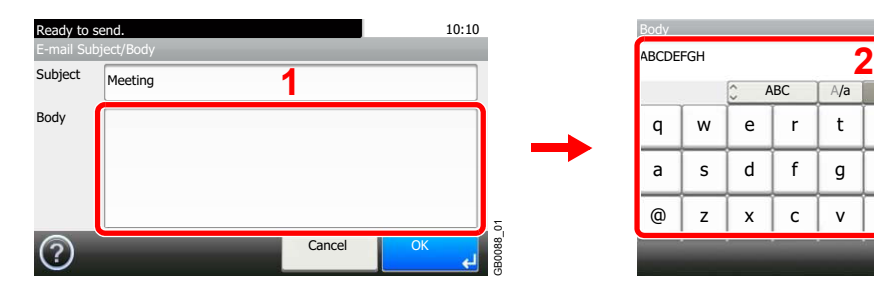

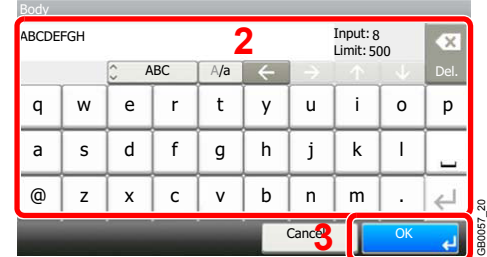

*4* **Press [OK].**

## <span id="page-207-0"></span>**FTP Encrypted TX**

Encrypt images when using FTP. Encryption secures the document transmission.

## **NOTE**

To use FTP encryption, set *SSL* to [On] in the Secure Protocol settings. For details, refer to *[Secure Protocol on page](#page-265-0)  [9-22](#page-265-0)*.

## *1* **Display the screen.**

1 Referring to *[Basic Operation on page 6-2](#page-165-0)*, display the screen.

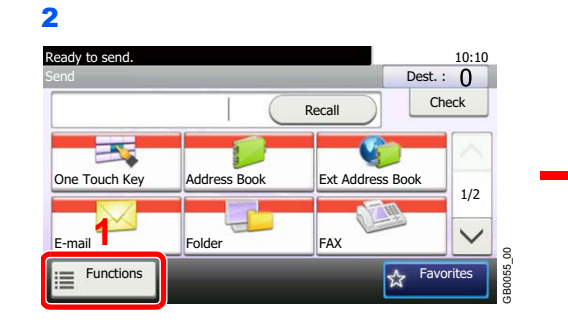

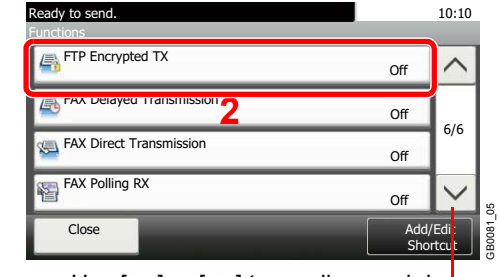

Use  $[\vee]$  or  $[\wedge]$  to scroll up and down.

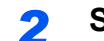

*2* **Select the function.**

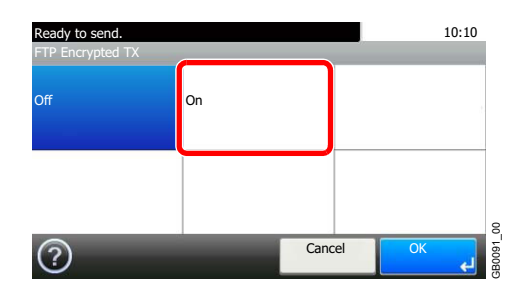

# <span id="page-208-0"></span>**WSD Scan**

WSD Scan saves images of originals scanned on this machine as files on a WSD-compatible computer.

## **NOTE**

To use WSD Scan, confirm that the computer used for WSD scanning and the machine is network-connected, and *[WSD Scan](#page-265-1)* (page *[9-22](#page-265-1)*) is set to [On] in the network settings.

For information on operating the computer, refer to the computer's help or the operation guide of your software.

### **Installing Driver Software (for Windows 7)**

### *1* **Display the window.**

From the Start menu, select **Network**.

### *2* **Install the driver.**

Right-click the machine's icon (Kyocera: XXX:XXX) and then click **Install**.

## **<b>NOTE**

If the **User Account Control** window appears, click **Continue**.

If the **Found New Hardware** window appears, click **Cancel**.

During the installation, double-click the icon shown on the task bar to display the **Driver Software Installation** screen. When **Your devices are ready to use** is displayed on the screen, the installation is completed.

## **Using WSD**

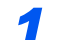

*1* **Press the Send key.**

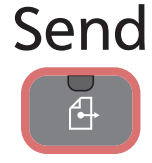

*2* **Place the originals.**

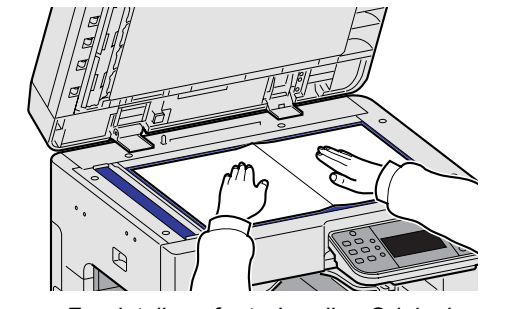

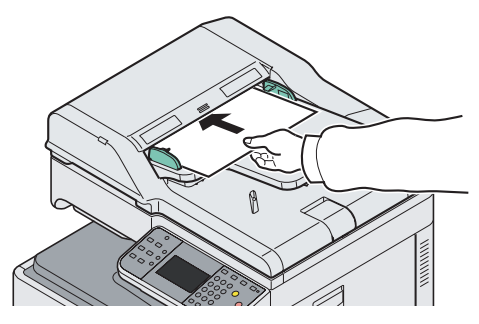

For details, refer to *[Loading Originals on page 3-7](#page-74-0)*. 《 )

## *3* **Display the screen.**

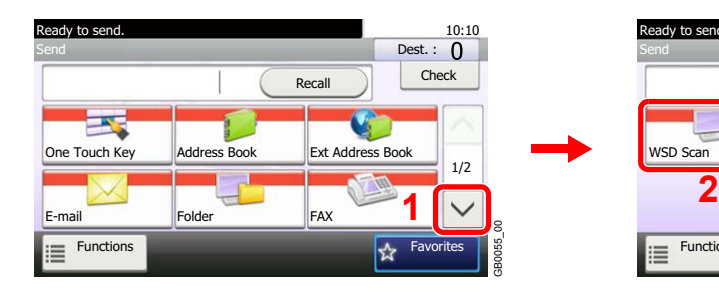

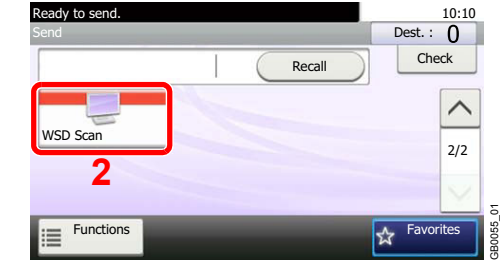

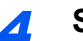

## *4* **Scan the originals.**

**Procedure using this machine**

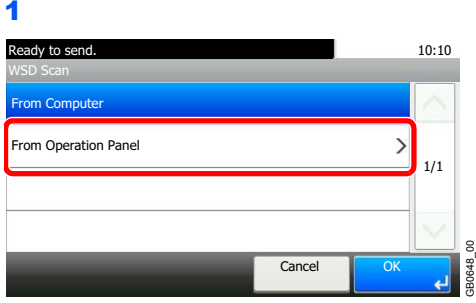

2 Select the destination computer.

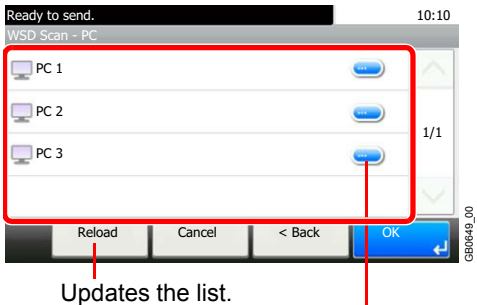

Displays information for individual destination computers.

3 Press the **Start** key.

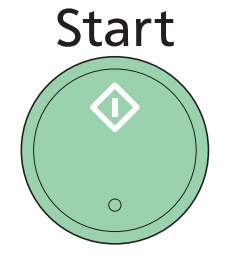

Sending begins and the software installed on the computer is activated.

GB0649\_00

#### **Procedure from Your Computer**

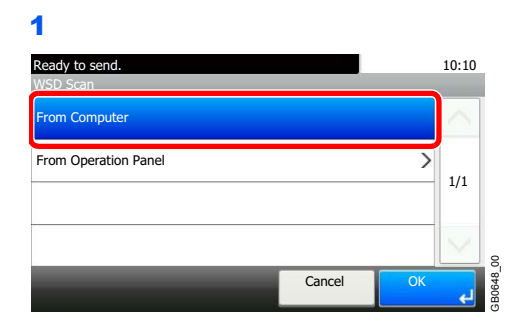

2 Use the software installed on the computer to send the images.

# **Scanning using TWAIN**

This section explains how to scan an original using TWAIN.

The procedure for scanning using the TWAIN driver is explained as an example. The WIA driver is used in the same way.

### *1* **Display the window.**

- 1 Activate the TWAIN compatible application software.
- 2 Select the machine using the application software and display the TWAIN dialog box.

#### **NOTE**

For selecting the machine, see the Operation Guide or Help for each application software.

## *2* **Configure the function.**

Select scanning settings in the TWAIN dialog box that opens.

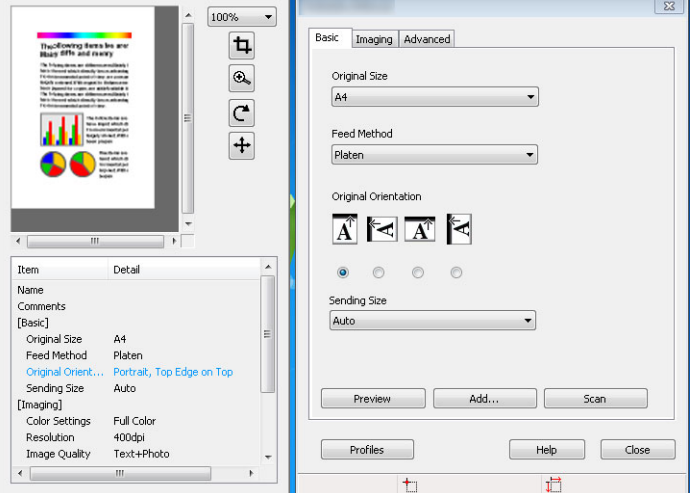

The settings that appear in the TWAIN dialog box are as follows.

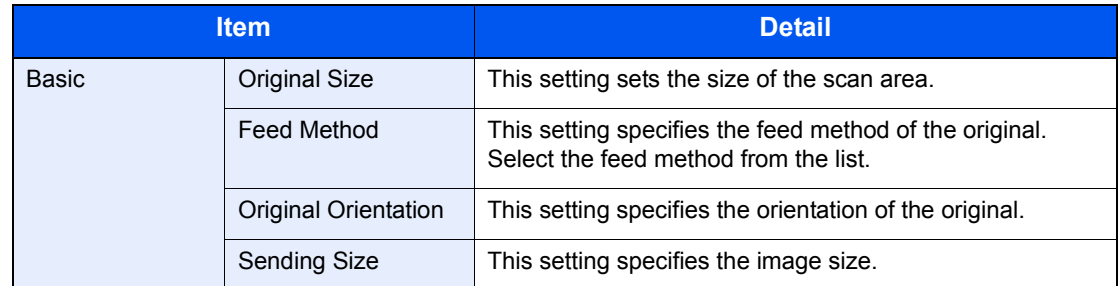

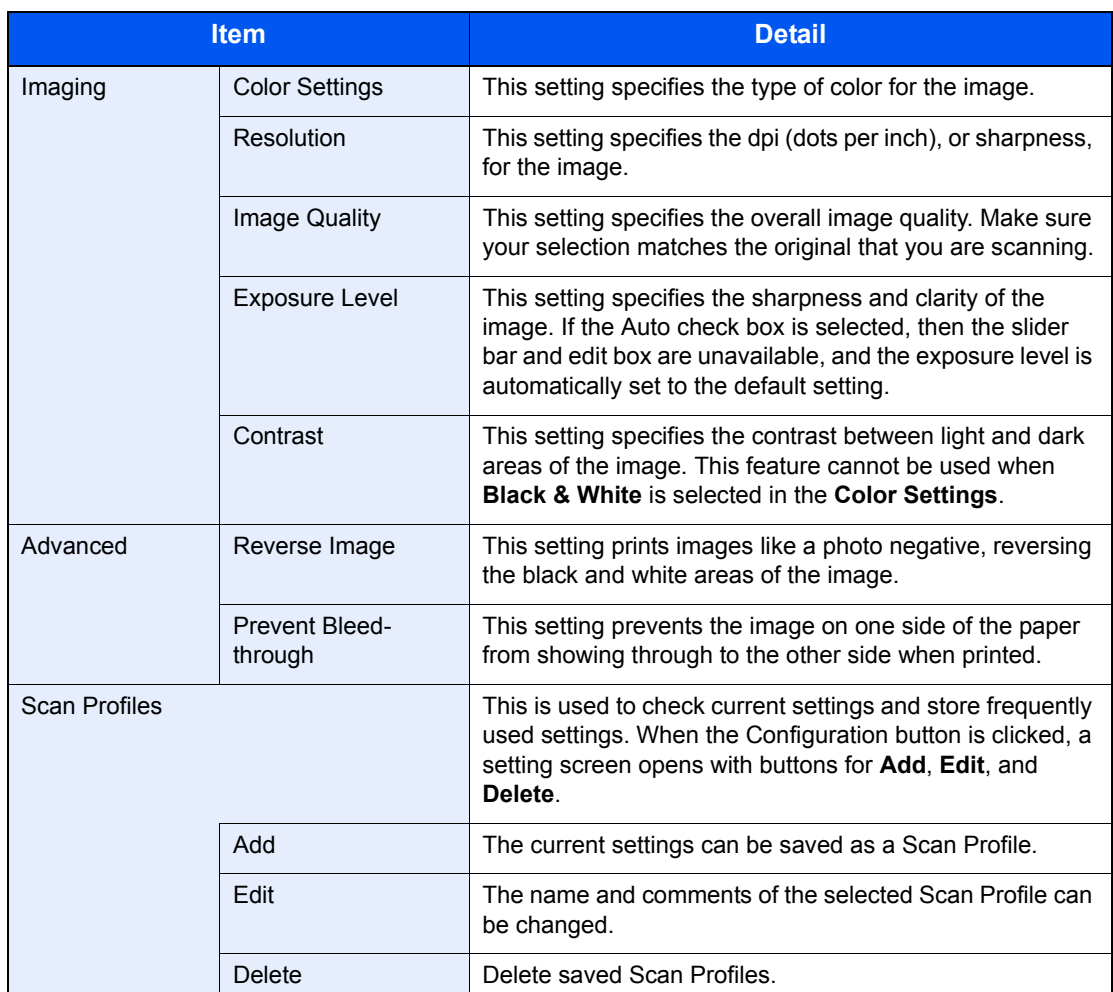

## *3* **Place the originals.**

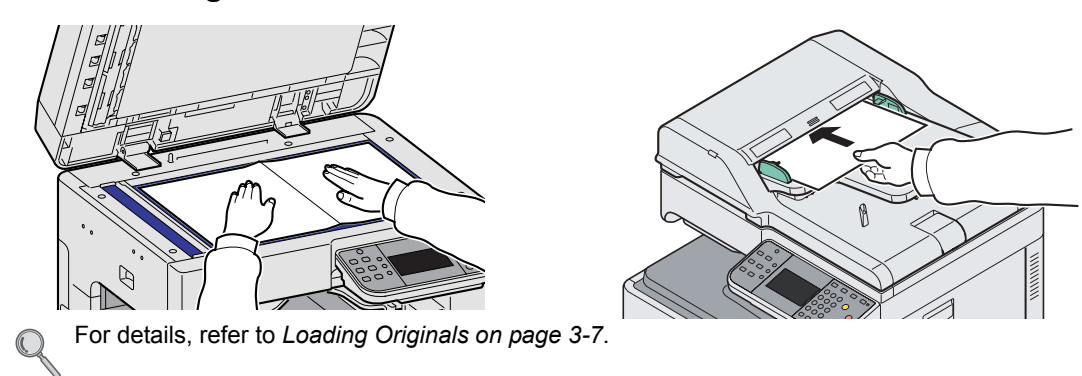

*4* **Scan the originals.**

Click the **Scan** button. The document data is scanned.

## $\overline{7}$ **Document Box**

This chapter explains the following topics:

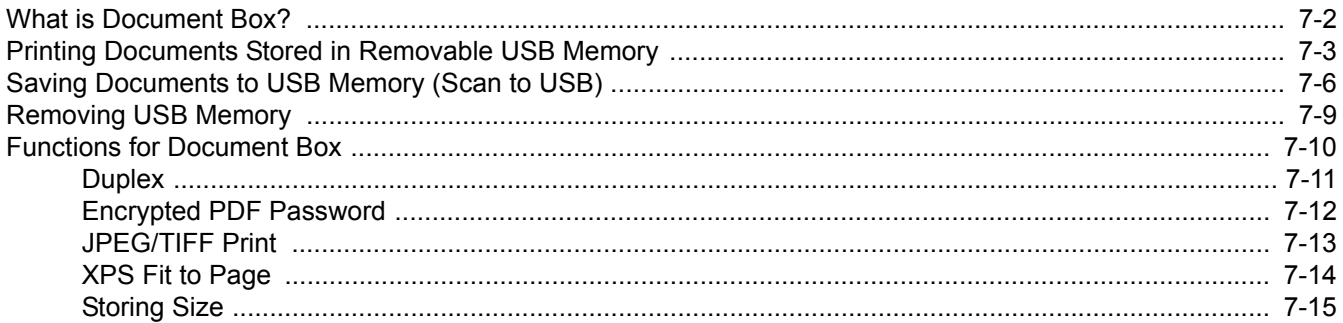

# <span id="page-215-0"></span>**What is Document Box?**

A document box is a place in machine memory that can be used to store document data scanned from the machine, a print job from a computer, or fax data.

The following types of document boxes are available.

### **Removable Memory Box**

A USB memory stick can be connected to the USB port (A1) on the machine to print a saved PDF file. You can print PDF data directly from the USB memory without a PC. Image files scanned using this machine can also be saved to USB memory in the PDF, TIFF, JPEG or XPS format (Scan to USB).

Refer to *[Printing Documents Stored in Removable USB Memory on page 7-3](#page-216-0)*.  $\mathbb{O}$ Refer to *[Saving Documents to USB Memory \(Scan to USB\) on page 7-6](#page-219-0)*.

### **Job Box**

A print job can be saved in a job box in the machine and printed when needed.

Refer to *[Printing Data Saved on the Printer on page 5-7](#page-158-0)*.  $\mathbb{Q}$ 

## **Sub Address Box, Polling Box**

Fax data can be saved in Sub Address Box or Polling Box. For details, refer to the Operation Guide supplied with the fax kit.
# <span id="page-216-0"></span>**Printing Documents Stored in Removable USB Memory**

Plugging USB memory directly into the machine enables you to quickly and easily print the files stored in the USB memory without having to use a computer.

The following file types can be printed:

- PDF file (Version 1.5)
- TIFF file (TIFF V6/TTN2 format)
- JPEG file
- XPS file
- Encrypted PDF file

PDF files you wish to print should have an extension (.pdf).

Files to be printed should be saved no further down than the top 3 folder levels.

Use USB memory properly formatted by this machine.

Plug the USB memory directly into the USB memory slot (A1). We do not guarantee that USB memory printing is error free if a USB hub is used.

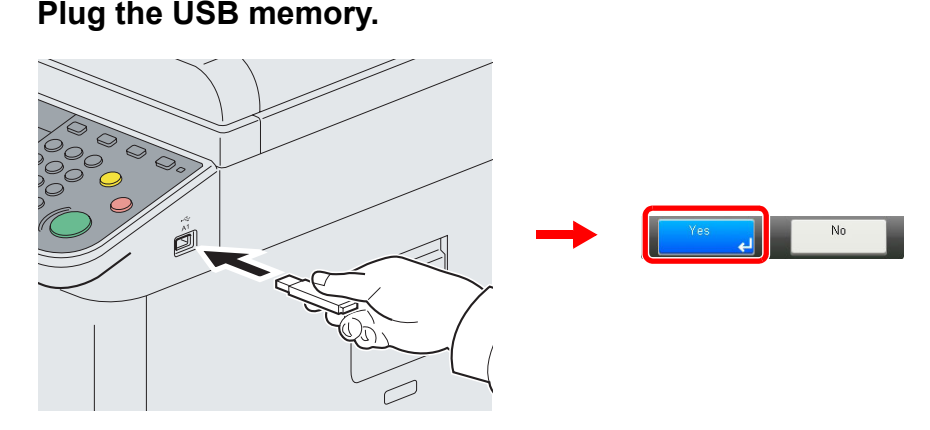

Plug the USB memory into the USB memory slot (A1).

When the message *Removable Memory is recognized. Displaying files. Are you sure?* is displayed, press [Yes].

### **IMPORTANT**

**Use USB memory formatted by this machine. If a USB memory formatted by any other device is used,** *The removable memory is not formatted.* **may appear.** 

Refer to *[Check of Device Status on page 8-11](#page-240-0)*.

### *2* **Display the screen.**

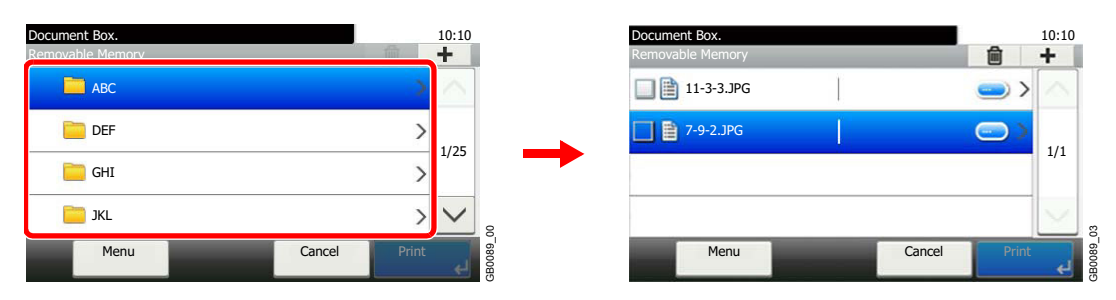

1 When the machine reads the USB memory, *Removable Memory* screen may appear.

### **NOTE**

If the screen does not appear, press the **Document Box** key and then [Removable Memory].

2 Select and open the folder in which the file you wish to print is stored.

The machine will display documents in the top 3 folder levels, including the root folder. To return to a higher level folder, press [< Back].

### *3* **Select the file.**

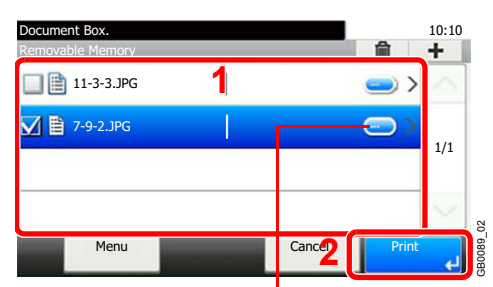

Displays details for individual files.

Select the file to be printed and press [Print].

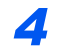

### *4* **Enter the quantity.**

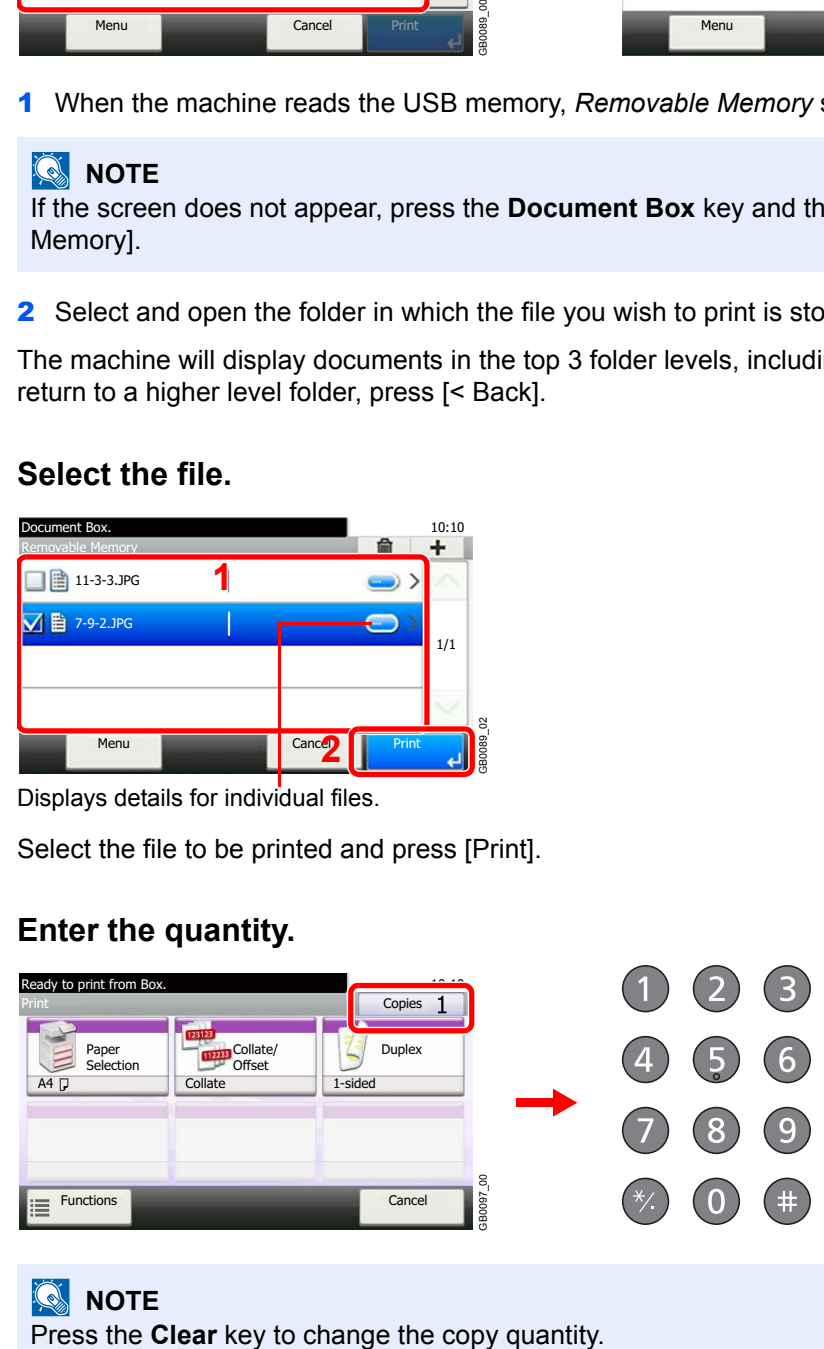

**NOTE** 

*5* **Select the functions.**

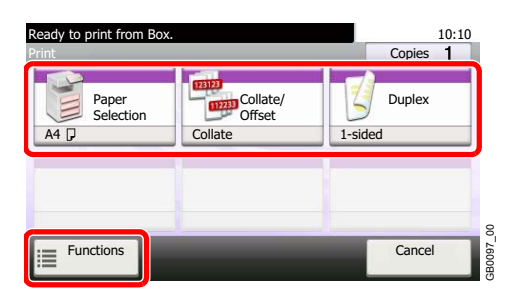

Select the function to use for Document Box.

Press [Functions] to display other functions.

For details, refer to *[Functions for Document Box on page 7-10](#page-223-0)*.  $\mathbb{O}$ 

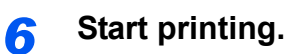

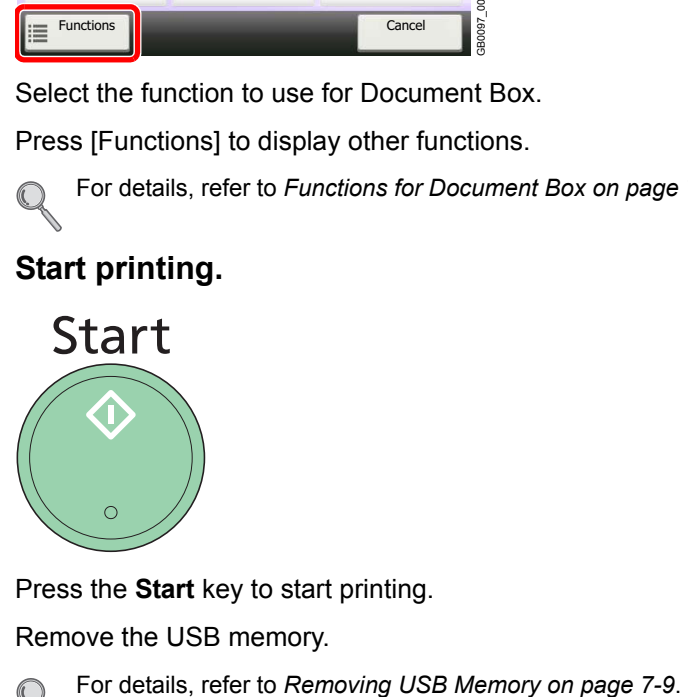

Press the **Start** key to start printing.

Remove the USB memory.

 $\mathbb{O}$ 

# <span id="page-219-0"></span>**Saving Documents to USB Memory (Scan to USB)**

This function allows you to store scanned image files in USB memory connected to the machine. You can store files in PDF, TIFF, JPEG or XPS format.

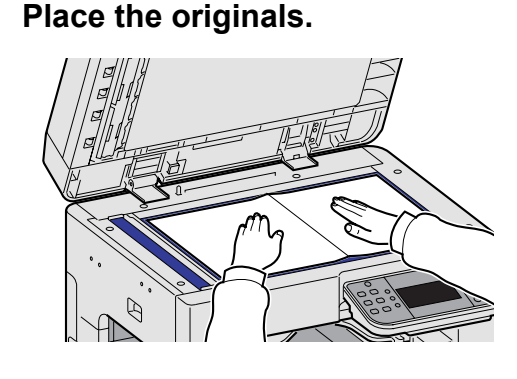

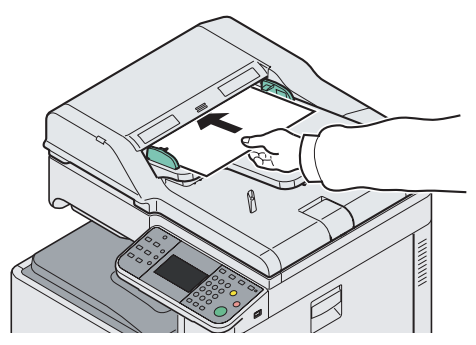

For details, refer to *[Loading Originals on page 3-7](#page-74-0)*.  $\bigcirc$ 

### *2* **Plug the USB memory.**

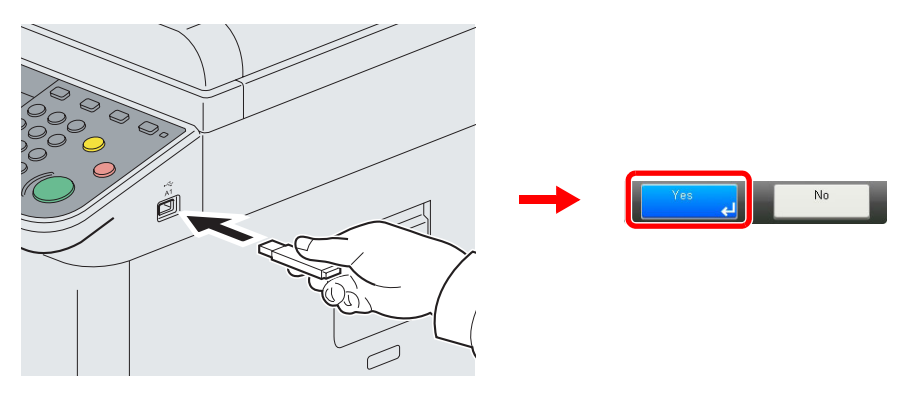

Plug the USB memory into the USB memory slot (A1).

When the message *Removable Memory is recognized. Displaying files. Are you sure?* is displayed, press [Yes].

### **IMPORTANT**

**Use USB memory formatted by this machine. If a USB memory formatted by any other device is used,** *The removable memory is not formatted.* **may appear.** 

Refer to *[Check of Device Status on page 8-11](#page-240-0)*.

*3* **Display the screen.**

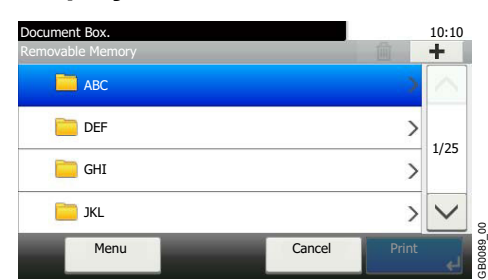

When the machine reads the USB memory, *Removable Memory* screen may appear.

### **NOTE**

If the screen does not appear, press the **Document Box** key and then [Removable Memory].

### *4* **Select the folder.**

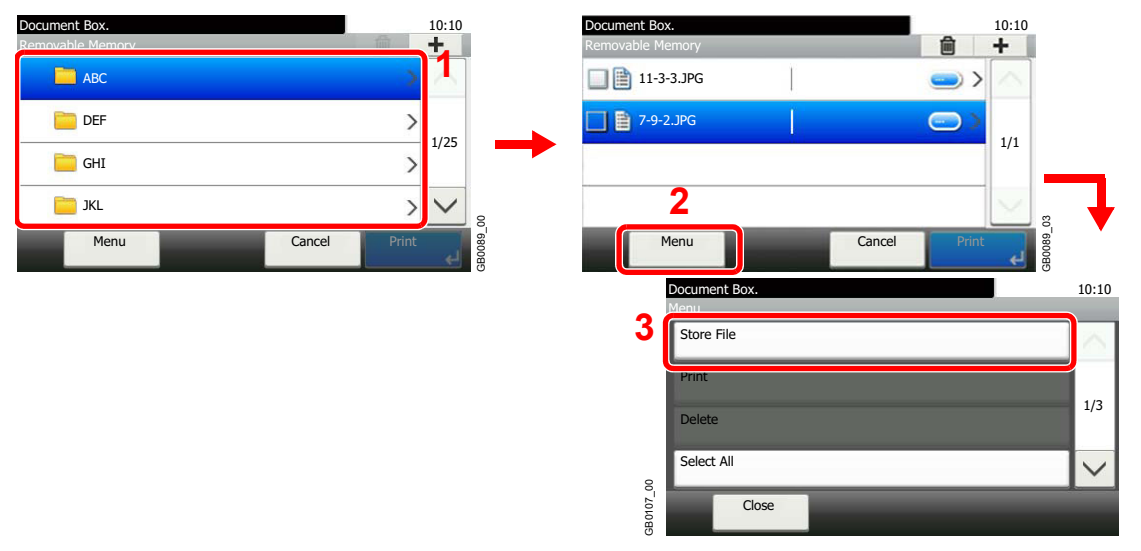

Select the folder where the file will be stored and press [Menu] and then [Store File]. The machine will display the top 3 folder levels, including the root folder. To return to a higher level folder, press [< Back].

### **NOTE**

Up to 100 documents and folders can be displayed for each directory. If the number of documents and folders in a directory exceeds 100, you will be unable to save additional documents.

### *5* **Select the functions.**

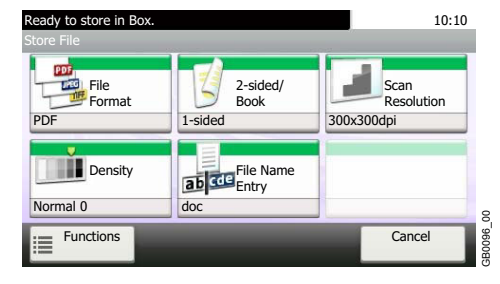

Select the function to use for Document Box. Press [Functions] to display other functions.

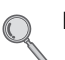

For details, refer to *[Functions for Document Box on page 7-10](#page-223-0)*.

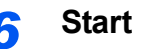

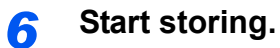

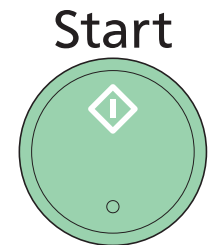

Press the **Start** key to start storing.

Remove the USB memory.

For details, refer to *[Removing USB Memory on page 7-9](#page-222-0)*.  $\mathbb{Q}$ 

# <span id="page-222-1"></span><span id="page-222-0"></span>**Removing USB Memory**

Certain operations must be performed on the screen before USB memory can be removed.

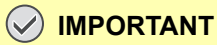

**Be sure to follow the proper procedure to avoid damaging the data or USB memory.**

*1* **Display the screen.**

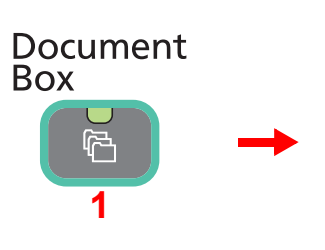

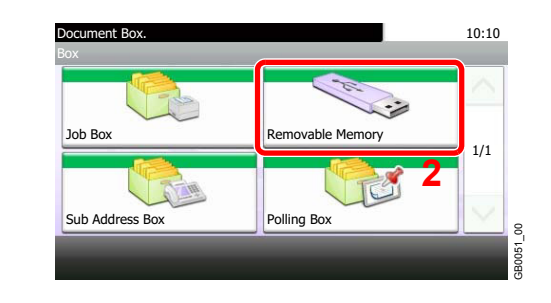

*2* **Select [Remove Memory].**

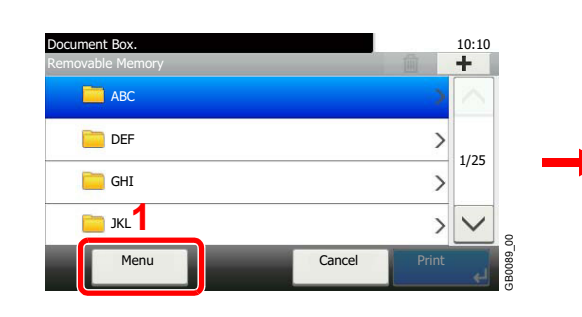

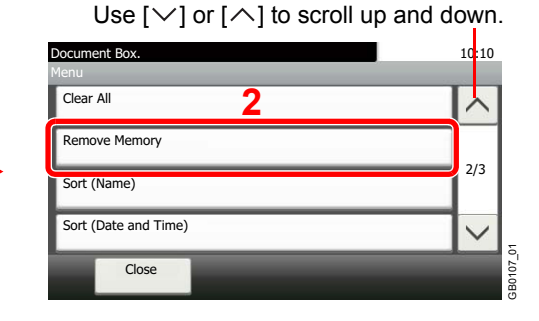

*3* **Remove the USB memory.**

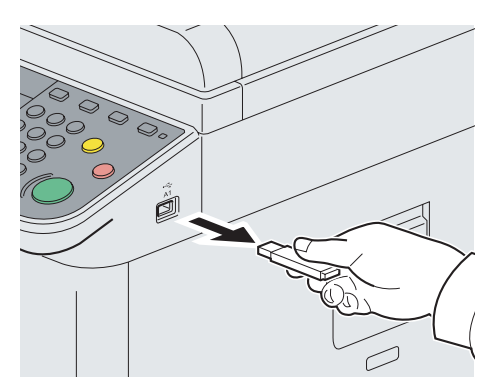

After *Removable Memory can be safely removed.* is displayed, press [OK] and remove the USB memory.

### **NOTE**

ℂ

USB memory can also be removed after checking the status of the device.

For details, refer to *[Check of Device Status on page 8-11](#page-240-0)*.

# <span id="page-223-0"></span>**Functions for Document Box**

Print or Store file screen in Document Box shows the commonly used functions. By pressing [Functions], other selectable functions will be shown as a list. Use  $[\vee]$  or  $[\wedge]$  to select the function.

#### **When printing from USB memory**

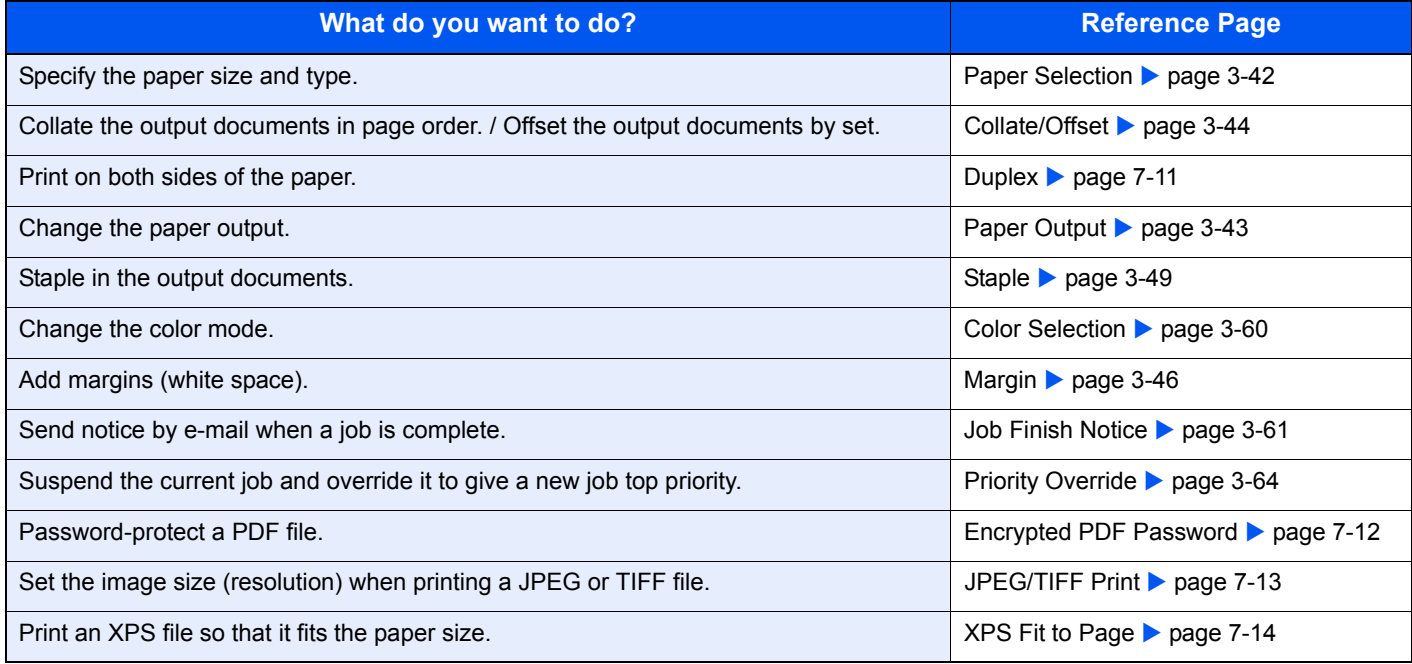

#### **When storing a document to USB memory**

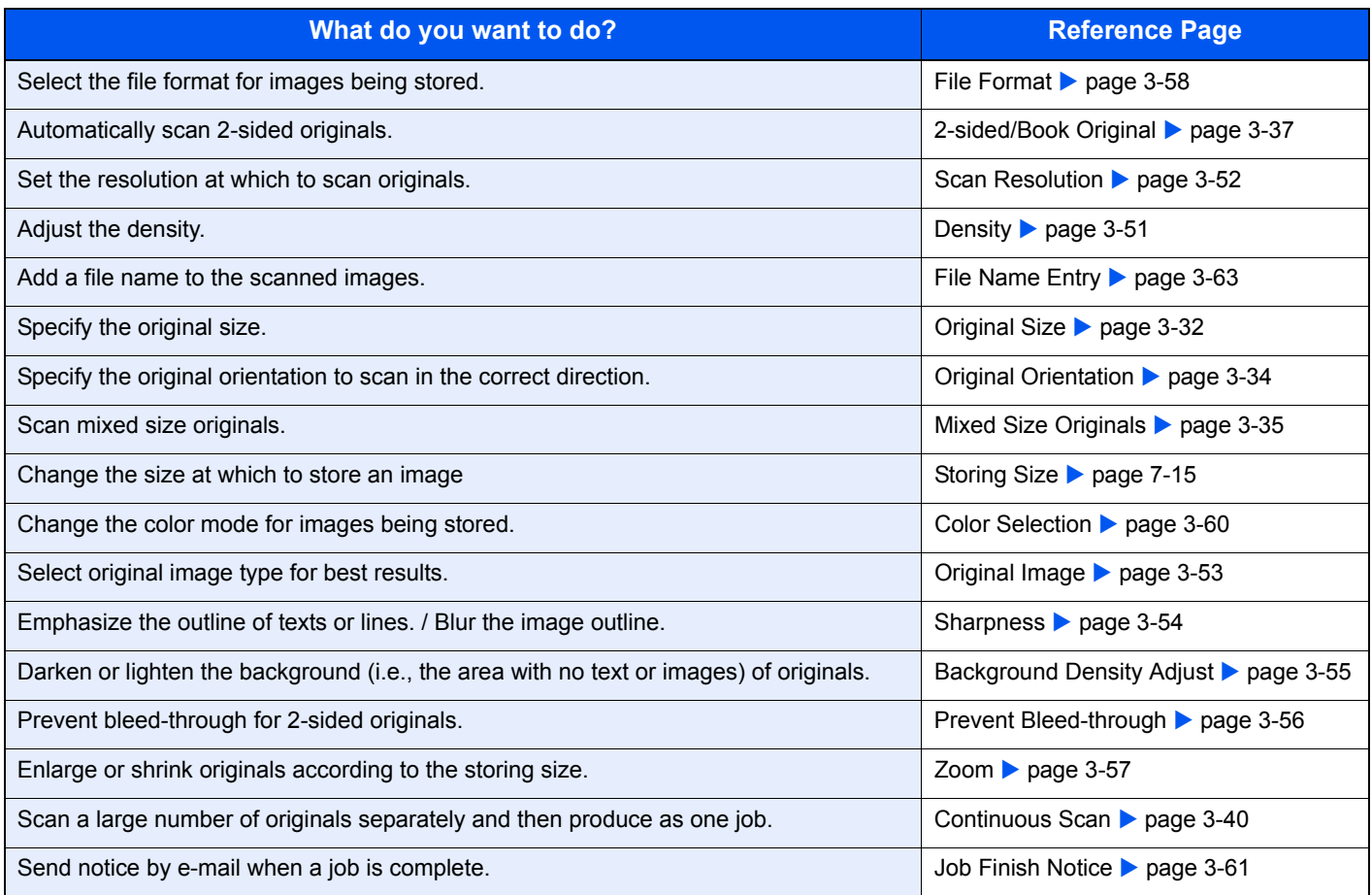

### <span id="page-224-0"></span>**Duplex**

Print a document 1-sided or 2-sided. Select the original binding orientation and desired final binding orientation.

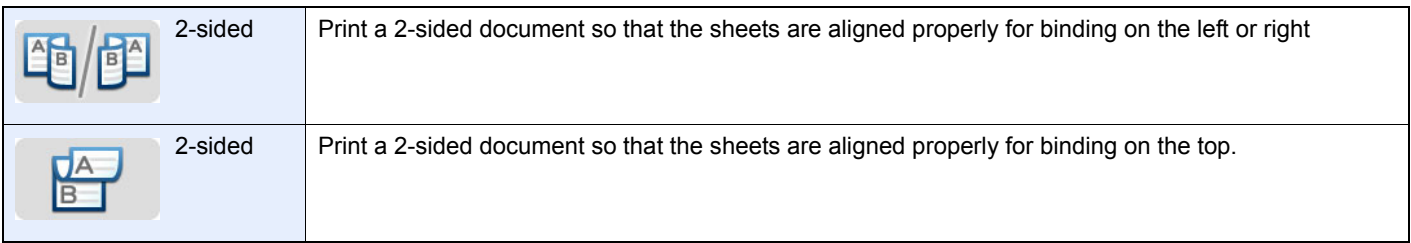

### *1* **Display the screen.**

1 Referring to *[Printing Documents Stored in Removable USB Memory on page 7-3](#page-216-0)*, display the screen.

| 2<br>Ready to print from Box.<br>Print |                               | 10:10<br>4<br>Copies |
|----------------------------------------|-------------------------------|----------------------|
| Paper<br>Selection<br>A4               | Collate/<br>Offset<br>Collate | Duplex<br>1-sided    |
| <b>Functions</b>                       |                               | GB0097_00<br>Cancel  |

*2* **Select the function.**

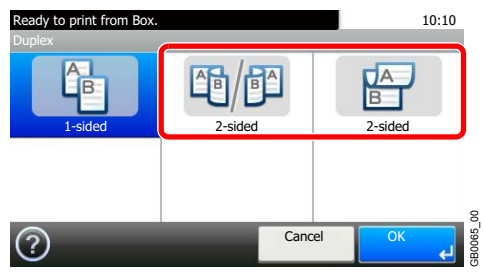

### <span id="page-225-0"></span>**Encrypted PDF Password**

Enter the preassigned password to print the PDF data.

### *1* **Display the screen.**

1 Referring to *[Printing Documents Stored in Removable USB Memory on page 7-3](#page-216-0)*, display the screen.

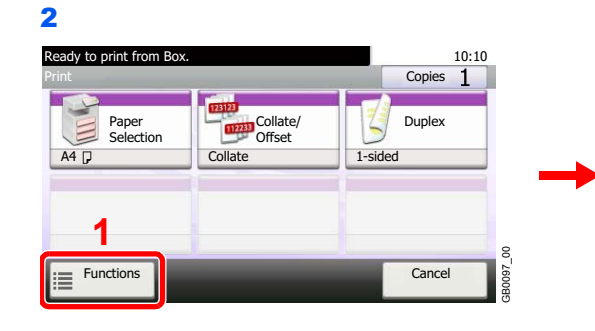

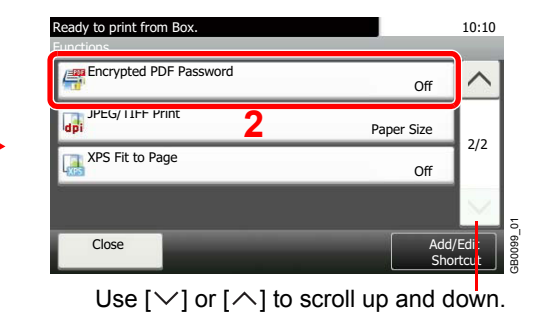

### *2* **Enter the password.**

 $\mathbb{C}$ 

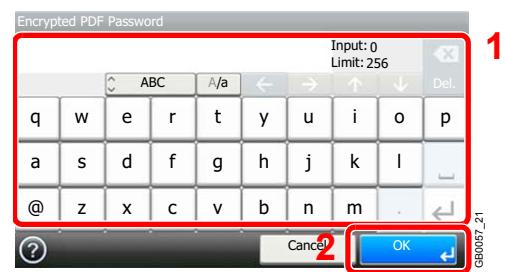

Up to 256 characters can be entered.

Refer to *[Character Entry Method on page 11-7](#page-358-0)* for details on entering characters.

### <span id="page-226-0"></span>**JPEG/TIFF Print**

Select the image size when printing JPEG or TIFF files.

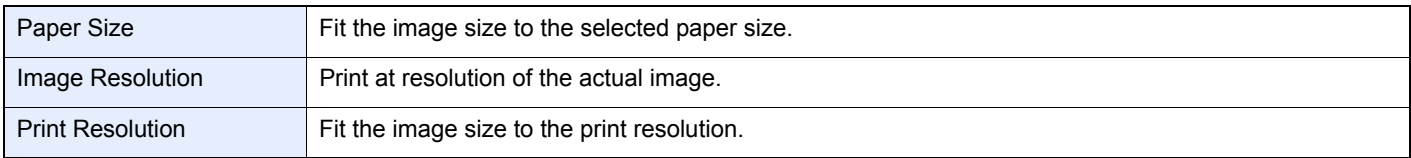

### *1* **Display the screen.**

1 Referring to *[Printing Documents Stored in Removable USB Memory on page 7-3](#page-216-0)*, display the screen.

2 Ready to print from B 10:10  $C$ opies  $1$ Duplex Paper Selection Collate/ Offset  $A4$ Collate 1-sided **1** 3B0097\_00 GB0097\_00 **Functions Cancel E** 

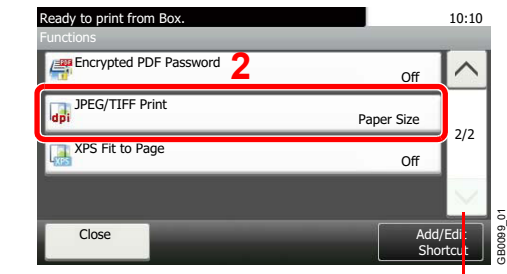

Use [ $\vee$ ] or [ $\wedge$ ] to scroll up and down.

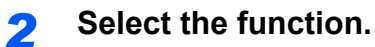

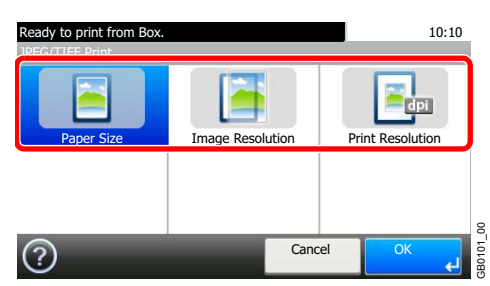

### <span id="page-227-0"></span>**XPS Fit to Page**

Reduces or enlarges the image size to fit to the selected paper size when printing XPS files.

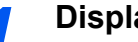

### *1* **Display the screen.**

1 Referring to *[Printing Documents Stored in Removable USB Memory on page 7-3](#page-216-0)*, display the screen.

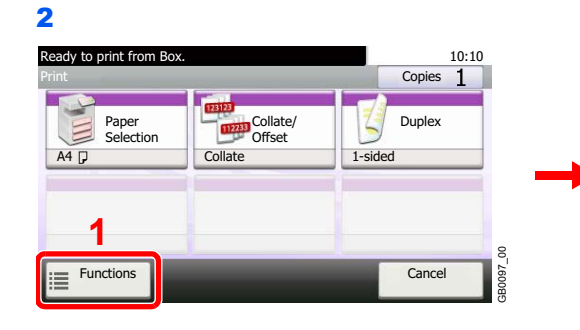

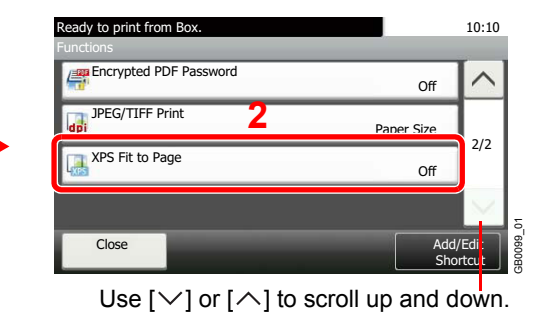

### *2* **Select the function.**

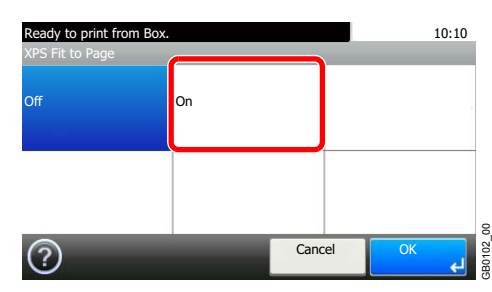

### <span id="page-228-0"></span>**Storing Size**

Select size of image to be stored.

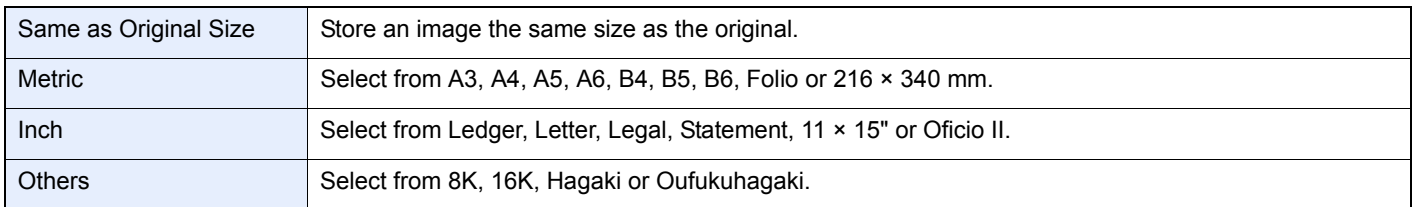

#### **Relationship between Original Size, Storing Size, and Zoom**

*[Original Size](#page-99-0)* (page *[3-32](#page-99-0)*), Storing Size, and *[Zoom](#page-124-0)* (page *[3-57](#page-124-0)*) are related to each other. Refer to the following table.

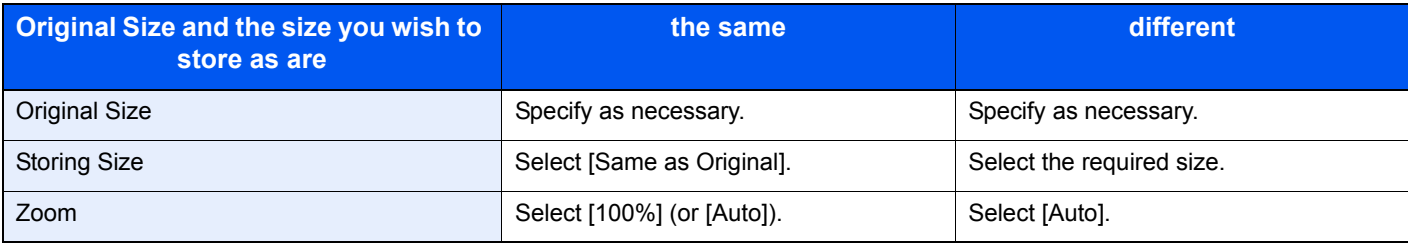

#### $\mathbb{Q}$ **NOTE**

When you select Storing Size that is different from Original Size, and select the Zoom [100%], you can store the image as the actual size (No Zoom).

### *1* **Display the screen.**

1 Referring to *[Saving Documents to USB Memory \(Scan to USB\) on page 7-6](#page-219-0)*, display the screen.

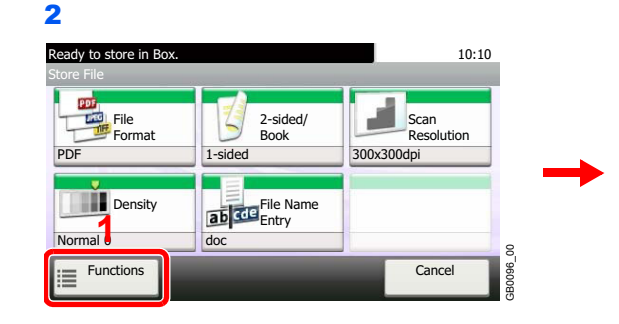

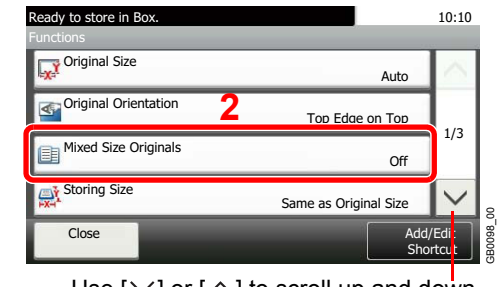

Use [ $\vee$ ] or [ $\wedge$ ] to scroll up and down.

### *2* **Select the storing size.**

#### **[Same as Original Size]**

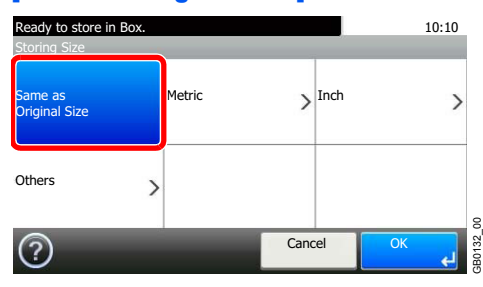

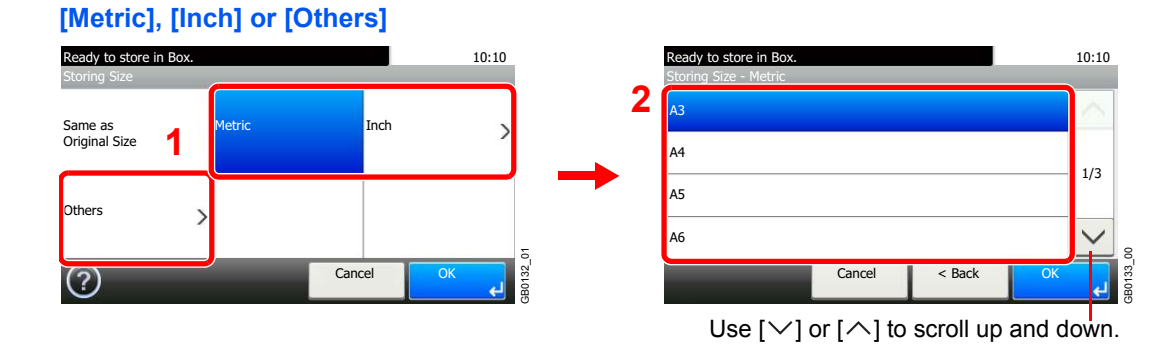

Select the desired size.

# **Status / Job Cancel** 8

### This chapter explains the following topics:

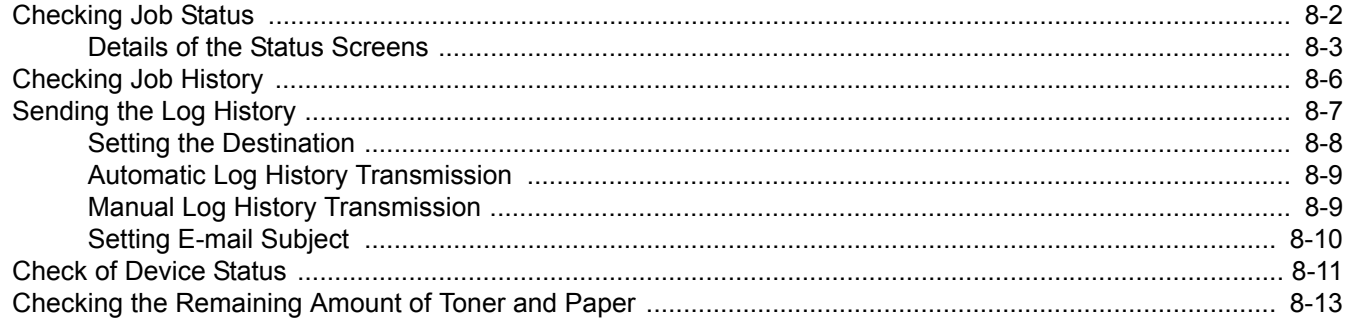

# <span id="page-231-0"></span>**Checking Job Status**

Check the status of jobs being processed or waiting to be printed.

### **Available Status Screens**

The processing and waiting statuses of jobs are displayed as a list on the touch panel in four different screens - Printing Jobs, Sending Jobs, Storing Jobs, and Scheduled Jobs. The following job statuses are available.

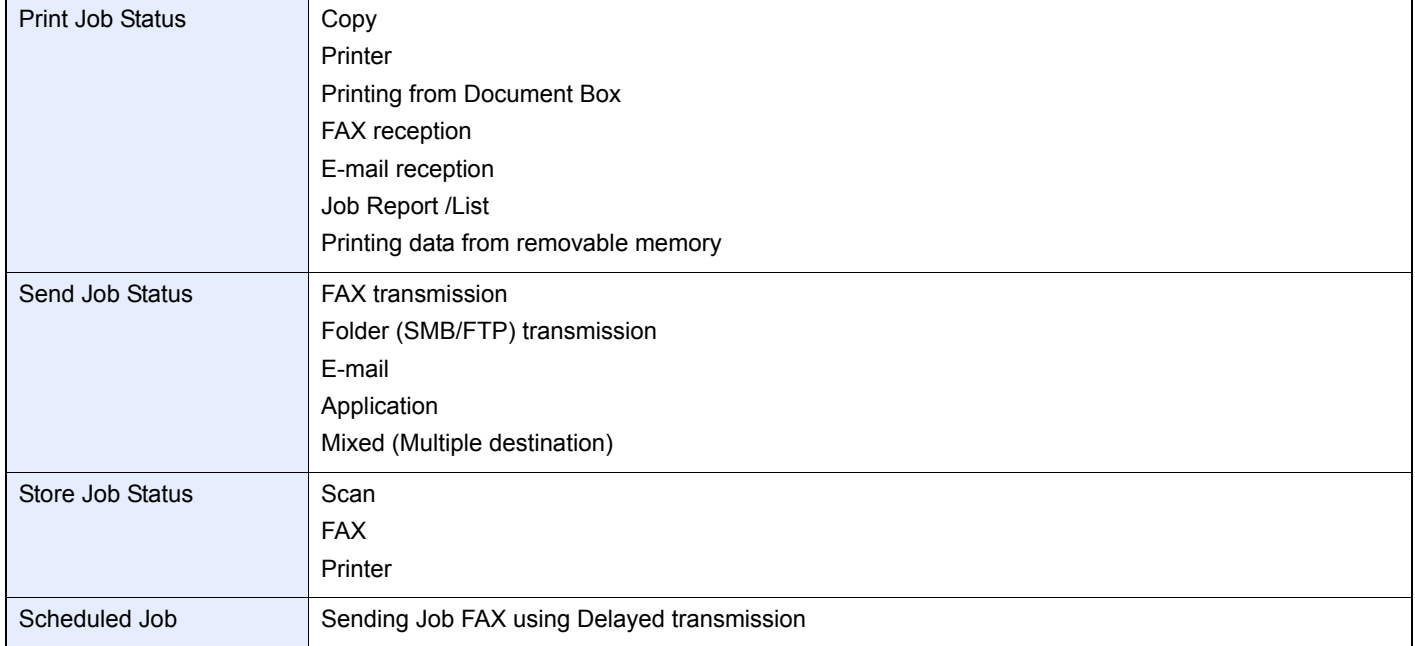

### *1* **Display the screen.**

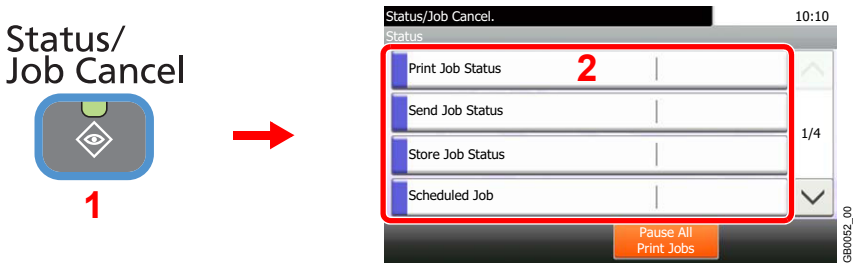

Press either of [Print Job Status], [Send Job Status], [Store Job Status] or [Scheduled Job] to check the status.

### *2* **Check the status.**

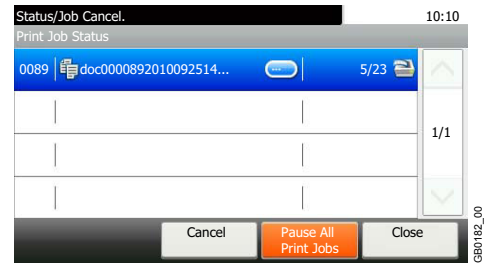

Refer to *[Print Job Status Screen on page 8-3](#page-232-1)*, *[Send Job Status screen on page 8-4](#page-233-0)*, *[Store Job](#page-234-0)  [Status screen on page 8-5](#page-234-0)*, and *[Scheduled Job screen on page 8-5](#page-234-1)*.

# <span id="page-232-0"></span>**Details of the Status Screens**

### <span id="page-232-1"></span>**Print Job Status Screen**

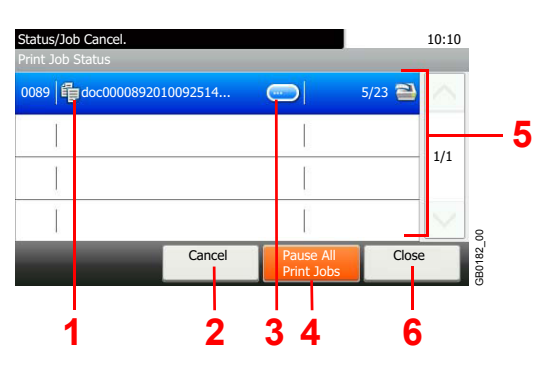

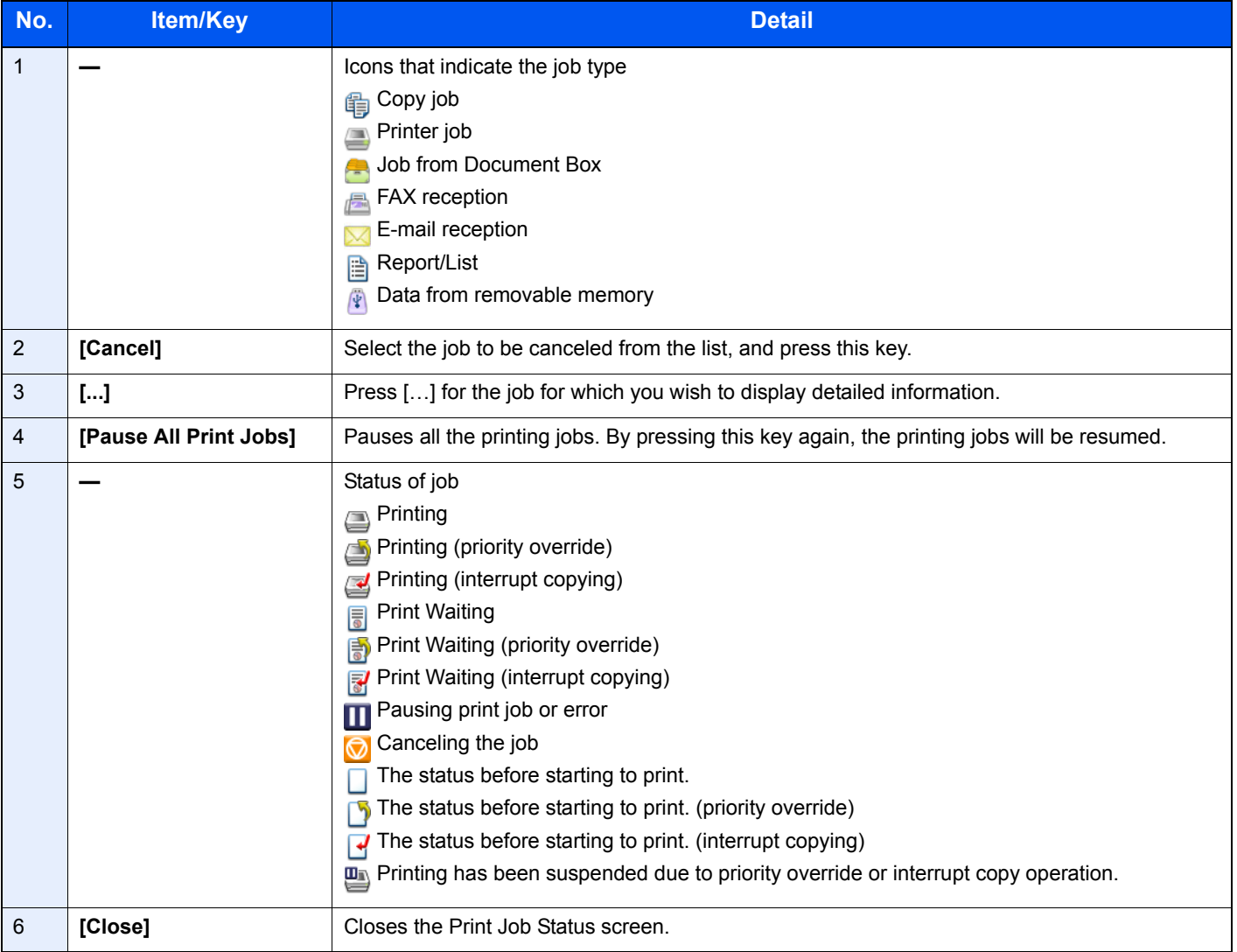

### <span id="page-233-0"></span>**Send Job Status screen**

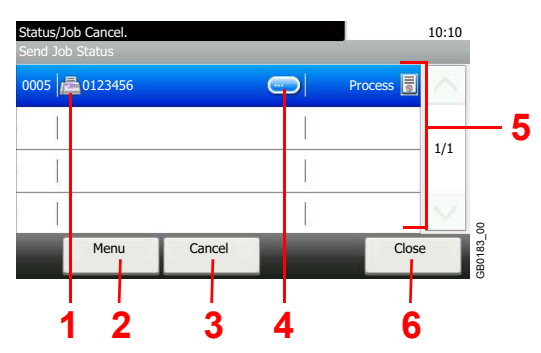

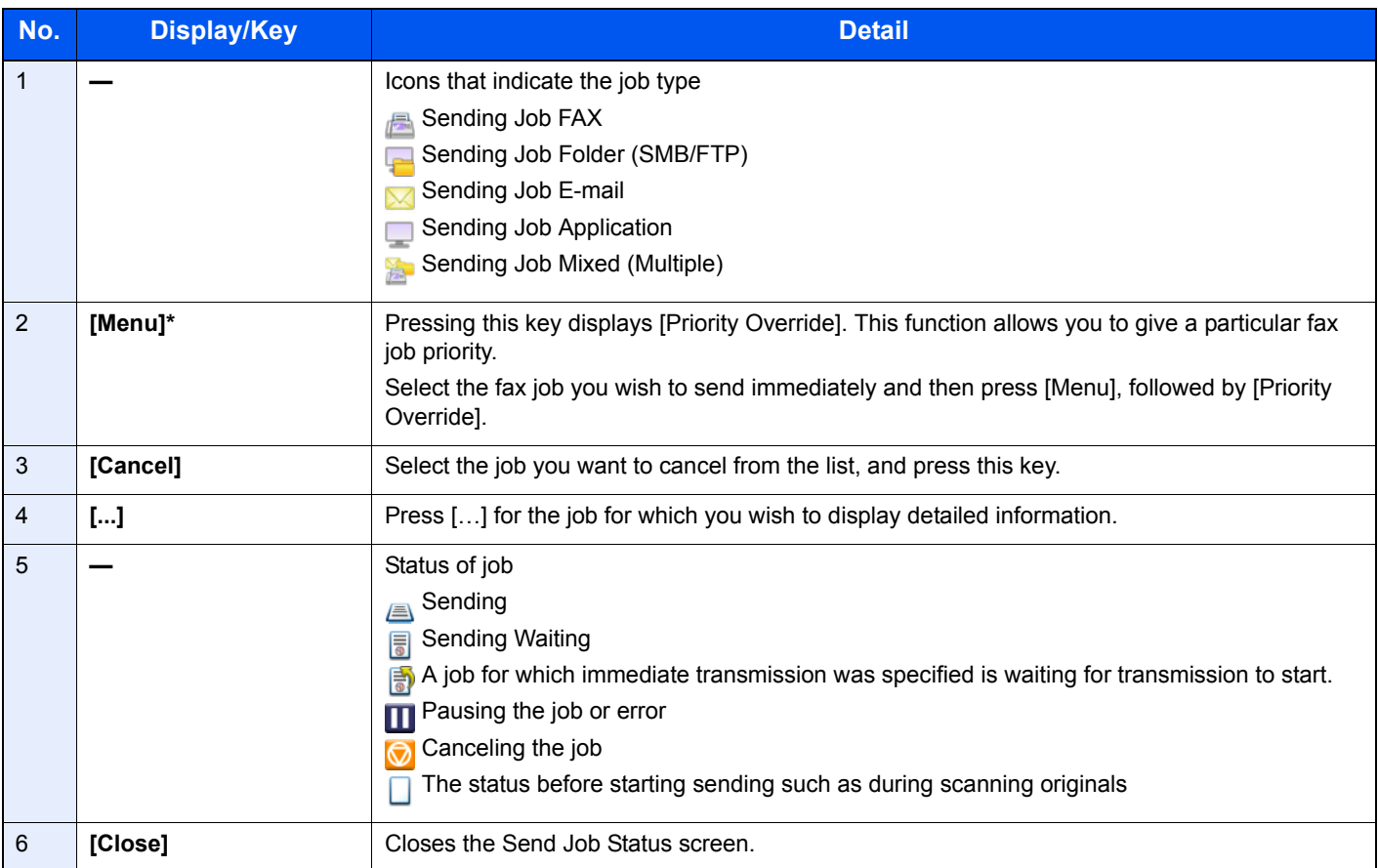

\* This function is displayed when the optional fax is installed.

### <span id="page-234-0"></span>**Store Job Status screen**

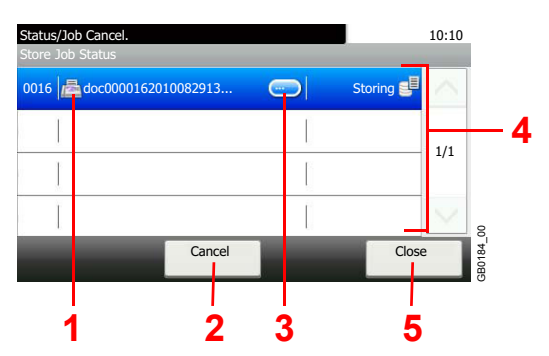

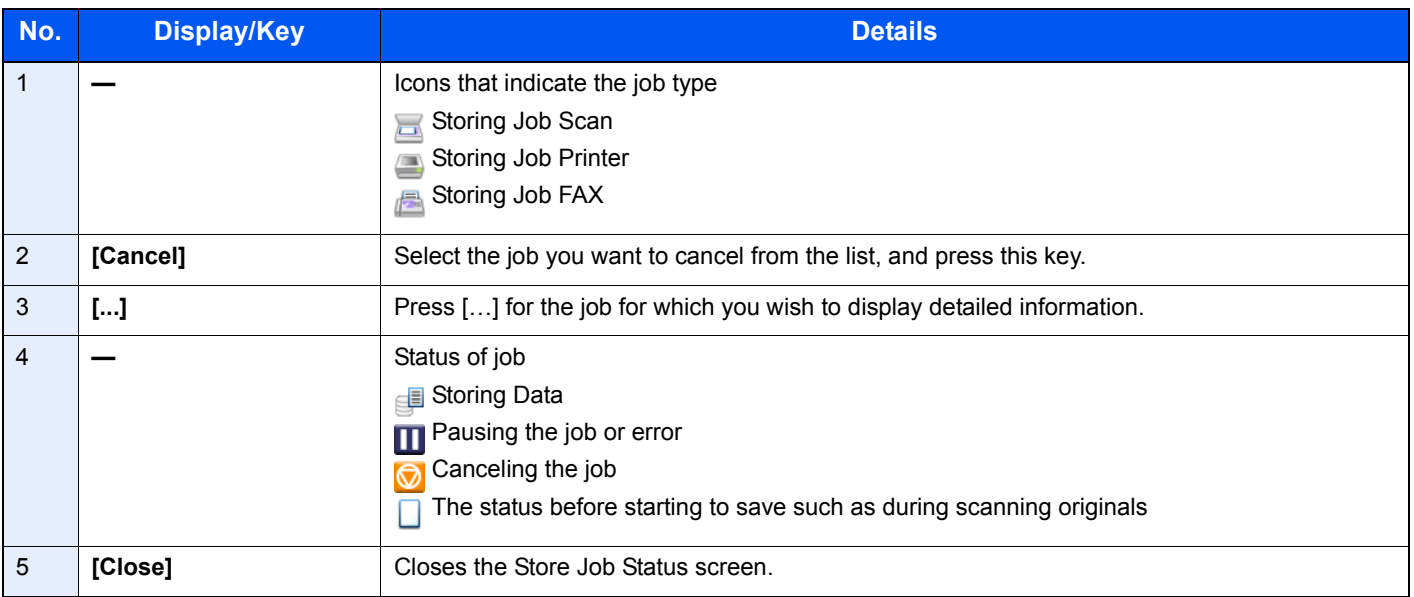

### <span id="page-234-1"></span>**Scheduled Job screen**

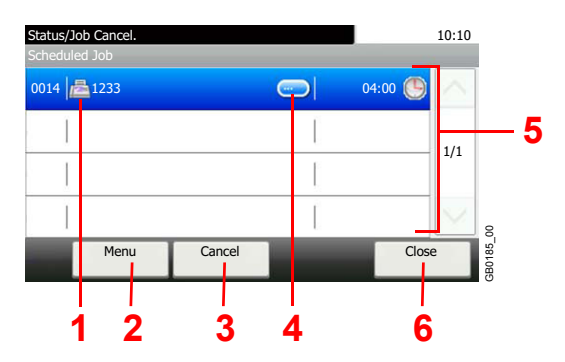

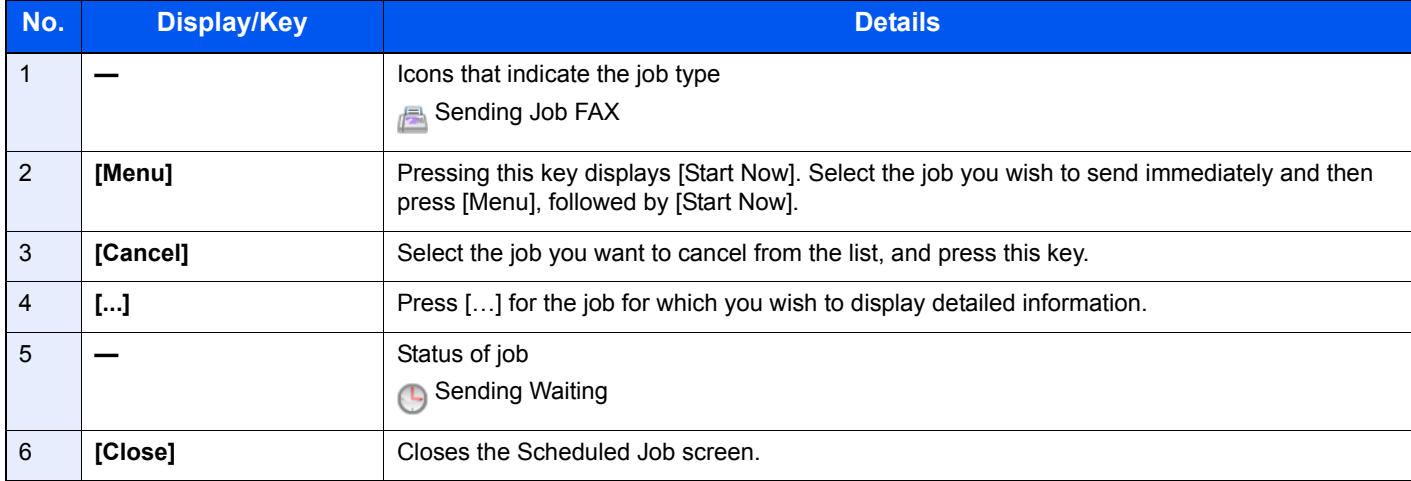

# <span id="page-235-0"></span>**Checking Job History**

Check the history of completed jobs.

### **Available Job History Screens**

The job histories are displayed separately in three screens - Printing Jobs, Sending Jobs, and Storing Jobs. The following job histories are available.

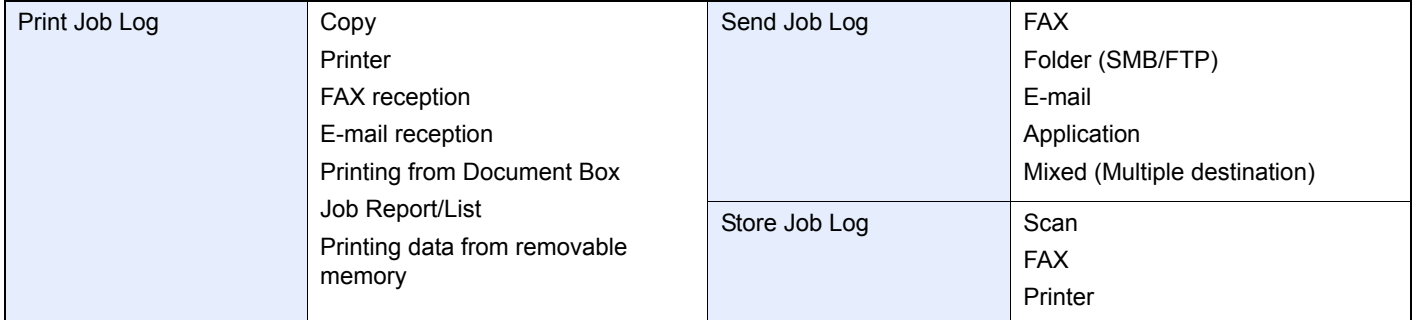

### *1* **Display the screen.**

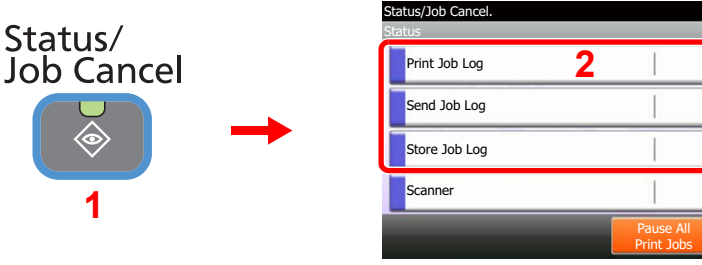

Use  $[\vee]$  or  $[\wedge]$  to scroll up and down.

10:10

 $\wedge$ 

2/4

GB0052\_01

Press either of [Print Job Log], [Send Job Log], or [Store Job Log] to check the log.

GB0186\_00

### *2* **Check the log.**

 $\mathbb C$ 

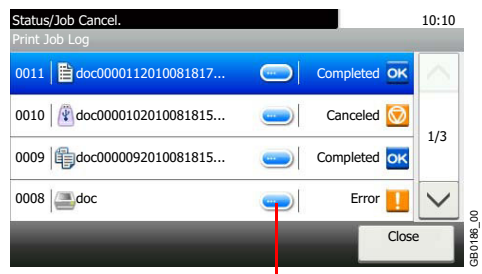

Displays details for individual jobs.

Press [Close] to exit the screen.

**NOTE** The job history can be sent by E-mail.

For details, refer to *[Sending the Log History on page 8-7](#page-236-0)*.

# <span id="page-236-1"></span><span id="page-236-0"></span>**Sending the Log History**

You can send the log history by e-mail. You can either send it manually as needed or have it sent automatically whenever a set number of jobs is reached.

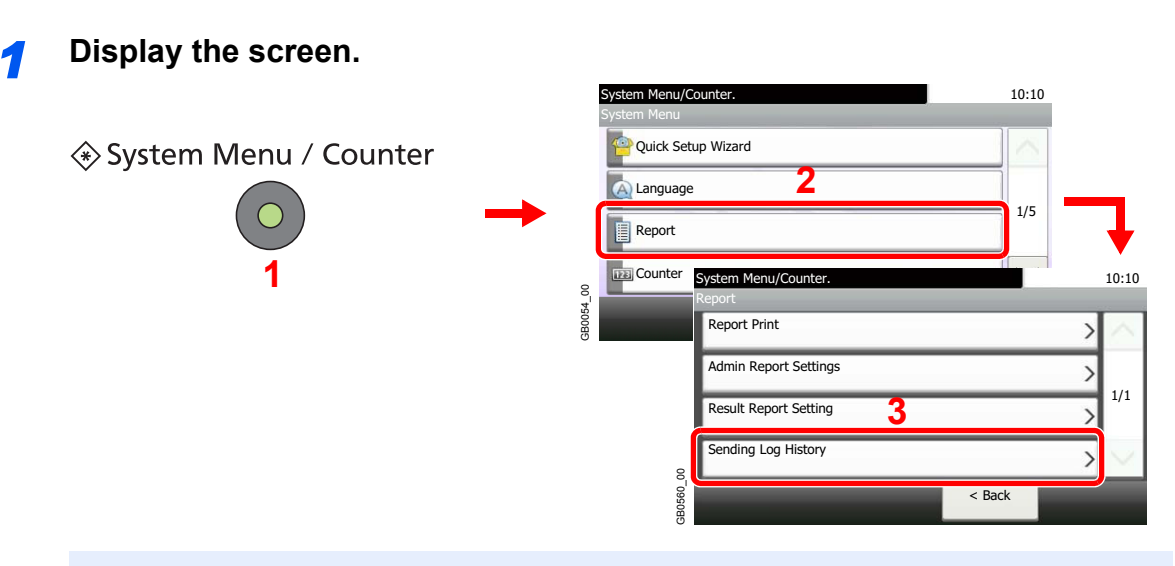

### **NOTE**

If user login administration is enabled, you can only change the settings by logging in with administrator privileges.

GB0723\_00

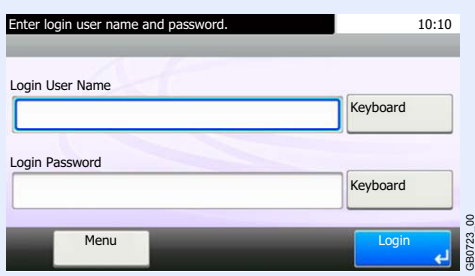

### *2* **Configure the function.**

C

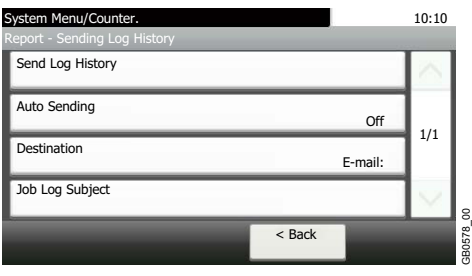

Refer to *[Setting the Destination on page 8-8](#page-237-0)*, *[Automatic Log History Transmission on page 8-9](#page-238-0)*, *[Manual Log History Transmission on page 8-9](#page-238-1)* and *[Setting E-mail Subject on page 8-10](#page-239-0)*.

### <span id="page-237-0"></span>**Setting the Destination**

Set the destination to which log histories are sent.

### *1* **Display the screen.**

1 Referring to *[Sending the Log History on page 8-7](#page-236-0)*, display the screen.

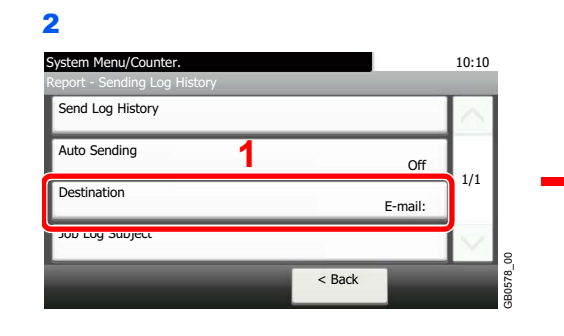

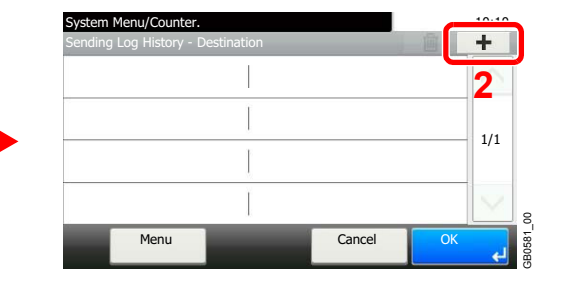

### *2* **Select the destination.**

**Select from the Address Book.**

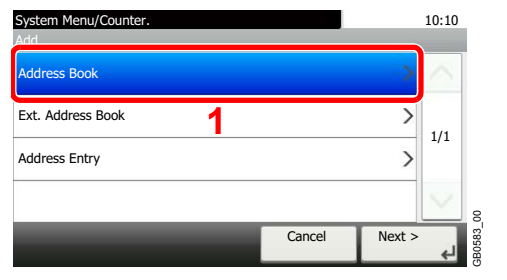

Searches by destination name.

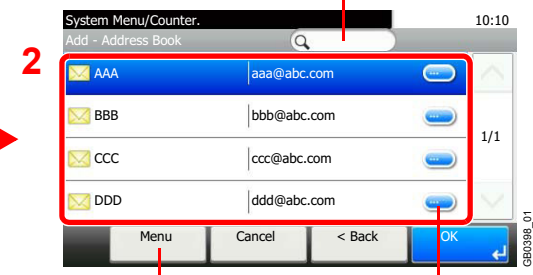

Displays details for individual destinations. Allows you to search for and sort destinations.

### **Enter a new e-mail address.**

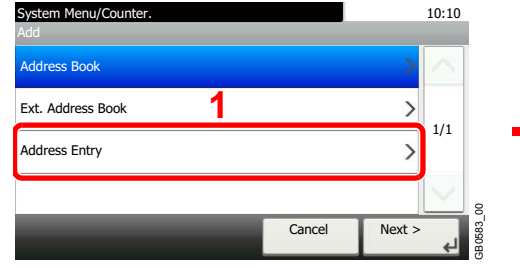

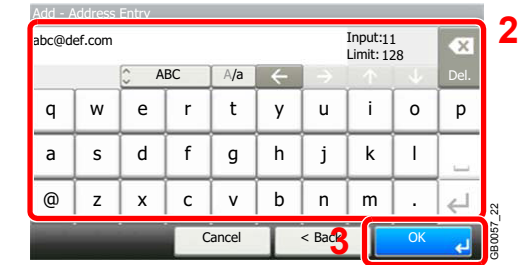

Up to 128 characters can be entered.

Refer to *[Character Entry Method on page 11-7](#page-358-0)* for details on entering characters.  $\mathbb{C}$ 

GB0581\_01

### **3 Accept the destination.**

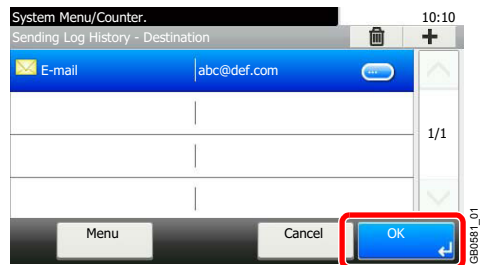

### <span id="page-238-0"></span>**Automatic Log History Transmission**

This function automatically sends the log history to the specified destinations whenever a set number of jobs has been logged.

### *1* **Display the screen.**

1 Referring to *[Sending the Log History on page 8-7](#page-236-0)*, display the screen.

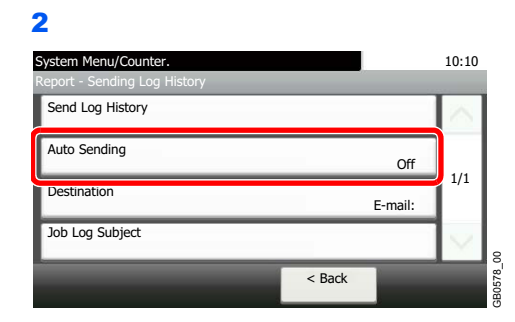

### *2* **Select the function.**

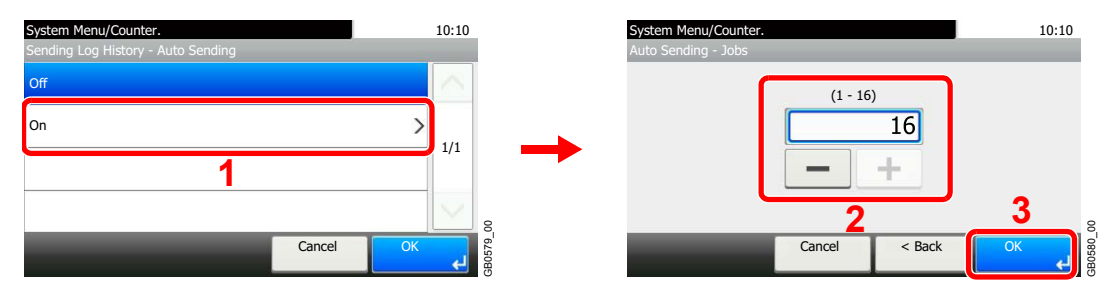

Press [On] and enter the number of jobs in the log history print. You can enter any number between 1 and 16.

### <span id="page-238-1"></span>**Manual Log History Transmission**

You can also send the log history to the specified destinations manually.

### *1* **Display the screen.**

Referring to *[Sending the Log History on page 8-7](#page-236-0)*, display the screen.

### *2* **Send the log history.**

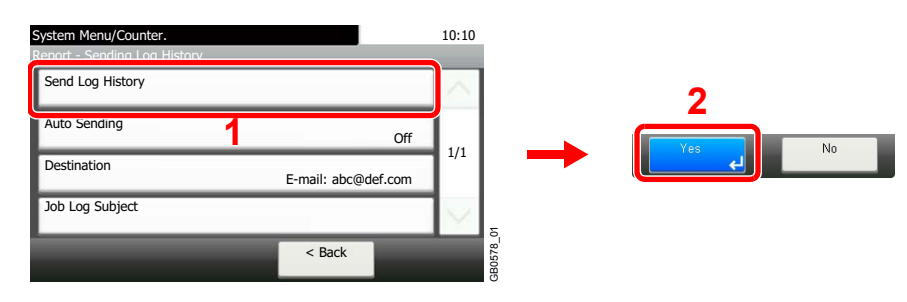

# <span id="page-239-0"></span>**Setting E-mail Subject**

Set the subject automatically entered when sending log histories by E-mail.

### *1* **Display the screen.**

1 Referring to *[Sending the Log History on page 8-7](#page-236-0)*, display the screen.

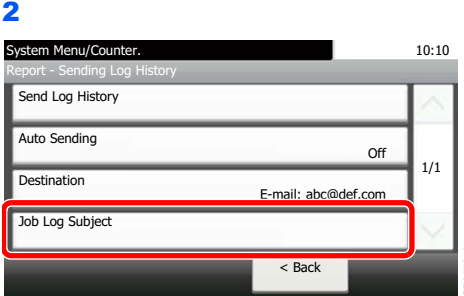

### *2* **Enter an E-mail subject.**

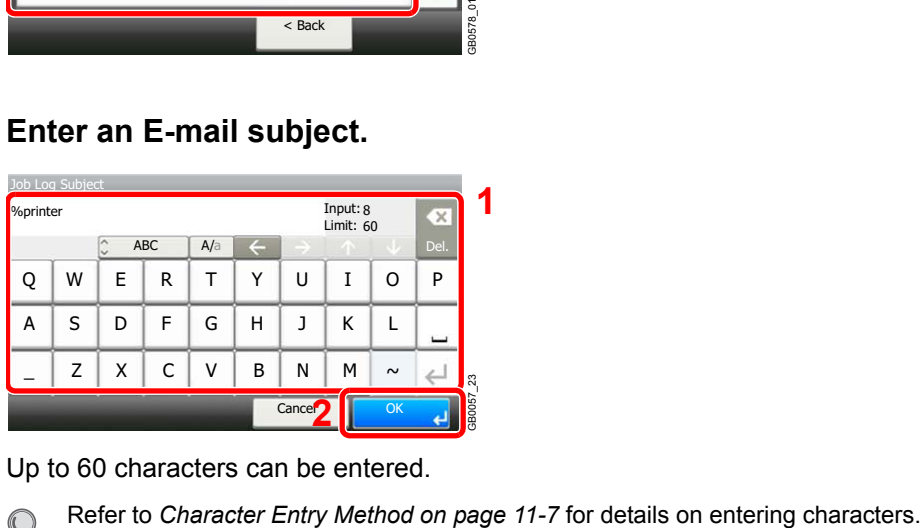

Up to 60 characters can be entered.

 $\mathbb{Q}$ 

# <span id="page-240-1"></span><span id="page-240-0"></span>**Check of Device Status**

Configure the devices/lines installed or connected to this machine or check their status. You can also control devices depending on their status.

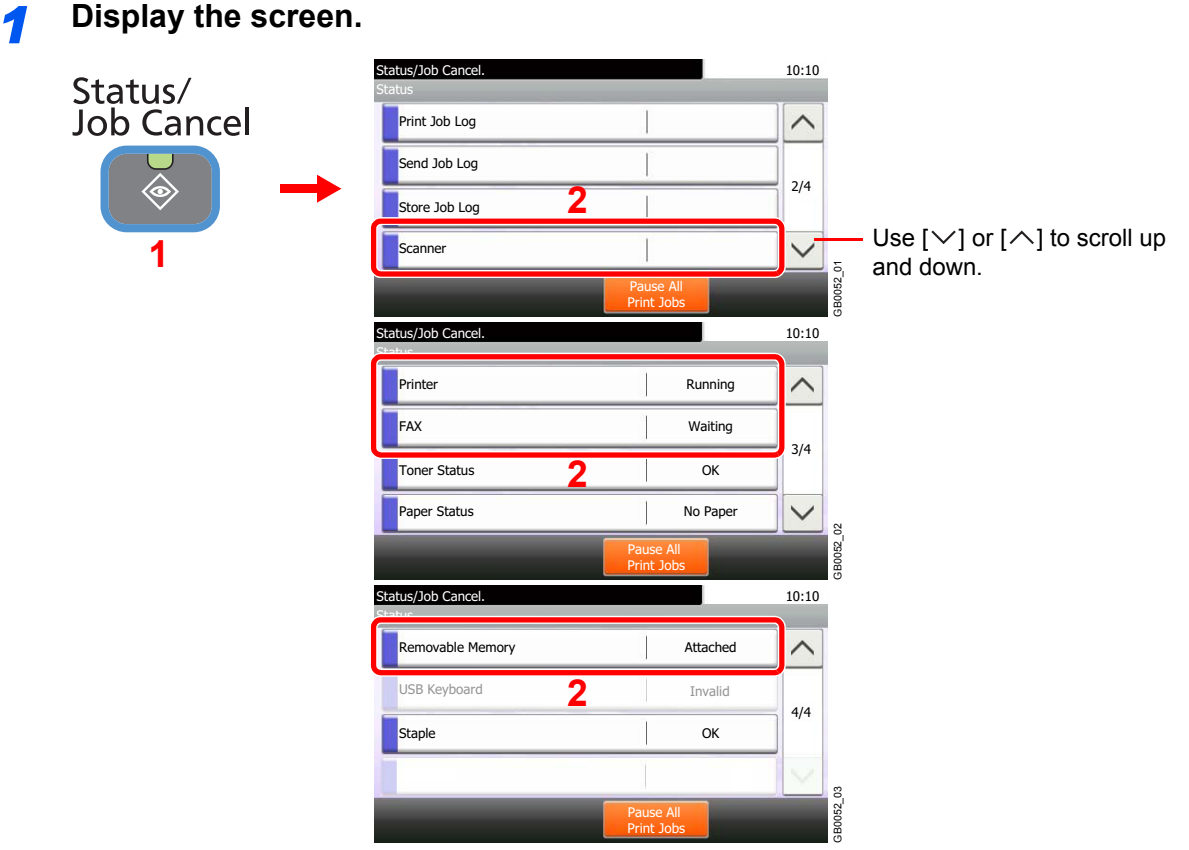

Select the device you wish to check.

### *2* **Check the status.**

### **Scanner**

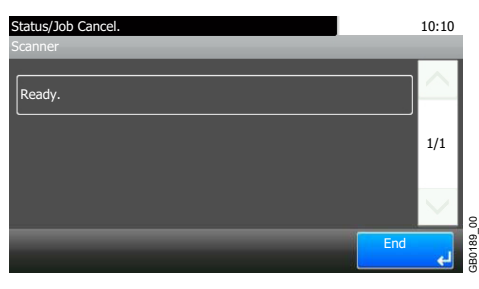

The status of an original scanning in the document processor or the error information (paper jam, opened cover, etc.) is displayed.

#### **Printer**

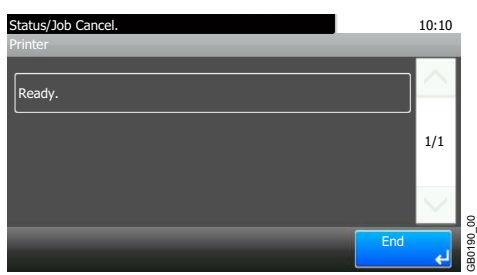

Error information such as paper jam, out of toner, or out of paper, and status such as waiting or printing are displayed.

#### **FAX (Option)**

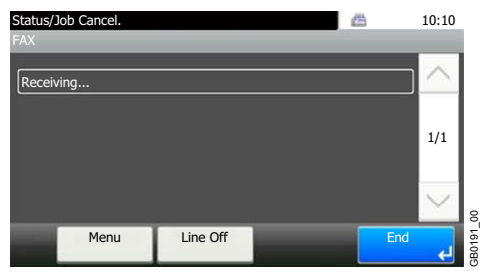

- The information such as sending/receiving and dialing is displayed.
- Press [Line Off] to cancel a fax in sending/receiving.

For details, refer to the *FAX Operation Guide*.

#### **Removable Memory**

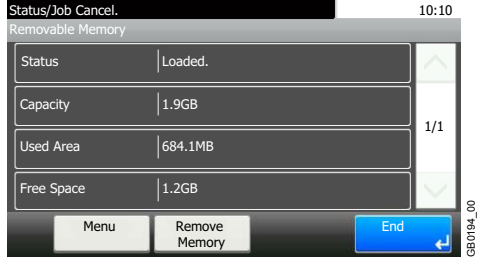

- The usage and capacity of the external media connected to this machine are displayed.
- Press [Menu] and then [Format] to format external media.
- Press [Remove Memory] to safely remove the external media. This operation is the same as that for *[Removing USB Memory on page 7-9](#page-222-1)*.

# <span id="page-242-0"></span>**Checking the Remaining Amount of Toner and Paper**

Check the remaining amount of toner, paper, and staples on the touch panel.

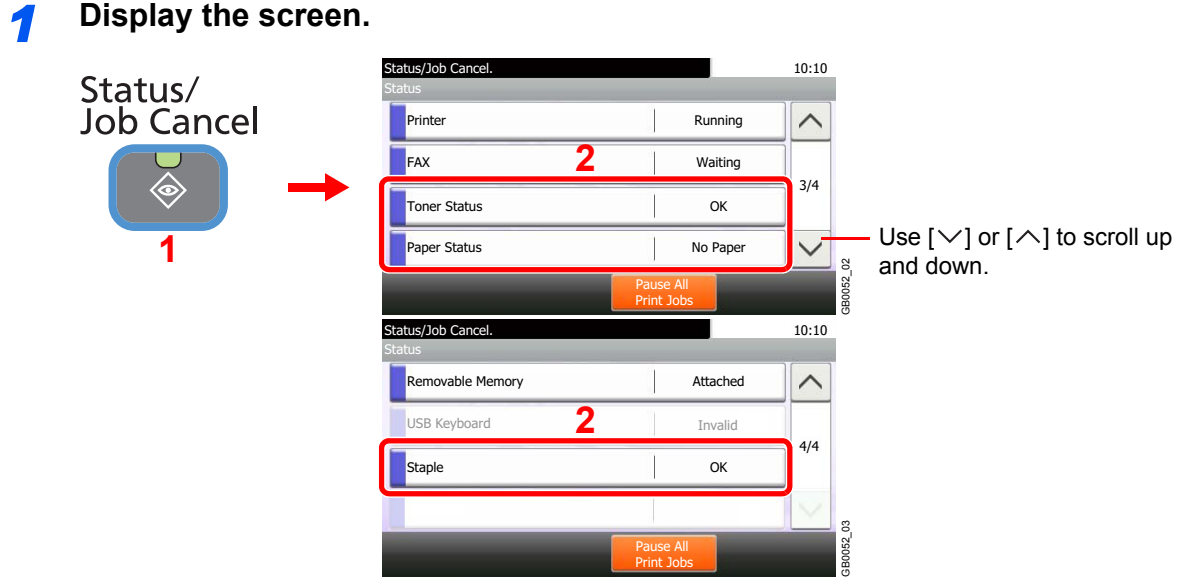

Select the consumable you wish to check.

### *2* **Check the status.**

#### **Toner Status**

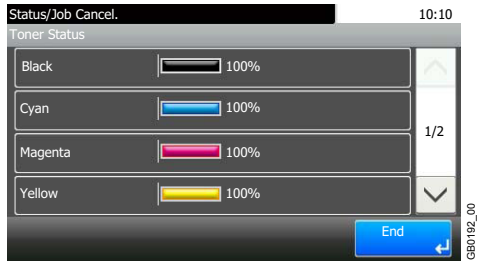

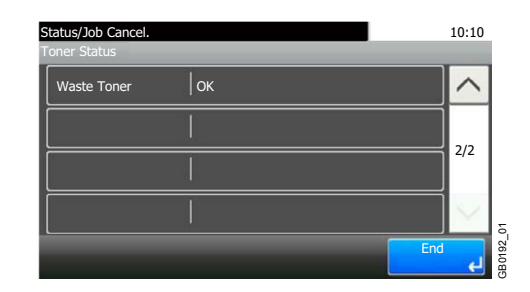

You can check the remaining amount of each color toner as one of 11 levels from 100 to 0%, and check the status of waste toner box.

GB0192\_00

GB0193\_00

#### **Paper Status**

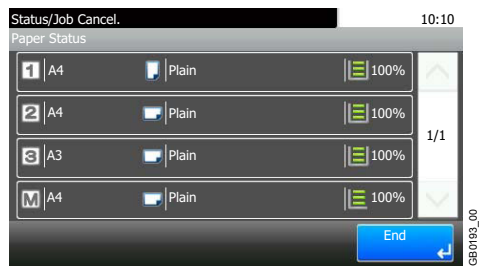

The remaining amount of paper is shown by four levels as 100%, 70%, 30%, and 0% (none), however, the paper in the multi purpose tray is shown by two levels as 100% and 0%. If there is no paper in either cassette, the paper status will be shown as *No Paper*.

### **Staple Status**

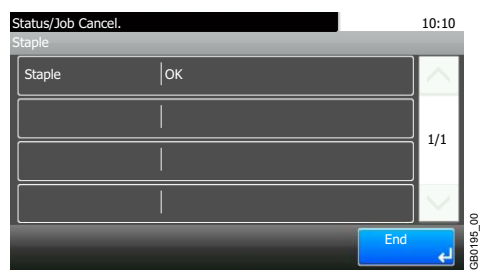

You can check the status of staples

9

# **Setup, Registration,** and User Management

This chapter explains the following topics:

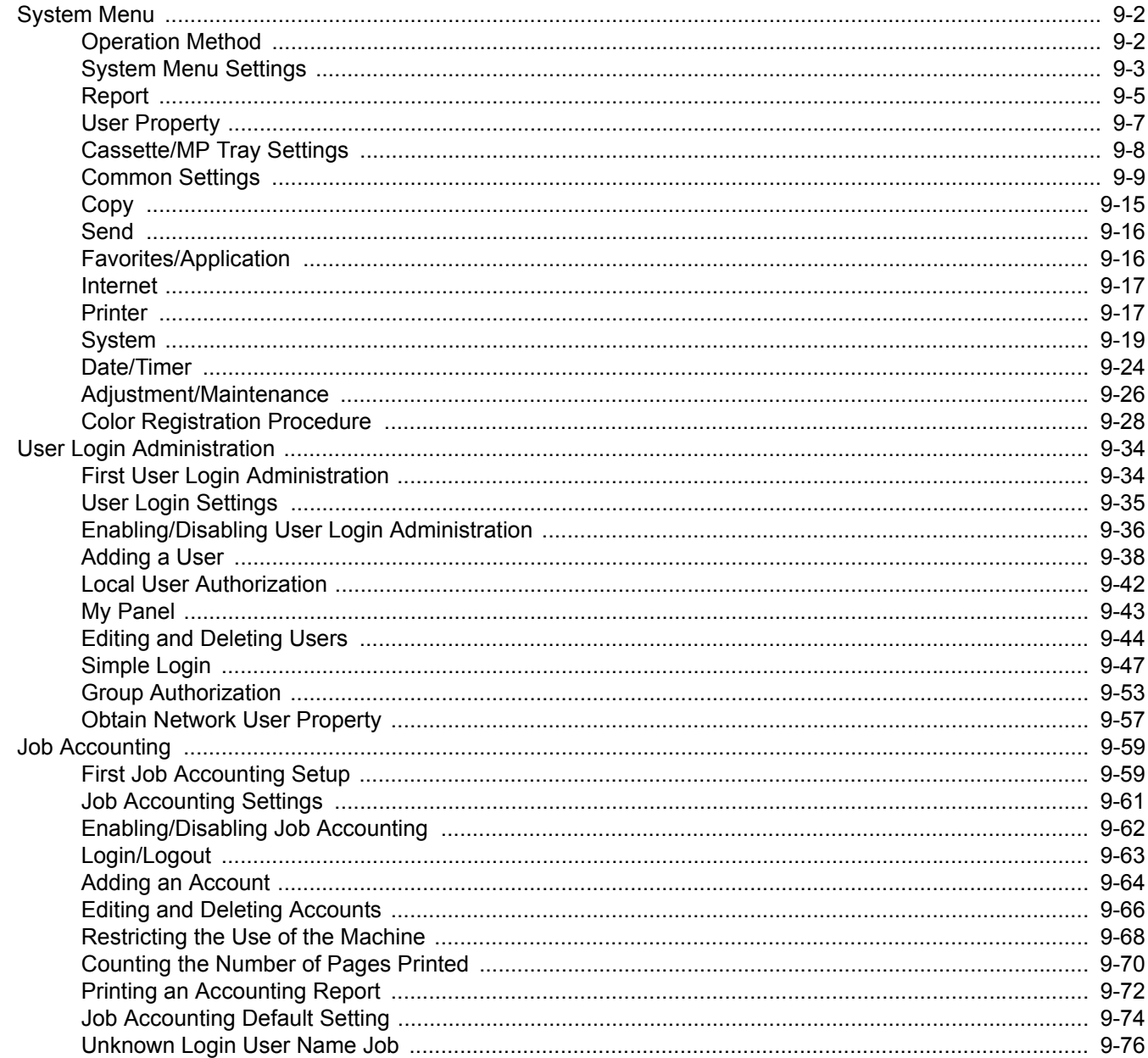

# <span id="page-245-0"></span>**System Menu**

Configure settings related to overall machine operation.

### <span id="page-245-1"></span>**Operation Method**

The system menu is operated as follows:

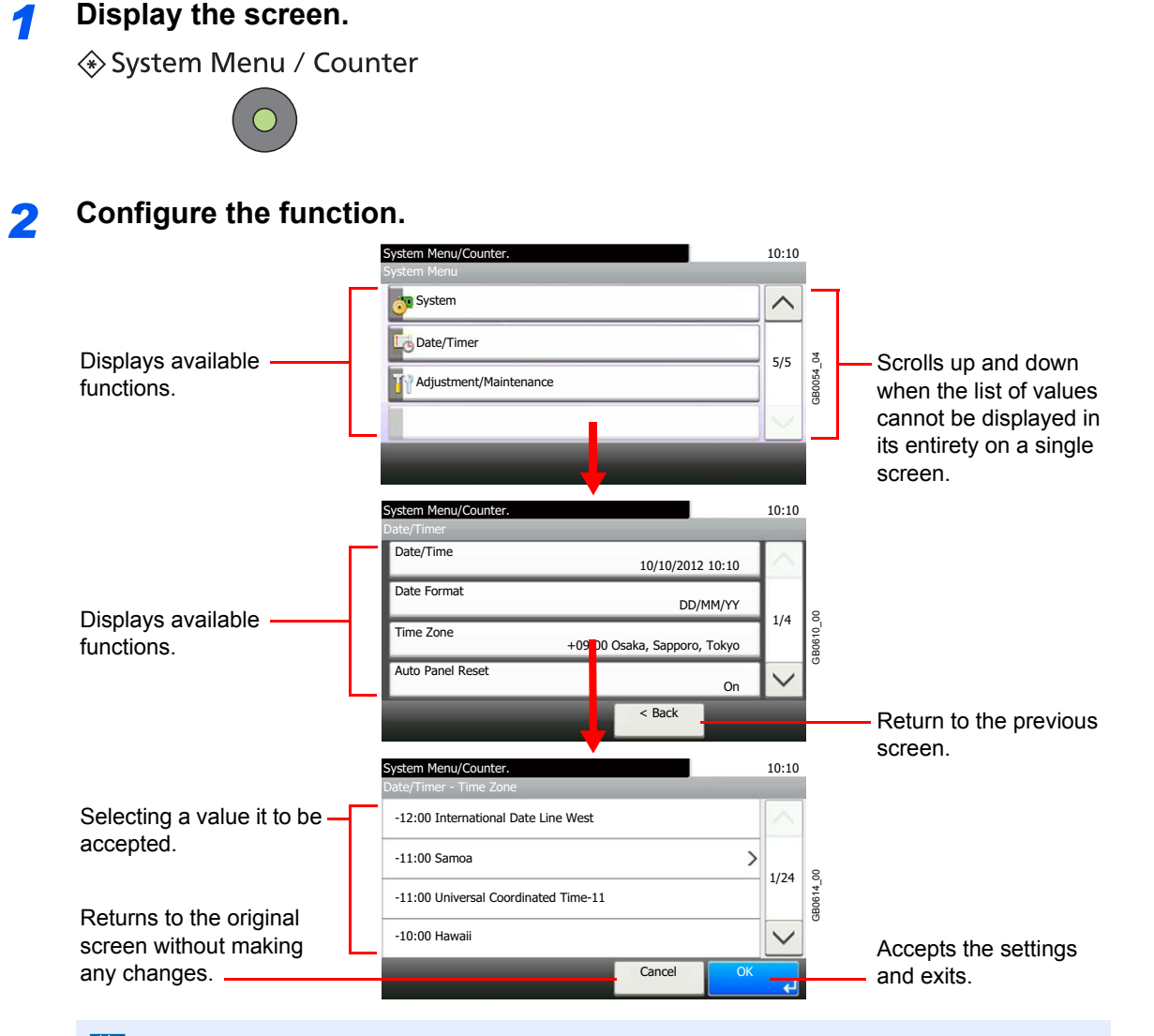

### **NOTE**

Enter login user name and pass

In order to change settings that require administer privileges, you must log in with administrator privileges.

The factory default login user name and login password are set as shown below.

 $10:10$ 

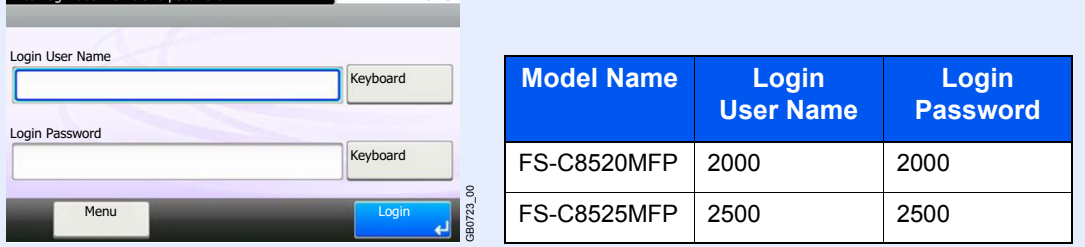

Refer to *[System Menu Settings](#page-246-0)* on the following page and configure as needed.

# <span id="page-246-0"></span>**System Menu Settings**

System Menu include;

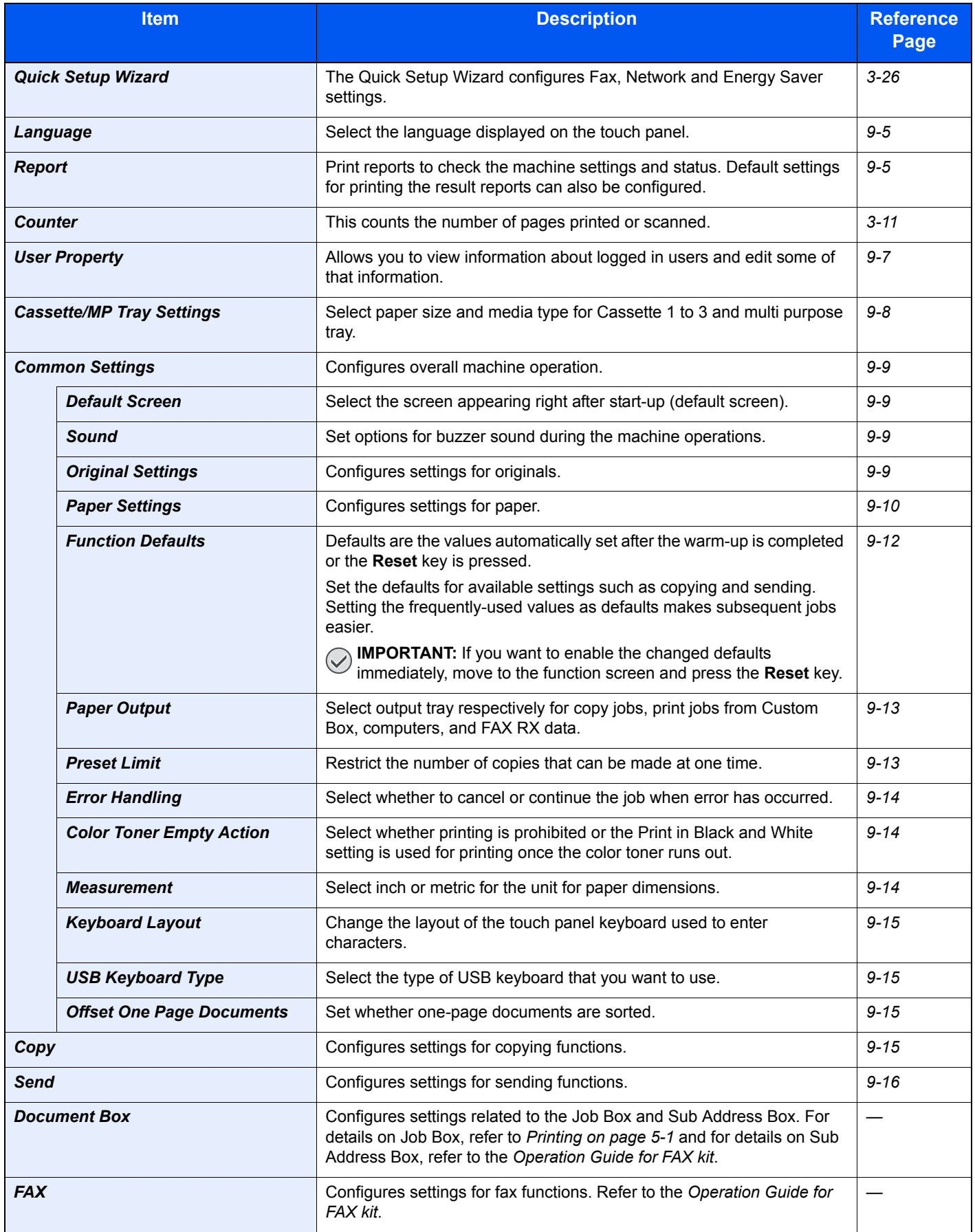

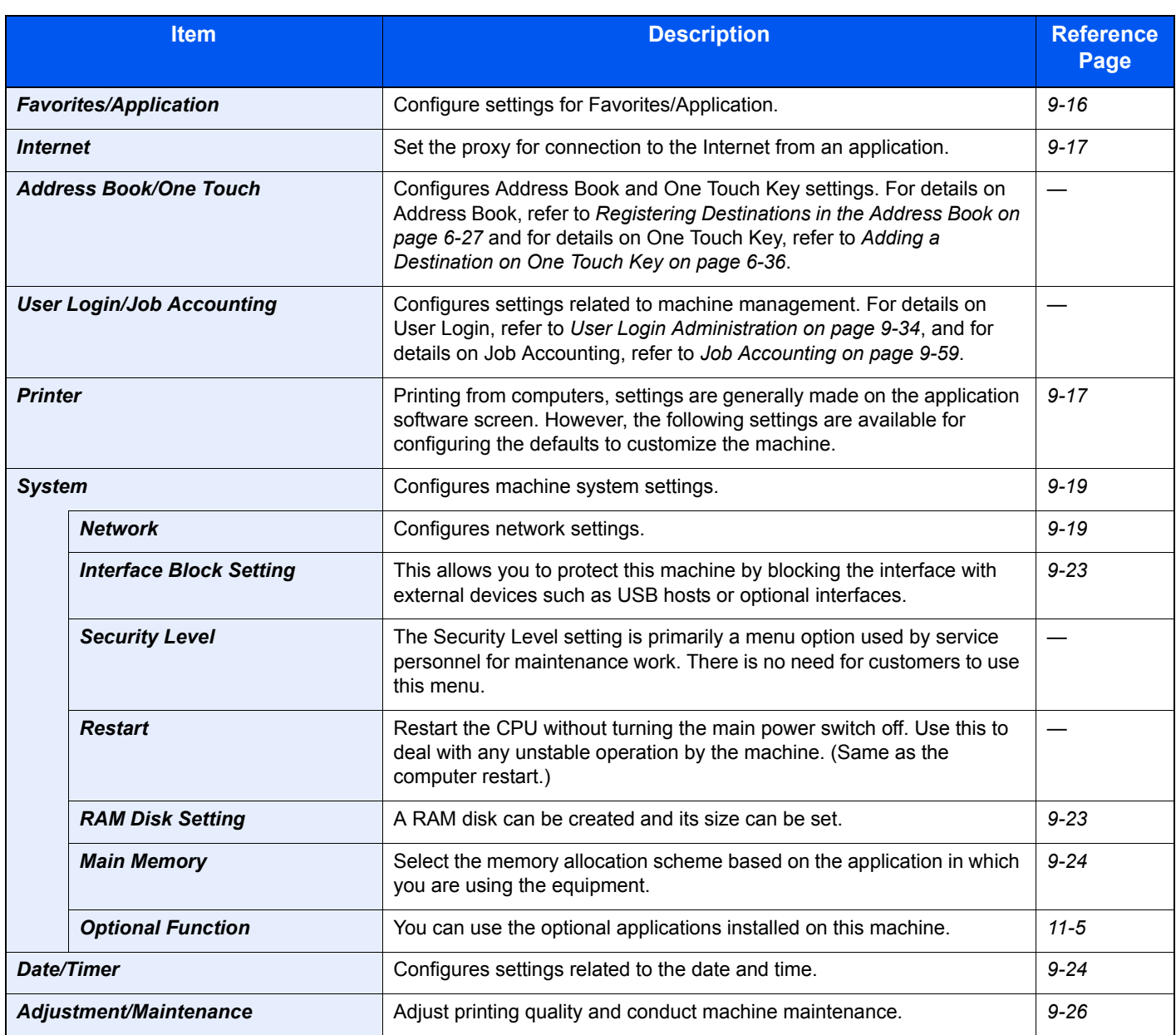

# <span id="page-248-1"></span>**Language**

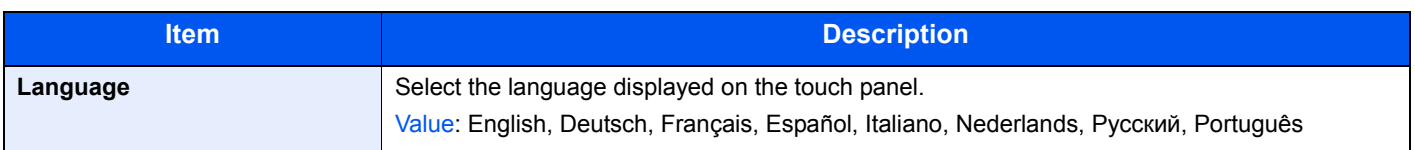

### <span id="page-248-0"></span>**Report**

Print reports to check the machine settings and status. Default settings for printing the result reports can also be configured.

### **Report Print**

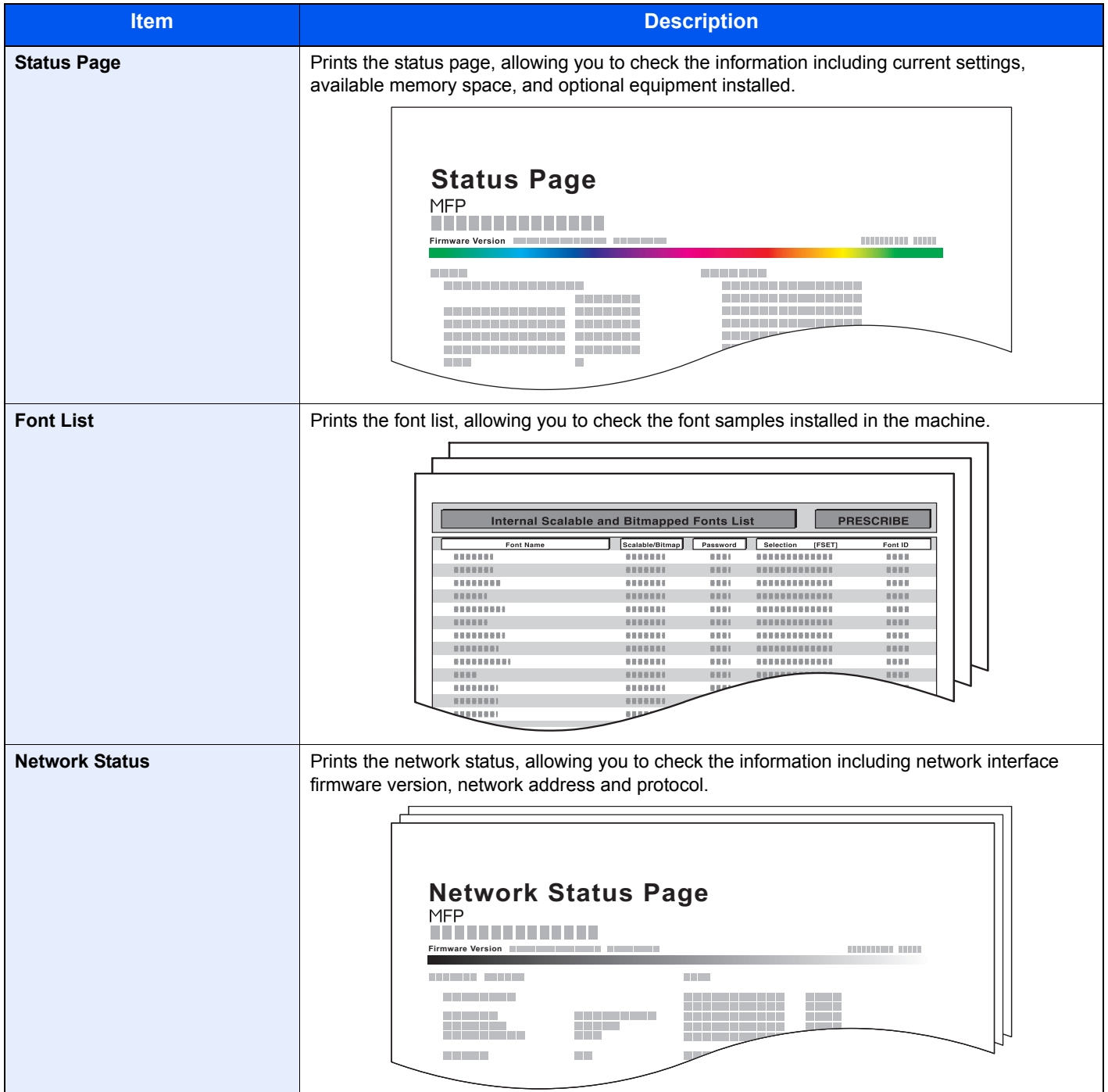

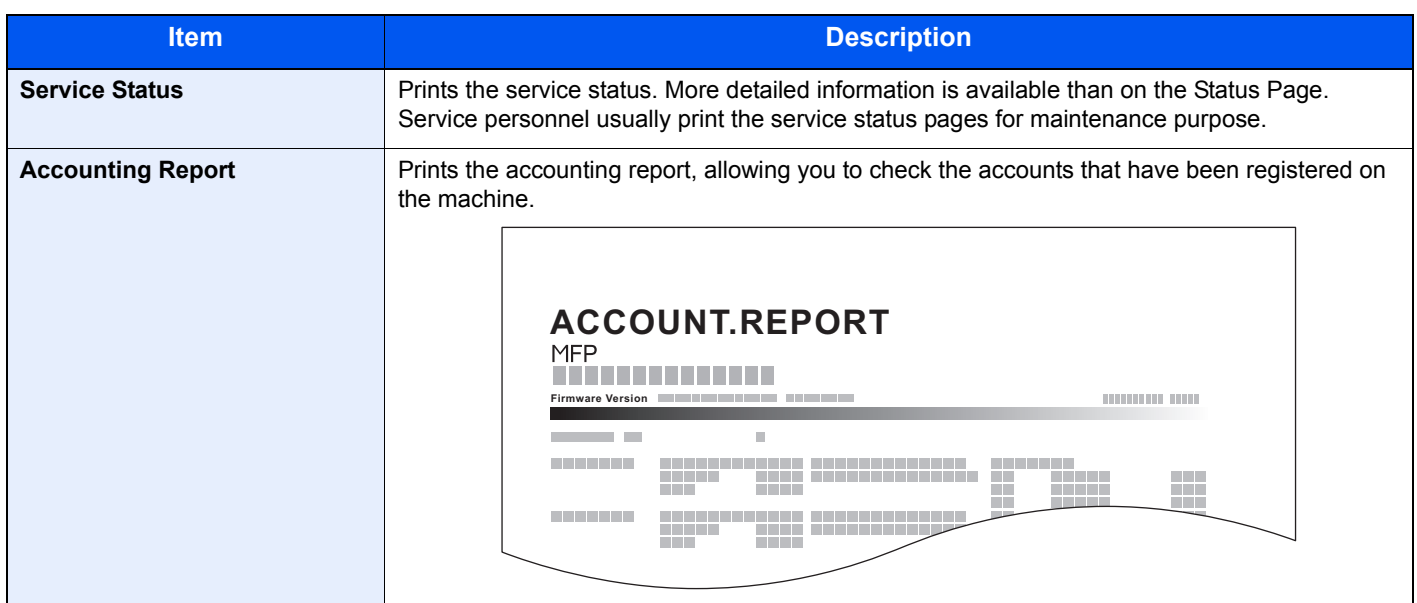

### **Result Report Settings**

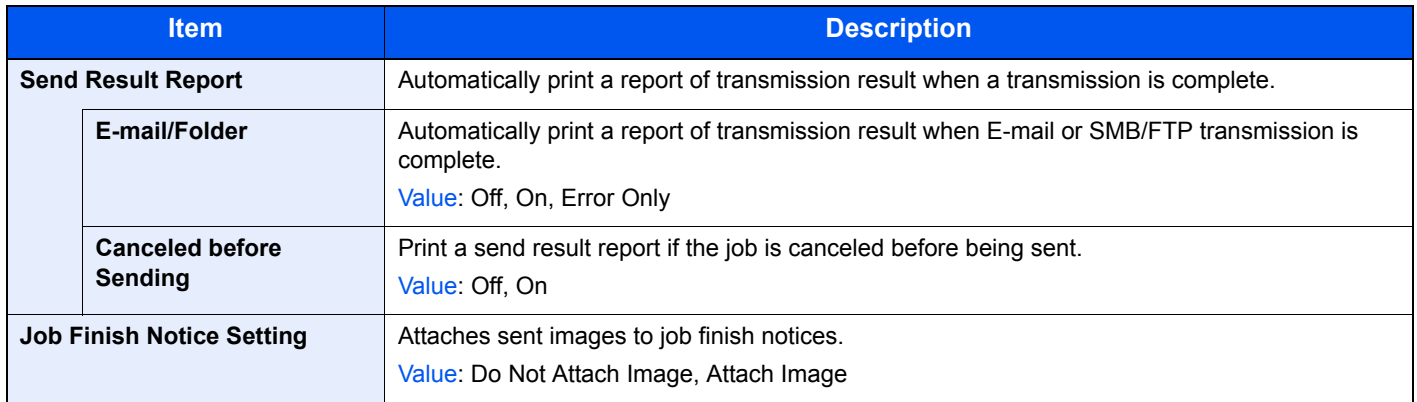

### **Sending Log History**

You can send the log history by e-mail. You can either send it manually as needed or have it sent automatically whenever a set number of jobs is reached.

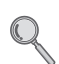

Refer to *[Sending the Log History on page 8-7](#page-236-1)*.

# <span id="page-250-0"></span>**User Property**

Allows you to view information about logged in users and edit some of that information.

For details on User Login, refer to *[User Login Administration on page 9-34](#page-277-1)*.

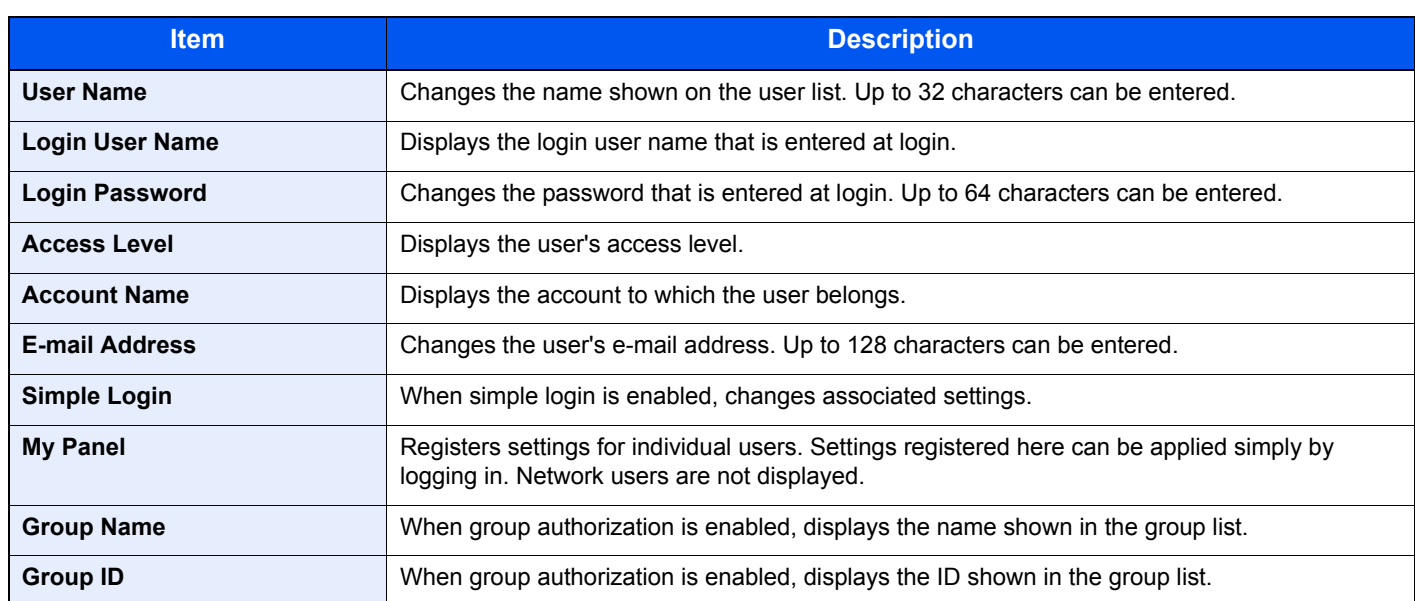

# <span id="page-251-0"></span>**Cassette/MP Tray Settings**

Select paper size and media type for Cassette 1 to 3 and multi purpose tray.

### **Cassette1 (to 3)**

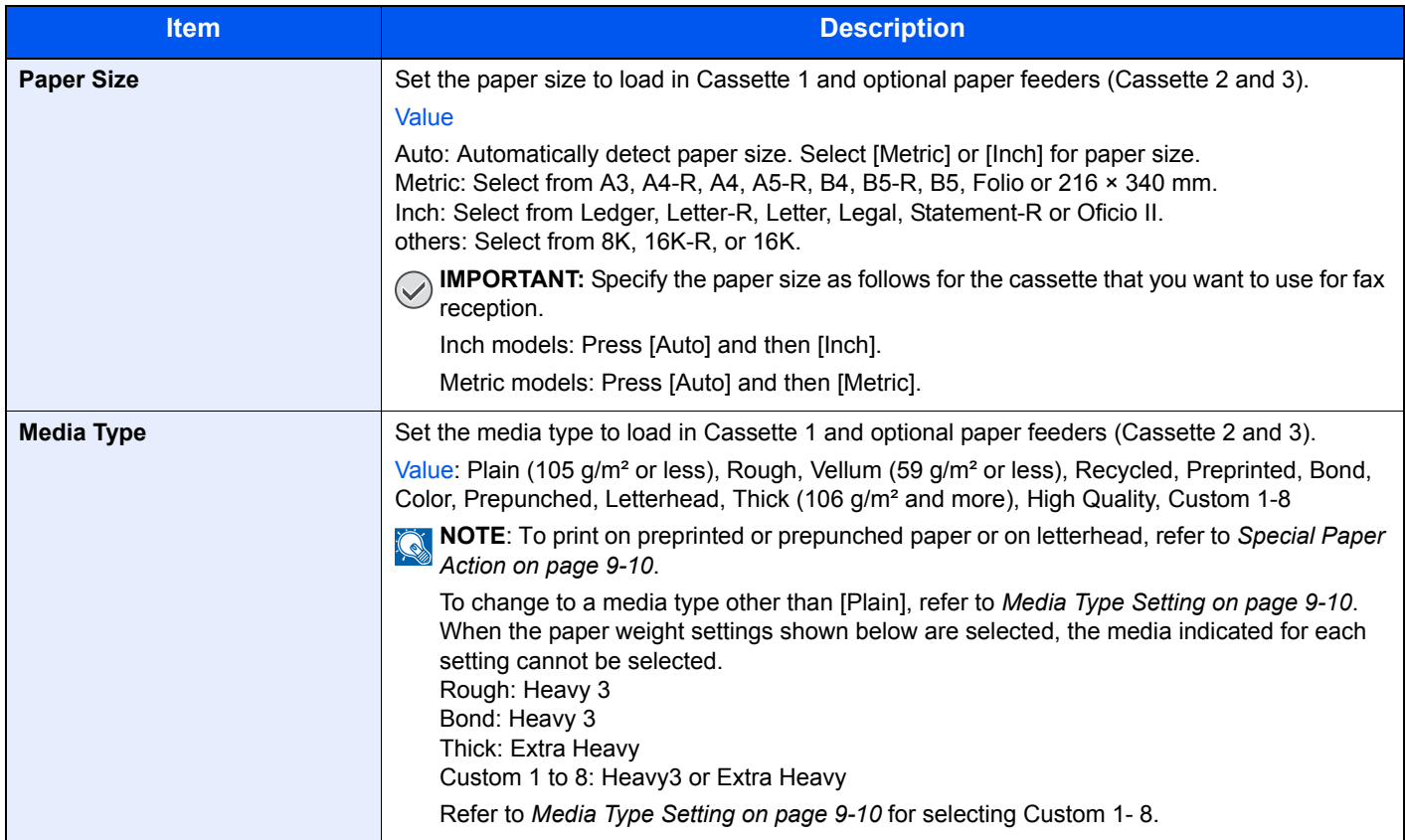

### **Multi Purpose Tray**

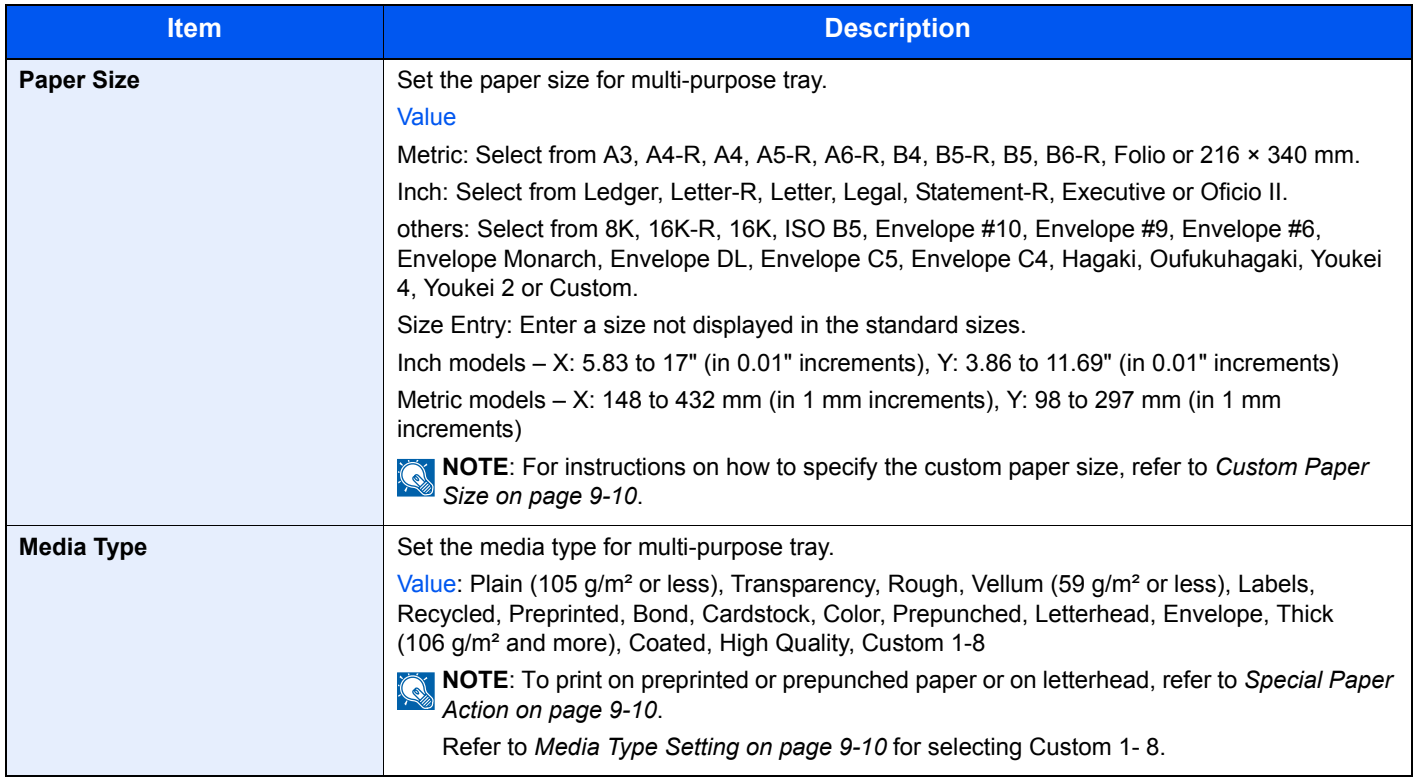
# **Common Settings**

Configures overall machine operation.

### **Default Screen**

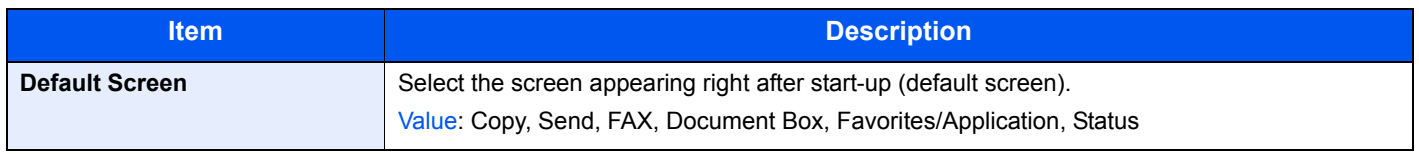

### **Sound**

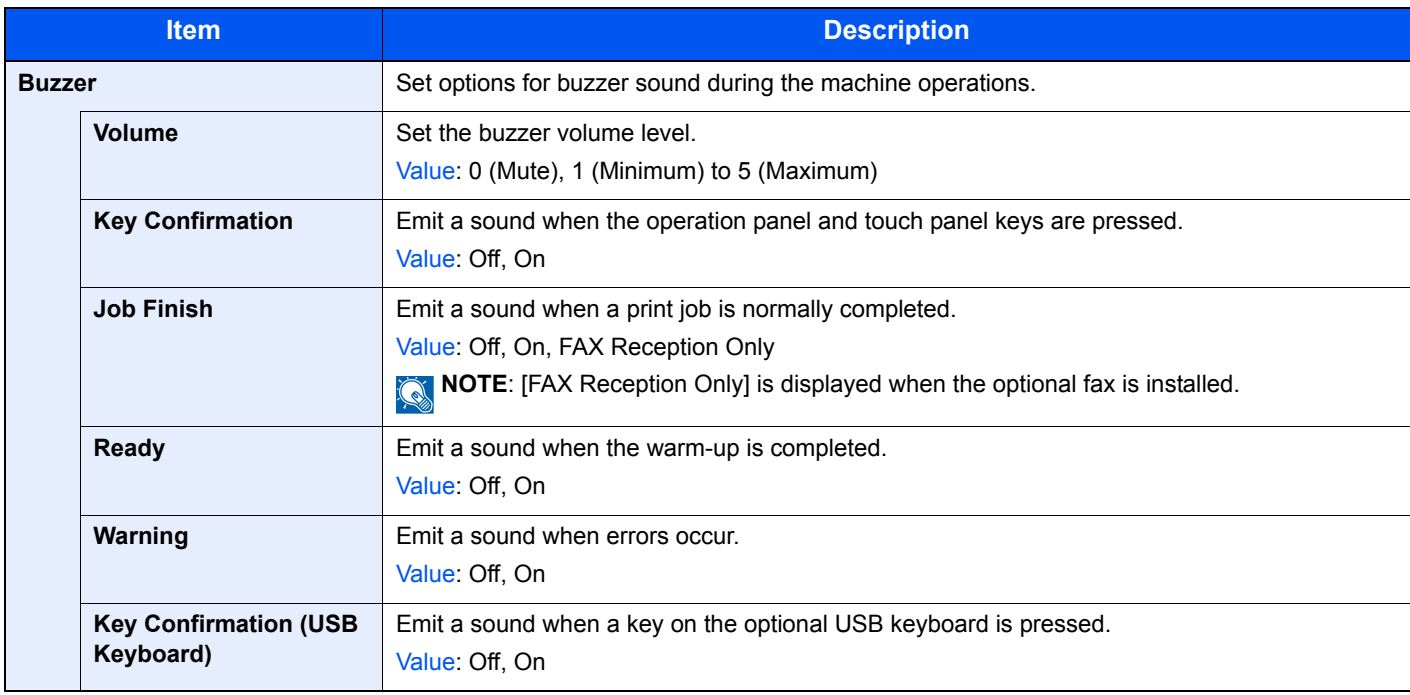

# **Original Settings**

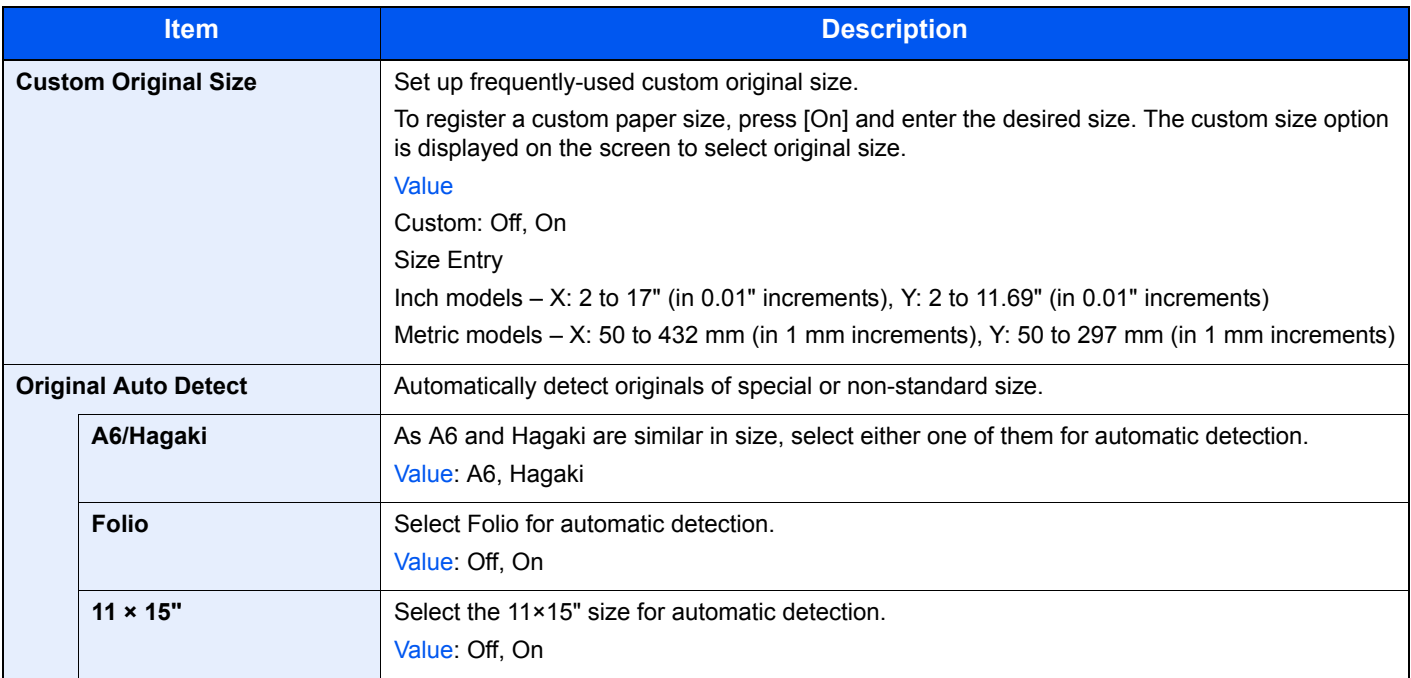

# **Paper Settings**

<span id="page-253-0"></span>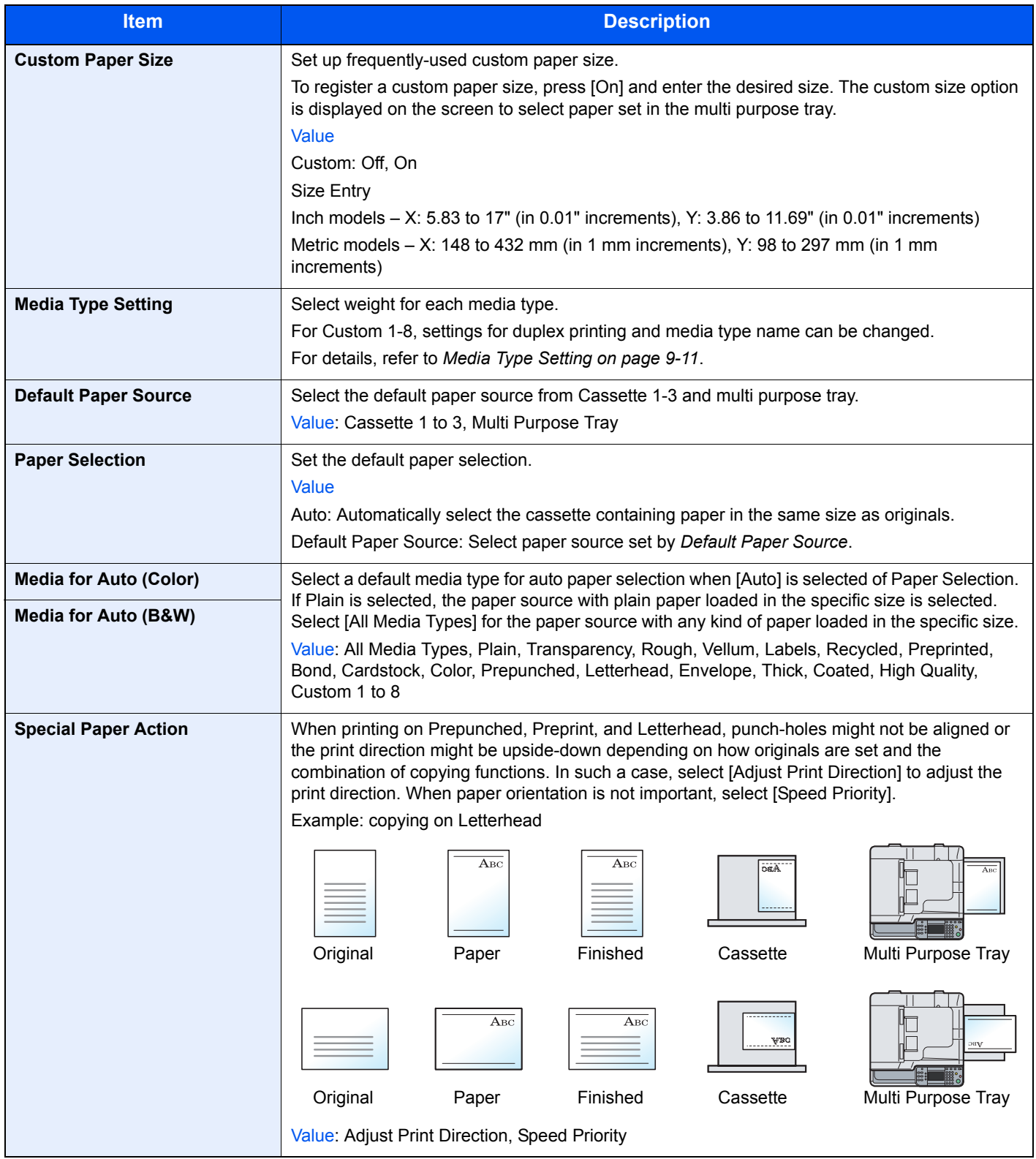

### <span id="page-254-0"></span>**Media Type Setting**

Select the media type you wish to change.

**Y**: Available **N**: Not available

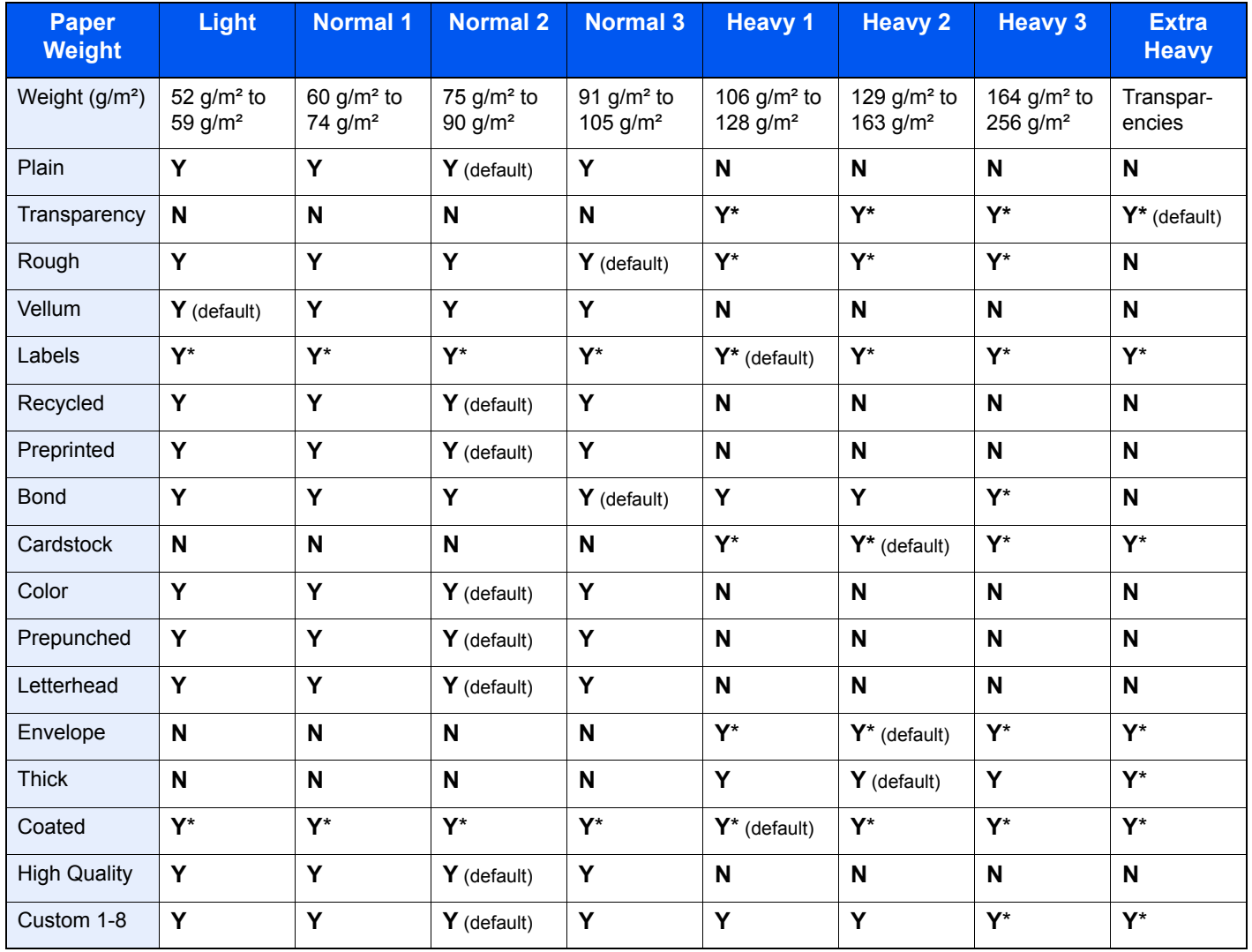

<span id="page-254-1"></span>\* The media type cannot be selected for the cassettes.

For Custom 1-8, settings for duplex printing and media type name can be changed.

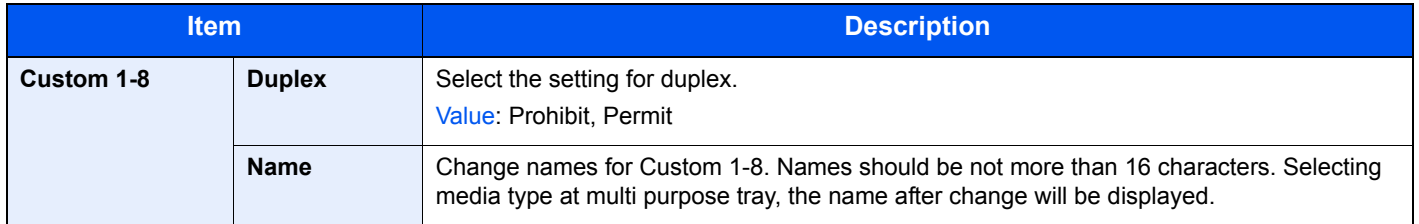

### **Function Defaults**

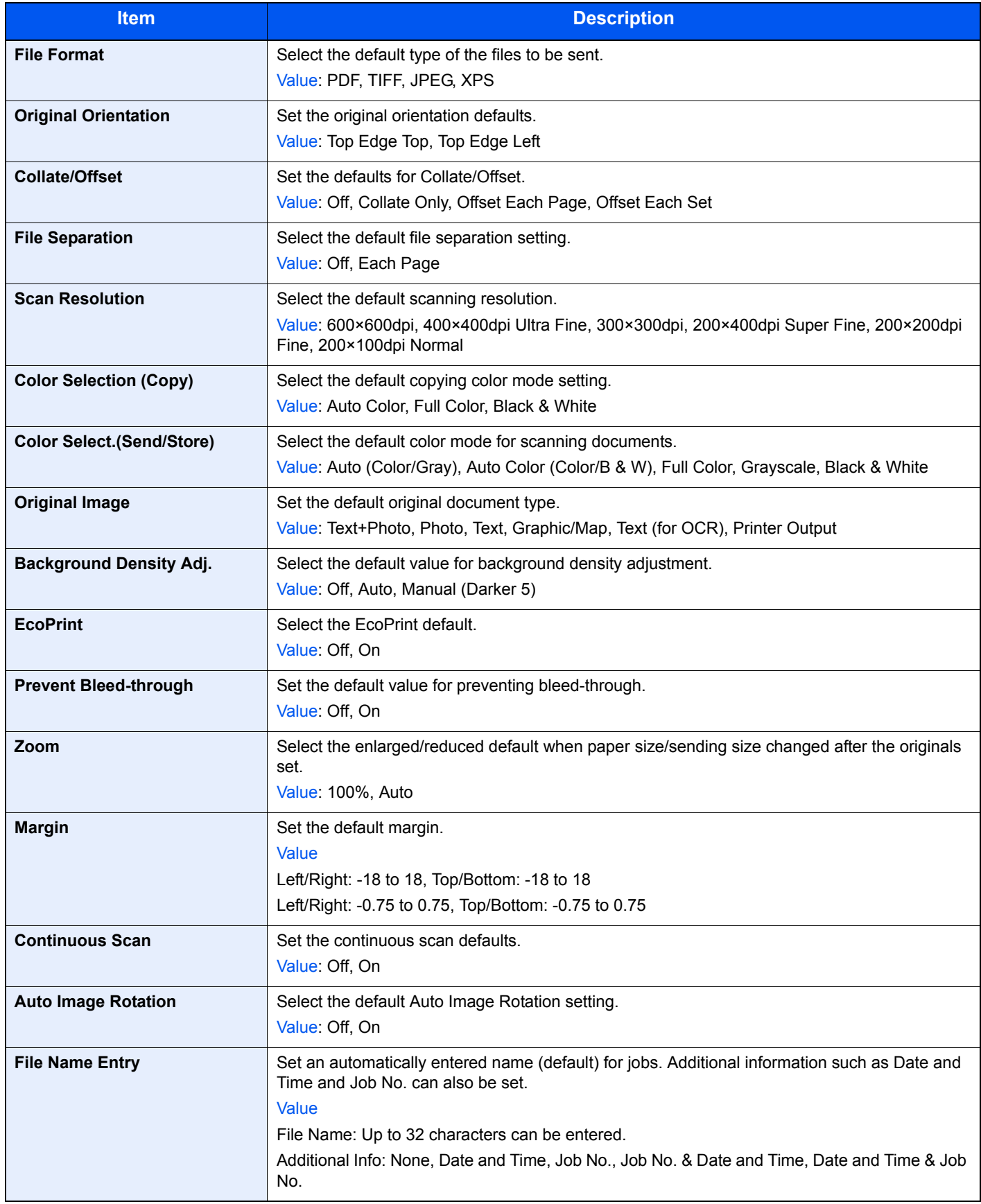

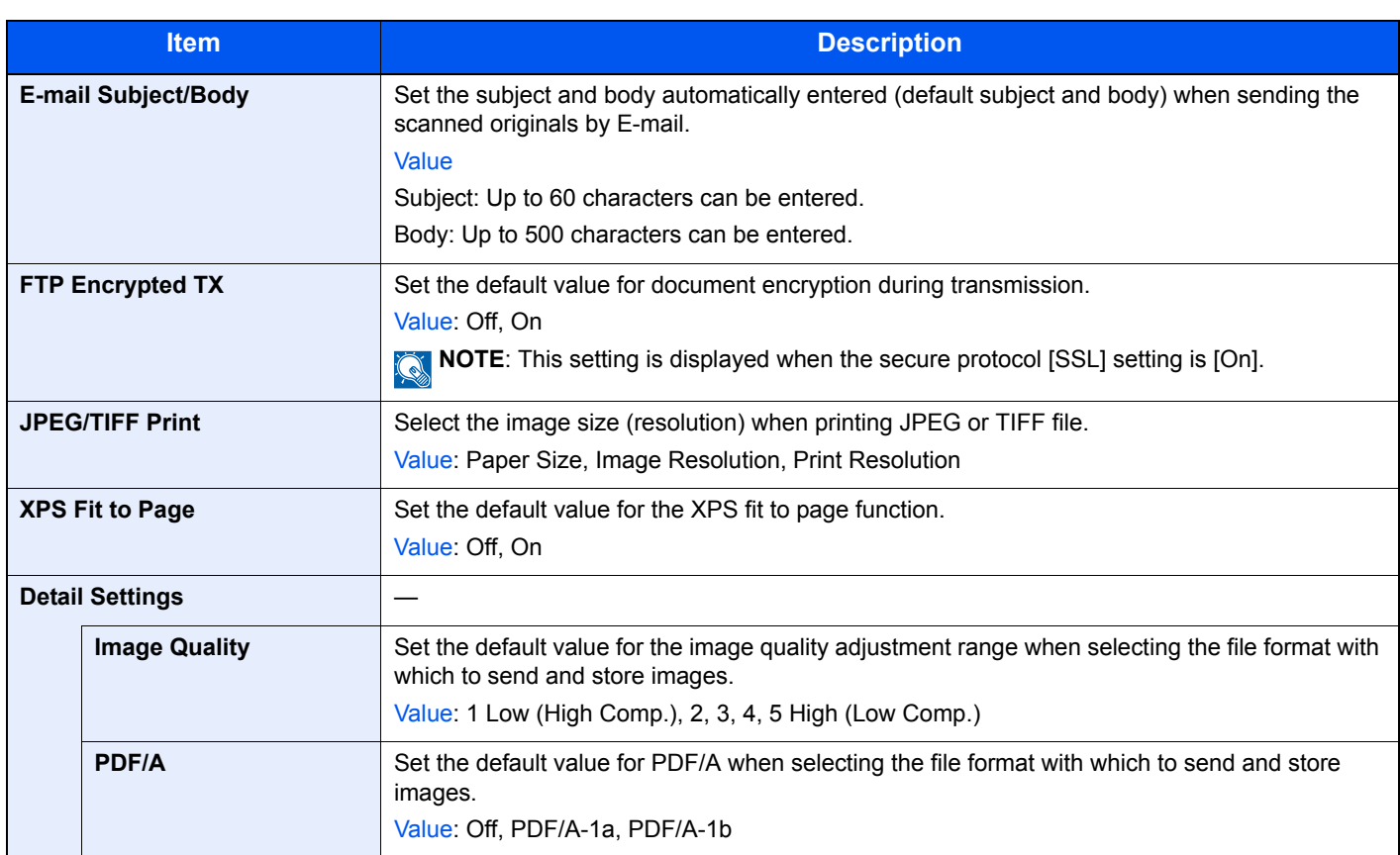

\* If you want to enable the changed defaults immediately, move to the function screen and press the **Reset** key.

### **Paper Output**

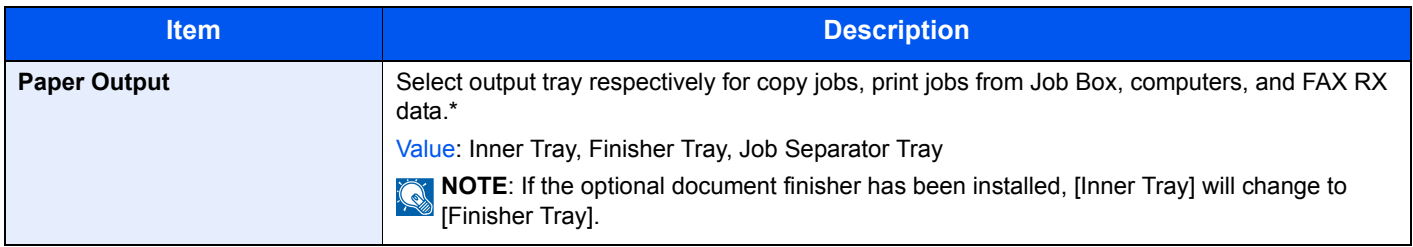

\* If you want to enable the changed defaults immediately, move to the function screen and press the **Reset** key.

### **Preset Limit**

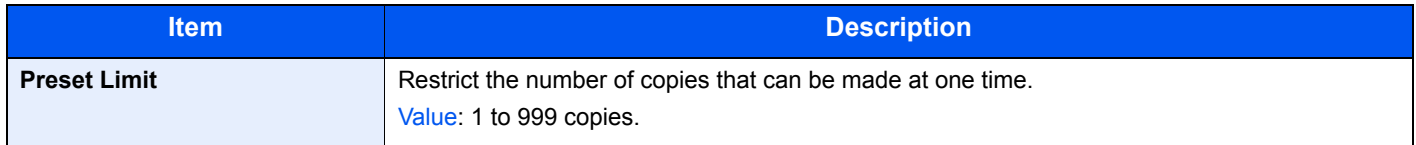

### **Error Handling**

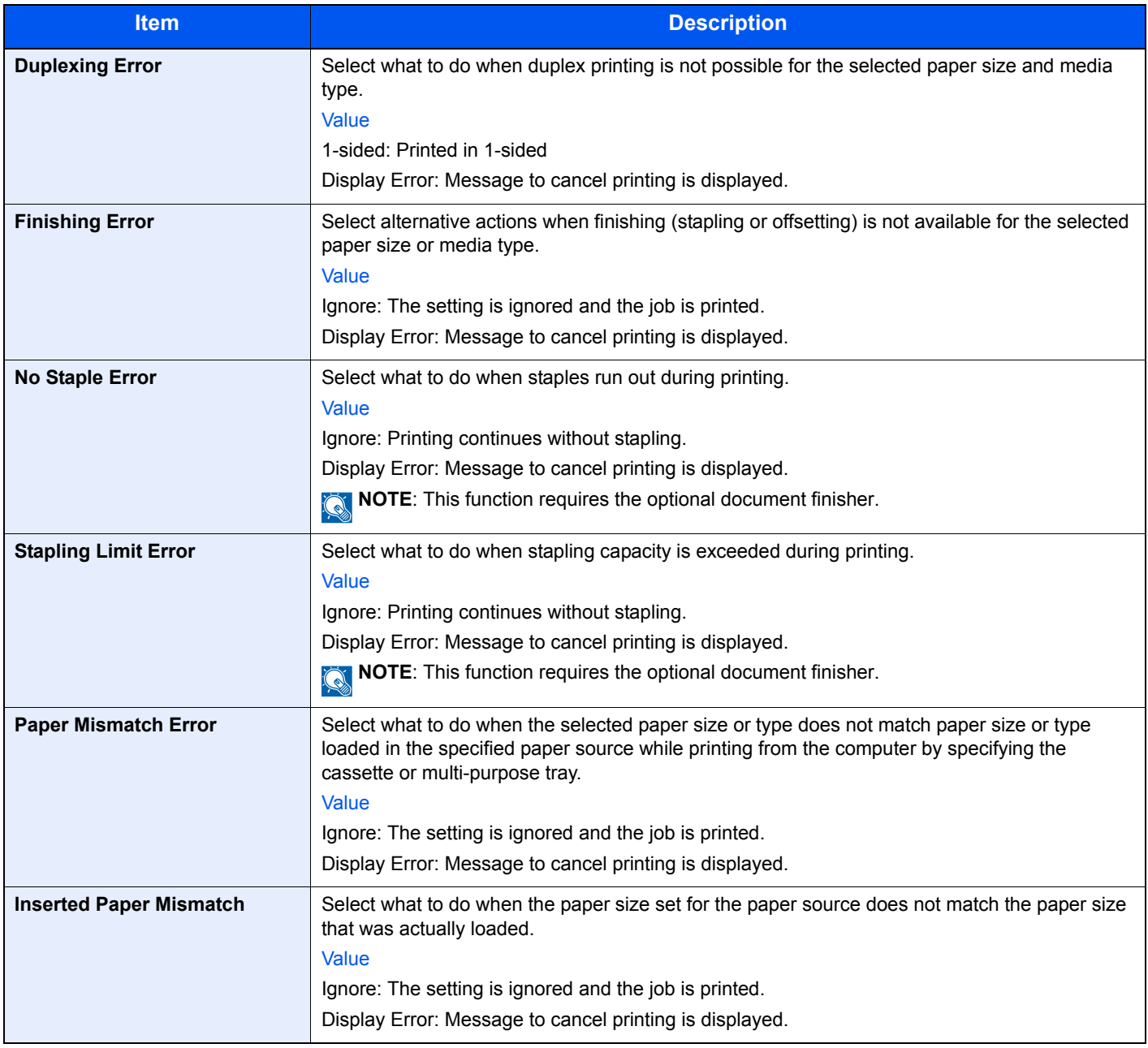

# **Color Toner Empty Action**

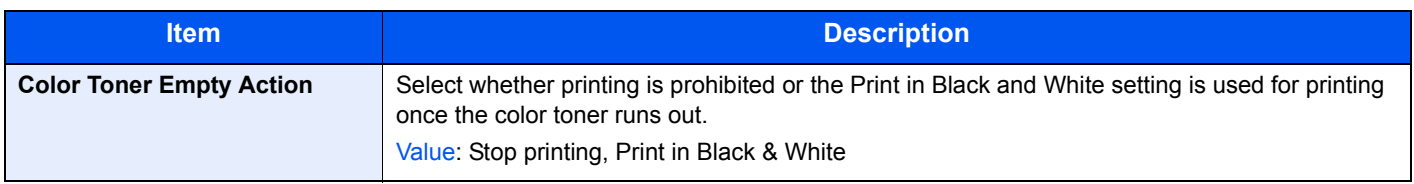

### **Measurement**

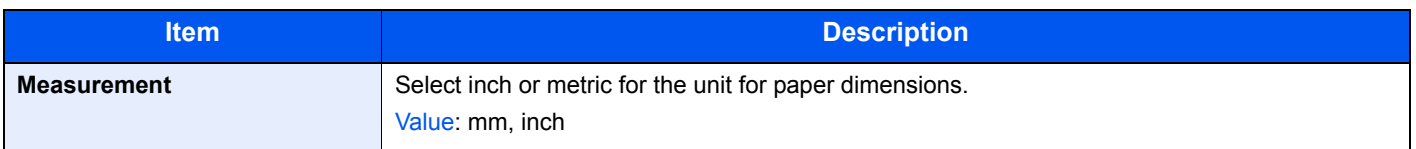

### **Keyboard Layout**

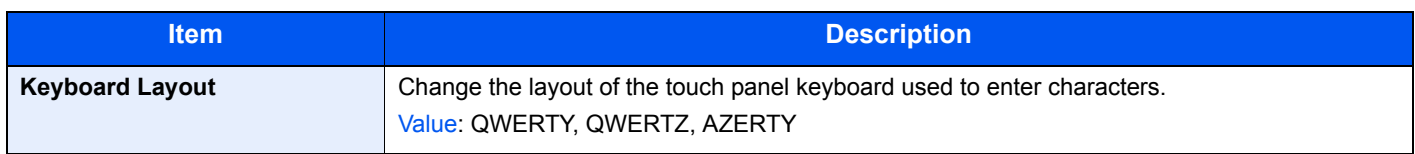

## **USB Keyboard Type**

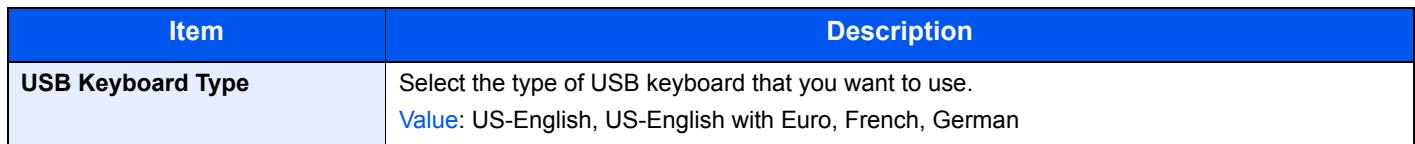

### **Offset One Page Documents**

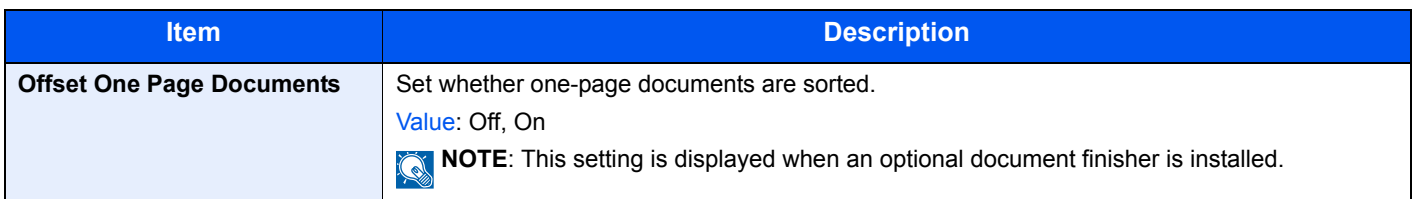

# **Copy**

Configures settings for copying functions.

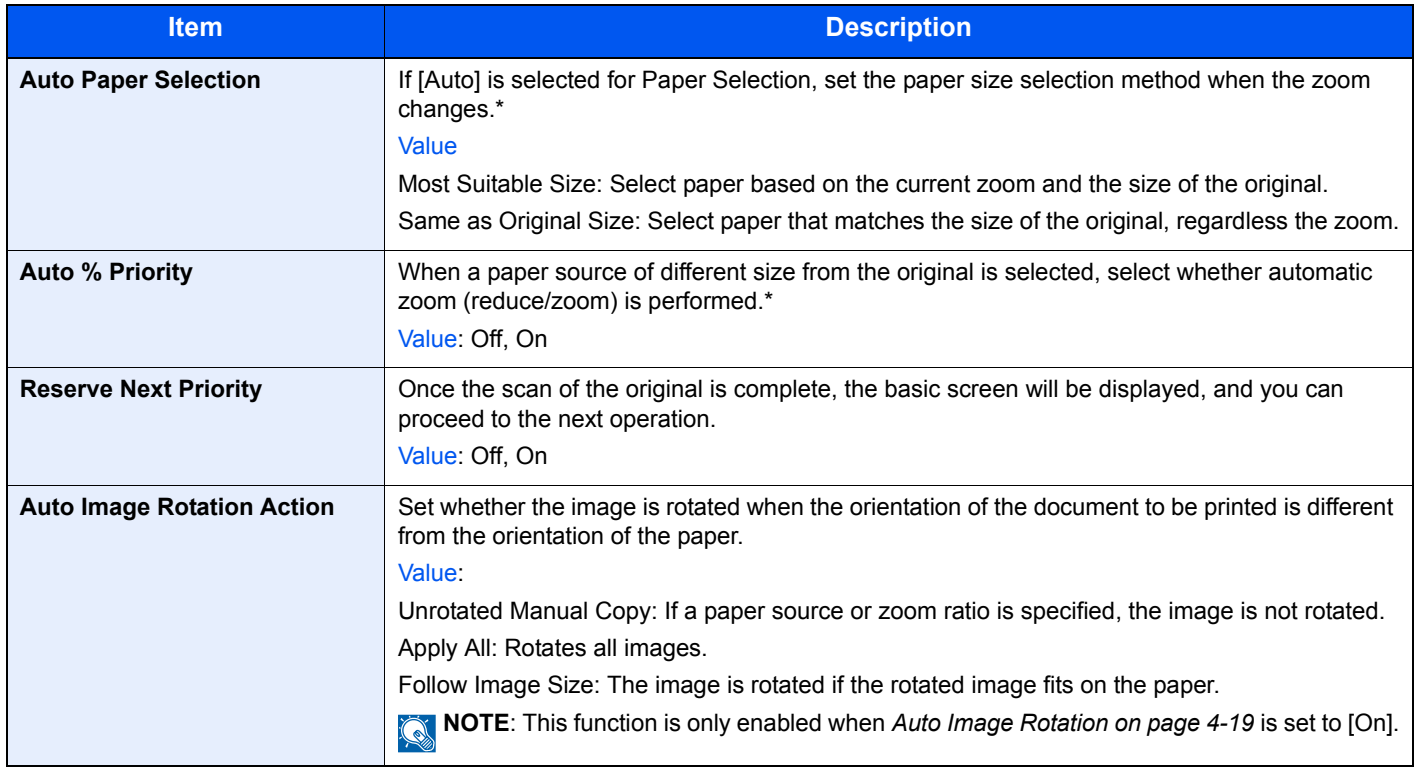

<span id="page-258-0"></span>\* If you want to enable the changed defaults immediately, move to the function screen and press the **Reset** key.

# **Send**

Configures settings for sending functions.

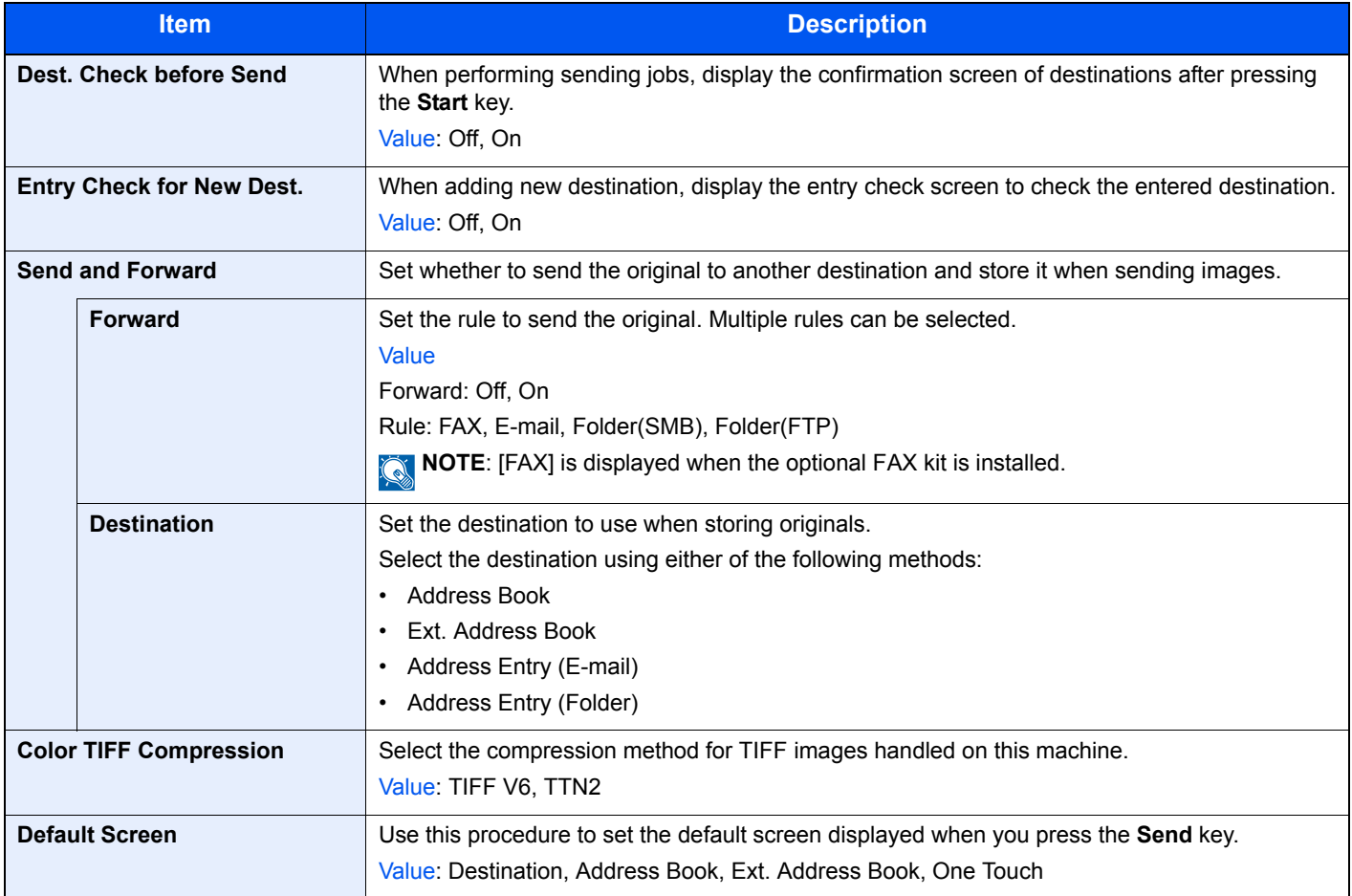

# **Favorites/Application**

Configure settings for Favorites/Application.

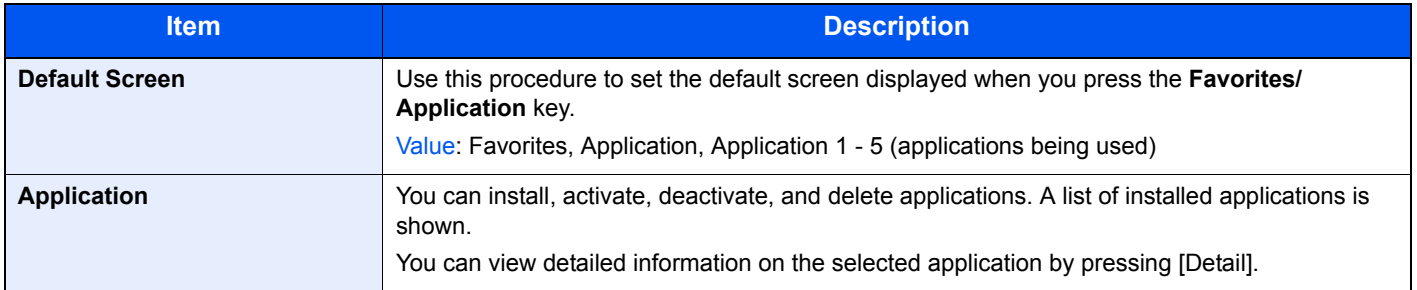

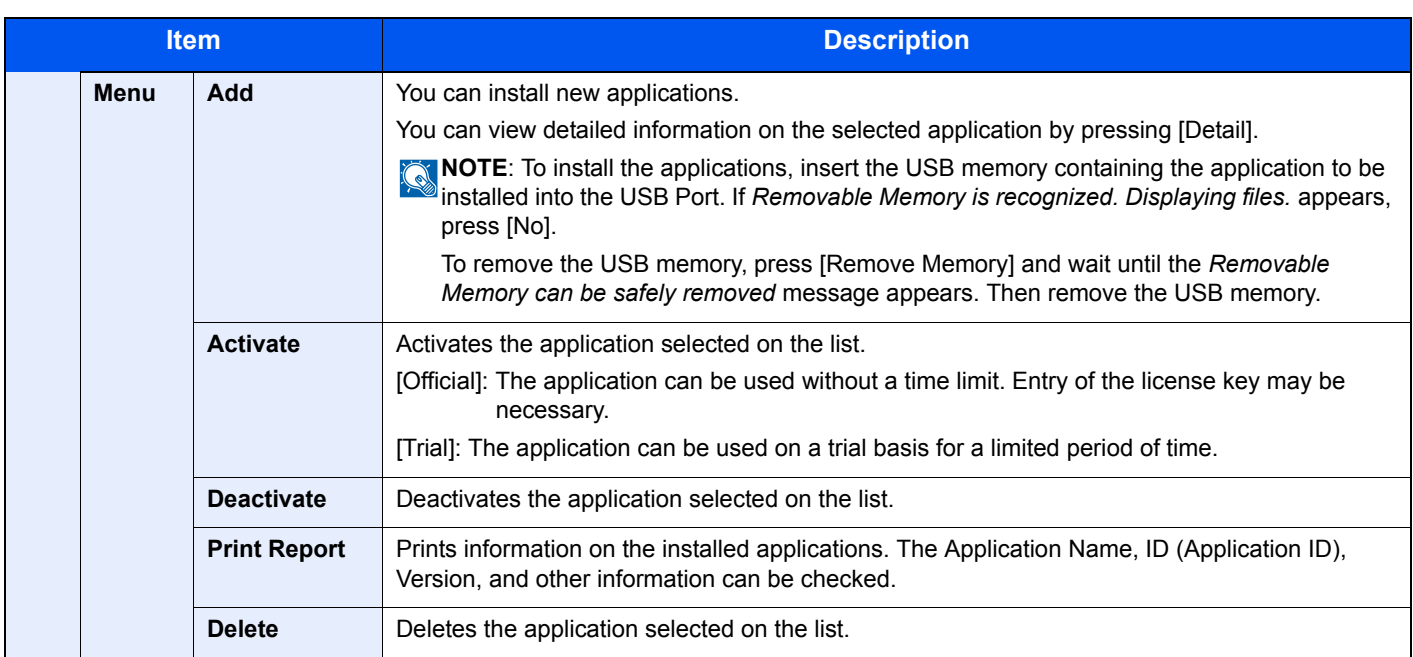

# **Internet**

Set the proxy for connection to the Internet from an application.

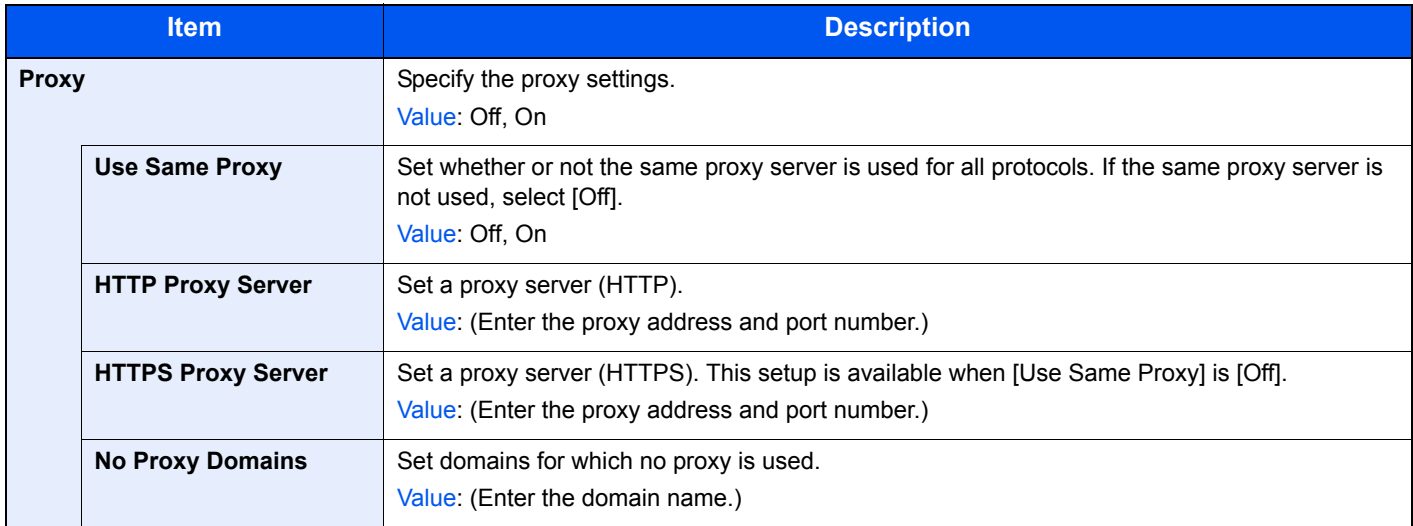

# **Printer**

Printing from computers, settings are generally made on the application software screen. However, the following settings are available for configuring the defaults to customize the machine.

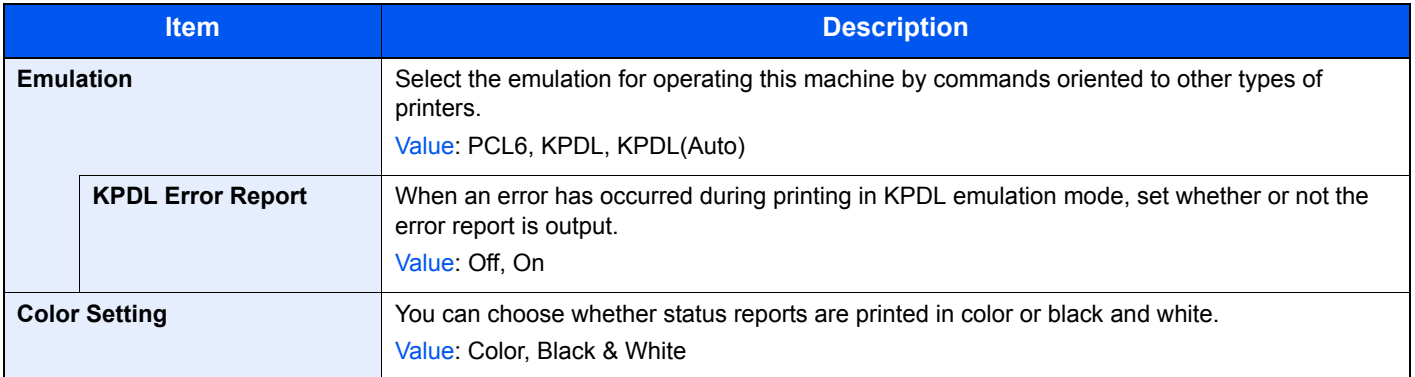

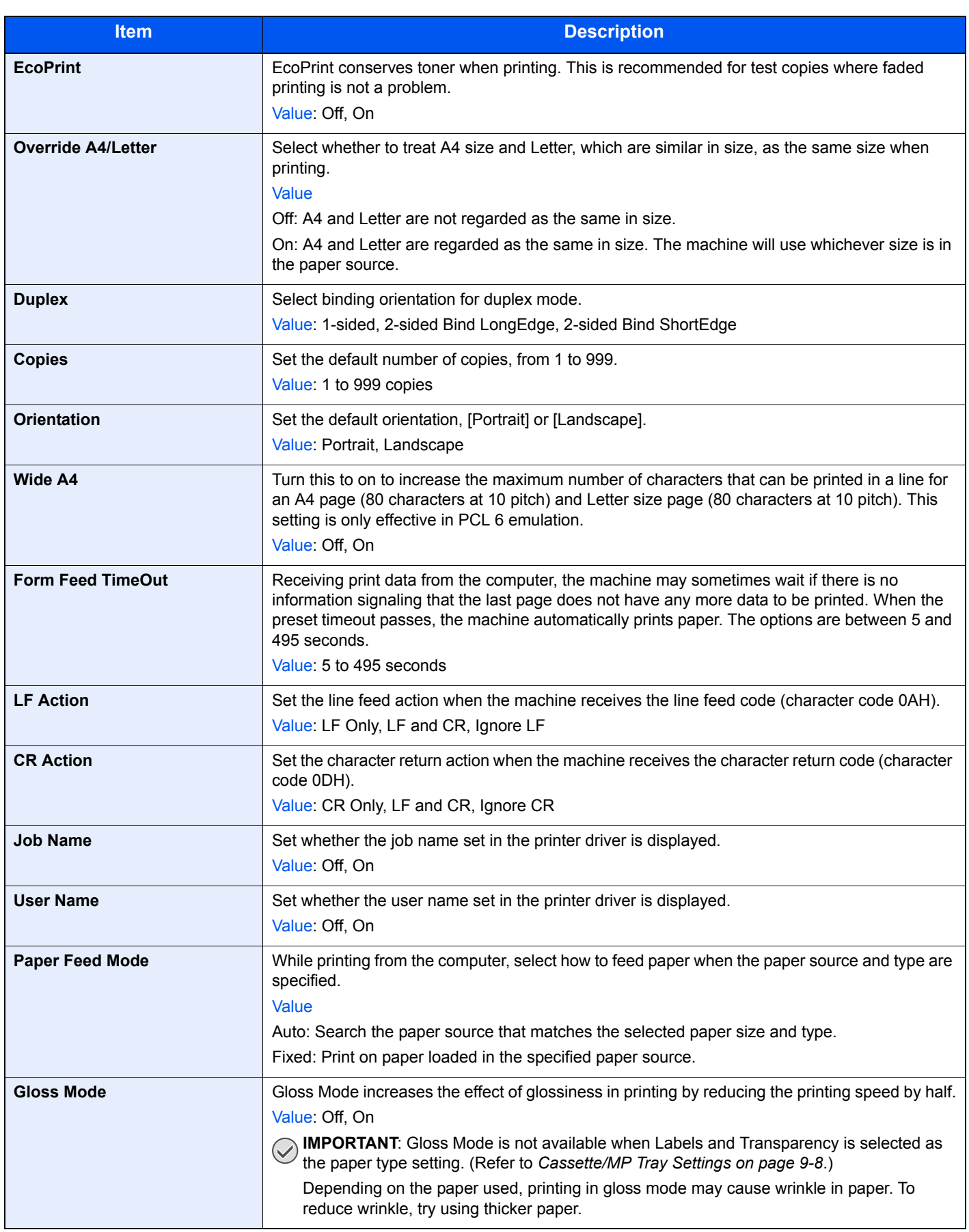

# **System**

Configures machine system settings.

### **Network**

Configures network settings.

### **Host Name**

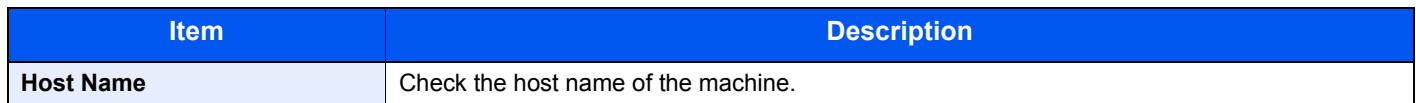

### **TCP/IP**

<span id="page-262-0"></span>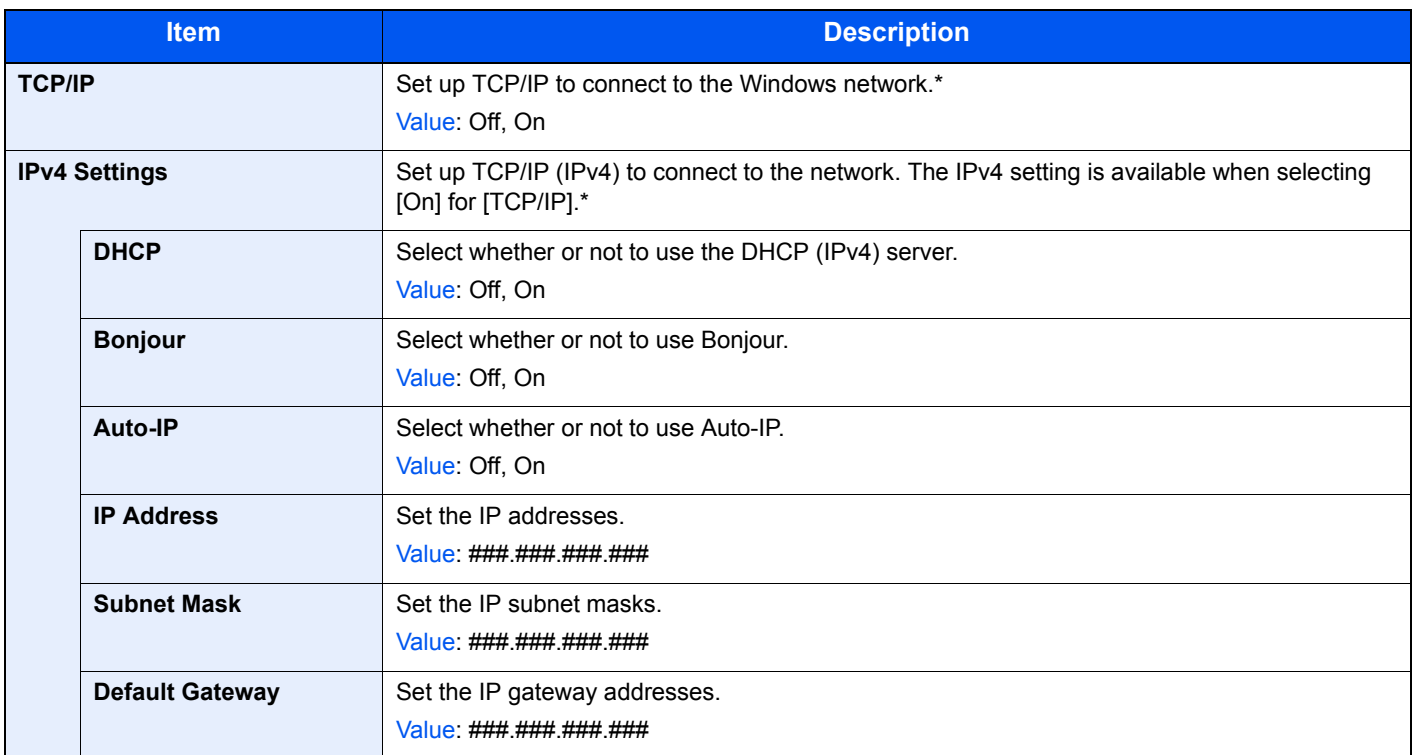

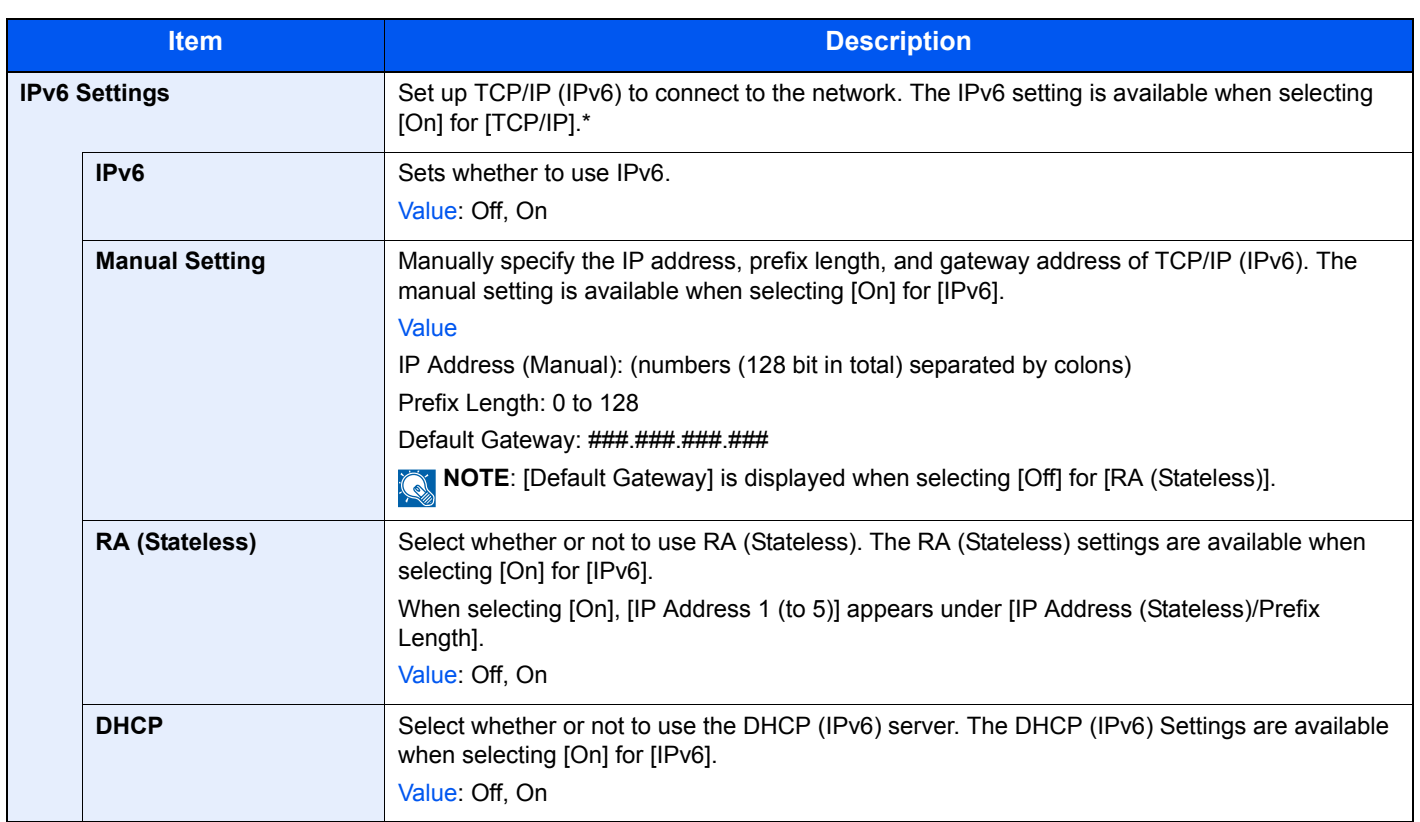

<span id="page-264-1"></span><span id="page-264-0"></span>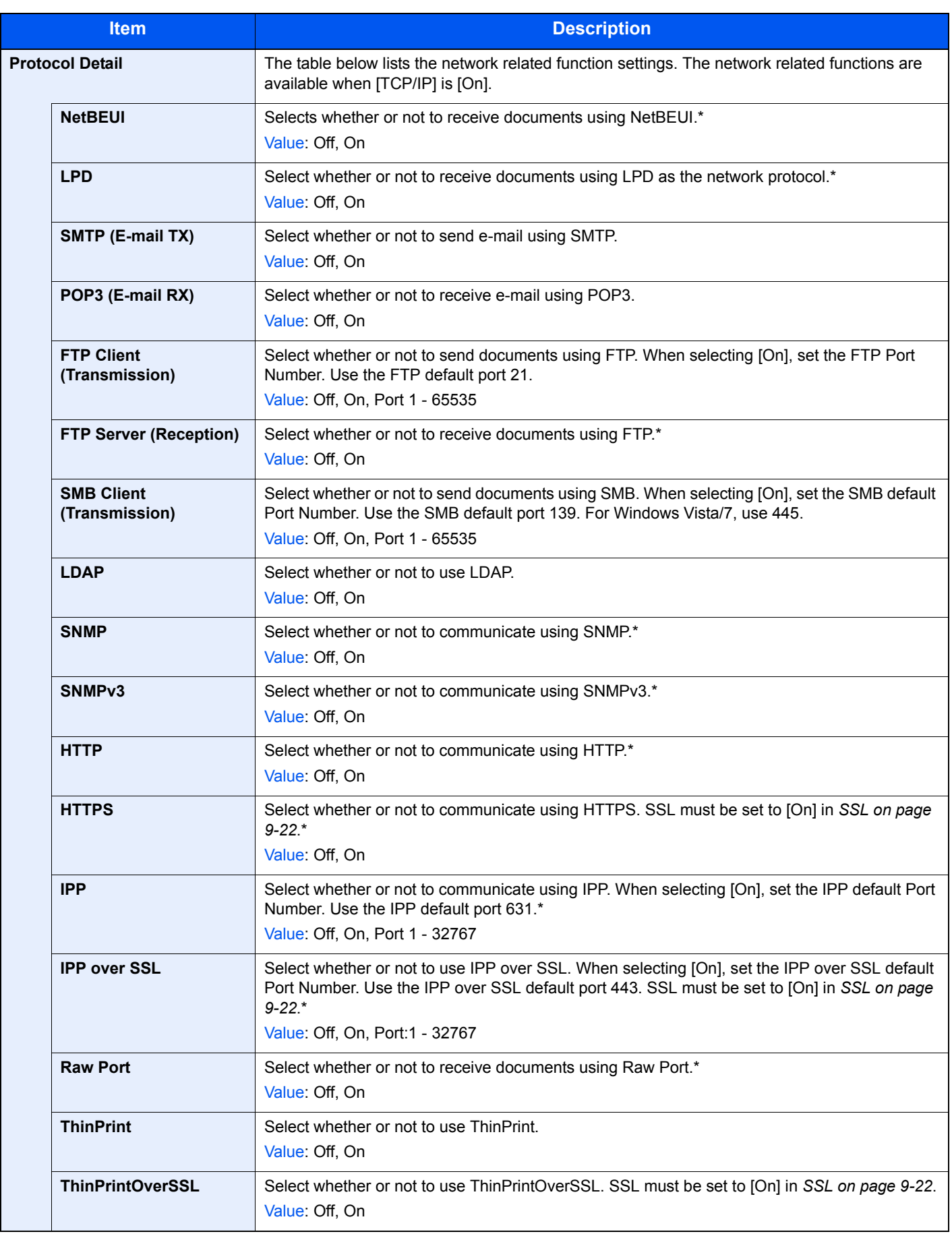

### **WSD Scan**

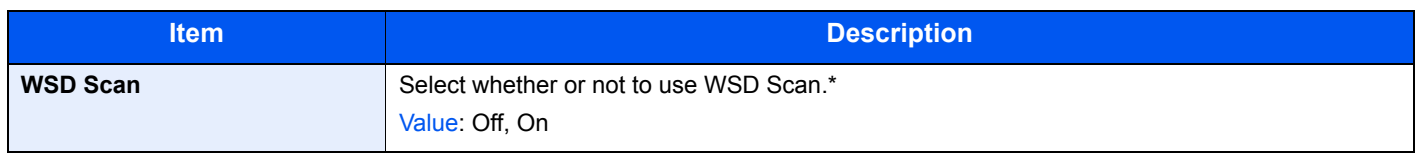

\* After changing the setting, restart the system or turn the machine OFF and then ON.

#### **WSD Print**

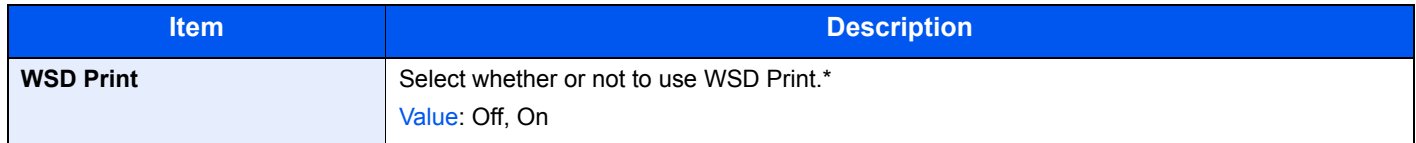

\* After changing the setting, restart the system or turn the machine OFF and then ON.

#### **Enhanced WSD**

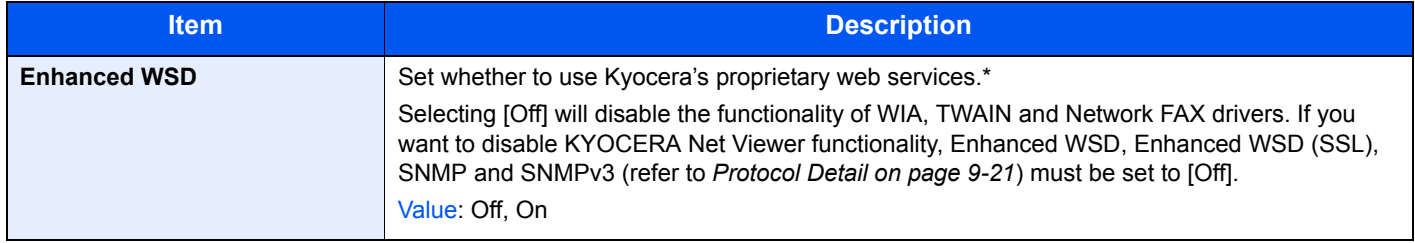

\* After changing the setting, restart the system or turn the machine OFF and then ON.

#### **Enhanced WSD (SSL)**

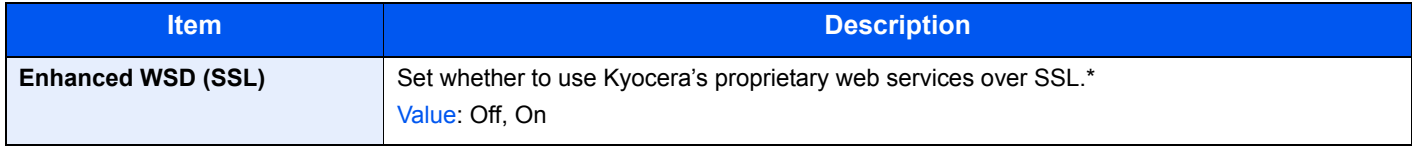

\* After changing the setting, restart the system or turn the machine OFF and then ON.

#### **IPSec**

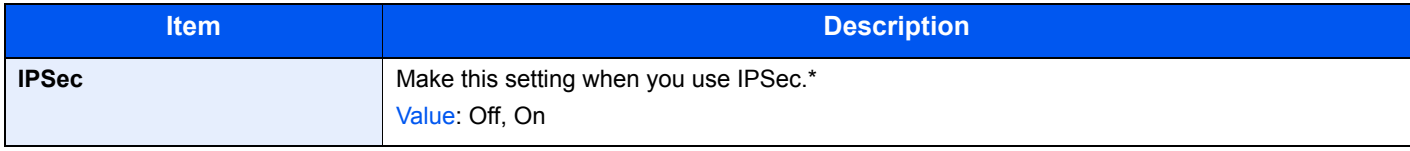

\* After changing the setting, restart the system or turn the machine OFF and then ON.

#### **Secure Protocol**

<span id="page-265-0"></span>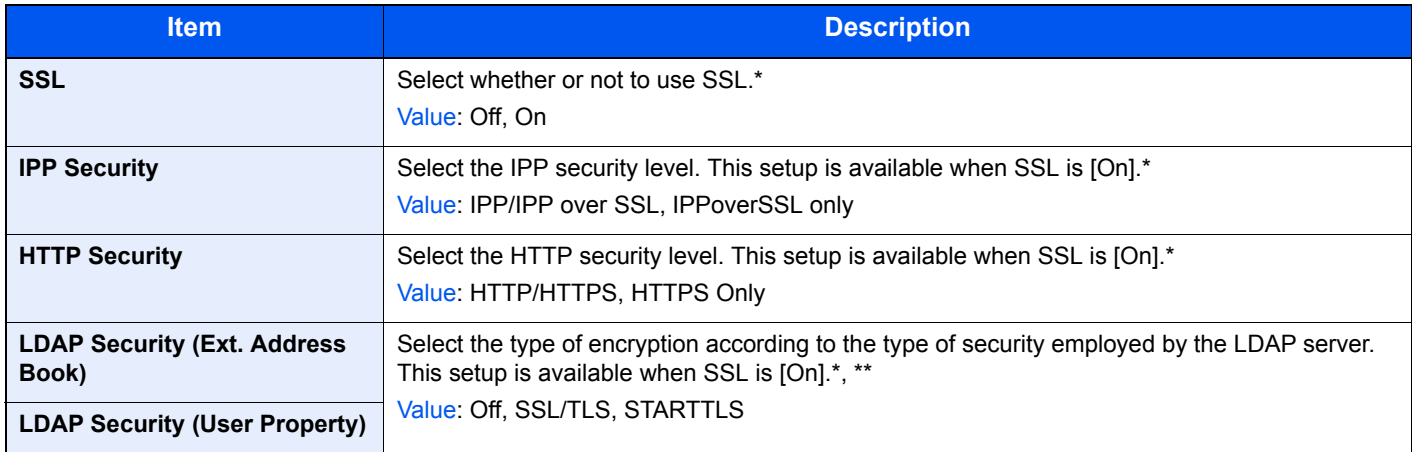

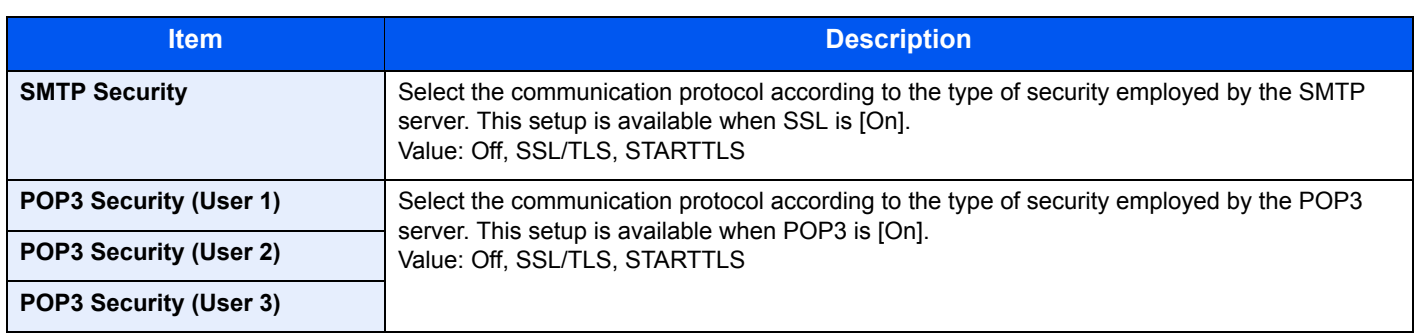

\* After changing the setting, restart the system or turn the machine OFF and then ON.<br>\*\* LDAP must be set to [On] in Protocol Detail on name 0-21

LDAP must be set to [On] in *[Protocol Detail on page 9-21](#page-264-1)*.

#### **LAN Interface**

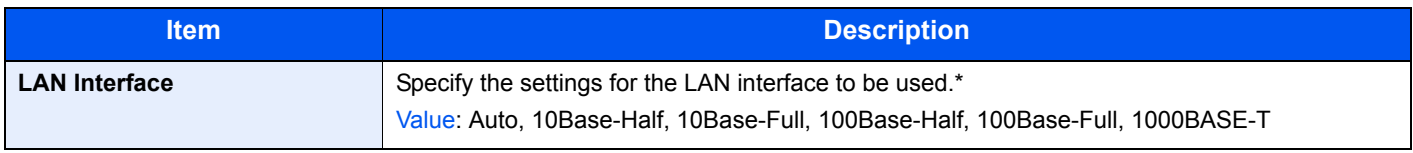

\* After changing the setting, restart the system or turn the machine OFF and then ON.

### **Interface Block Setting**

This allows you to protect this machine by blocking the interface with external devices such as USB hosts or optional interfaces.

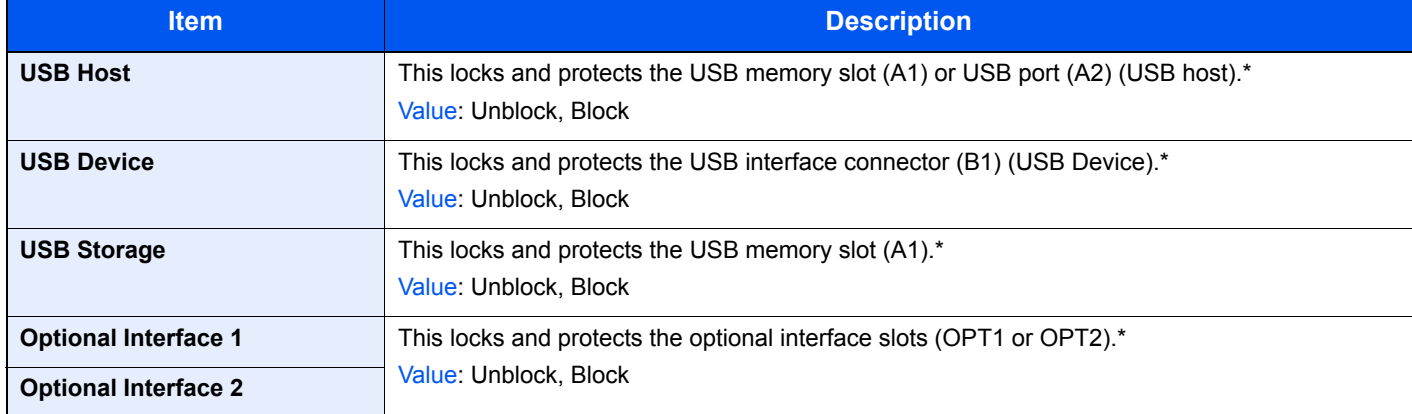

\* After changing the setting, restart the system or turn the machine OFF and then ON.

### **RAM Disk Setting**

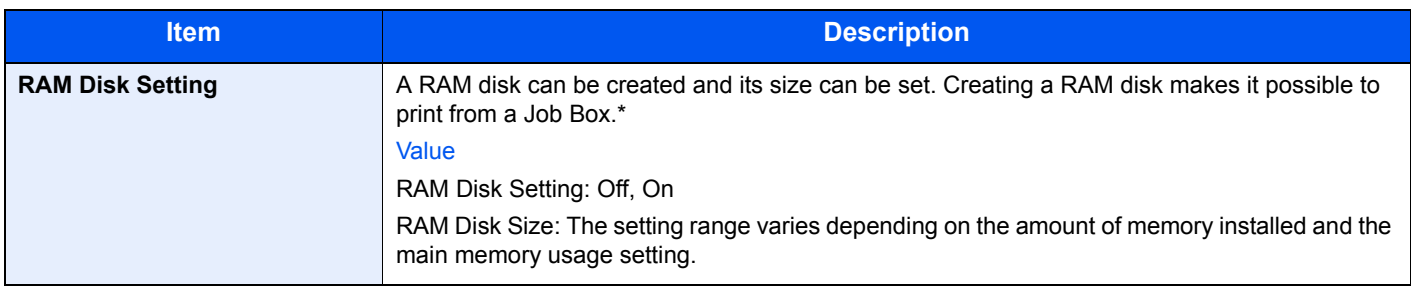

### **Main Memory**

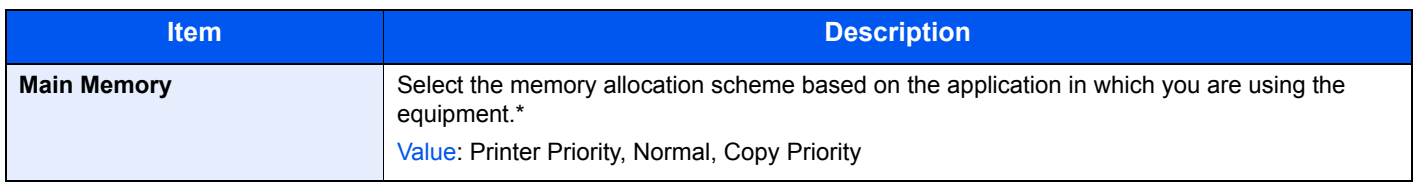

\* After changing the setting, restart the system or turn the machine OFF and then ON.

# **Date/Timer**

Configures settings related to the date and time.

<span id="page-267-0"></span>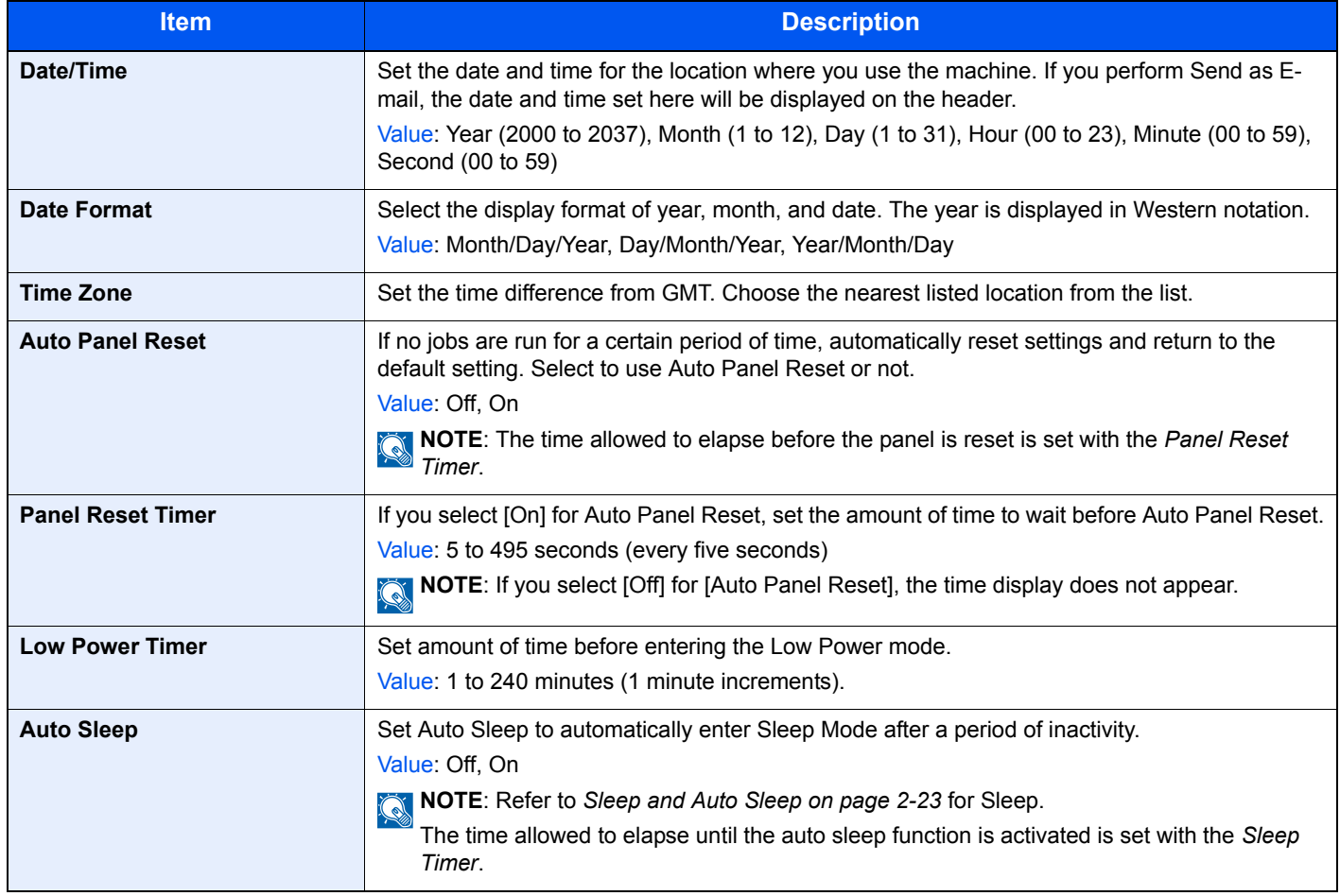

<span id="page-268-0"></span>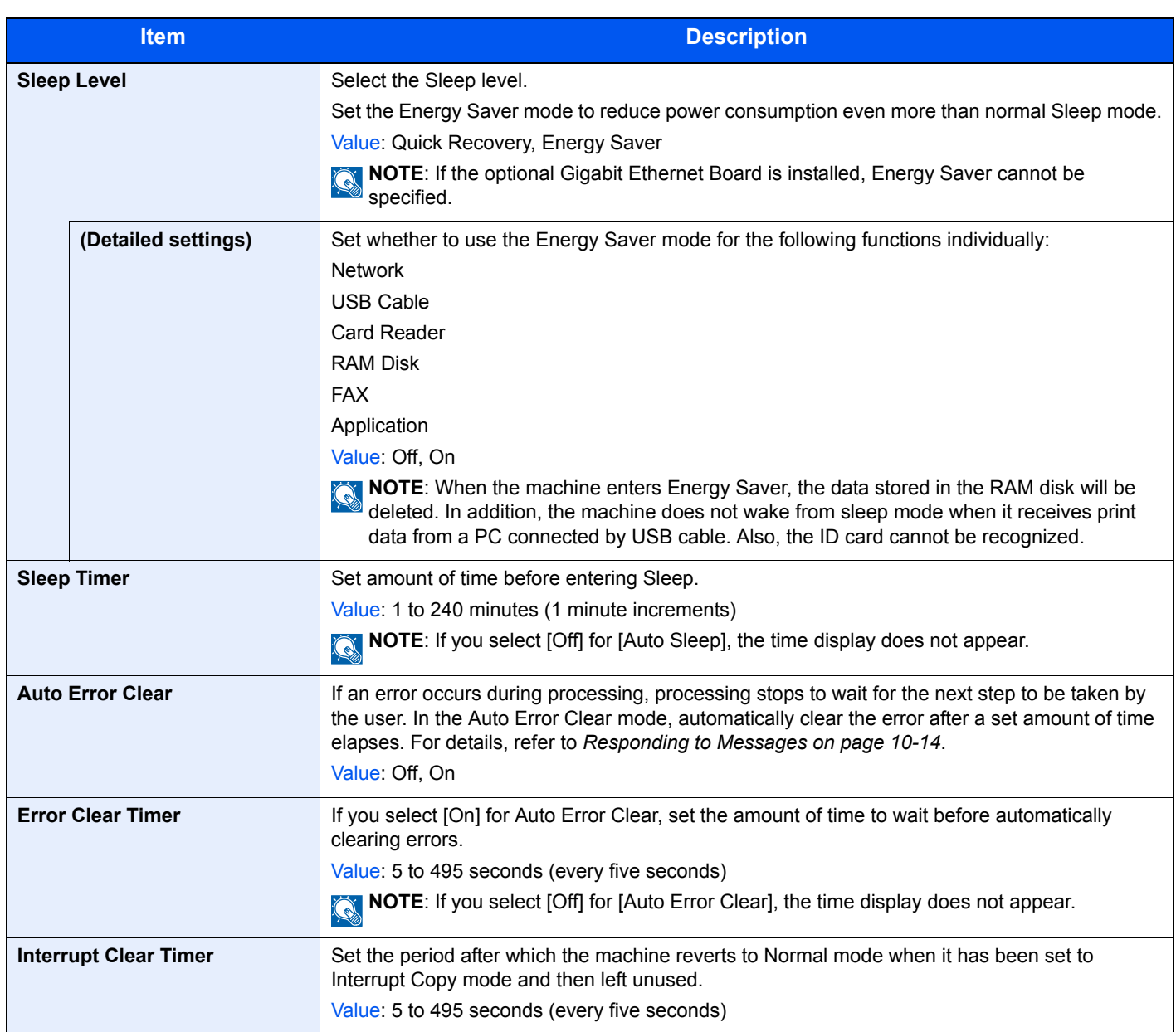

# **Adjustment/Maintenance**

Adjust printing quality and conduct machine maintenance.

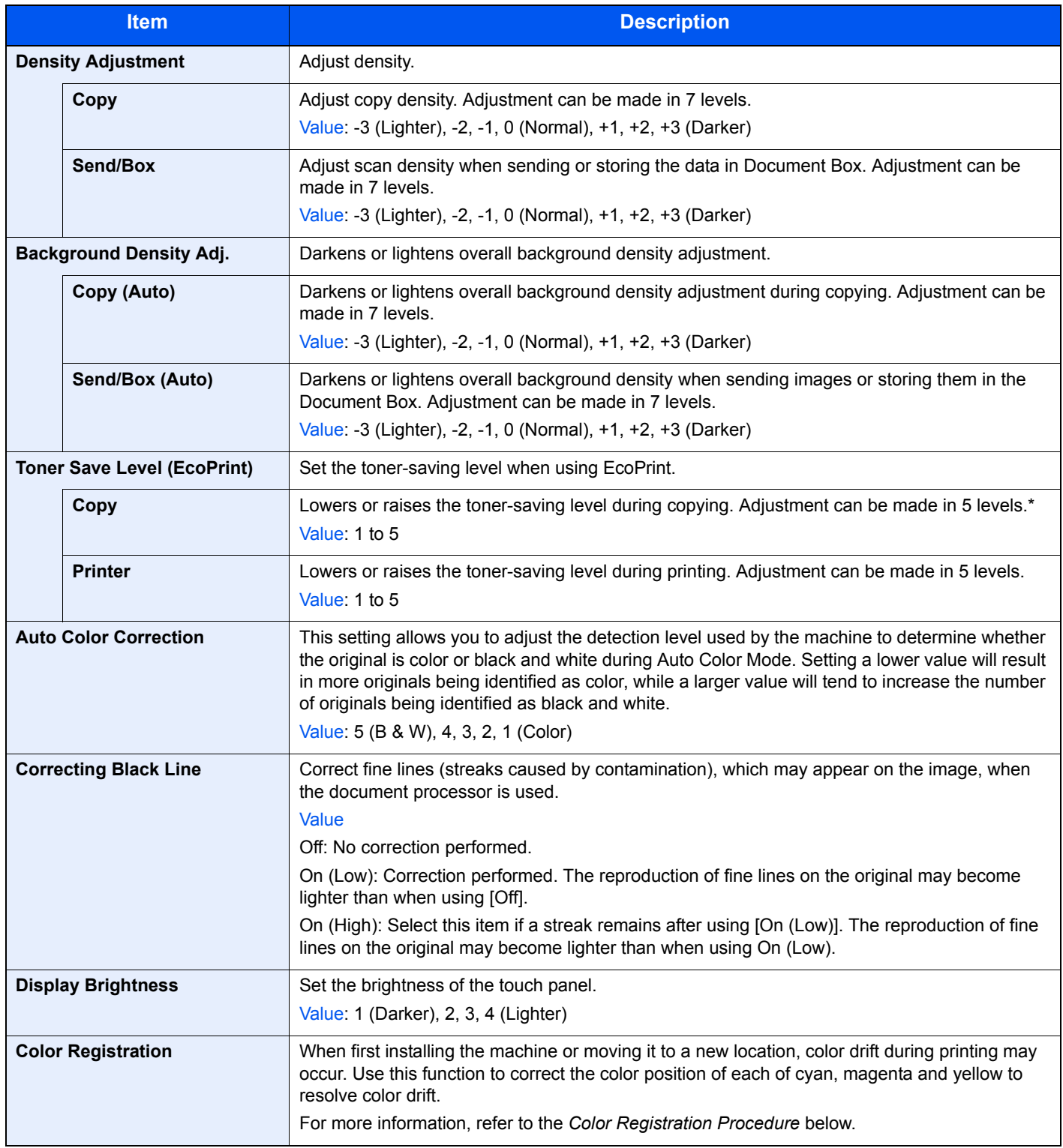

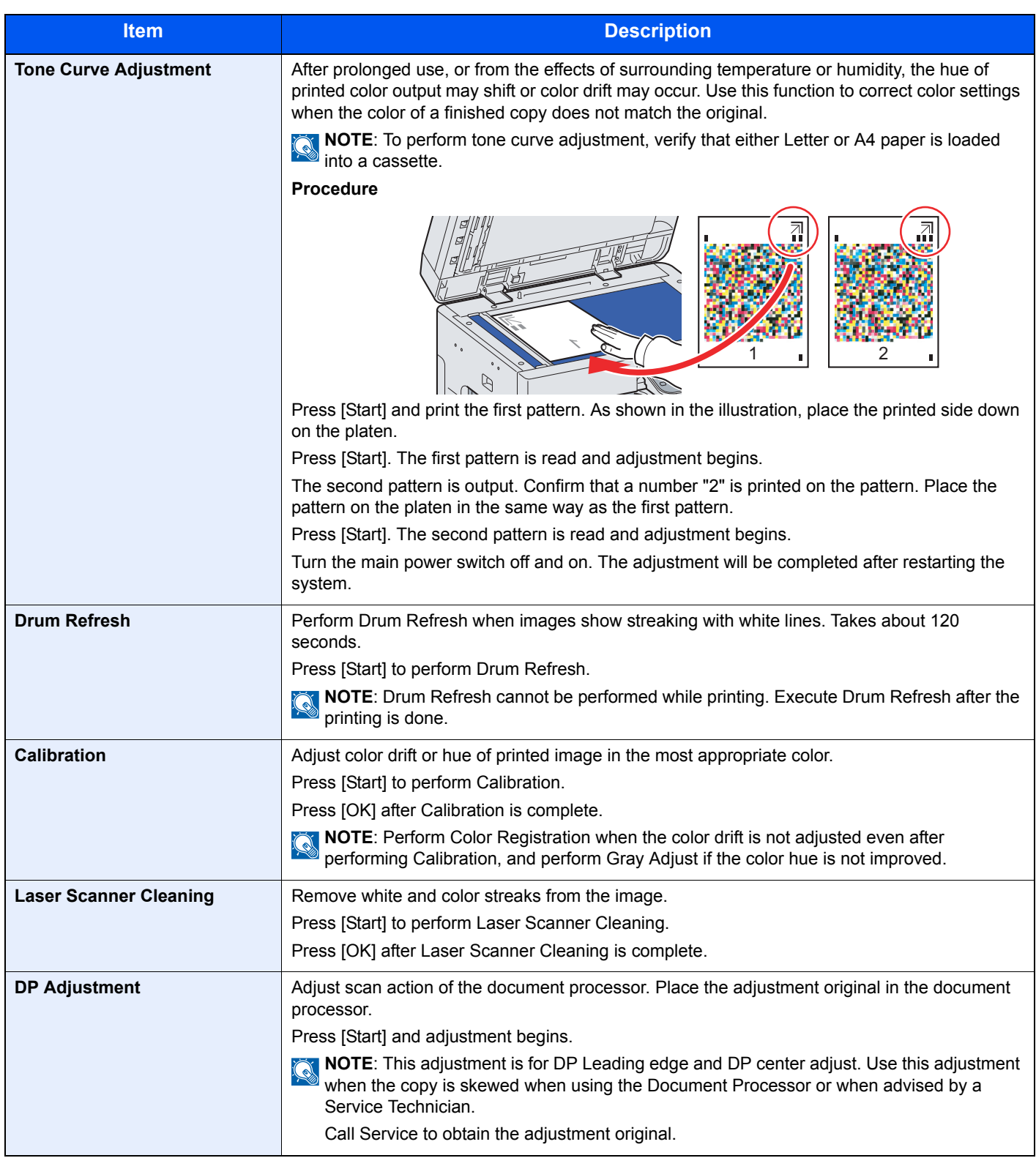

<span id="page-270-0"></span>\* If you want to enable the changed defaults immediately, move to the function screen and press the **Reset** key.

# <span id="page-271-0"></span>**Color Registration Procedure**

Normal registration and detailed settings are available for Color Registration. Color drift can be largely corrected through normal registration. However, if it is not resolved or to perform more detailed settings, use the detailed settings.

# **<b>NOTE**

To perform color registration, verify that either Letter or A4 paper is loaded into a cassette.

#### $(\vee)$ **IMPORTANT**

**Before performing color registration, be sure to perform Calibration (see page** *[9-27](#page-270-0)***). If color drift remains, perform color registration. By performing color registration without performing Calibration, the color drift will be resolved once, however, it may cause the serious color drift later.**

### **Normal Registration**

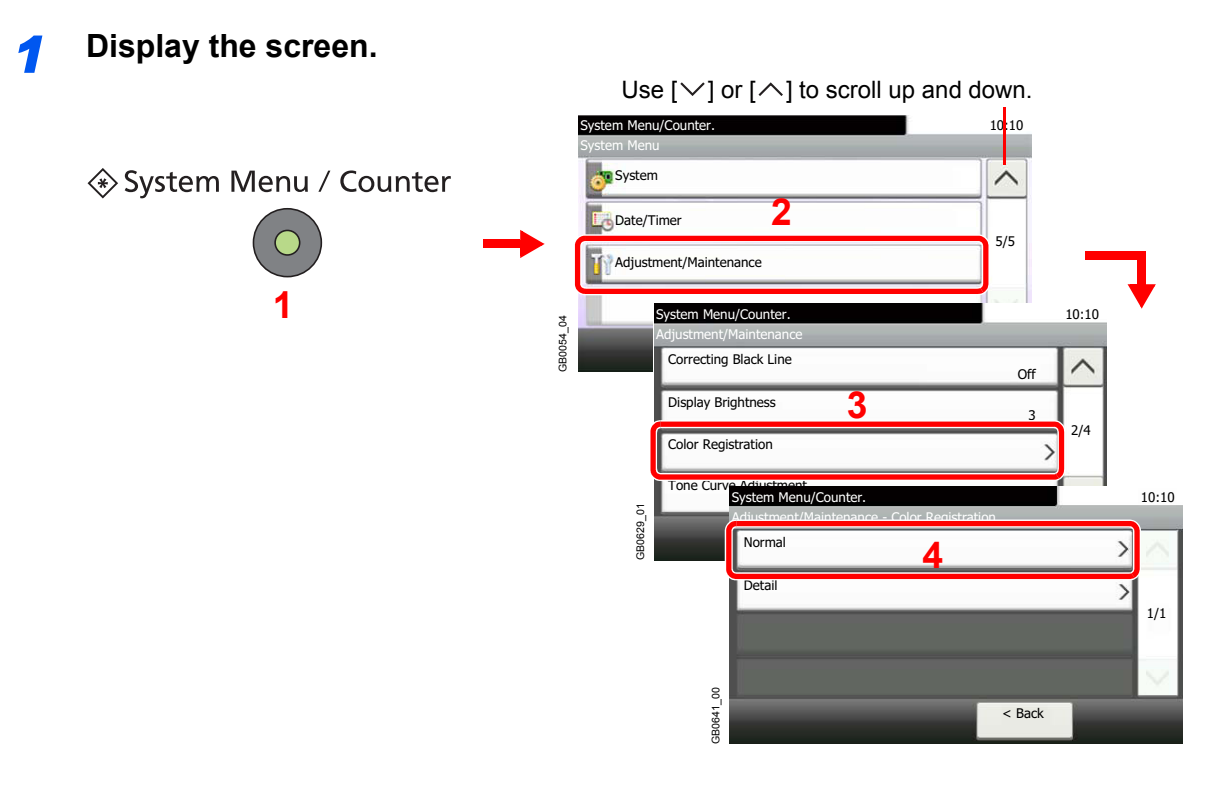

### *2* **Print the chart.**

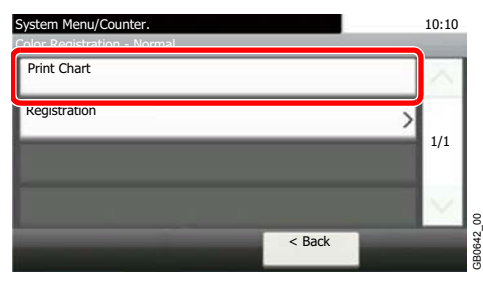

A chart is printed. On the chart, for each of M (magenta), C (cyan) and Y (yellow), 3 chart types are printed on one sheet: H-F (left), V (vertical), H-R (right).

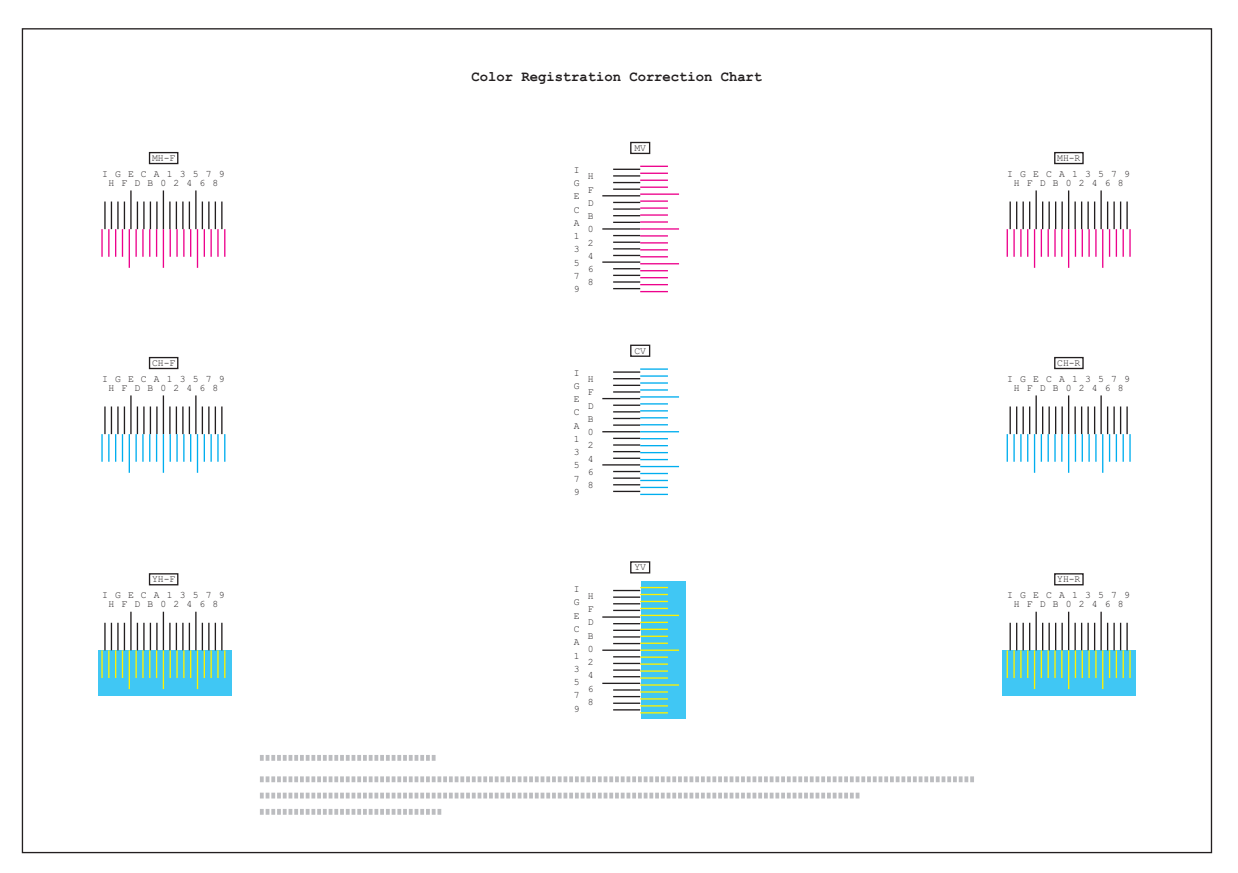

### **Chart Example**

# *3* **Enter the appropriate value.**

1 Find the location on each chart where 2 lines most closely match. If this is the 0 position, registration for that color is not required. For the illustration, B is the appropriate value.

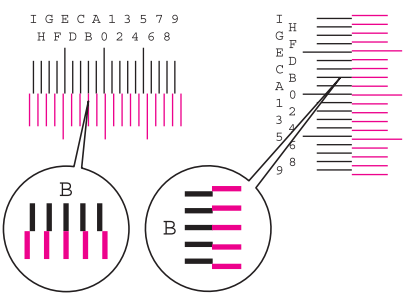

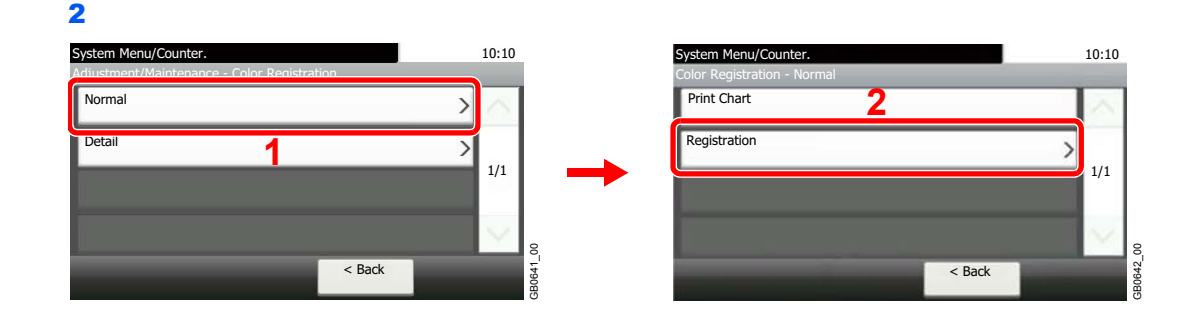

**3** Select the chart to be corrected.

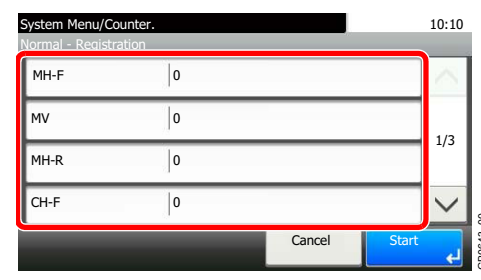

4 Press [+] or [-] to enter the values read from the chart.

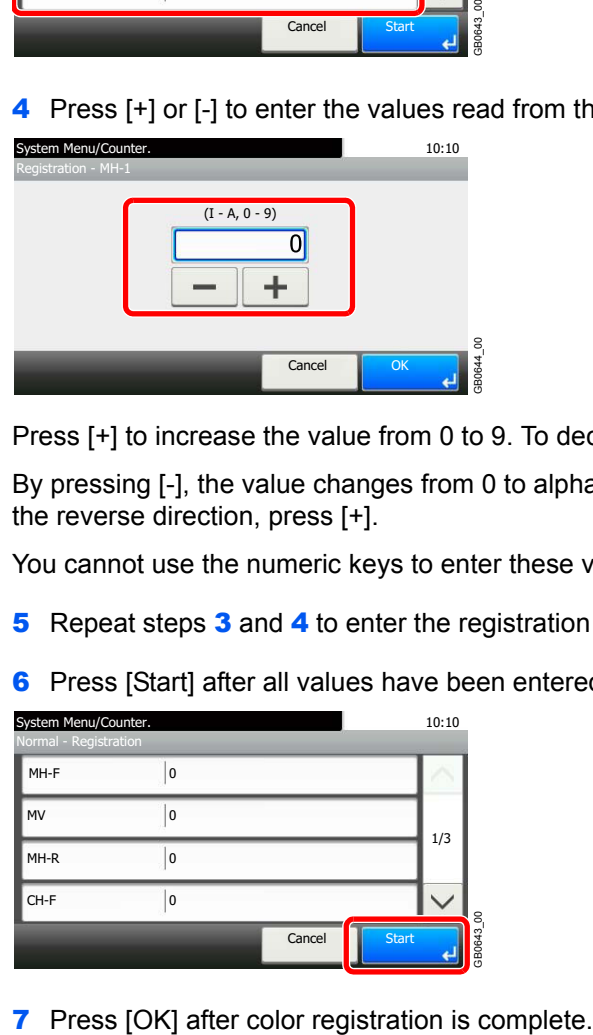

Press [+] to increase the value from 0 to 9. To decrease, press [-].

By pressing [-], the value changes from 0 to alphabetic letters, going from A to I. To move in the reverse direction, press [+].

You cannot use the numeric keys to enter these values.

5 Repeat steps 3 and 4 to enter the registration values for each chart.

6 Press [Start] after all values have been entered. Color registration begins.

GB0643\_00

GB0644\_00

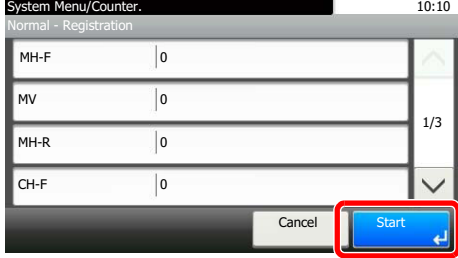

### **Detailed Settings**

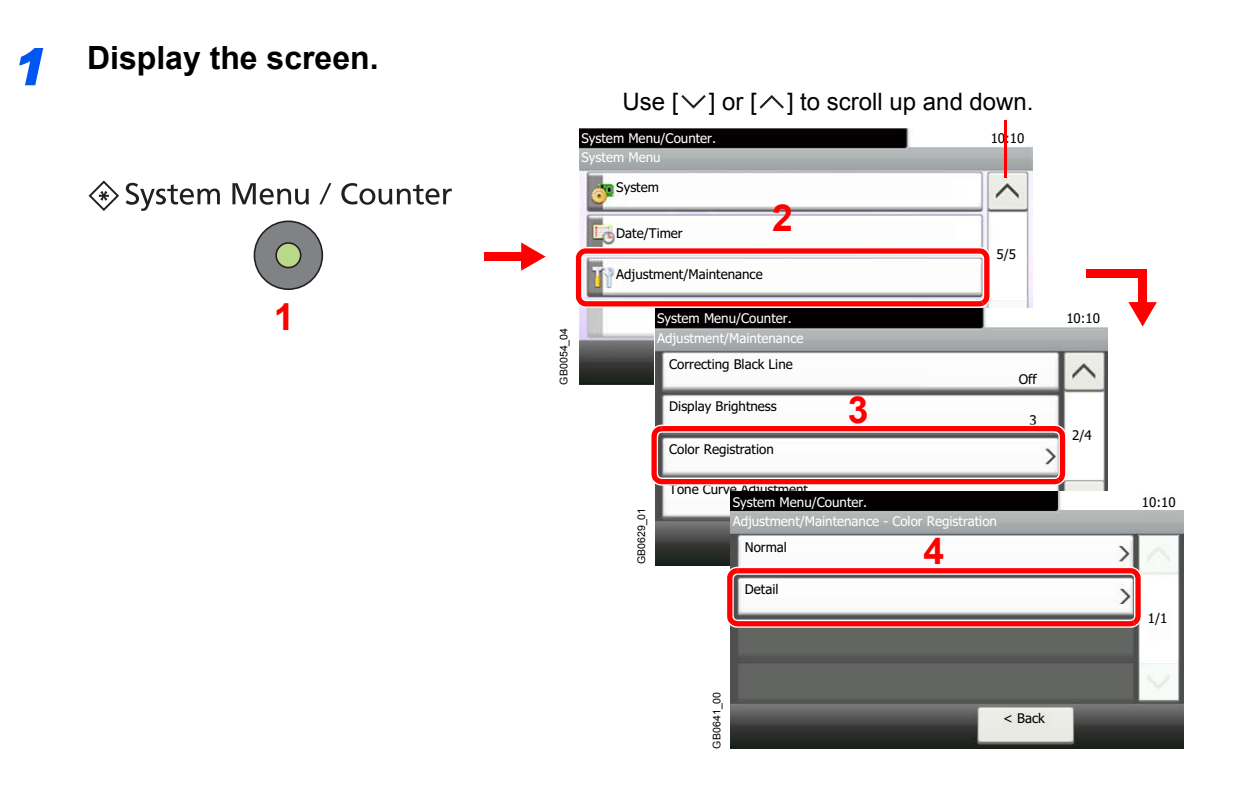

# *2* **Print the chart.**

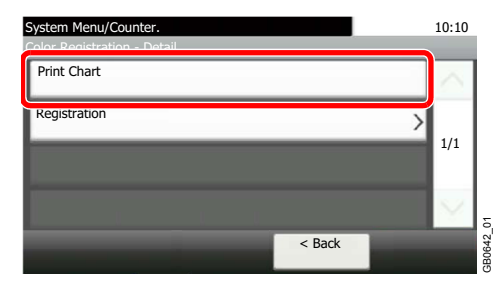

A chart is printed. On the chart, for each of M (magenta), C (cyan) and Y (yellow), charts for H-1 to 7 and V-1 to 5 are printed.

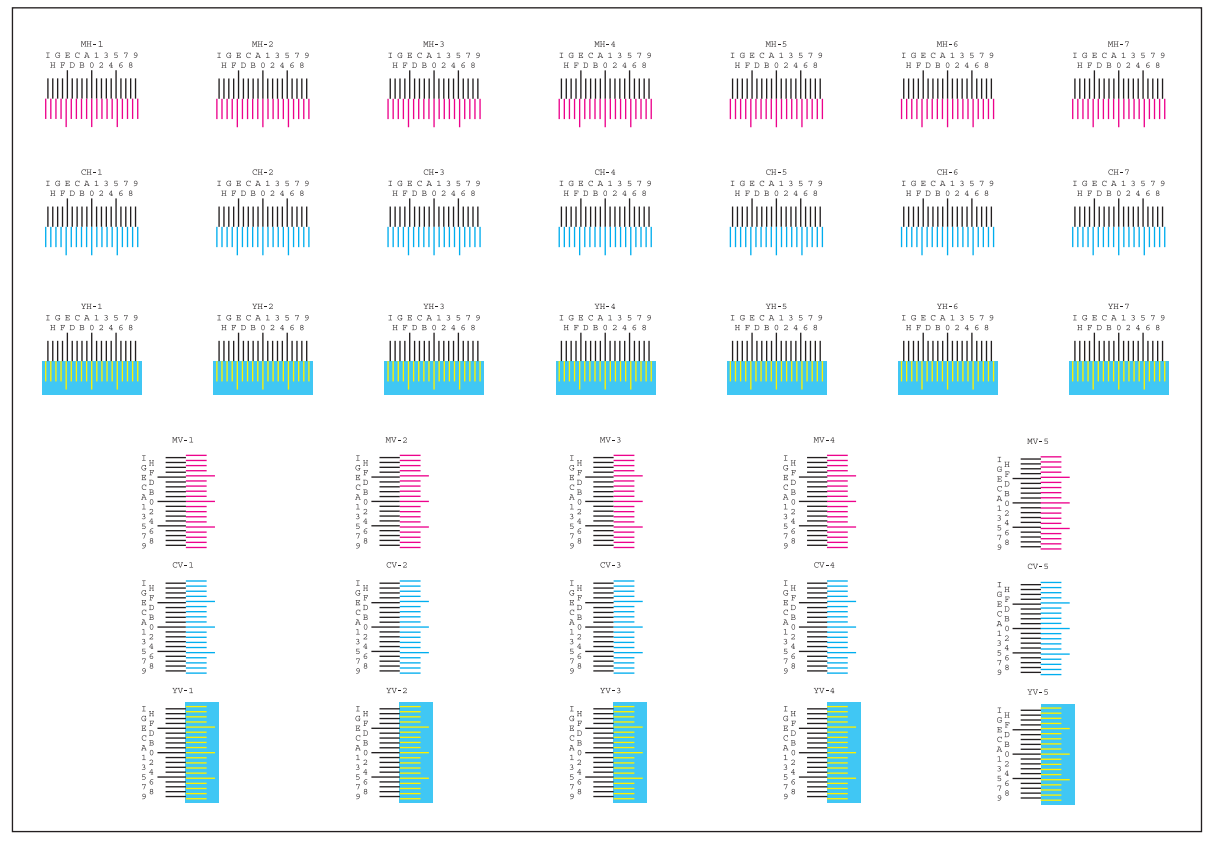

### *3* **Enter the appropriate value.**

1 Find the location on each chart where 2 lines most closely match. If this is the 0 position, registration for that color is not required. For the illustration, B is the appropriate value.

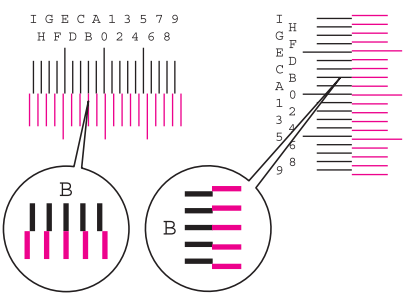

From charts V-1 to V-5, read only the values from V-3 (center).

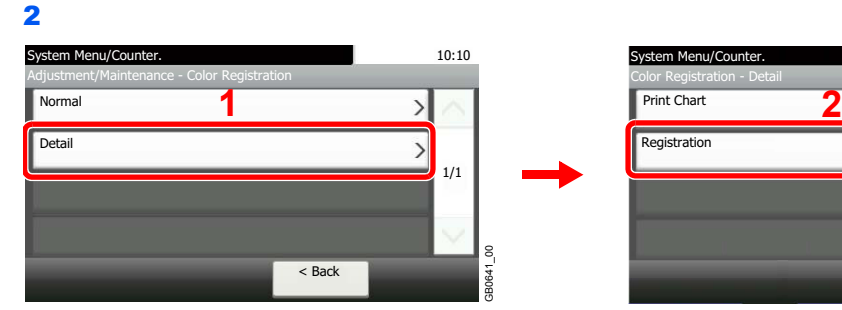

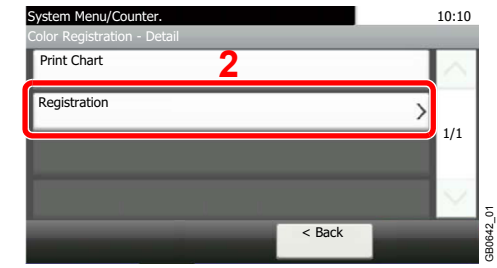

# **Chart Example**

**3** Select the chart to be corrected.

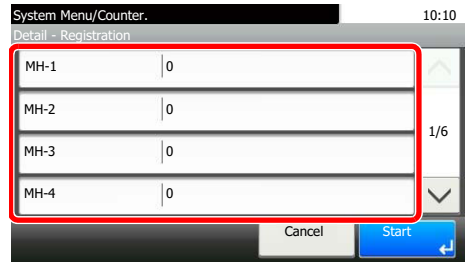

4 Press [+] or [-] to enter the values read from the chart.

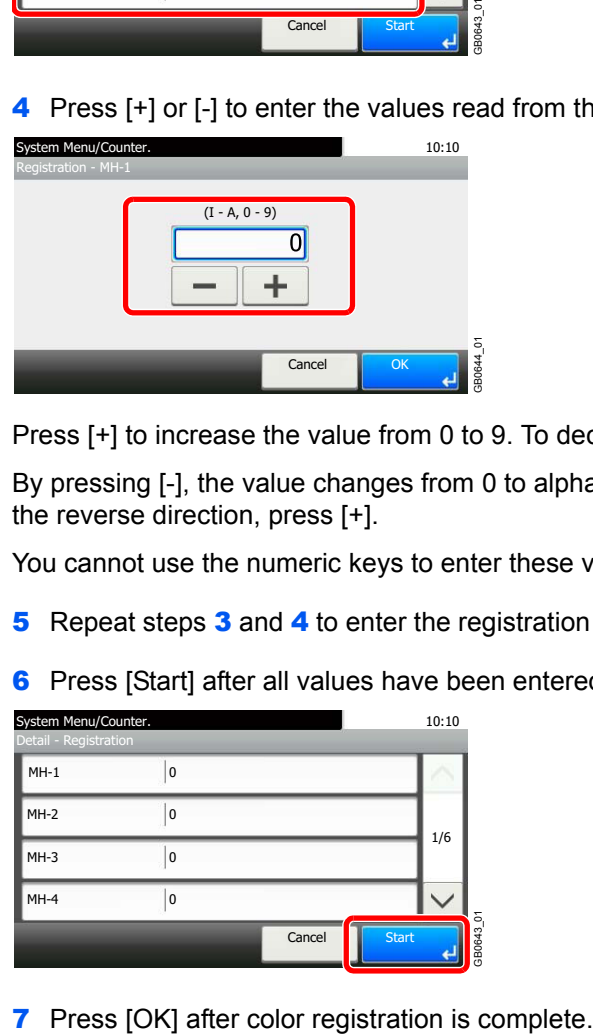

Press [+] to increase the value from 0 to 9. To decrease, press [-].

By pressing [-], the value changes from 0 to alphabetic letters, going from A to I. To move in the reverse direction, press [+].

You cannot use the numeric keys to enter these values.

5 Repeat steps 3 and 4 to enter the registration values for each chart.

**6** Press [Start] after all values have been entered. Color registration begins.

GB0643\_01

GB0644\_01

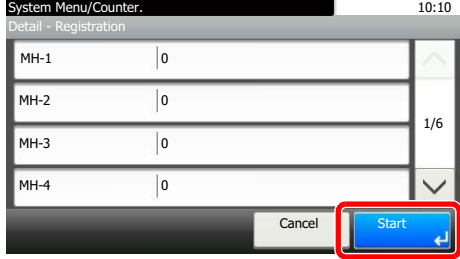

# **User Login Administration**

User login administration specifies how the user access is administered on this machine. Enter correct login user name and password for user authentication to login.

Access are in three levels - User, Administrator, and Machine Administrator. The security levels can be modified only by the machine administrator.

# **First User Login Administration**

Follow these steps for the first user login administration. For details about the configuration method, refer to *[User Login](#page-278-0)  [Settings on page 9-35](#page-278-0)*.

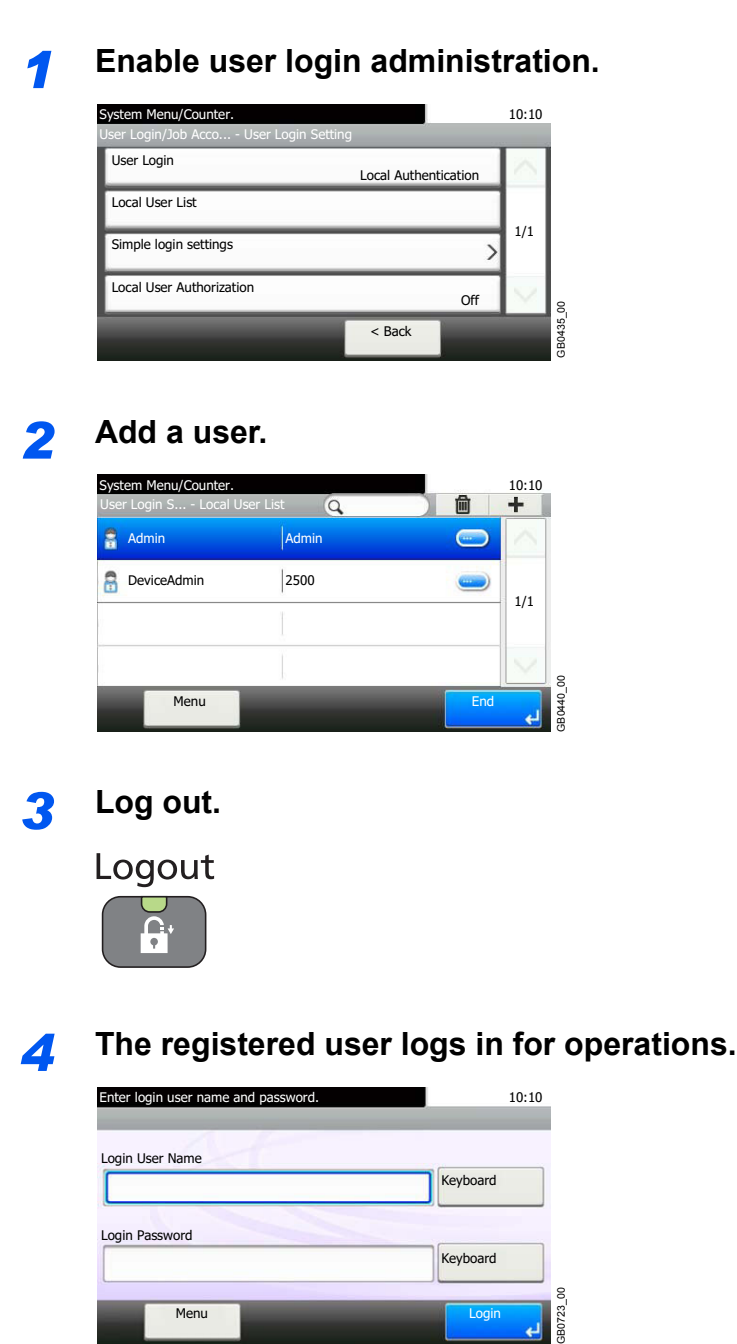

# <span id="page-278-0"></span>**User Login Settings**

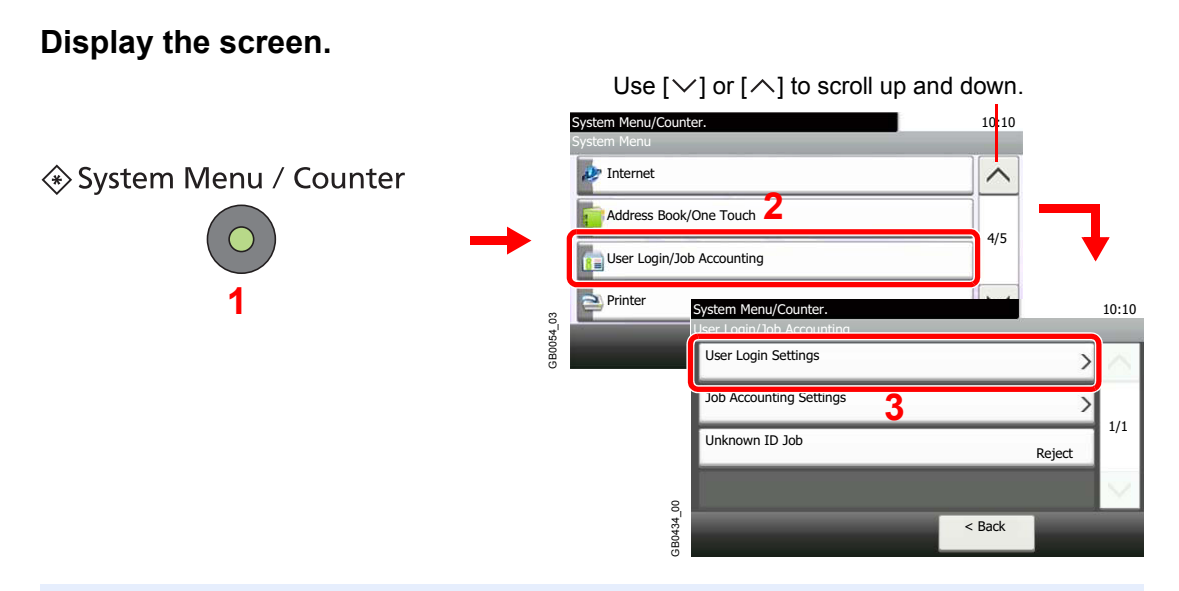

# **NOTE**

You can only change the settings by logging in with administrator privileges. The factory default login user name and login password are set as shown below.

10:10

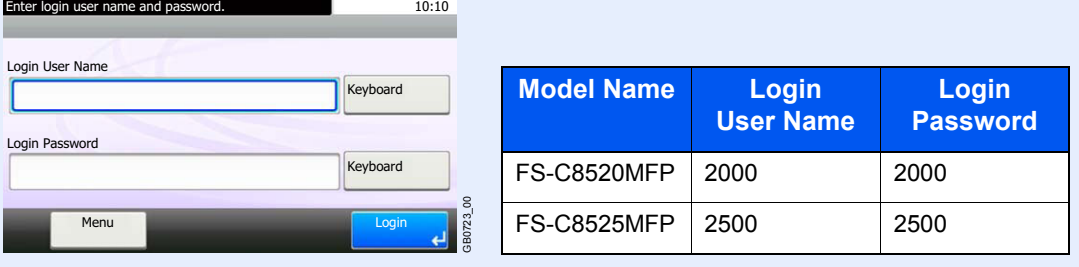

# *2* **Configure the function.**

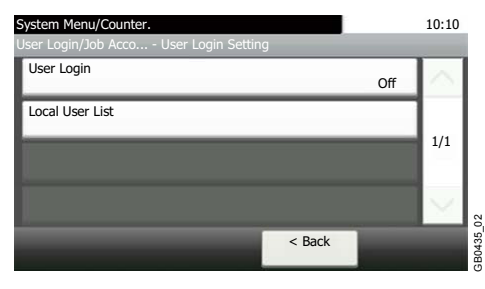

[Enabling/Disabling User Login Administration](#page-279-0) > page 9-36  $\mathbb{C}$ [Adding a User](#page-281-0)  $\triangleright$  page 9-38 [Local User Authorization](#page-285-0) > page 9-42 [Editing and Deleting Users](#page-287-0) > page 9-44 [Simple Login](#page-290-0) > page 9-47 [Group Authorization](#page-296-0) > page 9-53

[Obtain Network User Property](#page-300-0) > page 9-57

# <span id="page-279-0"></span>**Enabling/Disabling User Login Administration**

This enables user login administration. Select one of the following authentication methods:

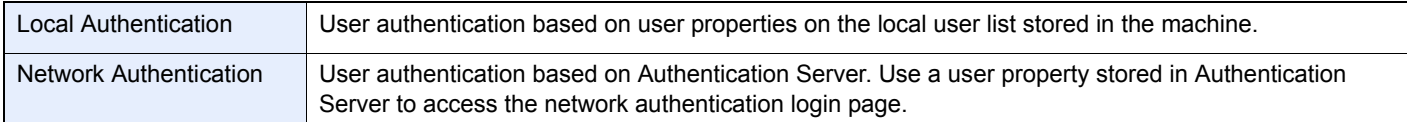

### *1* **Display the screen.**

1 Referring to *[User Login Settings on page 9-35](#page-278-0)*, display the screen.

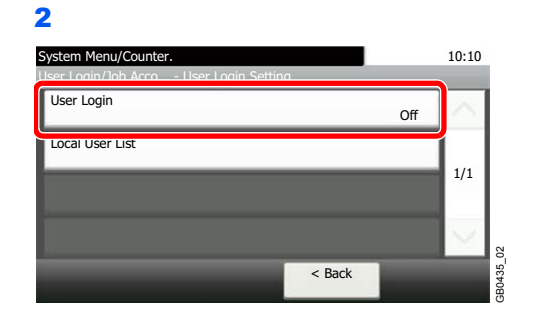

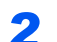

*2* **Select the authentication method.**

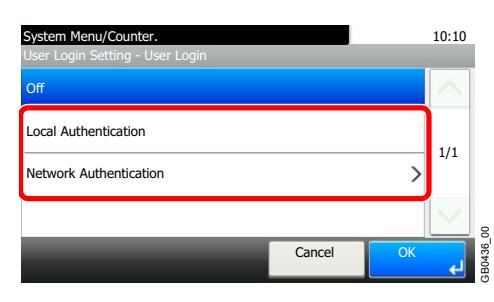

# **When selecting [Network Authentication]**

#### **Select the server type.**

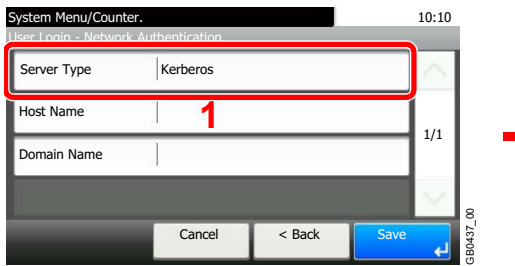

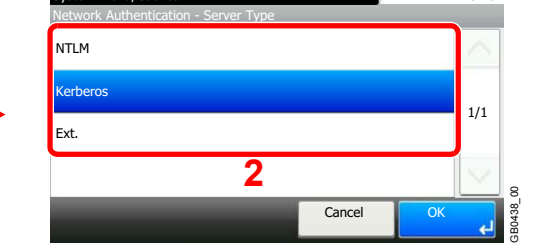

System Menu/Counter. 2002. 2010 10:10

### **Enter the host name.**

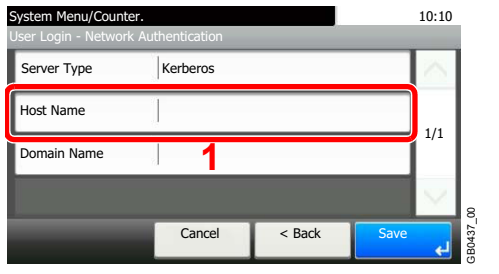

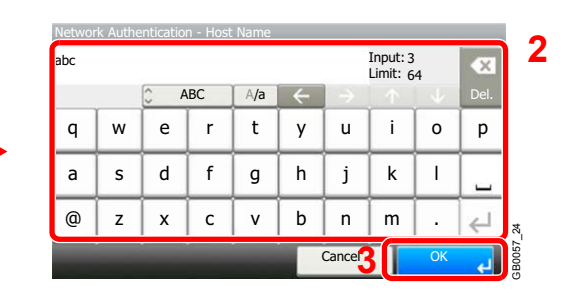

Up to 64 characters can be entered.

Refer to *[Character Entry Method on page 11-7](#page-358-0)* for details on entering characters.  $\mathbb{C}$ 

#### **Enter a domain name.**

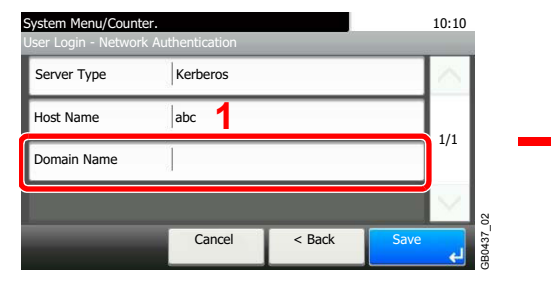

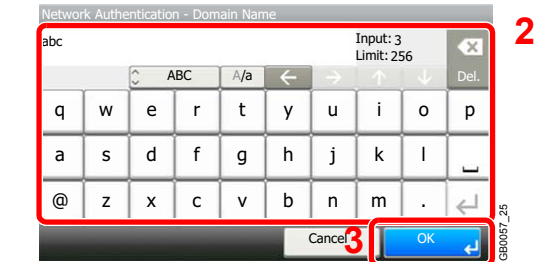

When selecting [NTLM] or [Kerberos] as the server type, enter a domain name of 256 characters or less.

#### **Enter the port number.**

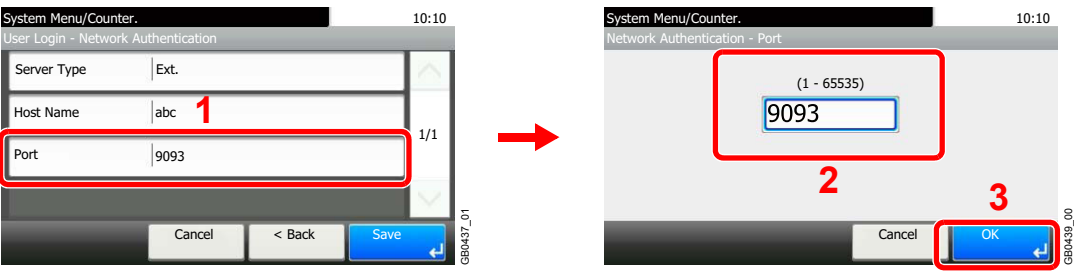

When selecting [Ext.] as the server type, enter the port number.

### **Press [Save].**

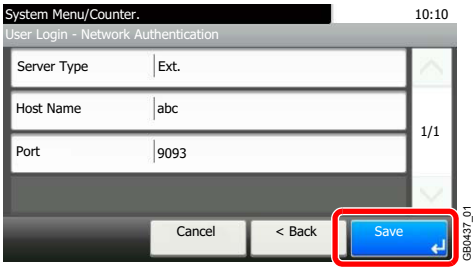

# **NOTE**

If the login user name and password are rejected, check the following settings.

- Network Authentication setting of the machine
- User property of the Authentication Server
- Date and time setting of the machine and the Authentication Server

If you cannot login because of the setting of the machine, login with any administrator registered in the local user list and correct the settings. If the server type is [Kerberos], only domain names entered in uppercase will be recognized.

# <span id="page-281-0"></span>**Adding a User**

This adds a new user. You can add Up to 100 users (including the default login user name).

The table below explains the user information to be registered.

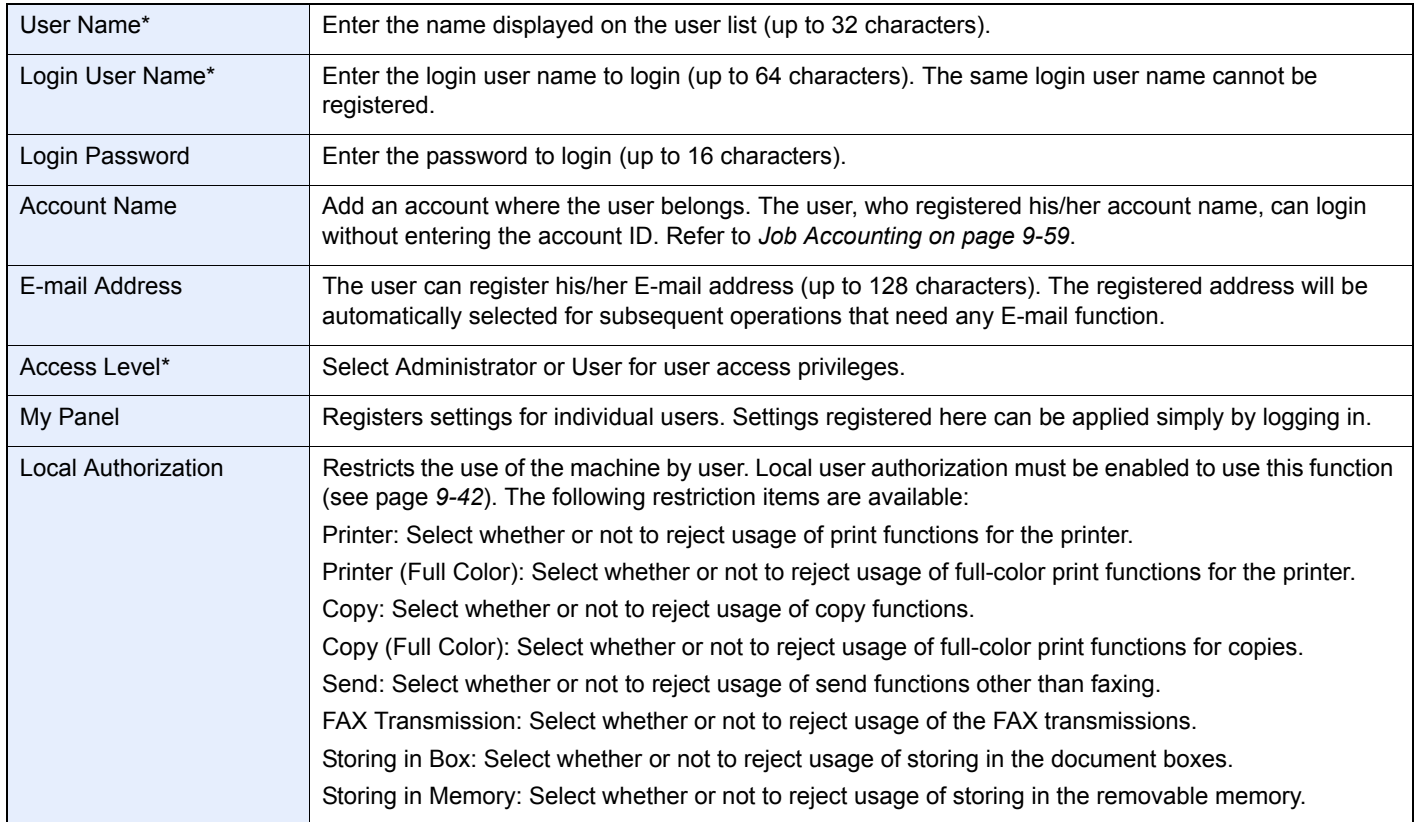

Mandatory at user registration.

# **NOTE**

By default, one of each default user with machine administrator rights and administrator privileges is already stored. Each user's properties are:

Machine Administrator

- User Name: DeviceAdmin
- Login User Name: FS-C8520MFP 2000, FS-C8525MFP 2500
- Login Password: FS-C8520MFP 2000, FS-C8525MFP 2500
- Access Level: Machine Administrator

#### Administrator

- User Name: Admin
- Login User Name: Admin
- Login Password: Admin
- Access Level: Administrator

#### **\* Upper case and lower case letters are distinguished (case sensitive).**

It is recommended to periodically change the user name, login user name and login password regularly for your security.

### *1* **Display the screen.**

1 Referring to *[User Login Settings on page 9-35](#page-278-0)*, display the screen.

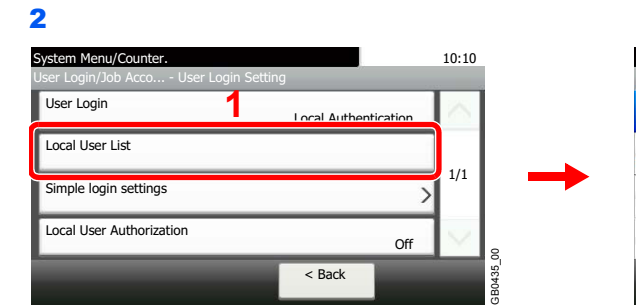

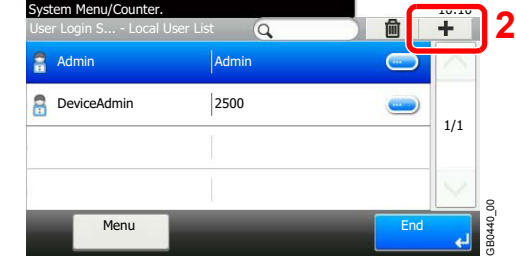

# *2* **Enter the user information.**

### **[User Name]**

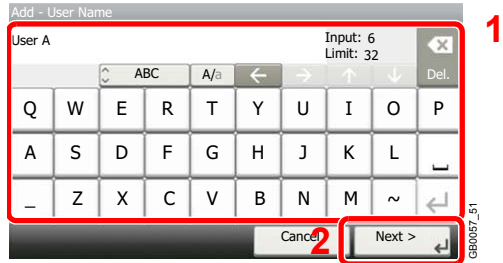

### **[Login User Name]**

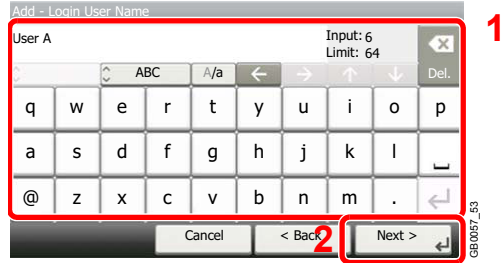

#### **[Access Level]**

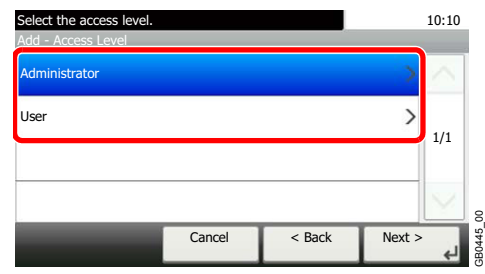

Select the user access privilege.

*3* **Check the settings.**

Check the settings and change or add information as needed.

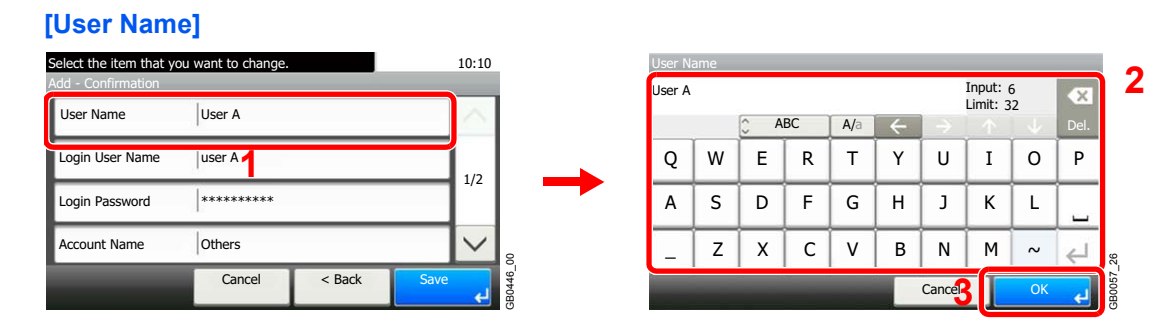

### **[Login User Name]**

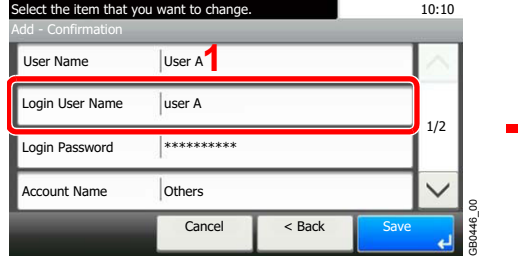

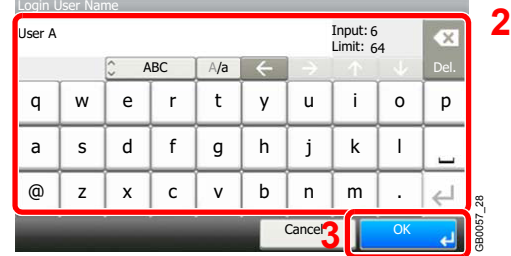

### **[Login Password]**

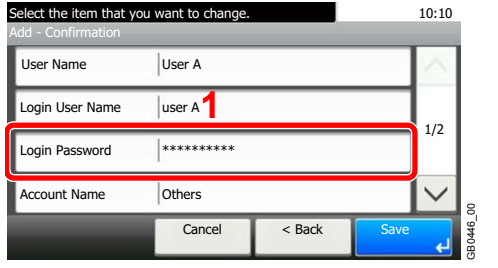

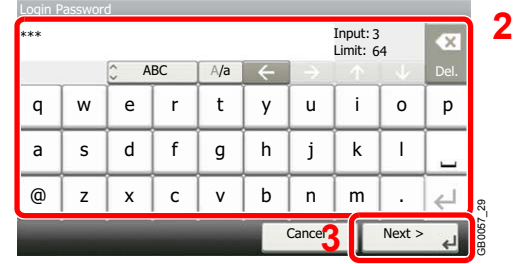

Enter the same login password twice for confirmation purposes.

### **[Accounting Name]**

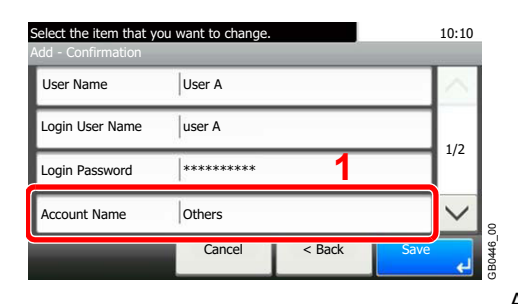

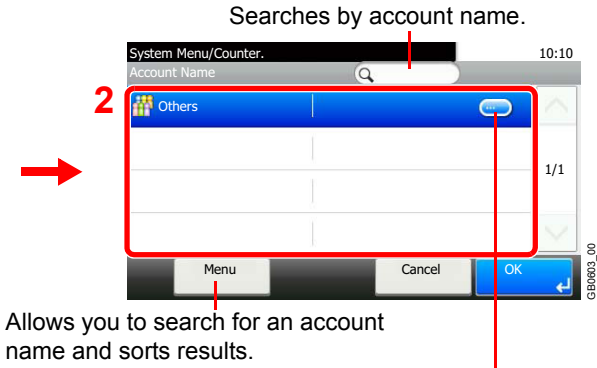

Displays details for individual account names.

#### **[E-mail Address]**

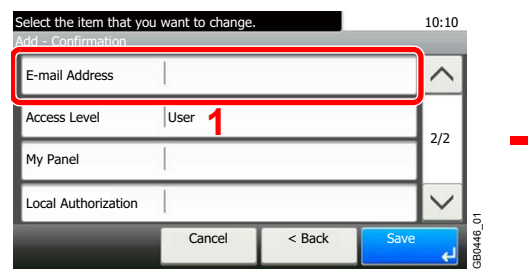

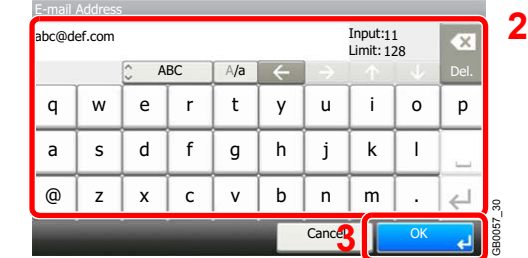

#### **[Access Level]**

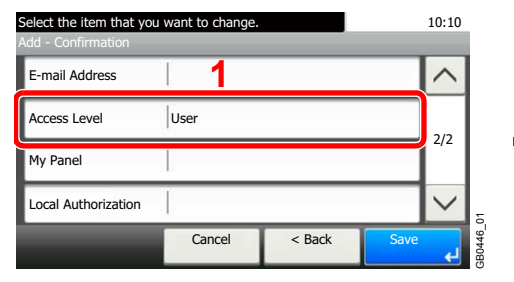

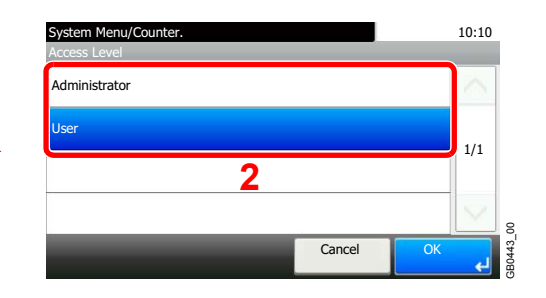

Select the user access privilege.

#### **[My Panel]**

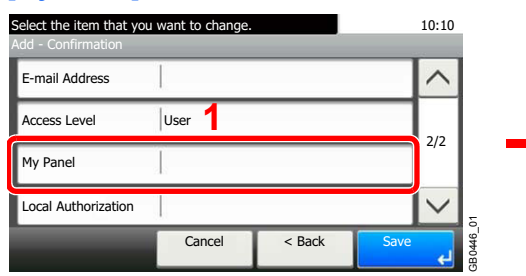

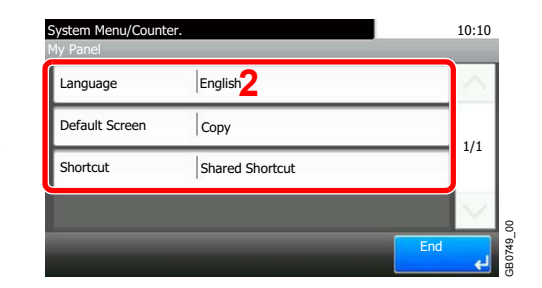

For details on My Panel, refer to *[My Panel on page 9-43](#page-286-0)*.  $\mathbb{O}$ 

#### **[Local Authorization]**

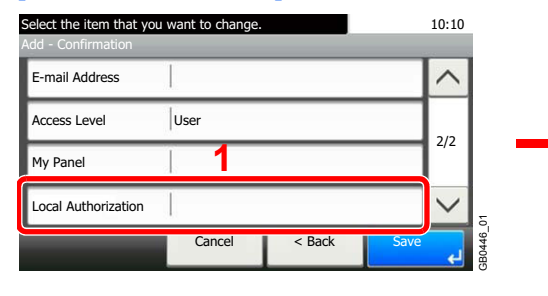

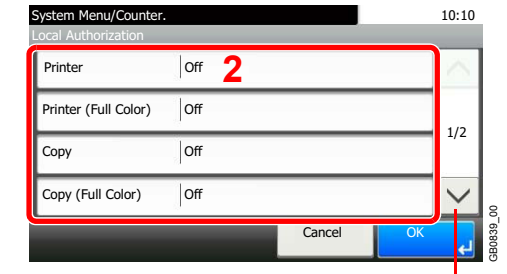

Use [ $\vee$ ] or [ $\wedge$ ] to scroll up and down.

Change the limitations as needed.

### *4* **Register the user.**

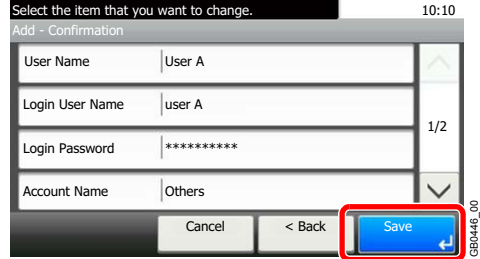

# <span id="page-285-0"></span>**Local User Authorization**

Enables local user authorization. Job use can be prohibited for specific users. Set when adding a user (see page *[9-38](#page-281-0)*) or editing and deleting users (see page *[9-44](#page-287-0)*).

### *1* **Display the screen.**

- 1 Referring to *[User Login Settings on page 9-35](#page-278-0)*, display the screen.
- 2 Select [Local Authentication] for the authentication method as explained in *[Enabling/](#page-279-0) [Disabling User Login Administration on page 9-36](#page-279-0)*.

3

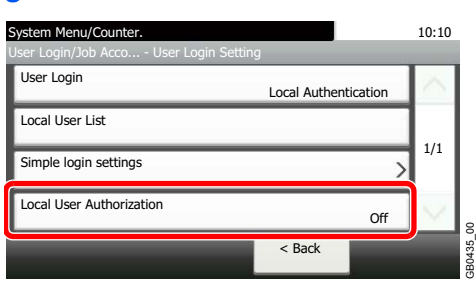

# *2* **Select [On].**

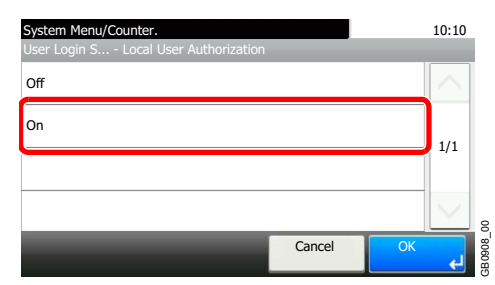

# <span id="page-286-0"></span>**My Panel**

Registers settings for individual users. Settings registered here can be applied simply by logging in. Set when *[Adding a](#page-281-0)  [User](#page-281-0)* (see page *[9-38](#page-281-0)*) or *[Editing and Deleting Users](#page-287-0)* (see page *[9-44](#page-287-0)*).

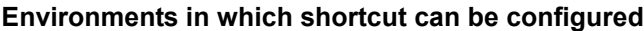

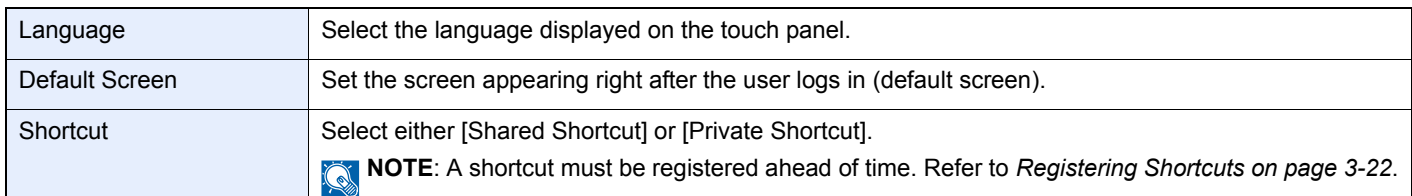

### **[Language]**

My Panel Language

Default Screen Shortcut

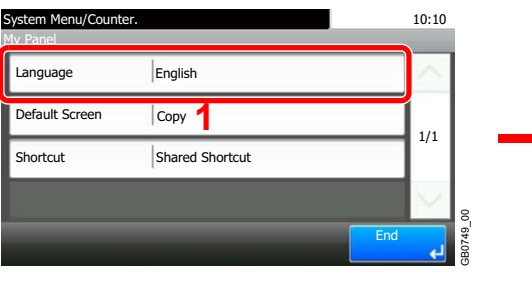

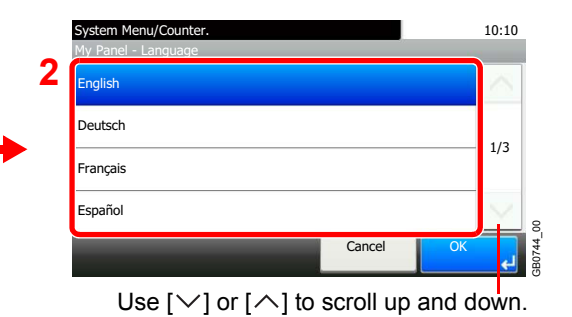

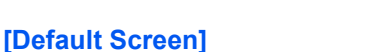

System Menu/Counter. 10:10

English Copy Shared Shortcut

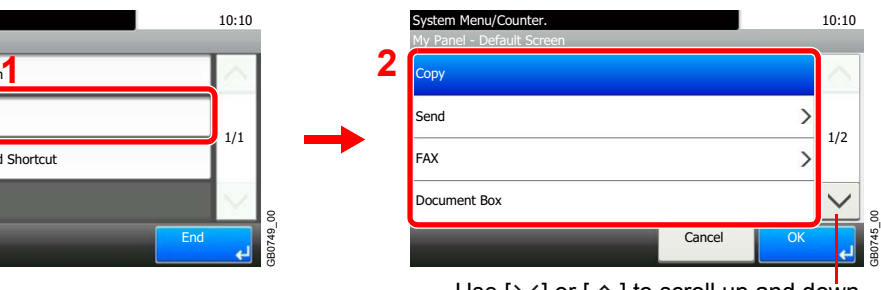

Use [ $\vee$ ] or [ $\wedge$ ] to scroll up and down.

When [Send] or [FAX] has been selected, sets which screen to use as the default screen.

1/1

GB0749\_00

End

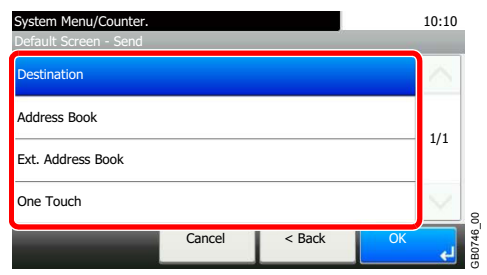

### **[Shortcut]**

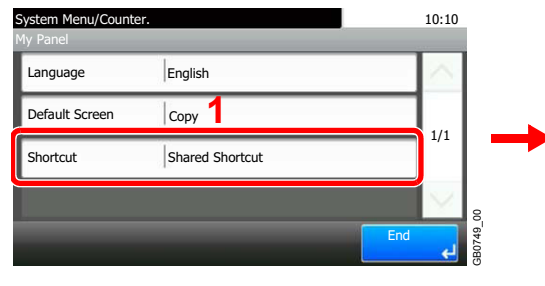

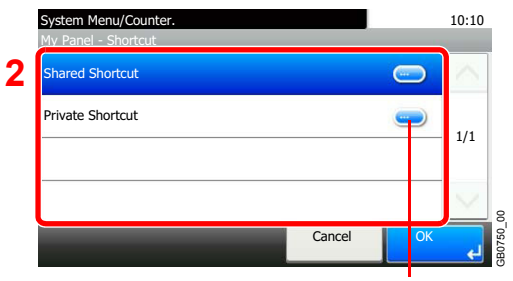

Displays details for individual shortcuts.

# <span id="page-287-0"></span>**Editing and Deleting Users**

User properties can be changed and users can be deleted.

### *1* **Display the screen.**

1 Referring to *[User Login Settings on page 9-35](#page-278-0)*, display the screen.

GB0435\_00

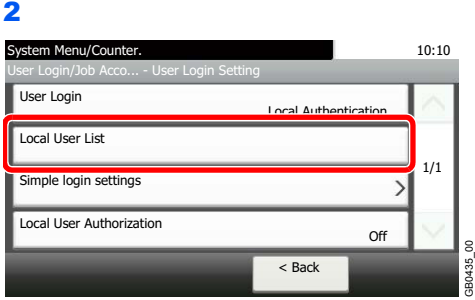

### *2* **Edit or delete a user.**

### **To edit a user**

1 Press [...] for the user whose settings you wish to edit.

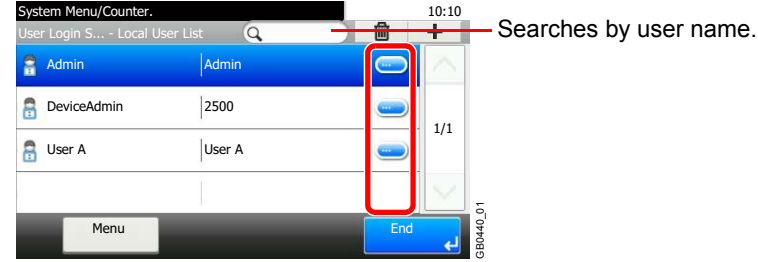

#### 2 Edit the user.

For more information about individual settings, refer to *[Adding a User on page 9-38](#page-281-0)*.  $\mathbb{C}$ 

### **[User Name]**

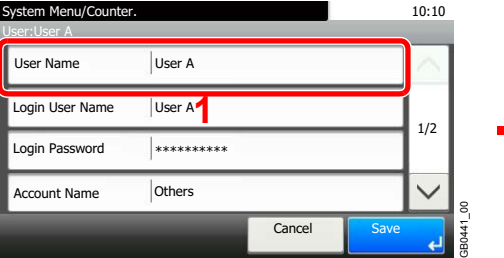

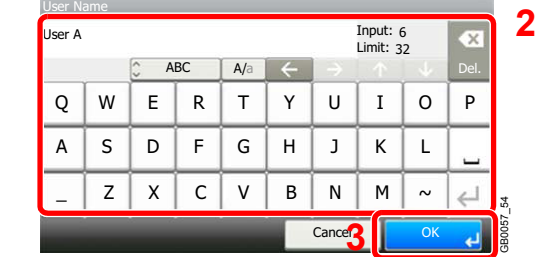

### **[Login User Name]**

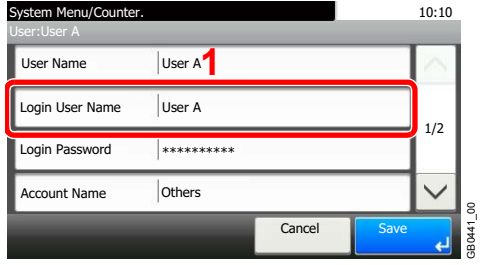

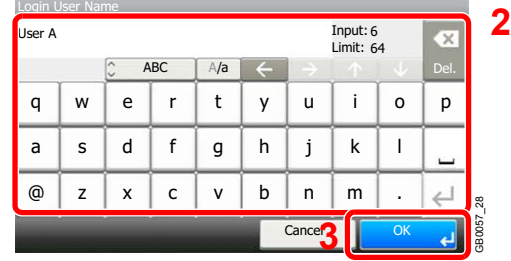
#### **[Login Password]**

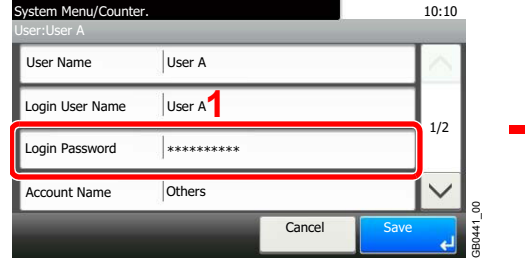

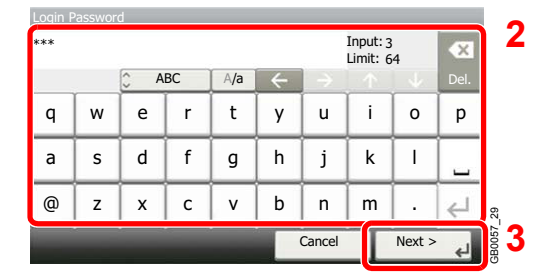

Enter the same login password twice for confirmation purposes.

#### **[Account Name]**

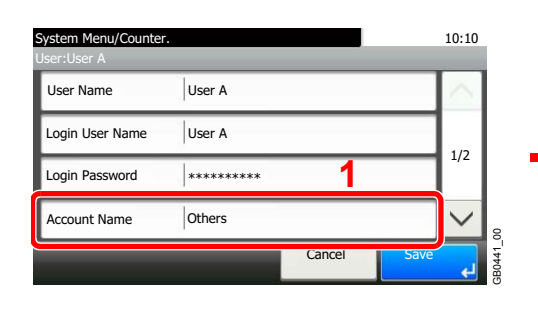

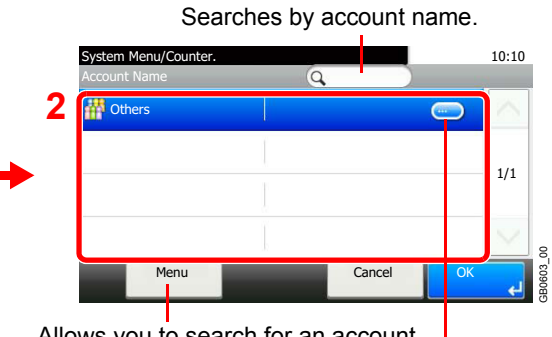

Allows you to search for an account name and sorts results.

Displays details for individual account names.

#### **[E-mail Address]**

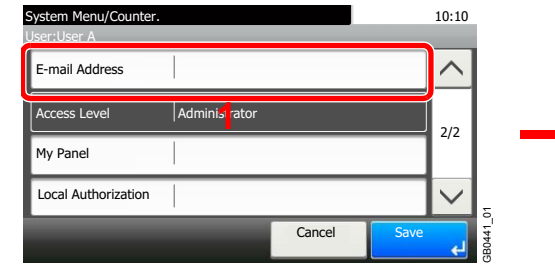

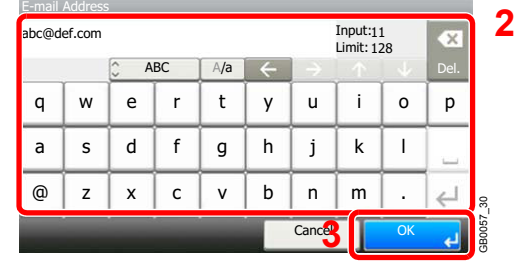

#### **[My Panel]**

 $\mathbb{O}$ 

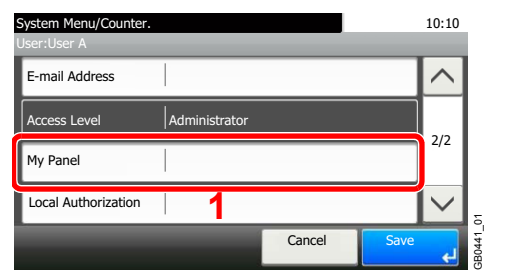

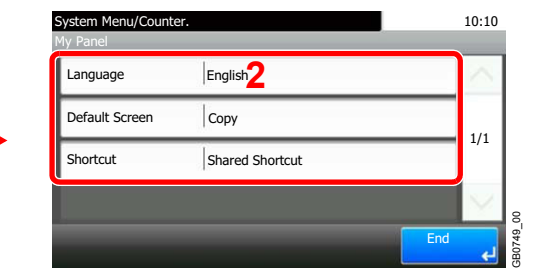

For details on My Panel, refer to *[My Panel on page 9-43](#page-286-0)*.

#### **[Local Authorization]** System Menu/Counter. 10:10 System Menu/Counter. 10:10 User:User A Local Authorization  $\widehat{\phantom{1}}$ Off **2** E-mail Address Printer Printer (Full Color) Off Administrator Access Level 2/2 My Panel **1** Copy Off Copy (Full Color) Local Authorization Off GB0441\_01 Cancel Save

Refer to *[Local User Authorization on page 9-42](#page-285-0)*.

Use  $[\vee]$  or  $[\wedge]$  to scroll up and down.

Cancel

1/2

GB0839\_00

OK

[Local Authorization] is displayed when selecting [On] for [Local User Authorization].

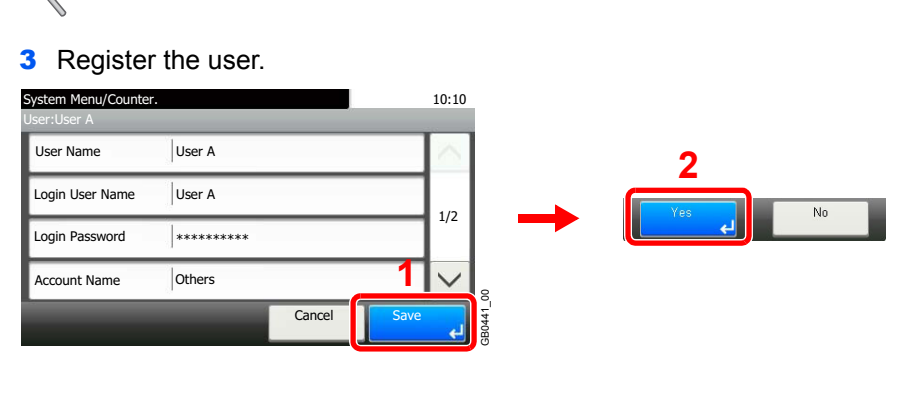

#### **To delete**

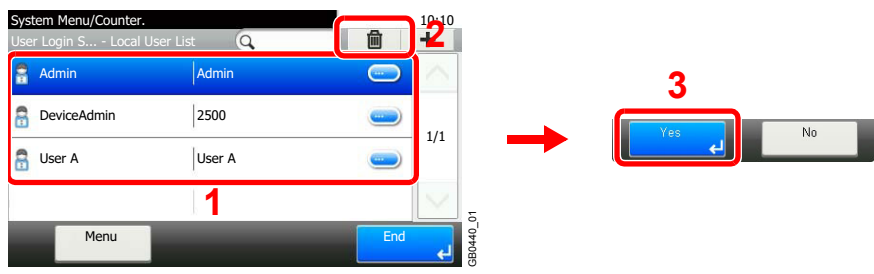

Select the user you wish to delete and press [(Delete)] (the trash can icon).

#### **NOTE**

Also, you can delete the user by selecting the user, press [Menu] and then [Delete].

# **Simple Login**

The simple login function allows users to log in simply by selecting a user name. Users must be registered in advance to use this functionality.

For details, refer to *[Adding a User on page 9-38](#page-281-0)*.  $\mathbb{O}$ 

#### **Simple Login Settings**

Enable simple login.

#### *1* **Display the screen.**

- 1 Referring to *[User Login Settings on page 9-35](#page-278-0)*, display the screen.
- 2 Select the authentication method as explained in *[User Login Settings on page 9-35](#page-278-0)*.

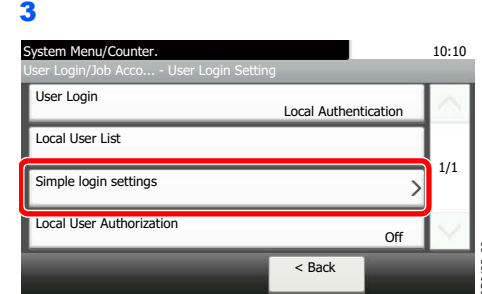

#### *2* **Enable simple login.**

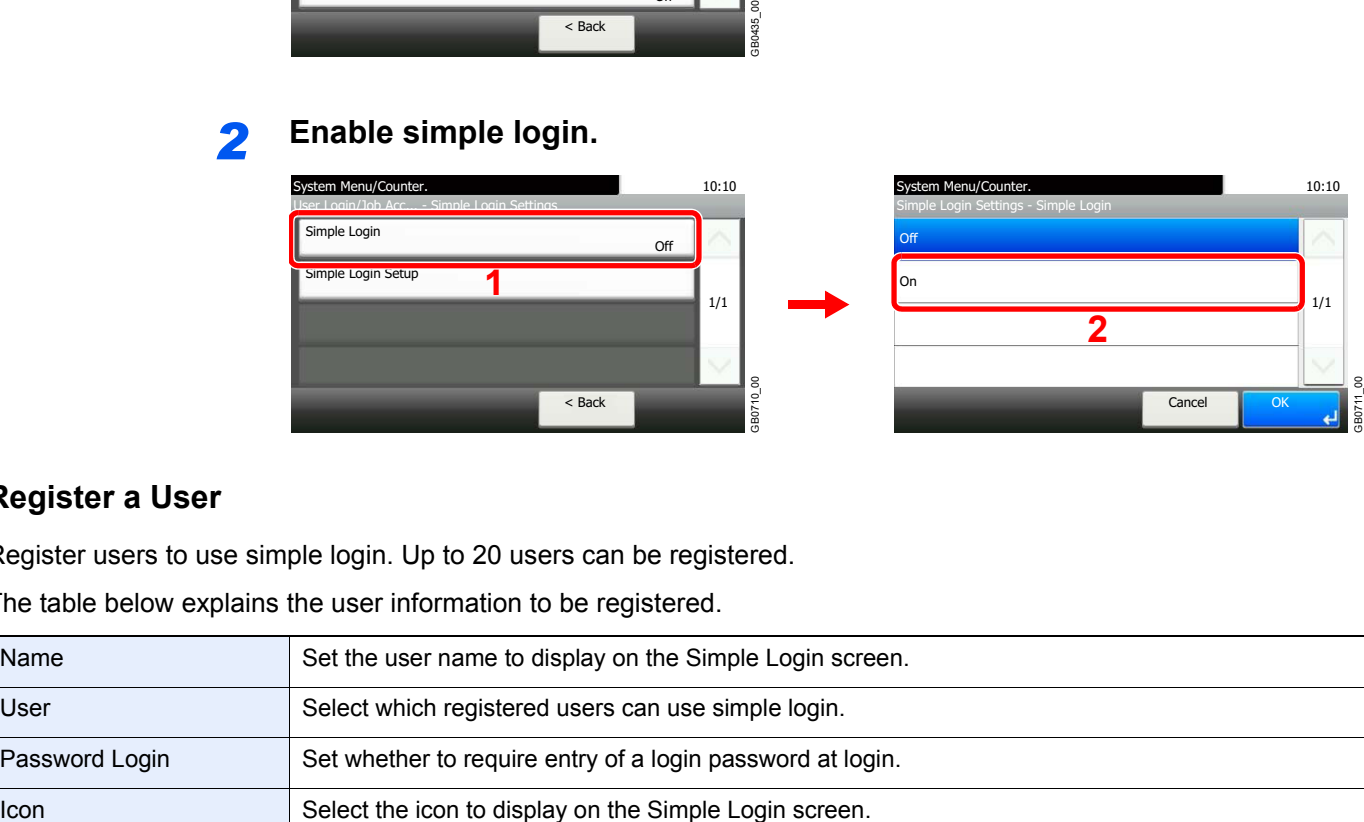

#### **Register a User**

Register users to use simple login. Up to 20 users can be registered.

The table below explains the user information to be registered.

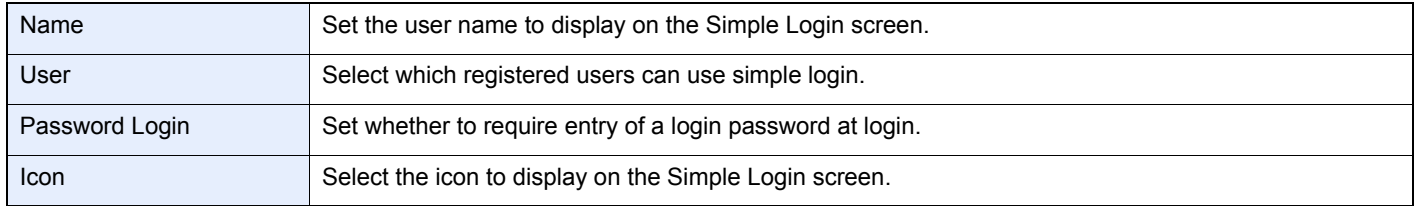

#### *1* **Display the screen.**

1 Referring to *[User Login Settings on page 9-35](#page-278-0)*, display the screen.

2

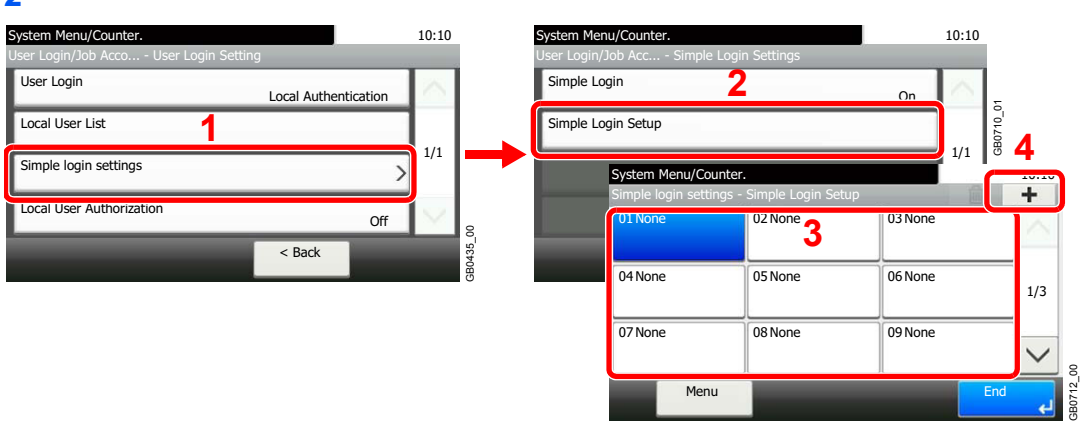

Select a key with no registered user, and press [+].

#### *2* **Enter the user information.**

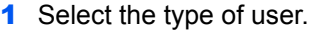

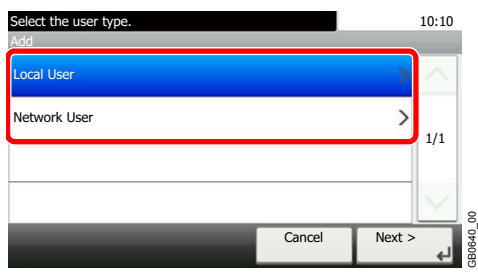

#### 2 Select a user.

**Local user**

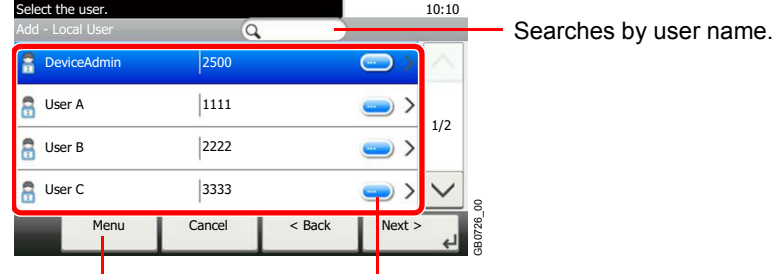

Allows you to search for a Displays details for individual users. user and sorts results.

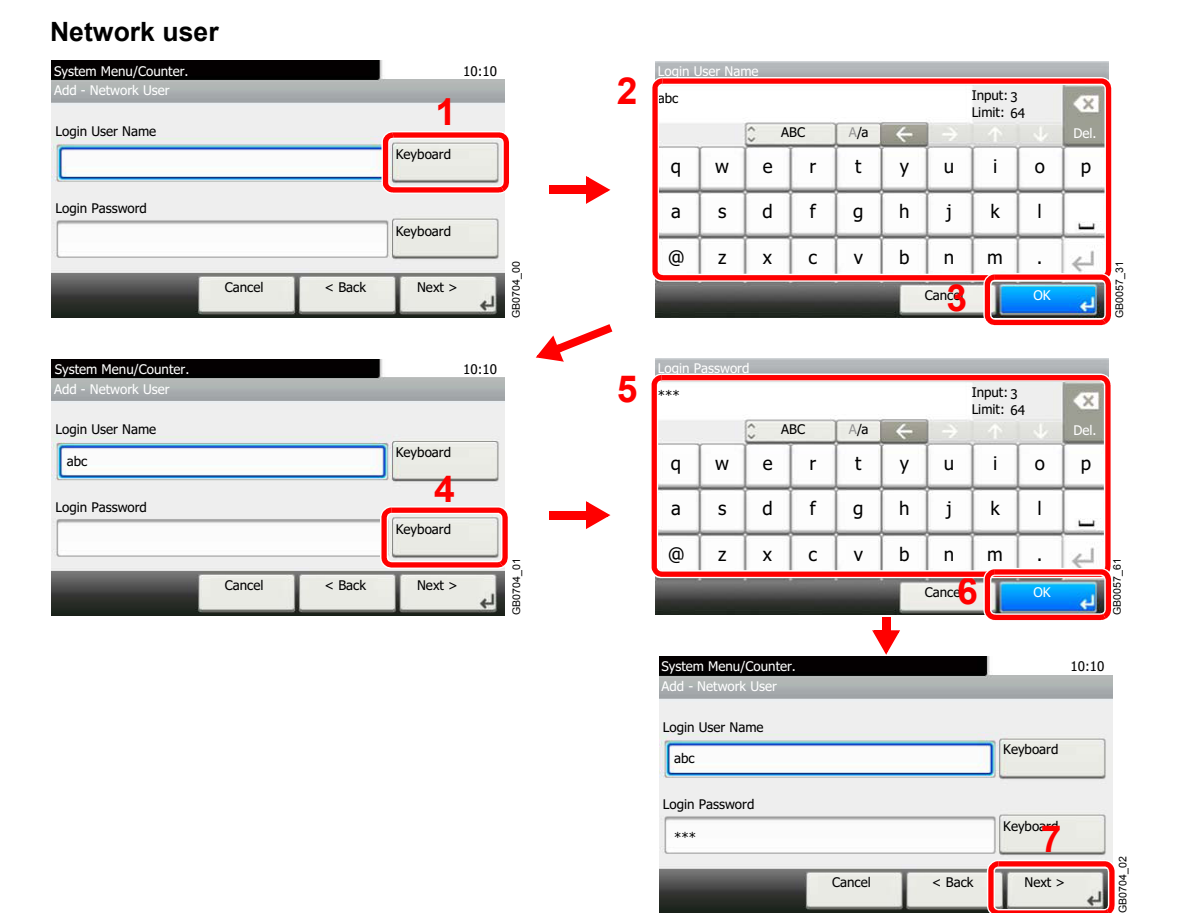

Enter the Login User Name and Login Password.

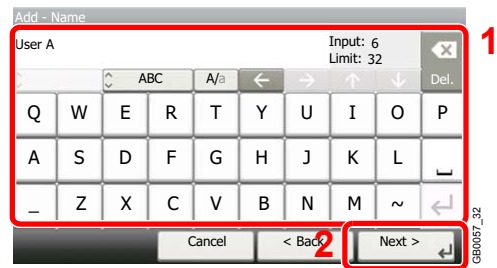

#### **3** Enter the login user name to use with simple login.

#### *3* **Check the settings.**

Check the settings and change or add information as needed.

#### **[Name]**

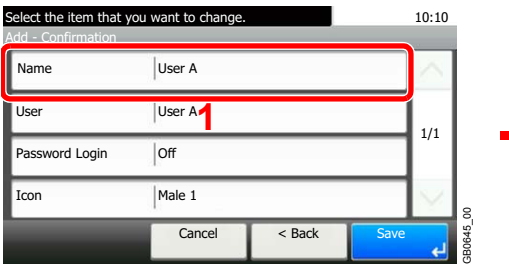

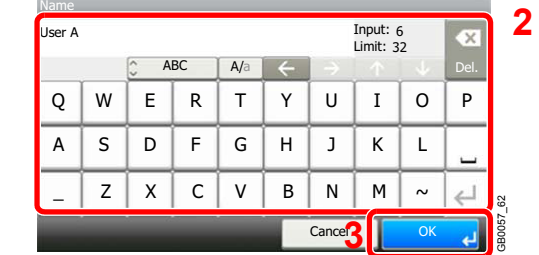

#### **[User]**

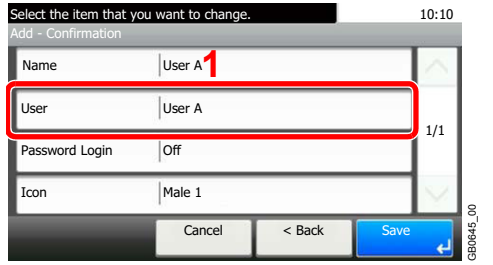

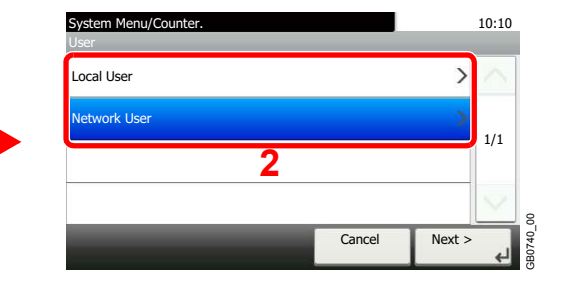

Select the user to use for simple logins from [Local User] or [Network User].

#### **[Password Login]**

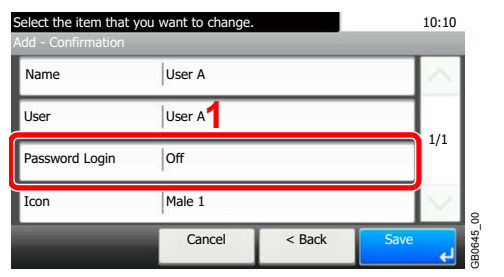

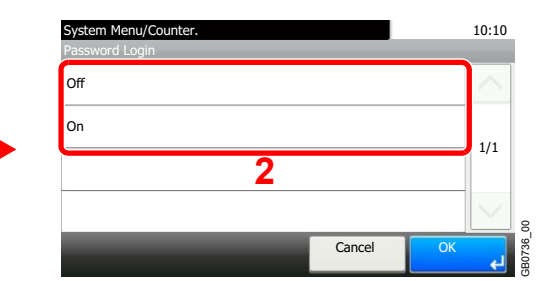

#### **[Icon]**

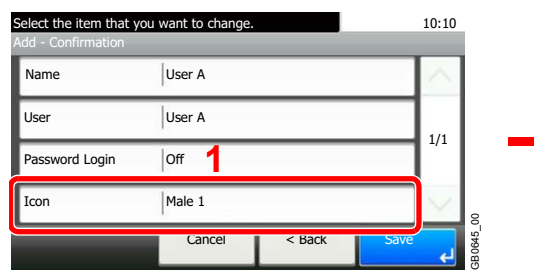

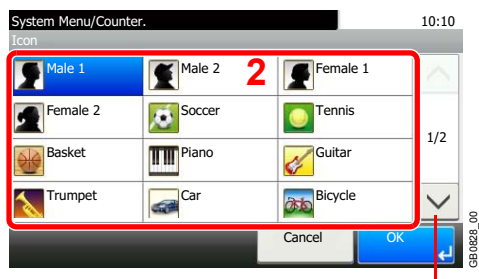

Use  $[\vee]$  or  $[\wedge]$  to scroll up and down.

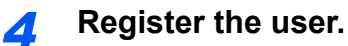

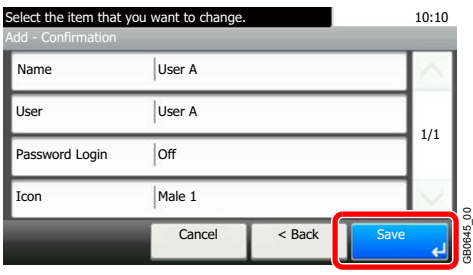

#### **Editing and Deleting Users**

User properties can be changed and users can be deleted.

#### *1* **Display the screen.**

1 Referring to *[User Login Settings on page 9-35](#page-278-0)*, display the screen.

2

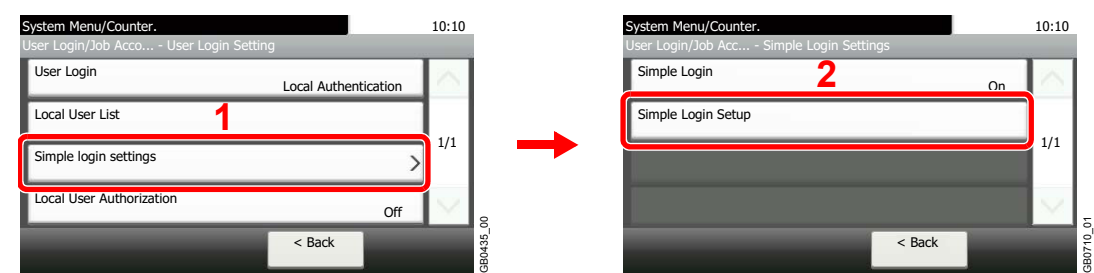

#### *2* **Edit or delete a user.**

#### **To edit a user**

1 Select the user whose information you wish to edit and press [Menu] and then [Edit].

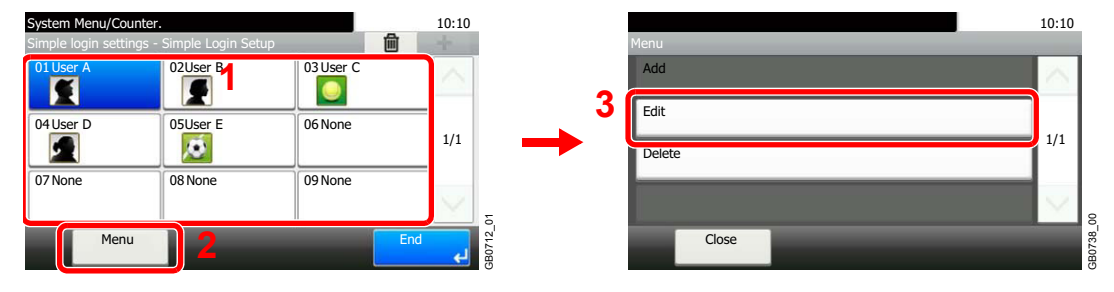

2 Edit the user.

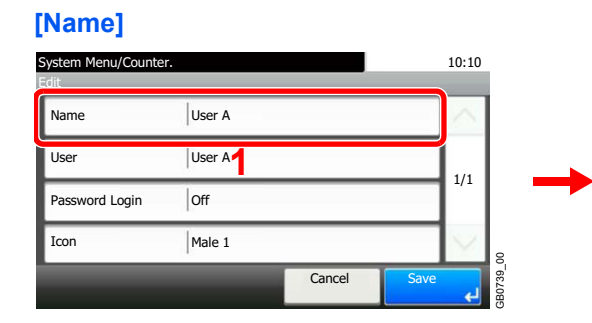

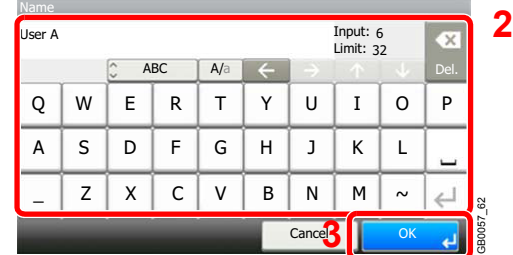

#### **[User]**

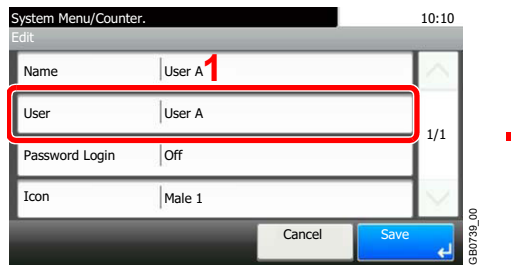

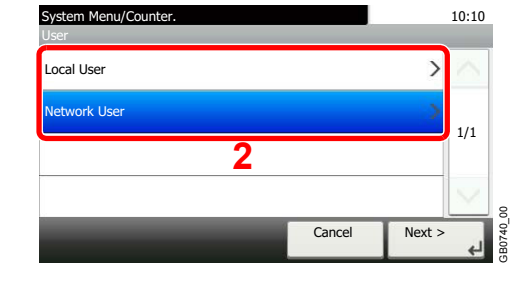

Select the user to use for simple logins from [Local User] or [Network User].

#### **[Password Login]**

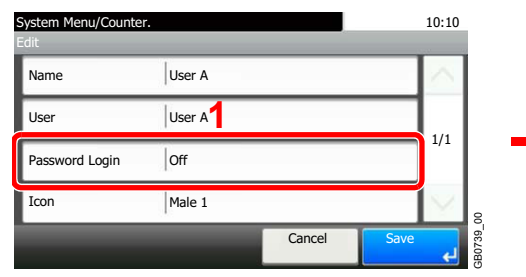

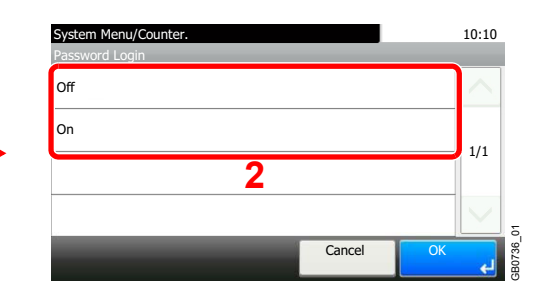

#### **[Icon]**

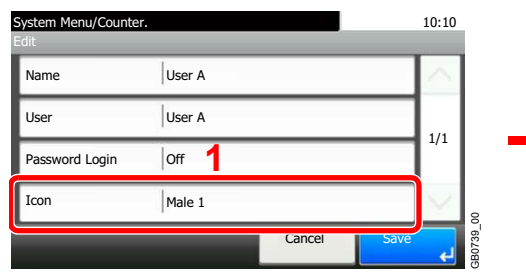

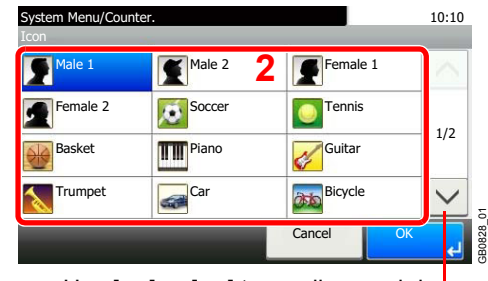

Use [ $\vee$ ] or [ $\wedge$ ] to scroll up and down.

#### **3** Register the user.

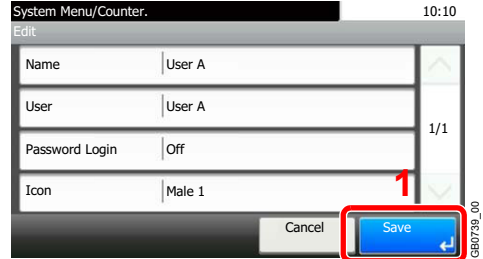

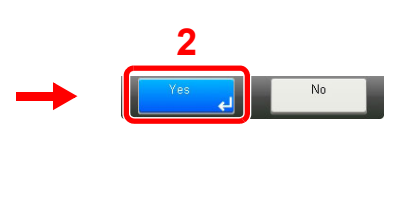

#### **To delete**

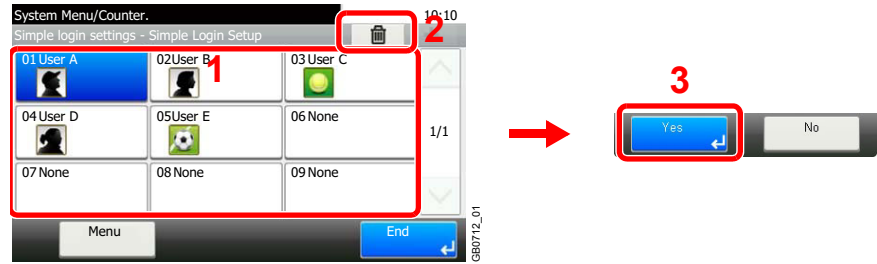

GB0739\_00

Select the user you wish to delete and press [(Delete)] (the trash can icon).

#### **<b>NOTE**

You can also delete a user by selecting the name, pressing [Menu], and then pressing [Delete].

## **Group Authorization**

Set restrictions of the machine usage by each individual group registered in the authentication server.

#### **NOTE**

To use the group authorization settings, [Network Authentication] must be selected for the authentication method and [NTLM] or [Kerberos] must be selected as the server type in *[Enabling/Disabling User Login Administration on page 9-](#page-279-0) [36](#page-279-0)*. Select [On] for LDAP in *[Protocol Detail on page 9-21](#page-264-0)*.

#### **Group Authorization Settings**

Use the group authorization.

#### *1* **Display the screen.**

1 Referring to *[User Login Settings on page 9-35](#page-278-0)*, display the screen.

2

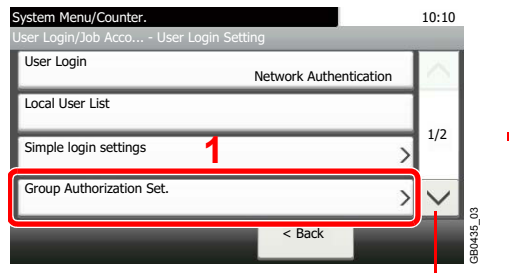

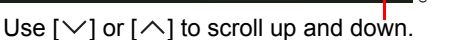

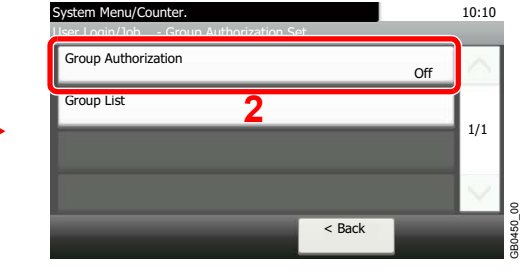

#### *2* **Select [On].**

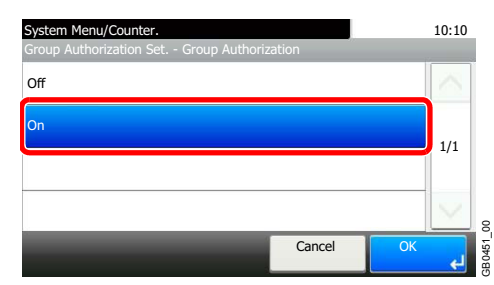

#### **Add a Group**

Register the groups that is restricted the machine usage. Up to 20 groups can be individually registered. Other users and groups belong to Others.

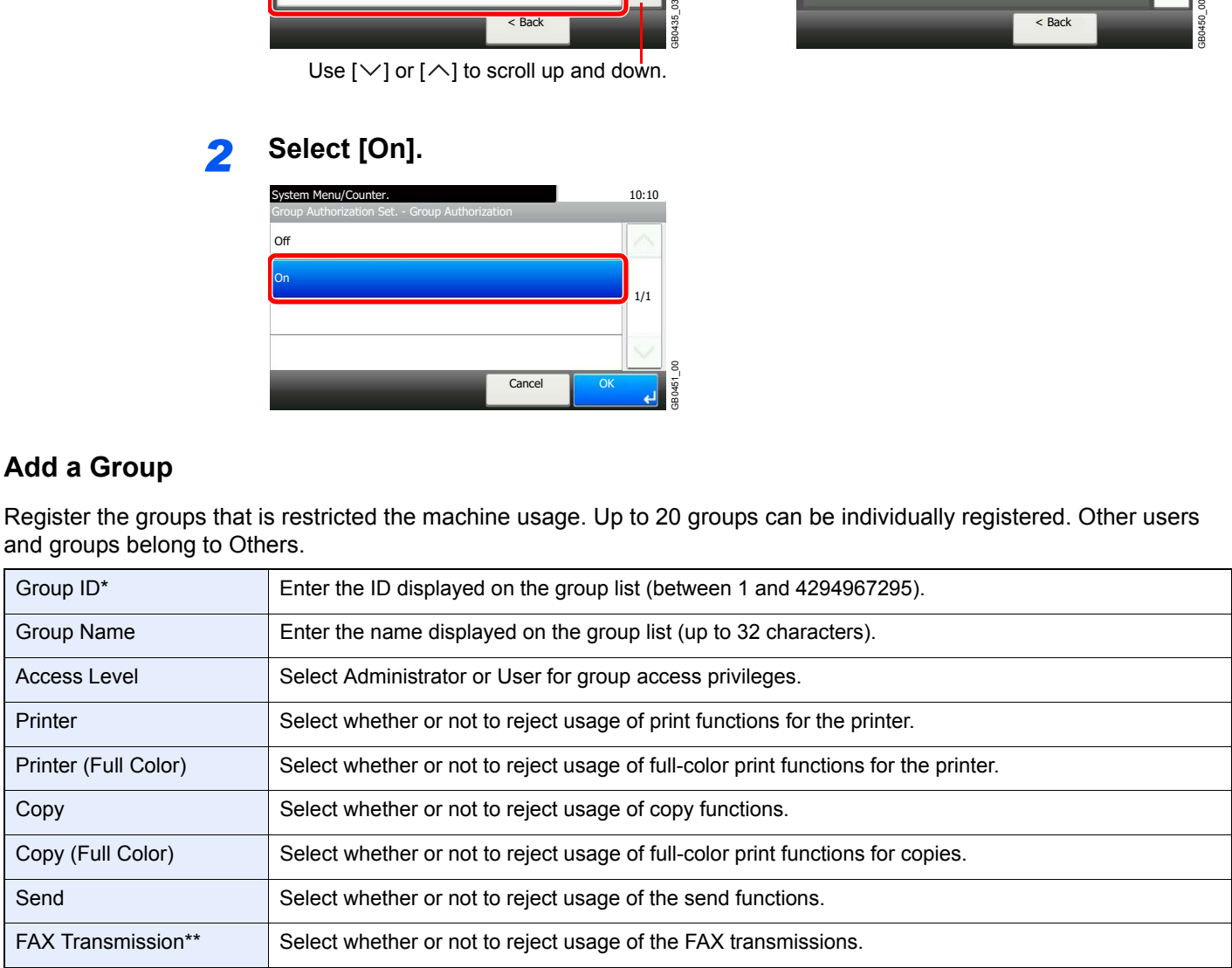

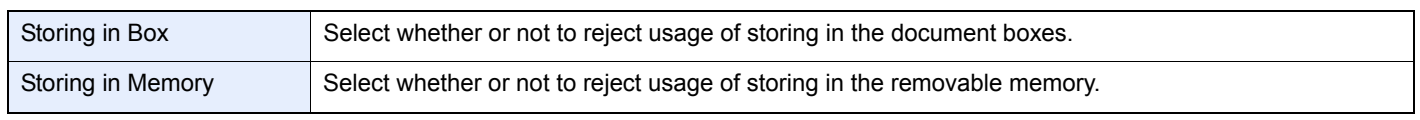

\* For Group ID, specify PrimaryGroupID assigned by ActiveDirectory of Windows. If you are using Windows Server 2008, check Attribute Editor tab of user properties. If you are using Windows Server 2000/2003, check ADSIEdit. ADSIEdit is a support tool included on the installation CD or DVD for Windows Server OS (under \SUPPORT\TOOLS).

\*\* This item is displayed when the optional fax is installed.

#### *1* **Display the screen.**

1 Referring to *[User Login Settings on page 9-35](#page-278-0)*, display the screen.

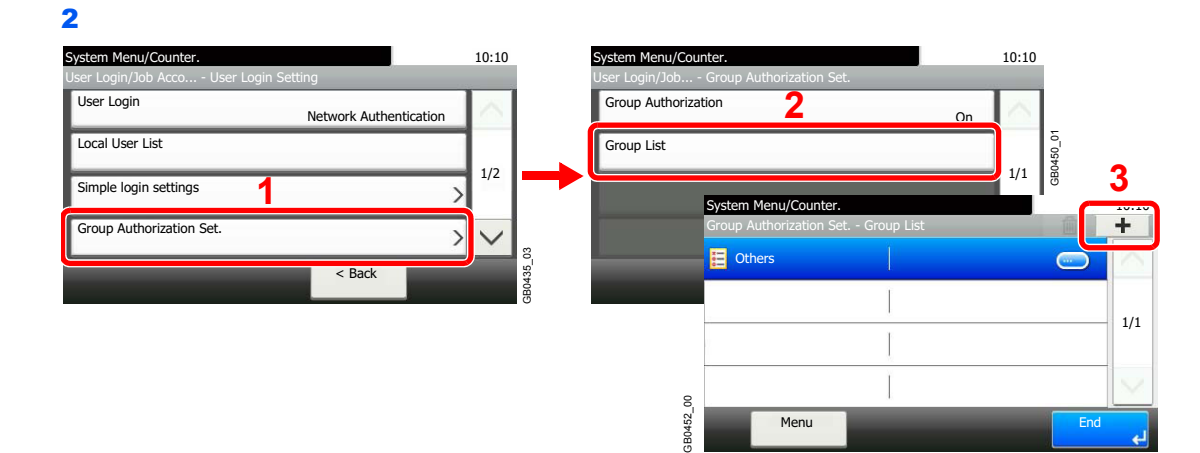

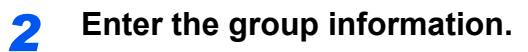

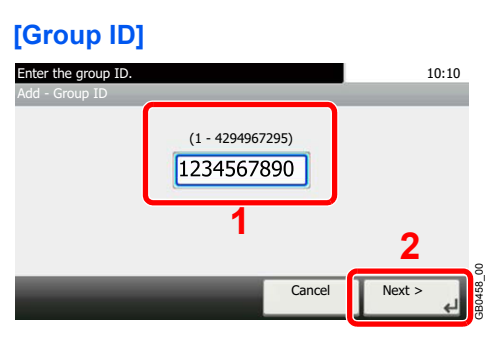

#### **[Group Name]**

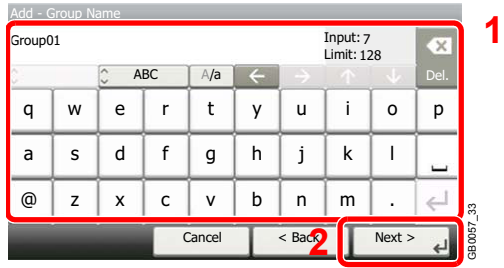

#### **[Access Level]**

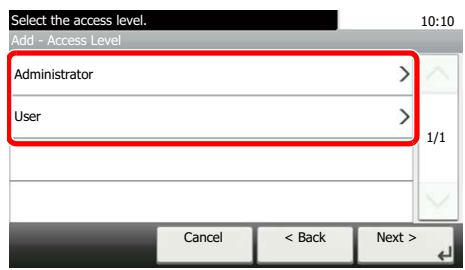

#### *3* **Check the settings.**

Check the settings and change or add information as needed.

GB0459\_00

#### **[Group ID]**

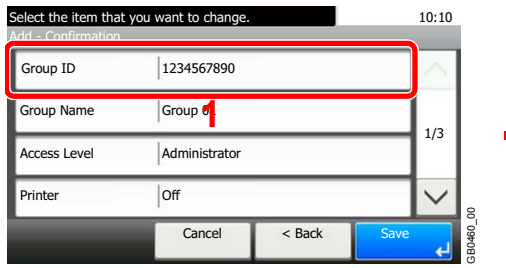

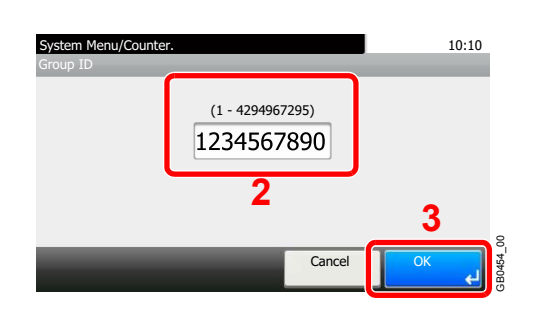

#### **[Group Name]**

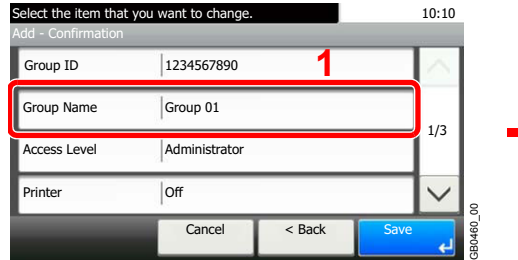

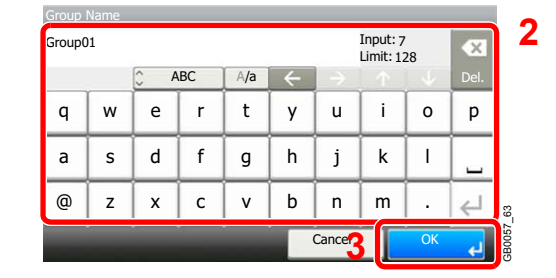

#### **[Access Level]**

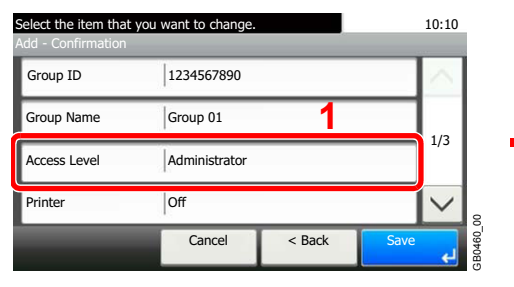

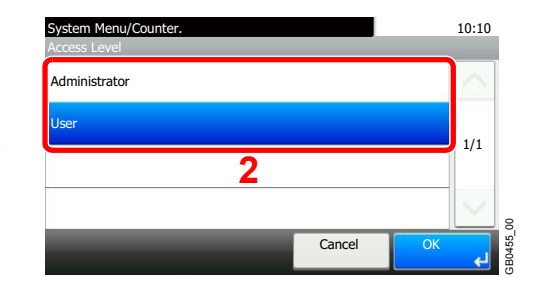

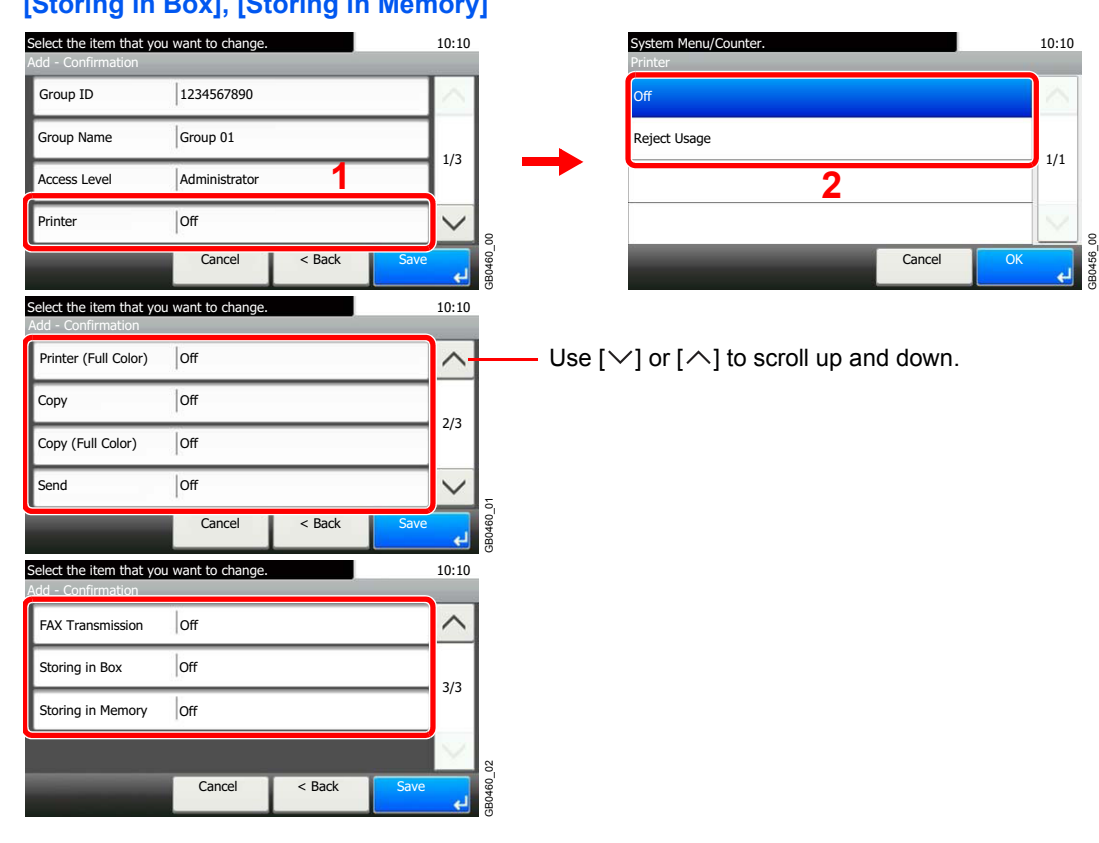

**[Printer], [Printer (Full Color)], [Copy], [Copy (Full Color)], [Send], [FAX Transmission], [Storing in Box], [Storing in Memory]**

Change the restrictions as needed.

#### *4* **Register the group.**

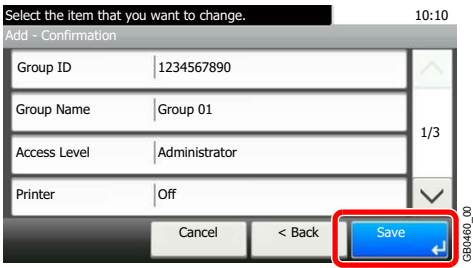

# **Obtain Network User Property**

Set the required information to obtain the network user property from the LDAP server.

#### **NOTE**

To obtain the network user property from the LDAP server, [Network Authentication] must be selected for the authentication method and [NTLM] or [Kerberos] must be selected as the server type in *[Enabling/Disabling User Login](#page-279-0)  [Administration on page 9-36](#page-279-0)*.

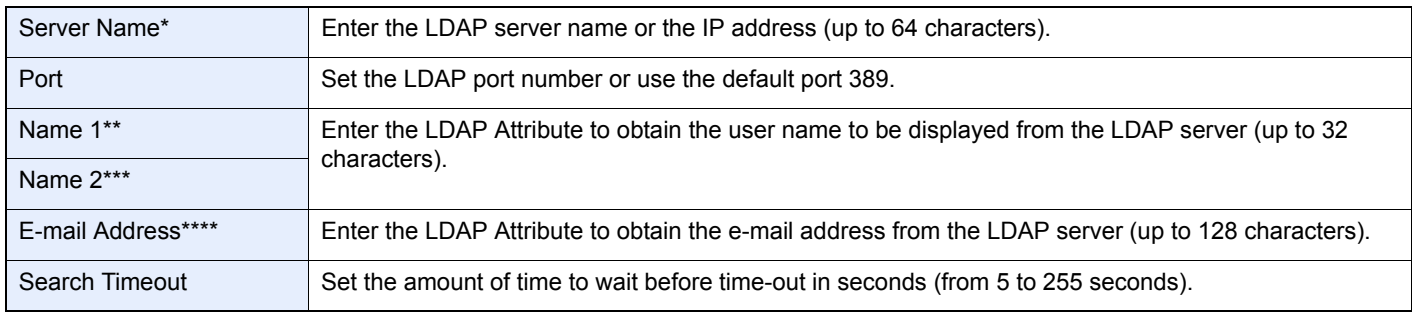

If using Active Directory of Windows, the server name may be same as the server name entered in the network authentication.

\*\* If using Active Directory of Windows, **displayName** of Attribute may be used as *Name 1*.

\*\*\* Name 2 can be left out. When you assign **displayName** in *Name 1* and **department** in *Name 2*, and if the value of **displayName** is "Mike Smith" and the value of **department** is "Sales" in Active Directory of Windows, the user name appears as *Mike Smith Sales*.

\*\*\*\* If using Active Directory of Windows, mail of Attribute may be used as E-mail Address.

#### *1* **Display the screen.**

1 Referring to *[User Login Settings on page 9-35](#page-278-0)*, display the screen.

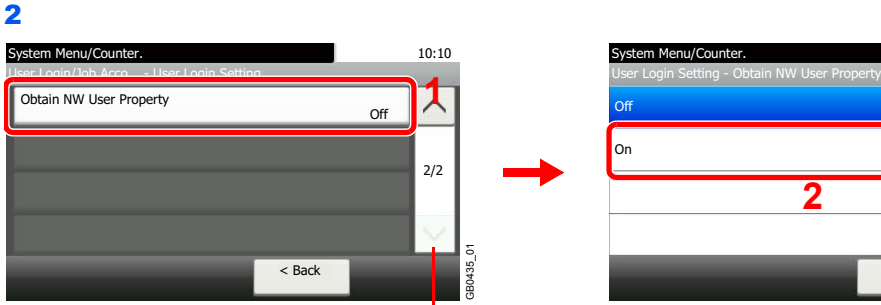

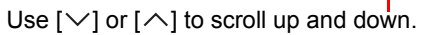

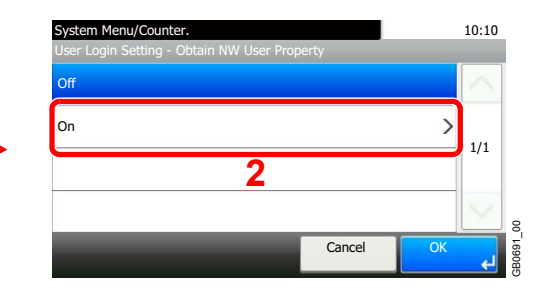

#### *2* **Configure the function.**

#### **[Server Name]**

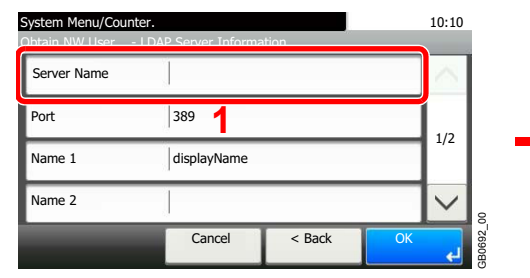

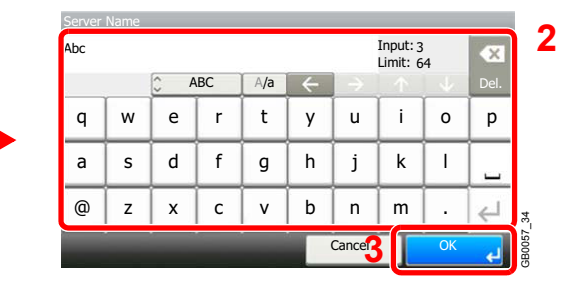

Up to 64 characters can be entered.

Refer to *[Character Entry Method on page 11-7](#page-358-0)* for details on entering characters.

#### **[Port]**

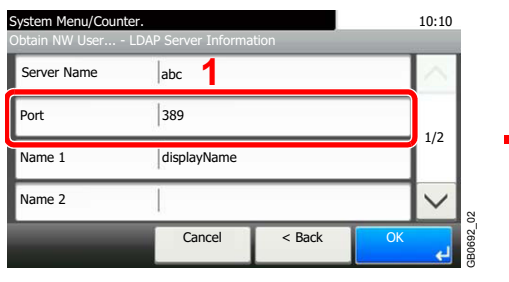

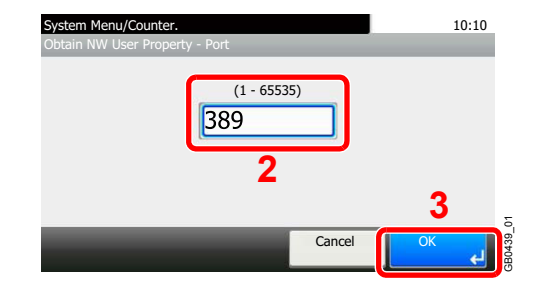

#### **[Name 1] and [Name 2]**

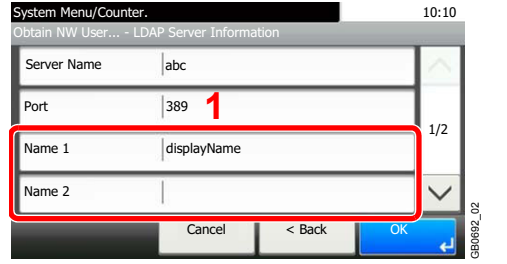

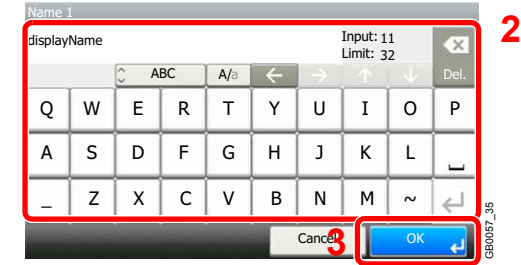

Up to 32 characters can be entered.

#### **[E-mail Address]**

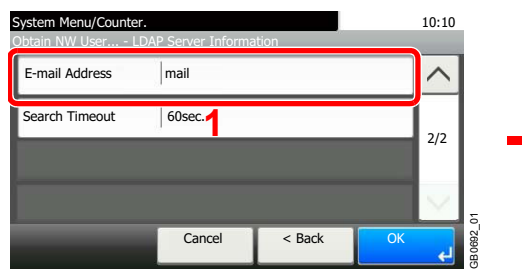

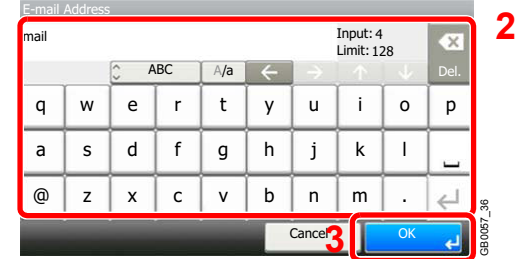

Up to 128 characters can be entered.

#### **[Search Timeout]**

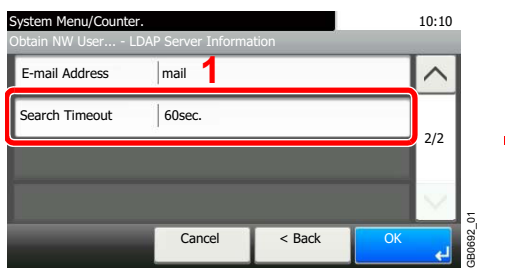

System Menu/Counter. 10:10 (5 - 255)  $60$ Ł **2 3**GB0693\_00 Cancel OK

*3* **Press [OK].**

# **Job Accounting**

Job accounting Manages the copy/print count accumulated by individual accounts by assigning an ID to each account. Job accounting helps the following activities in business organizations.

- Manageability of up to 100 individual accounts.
- Availability for account IDs with as many as eight digits (between 0 and 99999999) for security.
- Integrated management of printing and scanning statistics through the use of an identical account ID.
- Tracking the print volume for each account and for all accounts combined.
- Restricting the print counter in one-page increments up to 9,999,999 copies.
- Resetting the print counter for each account or for all accounts combined.

# **First Job Accounting Setup**

Follow these steps for the first job accounting setup. For details about the configuration method, refer to *[Job Accounting](#page-304-0)  [Settings on page 9-61](#page-304-0)*.

GB0462\_00

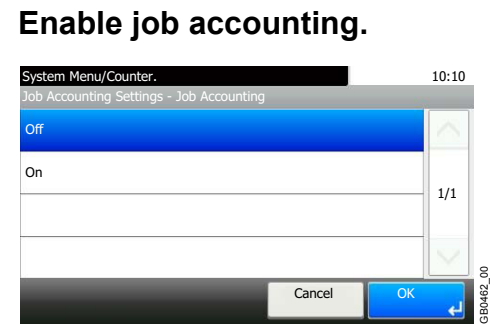

#### *2* **Add an account.**

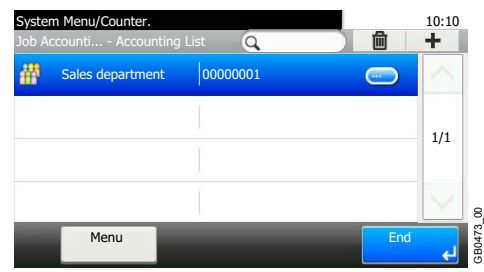

*3* **Log out.**

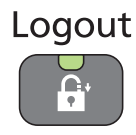

#### *4* **Other users login for operations.**

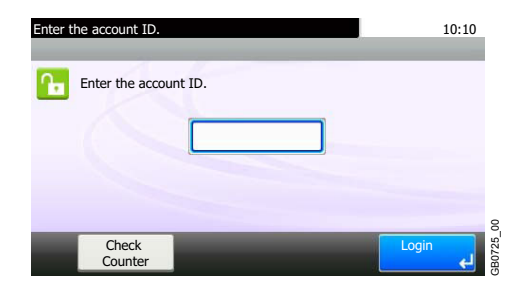

# <span id="page-304-0"></span>**Job Accounting Settings**

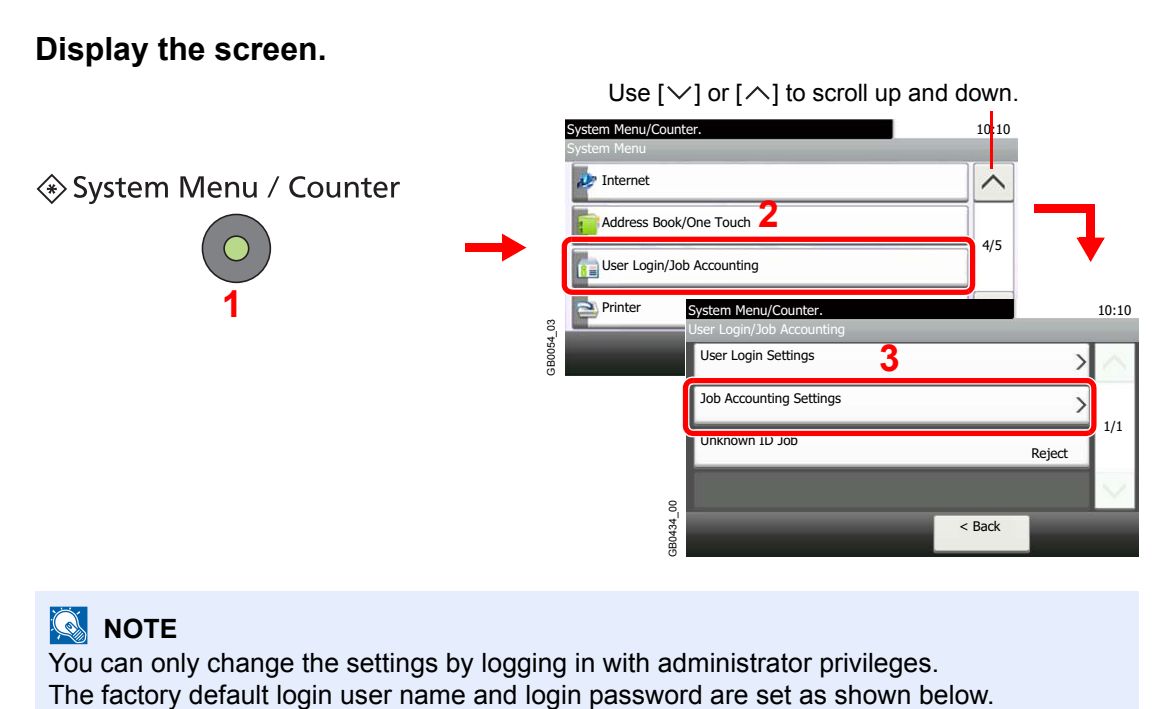

#### **NOTE**

You can only change the settings by logging in with administrator privileges.

10:10

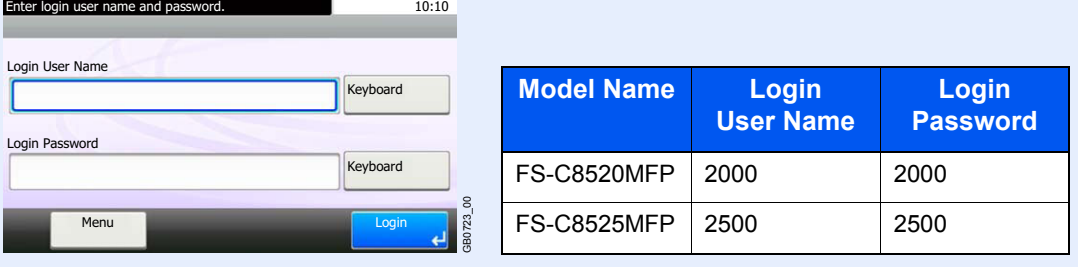

#### *2* **Configure the function.**

 $\mathbb C$ 

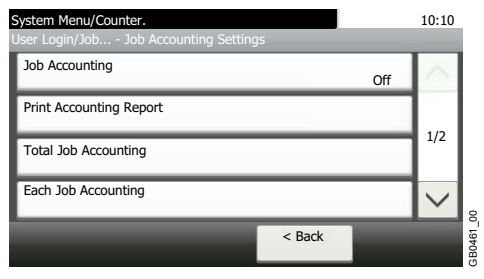

[Enabling/Disabling Job Accounting](#page-305-0) > page 9-62 [Login/Logout](#page-306-0) > page 9-63 [Adding an Account](#page-307-0) page 9-64 [Editing and Deleting Accounts](#page-309-0) > page 9-66 [Restricting the Use of the Machine](#page-311-0)  $\triangleright$  page 9-68 [Counting the Number of Pages Printed](#page-313-0) > page 9-70 [Printing an Accounting Report](#page-315-0) > page 9-72 [Job Accounting Default Setting](#page-317-0) > page 9-74 [Unknown Login User Name Job](#page-319-0) > page 9-76

# <span id="page-305-0"></span>**Enabling/Disabling Job Accounting**

Enable job accounting.

#### *1* **Display the screen.**

1 Referring to *[Job Accounting Settings on page 9-61](#page-304-0)*, display the screen.

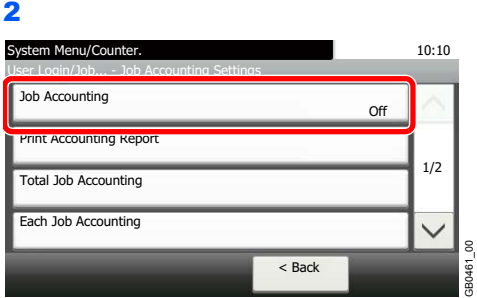

#### *2* **Enable job accounting.**

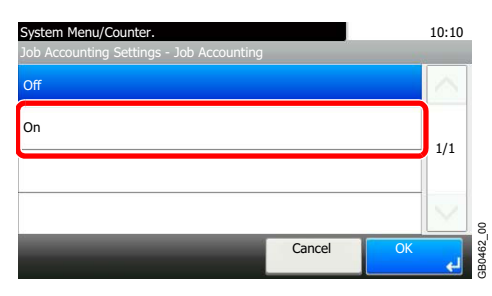

#### **NOTE**

When the display returns to the System Menu default screen, logout is automatically executed and the screen to enter the Account ID appears. To continue the operation, enter the Account ID.

# <span id="page-306-0"></span>**Login/Logout**

If job accounting is enabled, an account ID entry screen appears each time you use this machine.

#### **Login**

#### *1* **Enter the account ID.**

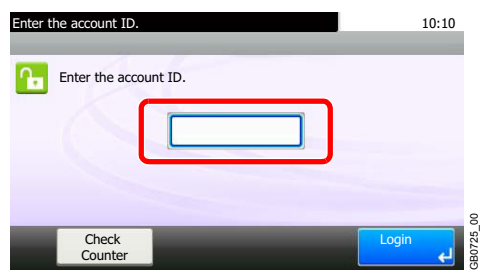

If this screen is displayed during operations, enter the account ID.

#### **NOTE**

If you entered a wrong character, press the **Clear** key and enter the account ID again.

If the entered account ID does not match the registered ID, a warning beep will sound and login will fail. Enter the correct account ID.

By pressing [Check Counter], you can refer to the number of pages printed and the number of pages scanned.

#### *2* **Log in.**

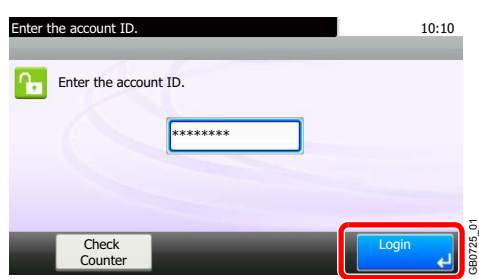

#### **When the screen to enter the login user name and password appears**

If user login administration is enabled, the screen to enter the login user name and password appears. Enter a login user name and password to login. (Refer to *[Login/Logout on page 3-](#page-79-0) [12](#page-79-0)*.) If the user has already registered the account information, the account ID entry would be skipped. (Refer to *[Adding a User on page 9-38](#page-281-0)*.)

#### **Logout**

When the operations are complete, press the **Logout** key to return to the account ID entry screen.

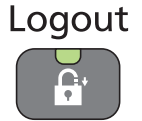

## <span id="page-307-0"></span>**Adding an Account**

This section explains how to add a new account. The following entries are required.

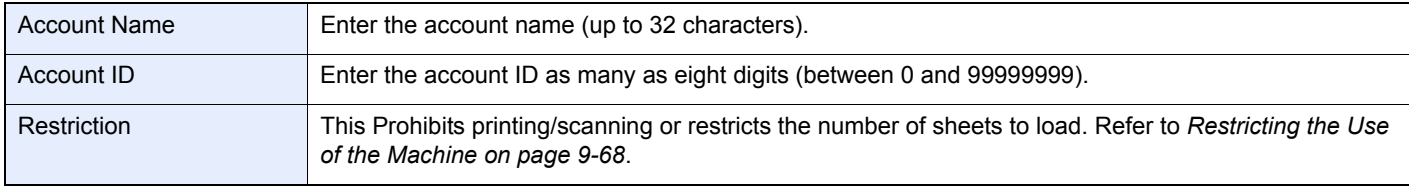

#### **<b>NOTE**

Any account ID that has already registered cannot be used. Enter any other account ID.

#### *1* **Display the screen.**

1 Referring to *[Job Accounting Settings on page 9-61](#page-304-0)*, display the screen.

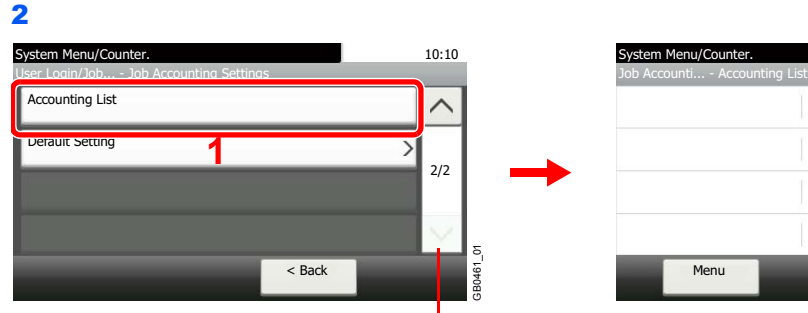

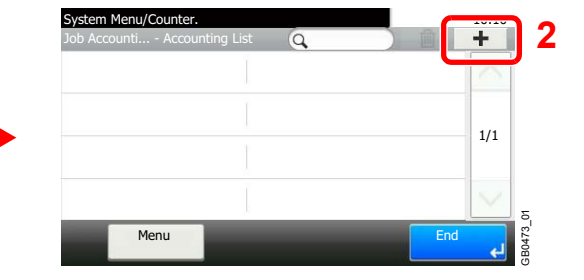

Use [ $\vee$ ] or [ $\wedge$ ] to scroll up and down.

#### *2* **Enter the account information.**

#### **[Account Name]**

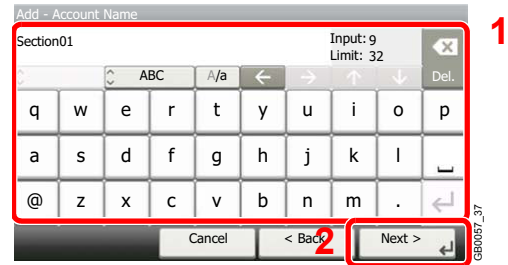

#### **[Account ID]**

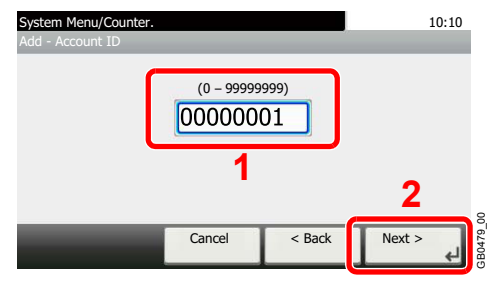

#### *3* **Check the settings.**

Check the settings and change or add information as needed.

#### **[Account Name]**

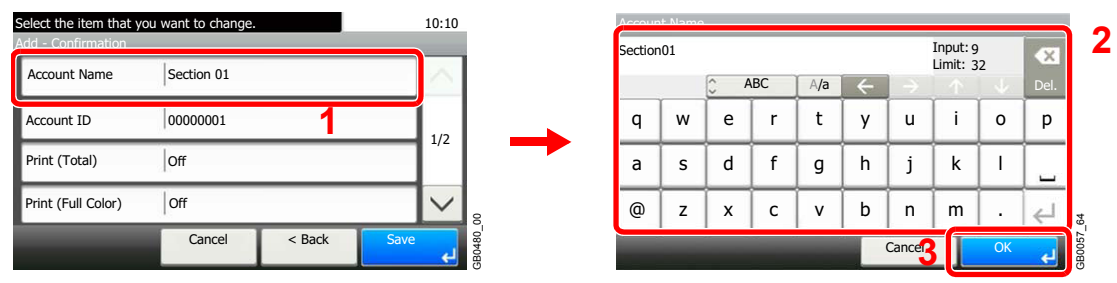

Refer to *[Character Entry Method on page 11-7](#page-358-0)* for details on entering characters.  $\mathbb{C}$ 

#### **[Account ID]**

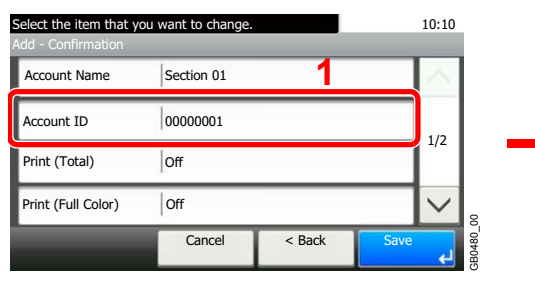

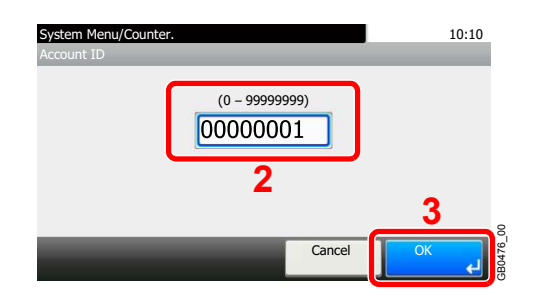

#### **Restrictions**

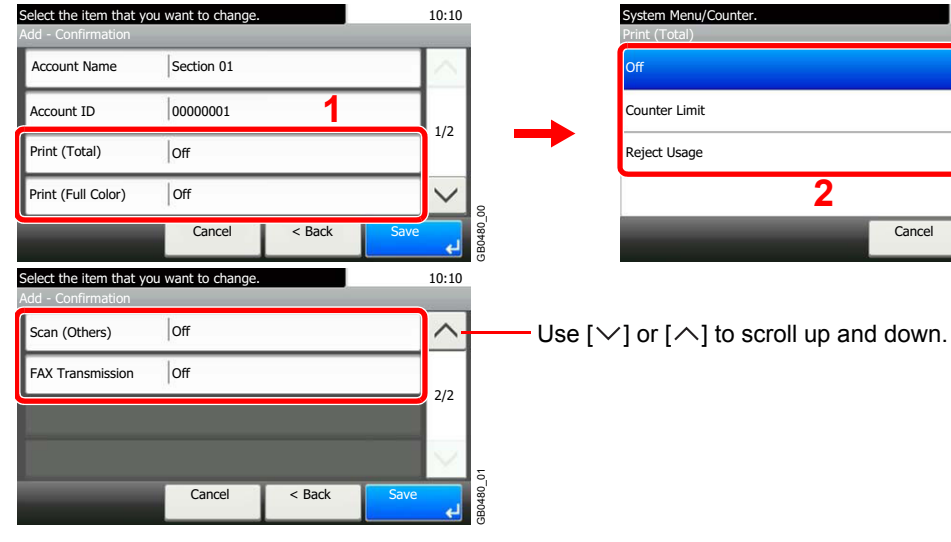

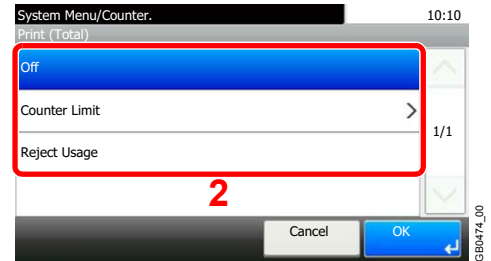

For details, refer to *[Restricting the Use of the Machine on page 9-68](#page-311-0)*.

#### *4* **Register the account.**

C

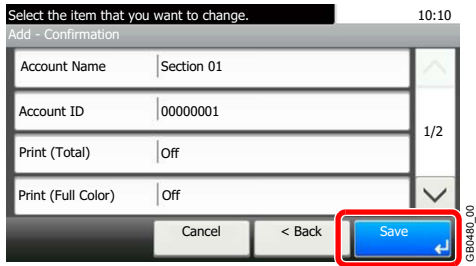

# <span id="page-309-0"></span>**Editing and Deleting Accounts**

This changes the registered account information or deletes the account.

#### *1* **Display the screen.**

1 Referring to *[Job Accounting Settings on page 9-61](#page-304-0)*, display the screen.

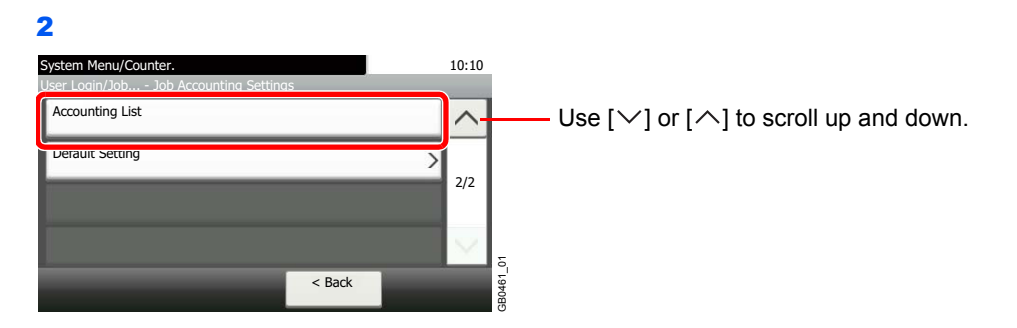

#### *2* **Edit or delete an account.**

#### **To edit an account**

1 Press [...] for the account name you wish to edit.

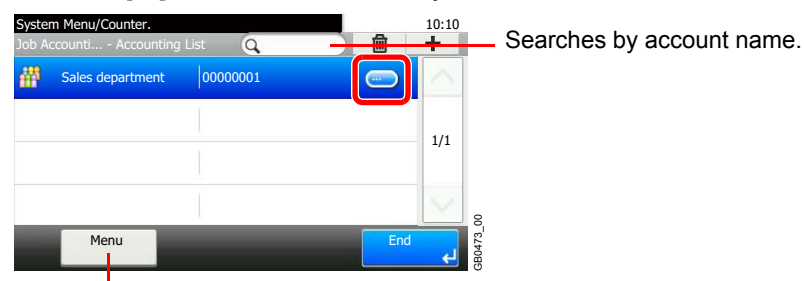

Allows you to search for an account name and sorts results.

You can specify an account name by account ID by pressing the **Quick No. Search** key.

2 Edit the account.

#### **[Account Name]**

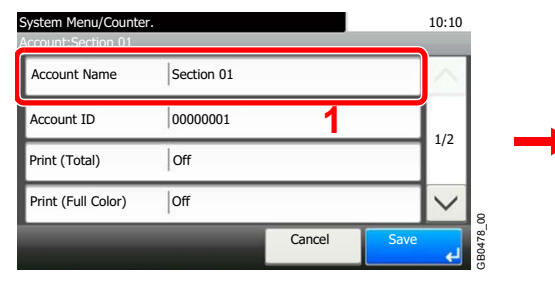

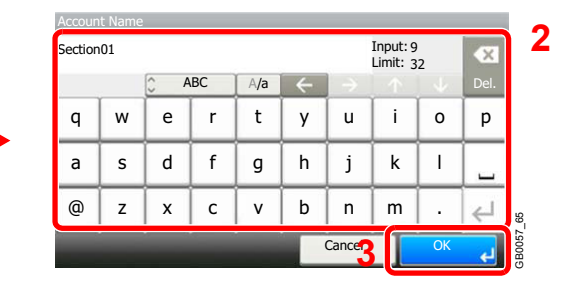

#### **[Account ID]**

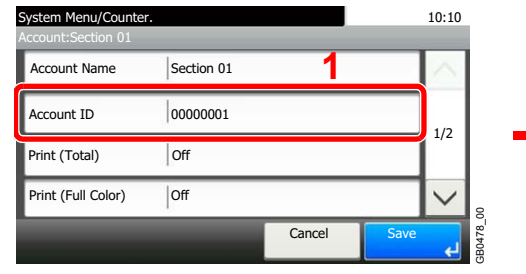

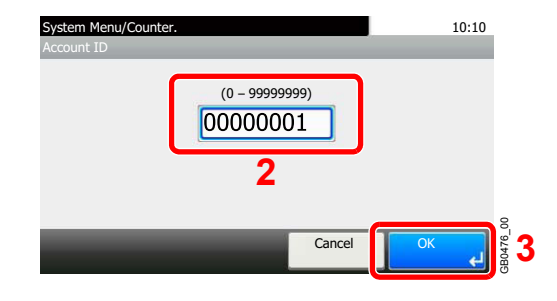

#### **Restriction**

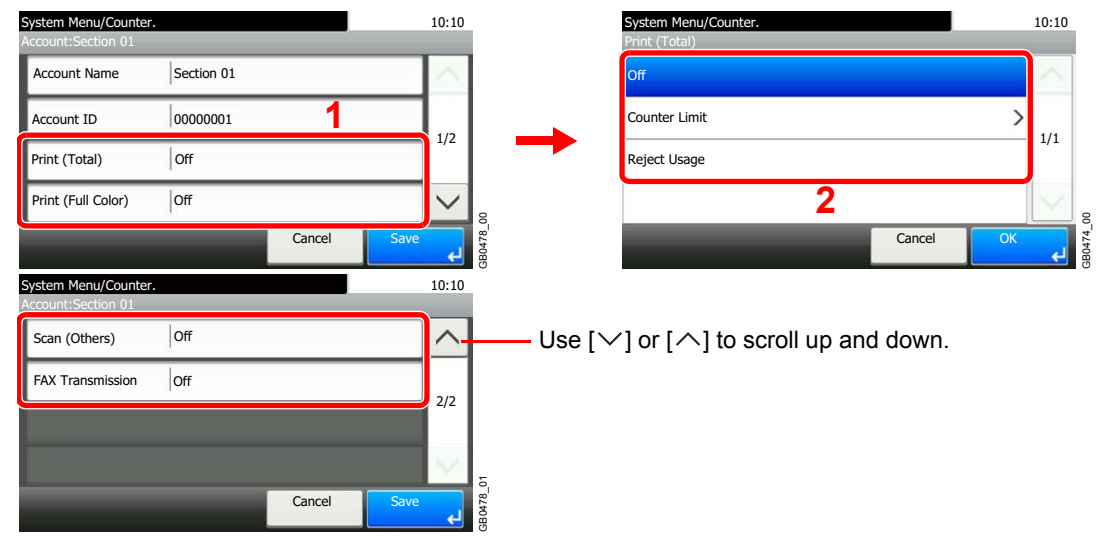

For details, refer to *[Restricting the Use of the Machine on page 9-68](#page-311-0)*.  $\mathbb{C}$ 

#### **3** Register the account.

Menu

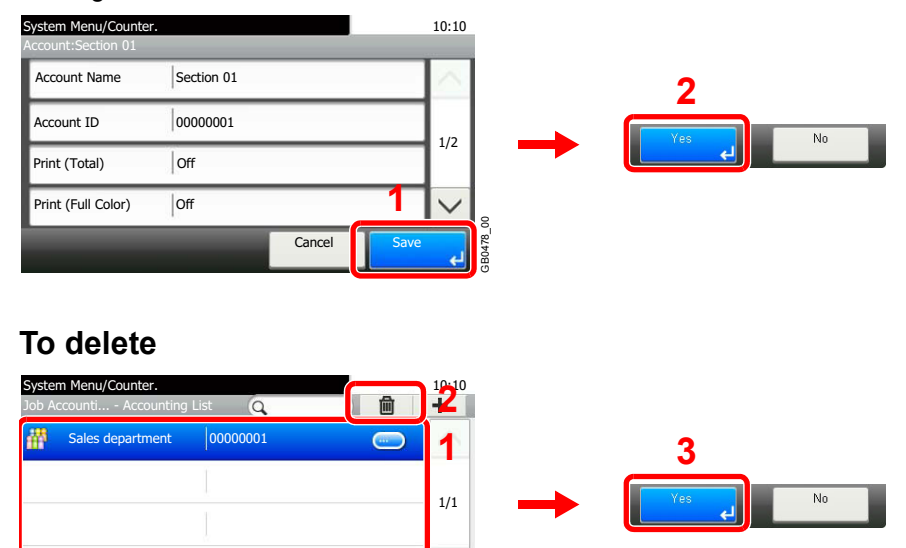

Select the account name you wish to delete and press [(Delete)] (the trash can icon).

GB0473\_00

 $rac{1}{68047300}$  $\left| \mathbf{a} \right|$ 

# <span id="page-311-0"></span>**Restricting the Use of the Machine**

This section explains how to restrict the use of the machine by account or the number of pages available. Set when *[Adding an Account](#page-307-0)* (see page *[9-64](#page-307-0)*) or *[Editing and Deleting Accounts](#page-309-0)* (see page *[9-66](#page-309-0)*). The items that can be restricted differ depending on whether [Individual] or [Total] is selected for *[Copier/Printer Count on](#page-317-1)  [page 9-74](#page-317-1)*.

#### **Restriction Items**

#### **[Individual] selected for Copier/Printer Count**

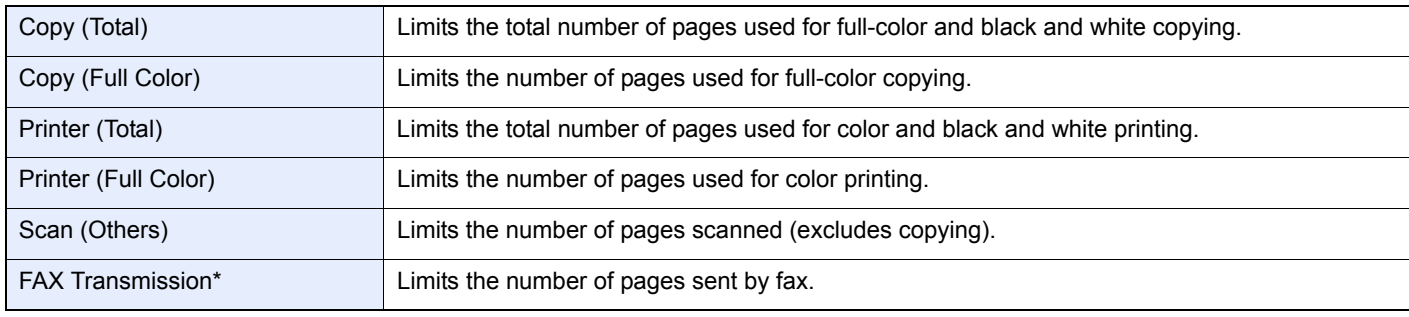

\* This item is displayed when the optional fax kit is installed.

#### **[Total] selected for Copier/Printer Count**

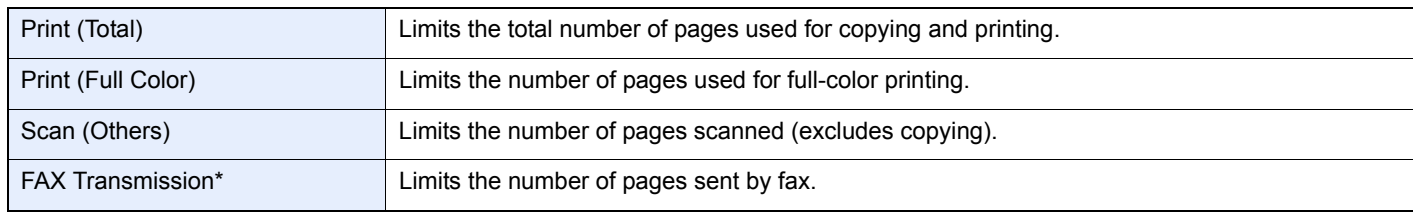

Only displayed when the optional fax kit is installed.

#### **Applying Restriction**

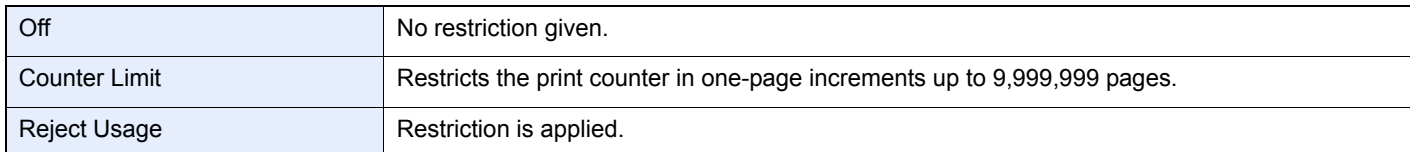

For details on the machine behaves when the counter has reached the limit of restriction, refer to *[Apply Limit on page 9-74](#page-317-2)*.

#### *1* **Select the item to limit.**

#### **[Total] selected for Copier/Printer Count**

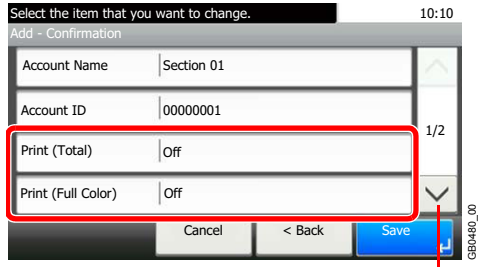

Use  $[\vee]$  or  $[\wedge]$  to scroll up and down.

#### **[Individual] selected for Copier/Printer Count**

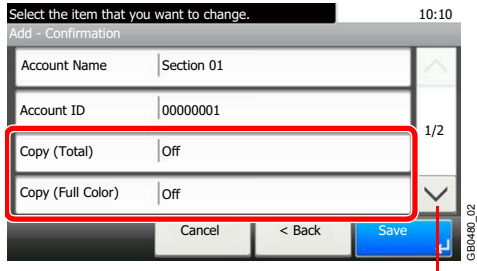

Use  $[\vee]$  or  $[\wedge]$  to scroll up and down.

#### *2* **Select a restriction method.**

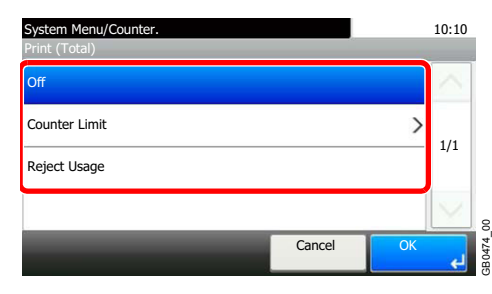

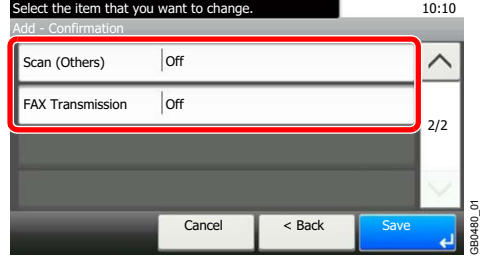

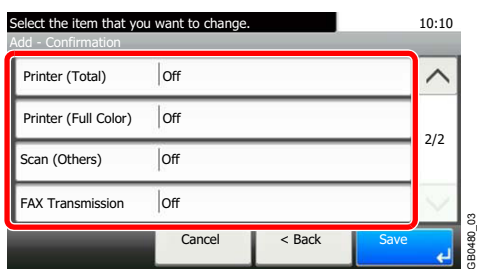

If [Counter Limit] is selected, press [+], [-] or numeric keys to select the number of pages, and press [OK].

# <span id="page-313-0"></span>**Counting the Number of Pages Printed**

This counts the number of pages printed. Counts are classified into Total Job Accounting and Each Job Accounting. A new count can also be started after resetting the count data which was stored for a certain period of time. Types of the counts are as follows.

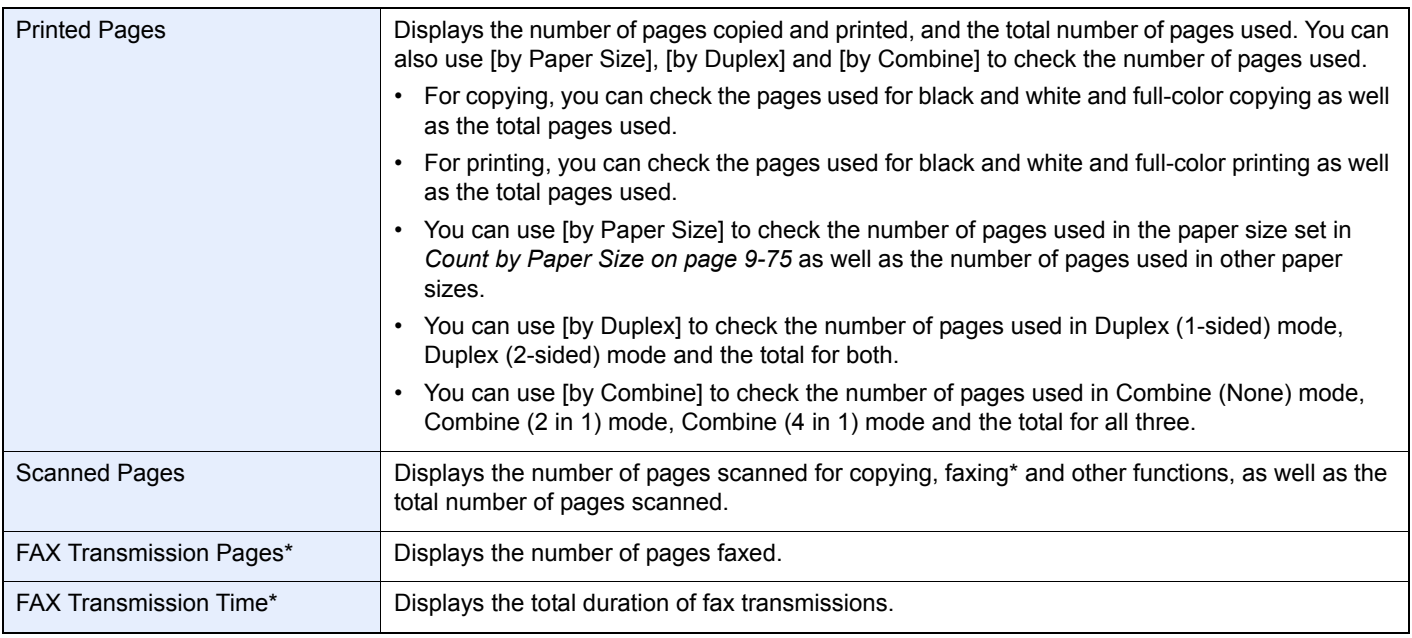

<span id="page-313-1"></span>This item is displayed when the optional fax kit is installed.

#### *1* **Display the screen.**

1 Referring to *[Job Accounting Settings on page 9-61](#page-304-0)*, display the screen.

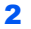

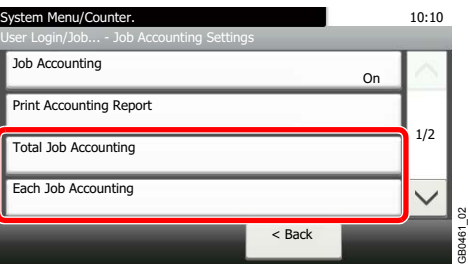

To count the number of pages for all account, select [Total Job Accounting]. To count the number of pages by account, select [Each Job Accounting].

| Searches by account name.                                 |                  |          |     |        |
|-----------------------------------------------------------|------------------|----------|-----|--------|
| System Menu/Counter.<br>Job Ac - Each Job Accounting<br>Q |                  |          |     | 10:10  |
|                                                           | Sales department | 00000001 |     |        |
|                                                           | Others           |          |     | 1/1    |
|                                                           |                  |          |     |        |
|                                                           |                  |          |     | 8      |
|                                                           | Menu             |          | End | 3B0469 |

Allows you to search for an account name and sorts results.

To count the number of pages by account name, press […] for the account name whose usage you wish to view.

#### *2* **View the number of pages.**

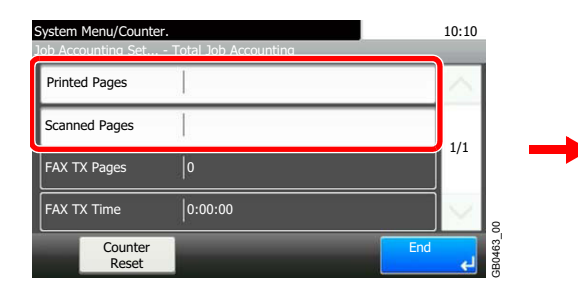

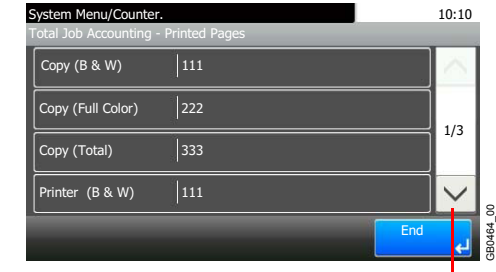

Use  $[\vee]$  or  $[\wedge]$  to scroll up and down.

#### **To reset the counter**

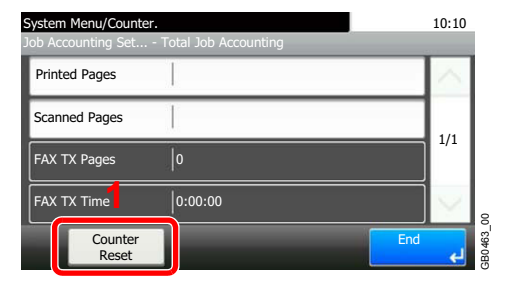

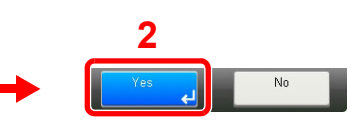

# <span id="page-315-0"></span>**Printing an Accounting Report**

Total pages counted at all relevant accounts can be printed as an accounting report. Reports have different formats depending on how the count of copiers and printers is administered.

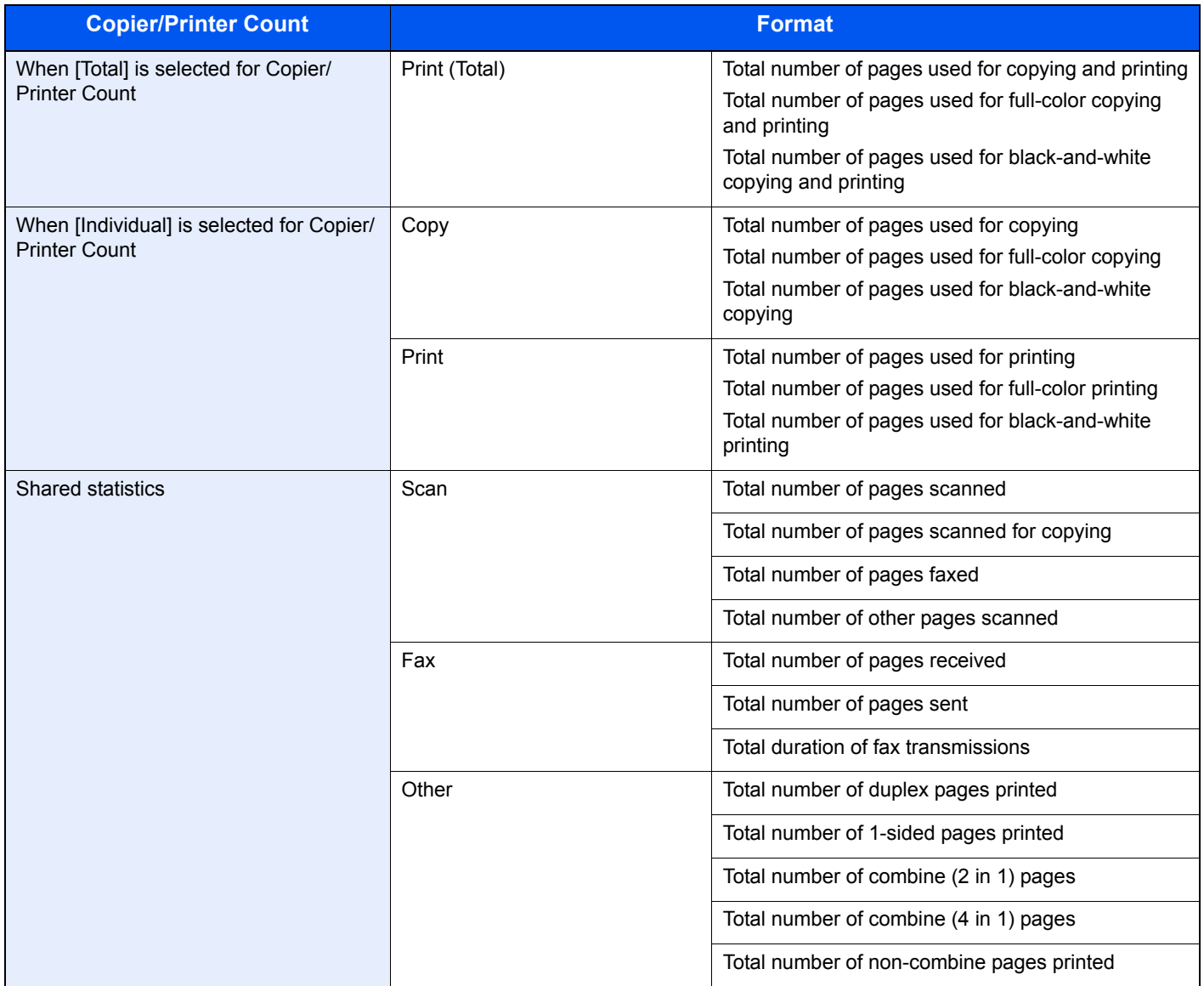

For count by paper size, page counts will be printed by paper size under "Paper Count".

#### *1* **Prepare paper.**

Check that Letter or A4 paper is loaded in the cassette.

*2* **Display the screen.**

Referring to *[Job Accounting Settings on page 9-61](#page-304-0)*, display the screen.

*3* **Print reports.**

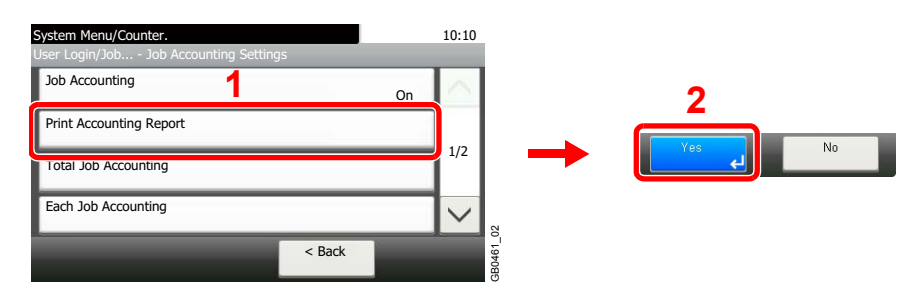

# <span id="page-317-0"></span>**Job Accounting Default Setting**

Sets default settings related to job accounting.

#### **Display the screen.**

1 Referring to *[Job Accounting Settings on page 9-61](#page-304-0)*, display the screen.

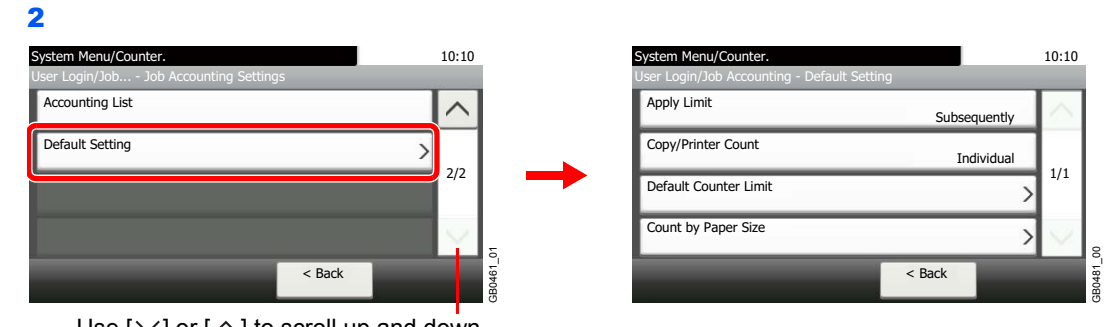

Use  $[\vee]$  or  $[\wedge]$  to scroll up and down.

#### **Setting Items**

<span id="page-317-2"></span><span id="page-317-1"></span>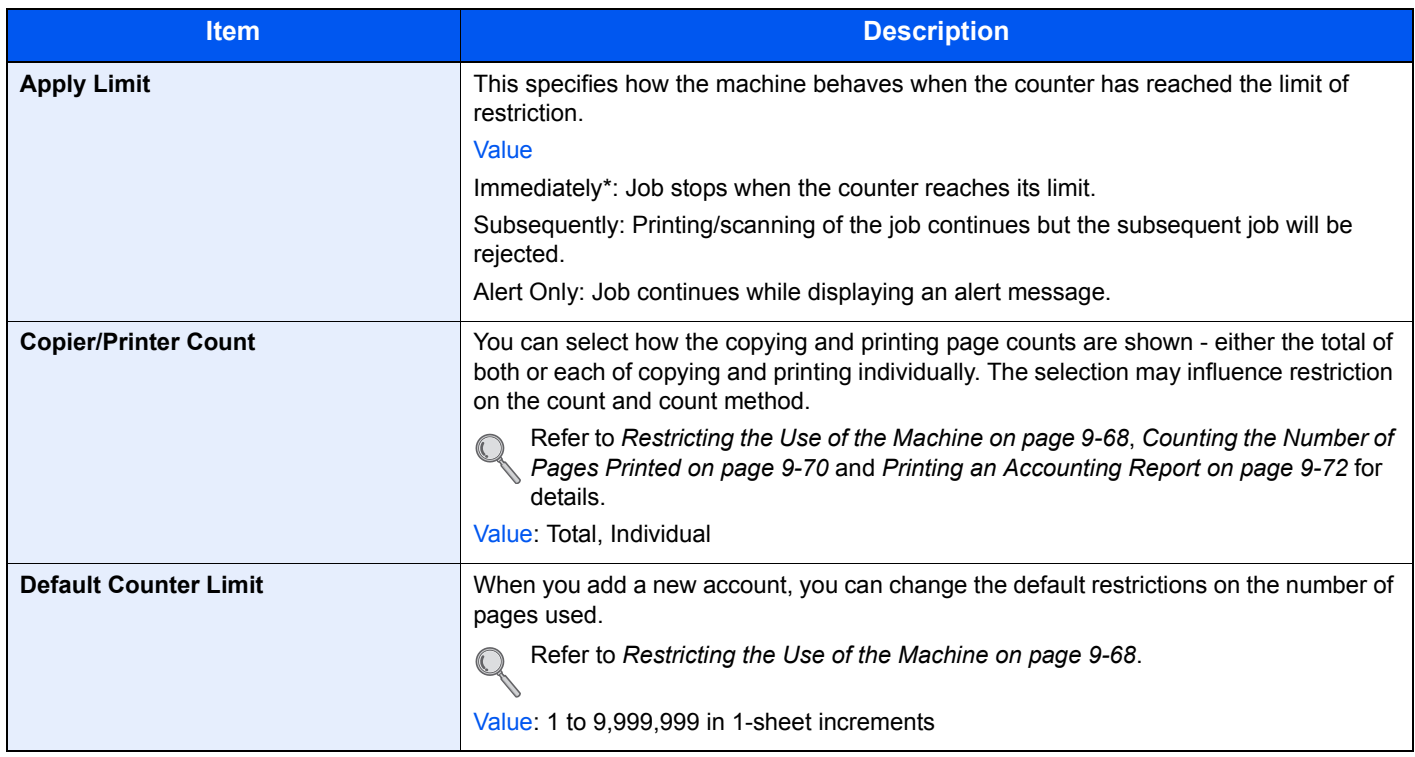

<span id="page-318-0"></span>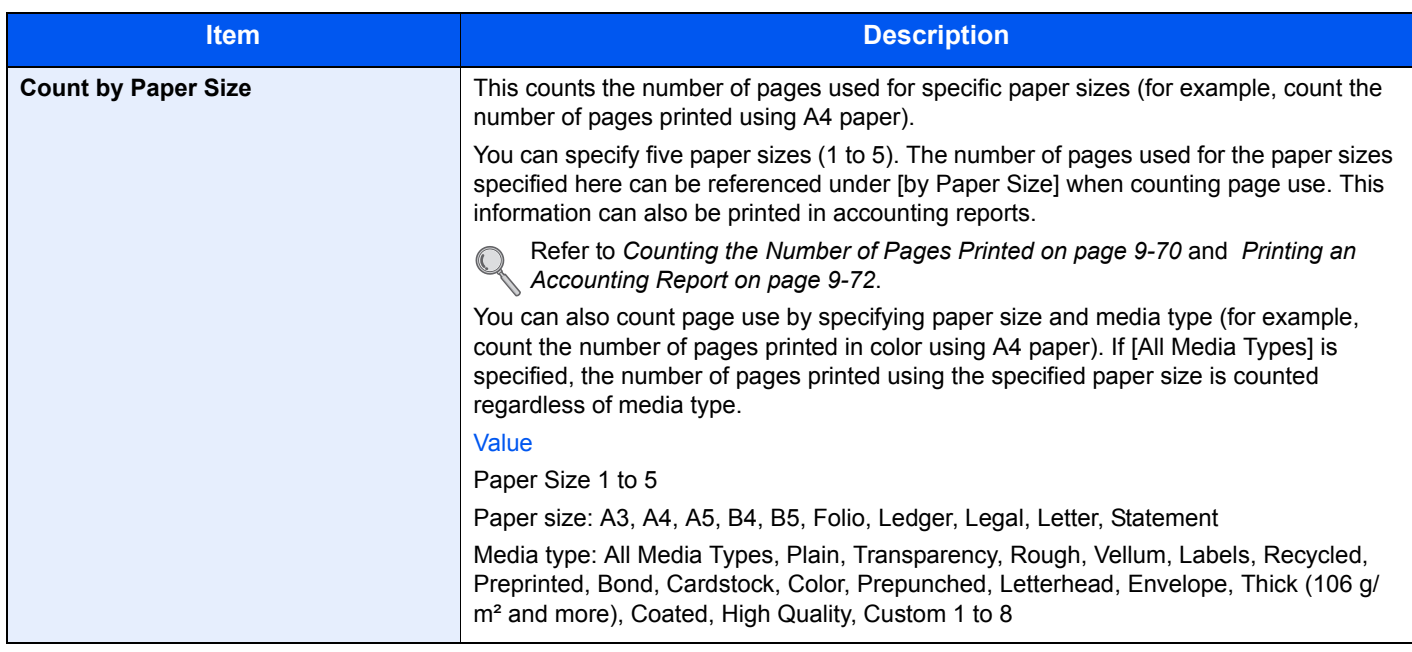

\* The next job will be prohibited in sending or in storing in the box.

# <span id="page-319-0"></span>**Unknown Login User Name Job**

This specifies the behavior for handling the jobs sent with unknown login user names or User ID (i.e. unsent IDs). If the User Login is set to invalid and Job Accounting is set to valid, follow the procedure when the Account ID is unknown.

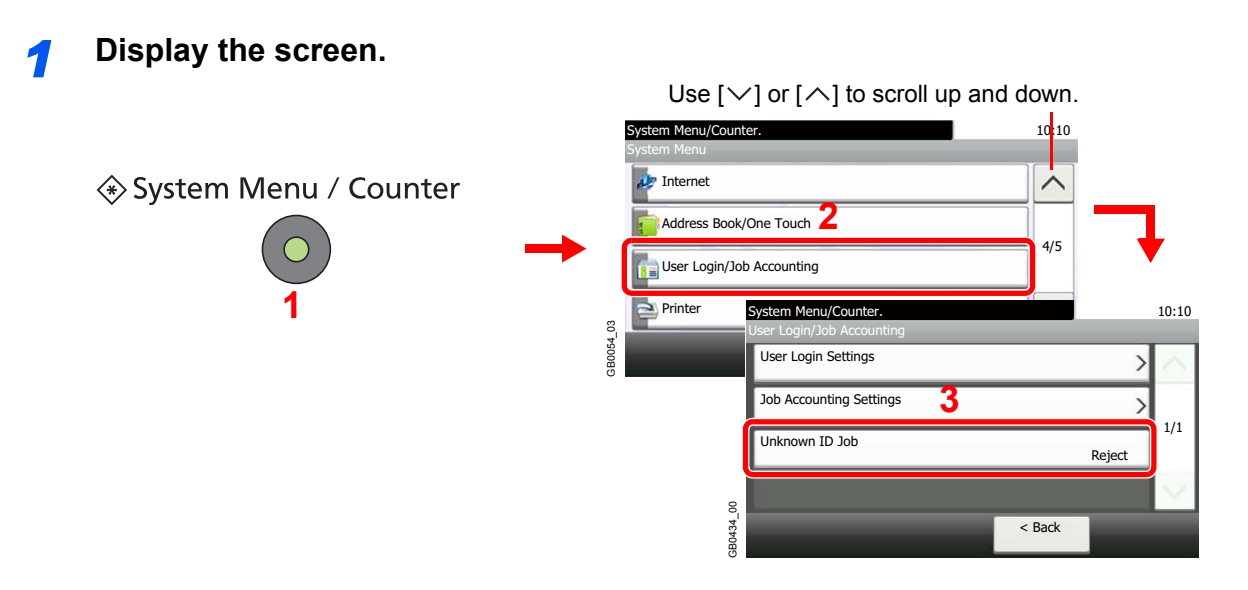

#### *2* **Select the function.**

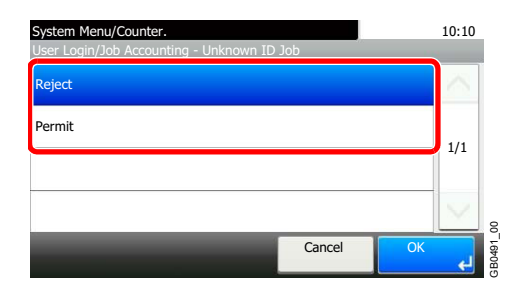

# 10 Troubleshooting

#### This chapter explains the following topics:

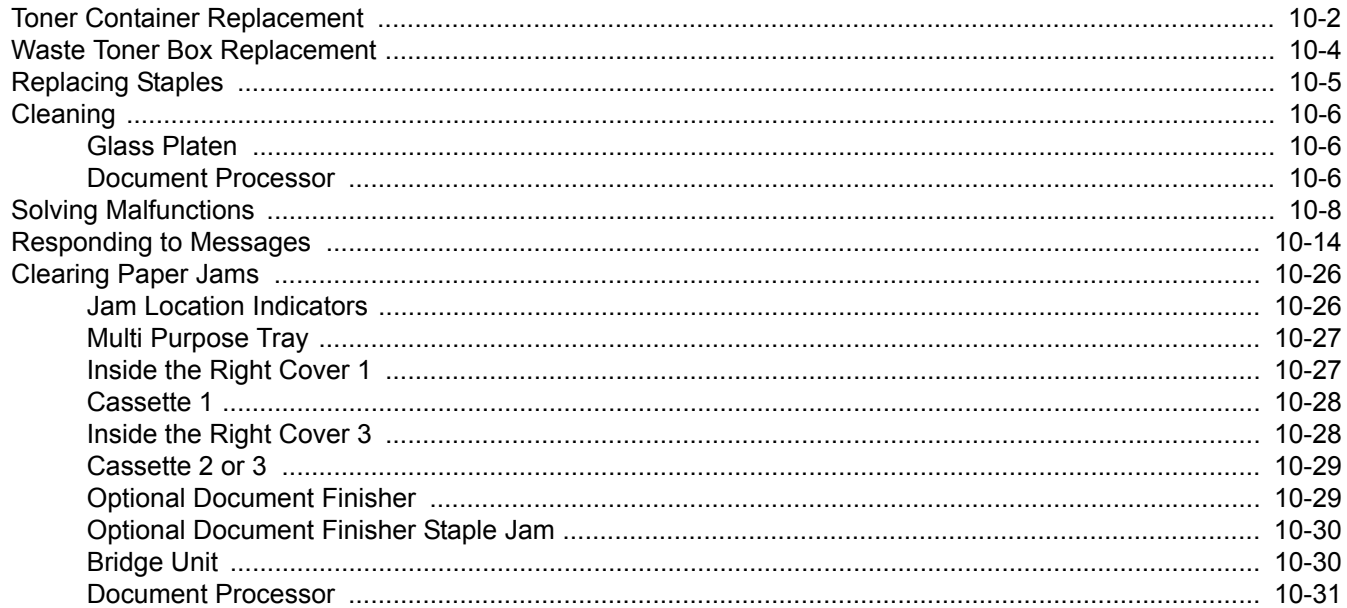

# <span id="page-321-0"></span>**Toner Container Replacement**

When the touch panel displays *Toner is empty.*, replace the toner.

# **CAUTION**

**Do not attempt to incinerate the toner container or the waste toner box. Dangerous sparks may cause burns.**

#### **NOTE**

For the toner container, always use a genuine toner container. Using a toner container that is not genuine may cause image defects and product failure.

Return the exhausted toner container and waste toner box to your dealer or service representative. The collected toner container and waste toner box will be recycled or disposed in accordance with the relevant regulations.

Installation procedures of the toner container is same for every color. The procedures here represent the yellow toner container.

# *1* **Remove the old toner container.** 1

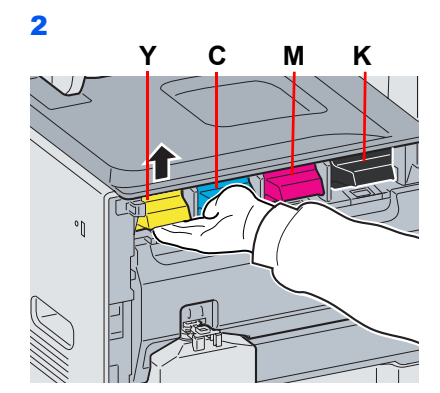

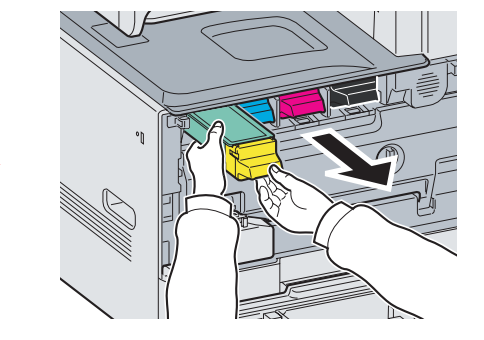

3

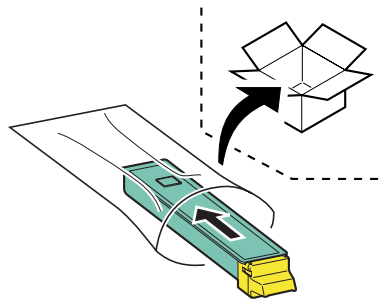

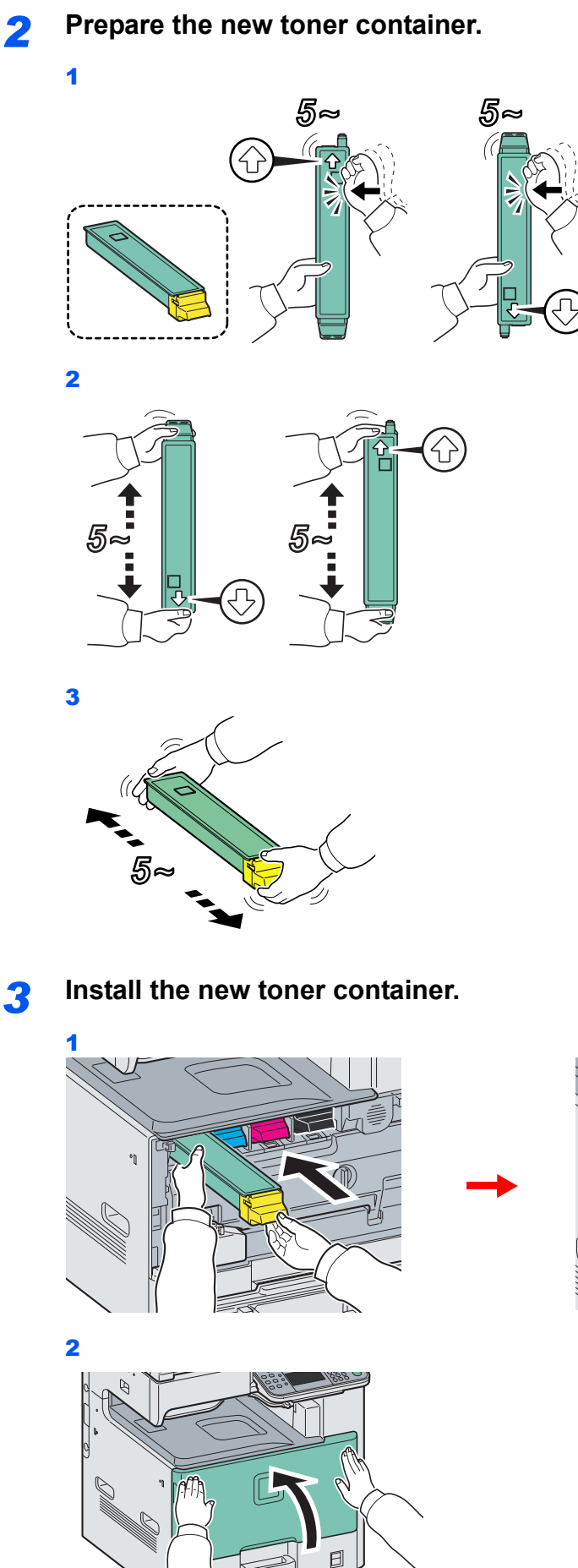

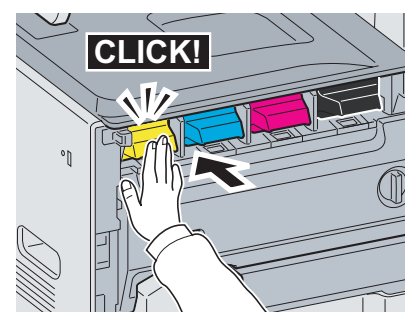

# <span id="page-323-0"></span>**Waste Toner Box Replacement**

When the touch panel displays *Check waste toner box.*, replace the waste toner box.

#### *1* **Remove the old waste toner box.**

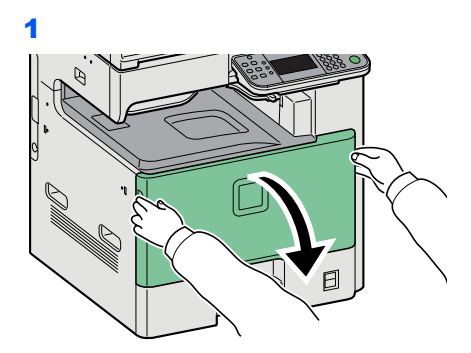

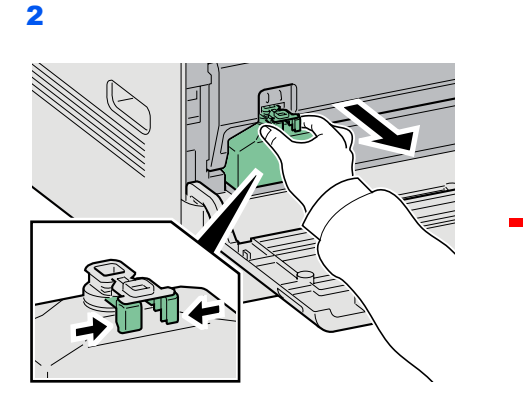

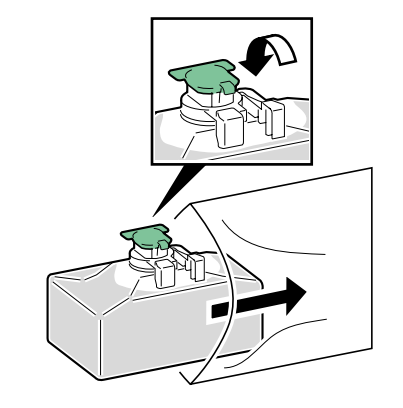

#### *2* **Install the new waste toner box.**

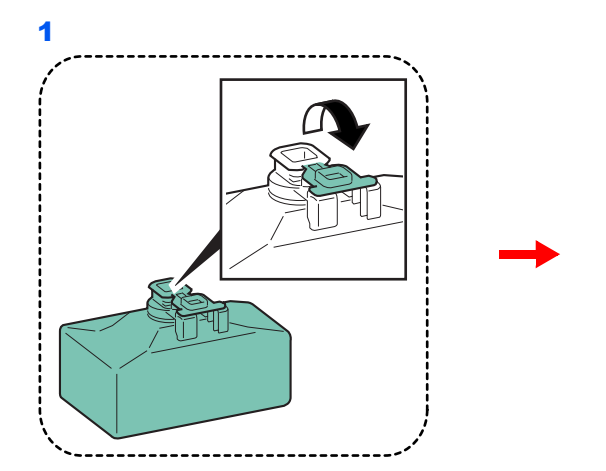

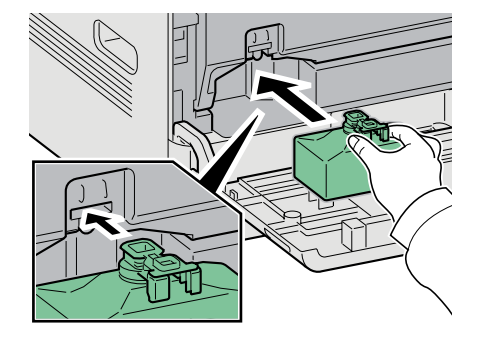

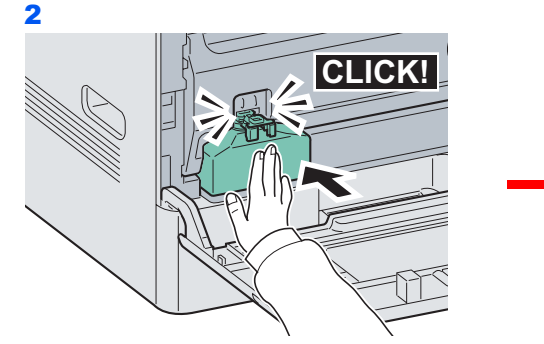

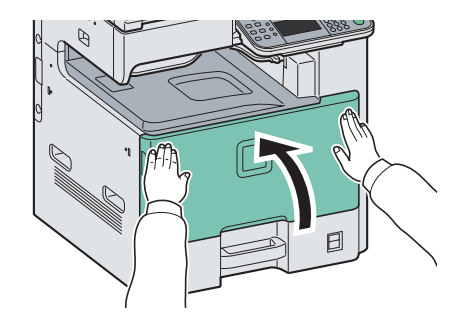
# <span id="page-324-0"></span>**Replacing Staples**

If a message displays indicating that staples have run out, the staple cartridge holder need to be replenished with staples.

## **NOTE**

If the Staple Unit runs out of staples, contact your service representative or the place of purchase.

*1* **Remove the staple cartridge holder.**

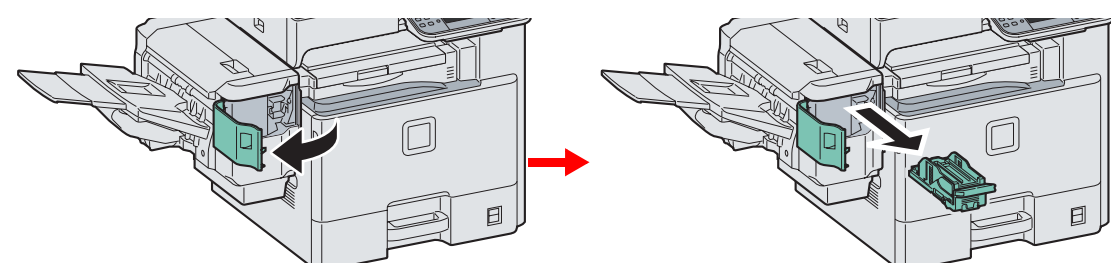

After the cartridge holder returned to the original position, open the staple cover and remove the cartridge holder.

## *2* **Remove the empty staple cartridge.**

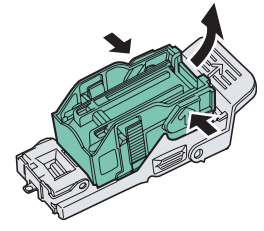

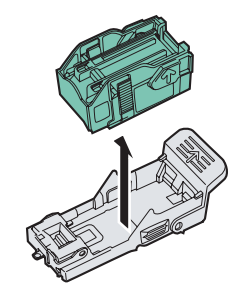

#### **NOTE**  $\mathbb{Q}$

The staple cartridge can only be removed when it contains no more staples.

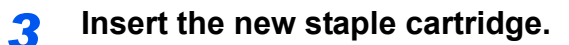

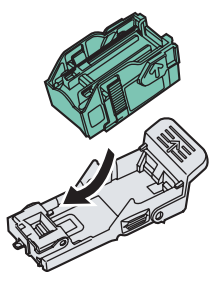

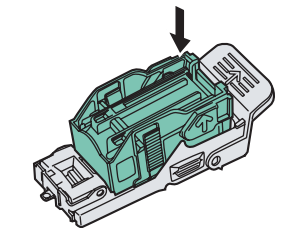

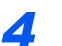

*4* **Re-install the staple cartridge holder.**

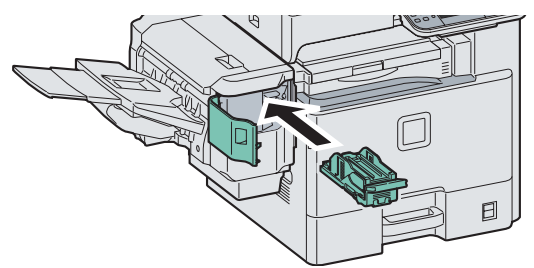

The staple cartridge holder will click into place when it has been inserted correctly.

# <span id="page-325-0"></span>**Cleaning**

Clean the machine regularly to ensure optimum output quality.

# **Caution**

**For safety, always unplug the power cord before cleaning the machine.**

## **Glass Platen**

Wipe the original holder, inside of the document processor, and the glass platen with a soft cloth dampened with alcohol or mild detergent.

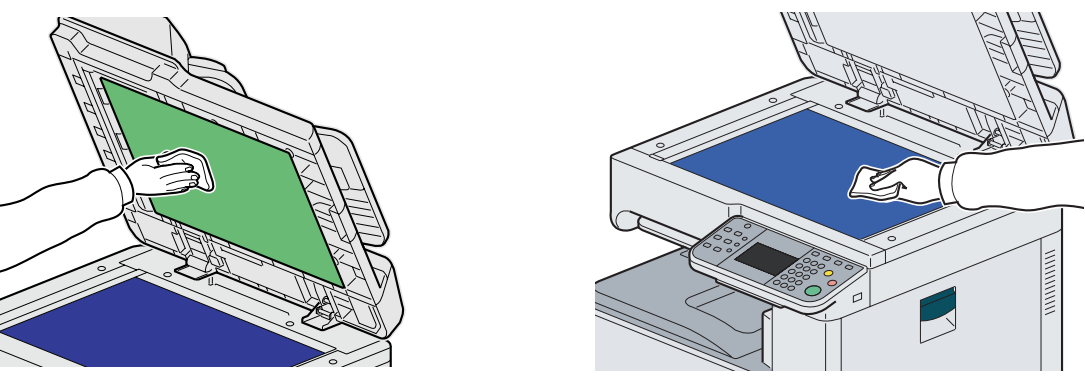

## **NOTE**

Do not use organic solvents or other strong chemicals.

## <span id="page-325-1"></span>**Document Processor**

If black streaks or dirt appears in copies when using the document processor, clean the slit glass with the supplied cleaning cloth.

## **NOTE**

Wipe the slit glasses with the dry accessory cloth. Do not use water, soap or solvents for cleaning.

## *1* **Wipe the slit glass.**

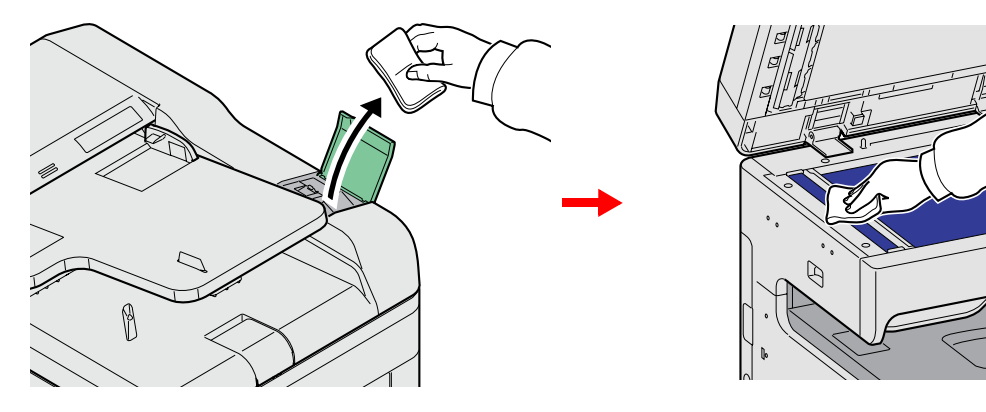

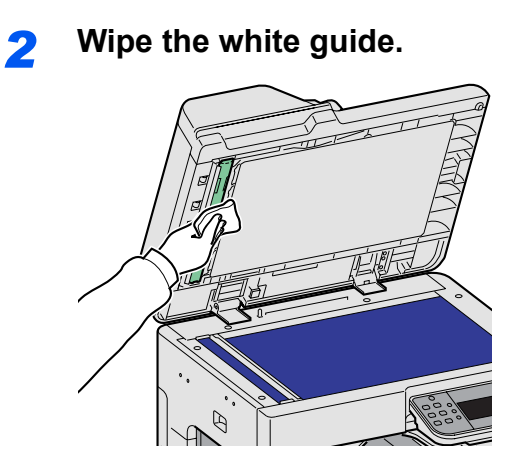

# **Solving Malfunctions**

The table below provides general guidelines for problem solving.

If a problem occurs with your machine, look into the checkpoints and perform procedures indicated on the following pages. If the problem persists, contact your Service Representative.

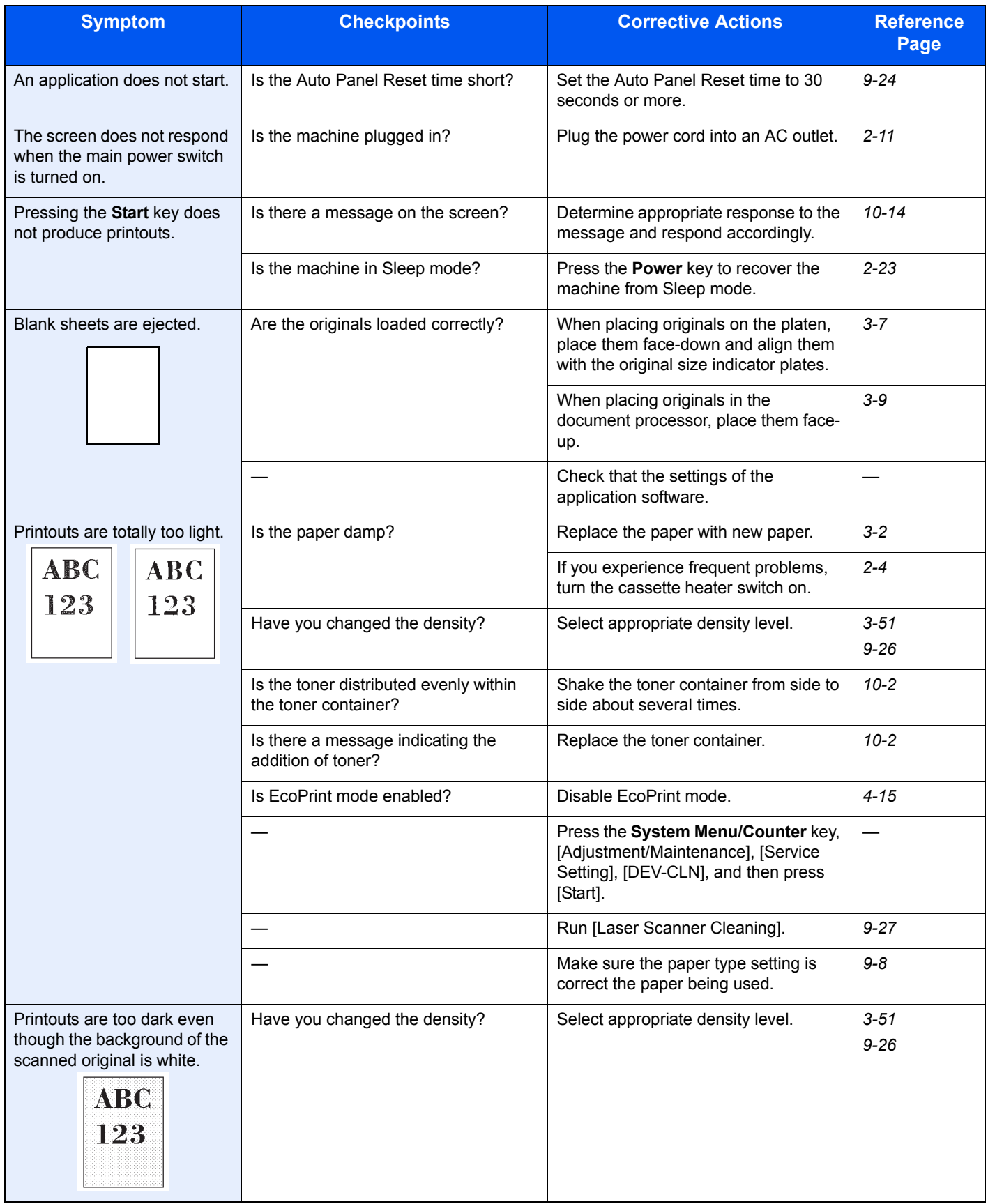

### Troubleshooting > Solving Malfunctions

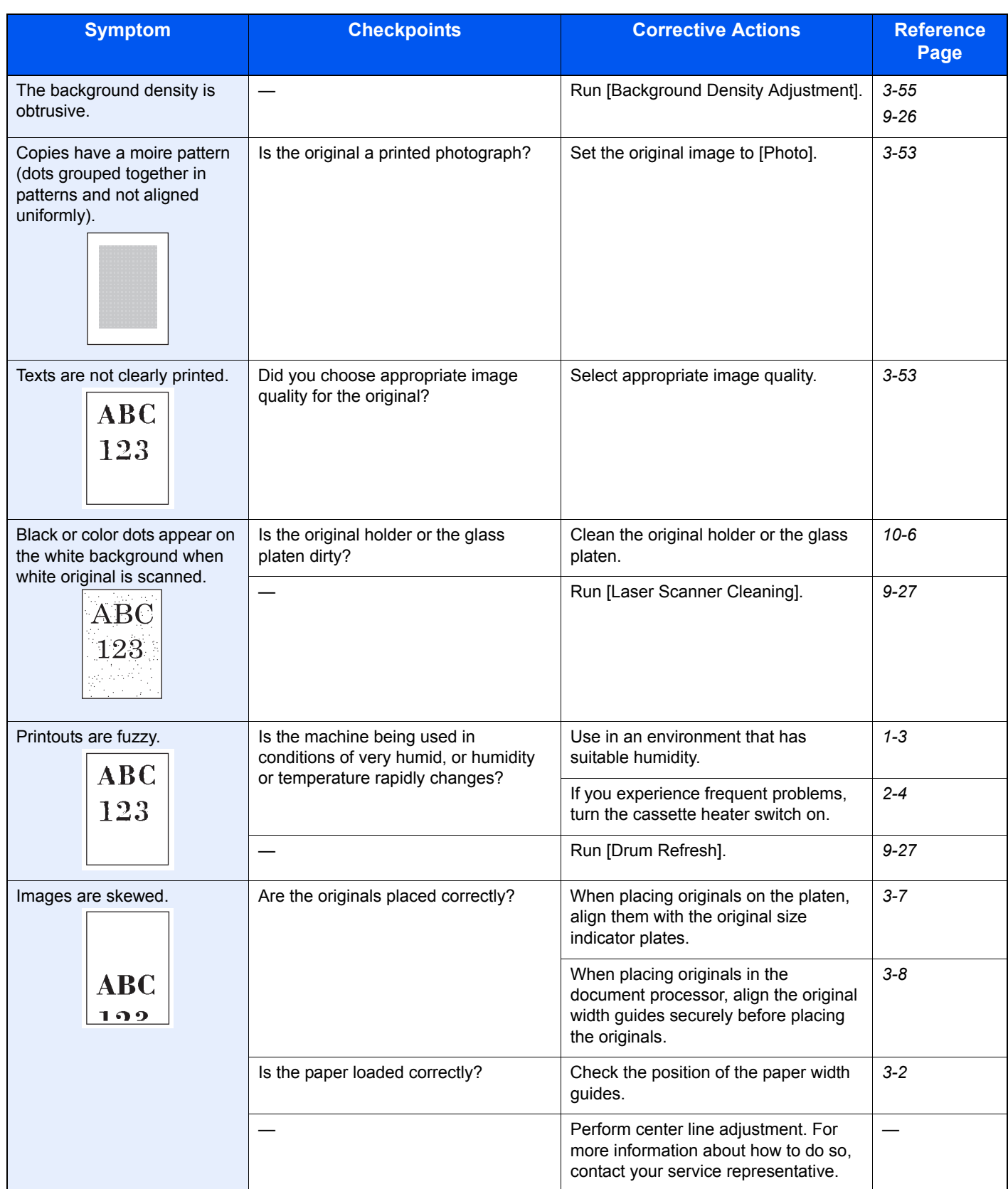

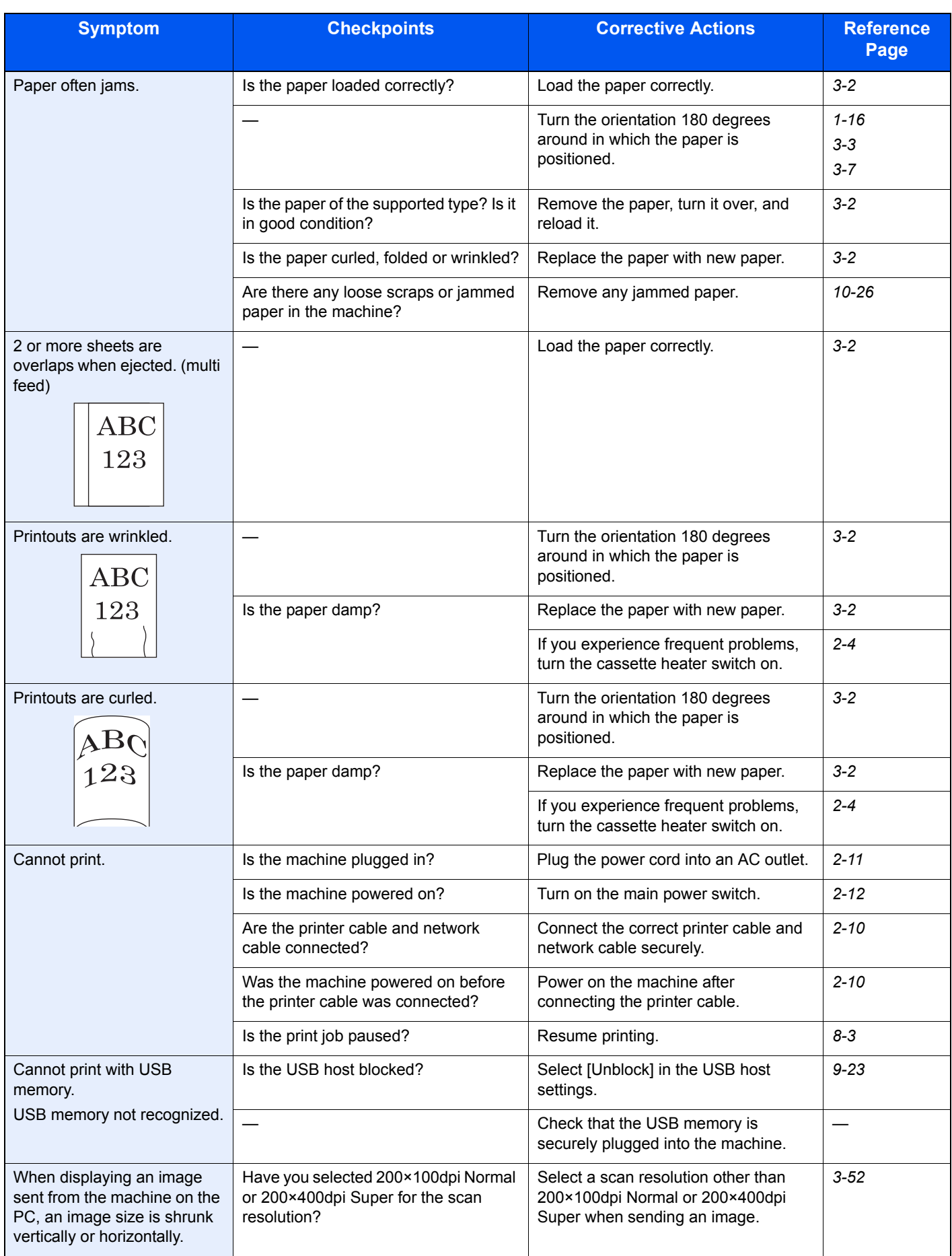

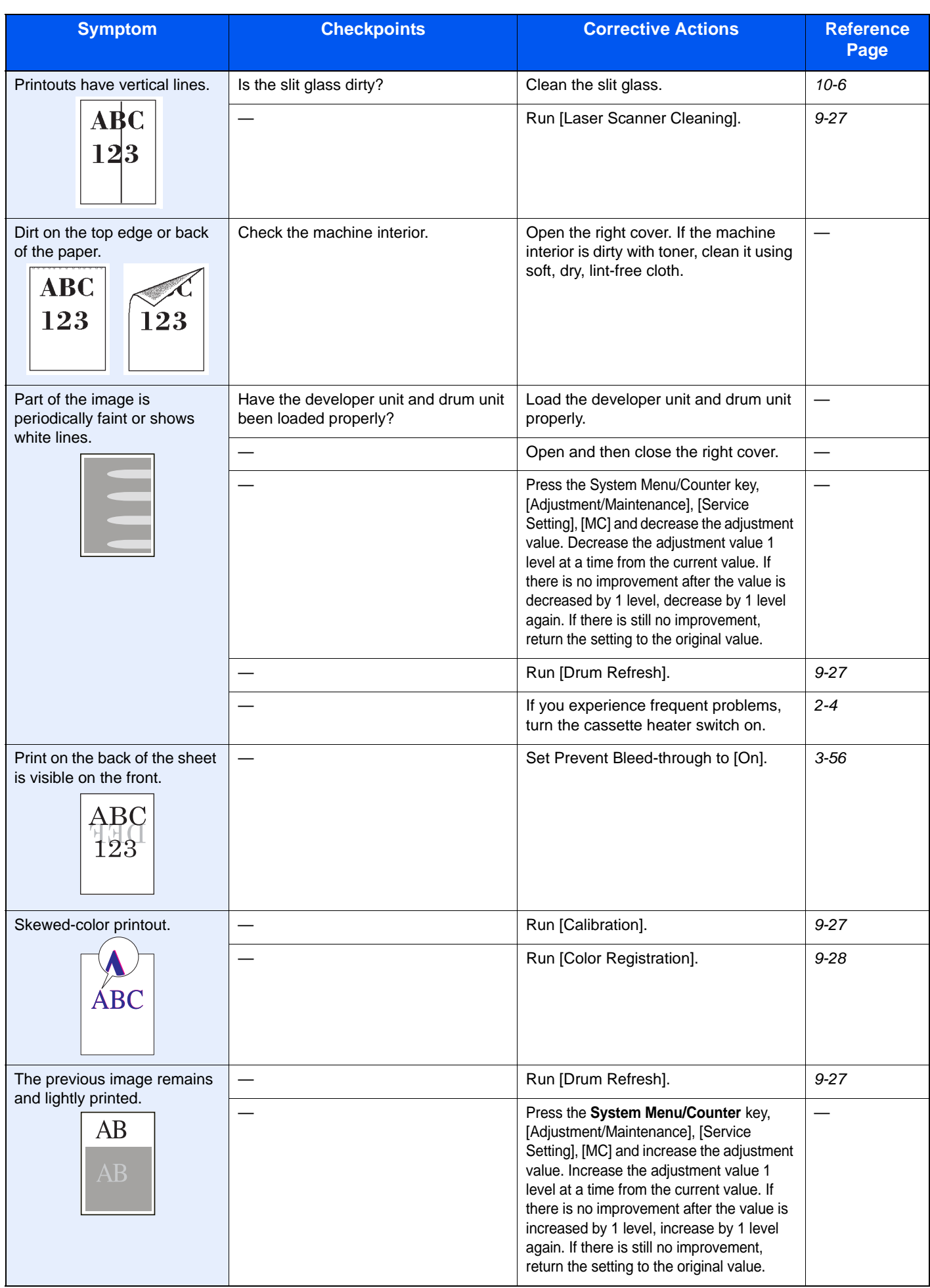

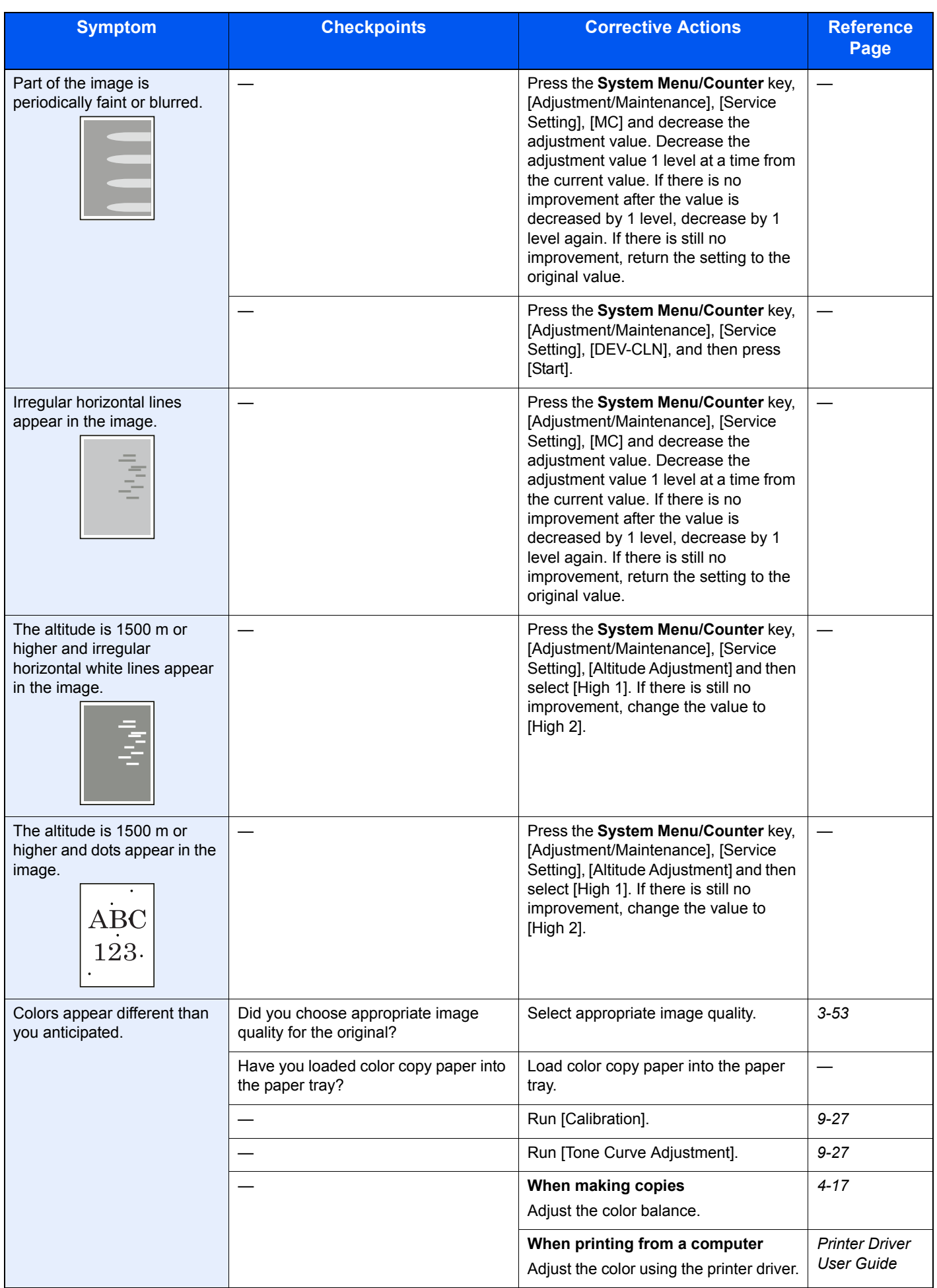

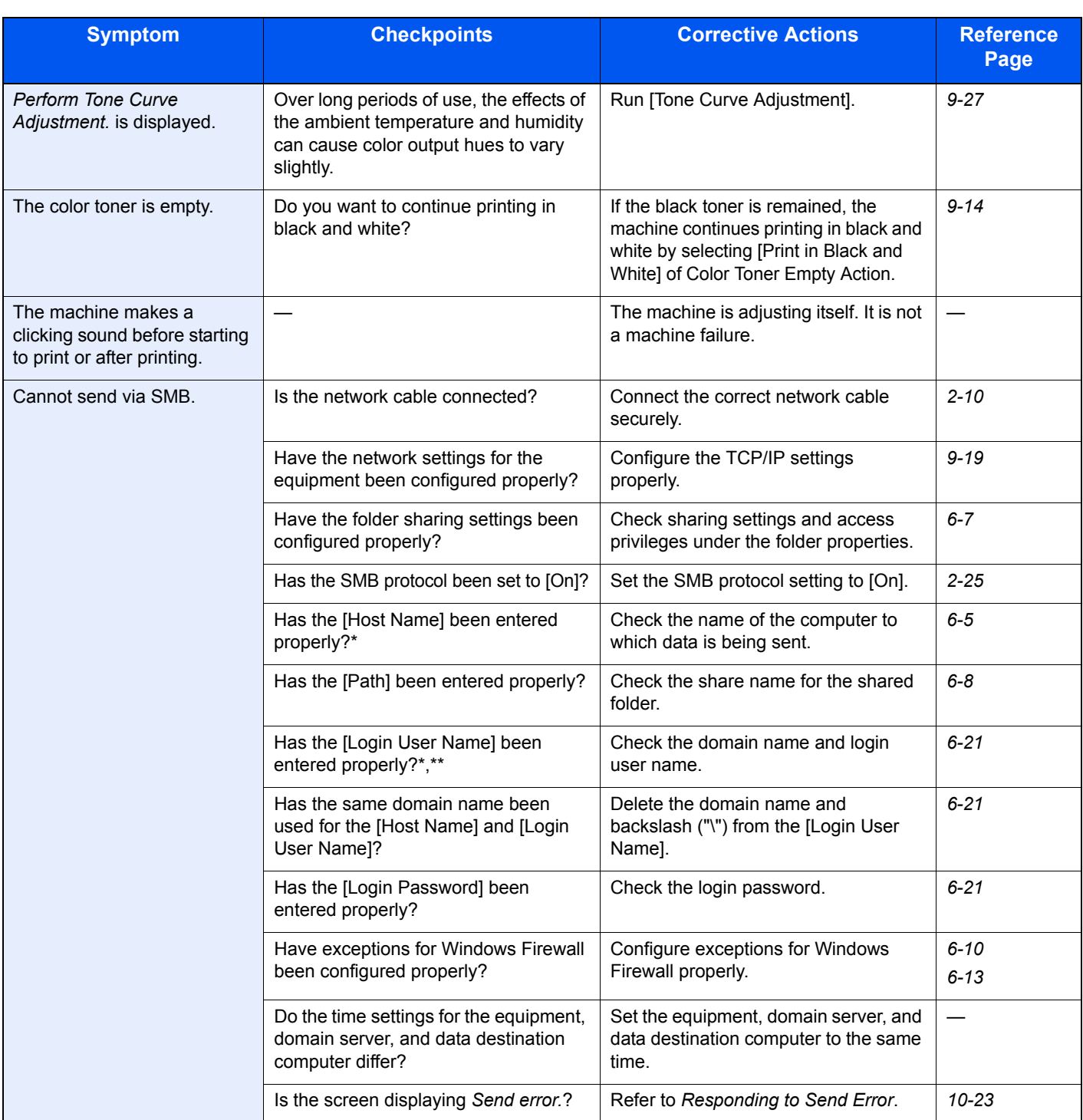

<span id="page-332-0"></span>\* You can also enter a full computer name as the host name (for example, pc001.abcdnet.com).<br>\*\* You can also enter login user names in the following formats:

You can also enter login user names in the following formats: Domain\_name/user\_name (for example, abcdnet/james.smith) User\_name@domain\_name (for example, james.smith@abcdnet)

# <span id="page-333-0"></span>**Responding to Messages**

If the touch panel or the computer displays any of these messages, follow the corresponding procedure.

### **A**

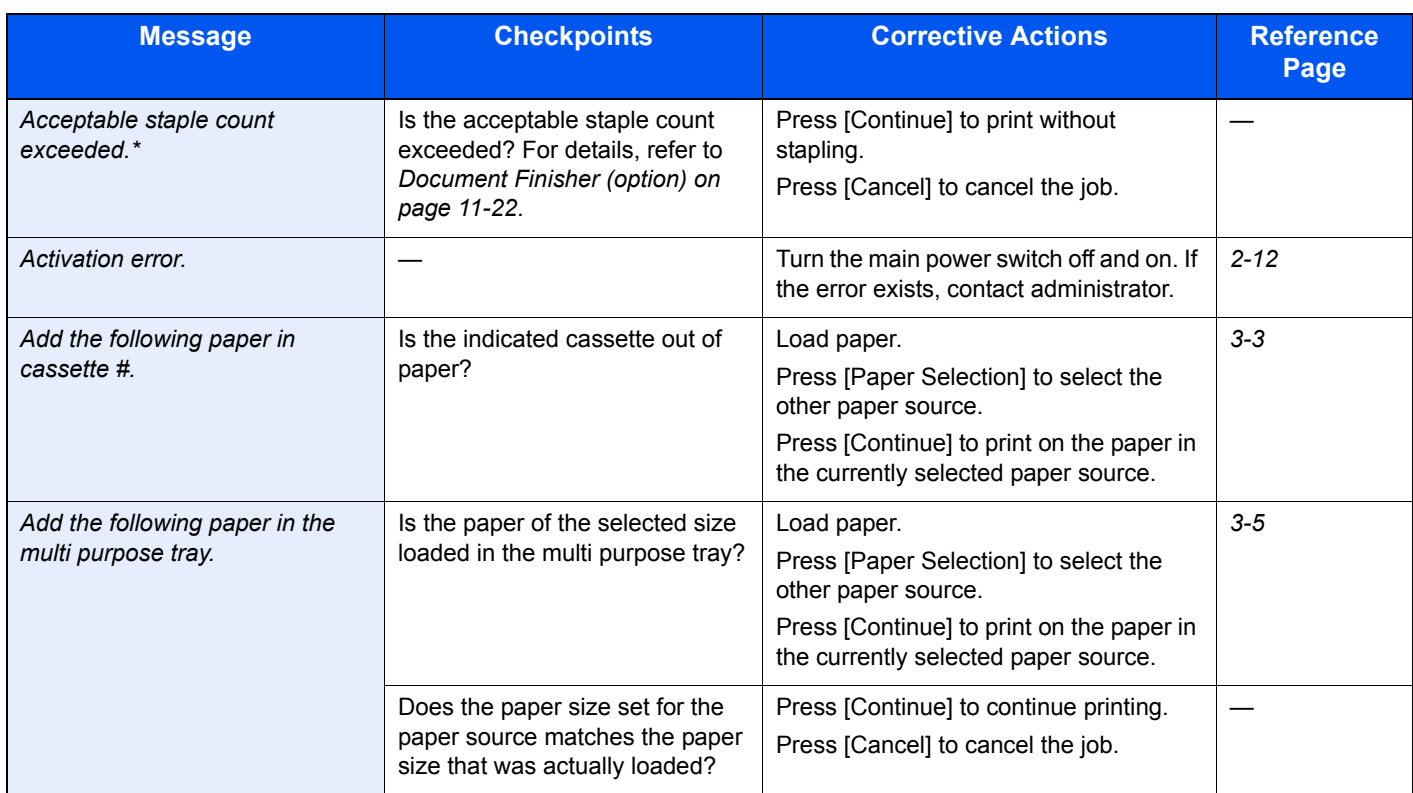

\* When Auto Error Clear is set to [On], processing resumes automatically after a set amount of time elapses.

### **B**

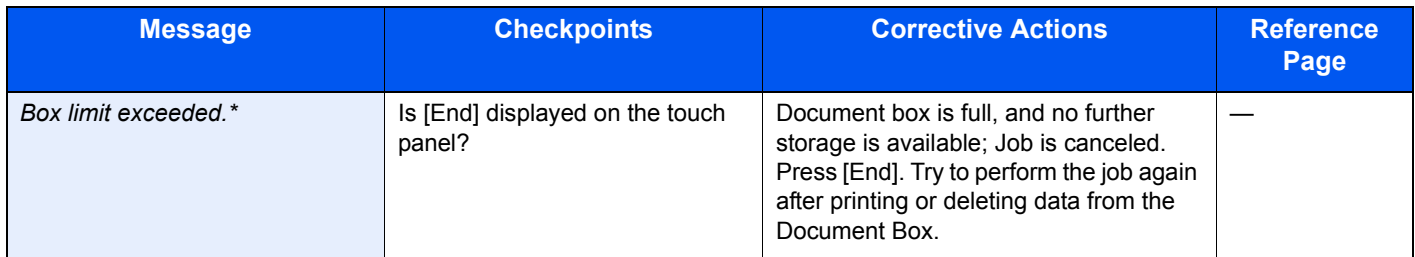

\* When Auto Error Clear is set to [On], processing resumes automatically after a set amount of time elapses.

**C**

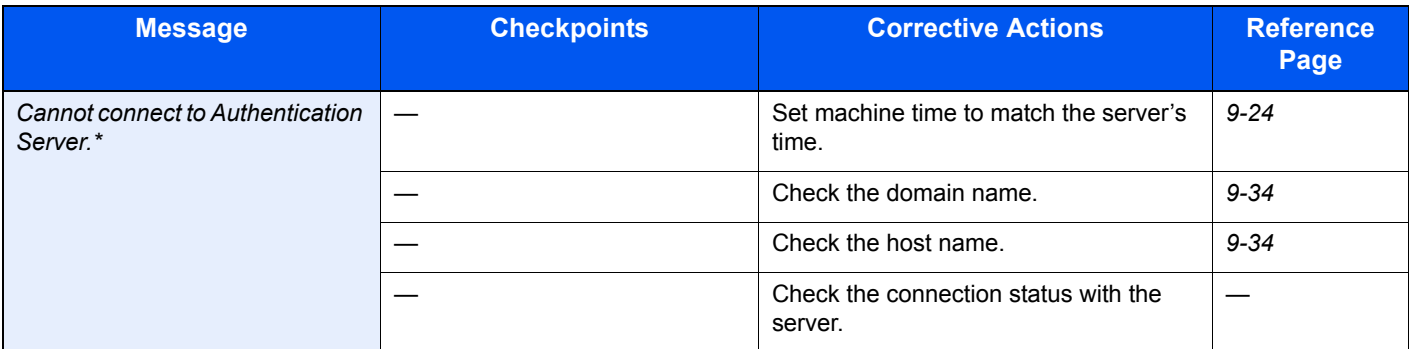

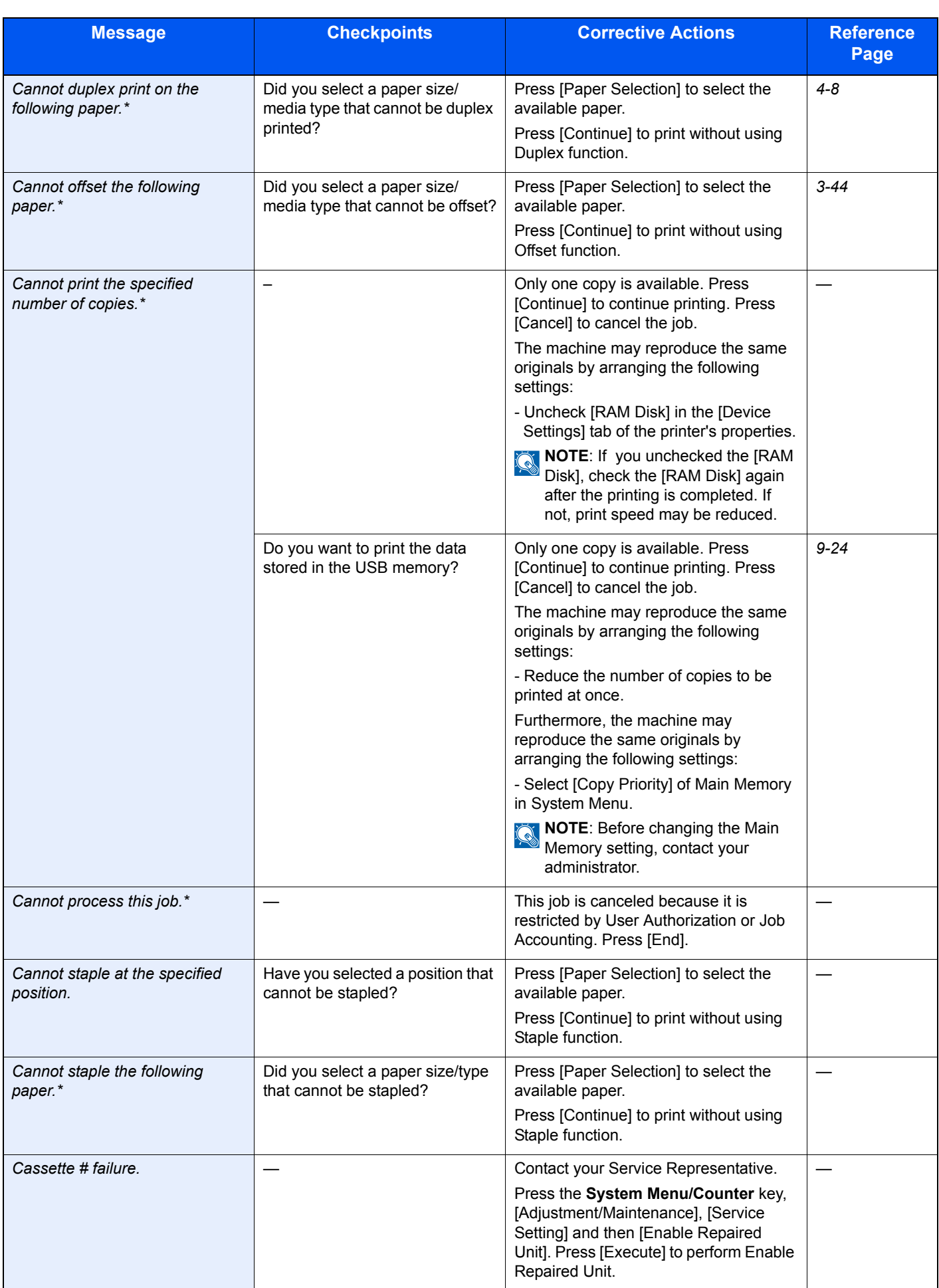

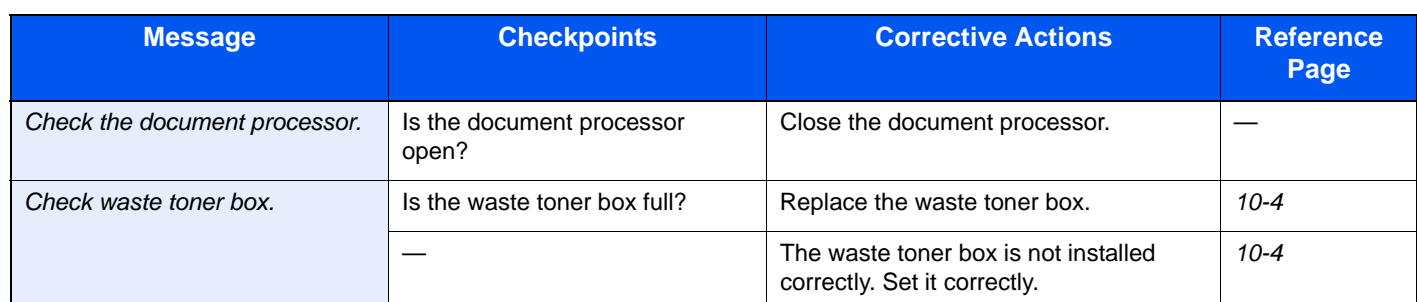

\* When Auto Error Clear is set to [On], processing resumes automatically after a set amount of time elapses.

## **D**

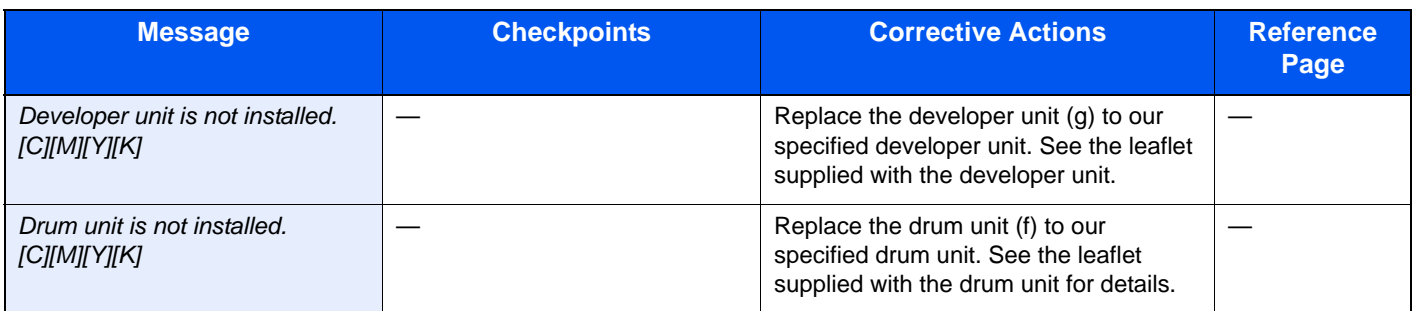

### **E**

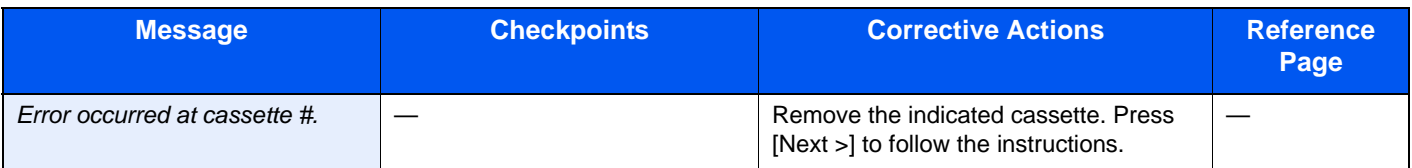

**F**

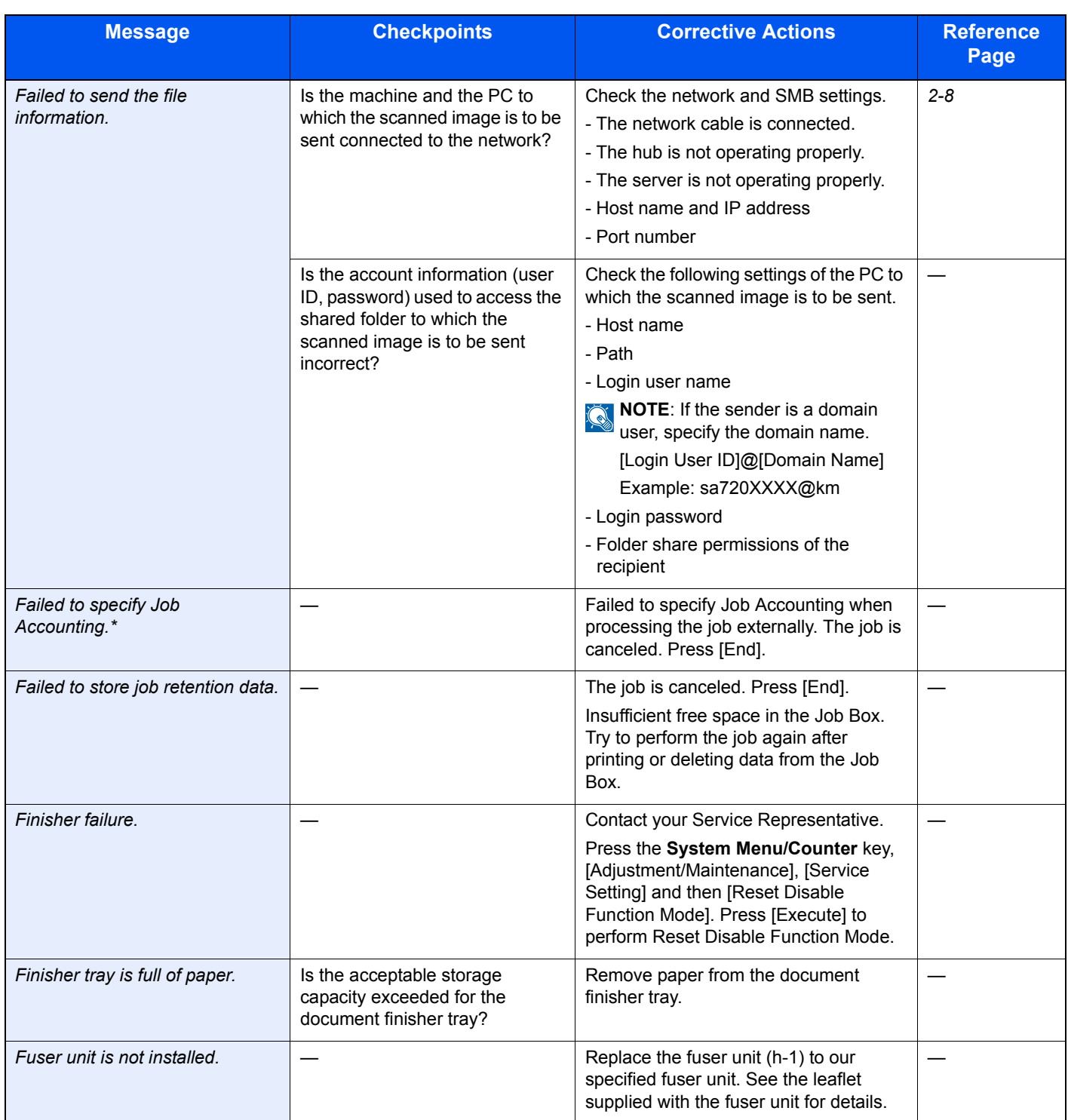

\* When Auto Error Clear is set to [On], processing resumes automatically after a set amount of time elapses.

**I**

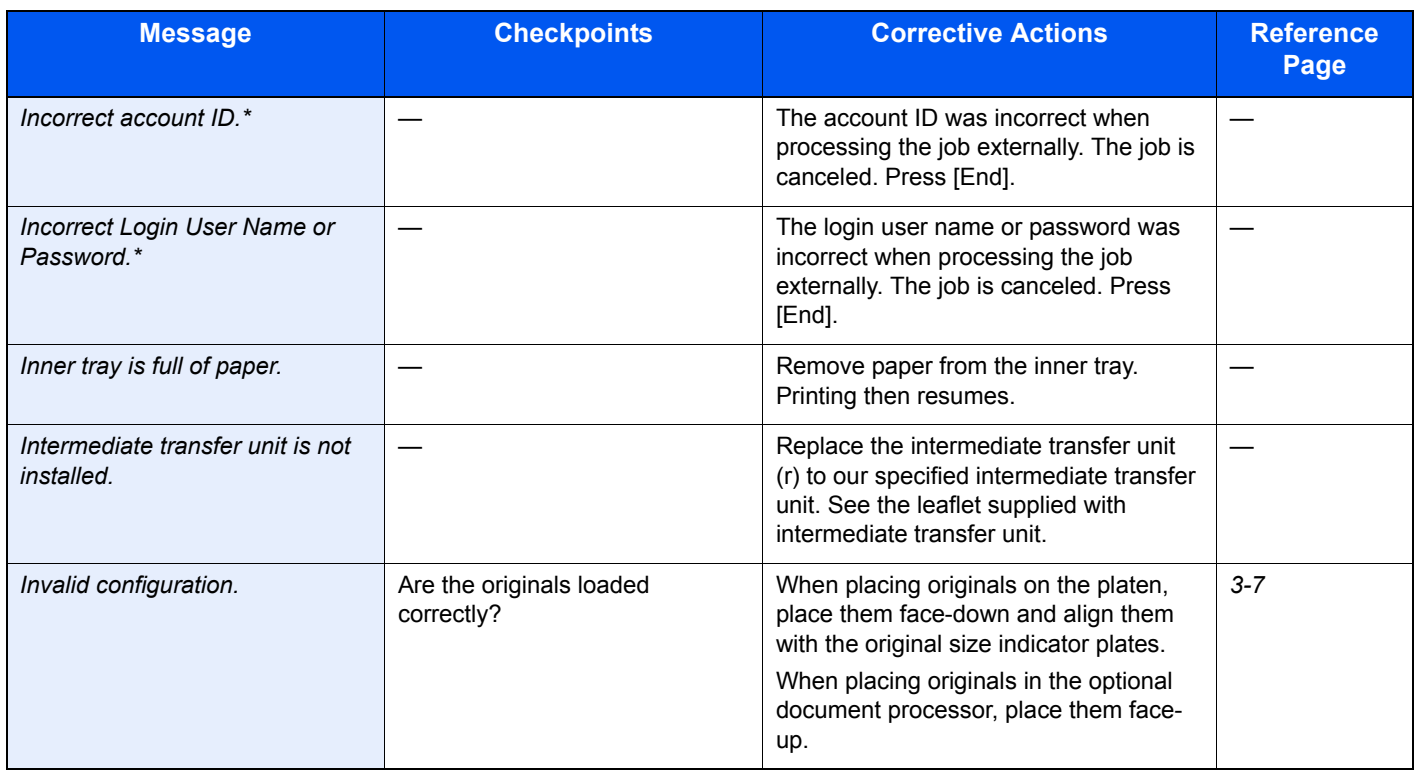

\* When Auto Error Clear is set to [On], processing resumes automatically after a set amount of time elapses.

### **J**

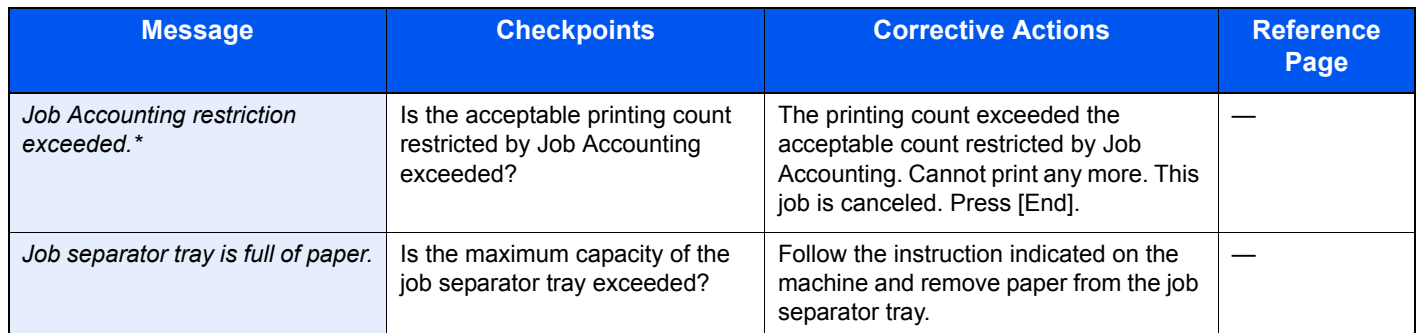

\* When Auto Error Clear is set to [On], processing resumes automatically after a set amount of time elapses.

**K**

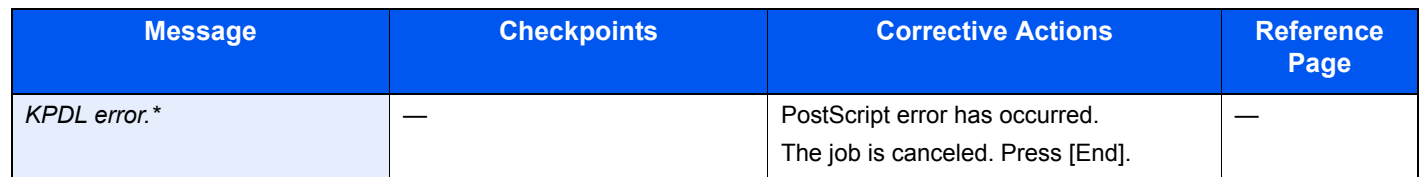

\* When Auto Error Clear is set to [On], processing resumes automatically after a set amount of time elapses.

### **M**

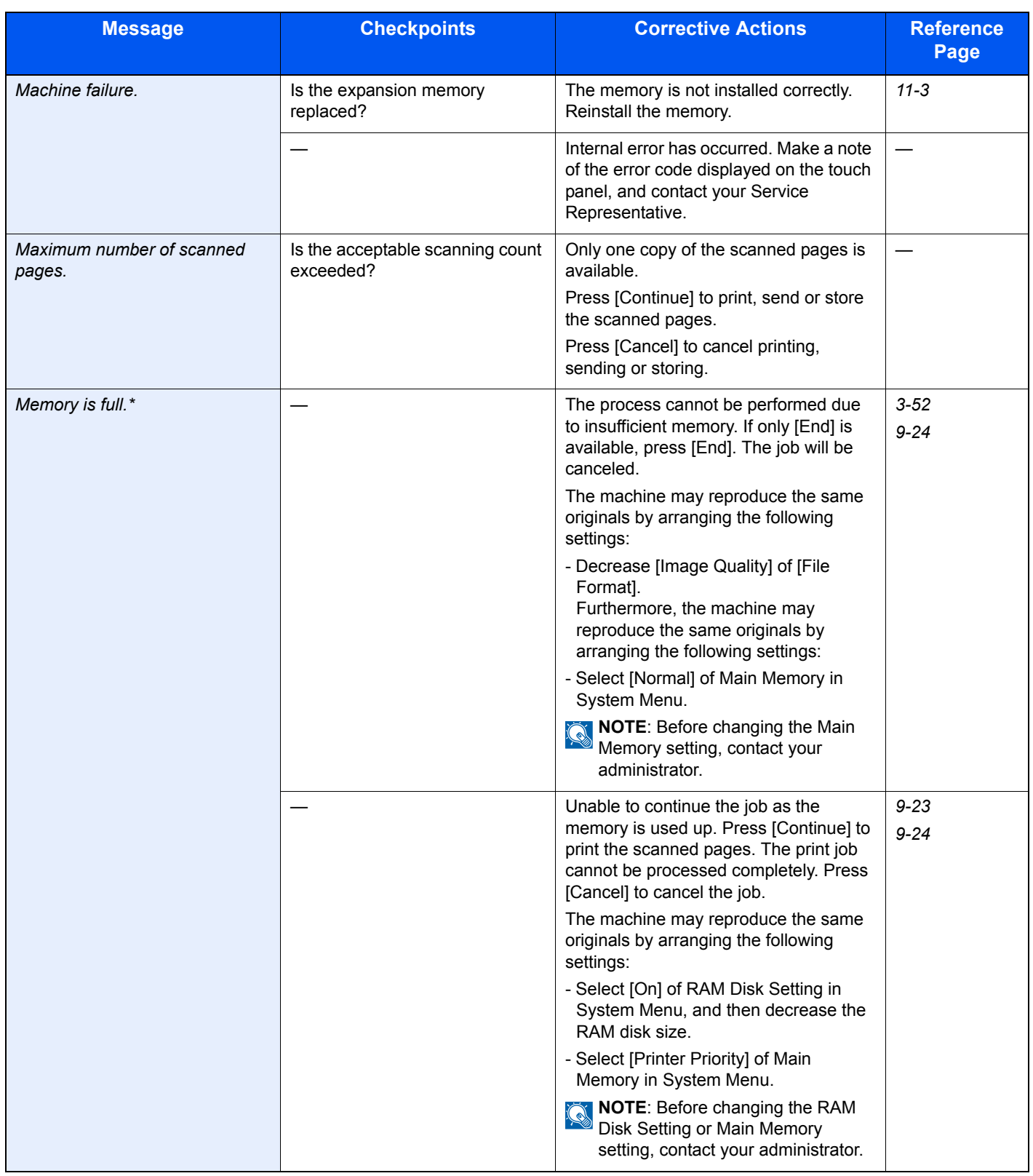

\* When Auto Error Clear is set to [On], processing resumes automatically after a set amount of time elapses.

**P**

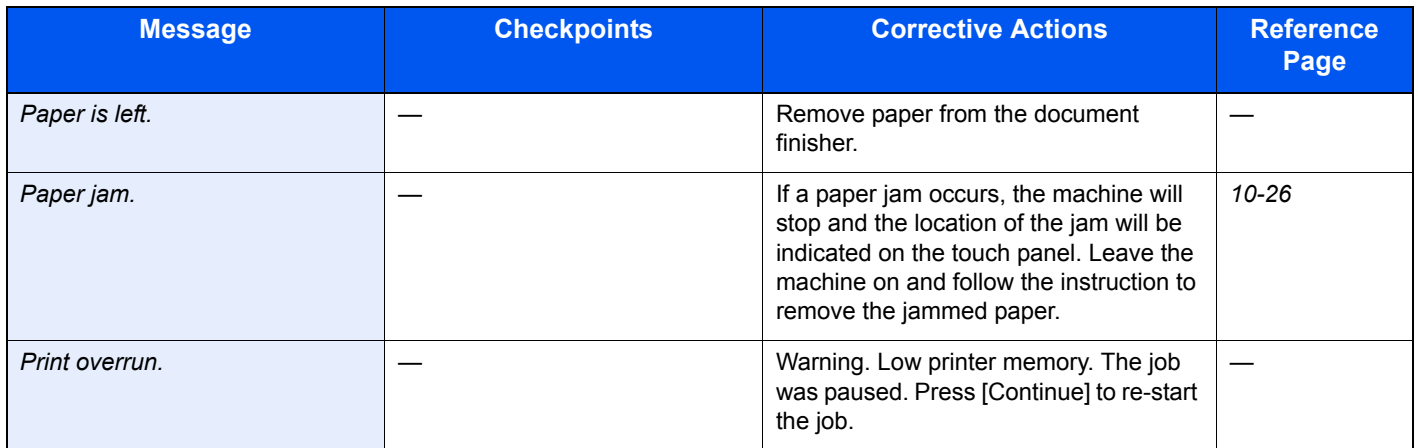

## **R**

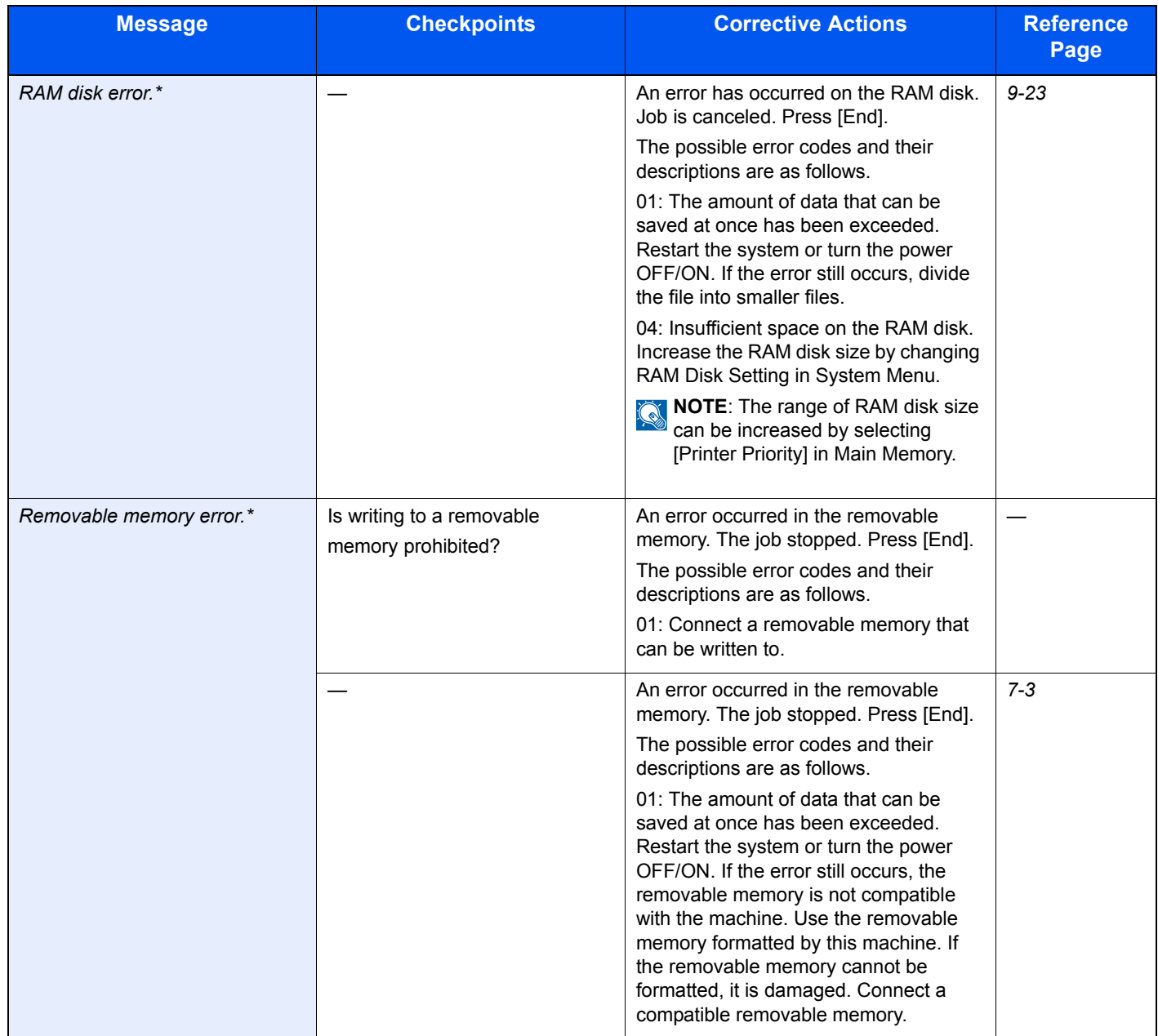

### Troubleshooting > Responding to Messages

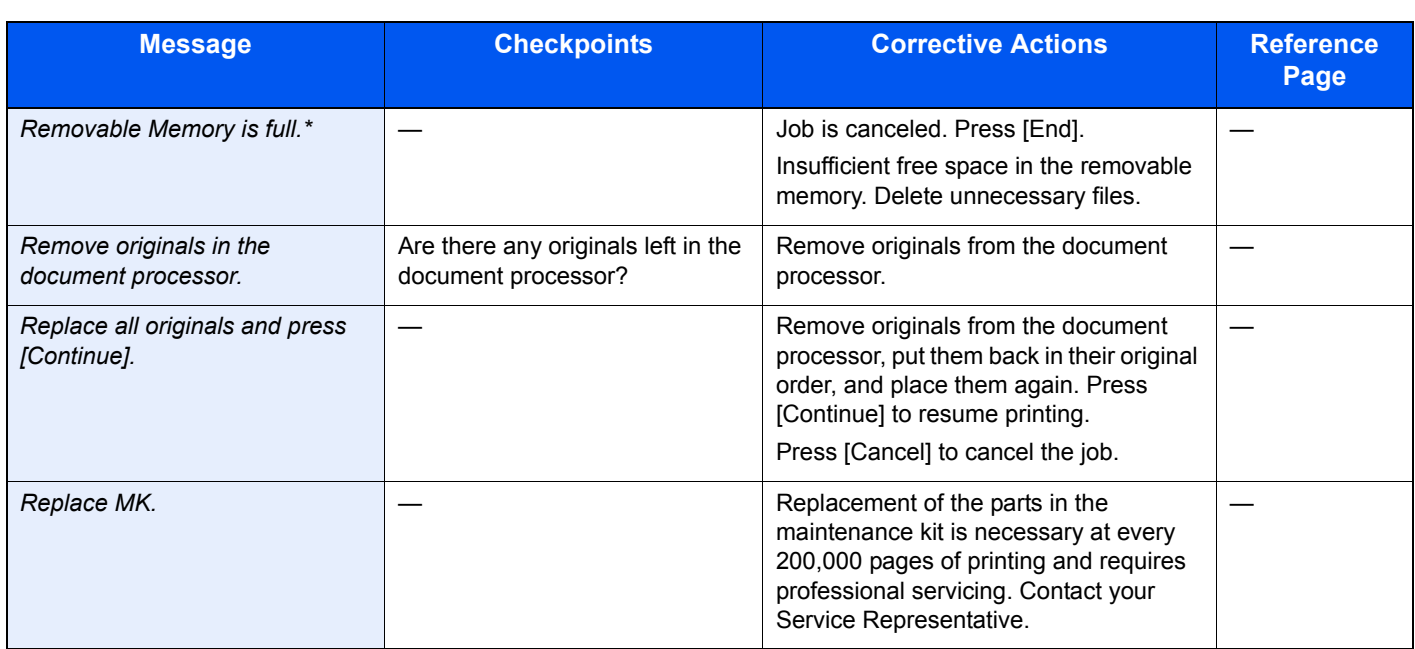

\* When Auto Error Clear is set to [On], processing resumes automatically after a set amount of time elapses.

**S**

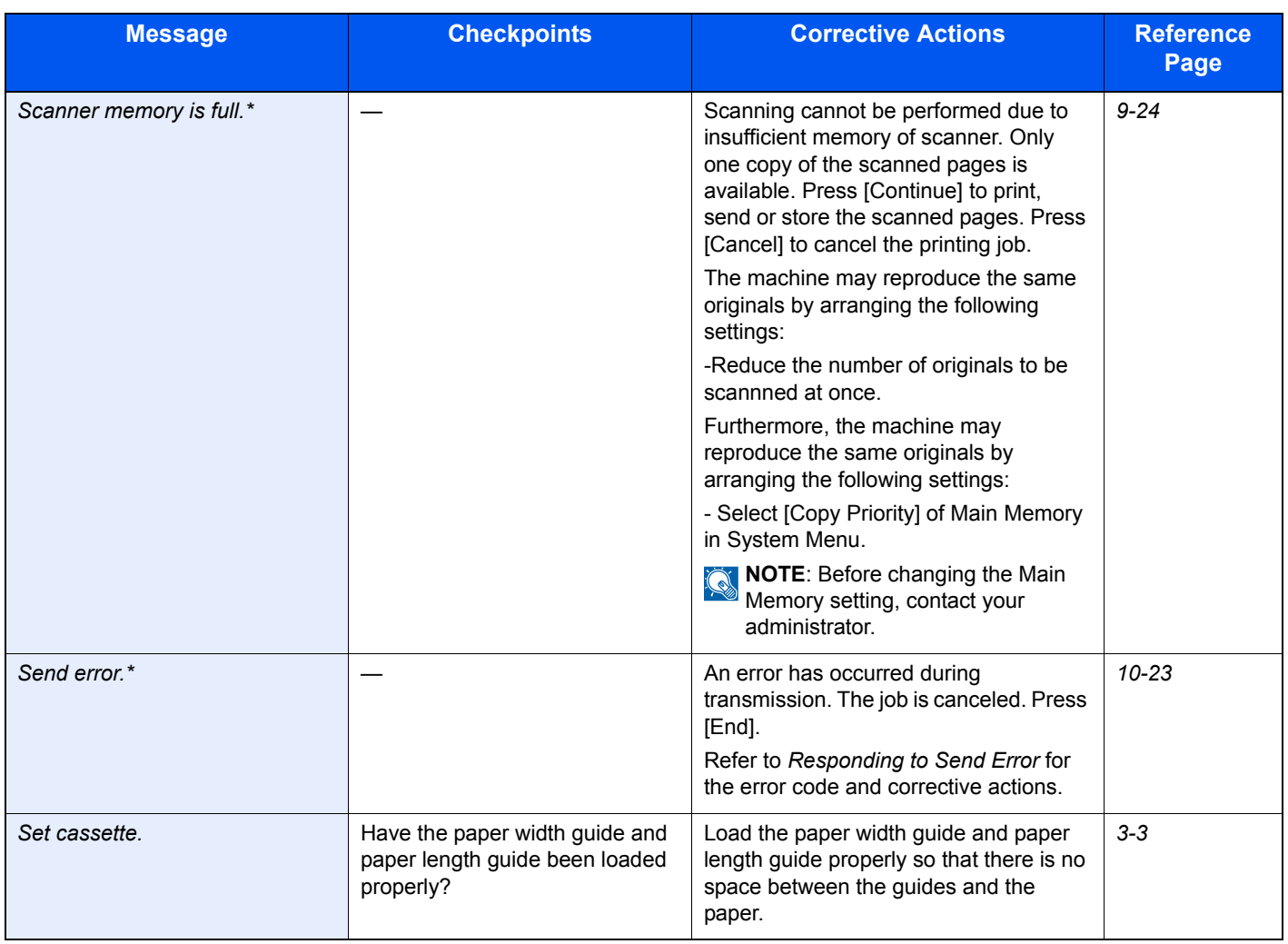

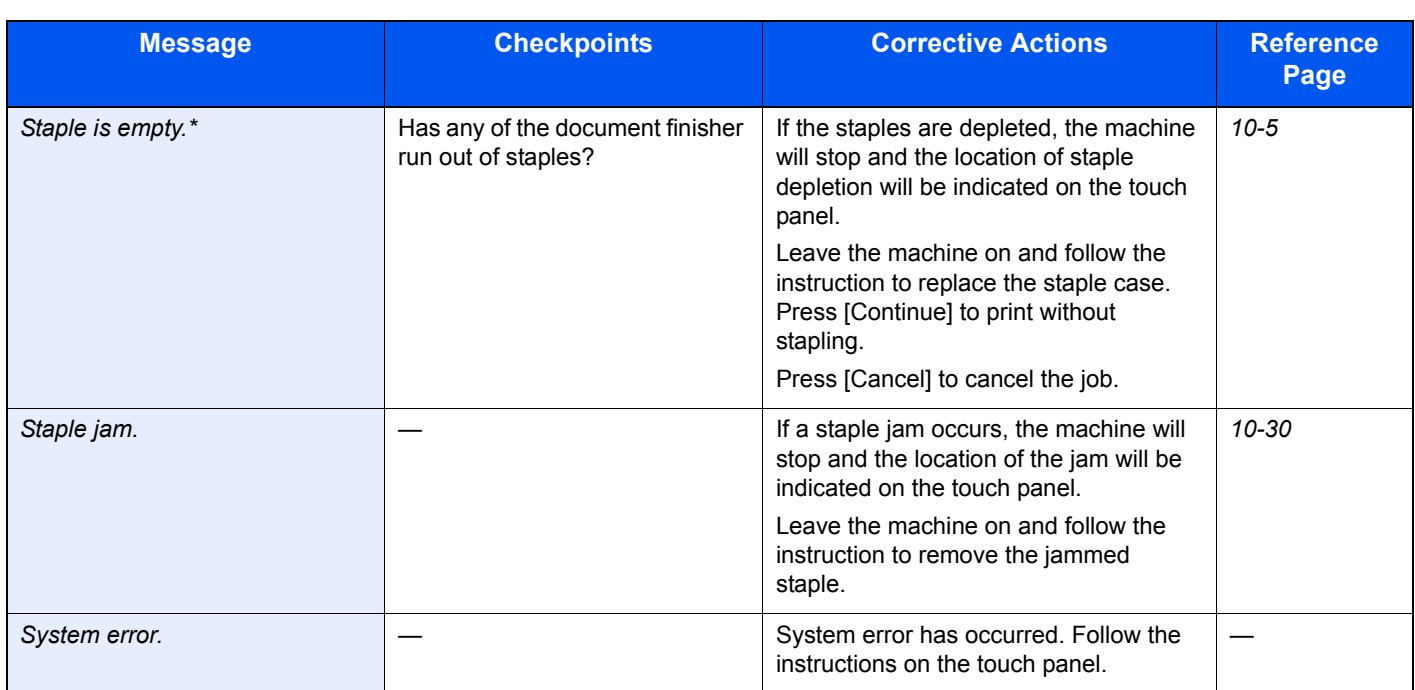

\* When Auto Error Clear is set to [On], processing resumes automatically after a set amount of time elapses.

**T**

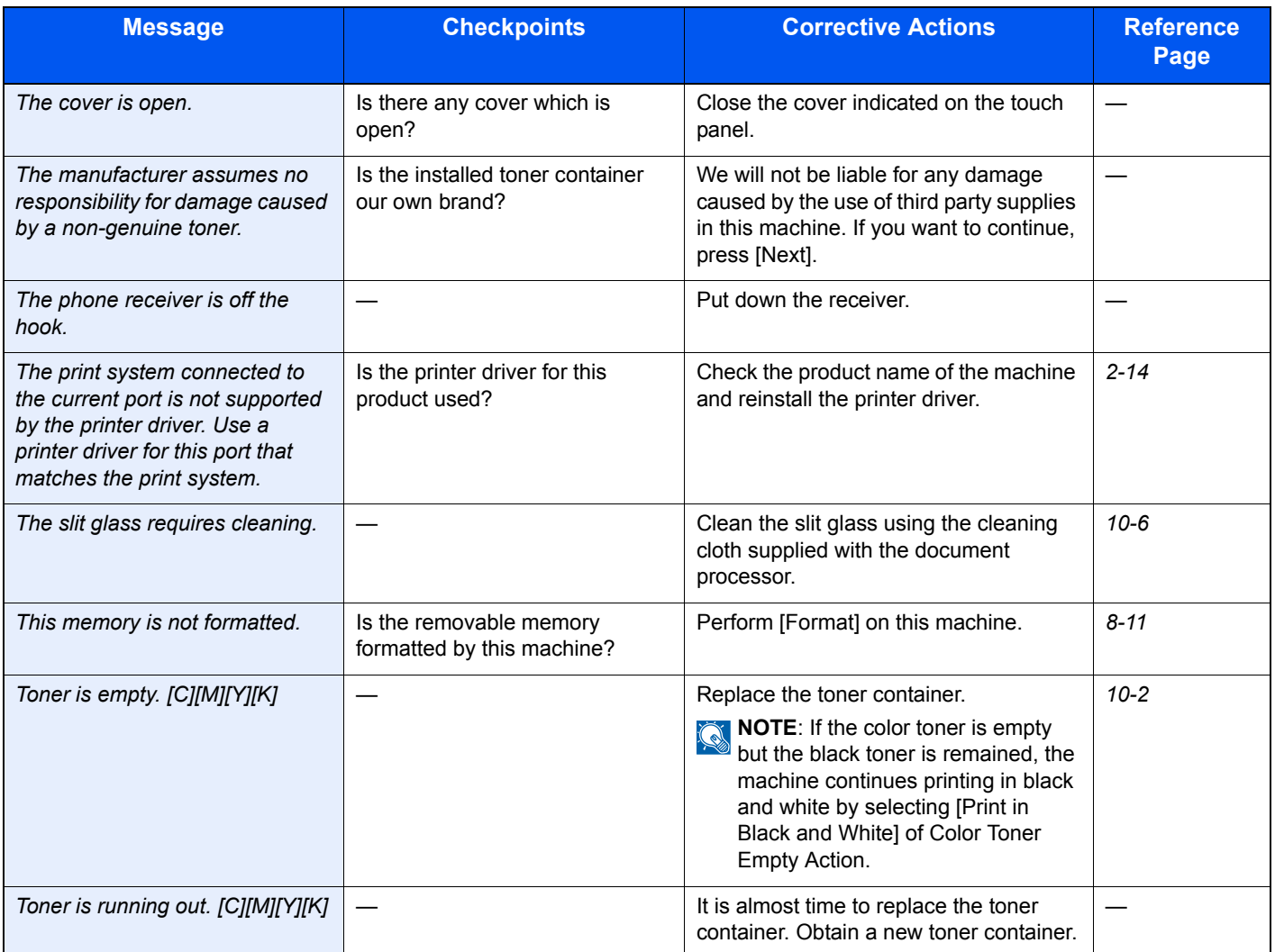

### **U**

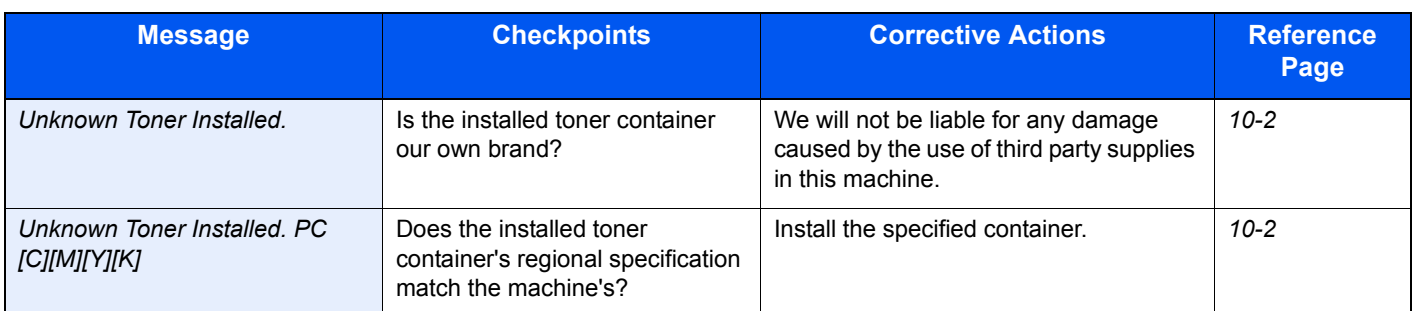

**W**

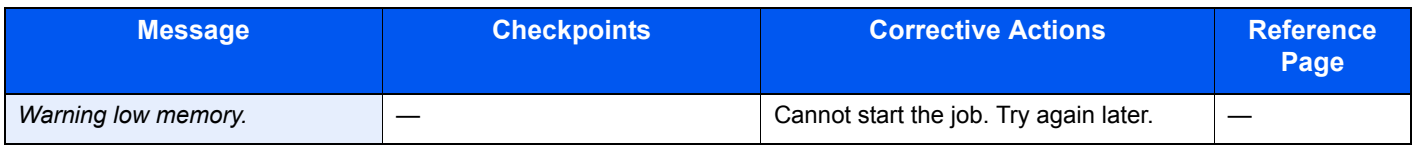

## <span id="page-342-0"></span>**Responding to Send Error**

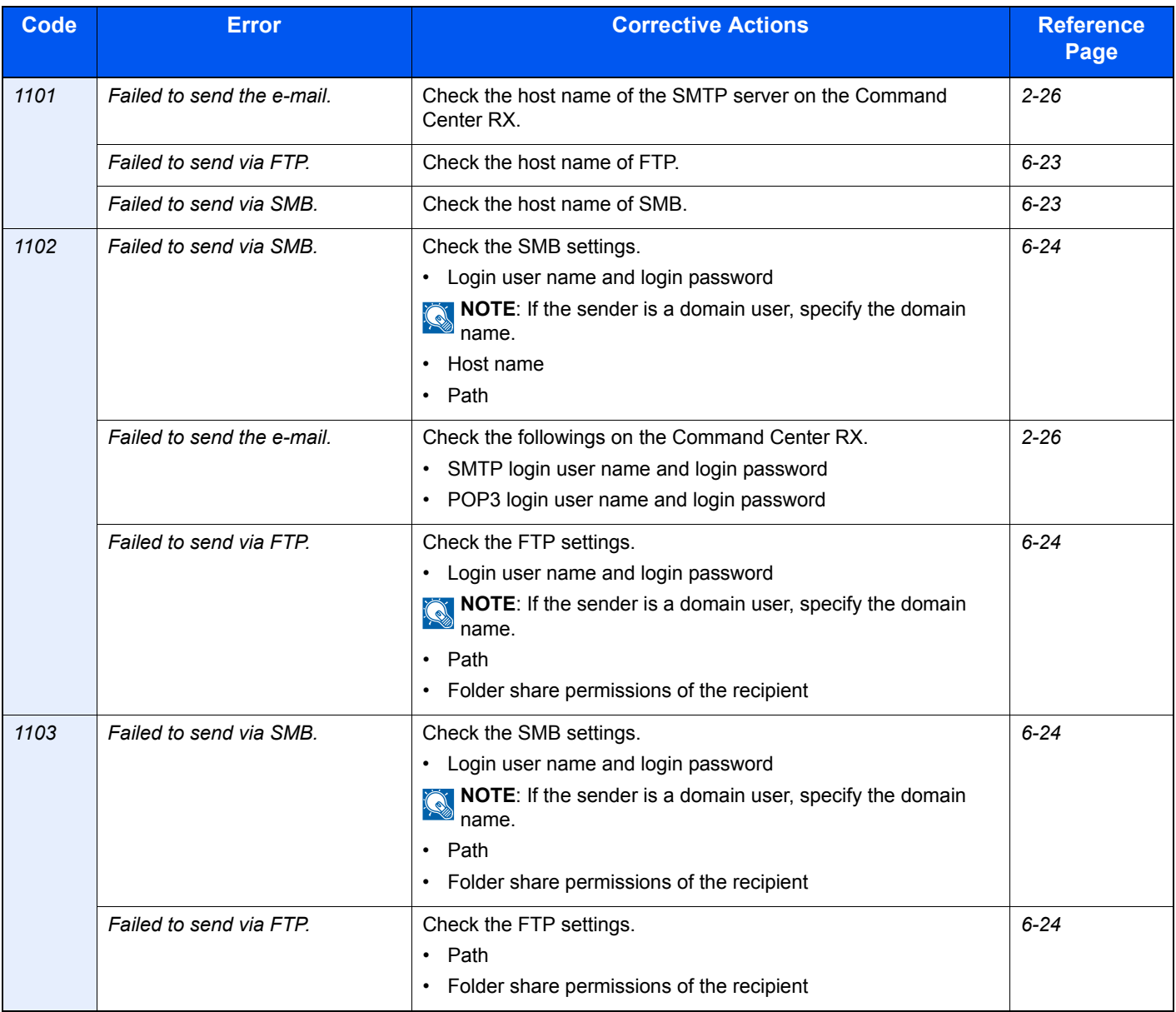

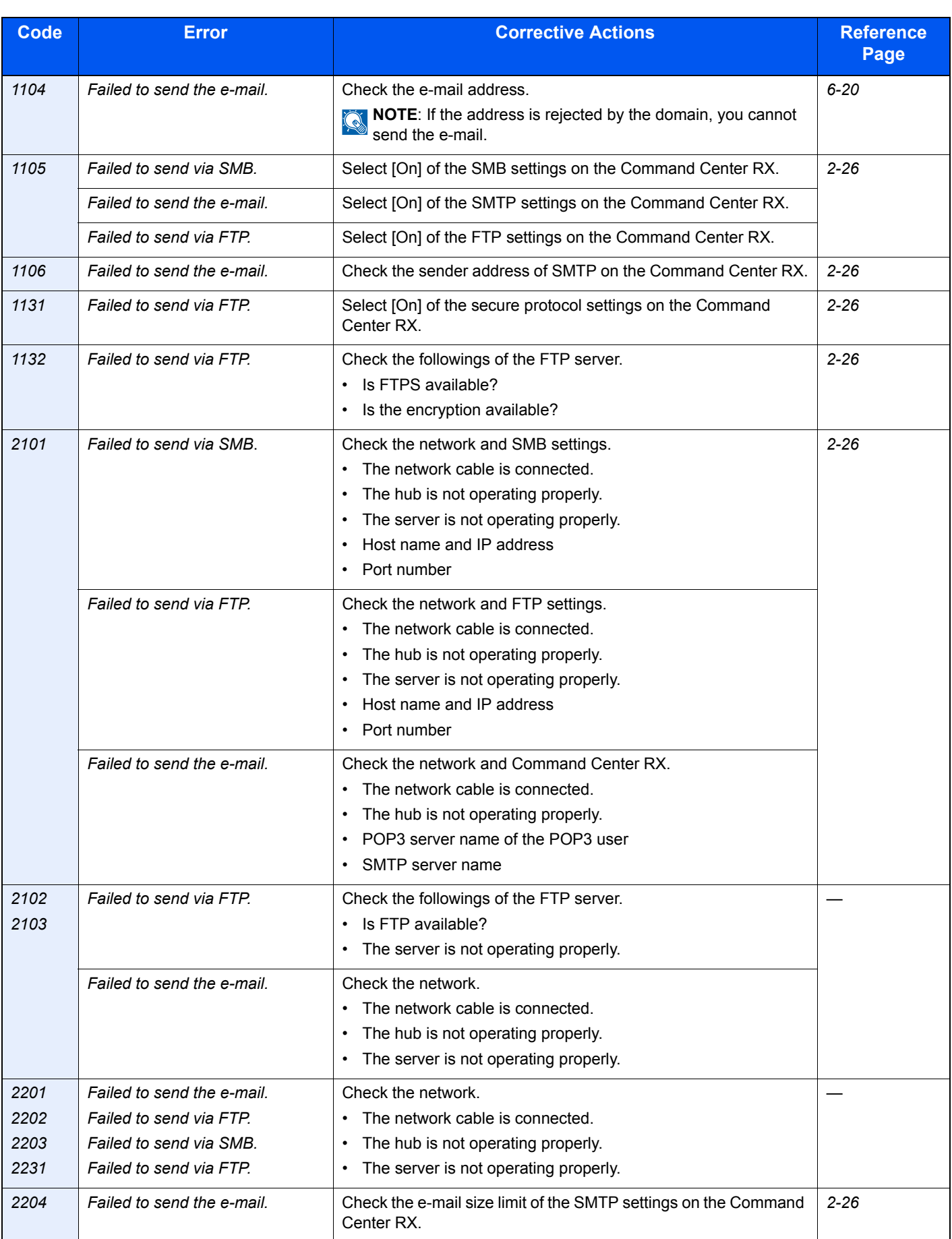

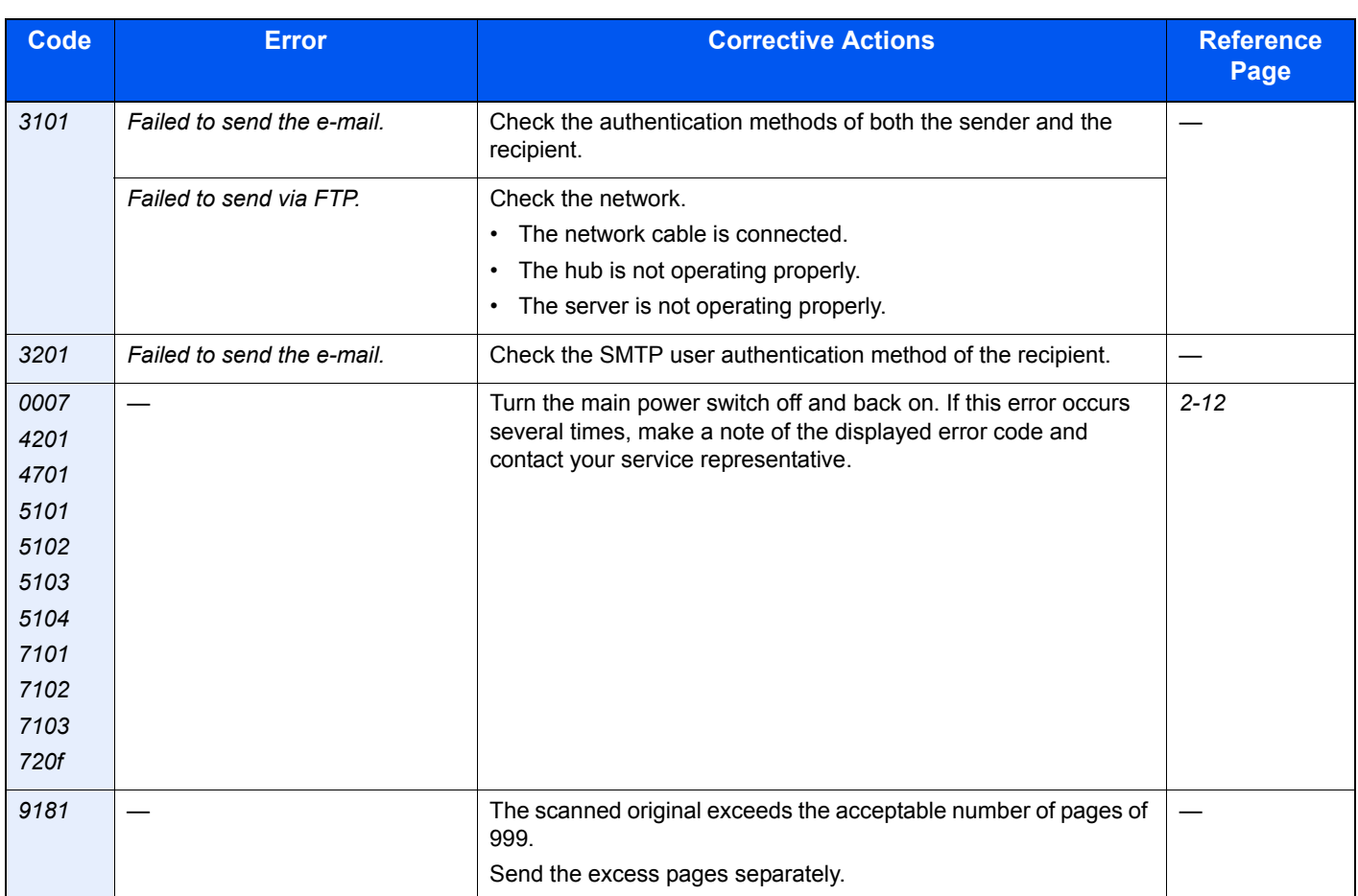

# <span id="page-345-0"></span>**Clearing Paper Jams**

If a paper jam occurs, the touch panel will display Paper Jam. and the machine will stop. Refer to these procedures to remove the jammed paper.

### **How to read the screen**

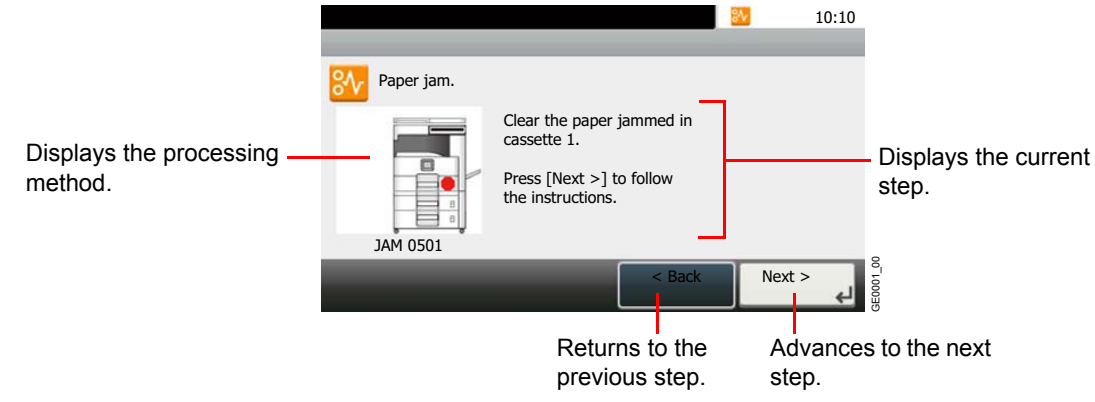

## **Jam Location Indicators**

Detailed paper jam positions are as follows. Refer to the indicated page number to remove the paper jam.

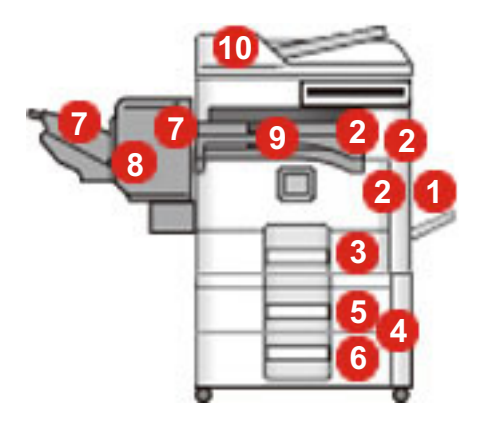

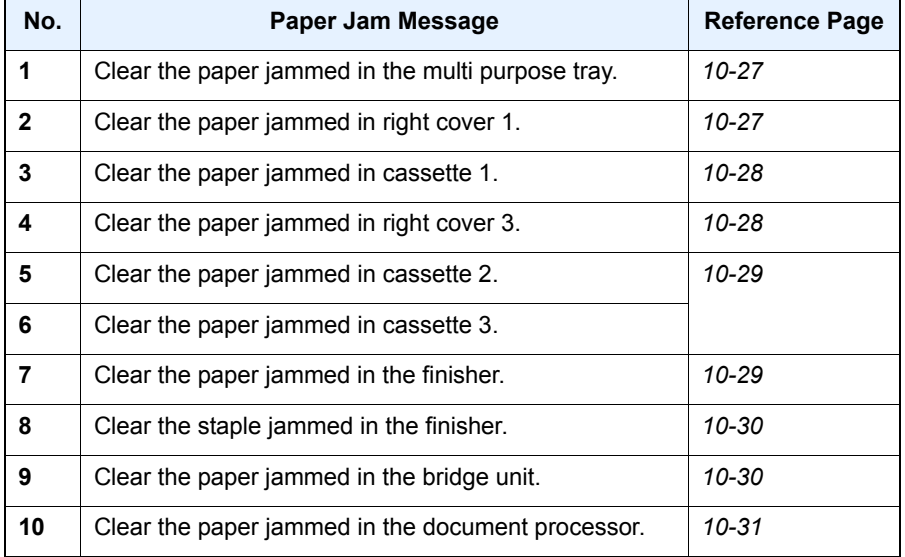

### **Precautions with Paper Jams**

- Do not reuse jammed papers.
- If the paper tears during removal, be sure to remove any loose scraps of paper from inside the machine. Scraps of paper left in the machine could cause subsequent jamming.
- Discard paper that has jammed in the optional document finisher. A page affected by a paper jam will be printed again.

# **Caution**

**The fixing unit is extremely hot. Take sufficient care when working in this area, as there is a danger of getting burned.**

## <span id="page-346-0"></span>**Multi Purpose Tray**

Follow the steps below to clear paper jams in the multi purpose tray.

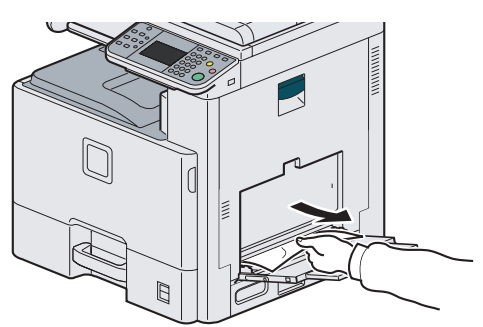

## <span id="page-346-1"></span>**Inside the Right Cover 1**

*1*

Follow the steps below to clear paper jams inside the right cover 1.

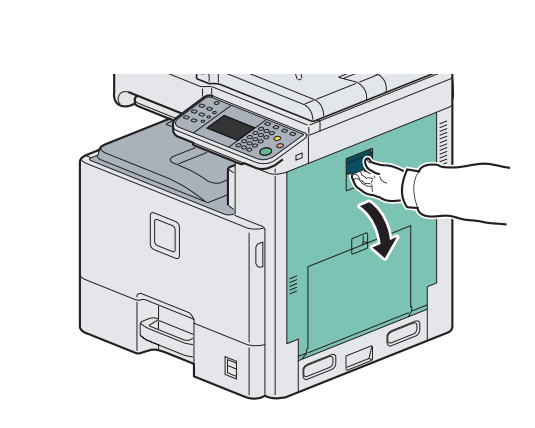

*2*

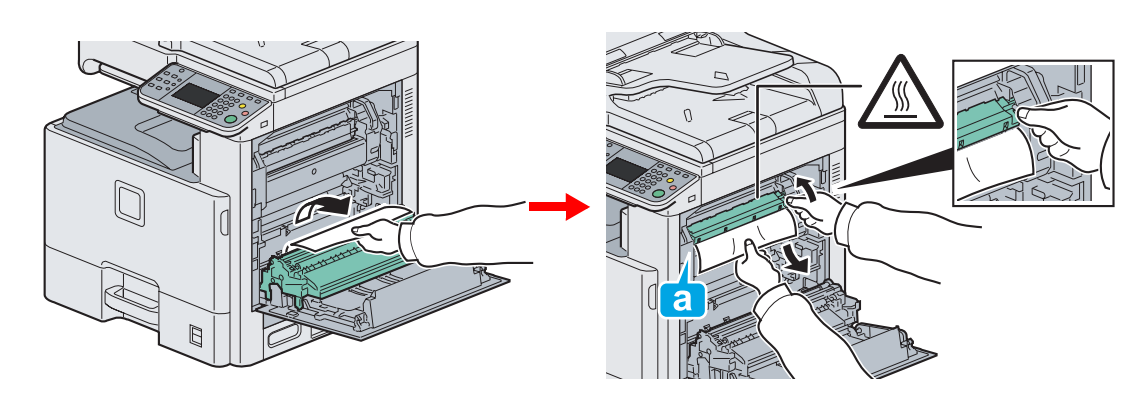

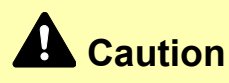

**The fixing unit is extremely hot. Take sufficient care when working in this area, as there is a danger of getting burned.**

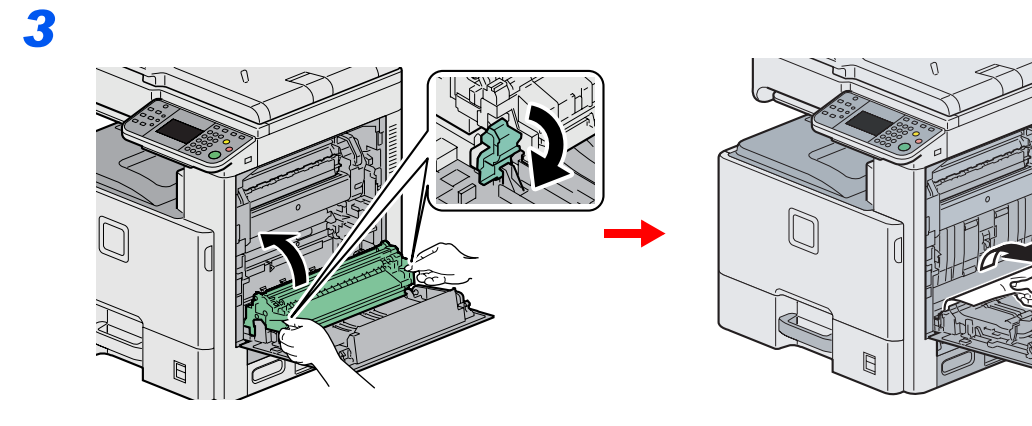

## <span id="page-347-0"></span>**Cassette 1**

Follow the steps below to clear paper jams in cassette 1.

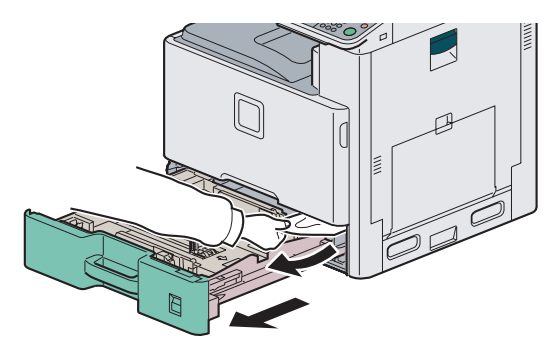

## <span id="page-347-1"></span>**Inside the Right Cover 3**

Follow the steps below to clear paper jams inside the right cover 3.

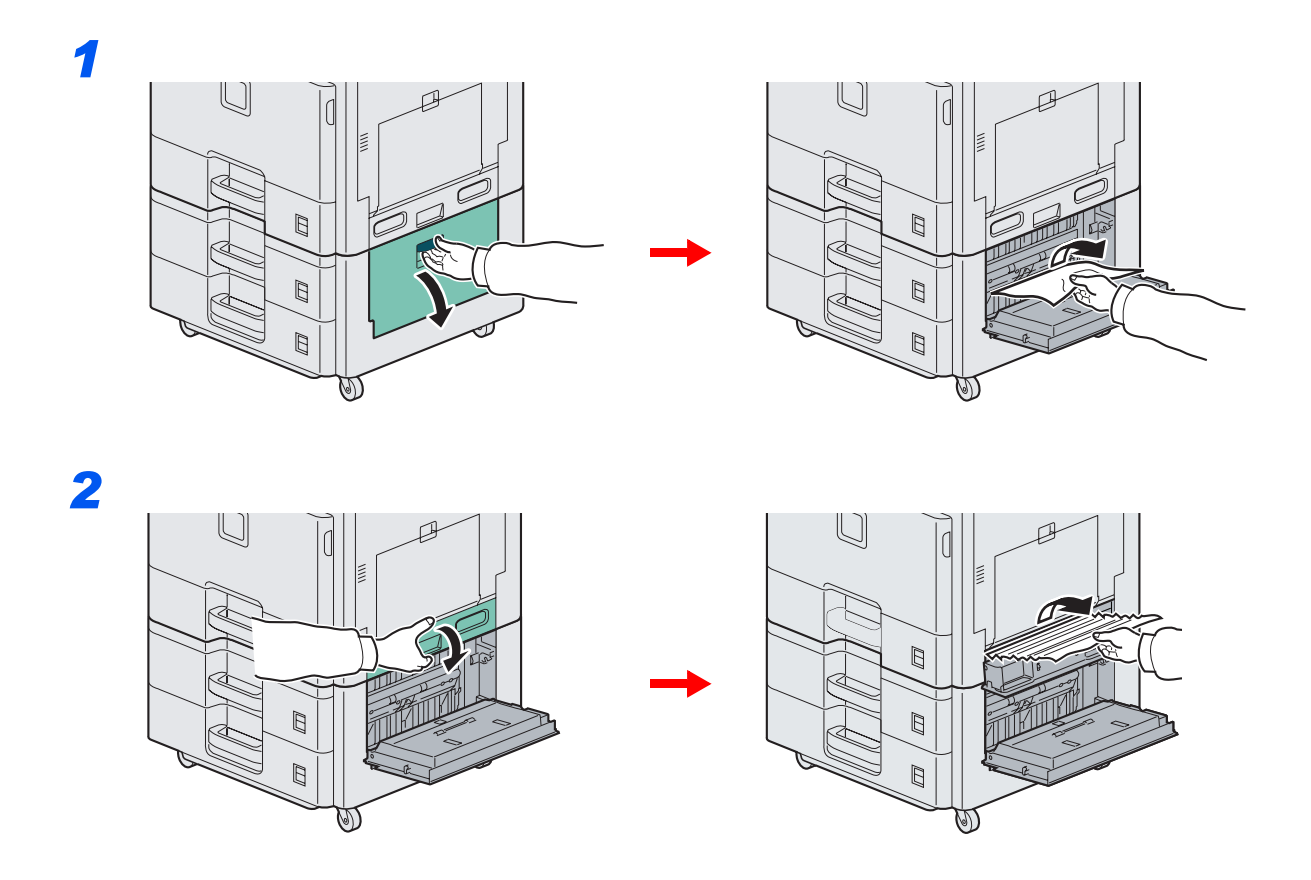

## <span id="page-348-0"></span>**Cassette 2 or 3**

Follow the steps below to clear paper jams in cassette 2 or 3.

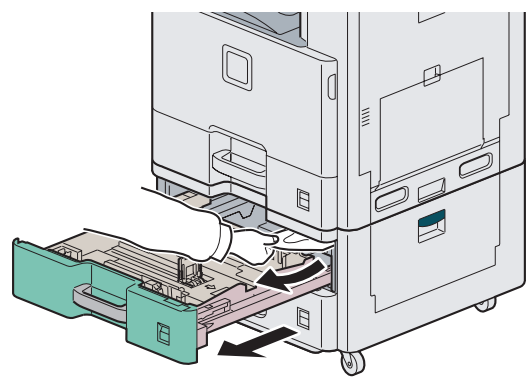

## <span id="page-348-1"></span>**Optional Document Finisher**

Follow the steps below to clear paper jams in the optional document finisher.

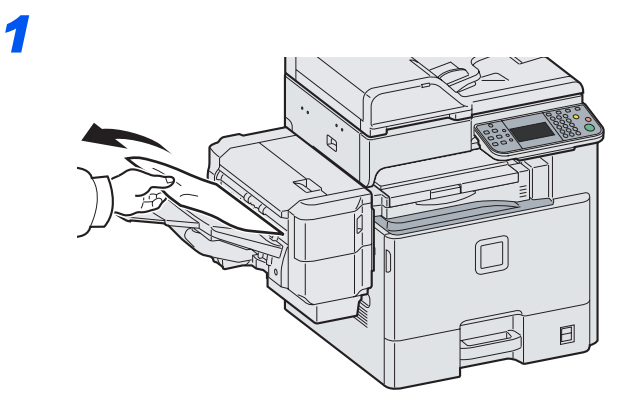

*2*

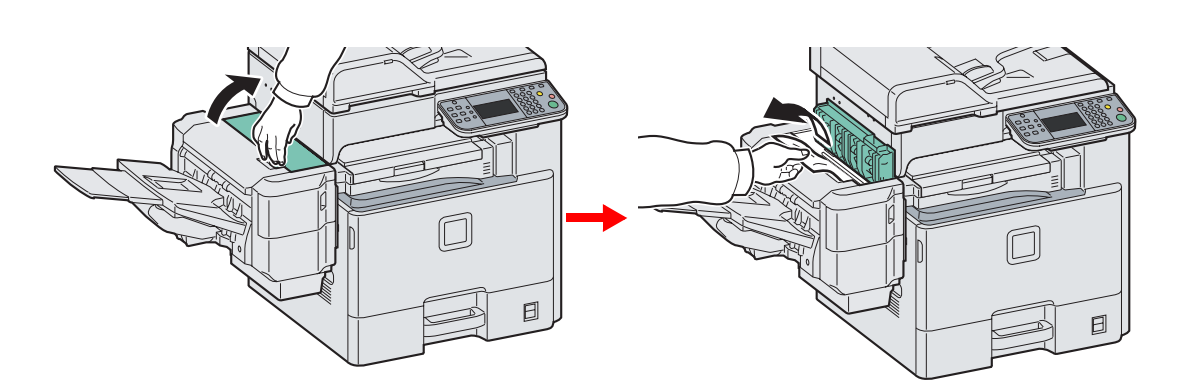

## <span id="page-349-0"></span>**Optional Document Finisher Staple Jam**

Follow the steps below to clear staple jams in the optional document finisher.

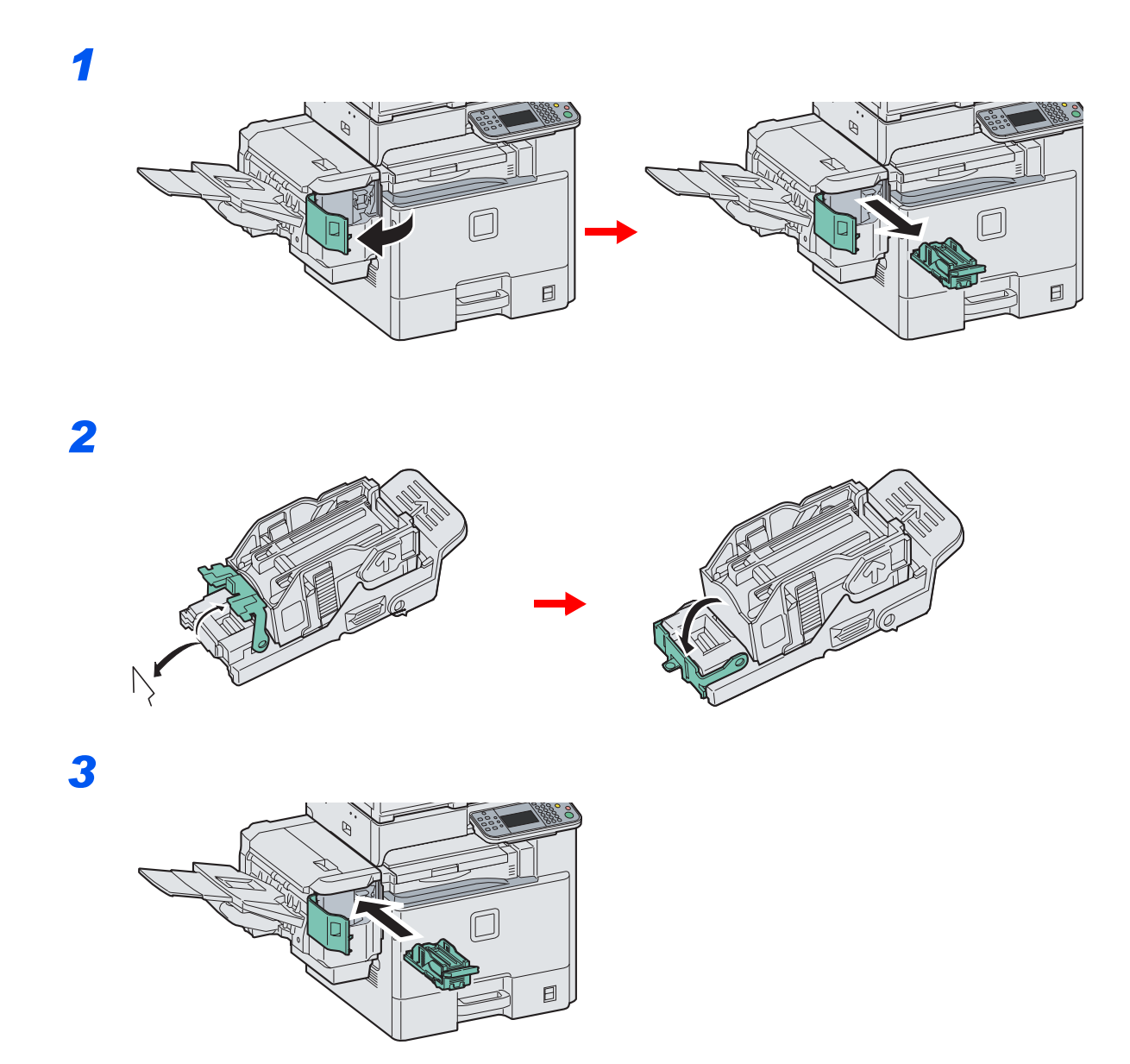

## <span id="page-349-1"></span>**Bridge Unit**

Follow the steps below to clear paper jams in the bridge unit.

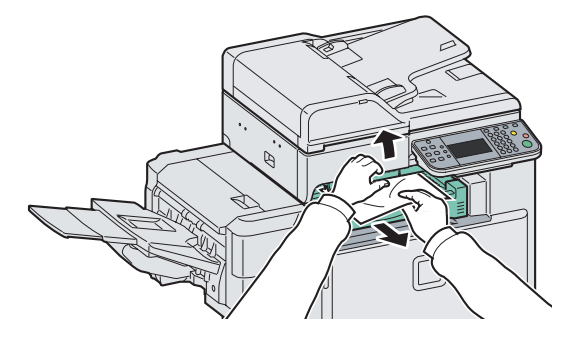

## <span id="page-350-0"></span>**Document Processor**

Follow the steps below to clear paper jams in the document processor.

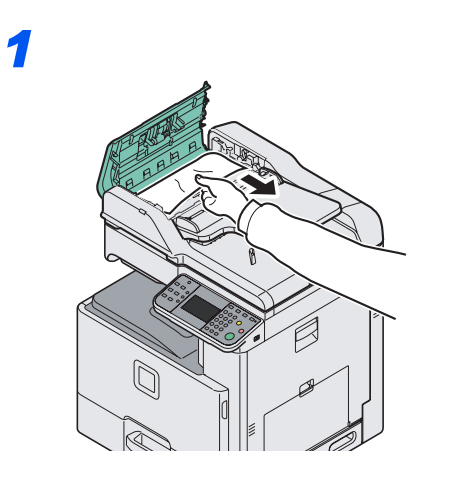

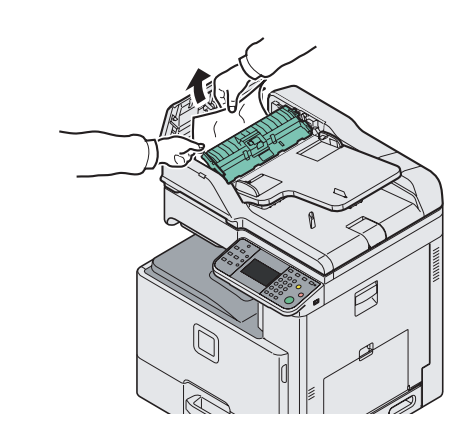

*2*

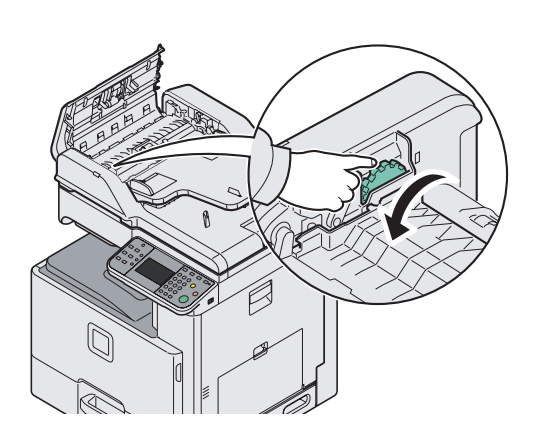

*3*

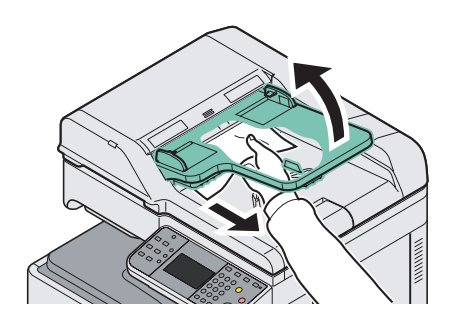

# 11 Appendix

This chapter explains the following topics:

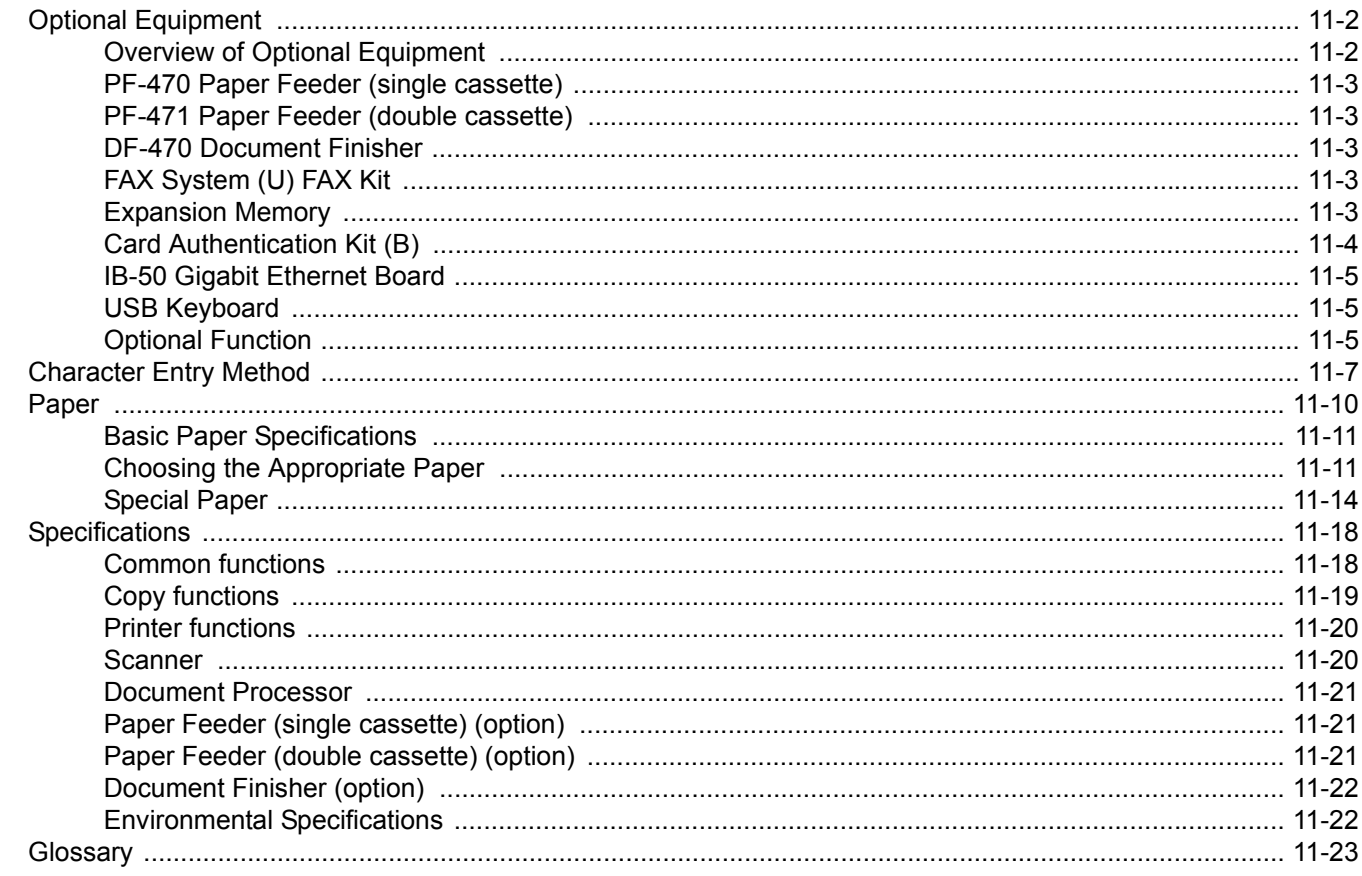

# <span id="page-353-0"></span>**Optional Equipment**

## <span id="page-353-1"></span>**Overview of Optional Equipment**

The following optional equipment is available for the machine.

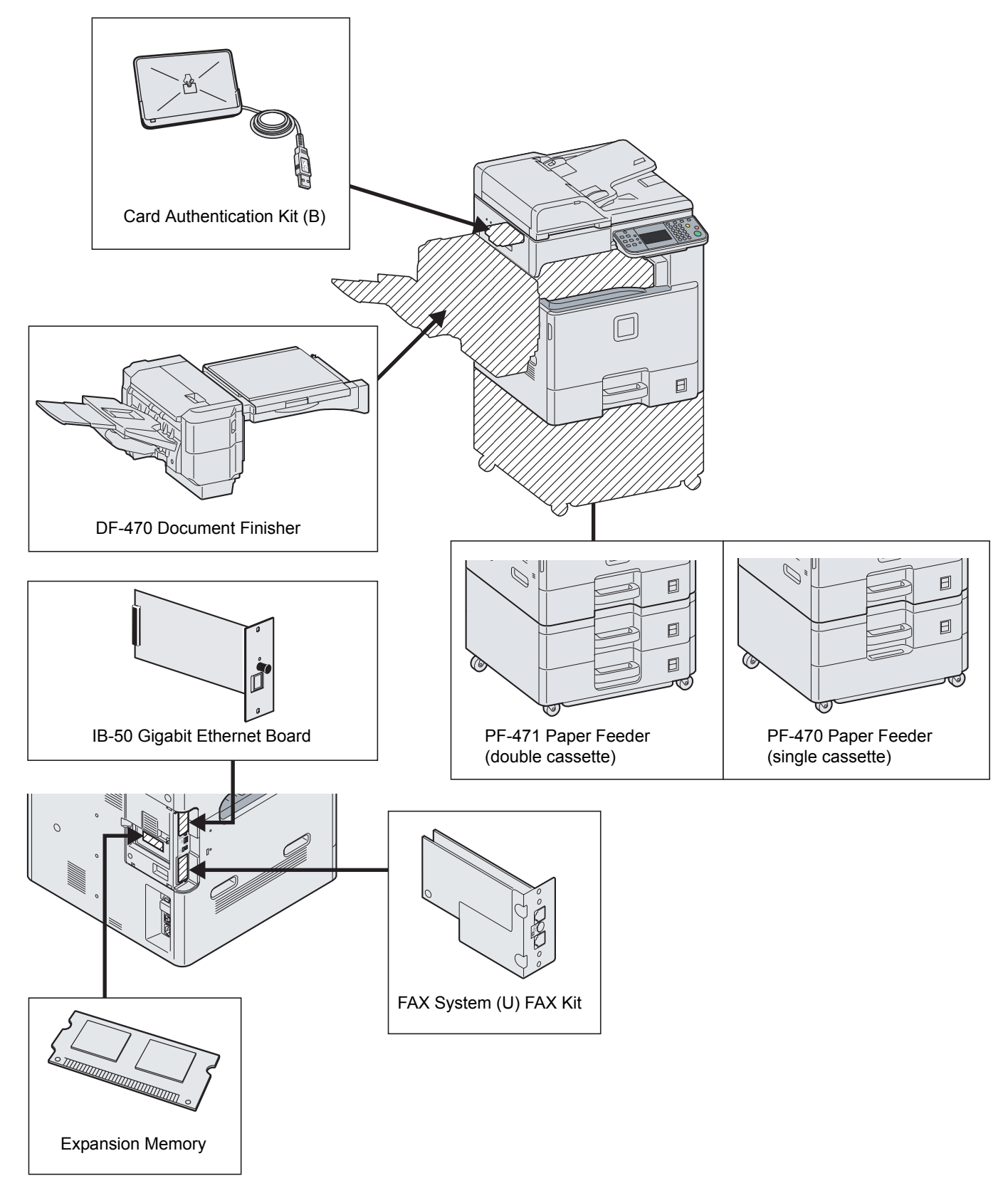

## <span id="page-354-1"></span>**PF-470 Paper Feeder (single cassette)**

An additional cassette identical to the machine's cassettes can be installed in the machine. Paper capacity and loading method are the same as Cassettes 1.

## <span id="page-354-2"></span>**PF-471 Paper Feeder (double cassette)**

Two additional cassettes identical to the machine's cassettes can be installed in the machine. Paper capacity and loading method are the same as Cassettes 1.

## <span id="page-354-3"></span>**DF-470 Document Finisher**

The document finisher holds a large quantity of finished copies. The finisher offers a convenient means of sorting. Sorted finished copies may also be stapled.

## <span id="page-354-4"></span>**FAX System (U) FAX Kit**

By installing the FAX kit, fax send/receive is enabled. Also, it is possible to use it as a network fax, by using it with a computer. For further details, refer to *Fax Kit Operation Guide*.

## <span id="page-354-5"></span><span id="page-354-0"></span>**Expansion Memory**

To expand the printer memory for more complex print jobs and faster print speed, you can plug in optional memory module (dual in line memory module) in the memory slot provided on the main controller board. You can select additional memory module from 1024 MB. The maximum memory size is 2048 MB.

### **Precautions for Handling the Memory Module**

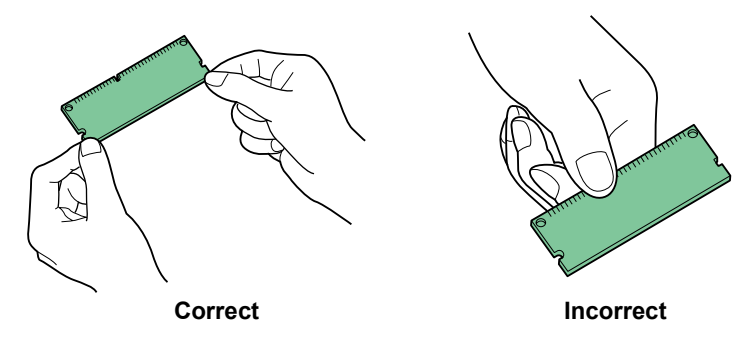

To protect electronic parts, discharge static electricity from your body by touching a water pipe (faucet) or other large metal object before handling the memory module. Or, wear an antistatic wrist strap, if possible, when you install the memory module.

### **Replacing the Memory Module**

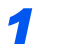

### *1* **Power off.**

Turn off the machine and disconnect the power cord and interface cable.

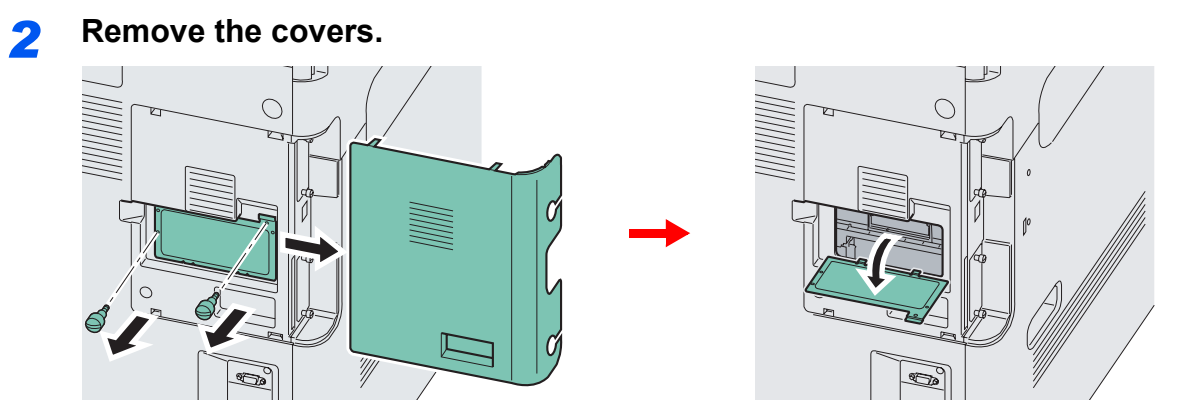

## **3 Replace the memory module.**

- 1 Carefully push the two socket clamps straight up out of the socket, and remove the memory module.
- **2** Remove the memory module from its package.
- 3 With the memory connection terminal pointing toward the socket, align the cut-out part with the socket terminal and insert directly in at an angle.

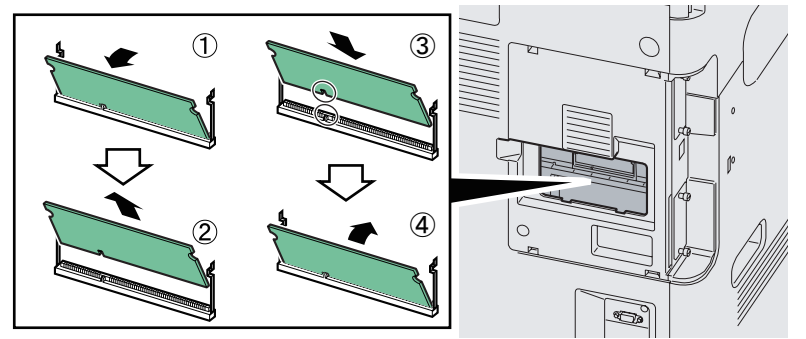

### **IMPORTANT**

**Before inserting a memory module in the machine, make sure that the machine is switched off.**

- 4 Carefully press the inserted memory down and into the machine.
- **5** Reinstall the covers.

## **Removing the Memory Module**

To remove a memory module, remove the right cover and the memory slot cover from the machine. Then, carefully push out the two socket clamps. Ease the memory module out of the socket to remove.

## **Verifying the Expanded Memory**

If not correctly installed, the error message "Machine failure" will appear. Re-install. To verify that the memory module is working properly, test it by printing a status page.

Refer to *[Report on page 9-5](#page-248-0)*.

## <span id="page-355-0"></span>**Card Authentication Kit (B)**

User login administration can be performed using IC cards. To do so, it is necessary to register IC card information on the previously registered local user list. For more information about how to register this information, refer to the *IC Card Authentication Kit Operation Guide*.

## <span id="page-356-1"></span>**IB-50 Gigabit Ethernet Board**

The Gigabit Ethernet Board provides a high-speed connection for the Gigabit-per-second interface. Since the kit was designed to work with TCP/IP and NetBEUI protocols, in the same way as the main unit, it fulfills the network printing demands on Windows, Macintosh, and UNIX environments. This expansion kit is also compatible with ThinPrint.

## <span id="page-356-2"></span>**USB Keyboard**

A USB keyboard can be used to enter information into the text fields on the operation panel. Please contact your dealer or service representative for information on keyboards that are compatible with your MFP before you purchase one.

## **Optional Function**

<span id="page-356-0"></span>You can use the optional applications installed on this machine.

### **Overview of the Applications**

The applications listed below are installed on this machine. You can use these applications for a limited period on a trial basis.

### **UG-33 (ThinPrint) (This application can only be activated in Europe.)**

This application allows print data to be printed directly without a print driver.

## **QNOTE**

Restrictions such as the number of times the application can be used during the trial period differ depending on the application.

### **Starting Application Use**

Use the procedure below to start using an application.

### $\mathbb{Q}$ **NOTE**

If user login administration is disabled, the user authentication screen appears. Enter your login user name and password and then press [Login]. For this, you need to login with administrator privileges. The factory default login user name and login password are set as shown below.

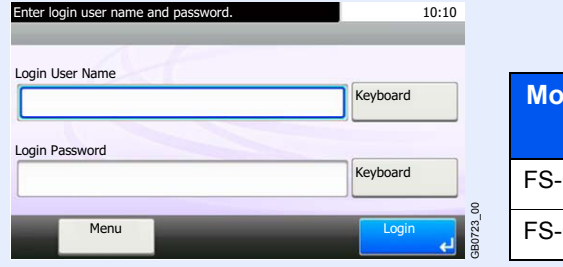

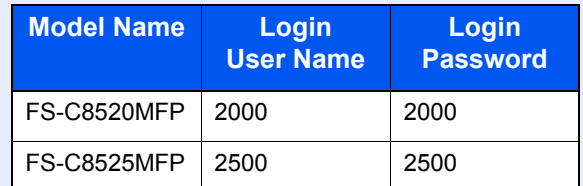

## *1* **Display the screen.**

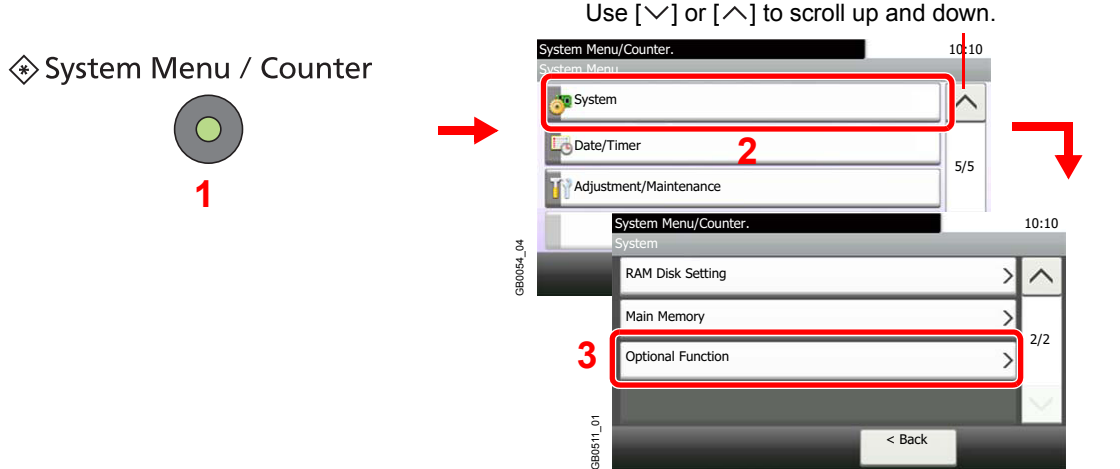

*2* **Start using an application.**

1 Select the desired application and press [Activate].

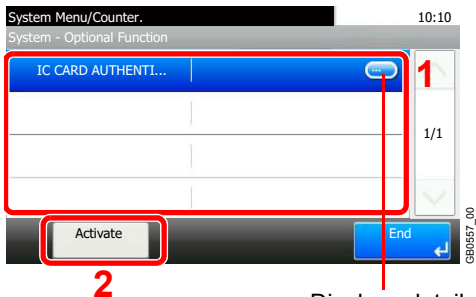

**2** Displays details for individual applications.

### 2 Select [Official] and enter the license key using the numeric keys.

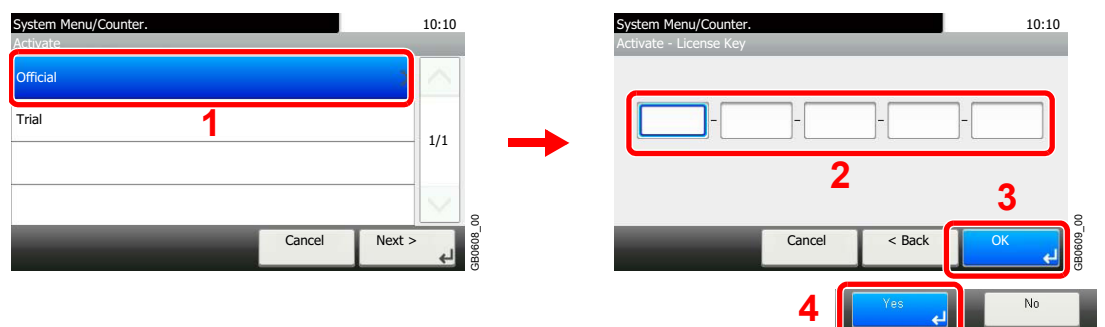

Some applications do not require you to enter a license key.

To use the application as a trial, select [Trial].

### **IMPORTANT**

**If you change the date/time while using the trial version of an application, you will no longer be able to use the application.**

# <span id="page-358-0"></span>**Character Entry Method**

To enter characters for a name, use the on-display keyboard in the touch panel following the steps as explained below.

### **<b>NOTE**

QWERTY, QWERTZ and AZERTY are available as keyboard layouts the same as a PC keyboard. Press the **System Menu/Counter** key, [Common Settings] and then [Keyboard Layout] to choose desired layout. QWERTY layout is used here as an example. You may use another layout following the same steps.

## **Entry Screens**

### **Lower-case Letter Entry Screen**

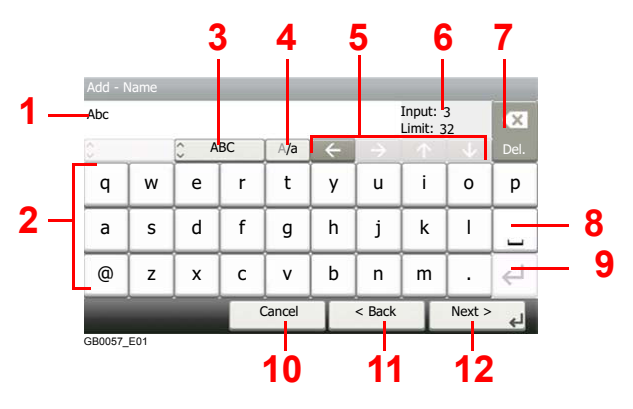

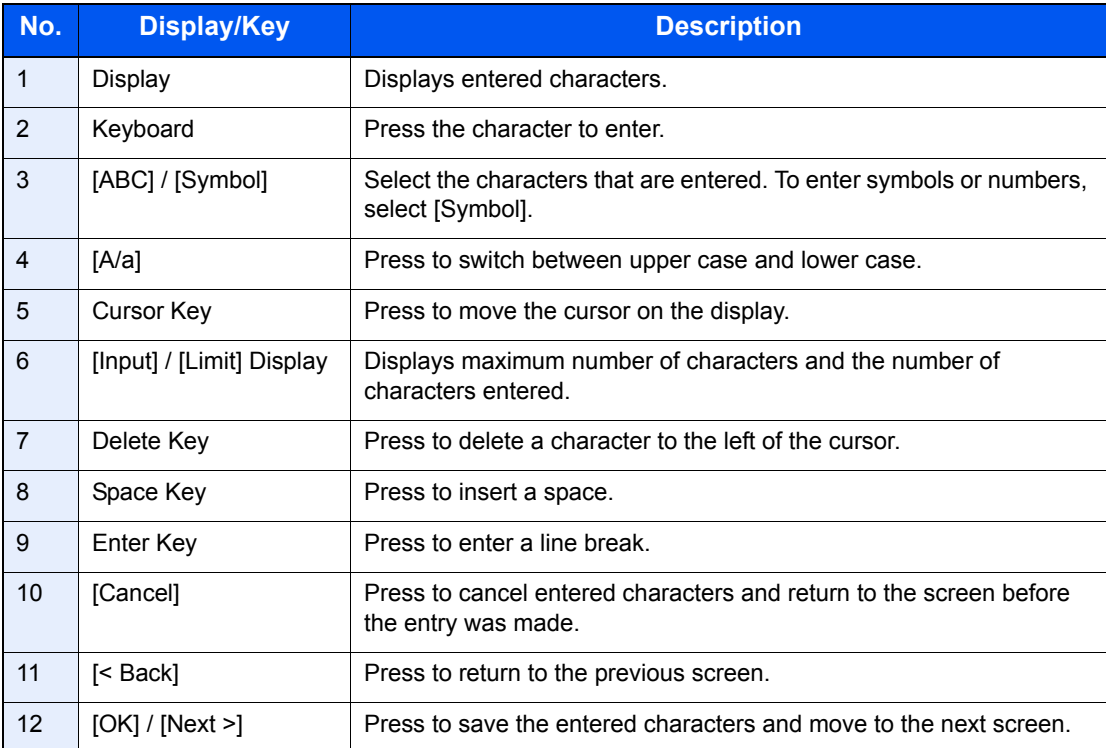

## **Upper-case Letter Entry Screen**

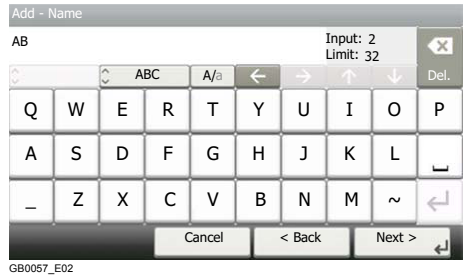

## **Number/Symbol Entry Screen**

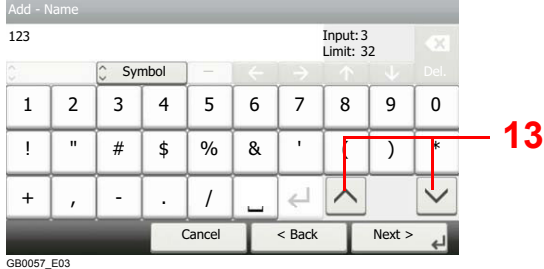

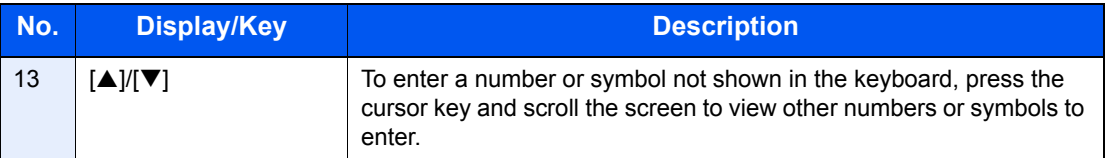
# **Entering Characters**

Follow the steps below to enter 'List A-1' for an example.

# *1* **Enter 'List', (space).**

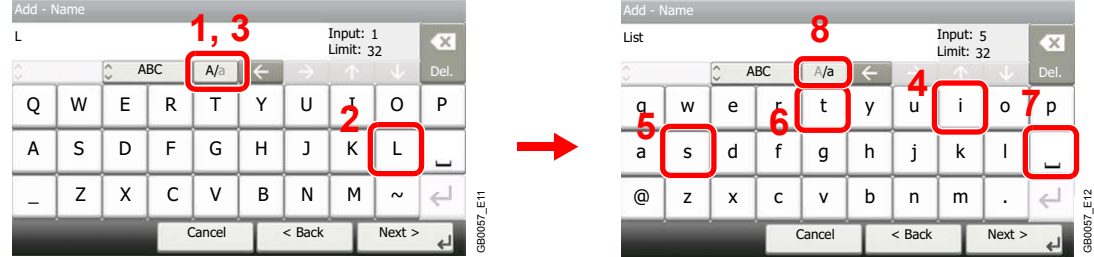

To shift from lower case to upper case letters, press [a/A]. To shift from upper case to lower case letters, press [A/a].

### *2* **Enter 'A-1'.**

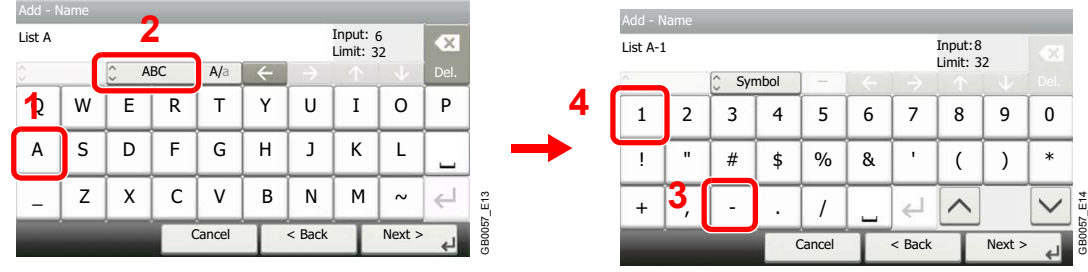

To enter numbers or symbols, press [ABC] to display [Symbol].

### *3* **Register the characters you entered.**

| List A-1  |              |                     |    |        | Input: 8<br>Limit: 32 |        |   |      | ×      |
|-----------|--------------|---------------------|----|--------|-----------------------|--------|---|------|--------|
|           |              | $\hat{ }$<br>Symbol |    |        |                       |        |   |      | Del.   |
| 1         | 2            | 3                   | 4  | 5      | 6                     | 7      | 8 | 9    | 0      |
|           | $\mathbf{H}$ | #                   | \$ | $\%$   | &                     | ٠      |   |      | $\ast$ |
| $\ddot{}$ | ,            |                     | ٠  |        |                       |        |   |      |        |
|           |              |                     |    | Cancel |                       | < Back |   | Next |        |

Press [Next>]. The entered characters are registered.

# **Paper**

This section explains the paper that can be used in the paper source.

For the media type that can be used in the paper source, refer to *[Media Type Setting on page 9-11](#page-254-0)*.  $\mathbb{Q}$ 

#### **Cassettes**

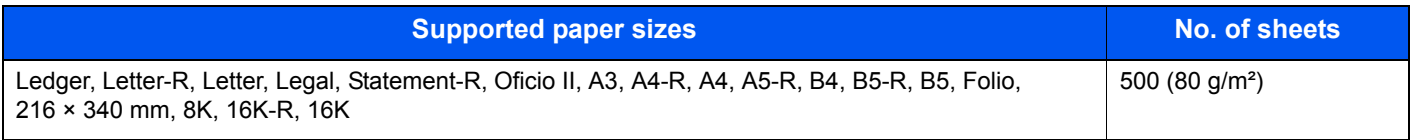

#### **Multi Purpose tray**

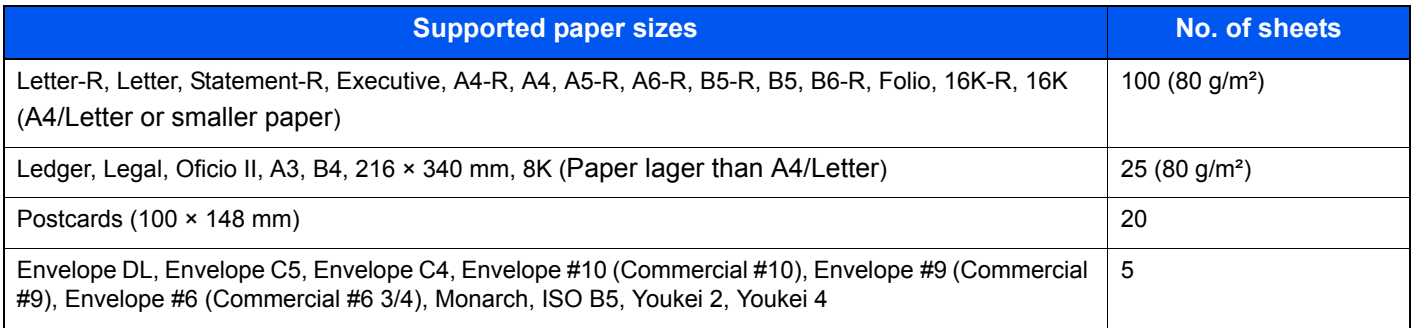

# <span id="page-362-2"></span>**Basic Paper Specifications**

This machine is designed to print on standard copy paper as used in regular ('dry') copiers and page printers such as laser printers. It also supports a variety of other types of paper that conform to the specifications given in this appendix.

Be careful when choosing paper. Paper unsuitable for the machine may cause jams or may be wrinkled.

#### **Supported Paper**

Use standard copy paper for regular copiers or laser printers. The printing quality will be affected by the quality of paper. Poor quality paper may result in unsatisfactory output.

#### <span id="page-362-0"></span>**Basic Paper Specifications**

The following table lists the specifications of paper that is supported with this machine. Refer to the subsequent sections for further details.

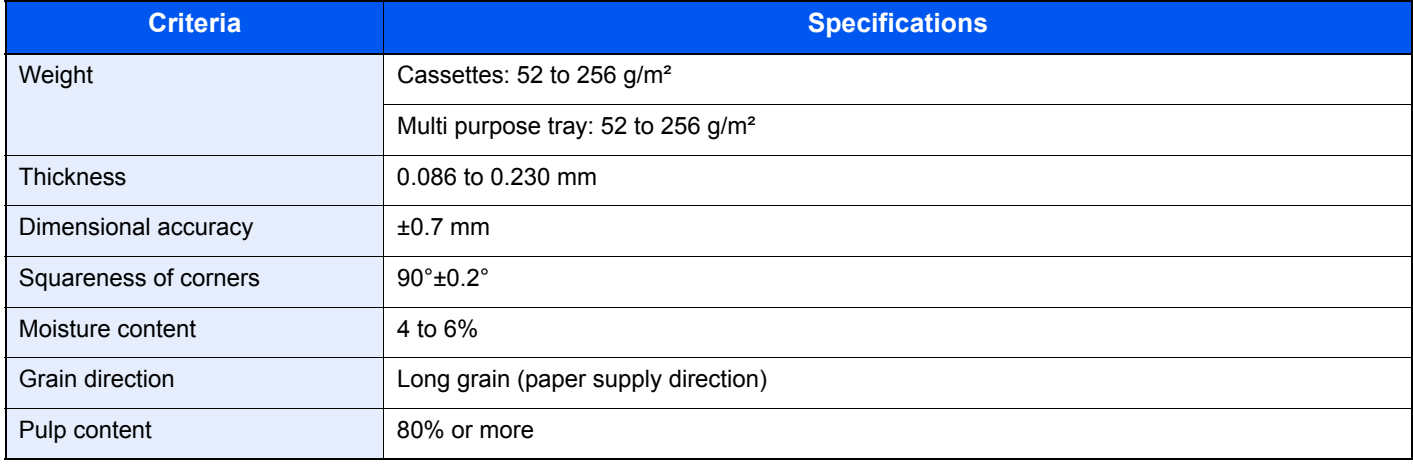

#### **QNOTE**

Some recycled paper does not meet requirements for use with this machine as listed in the Basic Paper Specifications shown below, such as moisture or pulp content. For this reason, we recommend purchasing a small amount of recycled paper as a sample for testing prior to use. Choose recycled paper that gives the best printing results and contains low levels of paper dust.

<span id="page-362-1"></span>We are not responsible for the problems occurred from the use of paper that does not conform to our specifications.

# **Choosing the Appropriate Paper**

This section describes guidelines for choosing paper.

#### **Condition**

Avoid using paper with bent corners or that is curled, dirty, or torn. Do not use paper that has a rough surface or paper fiber lint, or that is especially delicate. Use of paper in any of these conditions will not only deliver poor copies but may also cause jams and shorten the useful life of the machine. Choose paper with a smooth and even surface; however, avoid coated paper or paper with a treated surface as it may damage the drum or fusing unit.

#### **Ingredient**

Do not use paper such as paper that has been coated or surface-treated or paper that contains plastic or carbon. These paper may produce harmful fumes from the heat of printing and may damage the drum.

Be sure to use the standard paper that contains at least 80% pulp, i.e., not more than 20% of the total paper content consists of cotton or other fibers.

#### **Supported Paper Sizes**

Paper of the following sizes is supported by the machine.

Measurements in the table take into account a ±0.7 mm dimensional accuracy for length and width. Corner angles must be 90°±0.2°.

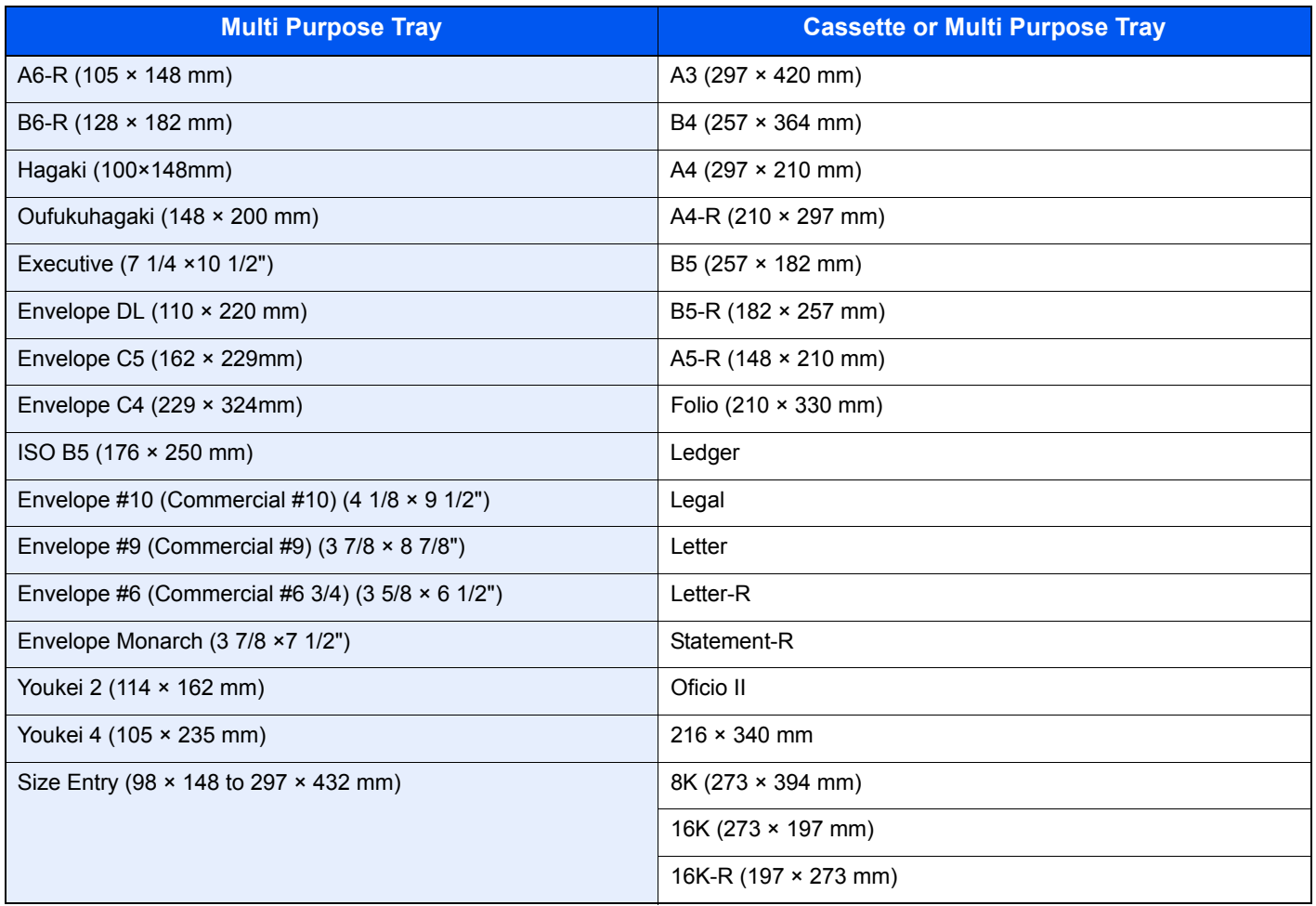

#### **Smoothness**

The paper surface should be smooth, but it must be uncoated. With paper that is too smooth and slippery, several sheets may accidentally be supplied at once, causing jams.

#### **Basis Weight**

In countries that use the metric system, basis weight is the weight in grams of one sheet of paper one square meter in area. In the United States, basis weight is the weight in pounds of one ream (500 sheets) of paper cut to the standard size (or trade size) for a specific grade of paper. Paper that is too heavy or too light may be supplied incorrectly or cause paper jams, which may cause excessive wear of the machine. Mixed paper weight (i.e., thickness) may cause several sheets to be supplied at once accidentally and may also cause blurring or other printing problems if the toner fails to adhere correctly.

#### **Thickness**

Avoid using paper that is too thick or thin. Signs that paper may be thin include frequent problems with paper jams or with several sheets being supplied at once. Paper jams may also indicate that the paper is too thick. The proper thickness is between 0.086 and 0.230 mm.

#### **Moisture Content**

Paper moisture content is the ratio of moisture to dryness expressed as a percentage. Moisture affects how the paper is supplied, the electrostatic changeability of the paper, and how the toner adheres.

Paper moisture content varies depending on the relative humidity in the room. High relative humidity causes paper to become damp, making the edges expand so it appears wavy. Low relative humidity causes paper to lose moisture, making the edges tighten and weakening print contrast.

Wavy or tight edges may cause the paper to slip when it is supplied. Try to keep the moisture content between 4 to 6%.

To maintain the right level of moisture content, bear in mind the following considerations.

- Store paper in a cool, well-ventilated place.
- Store paper flat and unopened in the package. Once the package is opened, reseal it if the paper is not to be used for a while.
- Store paper sealed in the original package and box. Put a pallet under the carton to keep it raised above the floor. Especially during rainy seasons keep the paper a sufficient distance away from wooden or concrete floors.
- Before using paper that has been stored, keep it at the proper moisture level for at least 48 hours.
- Do not store paper where it is exposed to heat, sunlight, or dampness.

#### **Other Paper Specifications**

**Porosity**: The density of the paper fibers

**Stiffness:** Paper must be stiff enough or it may buckle in the machine, causing jams.

**Curl:** Most paper naturally tends to curl after the package is opened. When paper passes through the fixing unit, it curls upward slightly. To deliver flat printouts, load the paper so that the curl faces towards the bottom of the paper tray.

**Static electricity:** During printing, paper is electrostatically charged so that the toner adheres. Choose paper that can be discharged quickly so that copies do not cling together.

**Whiteness:** Paper whiteness affects print contrast. Use whiter paper for sharper, brighter copies.

**Quality:** Machine problems may occur if sheet sizes are not uniform or if corners are not square, edges are rough, sheets are uncut, or edges or corners are crushed. In order to prevent these problems, be especially careful when you cut the paper yourself.

**Packaging:** Choose paper that is properly packaged and stacked in boxes. Ideally, the packaging itself should have been treated with a coating to inhibit moisture.

**Specially treated paper:** We do not recommend printing onto the following types of paper, even if it conforms to the basic specifications. When you use these kinds of paper, purchase a small amount first as a sample to test.

- Glossy paper
- Watermarked paper
- Paper with an uneven surface
- Perforated paper

# <span id="page-365-0"></span>**Special Paper**

This section describes printing onto special paper and print media.

The following paper and media can be used.

- Transparencies
- Preprinted paper
- Bond paper
- Recycled paper
- Thin paper (from 52  $g/m^2$  to 64  $g/m^2$  or less)
- **Letterhead**
- Colored paper
- Prepunched paper
- **Envelopes**
- Cardstocks (Hagaki)
- Thick paper (from 106  $g/m^2$  to 256  $g/m^2$  or less)
- **Labels**
- Coated paper
- High-quality paper

When using these paper and media, choose that are designed specifically for copiers or page printers (such as laser printers). Use the multi purpose tray for transparencies, thick paper, envelopes, cardstocks, and labels.

#### **Choosing Special Paper**

Although special paper that meets the following requirements can be used with the machine, print quality will vary considerably due to differences in the construction and quality of special paper. Thus, special paper is more likely than regular paper to cause printing problems. Before purchasing special paper in volume, try testing a sample to ensure the print quality is satisfactory. General precautions when printing onto special paper are given below. Note that we are not responsible for any harm to the user or damage to the machine caused by moisture or specifications of special paper.

Select a cassette or multi purpose tray for special paper.

#### **Transparencies**

Transparencies must be able to withstand the heat of printing. Transparencies must meet the following conditions.

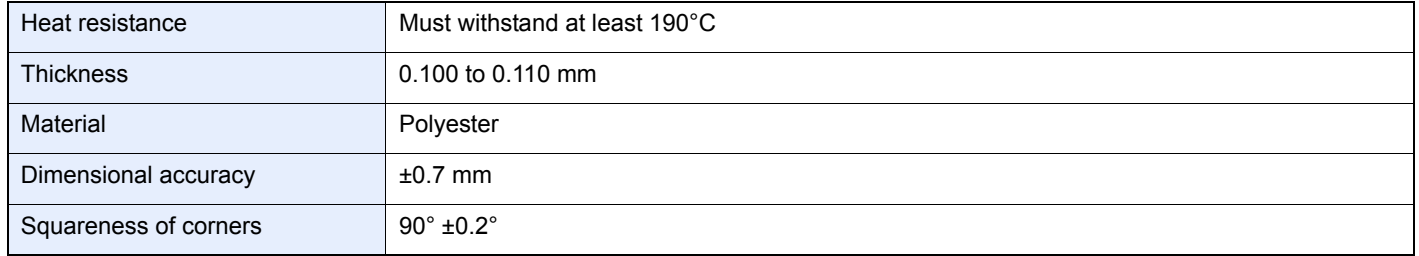

To avoid problems, use the multi purpose tray for transparencies and load transparencies with the long side facing the machine.

If transparencies jam frequently at output, try pulling the leading edge of sheets gently as they are ejected.

#### **Label**

Be sure to feed labels from the multi purpose tray.

For selecting labels, use extreme care so that the adhesive may not come in direct contact with any part of the machine and that the labels are not easily peeled from the carrier sheet. Adhesives that stick to the drum or rollers and peeled labels remaining in the machine may cause a failure.

When printing onto labels, you must be liable for the print quality and possible trouble.

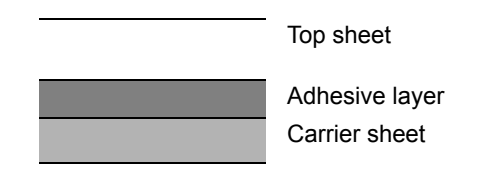

Labels consist of three layers as shown in the illustration. The adhesive layer contains materials that are easily affected by the force applied in the machine. The carrier sheet bears the top sheet until the label is used. This composition of labels may cause more problems.

The label surface must be covered completely with the top sheet. Gaps between labels may cause peeling of labels, resulting in a serious failure.

Some label paper has large margins on the top sheet. When using such paper, do not peel these margins from the carrier sheet before completing output.

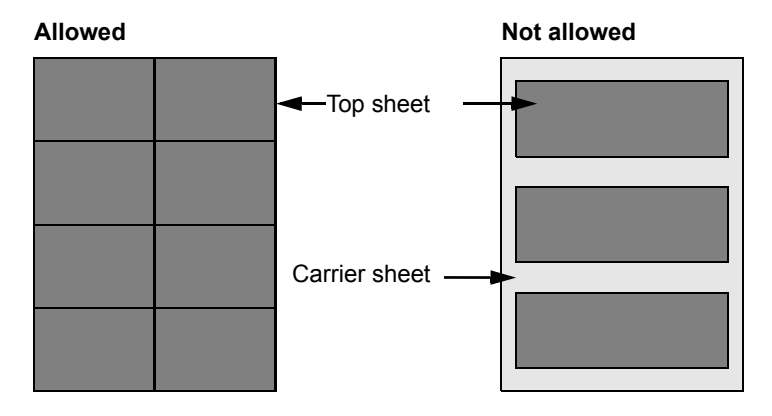

Use label paper that conforms to the following specifications.

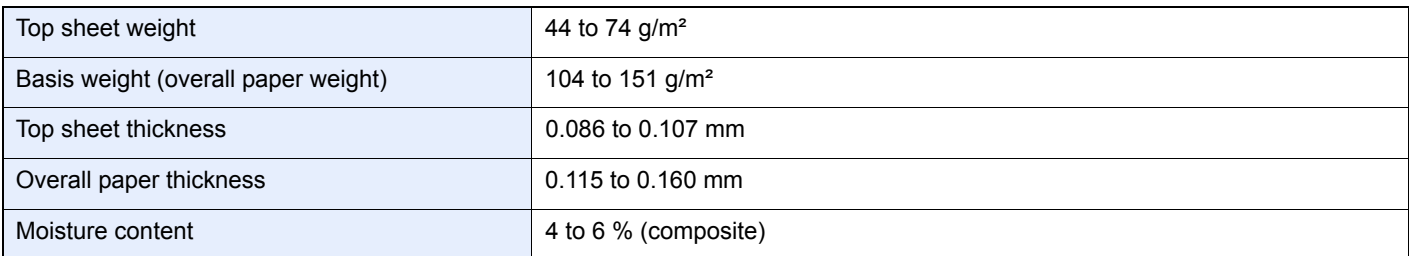

#### **Hagaki**

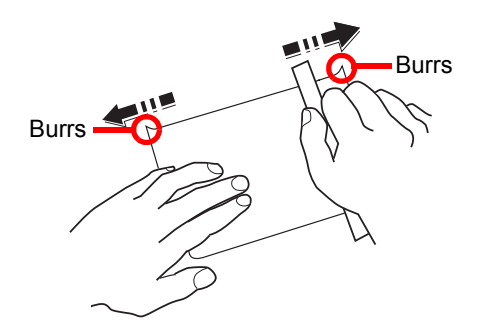

Before loading Hagaki into the multi purpose tray, fan them and align the edges. If the Hagaki paper is curled, straighten it before loading. Printing onto curled Hagaki may cause jams.

Use unfolded Oufukuhagaki (available at post offices). Some Hagaki may still have rough edges developed by a paper cutter on the back side. Remove any such rough edges by placing the Hagaki on a flat surface and rubbing the edges gently a few times with a ruler.

#### **Envelopes**

Use the multi purpose tray for envelopes.

Due to the structure of envelopes, printing evenly over the entire surface may not be possible in some cases. Thin envelopes in particular may be wrinkled by the machine in some cases as they pass through. Before purchasing envelopes in volume, try testing a sample to ensure the print quality.

Storing envelopes for a long period may cause them to become wrinkled. Thus, keep the package sealed until you are ready to use them.

Keep the following points in mind.

- Do not use envelopes with exposed adhesive. In addition, do not use the type of envelope in which the adhesive is exposed after the top layer is peeled off. Serious damage may be caused if the paper covering the adhesive comes off in the machine.
- Do not use envelopes with certain special features. For example, do not use envelopes with a grommet for winding a string to close the flap or envelopes with an open or film-covered window.
- If paper jams occur, load fewer envelopes at once.

#### **Thick Paper**

Before loading thick paper in the multi purpose tray, fan it and align the edges. Some thick paper may still have rough edges developed by a paper cutter on the back side. Remove any such rough edges just as with Hagaki by placing the paper on a flat surface and rubbing the edges gently a few times with a ruler. Printing onto paper with rough edges may cause jams

#### $\mathbb{Q}$ **NOTE**

If the paper is not supplied correctly even after it is smoothed, load the paper in the multi purpose tray with the leading edge raised a few millimeters.

#### **Colored Paper**

Colored paper must conform to the specifications listed on the page *[11-11](#page-362-0)*. In addition, the pigments in the paper must be able to withstand the heat of printing (up to 200°C or 392°F).

#### **Preprinted Paper**

Preprinted paper must conform to the specifications listed on the page *[11-11](#page-362-0)*. The colored ink must be able to withstand the heat of printing. It must be resistant to silicone oil as well. Do not use paper with a treated surface such as glossy paper used for calendars.

### <span id="page-368-1"></span>**Recycled Paper**

Recycled paper must conform to the specifications listed on the page *[11-11](#page-362-0)*; however, its whiteness may be considered separately.

## *NOTE*

Before purchasing recycled paper in volume, try testing a sample to ensure that the print quality.

### <span id="page-368-0"></span>**Coated Paper**

Coated paper is created by treating the surface of the base paper with a coating that provides higher printing quality than plain paper. Coated paper is used for particularly high quality printing.

The surface of high-quality or medium-quality paper is coated with special agents that improve ink adhesion by making the paper surface smoother. These agents are used either to coat both sides of the paper or just one side. The coated side appears slightly glossy.

#### **IMPORTANT**

**When printing on coated paper in very humid environments, ensure that the paper is kept dry as moisture may cause sheets to stick together when they are fed into the machine. If printing in very humid environments, set coated paper for one sheet each.**

# **Specifications**

#### **IMPORTANT**

**Specifications are subject to change without notice.**

# <span id="page-369-0"></span>**Common functions**

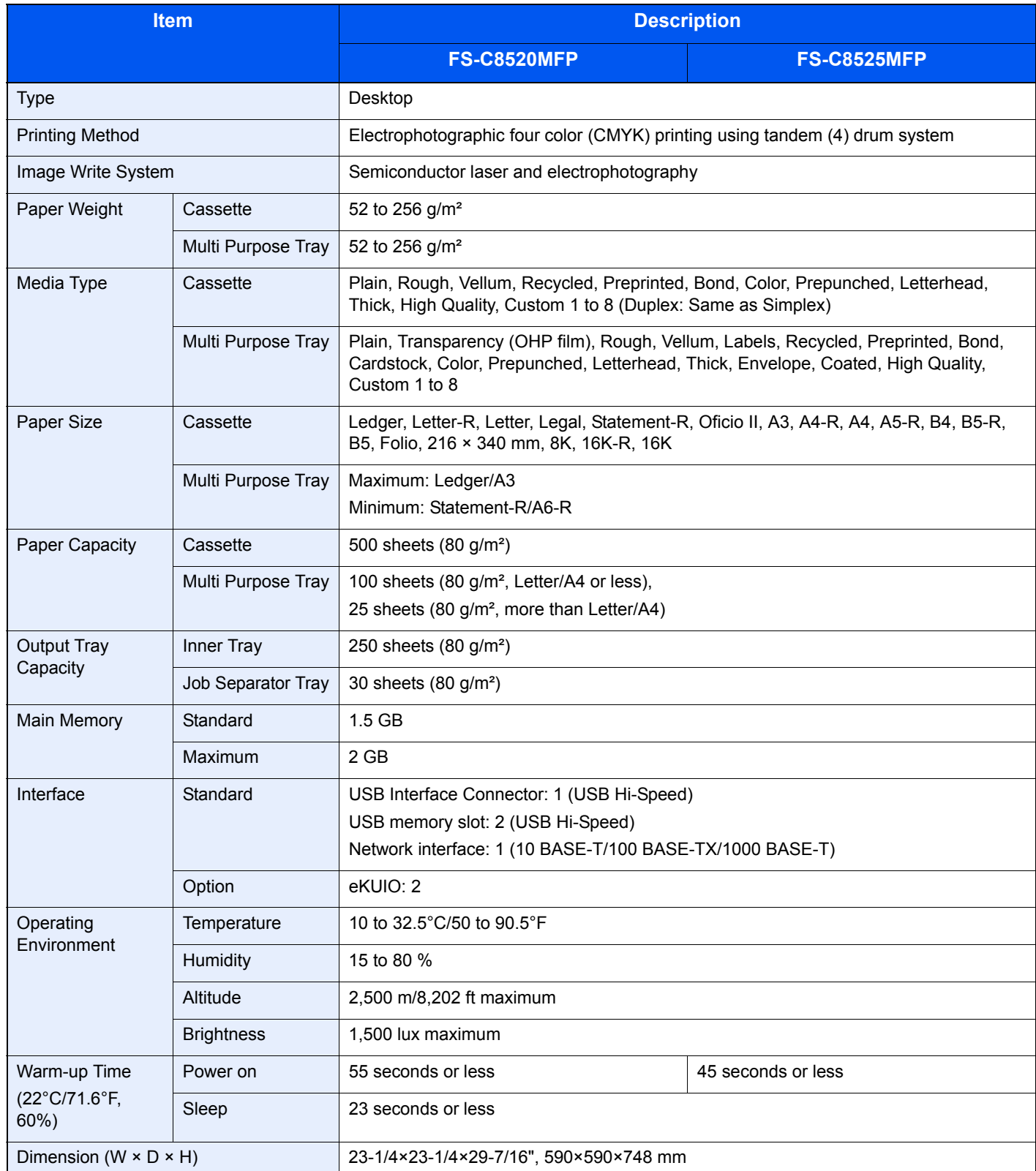

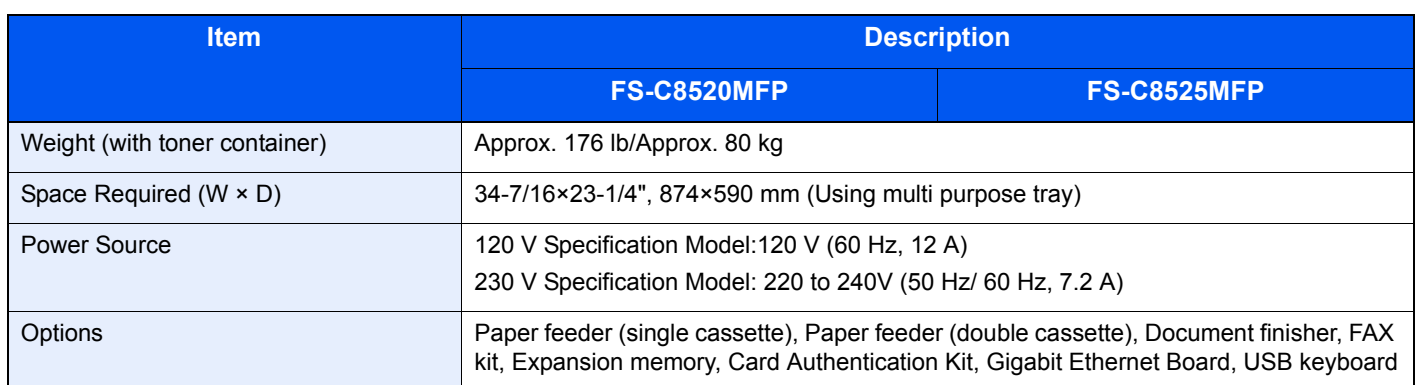

# <span id="page-370-2"></span>**Copy functions**

<span id="page-370-1"></span><span id="page-370-0"></span>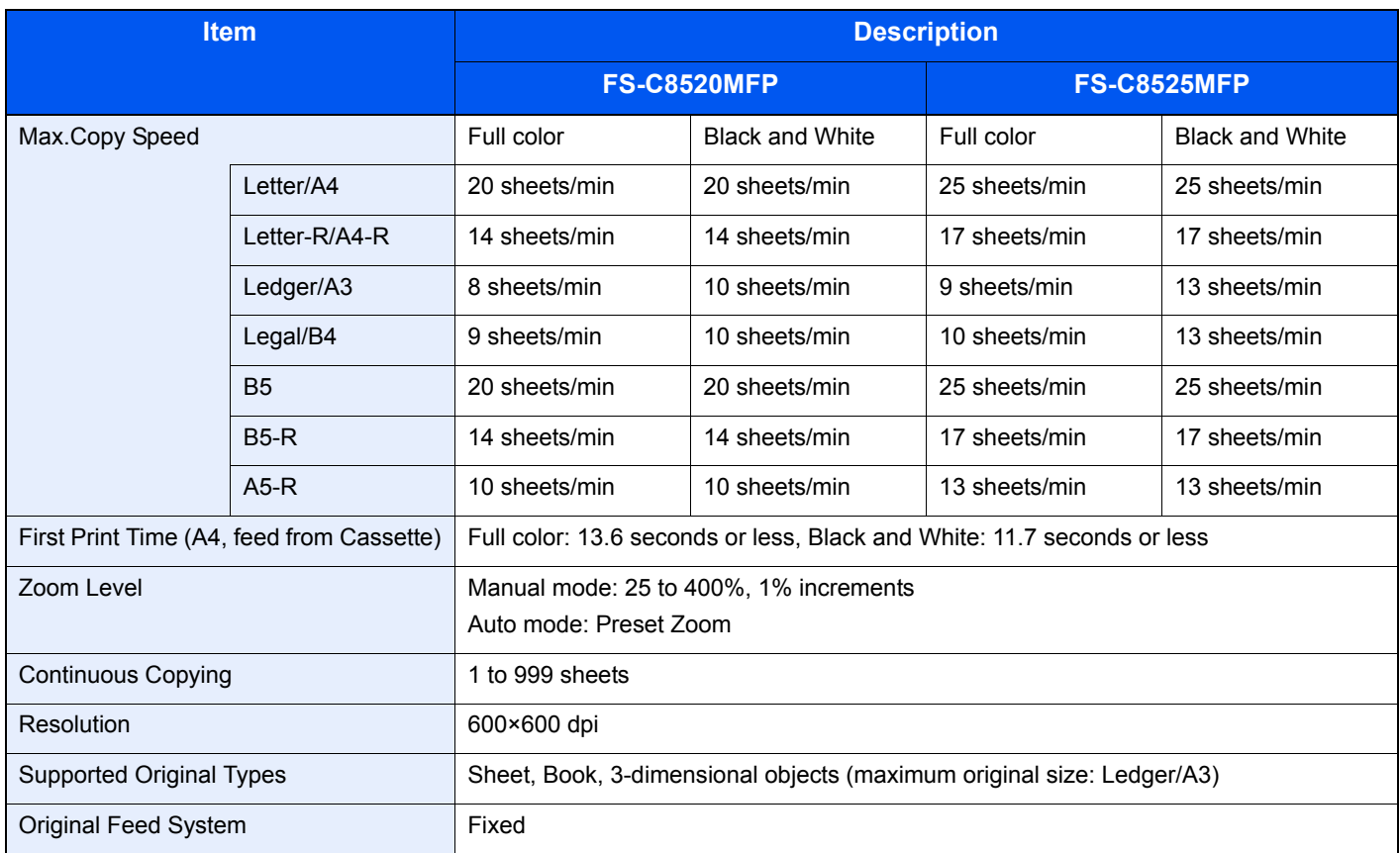

# <span id="page-371-3"></span>**Printer functions**

<span id="page-371-1"></span>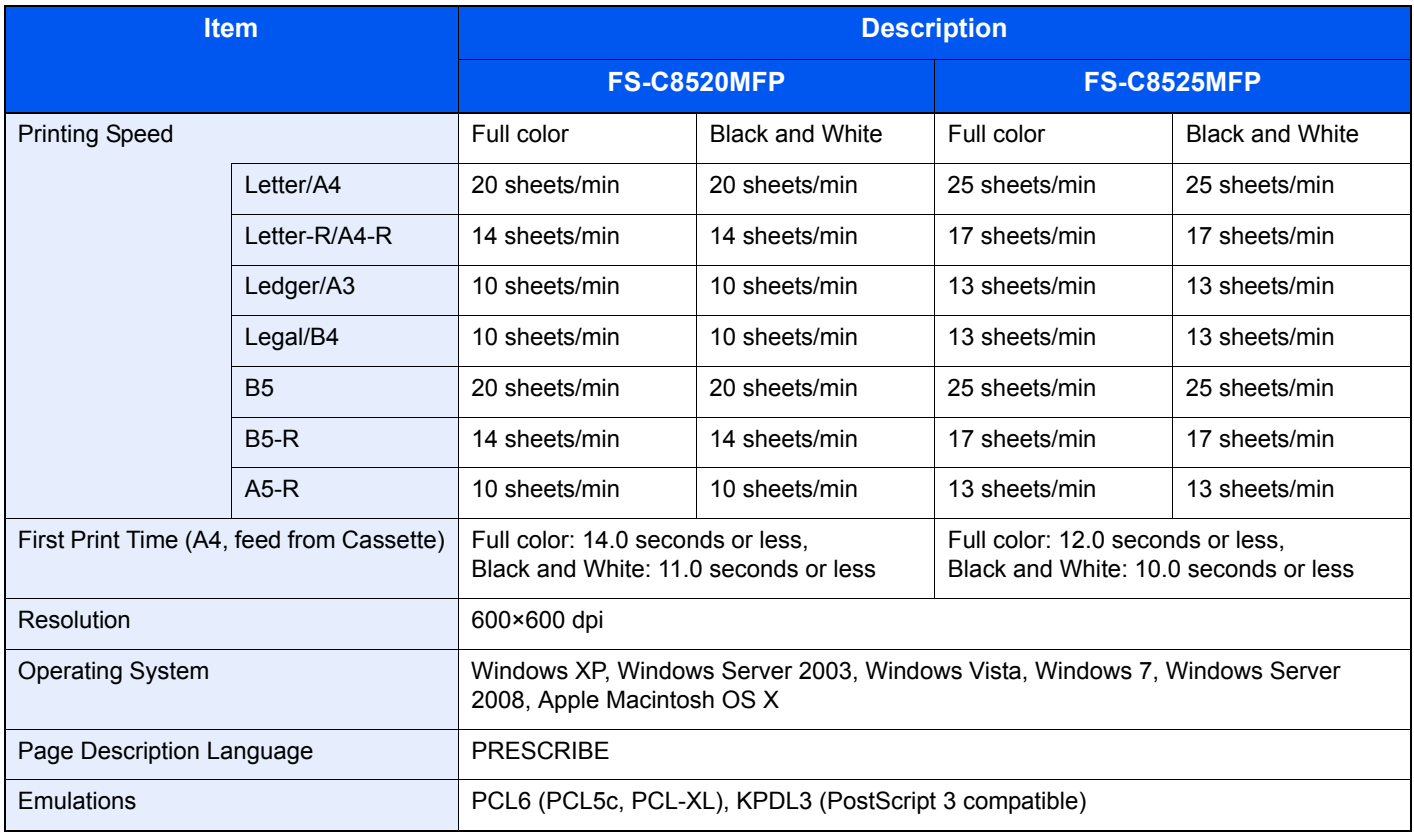

# <span id="page-371-4"></span><span id="page-371-2"></span><span id="page-371-0"></span>**Scanner**

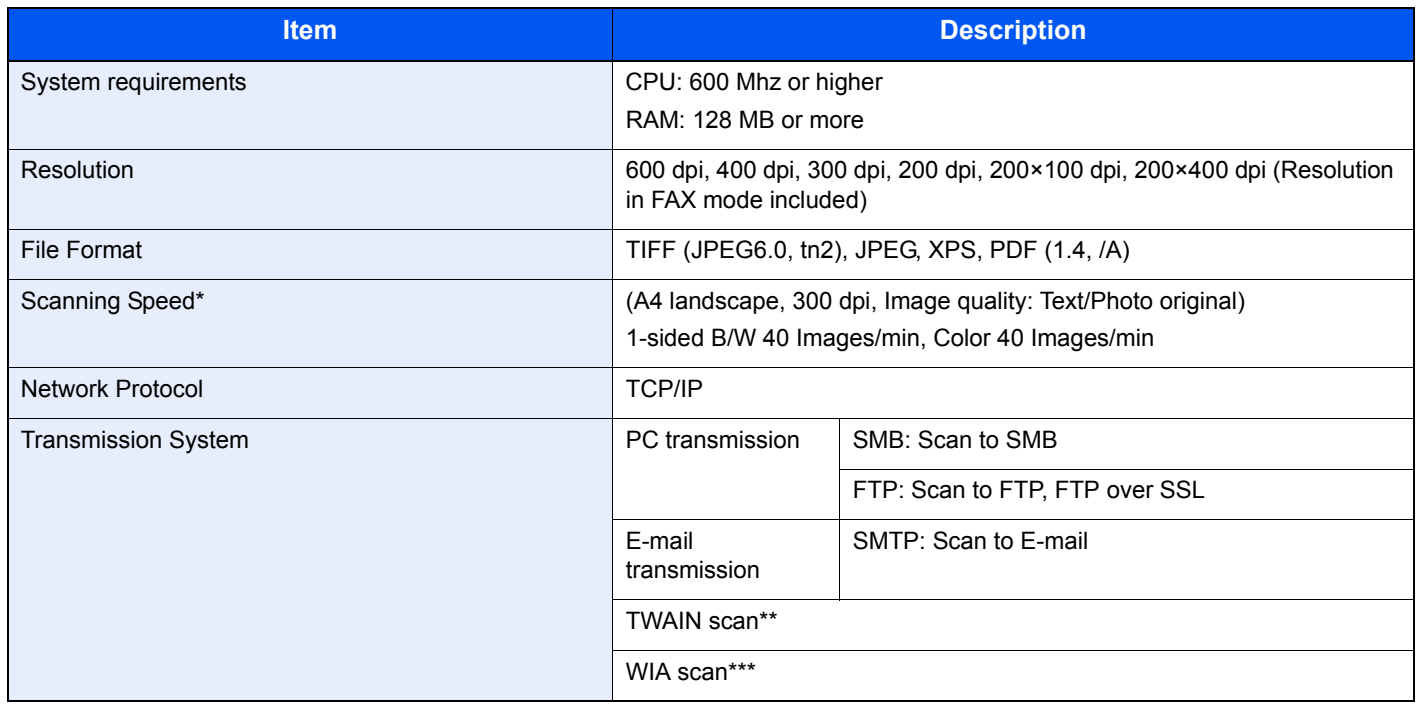

\* When using the document processor (except TWAIN and WIA scanning)<br>\*\* Available Operating System: Windows XP Windows Server 2003 Window

Available Operating System: Windows XP, Windows Server 2003, Windows Vista, Windows 7, Windows Server 2008

\*\*\* Available Operating System: Windows Vista, Windows 7, Windows Server 2008

# <span id="page-372-0"></span>**Document Processor**

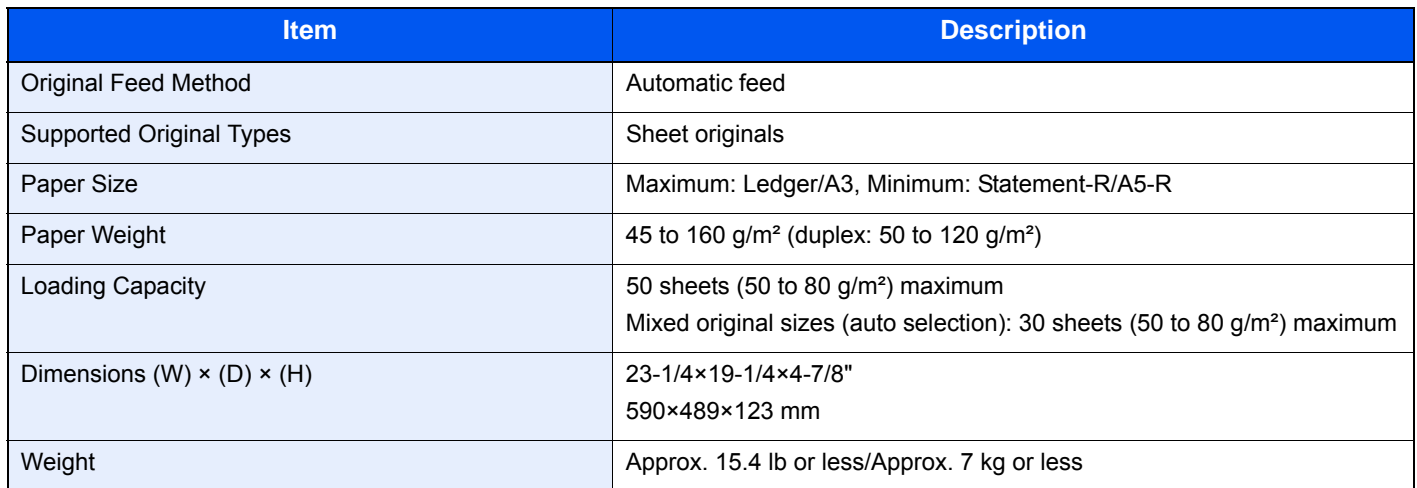

# <span id="page-372-2"></span>**Paper Feeder (single cassette) (option)**

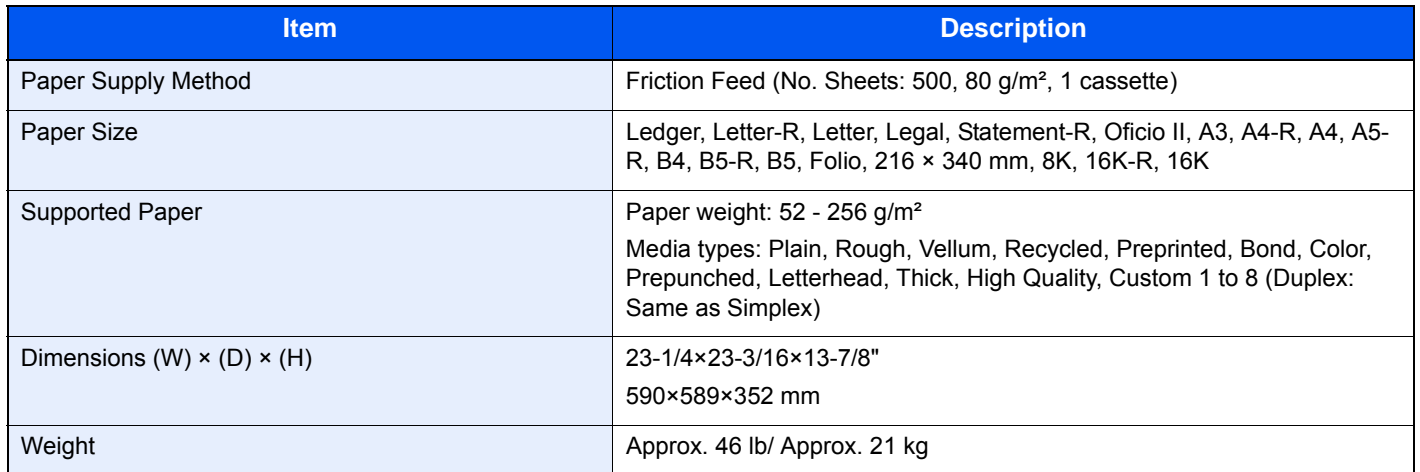

# <span id="page-372-1"></span>**Paper Feeder (double cassette) (option)**

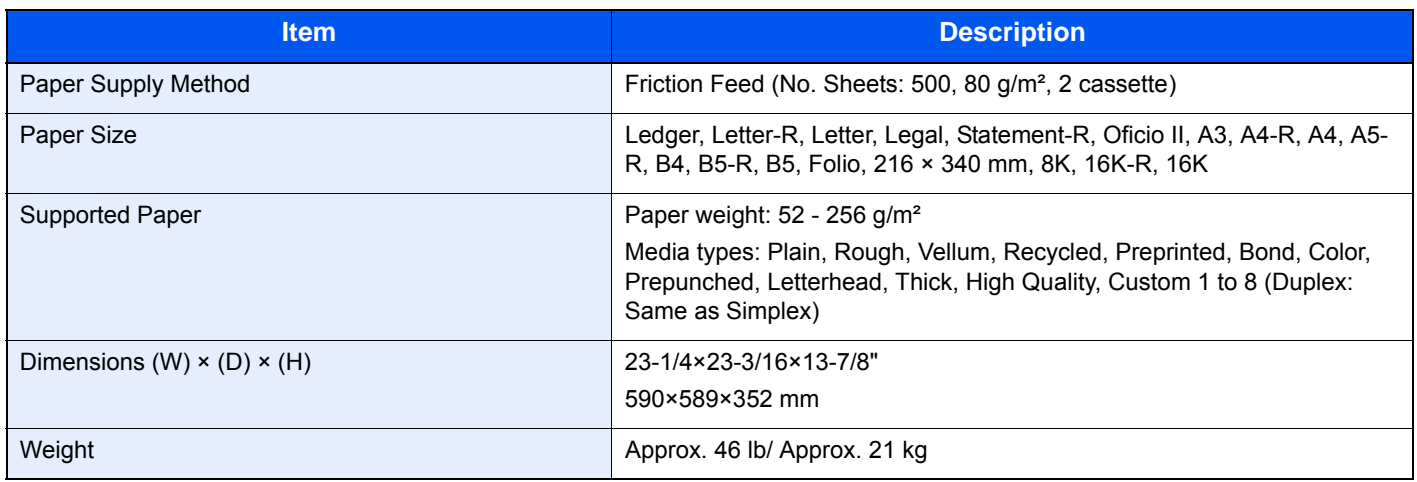

# <span id="page-373-0"></span>**Document Finisher (option)**

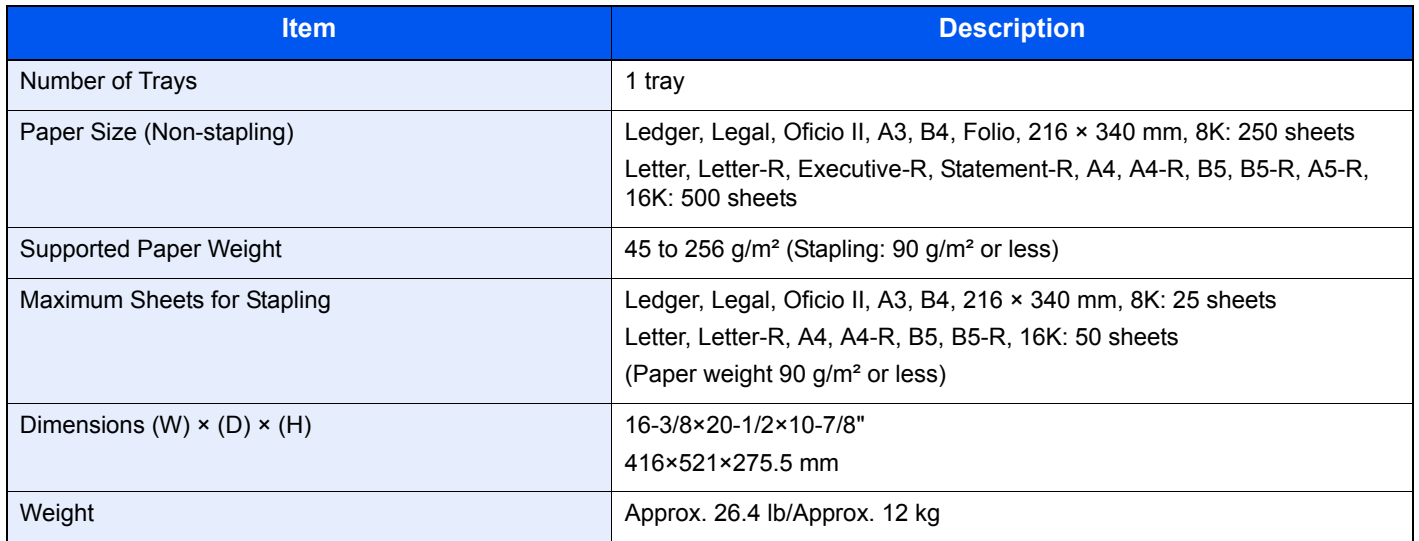

# <span id="page-373-1"></span>**Environmental Specifications**

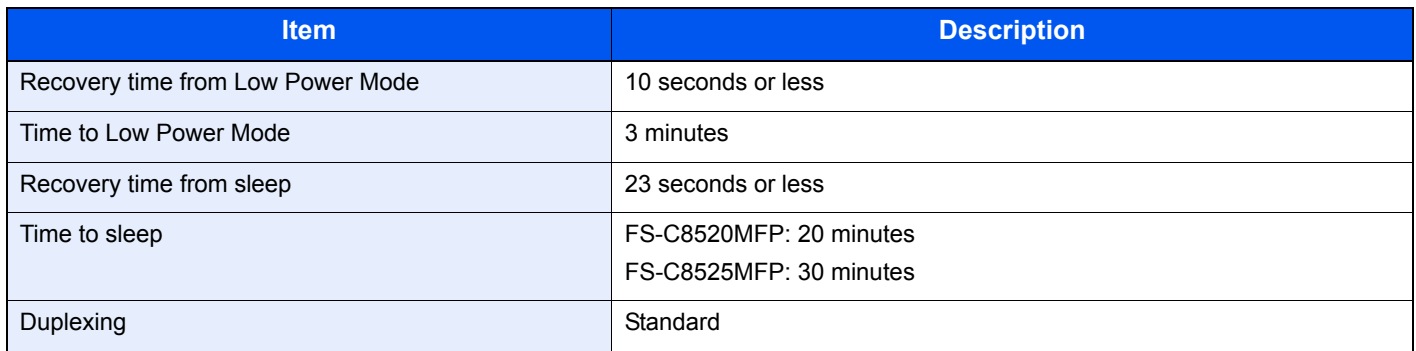

## **NOTE**

Consult your dealer or service representative for recommended paper types.

#### **EN ISO 7779**

Der höchste Schalldruckpegel beträgt 70 dB (A) oder weniger gemäß EN ISO 7779.

#### **EK1-ITB 2000**

Das Gerät ist nicht für die Benutzung im unmittelbaren Gesichtsfeld am Bildschirmarbeitsplatz vorgesehen. Um störende Reflexionen am Bildschirmarbeitsplatz zu vermeiden, darf dieses Produkt nicht im unmittelbaren Gesichtsfeld platziert werden.

# <span id="page-374-8"></span>**Glossary**

#### <span id="page-374-0"></span>**Auto Form Feed Timeout**

During data transmission, the machine may sometimes have to wait until receiving the next data. This is the auto form feed timeout. When the preset timeout passes, the machine automatically put paper out. However, no output is performed if the last page has no data to be printed.

#### <span id="page-374-1"></span>**Auto-IP**

Auto-IP is a module that enables dynamic IPv4 addresses to be assigned to a device on startup. However, DHCP requires a DHCP server. Auto-IP is a server-less method of choosing an IP address. IP addresses between 169.254.0.0 to 169.254.255.255 are reserved for Auto-IP and assinged automatically.

#### <span id="page-374-2"></span>**Auto Paper Selection**

A function to automatically select paper in the same size as original at printing

#### <span id="page-374-3"></span>**Auto Sleep**

A mode designed for electrical power saving, activated when the machine is left unused or data transfer for a specific period. In Sleep mode, power consumption is kept to a minimum.

#### <span id="page-374-4"></span>**Bonjour**

Bonjour, also known as zero-configuration networking, is a service that automatically detects computers, devices and services on an IP network. Bonjour, because an industry-standard IP protocol is used, allows devices to automatically recognize each other without an IP address being specified or DNS server being set. Bonjour also sends and receives network packets by UDP port 5353. If a firewall is enabled, the user must check that UDP port 5353 is left open so that Bonjour will run correctly. Some firewalls are set up so as to reject only certain Bonjour packets. If Bonjour does not run stably, check the firewall settings and ensure that Bonjour is registered on the exceptions list and that Bonjour packets are accepted. If you install Bonjour on Windows XP Service Pack 2 or later, the Windows firewall will be set up correctly for Bonjour.

#### <span id="page-374-5"></span>**Default Gateway**

This indicates the device, such as a computer or router, that serves as the entrance/exit (gateway) for accessing computers outside the network that you are on, When no specific gateway is designated for a destination IP address, data is sent to the host designated as the Default Gateway.

#### <span id="page-374-6"></span>**DHCP (Dynamic Host Configuration Protocol)**

Dynamic Host Configuration Protocol (DHCP) that automatically resolves IP addresses, subnet masks, and gateway addresses on a TCP/IP network. DHCP minimizes the load of network management employing a large number of client computers because it relieves individual clients including printers from the IP address being assigned.

#### <span id="page-374-7"></span>**DHCP (IPv6)**

DHCP (IPv6) is the next-generation of the Internet's Dynamic Host Configuration Protocol and supports IPv6. It extends the BOOTP startup protocol that defines the protocols used for transferring configuration information to hosts on the network. DHCP (IPv6) permits the DHCP server to use its expanded functionality to send configuration parameters to an IPv6 node. Because the network addresses that can be used are allocated automatically, the IPv6 node management workload is reduced in systems where the administrator has to exercise close control over IP address allocation.

#### <span id="page-375-0"></span>**dpi (dots per inch)**

A unit for resolution, representing the number of dots printed per inch (25.4 mm).

#### <span id="page-375-1"></span>**EcoPrint Mode**

A printing mode that helps save toner. Copies made in this mode are thus lighter than normal.

#### <span id="page-375-3"></span>**Enhanced WSD**

Kyocera's proprietary web services.

#### <span id="page-375-2"></span>**Emulation**

The function to interpret and execute other printers' page description languages. The machine emulates operation of PCL6, KPDL, and KPDL (automatic).

#### <span id="page-375-4"></span>**FTP (File Transfer Protocol)**

A protocol to transfer files on the TCP/IP network, whether the Internet or an intranet. Along with HTTP and SMTP/POP, FTP is now frequently used on the Internet.

#### <span id="page-375-5"></span>**Grayscale**

A computer color expression. Displayed images of this sort are typically composed of shades of gray, varying from black at the weakest intensity to white at the strongest, without any other colors. Gray levels are displayed in numerical levels: that is, white and black only for 1 bit; 256 gray levels (including white and black) for 8 bits; and 65,536 gray levels for 16 bits.

#### <span id="page-375-6"></span>**Help**

A **?** (Help) key is provided on this machine's operation panel. If you are unsure of how to operate the machine, would like more information on its functions or are having problems getting the machine to work properly, press the **?** (Help) key to view a detailed explanation on the touch panel.

#### <span id="page-375-7"></span>**IP Address**

An Internet protocol address is a unique number that represents a specific computer or related device on the network. The format of an IP address is four sets of numbers separated by dots, e.g. 192.168.110.171. Each number should be between 0 and 255.

#### **IPP**

IPP (Internet Printing Protocol) is a standard that uses TCP/IP networks such as the Internet to enable print jobs to be sent between remote computers and printers.IPP is an extension of the HTTP protocol used to view websites and enables printing to be carried out via routers on printers in remote locations. It also supports the HTTP authentication mechanisms along with SSL server and client authentication as well as encryption.

#### <span id="page-375-8"></span>**KPDL (Kyocera Page Description Language)**

Kyocera's PostScript page description language compatible with Adobe PostScript Level 3.

#### <span id="page-376-0"></span>**Multi Purpose (MP) Tray**

The paper supply tray on the right side of the machine. Use this tray instead of the cassettes when printing onto envelopes, Hagaki, transparencies, or labels.

#### <span id="page-376-1"></span>**NetBEUI (NetBIOS Extended User Interface)**

An interface, developed by IBM in 1985, as an update from NetBIOS. It enables more advanced functions on smaller networks than other protocols such as TCP/IP, etc. It is not suitable for larger networks due to lack of routing capabilities to choose the most appropriate routes. NetBEUI has been adopted by IBM for its OS/2 and Microsoft for its Windows as a standard protocol for file sharing and printing services.

#### <span id="page-376-2"></span>**PDF/A**

This is "ISO 19005-1. Document management - Electronic document file format for long-term preservation - Part 1: Use of PDF (PDF/A)", and is a file format based on PDF 1.4. It has been standardized as ISO 19005-1, and is a specialization of PDF, which has been mainly used for printing, for long-term storage. A new part, ISO 19005-2 (PDF/A-2), is currently being prepared.

#### <span id="page-376-3"></span>**POP3 (Post Office Protocol 3)**

A standard protocol to receive E-mail from the server in which the mail is stored on the Internet or an intranet.

#### <span id="page-376-4"></span>**PostScript**

A page description language developed by Adobe Systems. It enables flexible font functions and highly-functional graphics, allowing higher quality printing. The first version called Level 1 was launched in 1985, followed by Level 2 that enabled color printing and two-byte languages (e.g. Japanese) in 1990. In 1996, Level 3 was released as an update for the Internet access and PDF format as well as gradual improvements in implementation technologies.

#### <span id="page-376-5"></span>**PPM (prints per minute)**

This indicates the number of A4 size printouts made in one minute.

#### <span id="page-376-6"></span>**Printer Driver**

The software to enable you to print data created on any application software. The printer driver for the machine is contained in the DVD enclosed in the package. Install the printer driver on the computer connected to the machine.

#### <span id="page-376-7"></span>**RA (Stateless)**

The IPv6 router communicates (transmits) information such as the global address prefix using ICMPv6. This information is the Router Advertisement (RA). ICMPv6 stands for Internet Control Message Protocol, and is a IPv6 standard defined in the RFC 2463 "Internet Control Message Protocol (ICMPv6) for the Internet Protocol Version 6 (IPv6) Specification".

#### <span id="page-376-8"></span>**Send as E-mail**

A function to send the image data stored in the machine as an E-mail attachment. E-mail addresses can be selected from the list or entered at each time.

#### <span id="page-376-9"></span>**SMTP (Simple Mail Transfer Protocol)**

A protocol for E-mail transmission over the Internet or an intranet. It is used for transferring mail between mail servers as well as for sending mail from clients to their servers.

#### <span id="page-377-0"></span>**Status Page**

The page lists machine conditions, such as the memory capacity, total number of prints and scans, and paper source settings.

#### <span id="page-377-1"></span>**Subnet Mask**

The subnet mask is a way of augmenting the network address section of an IP address. A subnet mask represents all network address sections as 1 and all host address sections as 0. The number of bits in the prefix indicates the length of the network address. The term "prefix" refers to something added to the beginning and, in this context, indicates the first section of the IP address. When an IP address is written, the length of the network address is indicated by the prefix length after a forward slash (/). For example, "24" in the address "133.210.2.0/24". In this way, "133.210.2.0/24" denotes the IP address "133.210.2.0" with a 24-bit prefix (network section). This new network address section (originally part of the host address) made possible by the subnet mask is referred to as the subnet address.When you enter the subnet mask, be sure to set the *DHCP* setting to *Off*.

#### <span id="page-377-2"></span>**TCP/IP (Transmission Control Protocol/Internet Protocol)**

TCP/IP is a suite of protocols designed to define the way computers and other devices communicate with each other over a network.

#### <span id="page-377-3"></span>**TCP/IP (IPv6)**

TCP/IP (IPv6) is based on the current Internet protocol, TCP/IP (IPv4). IPv6 is the next-generation Internet protocol and expands the available address space, which resolves the problem of the lack of addresses under IPv4, while also introducing other improvements such as additional security functionality and the capacity to prioritize data transmission.

#### <span id="page-377-4"></span>**TWAIN (Technology Without Any Interested Name)**

A technical specification for connecting scanners, digital cameras, and other image equipment to the computers. The TWAIN compatible devices enable you to process image data on any relevant application software. TWAIN is adopted on a large amount of graphic software (e.g. Adobe Photoshop) and OCR software.

#### <span id="page-377-5"></span>**USB (Universal Serial Bus)2.0**

A USB interface standard for Hi-Speed USB 2.0. The maximum transfer rate is 480 Mbps. This machine is equipped with USB 2.0 for high-speed data transfer.

#### <span id="page-377-6"></span>**WIA (Windows Imaging Acquisition)**

A function to import images supported after Windows Me/XP from digital cameras and other peripheral devices.This function replaces what TWAIN used to do; the feature is provided as a part of Windows functions and improves ease of operation, so that you import images directly to My Computer without using any application.

# **Index**

#### **Numerics**

2-sided/Book Original [3-37](#page-104-0)

### **A**

Address Book Adding a Contact [6-27](#page-190-0) Adding a Group [6-31](#page-194-0) Editing and Deleting [6-34](#page-197-0) Adjustment/Maintenance Auto Color Correction [9-26](#page-269-0) Background Density Adj. [9-26](#page-269-1) Calibration [9-27](#page-270-0) Color Registration [9-26](#page-269-2) Correcting Black Line [9-26](#page-269-3) Density Adjustment [9-26](#page-269-4) Display Brightness [9-26](#page-269-5) DP Adjustment [9-27](#page-270-1) Drum Refresh 1 [9-27](#page-270-2) Laser Scanner Cleaning [9-27](#page-270-3) Tone Curve Adjustment [9-27](#page-270-4) Toner Save Level (EcoPrint) [9-26](#page-269-6) Applications [11-5](#page-356-0) Auto Form Feed Timeout [11-23](#page-374-0) Auto Image Rotation [4-19](#page-150-0) Auto-IP [11-23](#page-374-1) Setup [9-19](#page-262-0) Auto Paper Selection [11-23](#page-374-2) Auto Sleep [2-23](#page-62-0), [11-23](#page-374-3)

## **B**

Background Density Adjust [3-55](#page-122-0) Bonjour [11-23](#page-374-4) Setup [9-19](#page-262-1)

## **C**

Cassette [2-2](#page-41-0) Loading Paper [3-3](#page-70-0) Paper Size and Media Type [9-8](#page-251-0) Character Entry Method [11-7](#page-358-0) Checking the Counter [3-11](#page-78-0) Cleaning Document Processor [10-6](#page-325-0) Glass Platen [10-6](#page-325-1) Cleaning Cloth [2-3](#page-42-0) Coated Paper [11-17](#page-368-0) Collate/Offset [3-44](#page-111-0) Color Balance [4-17](#page-148-0) Color Registration [9-26](#page-269-2) Color Selection [3-60](#page-127-0) Color Toner Empty Action [9-14](#page-257-0) Combine [4-12](#page-143-0) 2 in 1 [4-12](#page-143-1) 4 in 1 [4-12](#page-143-2) Border Line [4-12](#page-143-3) Command Center RX [2-25](#page-64-0)

Connecting LAN Cable [2-10](#page-49-0) Power Cable [2-11](#page-50-0) USB Cable [2-11](#page-50-1) Connection Method [2-8](#page-47-0) Continuous Scan [3-40](#page-107-0) Conventions in This Guide [1-14](#page-37-0) Copying [4-1](#page-132-0) Copying Settings Auto % Priority [9-15](#page-258-0) Auto Paper Selection [9-15](#page-258-1) Reserve Next Priority [9-15](#page-258-2)

#### **D**

Date/Timer [2-24,](#page-63-0) [9-24](#page-267-0) Auto Error Clear [9-25](#page-268-0) Auto Panel Reset [9-24](#page-267-1) Auto Sleep [9-24](#page-267-2) Date/Time [9-24](#page-267-3) Date Format [9-24](#page-267-4) Error Clear Timer [9-25](#page-268-1) Interrupt Clear Timer [9-25](#page-268-2) Low Power Timer [9-24](#page-267-5) Panel Reset Timer [9-24](#page-267-6) Sleep Level [9-25](#page-268-3) Sleep Timer [9-25](#page-268-4) Time Zone [9-24](#page-267-7) Default Auto Image Rotation [9-12](#page-255-0) Background Density Adj. [9-12](#page-255-1) Collate/Offset [9-12](#page-255-2) Color Selection (Copy) [9-12](#page-255-3) Color Selection (Send/Store) [9-12](#page-255-4) Continuous Scan [9-12](#page-255-5) EcoPrint [9-12](#page-255-6) E-mail Subject/Body [9-13](#page-256-0) File Format [9-12](#page-255-7) File Name Entry [9-12](#page-255-8) File Separation [9-12](#page-255-9) FTP Encrypted TX [9-13](#page-256-1) Image Quality [9-13](#page-256-2) JPEG/TIFF Print [9-13](#page-256-3) Margin [9-12](#page-255-10) Original Image [9-12](#page-255-11) Original Orientation [9-12](#page-255-12) PDF/A Setting [9-13](#page-256-4) Prevent Bleed-through [9-12](#page-255-13) Scan Resolution [9-12](#page-255-14) XPS Fit to Page [9-13](#page-256-5) Zoom [9-12](#page-255-15) Default Gateway [11-23](#page-374-5) Setup [9-19](#page-262-2) Default Screen [9-9](#page-252-0) Density [3-51](#page-118-0)

Destination [6-17](#page-180-0) Checking and Editing [6-25](#page-188-0) Choosing by One Touch Key [6-19](#page-182-0) Choosing from the Address Book [6-17](#page-180-1) Dest. Check before Send [9-16](#page-259-0) Entering a New E-mail Address [6-20](#page-183-0) Entry Check for New Dest. [9-16](#page-259-1) Multi Sending [6-26](#page-189-0) Specifying a New PC Folder [6-21](#page-184-0) Device Status [8-11](#page-240-0) FAX [8-12](#page-241-0) Printer [8-12](#page-241-1) Removable Memory [8-12](#page-241-2) Scanner [8-11](#page-240-1) DHCP [11-23](#page-374-6) Setup [9-19](#page-262-3) DHCP (IPv6) [11-23](#page-374-7) Setup [9-20](#page-263-0) Document Box Job Box [7-2](#page-215-0) Document Processor [2-2](#page-41-1) dpi [11-24](#page-375-0) Duplex [4-8](#page-139-0)

### **E**

EcoPrint [11-24](#page-375-1) Copy [4-15](#page-146-0) Printer [9-18](#page-261-0) Emulation [11-24](#page-375-2) Selection [9-17](#page-260-0) Encrypted PDF Password [7-12](#page-225-0) Energy Saving Control Function [1-12](#page-35-0) Enhanced WSD [9-22,](#page-265-0) [11-24](#page-375-3) Environment [1-3](#page-26-0) Error Handling [9-14](#page-257-1) Expansion Memory [11-3](#page-354-0)

# **F**

Favorites [3-14](#page-81-0) Editing and Deleting [3-18](#page-85-0) Registering [3-14](#page-81-1) Using [3-20](#page-87-0) FAX Kit [11-3](#page-354-1) File Format [3-58](#page-125-0) File Name Entry [3-63](#page-130-0) File Separation [6-42](#page-205-0) First Print Time [11-19,](#page-370-0) [11-20](#page-371-0) Front Cover [2-2](#page-41-2) FTP [11-24](#page-375-4) FTP Client (Transmission) Protocol Detail [9-21](#page-264-0) FTP Encrypted TX [6-44](#page-207-0) FTP Server (Reception) Protocol Detail [9-21](#page-264-1)

#### **G**

Glossary [11-23](#page-374-8) GPL/LGPL [1-9](#page-32-0) Grayscale [3-60,](#page-127-1) [11-24](#page-375-5)

#### **H**

Handles [2-2](#page-41-3), [2-4](#page-43-0) Help [11-24](#page-375-6) Help Screen [3-28](#page-95-0) Host Name [9-19](#page-262-4) **HTTP** Protocol Detail [9-21](#page-264-2) **HTTPS** Protocol Detail [9-21](#page-264-3) HTTP Security [9-22](#page-265-1) Hue Adjustment [4-16](#page-147-0)

### **I**

Inner Tray [2-2](#page-41-4) Interface Block [9-23](#page-266-0) Interrupt Copy [4-20](#page-151-0) IP Address [11-24](#page-375-7) Setup [9-19](#page-262-5) IPP Protocol Detail [9-21](#page-264-4) IPP over SSL Protocol Detail [9-21](#page-264-5) IPP Security [9-22](#page-265-2) IPSec Setup [9-22](#page-265-3)

## **J**

Job Canceling [3-29](#page-96-0) Checking History [8-6](#page-235-0) Checking Status [8-2](#page-231-0) Details of the Status Screens [8-3](#page-232-0) Pause and Resumption [8-3](#page-232-1) Sending the Log History [8-7](#page-236-0) Job Accounting [9-59](#page-302-0) Adding an Account [9-64](#page-307-0) Counting the Number of Pages Printed [9-70](#page-313-0) Default Setting [9-74](#page-317-0) Editing and Deleting [9-66](#page-309-0) Enabling/Disabling [9-62](#page-305-0) Login [9-63](#page-306-0) Logout [9-63](#page-306-1) Printing an Accounting Report [9-72](#page-315-0) Restricting the Use of the Machine [9-68](#page-311-0) Job Box [5-7](#page-158-0) Automatic Delete Setting for Temporary Documents [5-12](#page-163-0) Private Print [5-7](#page-158-1) Proof and Hold [5-9](#page-160-0) Job Finish Notice [3-61](#page-128-0) Job Separator Tray [2-2](#page-41-5) JPEG/TIFF Print [7-13](#page-226-0)

#### **K**

Keyboard Layout [9-15](#page-258-3) KPDL [11-24](#page-375-8)

### **L**

Language [9-5](#page-248-0)

LAN Interface [9-23](#page-266-1) LDAP Protocol Detail [9-21](#page-264-6) LDAP Security [9-22](#page-265-4) Legal Information [1-9](#page-32-1) Legal Restriction on Copying [1-8](#page-31-0) Legal Restriction on Scanning [1-8](#page-31-0) Login [3-12,](#page-79-0) [9-63](#page-306-0) Logout [3-13](#page-80-0), [9-63](#page-306-1) Low Power Mode [2-22](#page-61-0) LPD Protocol Detail [9-21](#page-264-7)

#### **M**

Machine Setup Wizard [2-24](#page-63-1) Main Memory [9-24](#page-267-8) Main Power Switch [2-4](#page-43-1) Manual Setting (IPv6) [9-20](#page-263-1) Margin [3-46](#page-113-0) Measurement [9-14](#page-257-2) Mixed Size Originals [3-35](#page-102-0) Monotype Imaging License Agreement [1-11](#page-34-0) Multi Purpose Tray [2-3,](#page-42-1) [11-25](#page-376-0) Loading Paper [3-5](#page-72-0) Paper Size and Media Type [9-8](#page-251-1) Multi Sending [6-26](#page-189-0)

#### **N**

NetBEUI [11-25](#page-376-1) Protocol Detail [9-21](#page-264-8) Network Preparing [2-8](#page-47-0) Setup [2-24,](#page-63-2) [9-19](#page-262-6) Network Cable Connecting [2-10](#page-49-0) Network Interface [2-4](#page-43-2), [2-9](#page-48-0)

## **O**

One Touch Key [6-36](#page-199-0) Adding a Destination [6-36](#page-199-1) Editing and Deleting [6-38](#page-201-0) Open SSL License [1-10](#page-33-0) Operation Panel [2-2](#page-41-6), [2-6](#page-45-0) Option Card Authentication Kit [11-4](#page-355-0) Document Finisher [11-3](#page-354-2) Expansion Memory [11-3](#page-354-0) FAX Kit [11-3](#page-354-1) Gigabit Ethernet Board [11-5](#page-356-1) Overview [11-2](#page-353-0) Paper Feeder (double cassette) [11-3](#page-354-3) Paper Feeder (single cassette) [11-3](#page-354-4) Optional Function [11-5](#page-356-0) Option Interface [2-4](#page-43-3) Original Image [3-53](#page-120-0) Original Loaded Indicator [2-3](#page-42-2) Original Orientation [3-34](#page-101-0)

**Originals** Custom Original Size [9-9](#page-252-1) Loading Originals [3-7](#page-74-0) Original Auto Detect [9-9](#page-252-2) Original Size [3-32](#page-99-0) Original Size [3-32](#page-99-0) Original Size Indicator Plates [2-2](#page-41-7) Original SSLeay License [1-10](#page-33-1) Original Table [2-3](#page-42-3) Original Width Guides [2-3](#page-42-4)

### **P**

Paper Appropriate Paper [11-11](#page-362-1) Before Loading [3-2](#page-69-0) Cassette [9-8](#page-251-0) Checking the Remaining Amount of Paper [8-13](#page-242-0) Custom Paper Size [9-10](#page-253-0) Default Paper Source [9-10](#page-253-1) Loading Envelopes [3-6](#page-73-0) Loading in the Cassettes [3-3](#page-70-0) Loading in the Multi Purpose Tray [3-5](#page-72-0) Media for Auto [9-10](#page-253-2) Media Type Setting [9-10](#page-253-3) Multi Purpose Tray [9-8](#page-251-1) Setup [9-10](#page-253-4) Size and Media [9-8](#page-251-2) Special Paper [11-14](#page-365-0) Special Paper Action [9-10](#page-253-5) Specifications [11-11](#page-362-2) Paper Feeder (double cassette) [11-3](#page-354-3) Paper Feeder (single cassette) [11-3](#page-354-4) Paper Feed Mode [9-18](#page-261-1) Paper Length Guide [2-3](#page-42-5) Paper Output [3-43,](#page-110-0) [9-13](#page-256-6) Paper Selection [3-42](#page-109-0) Paper Width Guide [2-3](#page-42-6) Part Names [2-2](#page-41-8) PDF/A [11-25](#page-376-2) Platen [2-2](#page-41-9) POP3 [11-25](#page-376-3) POP3 (E-mail RX) Protocol Detail [9-21](#page-264-9) PostScript [11-25](#page-376-4) Power Cable Connecting [2-11](#page-50-0) Power Off [2-12](#page-51-0) Power On [2-12](#page-51-1) PPM [11-25](#page-376-5) Precautions for Use [1-3](#page-26-1) Preparing Cables [2-9](#page-48-1) Prevent Bleed-through [3-56](#page-123-0) Printer Driver [11-25](#page-376-6)

Printer Settings Color Setting [9-17](#page-260-1) Copies [9-18](#page-261-2) CR Action [9-18](#page-261-3) Duplex [9-18](#page-261-4) EcoPrint [9-18](#page-261-0) Emulation [9-17](#page-260-0) Form Feed TimeOut [9-18](#page-261-5) Gloss Mode [9-18](#page-261-6) LF Action [9-18](#page-261-7) Orientation [9-18](#page-261-8) Override A4/Letter [9-18](#page-261-9) Paper Feed Mode [9-18](#page-261-1) Wide A4 [9-18](#page-261-10) Printing [5-1](#page-152-0) Printing Speed [11-20](#page-371-1) Priority Override [3-64](#page-131-0)

#### **Q**

Quick Setup Wizard [3-26](#page-93-0)

#### **R**

RA (Stateless) [11-25](#page-376-7) Setup [9-20](#page-263-2) Raw Port Protocol Detail [9-21](#page-264-10) Recycled Paper [11-17](#page-368-1) Regarding Trade Names [1-9](#page-32-2) Replacing Staples [10-5](#page-324-0) Report Print [9-5](#page-248-1) Accounting Report [9-6](#page-249-0) Font List [9-5](#page-248-2) Network Status [9-5](#page-248-3) Service Status [9-6](#page-249-1) Status Page [9-5](#page-248-4) Resolution [11-19](#page-370-1), [11-20](#page-371-2) Restart [9-4](#page-247-0) Result Report Settings [9-6](#page-249-2) Right Cover [2-2](#page-41-10)

#### **S**

Safety Conventions in This Guide [1-2](#page-25-0) Saturation [4-18](#page-149-0) Scan Resolution [3-52](#page-119-0) Secure Protocol [9-22](#page-265-5) Send as E-mail [6-2,](#page-165-0) [11-25](#page-376-8) E-mail Subject/Body [6-43](#page-206-0) Sending [6-1](#page-164-0) Preparation for Sending a Document to a PC [6-5](#page-168-0) Send as E-mail [6-2](#page-165-0) Send to Folder (SMB/FTP) [6-2](#page-165-1) Sending E-mail [2-26](#page-65-0) Sending Size [6-40](#page-203-0) Send Settings Color TIFF Compression [9-16](#page-259-2) Default Screen [9-16](#page-259-3) Dest. Check before Send [9-16](#page-259-0) Entry Check for New Dest. [9-16](#page-259-1) Send and Forward [9-16](#page-259-4) Sharpness [3-54](#page-121-0)

**Shortcuts** Editing and Deleting [3-24](#page-91-0) Registering [3-22](#page-89-0) Using [3-25](#page-92-0) Sleep [2-23](#page-62-1) Slit Glass [2-2](#page-41-11) SMB Client (Transmission) Protocol Detail [9-21](#page-264-11) SMTP [11-25](#page-376-9) SMTP (E-mail TX) Protocol Detail [9-21](#page-264-12) SNMP Protocol Detail [9-21](#page-264-13) SNMPv3 Protocol Detail [9-21](#page-264-14) Solving Malfunctions [10-8](#page-327-0) Sound [9-9](#page-252-3) **Specifications** Document Finisher [11-22](#page-373-0) Document Processor [11-21](#page-372-0) Environmental Specifications [11-22](#page-373-1) Machine [11-18](#page-369-0) Paper Feeder (double cassette) [11-21](#page-372-1) Paper Feeder (single cassette) [11-21](#page-372-2) Scanner [11-20](#page-371-4) Staple [3-49](#page-116-0) Status [11-26](#page-377-0) Status/Job Cancel [8-1](#page-230-0) Status Page [11-26](#page-377-0) Storing Size [7-15](#page-228-0) Subnet Mask [11-26](#page-377-1) Setup [9-19](#page-262-7) Symbols [1-2](#page-25-1) System Menu [9-2](#page-245-0) Copy [11-19](#page-370-2) Printer [11-20](#page-371-3)

#### **T**

TCP/IP [11-26](#page-377-2) TCP/IP (IPv4) Setup [9-19](#page-262-8) TCP/IP (IPv6) [11-26](#page-377-3) **ThinPrint** Protocol Detail [9-21](#page-264-15) ThinPrintOverSSL Protocol Detail [9-21](#page-264-16) Tone Curve Adjustment [9-27](#page-270-4) Toner Container [2-3](#page-42-7) Checking the Remaining Amount of Toner [8-13](#page-242-0) Replacement [10-2](#page-321-0) Touch Panel [2-7](#page-46-0) TWAIN [11-26](#page-377-4) Setting TWAIN Driver [2-20](#page-59-0)

#### **U**

Unknown Login User Name Job [9-76](#page-319-0) USB [11-26](#page-377-5) USB Cable Connecting [2-11](#page-50-1) USB Interface [2-4](#page-43-4), [2-9](#page-48-2)

USB Keyboard Type [9-15](#page-258-4) USB Memory Printing Documents [7-3](#page-216-0) Removing [7-9](#page-222-0) Saving Documents [7-6](#page-219-0) USB Memory Slot [2-2](#page-41-12) User Login Administration [9-34](#page-277-0) Adding a User [9-38](#page-281-0) Editing and Deleting [9-44](#page-287-0) Enabling/Disabling [9-36](#page-279-0) Group Authorization [9-53](#page-296-0) Local User Authorization [9-42](#page-285-0) My Panel [9-43](#page-286-0) Obtain Network User Property [9-57](#page-300-0) Simple Login [9-47](#page-290-0) User Property [9-7](#page-250-0)

#### **W**

Waste Toner Box [2-3](#page-42-8) Replacement [10-4](#page-323-0) WIA [11-26](#page-377-6) Setting WIA Driver [2-21](#page-60-0) WSD Print Setup [9-22](#page-265-6) WSD Scan Setup [9-22](#page-265-7)

### **X**

XPS Fit to Page [7-14](#page-227-0)

### **Z**

Zoom Copy [4-5](#page-136-0) Send/Store [3-57](#page-124-0)

Index-6

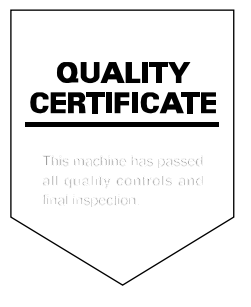

# PASSIONATE PEOPLE. FROM ALL OVER THE WORLD.

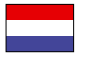

#### **KYOCERA Document Solutions Europe B.V.**

Bloemlaan 4, 2132 NP Hoofddorp, The Netherlands Phone: +31-20-654-0000 Fax: +31-20-653-1256

#### **KYOCERA Document Solutions Nederland B.V.**

Beechavenue 25, 1119 RA Schiphol-Rijk, The Netherlands Phone: +31-20-5877200 Fax: +31-20-5877260

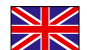

#### **KYOCERA Document Solutions (U.K.) Limited**

8 Beacontree Plaza, Gillette Way Reading, Berkshire RG2 0BS, United Kingdom Phone: +44-118-931-1500 Fax: +44-118-931-1108

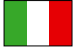

**KYOCERA Document Solutions Italia S.p.A.** 

Via Verdi, 89/91 20063 Cernusco s/N.(MI), Italy Phone: +39-02-921791 Fax: +39-02-92179-600

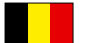

#### **KYOCERA Document Solutions Belgium N.V.**

Sint-Martinusweg 199-201 1930 Zaventem, Belgium Phone: +32-2-7209270 Fax: +32-2-7208748

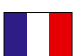

### **KYOCERA Document Solutions France S.A.S.**

Espace Technologique de St Aubin Route de I'Orme 91195 Gif-sur-Yvette CEDEX, France Phone: +33-1-69852600 Fax: +33-1-69853409

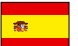

#### **KYOCERA Document Solutions Espana, S.A.**

Edificio Kyocera, Avda. de Manacor No.2, 28290 Las Matas (Madrid), Spain Phone: +34-91-6318392 Fax: +34-91-6318219

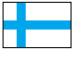

#### **KYOCERA Document Solutions Finland Oy**  Atomitie 5C, 00370 Helsinki,

Finland Phone: +358-9-47805200 Fax: +358-9-47805390

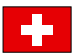

#### **KYOCERA Document Solutions**

**Europe B.V., Amsterdam (NL) Zürich Branch** Hohlstrasse 614, 8048 Zürich, Switzerland Phone: +41-44-9084949 Fax: +41-44-9084950

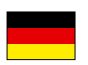

### **KYOCERA Document Solutions Deutschland GmbH**

Otto-Hahn-Strasse 12, 40670 Meerbusch, Germany Phone: +49-2159-9180 Fax: +49-2159-918100

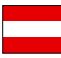

#### **KYOCERA Document Solutions Austria GmbH**

Eduard-Kittenberger-Gasse 95, 1230 Vienna, Austria Phone: +43-1-863380 Fax: +43-1-86338-400

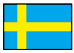

#### **KYOCERA Document Solutions Nordic AB**

Esbogatan 16B 164 75 Kista, Sweden Phone: +46-8-546-550-00 Fax: +46-8-546-550-10

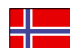

#### **KYOCERA Document Solutions Norge NUF**

Postboks 150 Oppsal, 0619 Oslo, Norway Phone: +47-22-62-73-00 Fax: +47-22-62-72-00

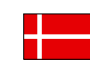

**KYOCERA Document Solutions Danmark A/S**  Ejby Industrivej 60, DK-2600 Glostrup, Denmark Phone: +45-70223880 Fax: +45-45765850

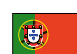

#### **KYOCERA Document Solutions Portugal Lda.**

Rua do Centro Cultural, 41 (Alvalade) 1700-106 Lisboa, Portugal Phone: +351-21-843-6780 Fax: +351-21-849-3312

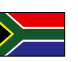

#### **KYOCERA Document Solutions**

**South Africa (Pty) Ltd.**  49 Kyalami Boulevard, Kyalami Business Park 1685 Midrand, South Africa

Phone: +27-11-540-2600 Fax: +27-11-466-3050

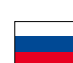

#### **KYOCERA Document Solutions Russia LLC**

Botanichesky pereulok 5, Moscow, 129090,

Russia Phone: +7(495)741-0004 Fax: +7(495)741-0018

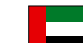

#### **KYOCERA Document Solutions Middle East**

Dubai Internet City, Bldg. 17, Office 157 P.O. Box 500817, Dubai, United Arab Emirates Phone: +971-04-433-0412

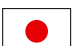

#### **KYOCERA Document Solutions Inc.**

2-28, 1-chome, Tamatsukuri, Chuo-ku Osaka 540-8585, Japan Phone: +81-6-6764-3555 http://www.kyoceradocumentsolutions.com

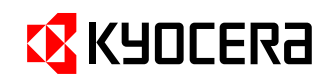

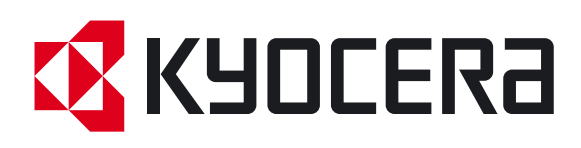

 First Edition 2012.06 2MYKMEN000